SBSI/SBSC-EN

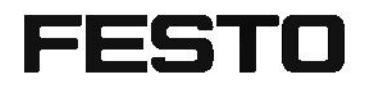

Manual

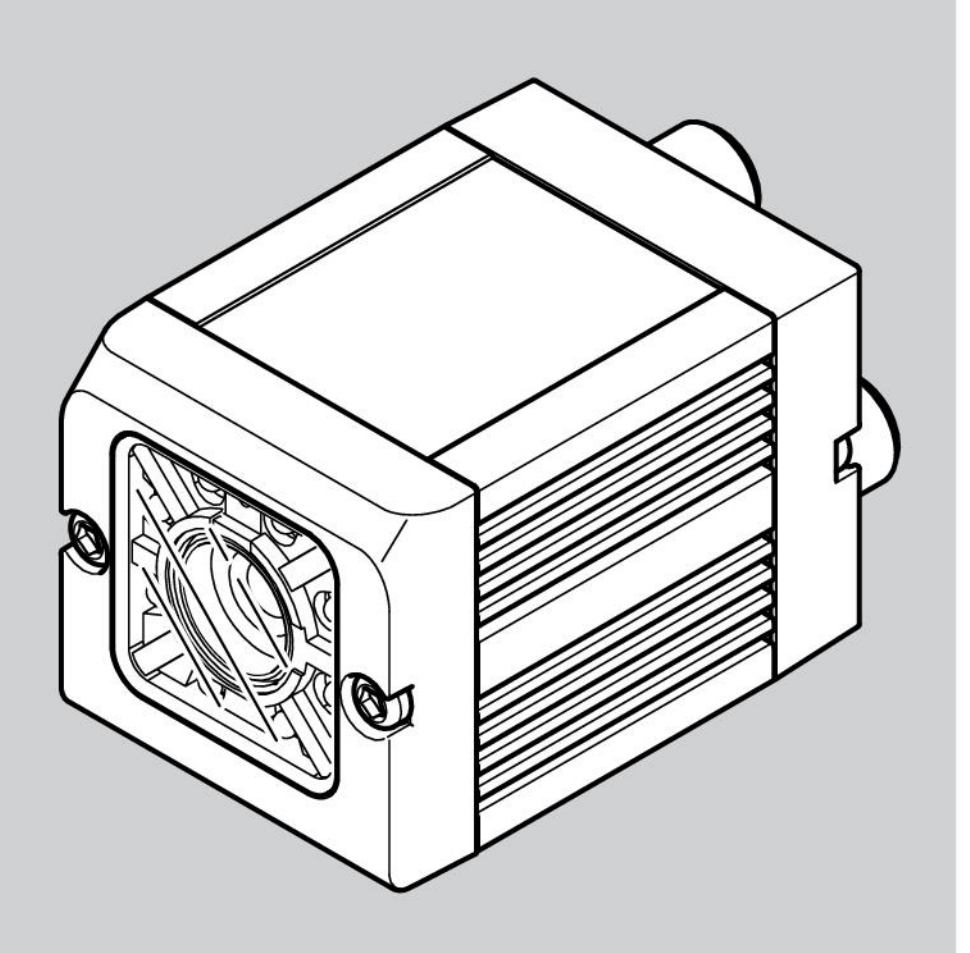

8062650

1607b

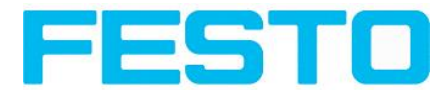

# **Copyright (English)**

No part of this document may be reproduced, published or stored in information retrieval systems or data bases in any manner whatsoever, nor may illustrations, drawings and the layout be copied without prior written permission from Festo Industriesensorik GmbH.

We accept no responsibility for printing errors and mistakes which occurred in drafting these document. Subject to delivery and technical alterations.

First publication February 2011

Festo AG & Co. KG

D-73726 Esslingen

Internet: http://www.festo.com

E-Mail:service\_international@de.festo.com

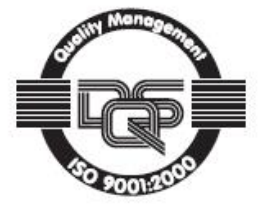

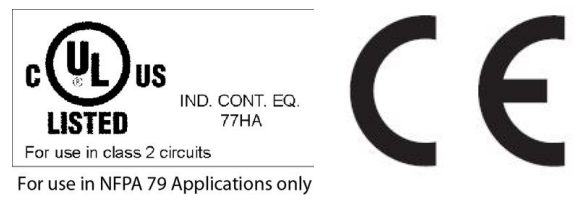

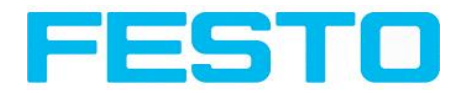

# **Open Source Licences**

The SBS Vision Sensor software makes use of a couple of third party software packages that come with various licenses. This section is meant to list all these packages and to give credit to those whos code helped in the creation of the SBS Vision Sensor software.

For components that reference the GNU General Public License (GPL) or the GNU Lesser General Public License (LGPL), please find these licenses and the written offer for source code in this software installation in \FESTO\SBS Vision Sensor\Eula\OpenSourceLicenses.

The SBS Vision Sensor firmware makes use of Linux Version 2.6.33 (Website: www.kernel.org), which is distributed under the GNU GPL version 2.

The SBS Vision Sensor firmware makes use of x-loader, an initial program loader for Embedded boards based on OMAP processors (Website: http://arago-project.org/git/projects/?p=x-load-omap3.git; a=summary) which is distributed under the GNU GPL version 2 or higher.

The SBS Vision Sensor firmware makes use of u-boot, an initial program loader for Embedded boards based on OMAP processors (Website: http://arago-project.org/git/projects/?p=x-load-omap3.git; a=summary) which is distributed under the GNU GPL version 2 or higher

The SBS Vision Sensor firmware makes use of spike Version 0.2,a SPI-driver (Website: https://github.com/scottellis/spike/blob/master/spike.c ), which is distributed under the GNU GPL version 2 or higher.

The SBS Vision Sensor firmware makes use of Busy-Box Version 1.18.1 ( Website: http://www.busybox.net/ ), which is distributed under the GNU GPL version 2 or higher

The SBS Vision Sensor firmware makes use of vsftpd Version 2.0.3 ( Website: https://security.appspot.com/vsftpd.html ), which is distributed under the GNU GPL version 2 or higher.

The SBS Vision Sensor firmware makes use of mtd-utils Version 1.5.0 ( Website: http://www.linuxmtd.infradead.org/doc/general.html ), which is distributed under the GNU GPL version 2 or higher.

The SBS Vision Sensor firmware makes use of Boa Webserver Version 0.94.13 ( Website: http://www.boa.org/ ), which is distributed under the GNU GPL version 2 or higher.

The SBS Vision Sensor firmware makes use of Procps Version 3.2.8 ( Website http://procps.sourceforge.net/download.html), which is distributed under the GNU GPL version 2 or higher and GNU LGPL version 2.1 or higher.

The SBS Vision Sensor firmware makes use of GnuPG Version 1.4.10 ( Website: https://www.gnupg.org/ ), which is distributed under the GNU GPL version 3 or higher.

The SBS Vision Sensor firmware makes use of glibc, which is distributed under GNU LGPL version 2.1 or higher.

The SBS Vision Sensor firmware makes use of Dropbear - a SSH2 server Version 2012.55 ( Website: https://matt.ucc.asn.au/ dropbear/dropbear.html ). The Dropbear SSH2 server is distributed under the terms of the Dropbear License which is a MIT/X Consortium style open source license. Please find this license in this software installation in \FESTO\SBS \Eula\OpenSourceLicenses

Vision Sensor Configuration Studio software is based in part on the work of the Qwt project (http://qwt.sf.net).

Vision Sensor SBSI/SBSC-EN, 8062650 - 1607b - 13/09/2016 Page 3

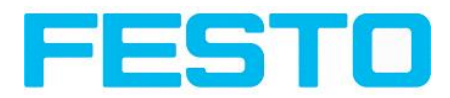

# **Table of Contents**

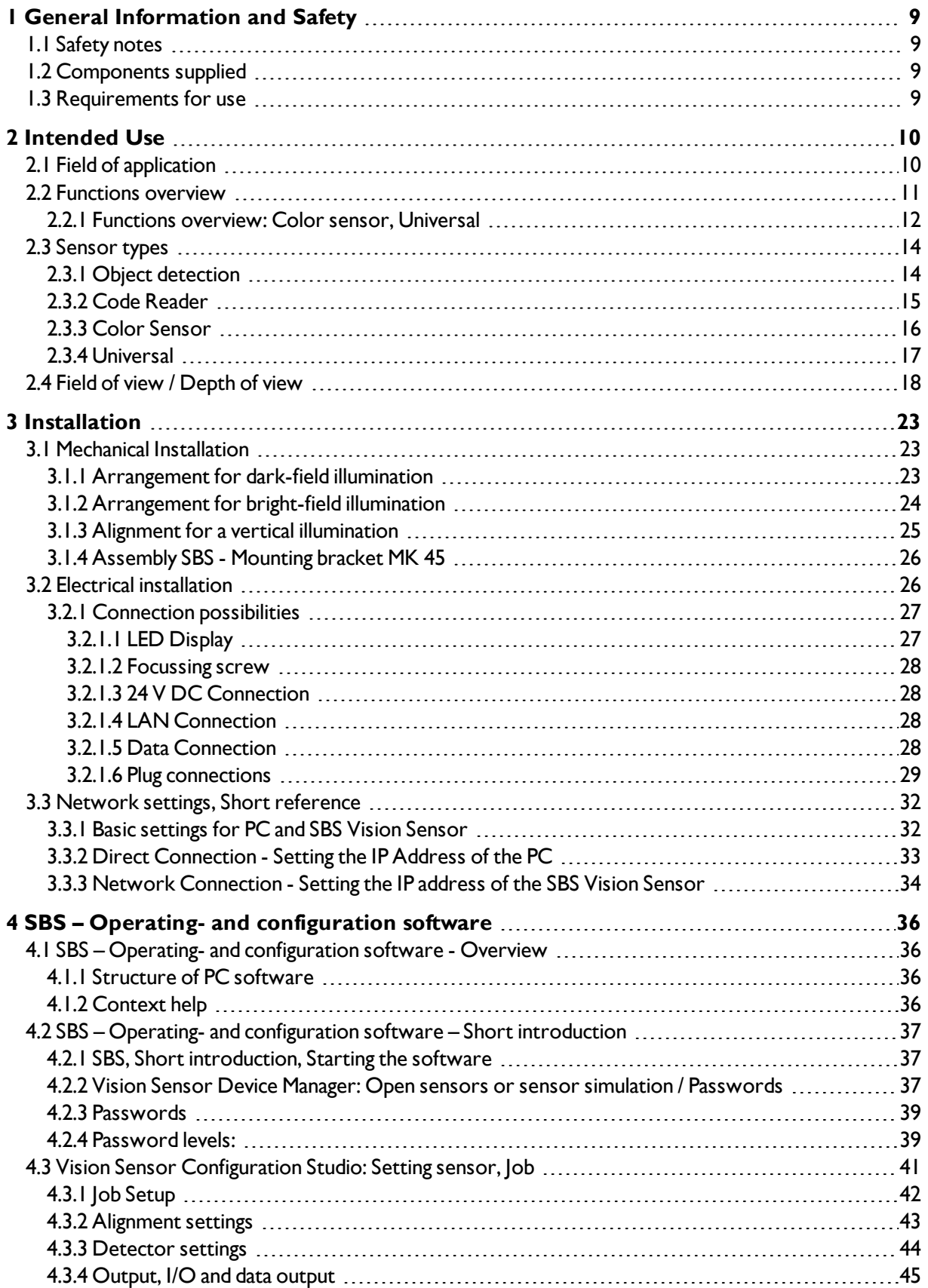

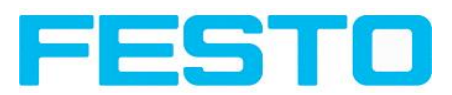

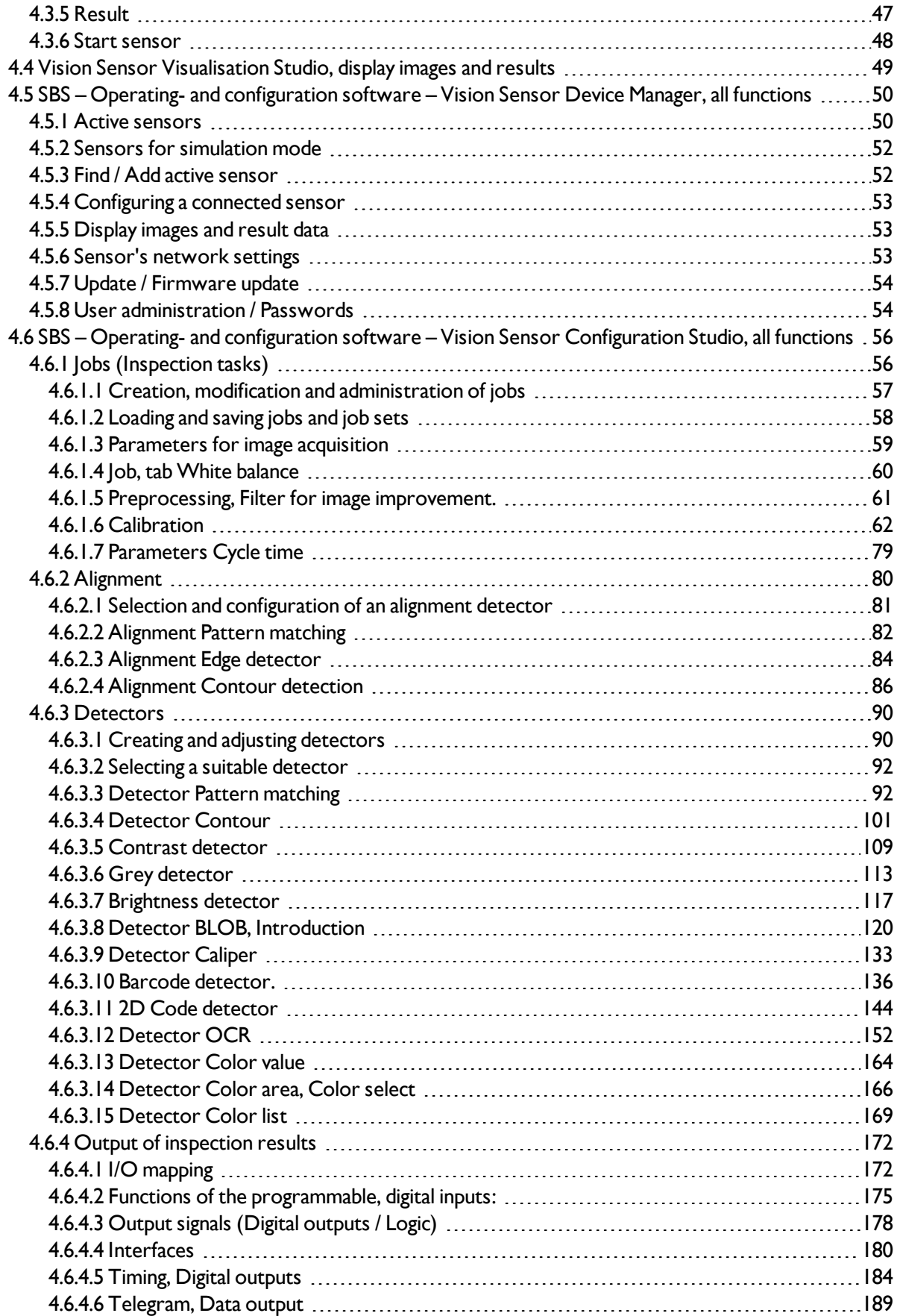

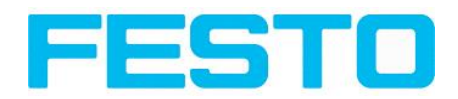

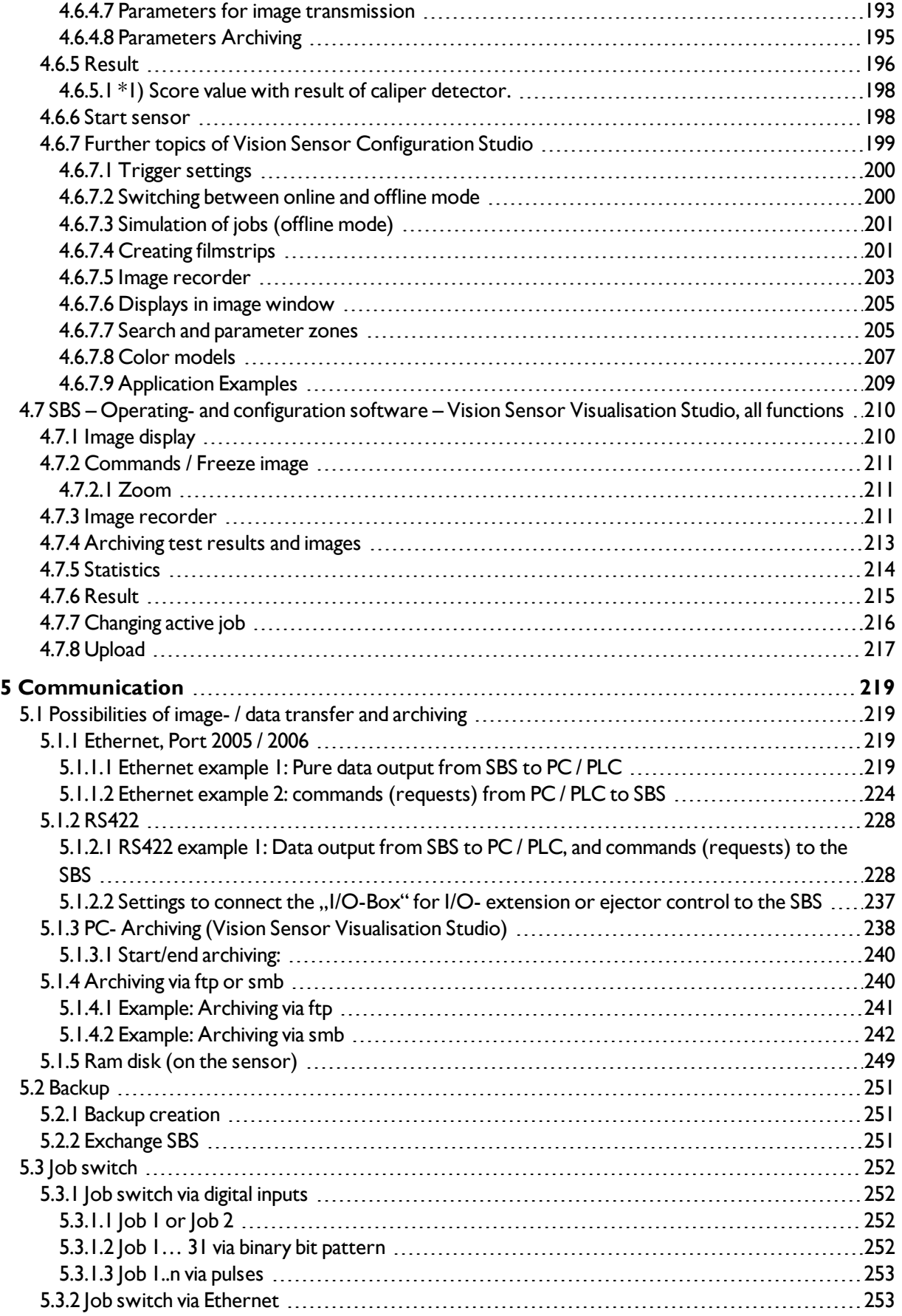

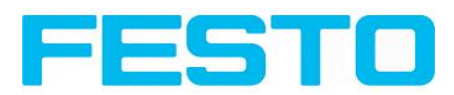

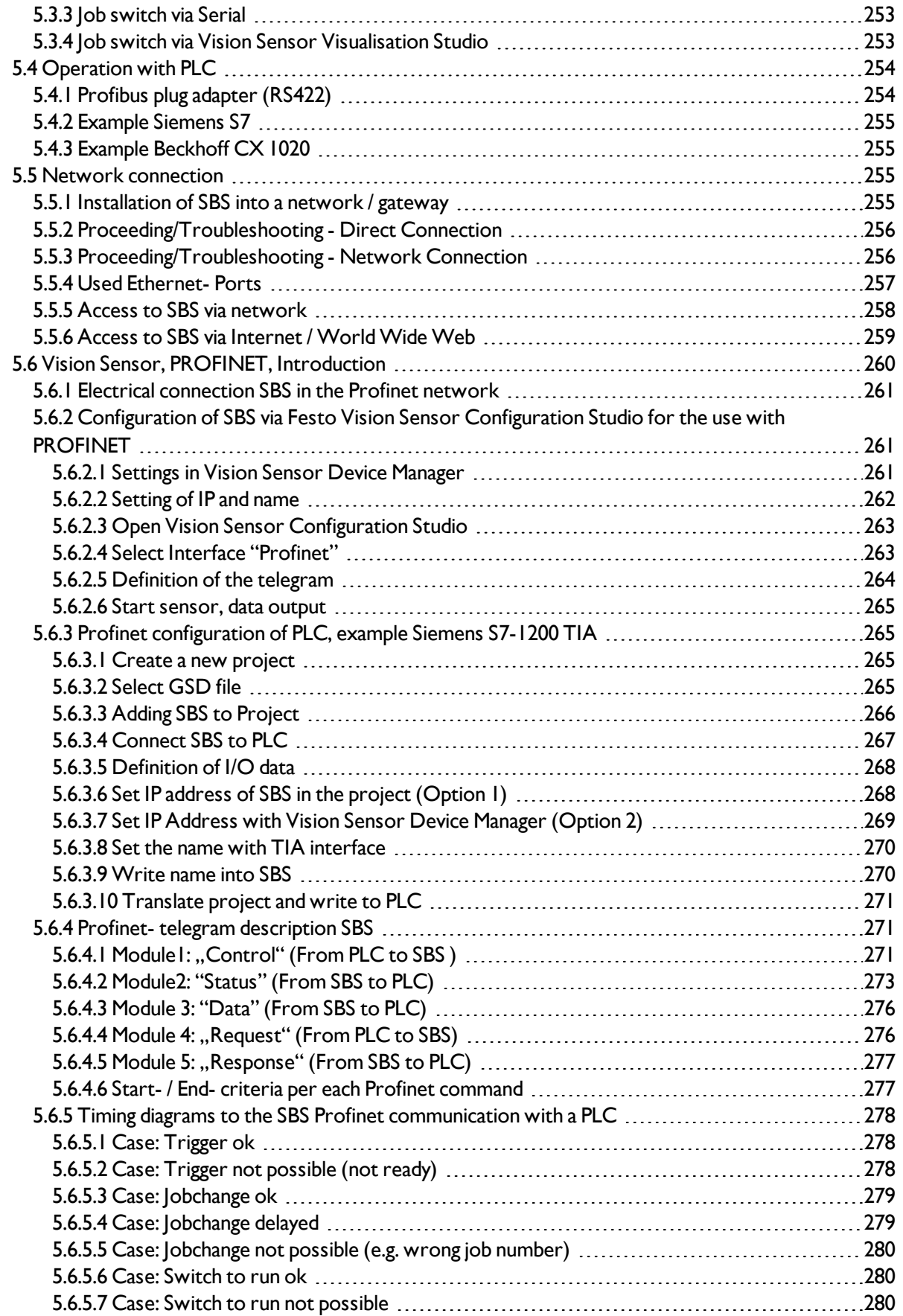

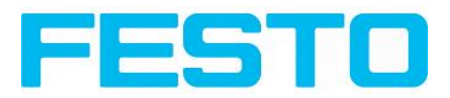

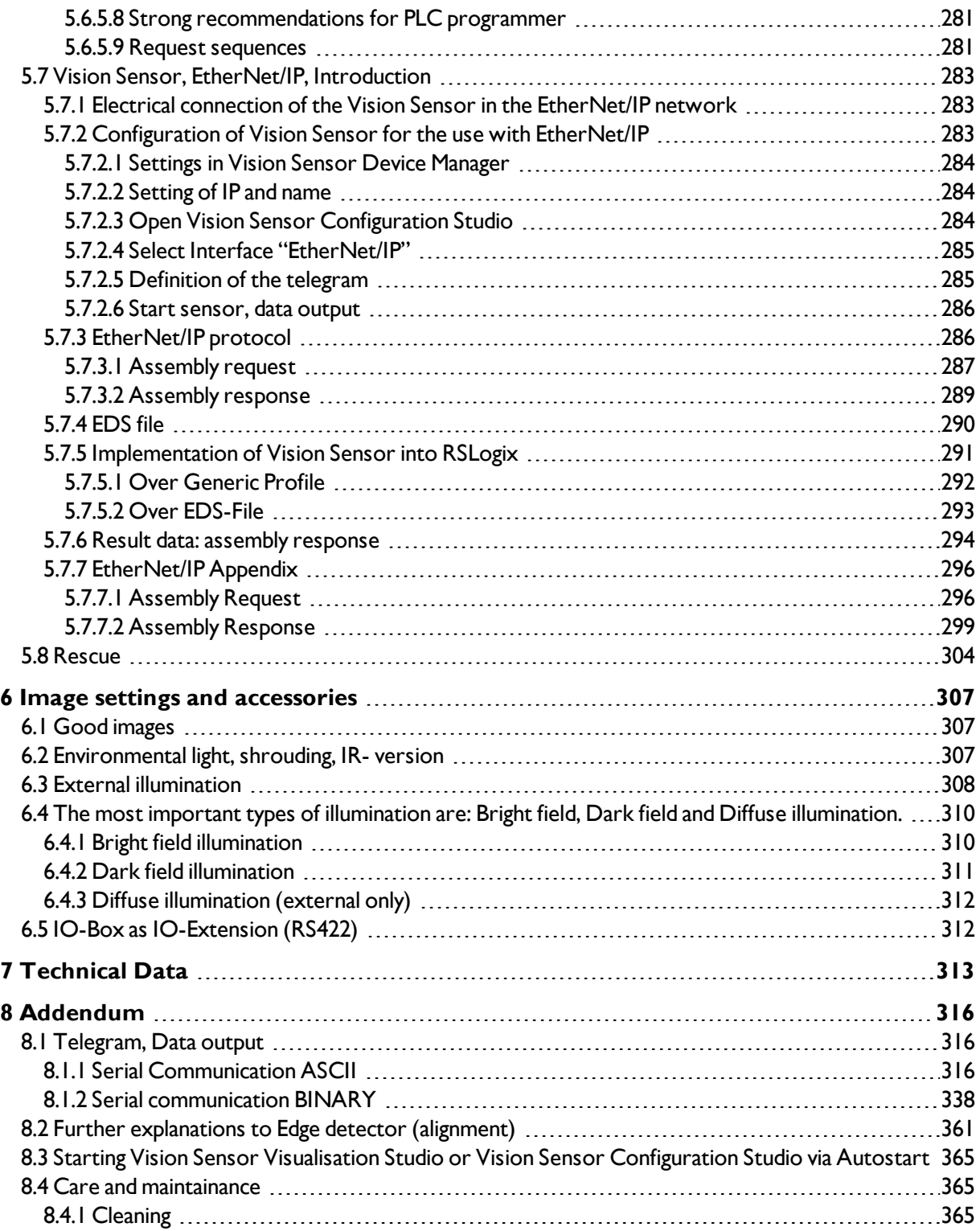

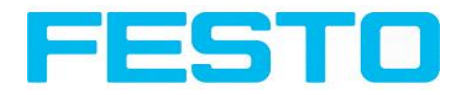

# <span id="page-8-1"></span><span id="page-8-0"></span>**1 General Information and Safety**

## **1.1 Safety notes**

Before starting the SBS Vision Sensor, read these instructions carefully, ensure that you have understood them and comply with them at all times.

The SBS Vision Sensor should only be connected by a qualified electrician.

Do not tamper with or make alterations on the unit!

The SBS Vision Sensor is not a safety-critical component and its use is prohibited under conditions where the safety of persons may depend on its function.

The IP address set for the SBS Vision Sensor should be marked on the enclosed label. After installation, stick the label on the sensor in a clearly visible position.

The IP address of the SBS Vision Sensor must be used once only in any network.

<span id="page-8-2"></span>For Use with any Listed (CYJV) cable assembly.

## **1.2 Components supplied**

- SBS Vision Sensor including integrated illumination (or as version with C-Mount lens without illumination)
- CD-ROM with Computer software and Operating instructions
- Data sheet, mounting clamp, allen key, screwdriver and protective cap for Ethernet plug.

## <span id="page-8-3"></span>**1.3 Requirements for use**

Configuration of the SBS Vision Sensor requires a standard PC/Notebook (at least Pentium 4, 1GHz and 1 GB RAM, with Microsoft Windows 7 or Windows 10) with network connection or a network with TCP-IP protocol. We recommend a Pentium 4 Dual Core > 2GHz and 2GB RAM, for Windows 7 or Windows 10. We recommend a screen resolution of min. 1024 x 768 pixels. A basic knowledge of computers is also required. The SBS Vision Sensor is supplied with the IP address 192.168.100.100 and a subnet mask 255.255.255.0. The SBS Vision Sensor is operated independently of a PC or PLC. A PC/notebook is only necessary for configuration of the SBS Vision Sensor.

Attention must be paid to sufficient and constant object illumination to ensure reproducible results and avoid malfunction.

Reflections or varying incident light may affect detection results. If necessary, use an external light source and/or light-screening / shrouding devices to exclude incident light

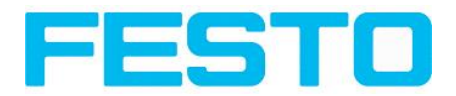

# <span id="page-9-1"></span><span id="page-9-0"></span>**2 Intended Use**

## **2.1 Field of application**

The SBS Vision Sensor is an optical sensor and uses several evaluation methods according to the version: pattern recognition, contrast detection, grey level, contour detection, barcode or Data Matrix code reading, Optical character reading as well as wafer detection. The product is designed for industrial use only. In residential areas possibly additional measures for noise suppression must be done.

#### **Object:**

The SBS Vision Sensor precisely detects faulty parts, parts in the wrong place, at the wrong angle or in the wrong order or a combination of all of these. Several detectors are available for inspection tasks and interpretation: e.g. pattern matching, contour detection, brightness, grey level, contrast detection, caliper or BLOB. The advanced version of the SBS Vision Sensor also offers alignment: it is thus now also possible to reliably detect those features which do not appear with repeated accuracy in the taught position. All interpretation is carried out relative to the actual position and angle of the part without having to define an independent characteristic for each possible position. This high capacity tool also enables you to solve demanding pick and place applications.

The advanced version offers also the calibration in world coordinates for measurement- and robot applications.

#### **Code Reader:**

Identification of products, components or packaging from printed or directly marked – punched or laseretched – codes is common practice in many sectors of industry today. The Vision Code Reader from Festo immediately detects which part is in front of it: it can easily read numerous types of barcodes as well as printed and directly marked data matrix codes according to ECC 200 standard and read characters directly via Optical Character Reading (OCR), and this on any base (metal, plastic, paper, glass). The sensor can even routinely decipher askew or warped codes or codes on convex, reflective or transparent surfaces. The Vision Code Reader assesses the quality of your printed or directly marked data matrix codes using standardised ISO and AIM quality parameters. This enables you to introduce early correctional measures and thus avoid rejects due to illegible codes.

#### **Color:**

The SBS Color offers powerful object detection in combination with color detection. This leads to an increased stability in several object detection applications as well as the possibility to sort colored parts which would have a similar look in grey image. Beside this even active objects (like e.g. lighting LED´s) or "non colors" like black and white can be detected.

#### **Universal**

In the SBS Universal all functions of SBS Object, Code Reader and Color are available in combination in one device. The Professional version offers also the Mutishot function to detect smallest surface defects.

The SBS Vision Sensor range is an economic alternative to conventional image processing systems.

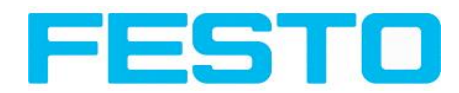

# <span id="page-10-0"></span>**2.2 Functions overview**

#### **Characteristics: Object / Code Reader / Solar**

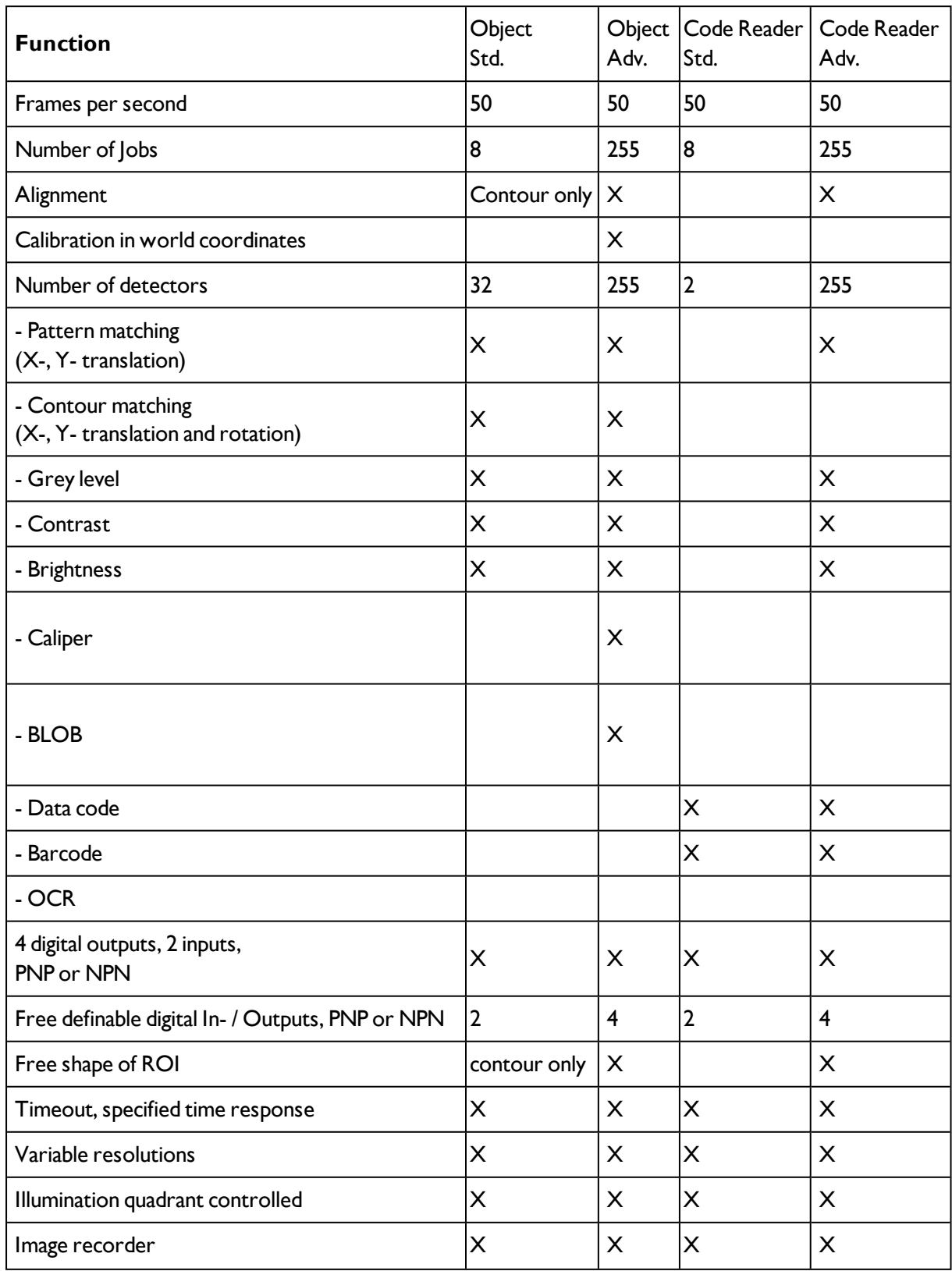

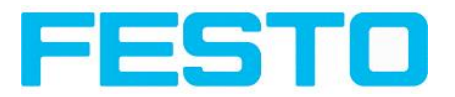

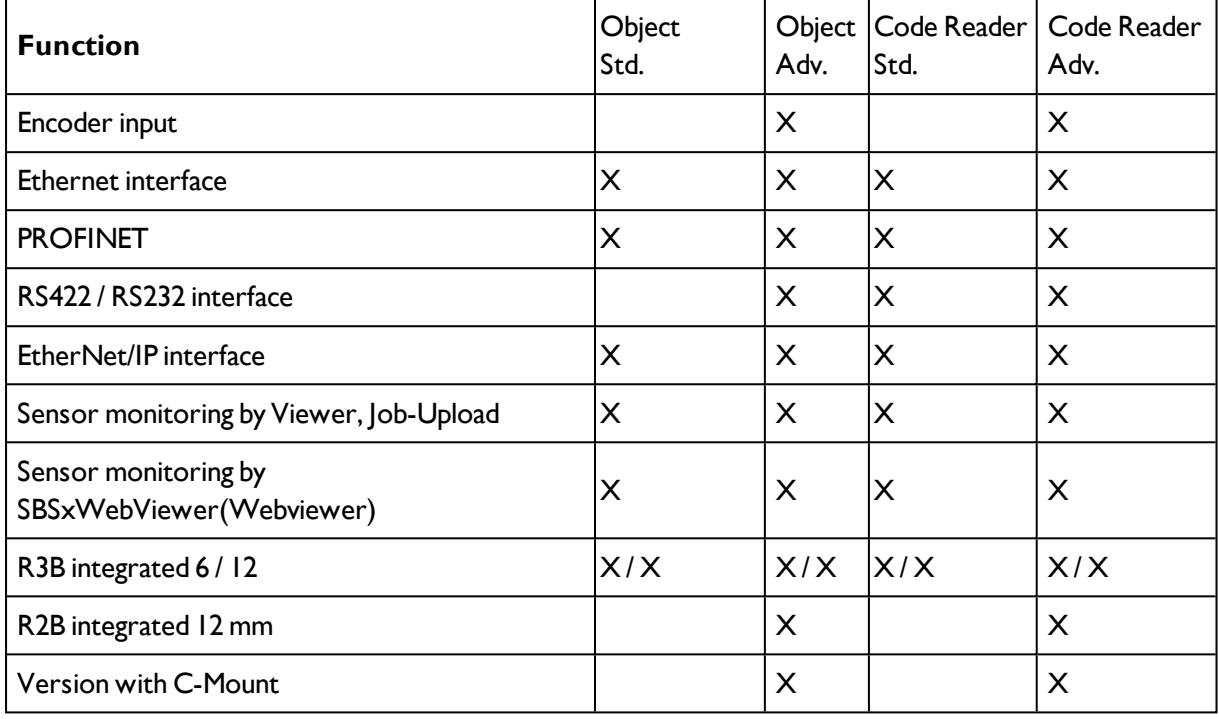

## <span id="page-11-0"></span>**2.2.1 Functions overview: Color sensor, Universal**

#### **Characteristics SBS Color, Universal**

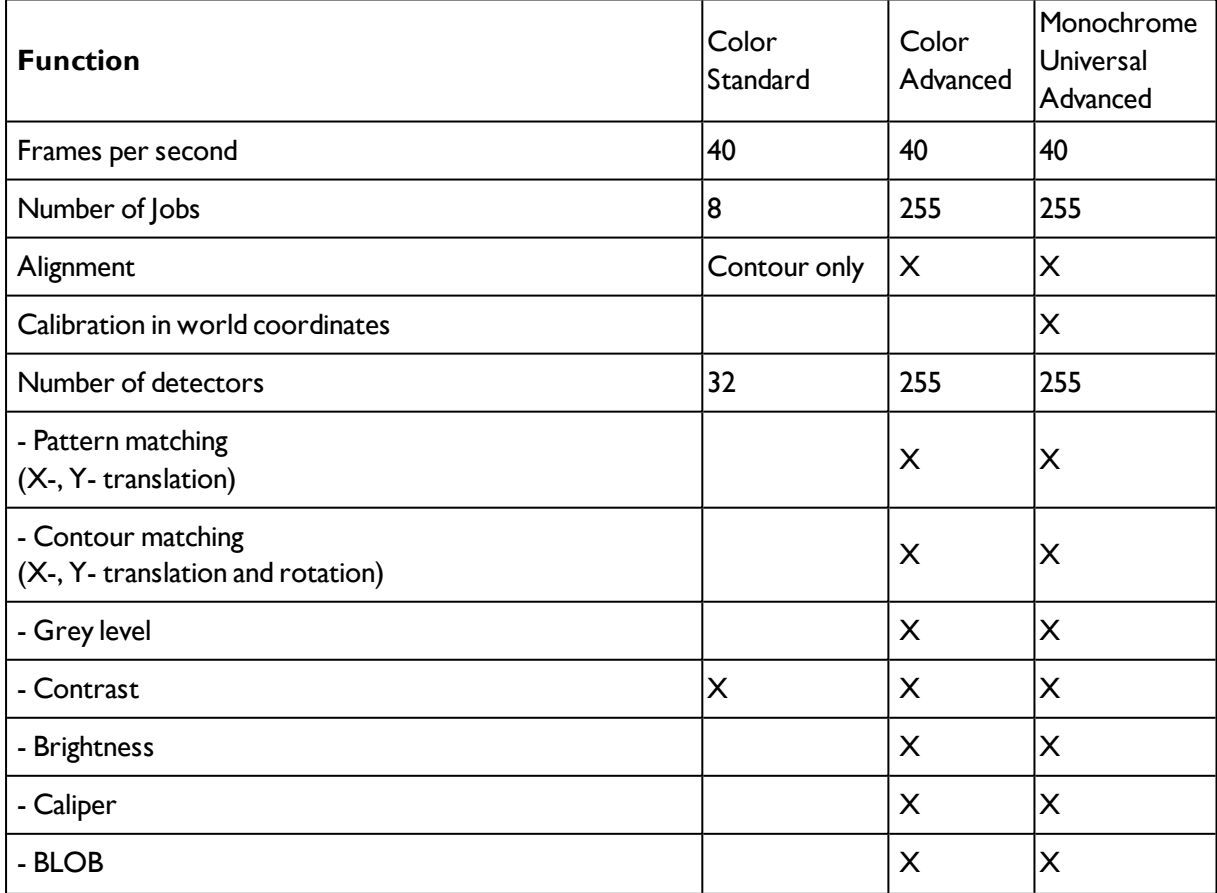

Vision Sensor Manual

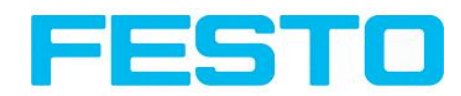

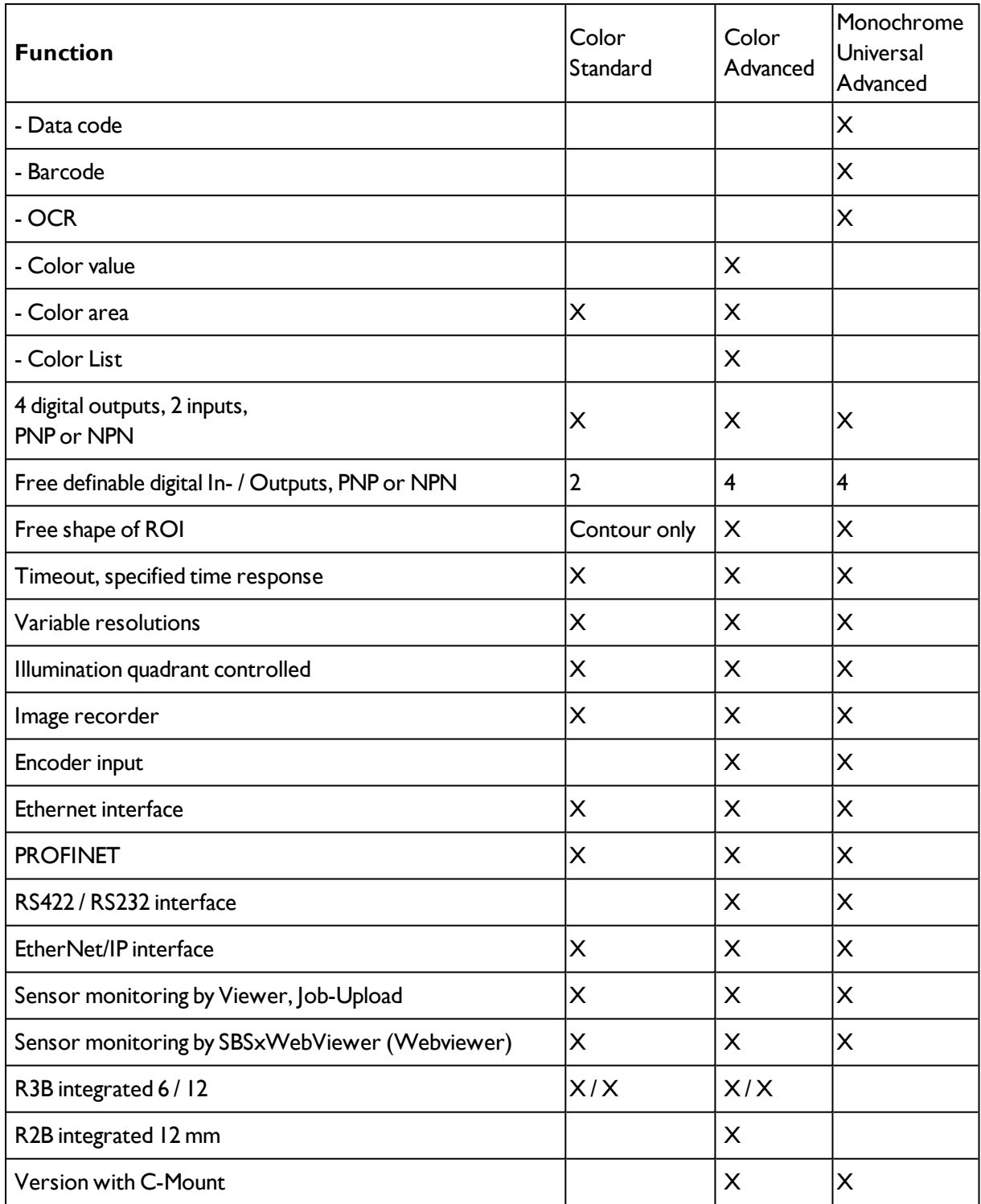

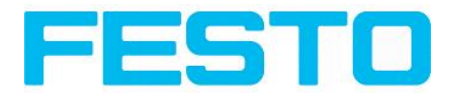

## <span id="page-13-1"></span><span id="page-13-0"></span>**2.3 Sensor types**

## **2.3.1 Object detection**

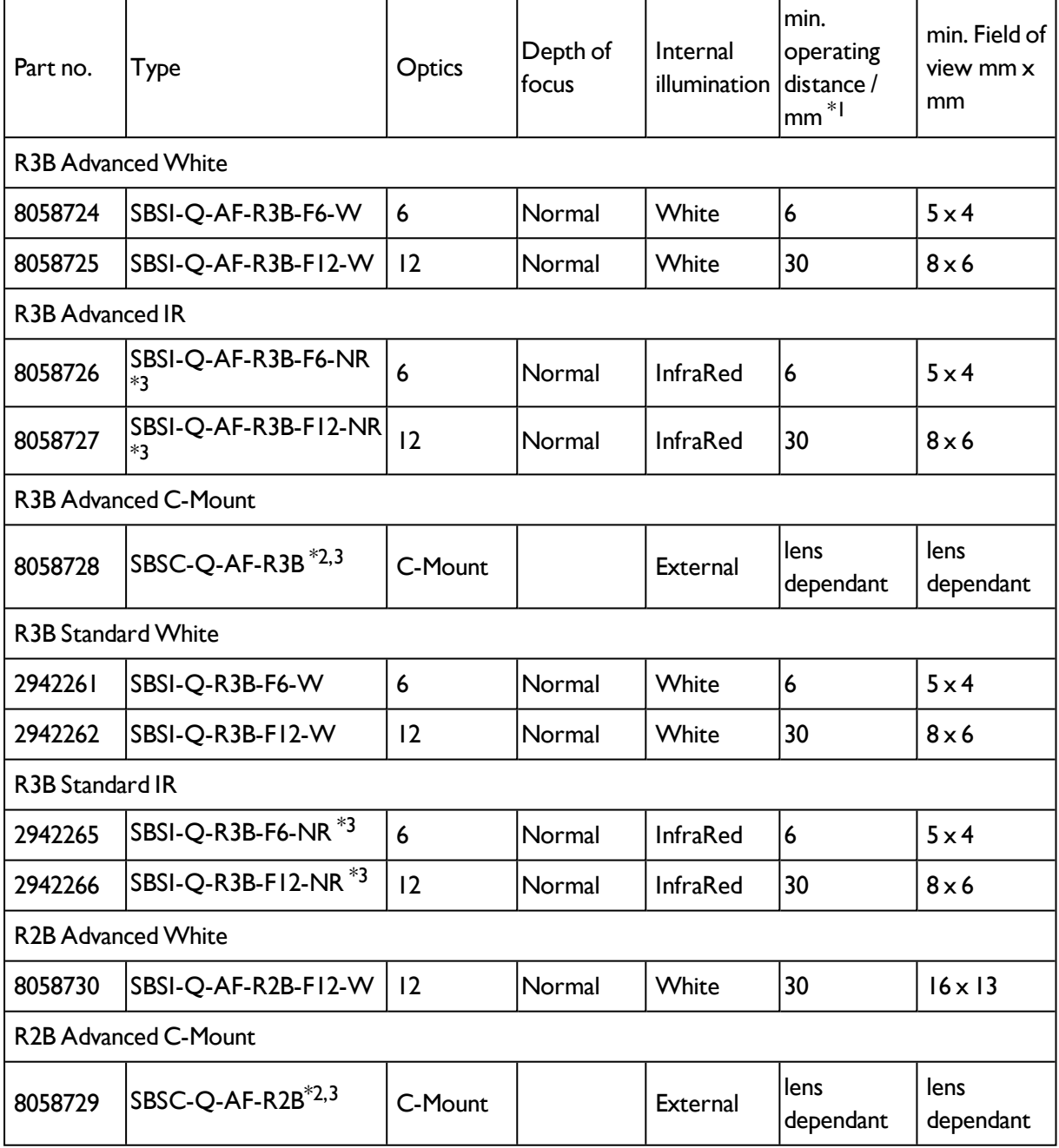

\*1 For longer operating distances (from approx. 200 mm) external illumination may be necessary.

\*2 When the C-Mount version of SBS is in use, a C-Mount lens with a 5 mm intermediate ring (delivered separately) or a C-Mount protective case is required.

\*3 External IR illumination is only possible with IR sensors or C-Mount sensors.

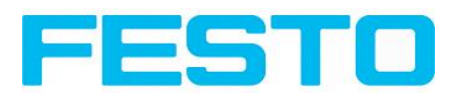

# <span id="page-14-0"></span>**2.3.2 Code Reader**

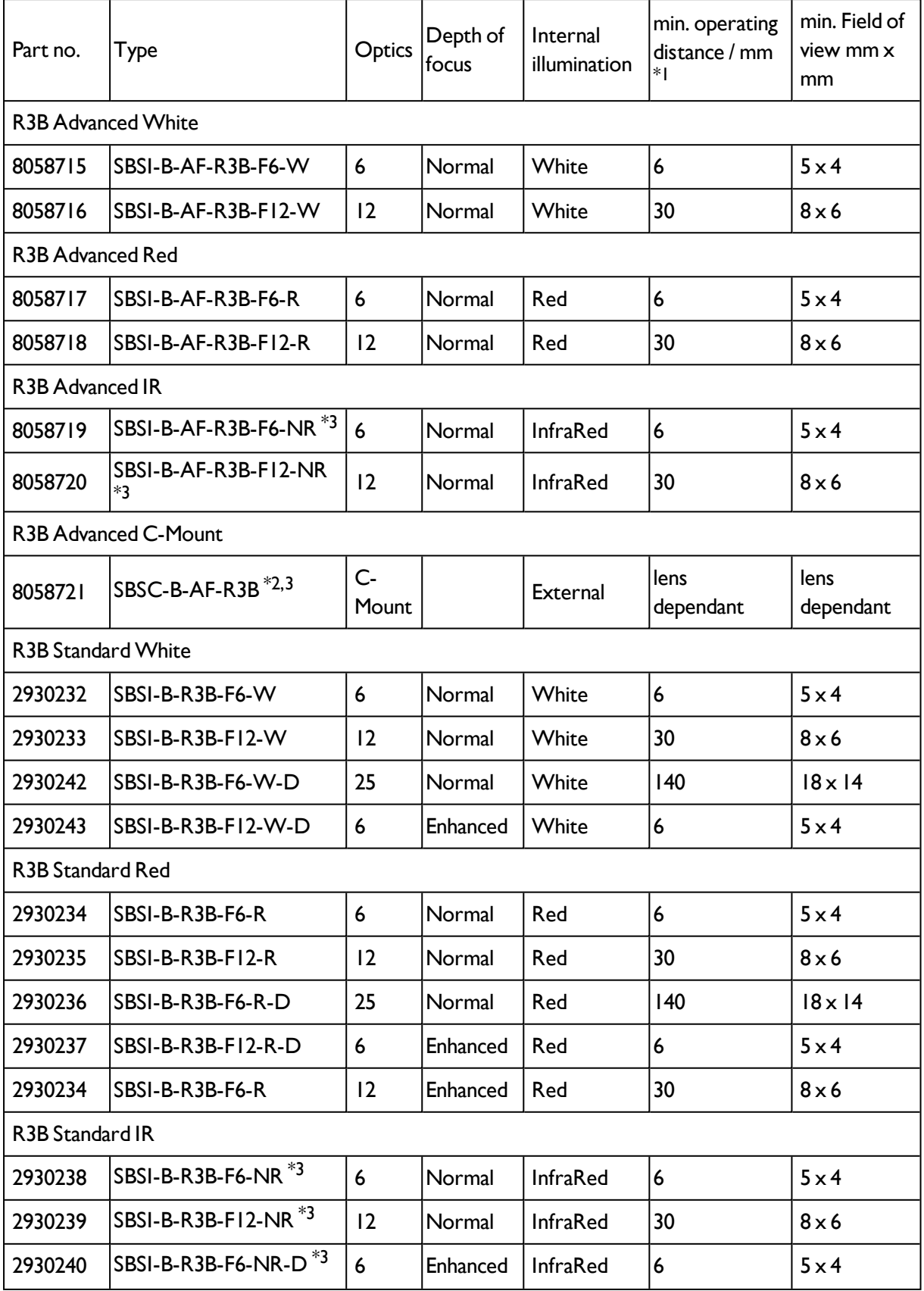

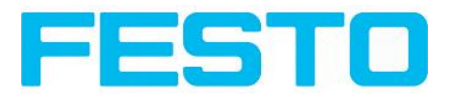

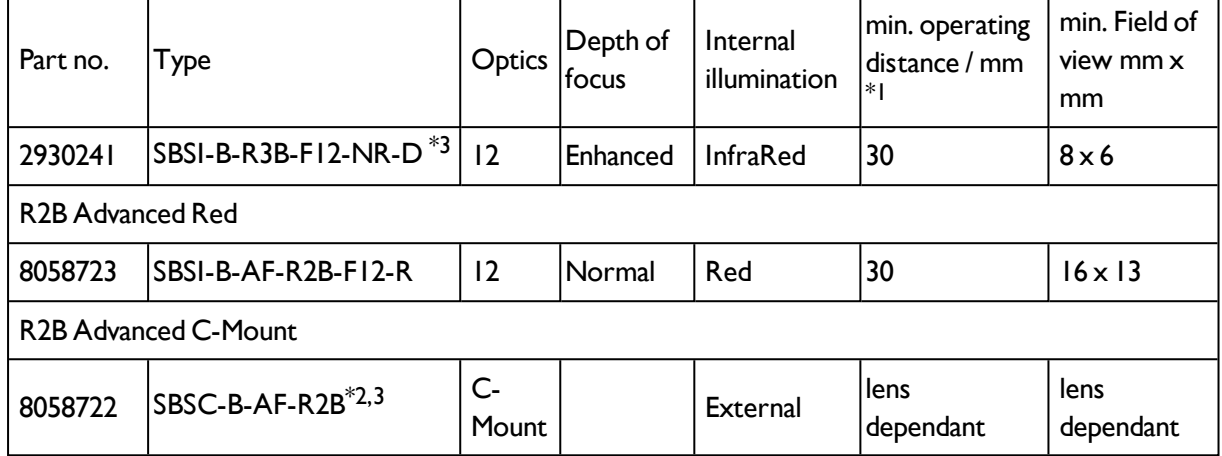

\*1 For longer operating distances (from approx. 200 mm) external illumination may be necessary.

\*2 When the C-Mount version of SBS is in use, a C-Mount lens with a 5 mm intermediate ring (delivered separately) or a C-Mount protective case is required.

<span id="page-15-0"></span>\*3 External IR illumination is only possible with IR sensors or C-Mount sensors.

### **2.3.3 Color Sensor**

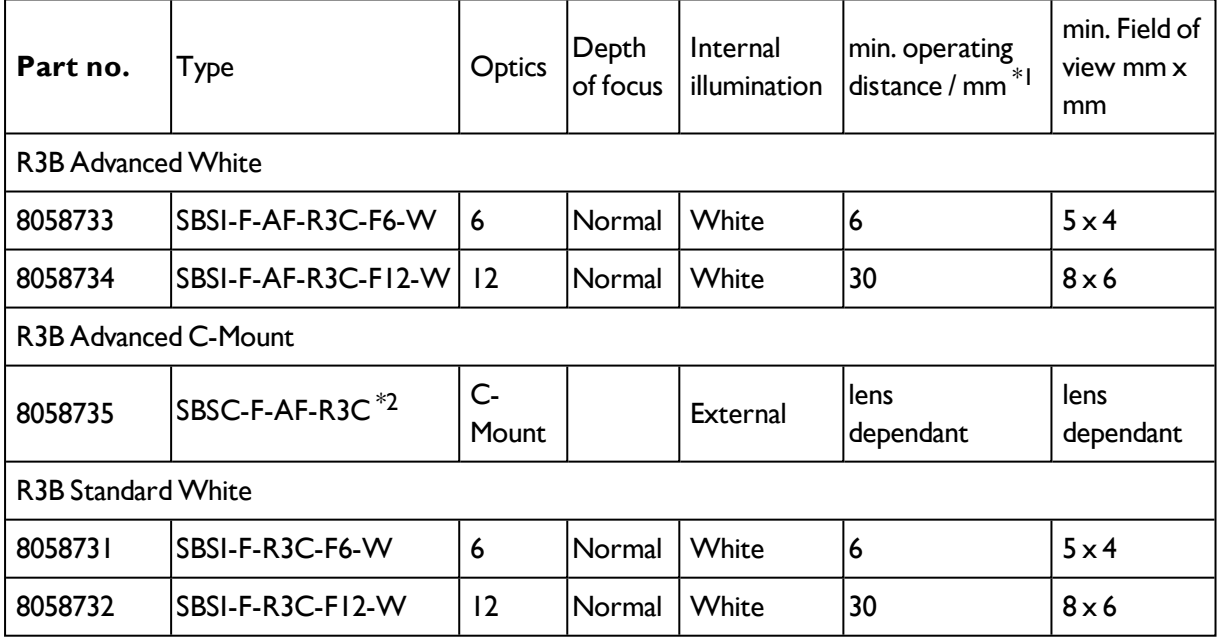

\*1 For longer operating distances (from approx. 200 mm) external illumination may be necessary.

\*2 When the C-Mount version of SBS is in use, a C-Mount lens with a 5 mm intermediate ring (delivered separately) or a C-Mount protective case is required.

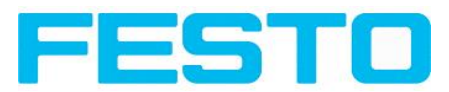

# <span id="page-16-0"></span>**2.3.4 Universal**

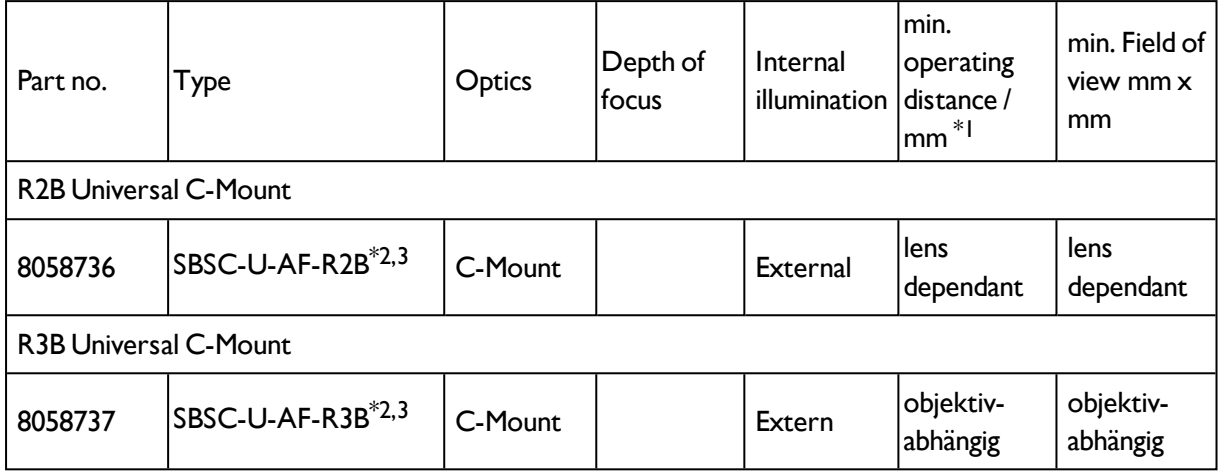

\*1 For longer operating distances (from approx. 200 mm) external illumination may be necessary.

\*2 When the C-Mount version of SBS is in use, a C-Mount lens with a 5 mm intermediate ring (delivered separately) or a C-Mount protective case is required.

\*3 External IR illumination is only possible with IR sensors or C-Mount sensors.

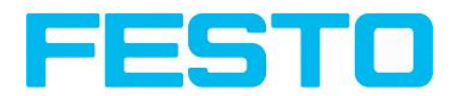

## <span id="page-17-0"></span>**2.4 Field of view / Depth of view**

### **Field of view R3B 6mm lens, internal**

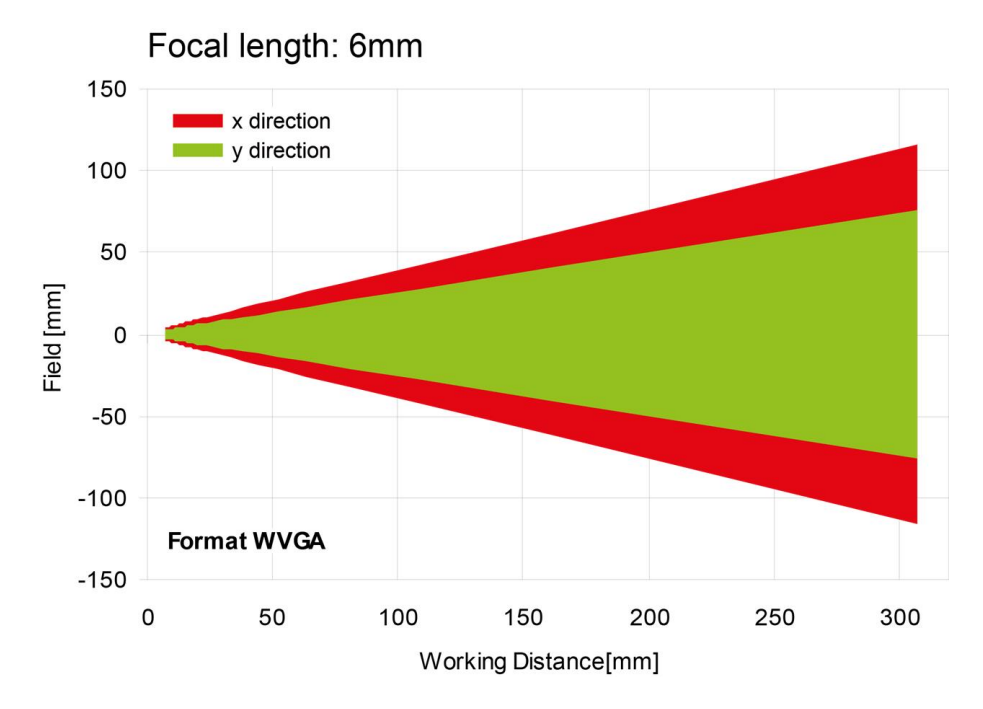

Fig. 1: Field of view R3B 6mm lens, internal

### **Field of view R3B 12mm lens, internal**

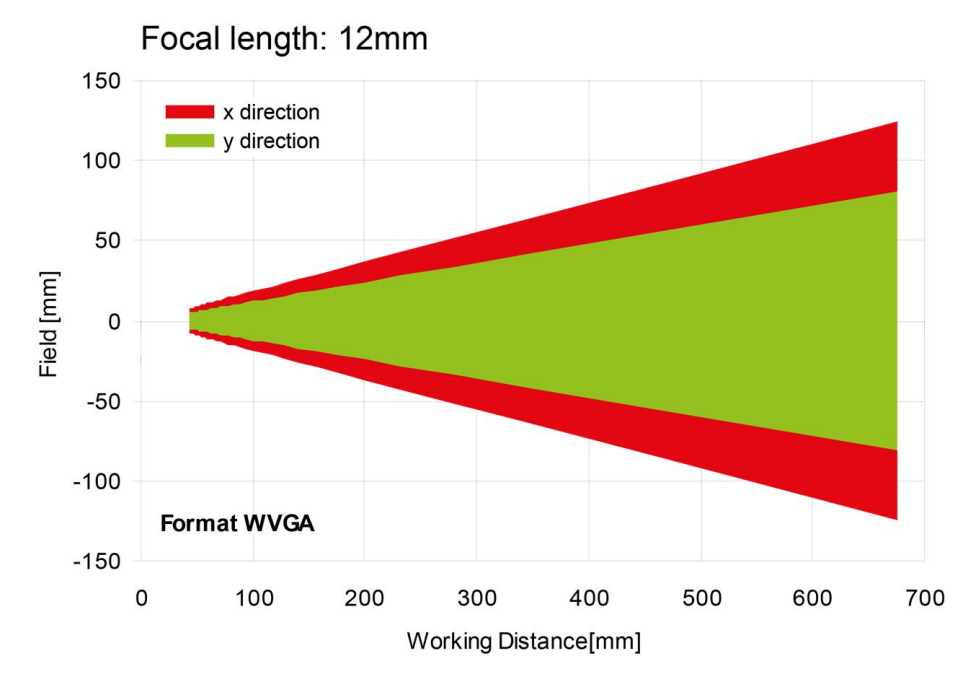

Fig. 2: Field of view R3B 12mm lens, internal

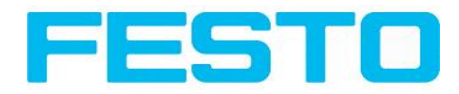

### **Field of view R2B 12mm lens, internal**

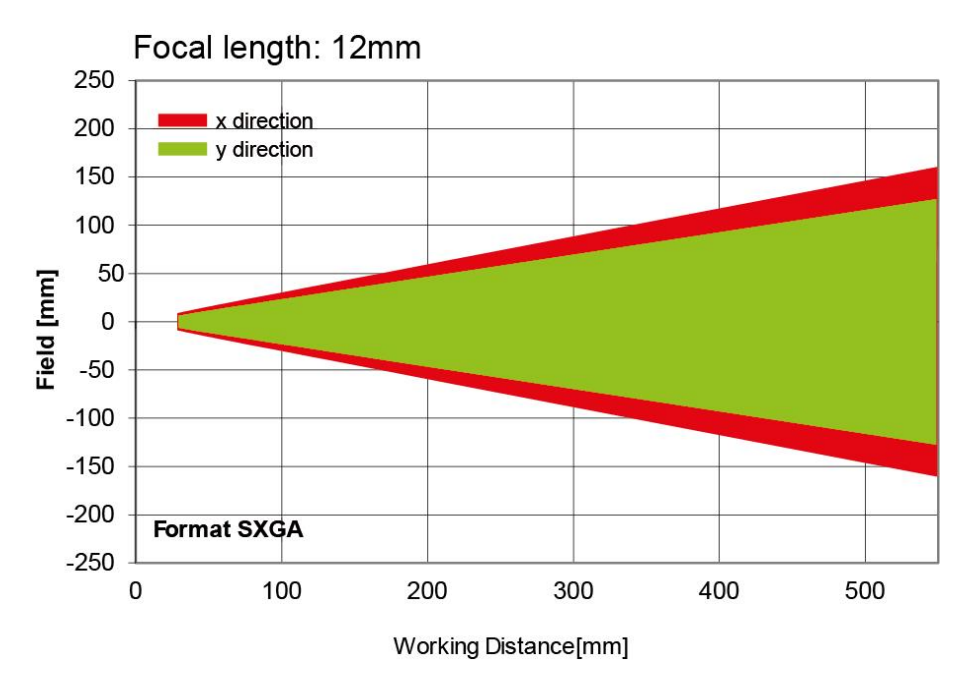

Fig. 3: Field of view R2B 12mm lens, internal

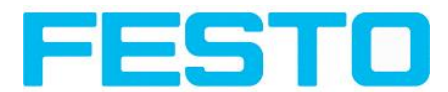

### **Depth of view R3B 6mm lens internal, normal**

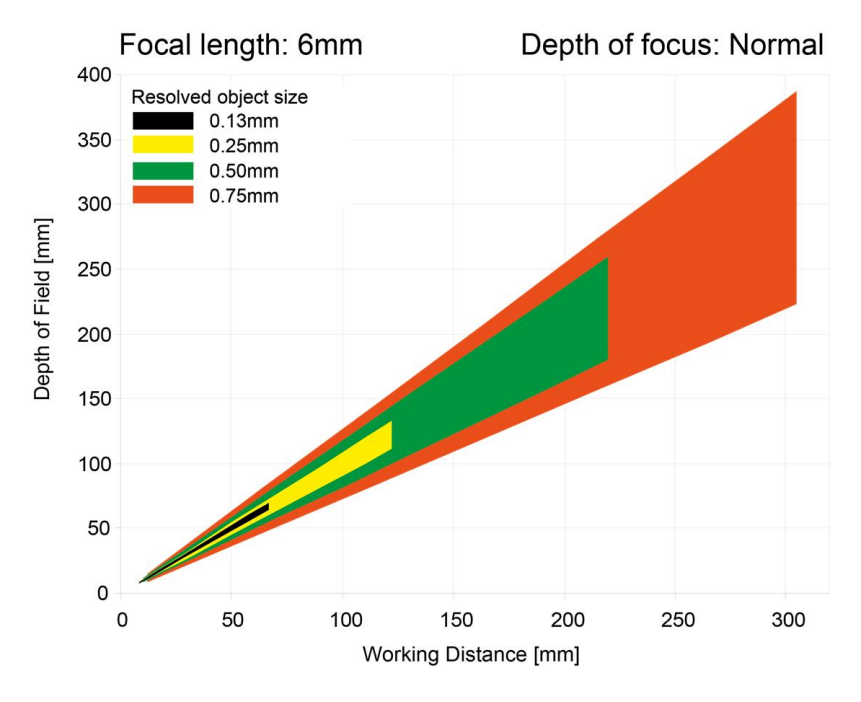

Fig. 4: Depth of view R3B 6mm lens internal, normal

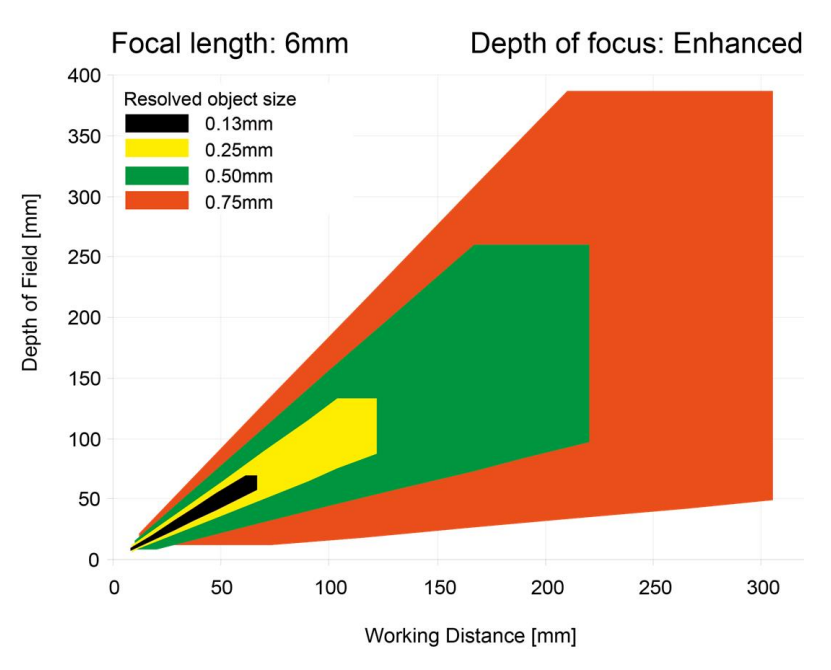

### **Depth of view R3B 6mm lens internal, enhanced**

Fig. 5: Depth of view R3B 6mm lens internal, enhanced

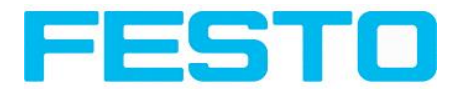

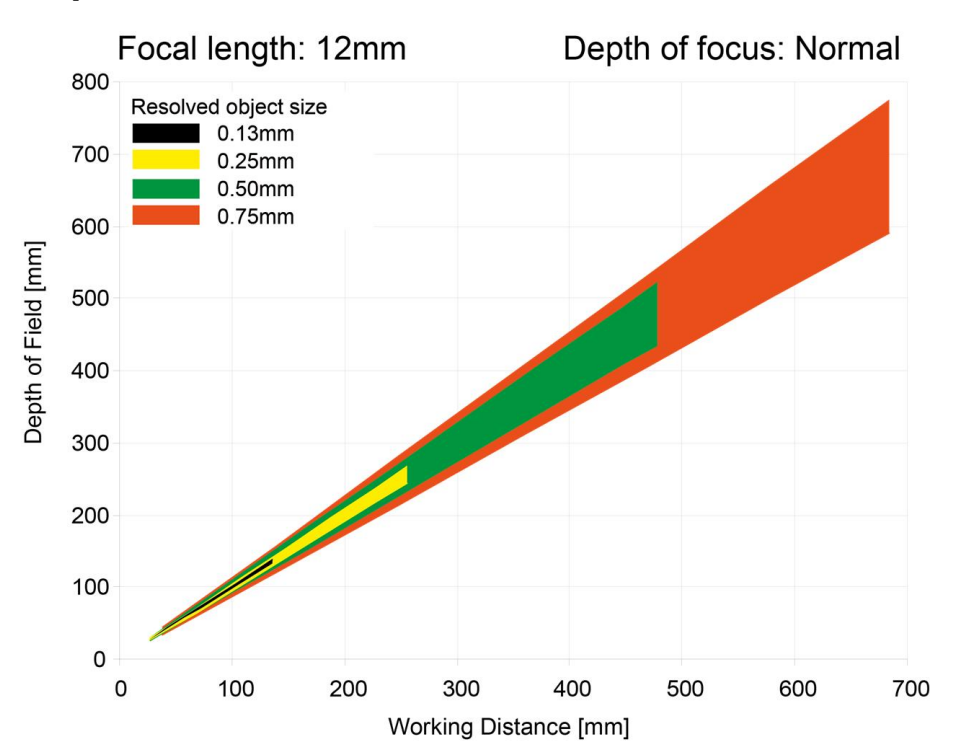

#### **Depth of view R3B 12mm lens internal, normal**

Fig. 6: Depth of view R3B 12mm lens internal, normal

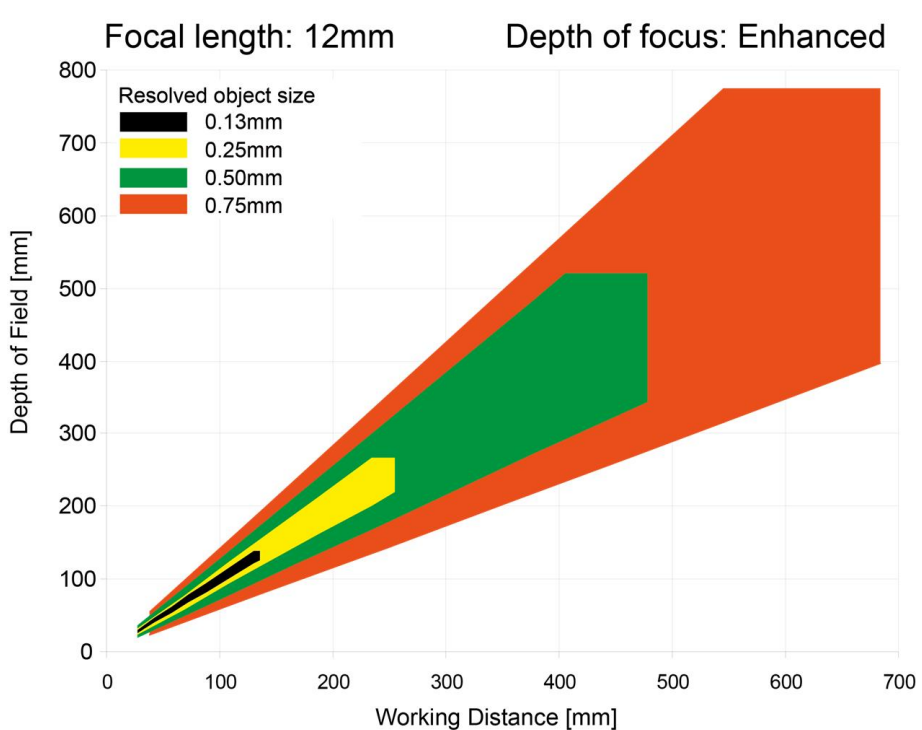

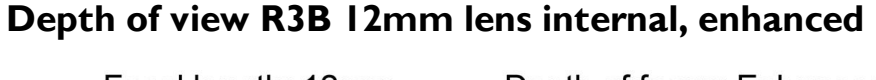

Fig. 7: Depth of view R3B 12mm lens internal, enhanced

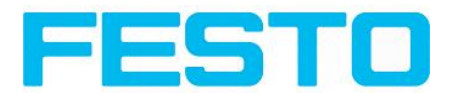

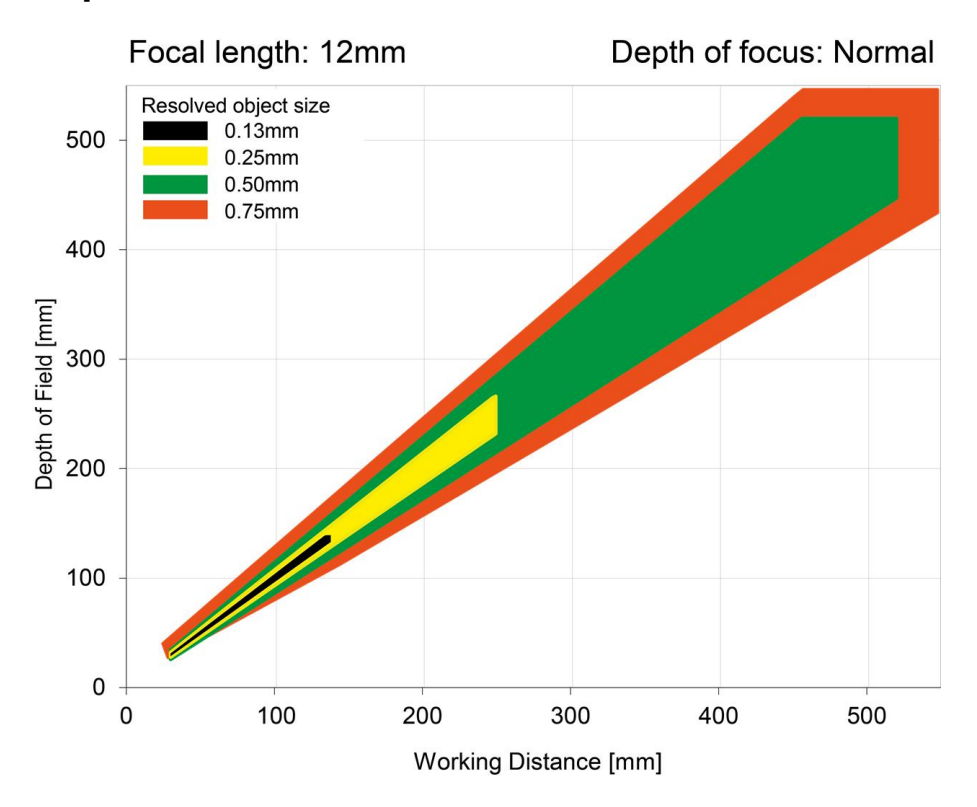

### **Depth of view R2B 12mm lens internal, normal**

Fig. 8: Depth of view R2B 12mm lens internal, normal

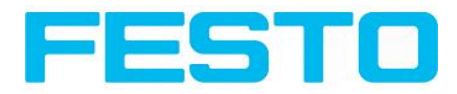

# <span id="page-22-1"></span><span id="page-22-0"></span>**3 Installation**

# **3.1 Mechanical Installation**

To ensure maximum accuracy of detection, the SBS Vision Sensor should be protected from vibration. Secure the supply and I/O cables with cable binders to prevent crushing or slipping.

Select a position for the SBS Vision Sensor in which interfering factors such as slight differences in the position of the object or variations in illumination have little or no effect.

Screw the SBS Vision Sensor onto the mounting clamp (supplied with the unit) and then onto a suitable object. Use only the mounting clamp MK 45 (no. 543-11000) or the mounting hinge MG2A (no.543- 11023).

## <span id="page-22-2"></span>**3.1.1 Arrangement for dark-field illumination**

For the prevention of direct reflections and accentuation of edges etc.

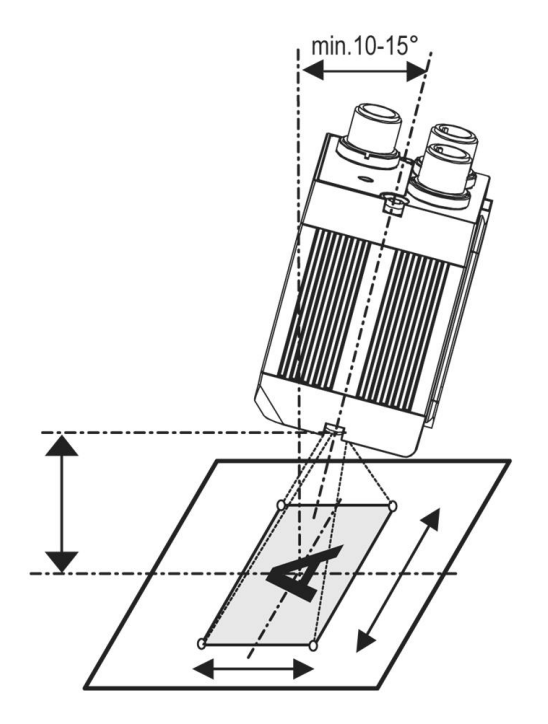

Fig. 9: Arrangement for dark-field illumination

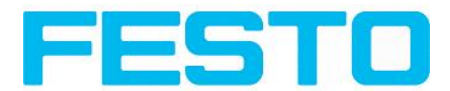

## <span id="page-23-0"></span>**3.1.2 Arrangement for bright-field illumination**

For transmitted light/measuring tasks or for the accentuation of highly-reflective objects

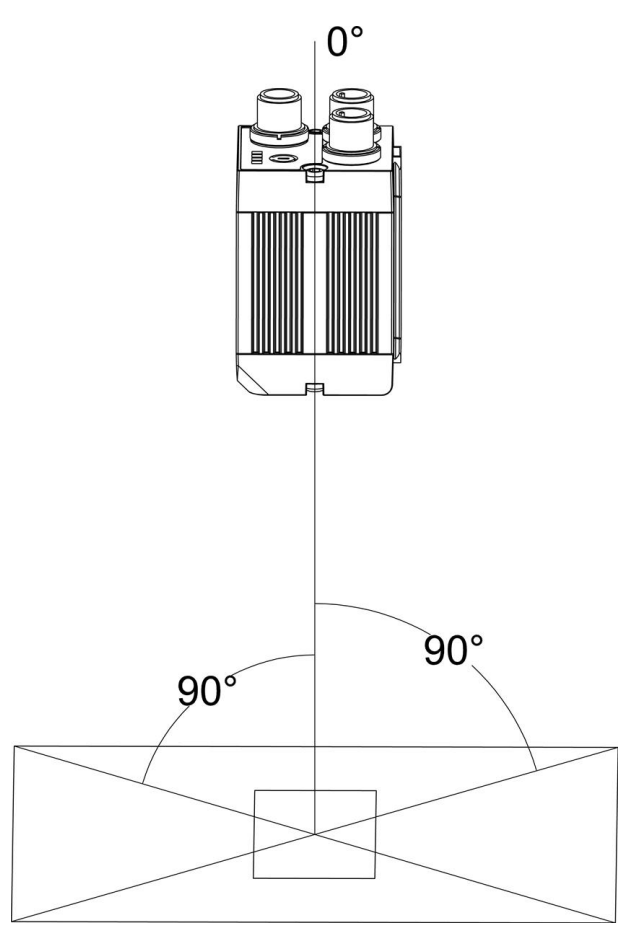

Fig. 10: Arrangement for bright-field illumination

Observe the object clearance given in the table Field of View / Working Distance.

To avoid interfering reflection from the detection object, align the SBS Vision Sensor at an angle of approx. 10°- 15° with reference to the optical axis.

#### **Fine adjustment**

Important: Fine adjustment of the SBS Vision Sensor should not be carried out until after electrical connection and start-up (PC software installation).

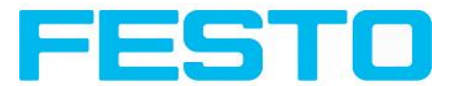

# <span id="page-24-0"></span>**3.1.3 Alignment for a vertical illumination**

In order to assure the absolutely vertical alignment of the SBS to the object surface, put a piece of reflective foil or a mirror on top of the object and start the SBS operating software. For an image that is continually updated, select trigger mode "free run ? " and image update: "continuous ?". Then align the sensor to the reflective surface / the mirror as vertical as possible until the integrated illumination LEDs are directly dazzling in the image of the user interface ([Arrangement](#page-23-0) for bright-field illumination (Page [24\)\)](#page-23-0).

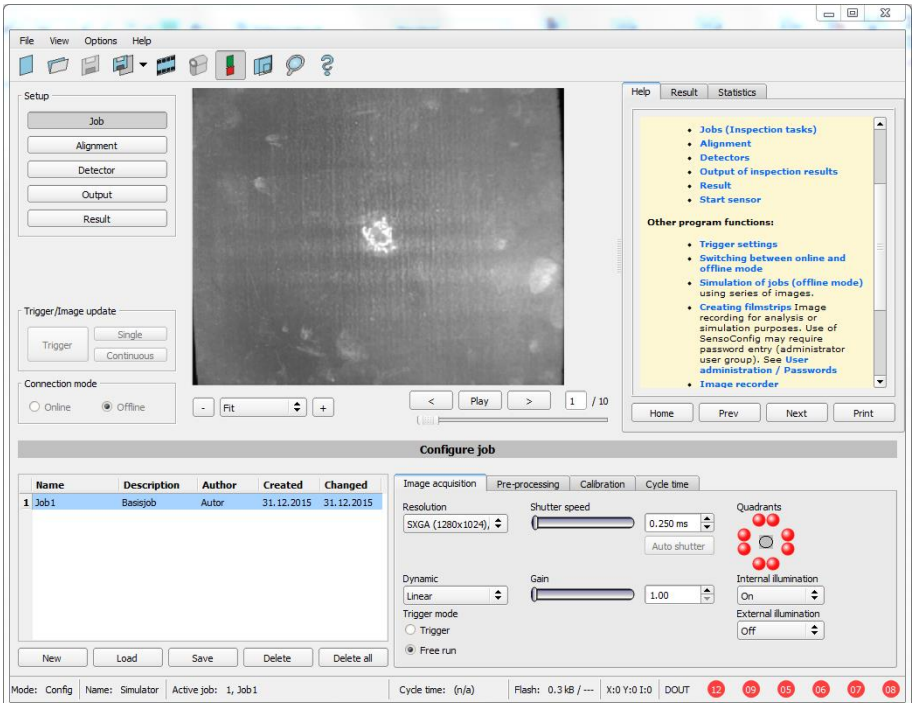

Fig. 11: Alignment for a vertical illumination

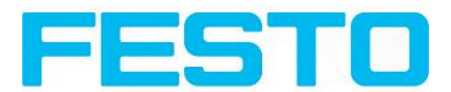

## <span id="page-25-0"></span>**3.1.4 Assembly SBS - Mounting bracket MK 45**

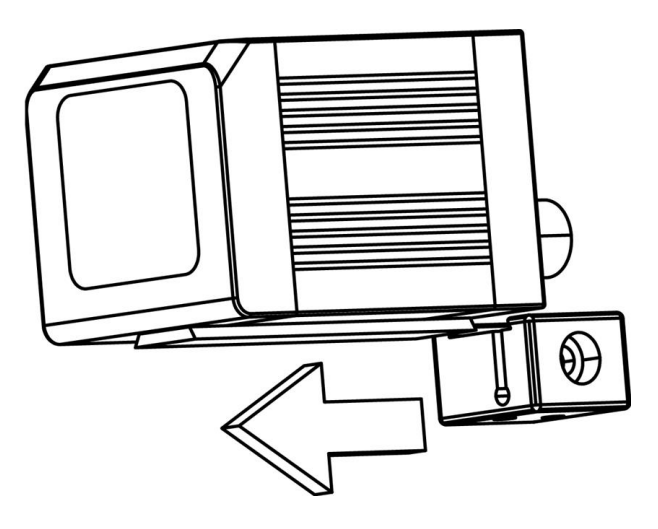

Fig. 12: Assembly SBS - Mounting bracket MK 45

For fixing the SBS on a fixing system / machine housing, slide the provided dovetail mounting bracket MK45 on the dovetail guide at the bottom side of the SBS and fix it at the desired position with the hexagon socket in the cross hole of the mounting bracket. Then further Festo mounting accessories may be attached to the mounting bracket or any other attachments may be fixed by using the tapped holes in the MK45.

## <span id="page-25-1"></span>**3.2 Electrical installation**

The electrical installation of the SBS Vision Sensor must be carried out by a qualified person. When installing the SBS Vision Sensor, disconnect all electrical components from the power supply. When the unit is being used in a network, ensure that the network address (IP address) of the SBS Vision Sensor set by the manufacturer at 192.168.100.100 is free and is not in use for any other unit connected to the system.

If necessary, re-set the IP address of the SBS Vision Sensor as described in the section "Network settings".

When the SBS Vision Sensor is in use, the protective caps supplied must be pushed onto the M12 sockets (data and LAN) which are not in use. For error free operation the length of the connecting cables must not be longer than 30 m.Failure to do this may cause malfunction.

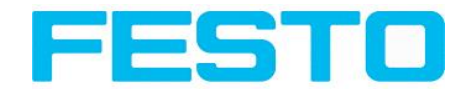

# <span id="page-26-0"></span>**3.2.1 Connection possibilities**

For stand-alone operation (independent of PC /PLC) only connection 24 V DC is required afterstart-up.

**For electrical installation, connect wires as follows: \*A: LED display \*B: Focussing screw \*C: 24 VDC, I/O- M12 connection socket \*D: Data (RS422) M12 socket \*E: LAN M12 connection socket** Pwr. A  $\begin{array}{c} B \ C \ \hline \end{array}$ Data  $+A \sqrt{6}$ Focu -\*D  $^{2}O^{5}O^{4}O$  $*B 3^{\circ}$ ◯ LAN 24 VDC 0000 000<br>0000<br>000  $\circledcirc$  $^{\star}$ C Ò  $\odot)$ -\*E  $\circledcirc$ 

 $7\mathbb{L}$ 

Fig. 13: Connectors SBS

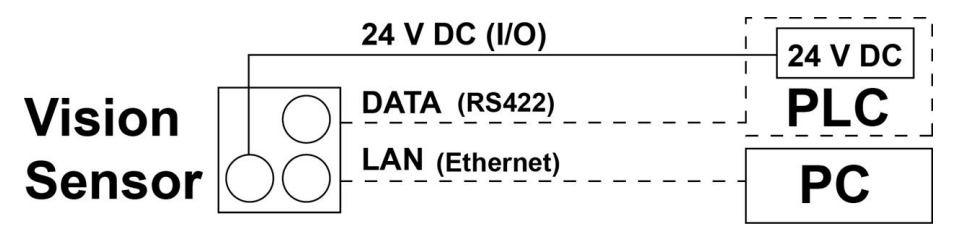

 $\mathbb{R}$ 

<span id="page-26-1"></span>Fig. 14: Connection SBS

### **3.2.1.1 LED Display**

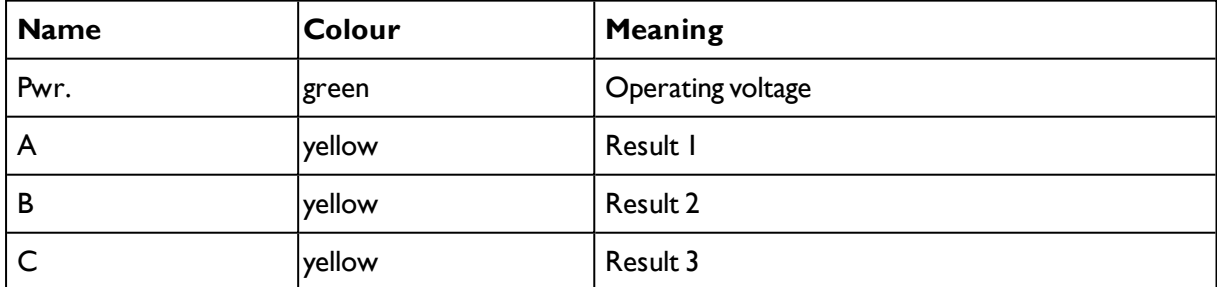

All LED´s are set without taking into account any timing function (e.g. Trigger delay)

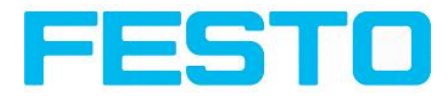

#### <span id="page-27-0"></span>**3.2.1.2 Focussing screw**

Focussing screw to adjust focus. Focus: Clockwise = higher distance Counter Clockwise = lower distance

### <span id="page-27-1"></span>**3.2.1.3 24 V DC Connection**

M12 Connection socket for 24 V DC voltage supply and digital I/O. For the exact plug connection see PIN [assignment,](#page-28-1) connection 24 V DC

### <span id="page-27-2"></span>**3.2.1.4 LAN Connection**

M12 Connection socket for Ethernet connection. For the exact plug connection see PIN [assignment,](#page-28-2) connection LAN . Use only the correct network cables.

#### **3.2.1.4.1 Direct connection of the SBS Vision Sensor to a PC (recommended)**

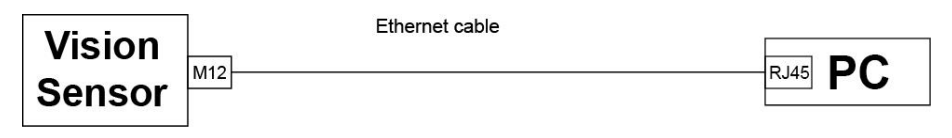

Fig. 15: Direct connection SBS <> PC

#### **3.2.1.4.2 Connection of the SBS Vision Sensor to a PC via a network:**

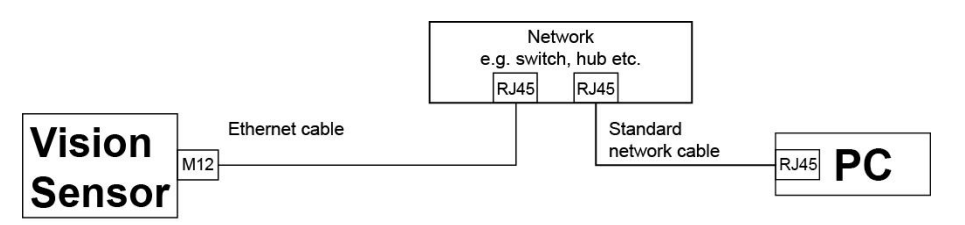

<span id="page-27-3"></span>Fig. 16: Connection via a network

### **3.2.1.5 Data Connection**

M12 Connection socket for DATA serial interface, RS422 / RS232. s. PIN [assignment](#page-29-0) DATA \*A) (Page 30)

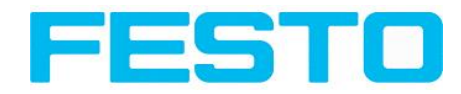

## <span id="page-28-0"></span>**3.2.1.6 Plug connections**

<span id="page-28-1"></span>All pin assignments and signals are referring to the view from the sensor.

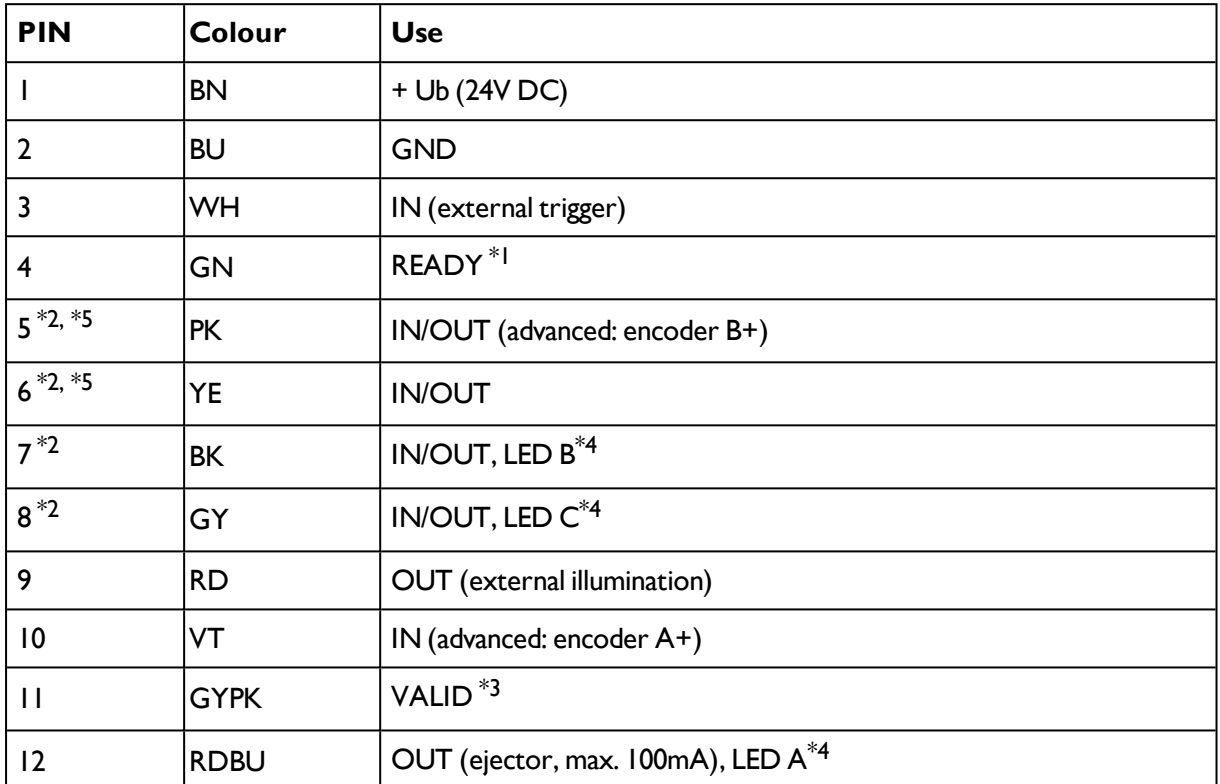

#### **3.2.1.6.1 PIN assignment, connection 24 V DC**

\*1 Ready: Ready for next ext. trigger.

\*2 Switchable input- output

\*3 VALID:shows available results

\*4 All LED´s are set without taking into account any timing function (e.g. Trigger delay)

\*5 Not available with all Standard types

<span id="page-28-2"></span>For shielded cables use shield, extensively connected.

#### **3.2.1.6.2 PIN assignment, connection LAN**

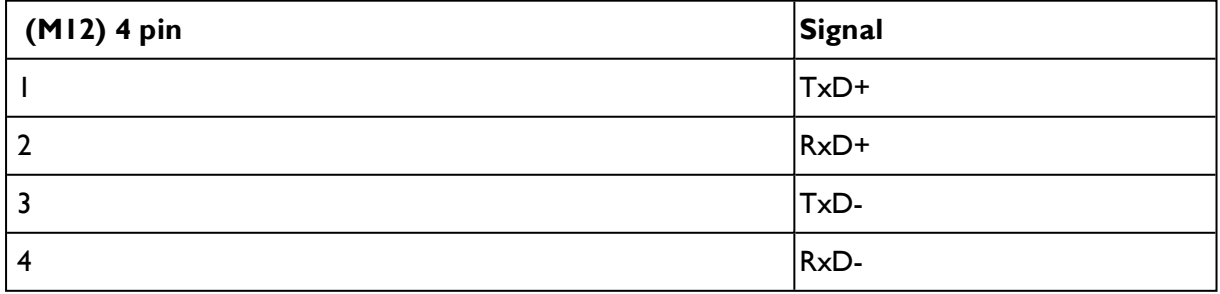

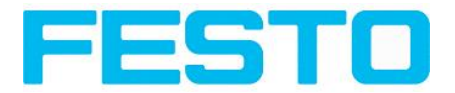

### <span id="page-29-0"></span>**3.2.1.6.3 PIN assignment DATA \*A)**

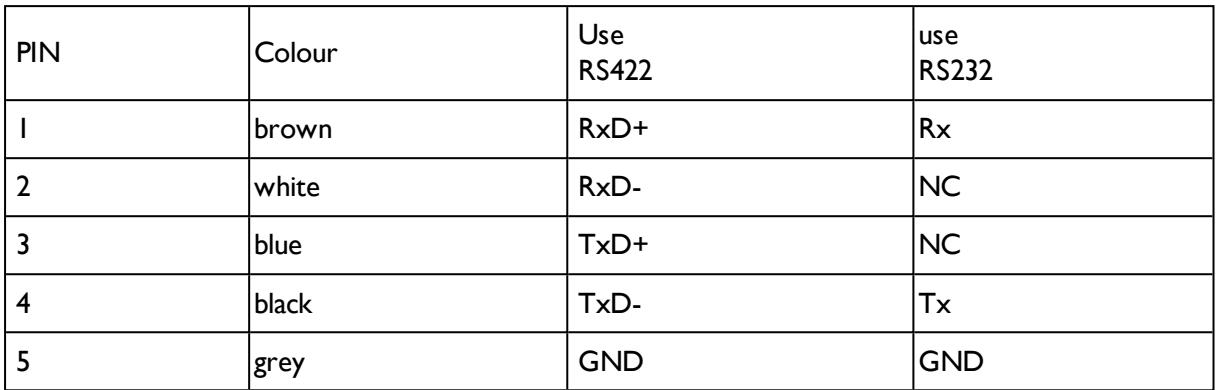

\*A) Not with Object- , Color-;Solar- Standard version

For shielded cables use shield.

#### **3.2.1.6.4 Exemplary connection plan and software settings for the following setup:**

- Power supply
- Trigger
- $\cdot$  lx digital output
- Encoder
- Ethernet to PC or PLC

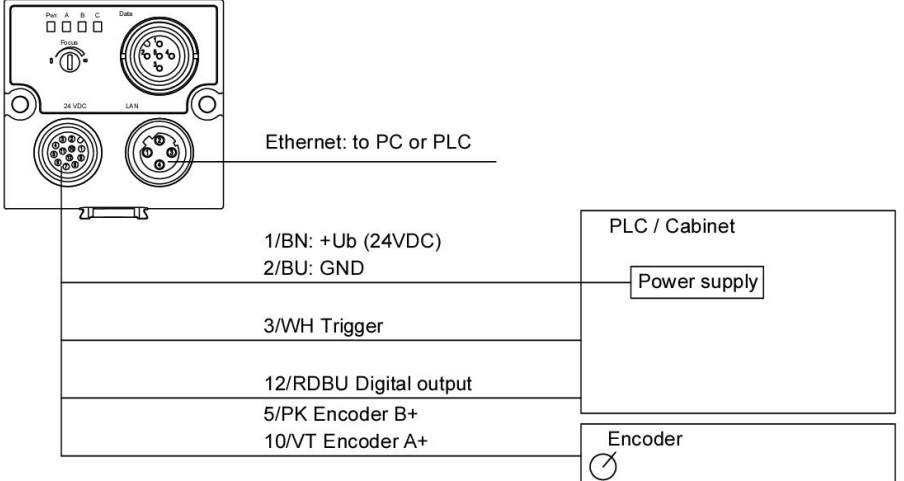

Fig. 17: Exemplary connection plan

Vision Sensor Manual

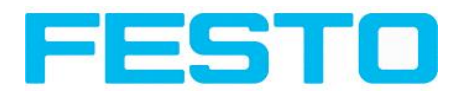

#### **3.2.1.6.5 Electrical connection supply voltage and shield**

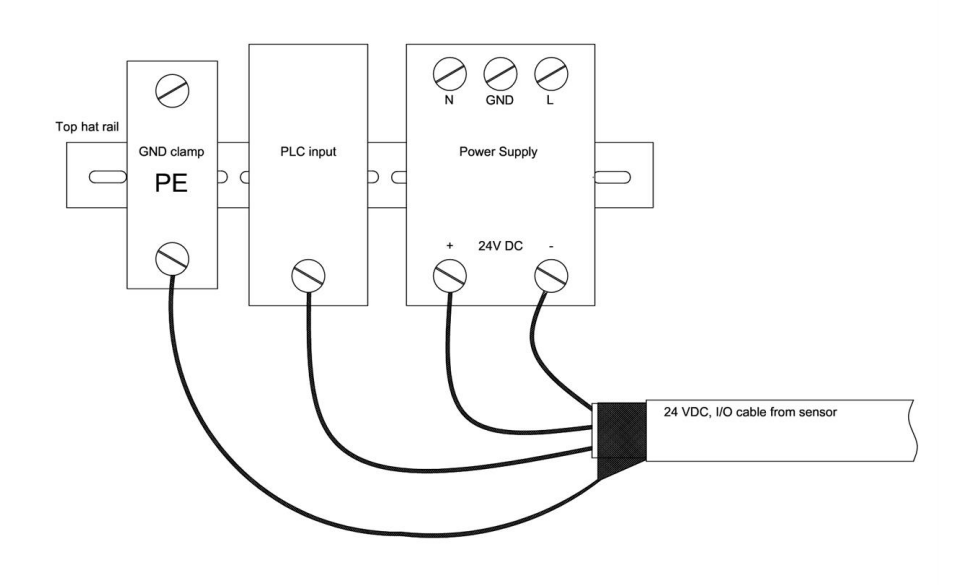

Fig. 18: Electrical connection, supply voltage 24VDC in cabinet with shield

#### **3.2.1.6.6 Electrical connection PNP / NPN**

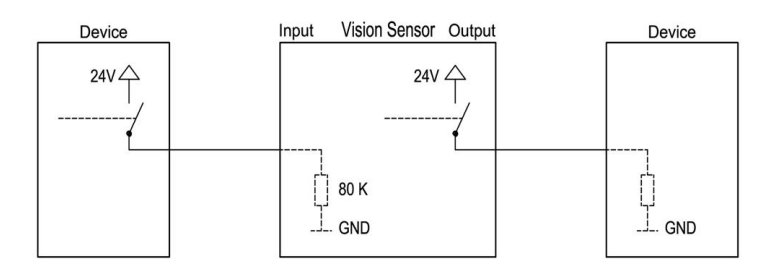

Fig. 19: Connection example SBS in PNP mode. In-/outputs switch to +24V

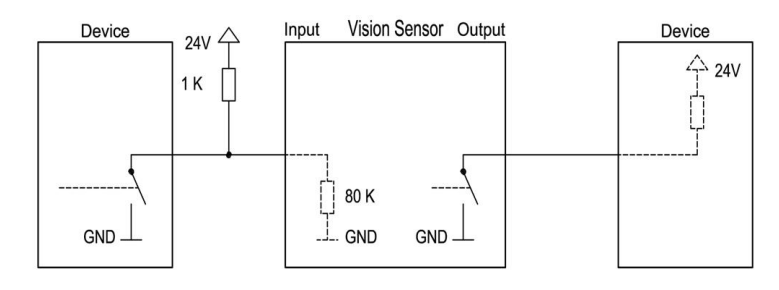

Fig. 20: Connection example SBS in NPN mode

As the inputs refer to ground, an additional pull-up resistor may be required in order to increase the input voltage to 24V when unswitched. The outputs switch to ground.

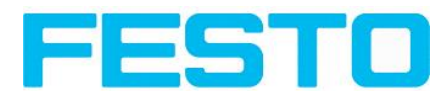

## <span id="page-31-0"></span>**3.3 Network settings, Short reference**

The following instructions indicate how to change the network configuration of the PC and the SBS Vision Sensor. If incorrect settings are used, the network connections in the computer may be lost. To be on the safe side, note the former settings for later use if required.

Following this procedure, it may be necessary to re-start the system. In order to determine which IP addresses are allowed in your network or locally in your PC, and to carry out the necessary settings on your PC, contact the system administrator beforehand.

The illustrations, dialogues and menus originate from the operating system Microsoft WindowsXP<sup>TM</sup>. The illustrations are similar in other operating systems.

## <span id="page-31-1"></span>**3.3.1 Basic settings for PC and SBS Vision Sensor**

To configure the SBS Vision Sensor with a PC it is essential that a network board and the TCP/IP LANconnection is installed on the PC (This also applies when the PC is not connected to a network). The SBS supports the automatic recognition of the Ethernet transmission rate, but 100 MBit at the most.

The internet protocol IPv4 must be activated.

There are two alternatives to configure and parameterize the SBS Vision Sensor.

See also chap. Network connection

- **1. Direct Connection**
- **2. Network Connection**

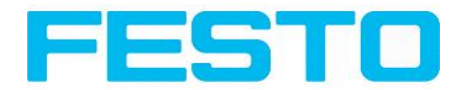

## <span id="page-32-0"></span>**3.3.2 Direct Connection - Setting the IP Address of the PC**

To connect the SBS Vision Sensor to a PC via Ethernet the IP addresses of both devices have to correspond. The default IP of the SBS is 192.168.100.100 with Subnet mask = 255.255.255.0. To establish a direct connection, the PC must be set to a corresponding, fixed IP address like follows.

- 1. Click on Start / Control Panel / Network Connection / LAN Connection / Properties, the window "Local Area Connection Properties" opens.
- 2. In the list "This connection requires following elements" select the option "Internet Protocol (TCP/IP)" and then click the button "Properties".
- 3. In the following window (see fig. 7) set the desired IP address of the PC and the sub-network data.
- 4. Confirm entries with OK

#### **Example:**

The SBS Vision Sensor is pre-set to IP address 192.168.100.100 and subnet mask 255.255.255.0. In this case, the IP address may be set to any value between 192.168.100.1 and 192.168.100.254, with a subnet mask 255.255.255.0, with the exception of the sensor IP address (192.168.100.100). To alter the sensor's IP address, see chap. Please do also not use the addresses .0 and .255 as these addresses are reserved for network infrastructure devices such as servers, gateways, etc.

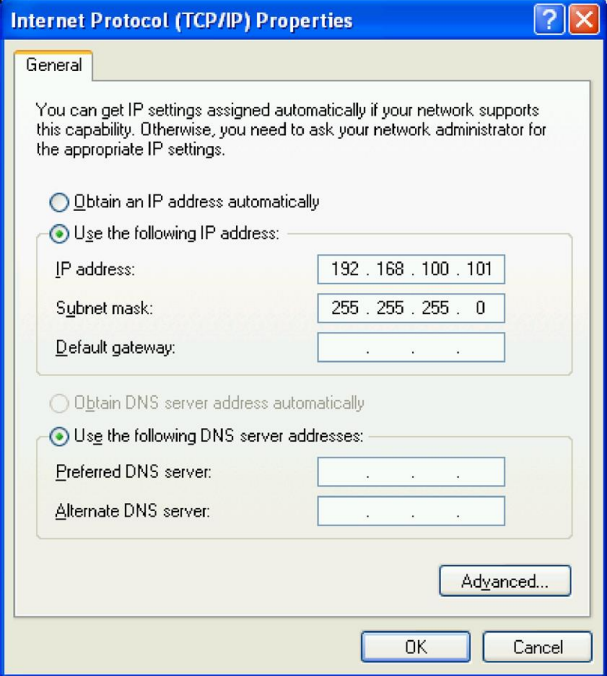

Fig. 21: PC IP Setup

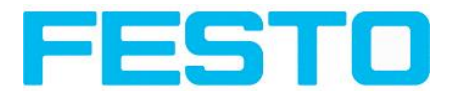

# <span id="page-33-0"></span>**3.3.3 Network Connection - Setting the IP address of the SBS Vision Sensor**

Before connecting the sensor in the network, check with the network administrator whether the sensor's address has already been assigned (default: 192.168.100.100 with subnet mask 255.255.255.0). This can otherwise cause network failure. The set IP address is to be noted on the enclosed label. The label is then to be stuck on the sensor in a clearly visible place after installation.

#### **Network connection speed:**

The sensor must only be operated with 100MBit/full-duplex when using VGA resolution (or higher) and Vision Sensor Visualisation Studio.

#### **Sensor's IP still free:**

Connect sensor to network and then set the sensor's IP to match the PC according to the administrator's specifications, as follows, beginning with 2.

#### **Sensor IP already assigned:**

- 1. First connect sensor and PC directly and set an authorised IP address in the sensor.
- 2. Connection via the network can then be carried out. First ensure electrical connection and installation of PC software has been completed. To set the IP address on the SBS Vision Sensor, the following steps are to be carried out in the PC software:
	- a. Start Vision Sensor Device Manager software
	- b. Select the required SBS sensor from the active sensor list ( single left mouse click)
	- c. Set sensor's new IP address with the "Set" button. Follow the on screen prompts. The IP address is assigned by your system administrator. The PC's IP address is shown in the status bar under the buttons. (Please note some pc's have more than one Ethernet connection i.e. wireless and wired LAN connections
	- d. When the new IP address has been set, Re-select the sensor and connect. Via Config or View

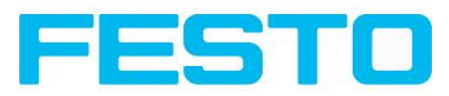

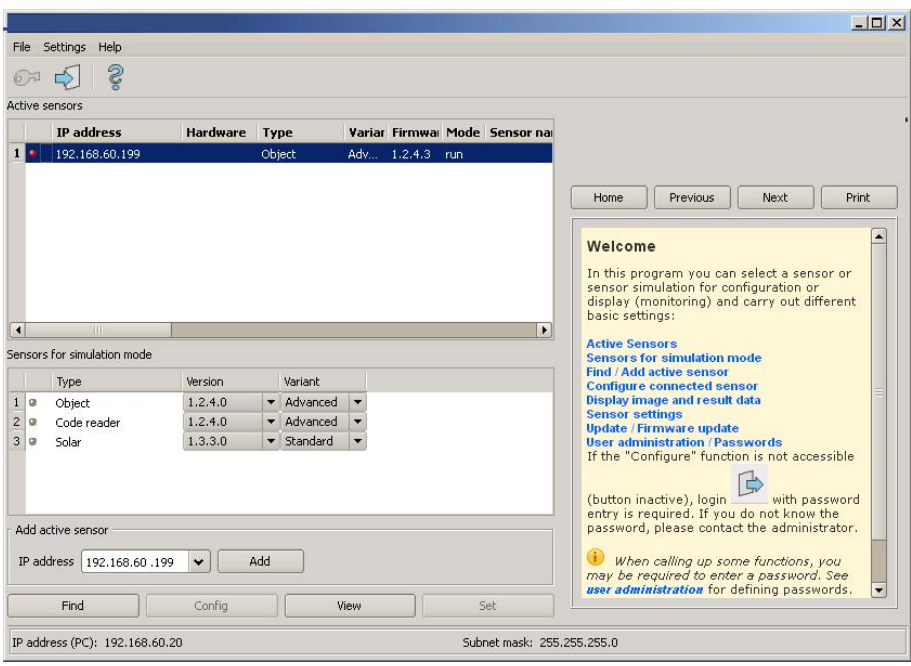

#### Fig. 22: Vision Sensor Device Manager

Modification of the standard gateway enables operation in different sub-networks. Only alter this setting after consultation with your network administrator. Automatic integration of a new computer or sensor in the existing network without manual configuration is possible through DHCP. Normally, automatic supply of IP address must only be set on the sensor, the client. When the sensor is started in the network, it can obtain the IP address, net mask and gateway from a DHCP server. Activation of DHCP mode is carried out via the "Set" button by activating the checkbox "DHCP". As one and the same SBS can thus have different IP addresses at different times, a sensor name must be attributed when activating the DHCP. Should several SBS s be in one network, different names must be used.

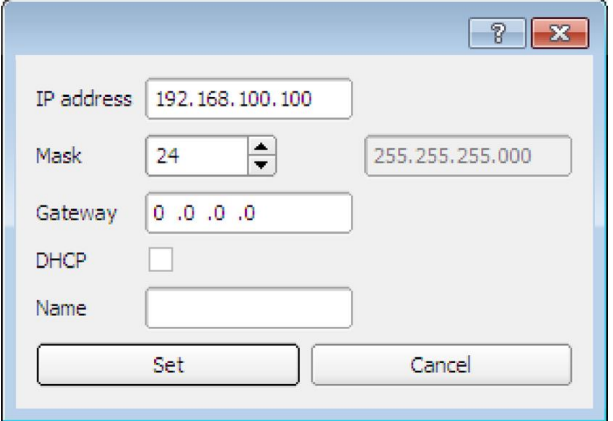

Fig. 23: SBS IP Setup

If a SBS with DHCP is switched on in a network without a DHCP server, the SBS automatically sets the IP address to 0.0.0.0. This can be the case, e.g. in the case of power/server failure or the restart of the system after shutdown as the DHCP server may boot slower than the SBS . Make sure that the SBS is only switched on when the DHCP server is available.

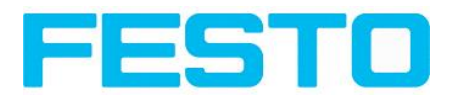

# <span id="page-35-1"></span><span id="page-35-0"></span>**4 SBS – Operating- and configuration software**

## <span id="page-35-2"></span>**4.1 SBS – Operating- and configuration software - Overview**

## **4.1.1 Structure of PC software**

The PC software is organised into the following three sections:

<sup>l</sup> **Vision Sensor Device Manager:**

This module is for selection of a SBS sensor, or a sensor simulation model, for configuration with the "Vision Sensor Configuration Studio" tool,or display (monitoring) with the "Vision Sensor Visualisation Studio" tool. Also system settings such as IP addresses, firmware updates can be modified with the "Set" tool.

#### <sup>l</sup> **Vision Sensor Configuration Studio:**

Complete set of functions to configure and test SBS vision sensor for one or several inspection tasks (jobs) in six simple logical operating steps.

#### <sup>l</sup> **Vision Sensor Visualisation Studio:**

For the display and monitoring of images and results from connected sensors, as well as job switch and job upload.

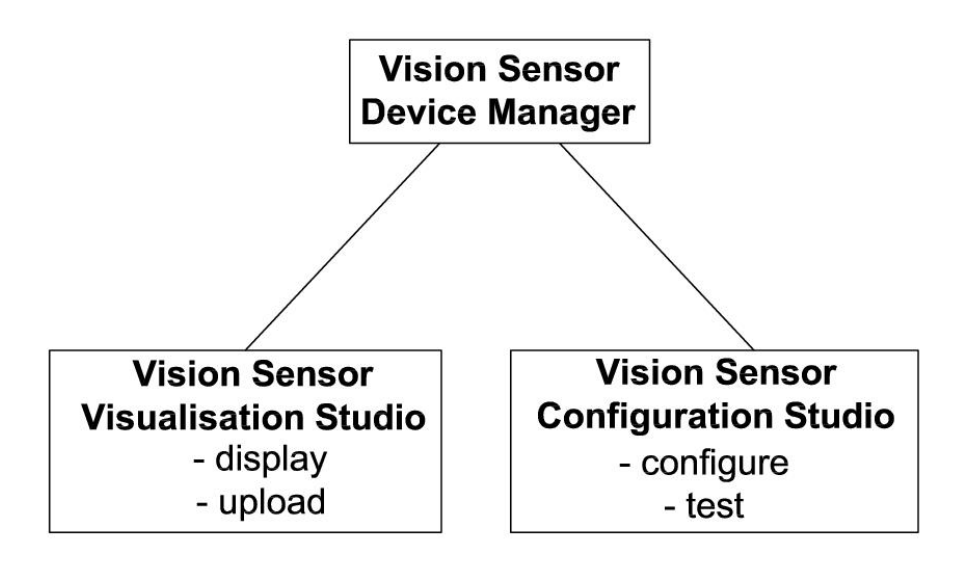

<span id="page-35-3"></span>Fig. 24: Software structure

### **4.1.2 Context help**

For all software functions a context sensitive help page is available and displayed as soon as a function is selected.
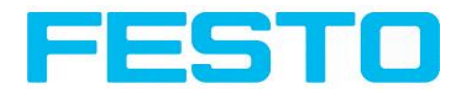

All available help pages can be viewed by pressing the Help- button (,,?" symbol) or by double click to the online help window. There you also can do a keyword search. In comparison to the context help the size of this help window can be enlarged to view longer text more comfortable.

Used open source software: Open Source [Licences](#page-2-0) (Page 3)

13/09/2016

# **4.2 SBS – Operating- and configuration software – Short introduction**

(Example: Object sensor)

# **4.2.1 SBS, Short introduction, Starting the software**

This short guide explains step by step the procedure for setting an example inspection task on the vision sensor

To start the SBS application click to the desktop icon "SBS Vision Sensor".

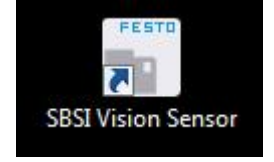

Fig. 25: Icon SBS

# **4.2.2 Vision Sensor Device Manager: Open sensors or sensor simulation / Passwords**

In this program, you can select a sensor or a sensor simulation for configuration or display (monitoring) and carry out different basic settings.

Next topic: Vision Sensor [Configuration](#page-40-0) Studio: Setting sensor, Job (Page 41)

#### **Configuring or displaying sensors**

In order to open a sensor for configuration or display, select with a single left mouse click the required sensor in the "Active sensors" list, then click on the button "Config" to start the "Vision Sensor Configuration Studio" software, or on the button "View" for the "Vision Sensor Visualisation Studio" software.

#### **Sensor simulation**

To open a sensor for offline simulation, select the required sensor in the "Sensors for simulation mode" list, then click on the button "Config" to start the module "Vision Sensor Configuration Studio". Vision Sensor Visualisation Studio is not available for the simulation mode as there is no device to send the images for display.

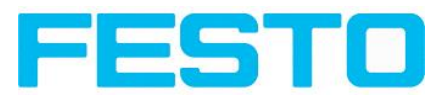

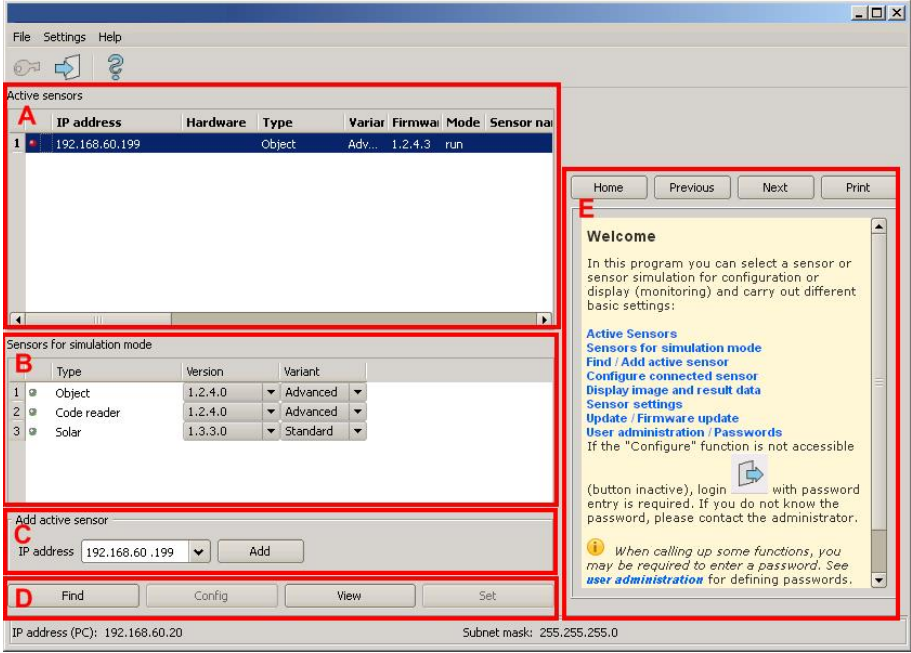

Fig. 26: Vision Sensor Device Manager Overview

### **A) Active sensors**

This list displays all the SBS vision sensors available on the network that can be controlled from the PC.

#### **B) Sensors for simulation mode**

All the sensors available for offline simulation are displayed here.

#### **C) Add sensors via IP address**

Sensors, which are not visible after starting the software or after clicking the "Find" button in Vision Sensor Device Manager, can be add manually with eheir IP address, if they are available in the network (e.g. after a gateway) and if the IP address is well-known. Via clicking the button "Add" such sensor con be found and are added to the list of active sensors, in order to edit them.

#### **D) Functions**

<sup>l</sup> **Find**

Activates another search procedure on the network to locate SBS products

<sup>l</sup> **Config**

Configures a connected sensor or a sensor simulation

<sup>l</sup> **View**

Displays image or result data from a connected sensor

<sup>l</sup> **Set**

Edits network settings such as the sensor's IP address etc.

### **E) Context help**

Context sensitive help

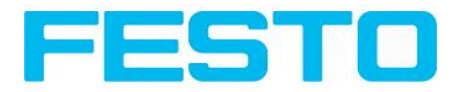

# **4.2.3 Passwords**

When first started-up after installation, password entry is completely deactivated and auto login is preset to administrator.

If parameter settings are to be protected from unauthorised access, passwords should be given for the "Admin" and "User" password levels, see below. This can be called up via the menu bar File / User administration or via the button with the key symbol in the toolbar.

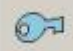

Fig. 27: Password button

# **4.2.4 Password levels:**

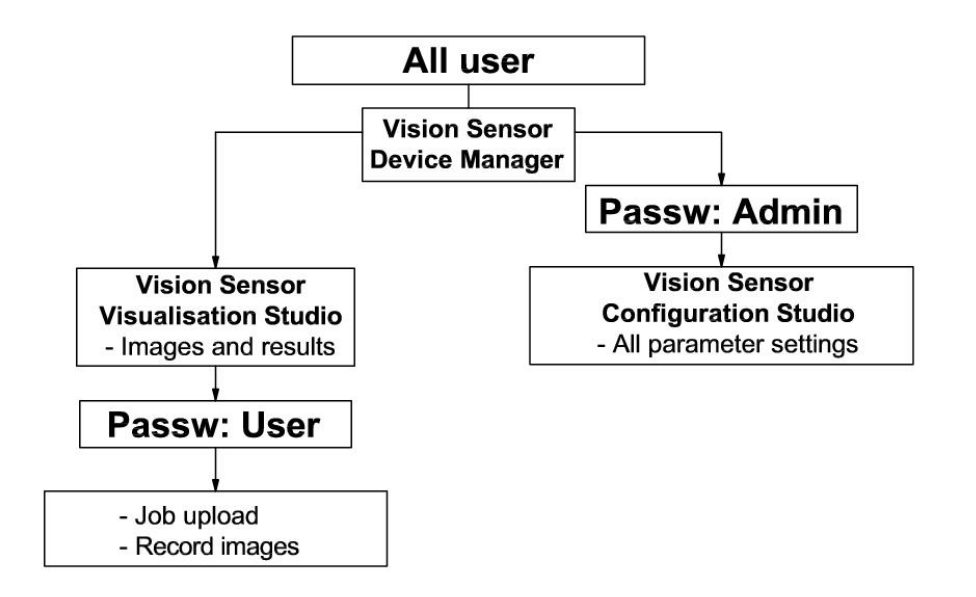

#### Fig. 28: Password levels

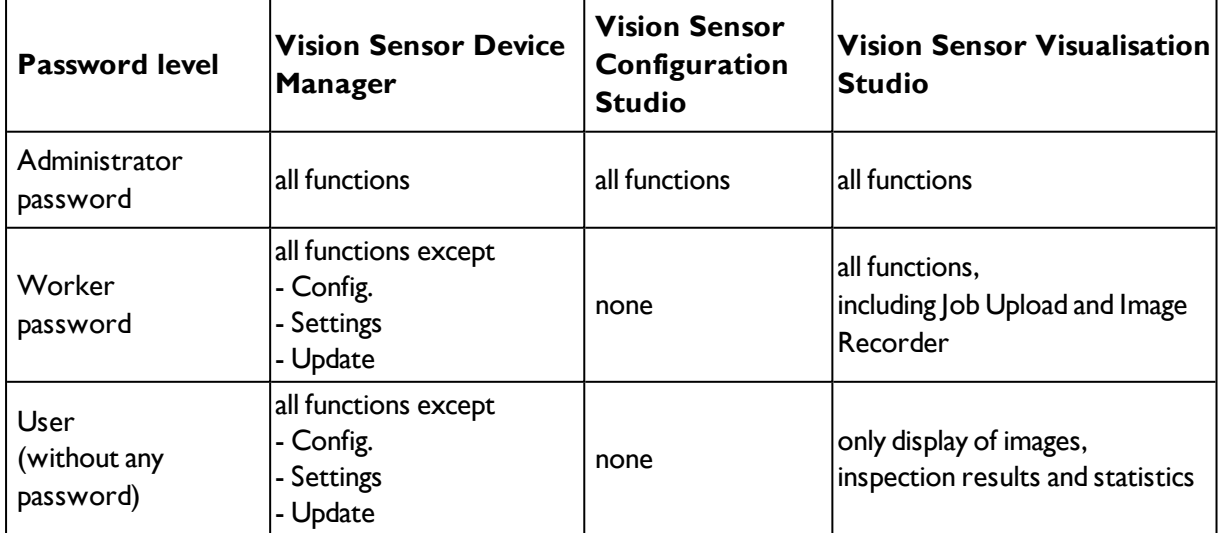

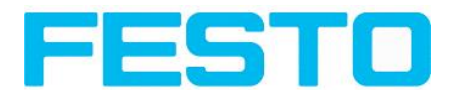

In order to be able to use the function "Config" after the allocation of passwords, it is now necessary to login by clicking on the toolbar login button, and then entering the assigned password.

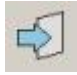

#### Fig. 29: Login button

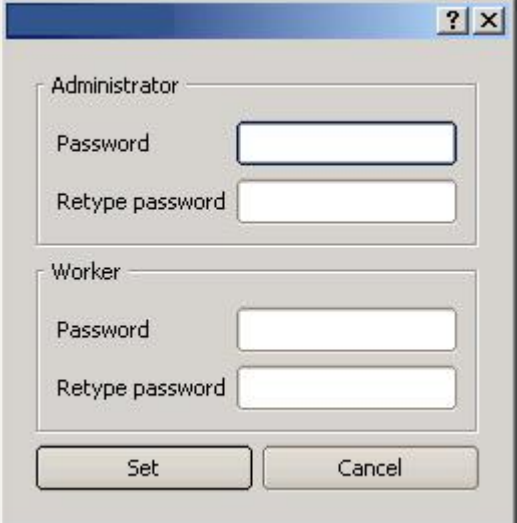

#### Fig. 30: Password input

Allocating an empty password means the password can be confirmed without any further entry. Activation of the "Deactivate password request" checkbox, permanently deactivates password request. If passwords have been assigned and then forgotten, it is possible to reset passwords to delivery status by reinstalling the software on the local PC.

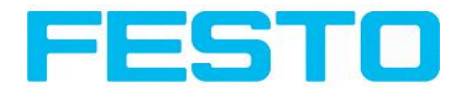

# <span id="page-40-0"></span>**4.3 Vision Sensor Configuration Studio: Setting sensor, Job**

With this program, you can configure your SBS vision sensor for one or several jobs in six simple logical operating steps.

Next topic: [Alignment](#page-42-0) settings (Page 43)

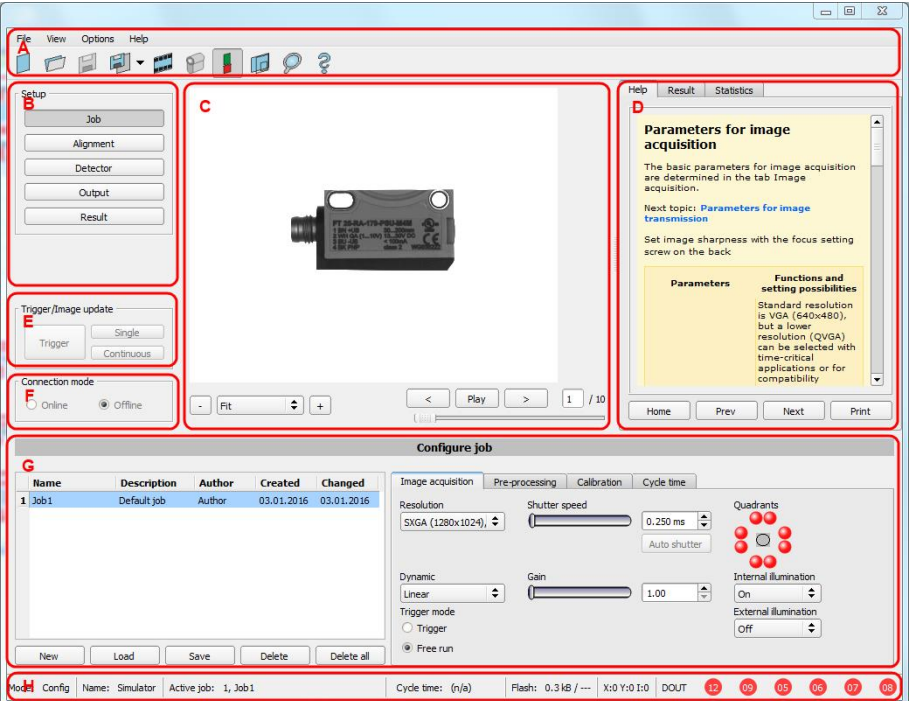

#### Fig. 31: Vision Sensor Configuration Studio

#### **The fields are:**

#### **A) Menu and tool bar**

#### **B) Setup Navigation / Operating steps**

See next chapter for description

### **C) Image**

Image output with graphically adjustable operating and search zones as well as zoom function also filmstrip navigation when in simulation mode

### **D) Context**

Context-sensitive online help, automatically updated for each action.

#### **E) Image acquisition mode**

Switch-over between continuous (free run) and single image mode with trigger input (either from sensor or via onscreen button)

#### **F) Connection mode**

Switch-over between online and offline mode (sensor present or simulation without sensor)

#### **G) Job selection**

Changing variable content relating to action in set-up navigation, for setting of associated parameters.

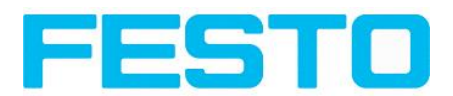

### **H) Status bar**

Different status information including Mode / Name of SBS / Active job. In Run Mode: Cycle time / cursor x/y location and pixel intensity / individual I/O on /off indication (like configured in "Output/Digital output").

# **4.3.1 Job Setup**

### **Configuring a job**

To configure a job, edit the job entry in the "Select job" (G) field or e.g. create a new job. Set global parameters here, such as shutter, exposure or the resolution which is valid for the entire job.

For Job- setup: in Setup/Job edit or generate a new job in field "Jobs" (G),

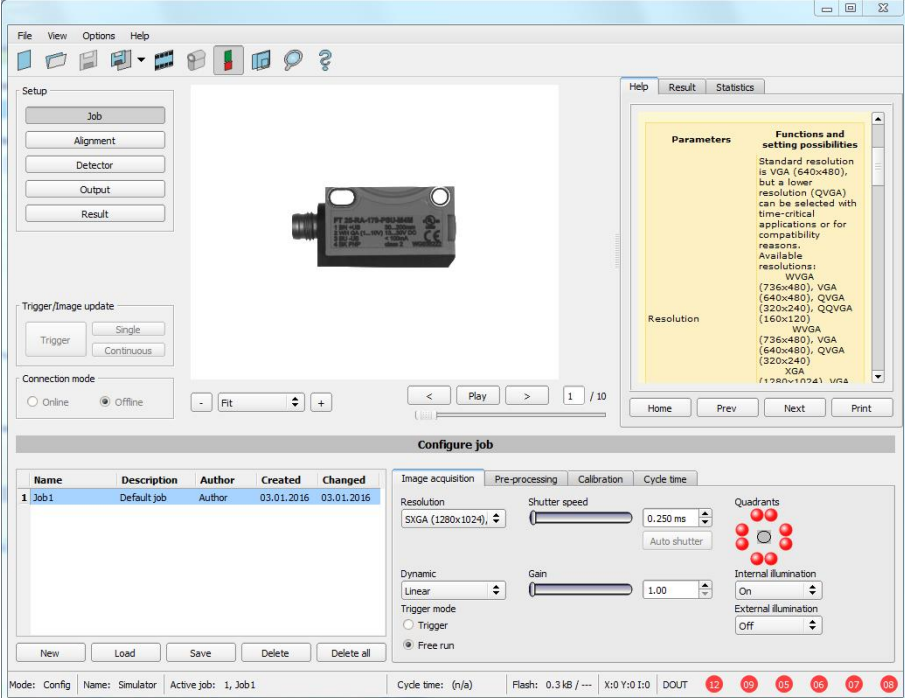

Fig. 32: Vision Sensor Configuration Studio Job

One job contains all settings and parameters necessary to perform a specific inspection task.

Jobs are created here, and several jobs can be stored in the SBS . All global settings, valid for each individual job, e.g. shutter, gain, illumination settings etc. are also carried out here.

- The following basic image settings should first be made to ensure a high-contrast and sharp image: \* Image brightness: Set shutter or amplification,see Job/General
	- \* Image sharpness: Focus setting via the screw on the back of the SBS camera itself
- When delivered, the factory settings are trigger mode = "free run" (see Job/General) and image acquisition mode = "continuous" . A new image is continuously displayed for easier focus and brightness set up.
- The subsequent setting of alignment and detectors should preferably be carried out in single image mode, as all settings are then based on a master image and image collection is not continuously carried out.

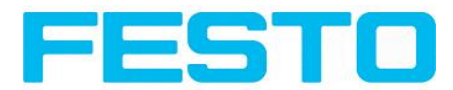

• Alignment and multiple different detectors can subsequently be defined within one job to solve an inspection task.

# <span id="page-42-0"></span>**4.3.2 Alignment settings**

Alignment compensation can be necessary for objects whose position varies on the screen.

Next topic: [Detector](#page-43-0) settings (Page 44)

Three different detection methods (alignment detectors) are available for this purpose, pattern matching, and edge detection and contour. alignment is optional.

After selection of the alignment method, set the working zones on the parameter to be used for alignment tracking by adjusting the graphic frame to the appropriate position and size on the image.

The associated parameters are displayed on the bottom right-hand side and can also be adjusted there.

Alignment, when used, affects the positions of all the detectors subsequently defined in this job.

In this example, the outside contour is used for alignment and the plug can be found either by contour or by pattern matching. If the angular rotation of the object can vary also, the contour method must be used.

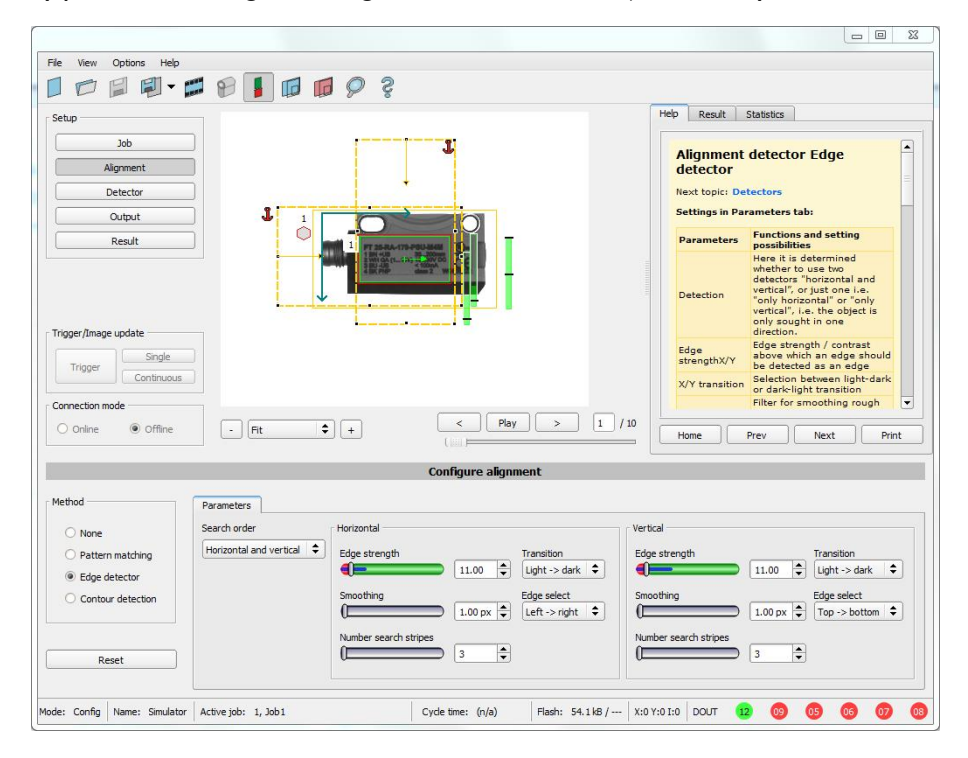

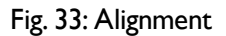

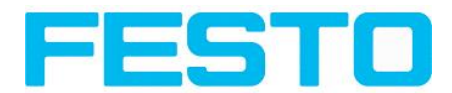

# <span id="page-43-0"></span>**4.3.3 Detector settings**

Different detectors can be selected and adjusted to solve an inspection task. First the required detector is selected in the dialog box shown below.

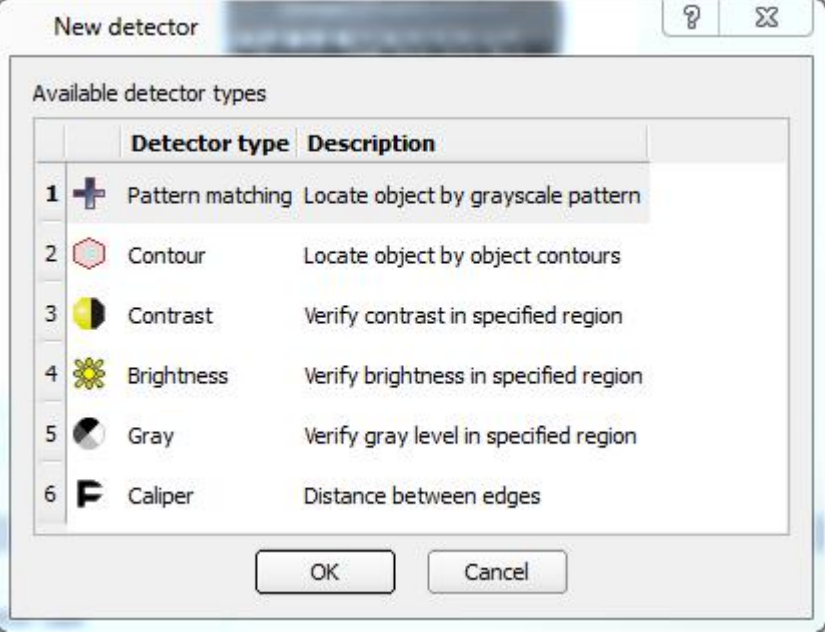

Fig. 34: Detector list, Object sensor

Then the working and search zones are graphically set on the screen. If "teach zones" (red outline) exist, they are taught immediately after completion of the settings. All the detectors defined in this job are shown in the bottom left-hand corner. The parameters of the currently selected detector are shown in the bottom right-hand corner and can be adjusted there.

If other parameters are to be checked on the same part, many other detectors can be created as described above by clicking on "New".

In the example two brightness detectors are defined to check the presence of metal contacts in a plastic connector housing.

Detector 1: contact found (brightness value is in defined range as the shiny metal contact is mounted) result positive.

Detector 2: contact not found (brightness value out of defined range, as only weak reflection from the black plastic housing background) result negative.

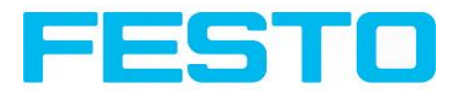

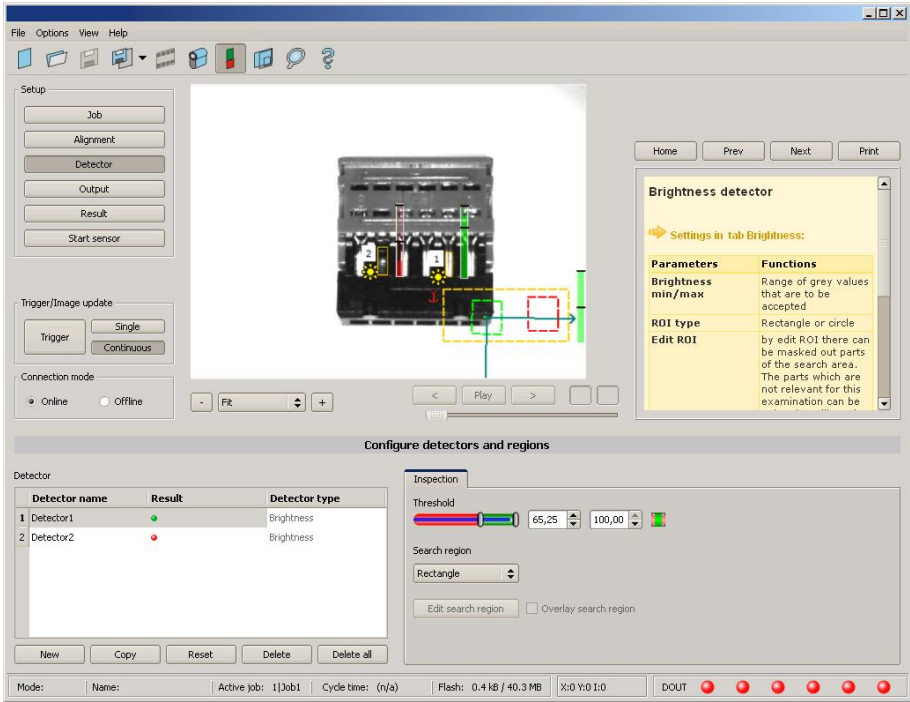

Fig. 35: Detector settings

# **4.3.4 Output, I/O and data output**

The output module enables different settings of digital inputs/outputs and data output.

Select and activate the interfaces in the different tabs. Logically connect detector results and assign to the available I/O´s.

In order to enable the output of serial result data, select the required interface and compose data string.

Next topic[:Result](#page-46-0) (Page 47)

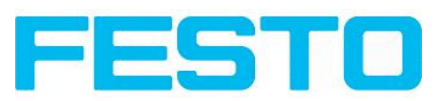

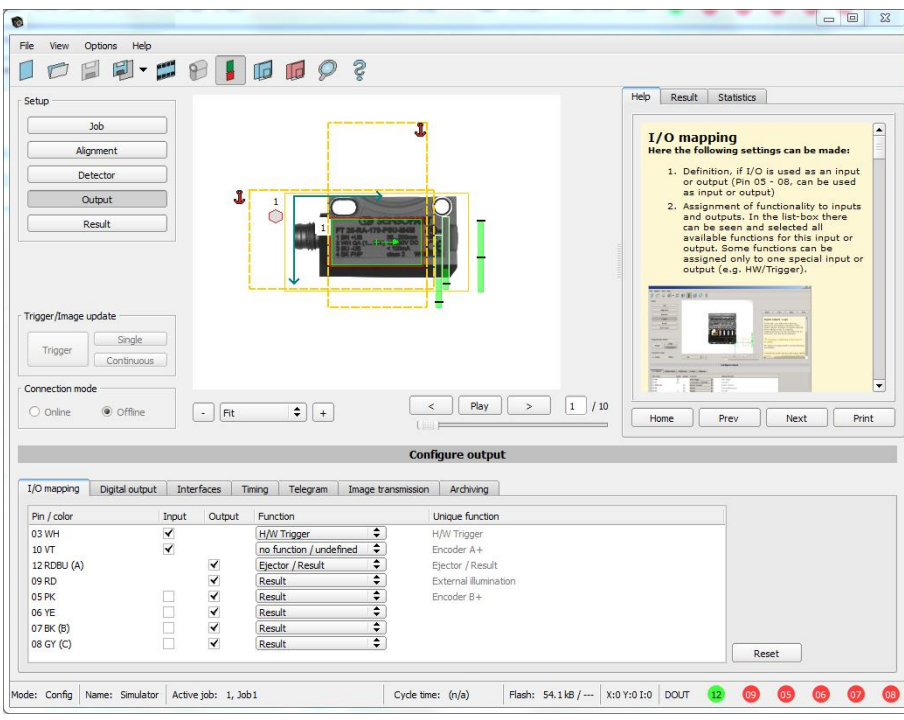

Fig. 36: Output, digital and data

**Setting possibilities in the different tabs:**

<sup>l</sup> **I/O mapping**

Settings for the I/O Hardware configuration.

<sup>l</sup> **Digital Output**

Selection of digital signal outputs and definition and assignment of logical connection using the Boolean results of all detectors. Definition of complex logic connections via table or via input of a logical formula.

A different logical connection can be assigned to each available digital output.

**·** Interfaces

Selection, setting and activation of the individual interfaces such as: programmable input IN2, RS422, I/O extension, Ethernet, Profinet, SBSxWebViewer and Ethernet/IP

<sup>l</sup> **Timing**

Setting of delay times: Trigger delay, result delay and duration of result

<sup>l</sup> **Telegram**

Setting and preview of data output string via RS422 or Ethernet.

Selection of: binary or ASCII protocol, header and/or trailer, standard contents and/or flexible, combinable, special individual data from the individual detectors.

Any number of individual results from all the defined detectors can be freely arranged in an output string.

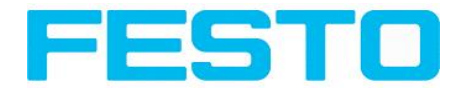

# <span id="page-46-0"></span>**4.3.5 Result**

With this function, an inspection is carried out on the PC for control purposes, using all the settings made. All the results are produced and displayed just as on the sensor. However e.g. execution times will not be updated as these values are only informative when implemented on the sensor itself. See next step: "Start Sensor".

Next topic: Start [sensor](#page-47-0) (Page 48)

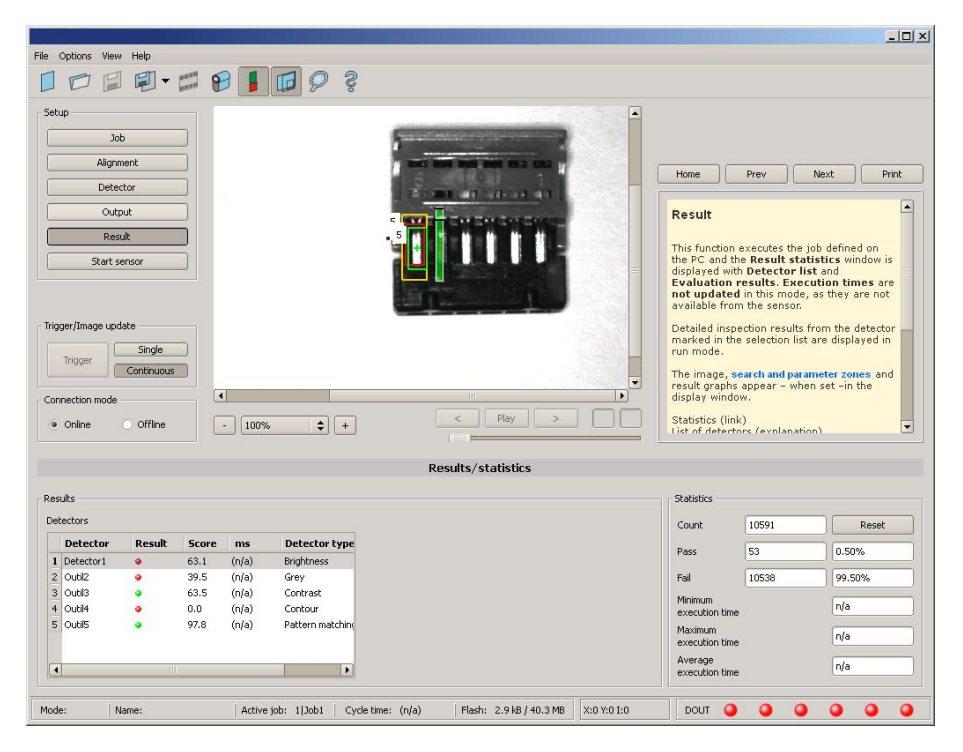

Fig. 37: Result display

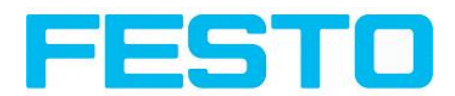

## <span id="page-47-0"></span>**4.3.6 Start sensor**

When this function is activated, all settings are transferred to the sensor, stored in the flash memory and carried out in e.g. in free run or in triggered mode according to the settings made. All information in the list of detectors, result field or under "Statistics" is updated here.

If using "triggered mode" then a trigger will be required from the external control system, alternatively a 'software' trigger can be sent using the Trigger button the left hand side of the image area.

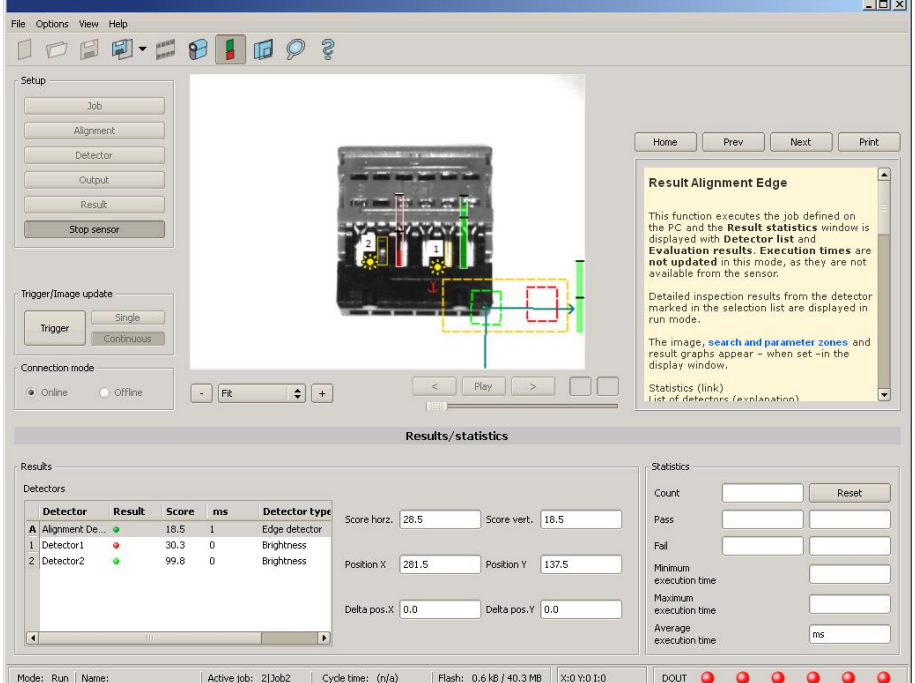

Next topic: Vision Sensor [Visualisation](#page-48-0) Studio, display images and results (Page 49)

Fig. 38: Start sensor

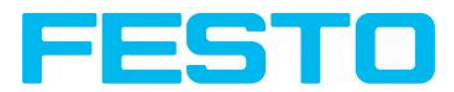

# <span id="page-48-0"></span>**4.4 Vision Sensor Visualisation Studio, display images and results**

This program enables the monitoring/inspection of the connected sensor and the analysis of inspection results.

Click to the "**View"** button in the Vision Sensor Device Manager software to start the Vision Sensor Visualisation Studio module. (You can open multiple copies of this software if you are using multiple cameras on the system, however only one 'connection' is allowed to each SBS sensor).

The current image is displayed with the drawings for alignment and the detectors (if ,, image transmission = active" is activated in the configuration module under Job/General).

The tab .**, Result**" shows the individual detectors with their results and the overall result.

The tab ..**Statistics**" shows further statistical results.

The "**Freeze image**" button enables result-controlled images (e.g.: bad part) to be kept on the display. "**Zoom**" enlarges images.

With "**Archive images**", images and result data, as previously set under "File/Configure archiving", can be archived on the hard disk of a connected PC, with or without numerical result data.

With "**Rec. images**" the last 10 images can be retrieved from the SBS sensor.

In the tab ,, **Job**", it is possible to switch between jobs present on the sensor.

In the tab ,, **Upload**", further, previously defined jobs or whole job sets can be loaded from the viewer on to the sensor.

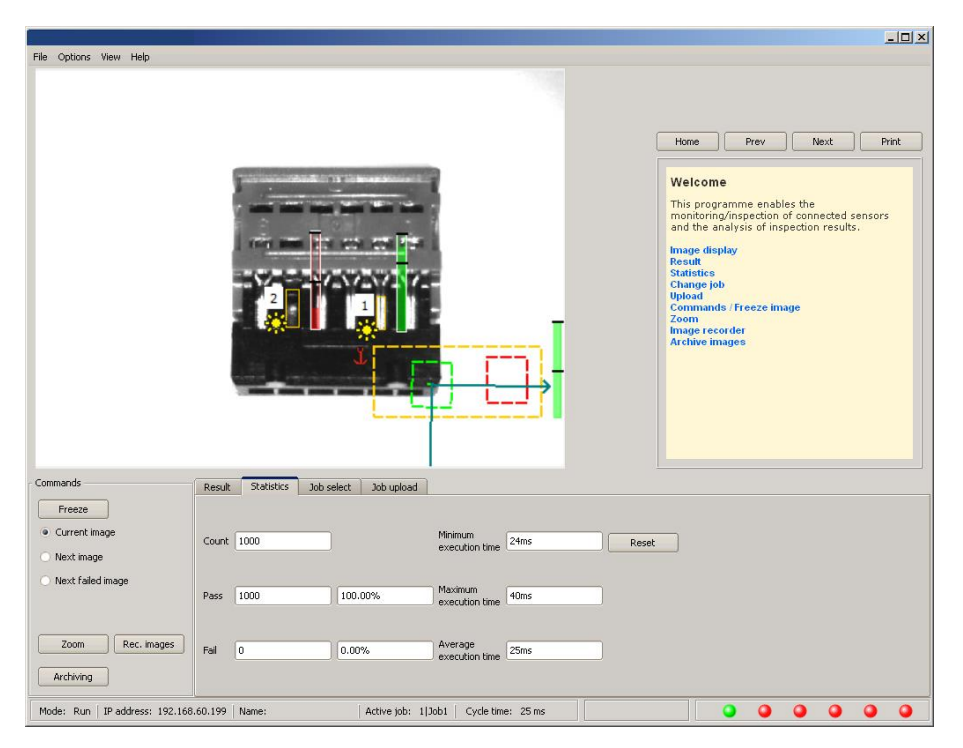

Fig. 39: Vision Sensor Visualisation Studio

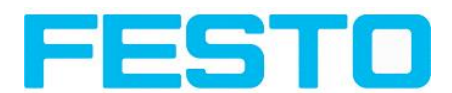

# **4.5 SBS – Operating- and configuration software – Vision Sensor Device Manager, all functions**

In this program you can select a sensor or sensor simulation for configuration or display (monitoring) and carry out different basic settings:

- Active [sensors](#page-49-0) (Page 50)
- Sensors for [simulation](#page-51-0) mode (Page 52)
- Find / Add active [sensor](#page-51-1) (Page 52) active sensor
- [Configuring](#page-52-0) a connected sensor (Page 53) connected sensor
- [Display](#page-52-1) images and result data (Page 53) image and result data
- Sensor's [network](#page-52-2) settings (Page 53)
- Update / [Firmware](#page-53-0) update (Page 54) / Firmware update
- User [administration](#page-53-1) / Passwords (Page 54) / Passwords (button with Key- symbol)

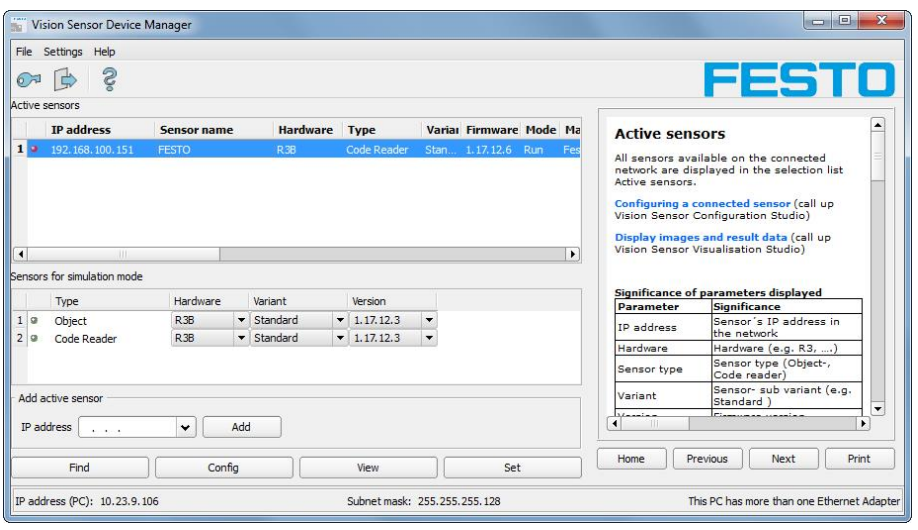

Fig. 40: Vision Sensor Device Manager

<span id="page-49-0"></span>If the "Configure" function is not accessible (button inactive), login (button with door- / arrow- symbol) with password entry is required. If you do not know the password, please contact the administrator.

## **4.5.1 Active sensors**

Allsensors available on the connected network are displayed in the selection list Active sensors.

[Configuring](#page-52-0) a connected sensor (Page 53) (call up Vision Sensor Configuration Studio)

[Display](#page-52-1) images and result data (Page 53) (call up Vision Sensor Visualisation Studio)

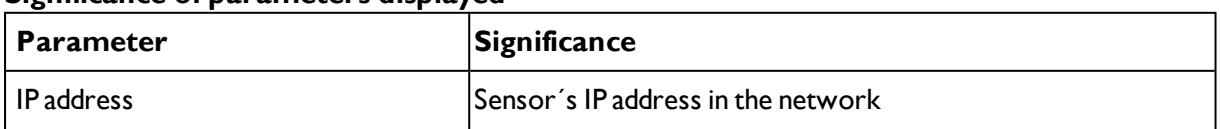

#### **Significance of parameters displayed**

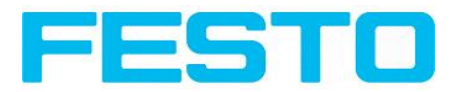

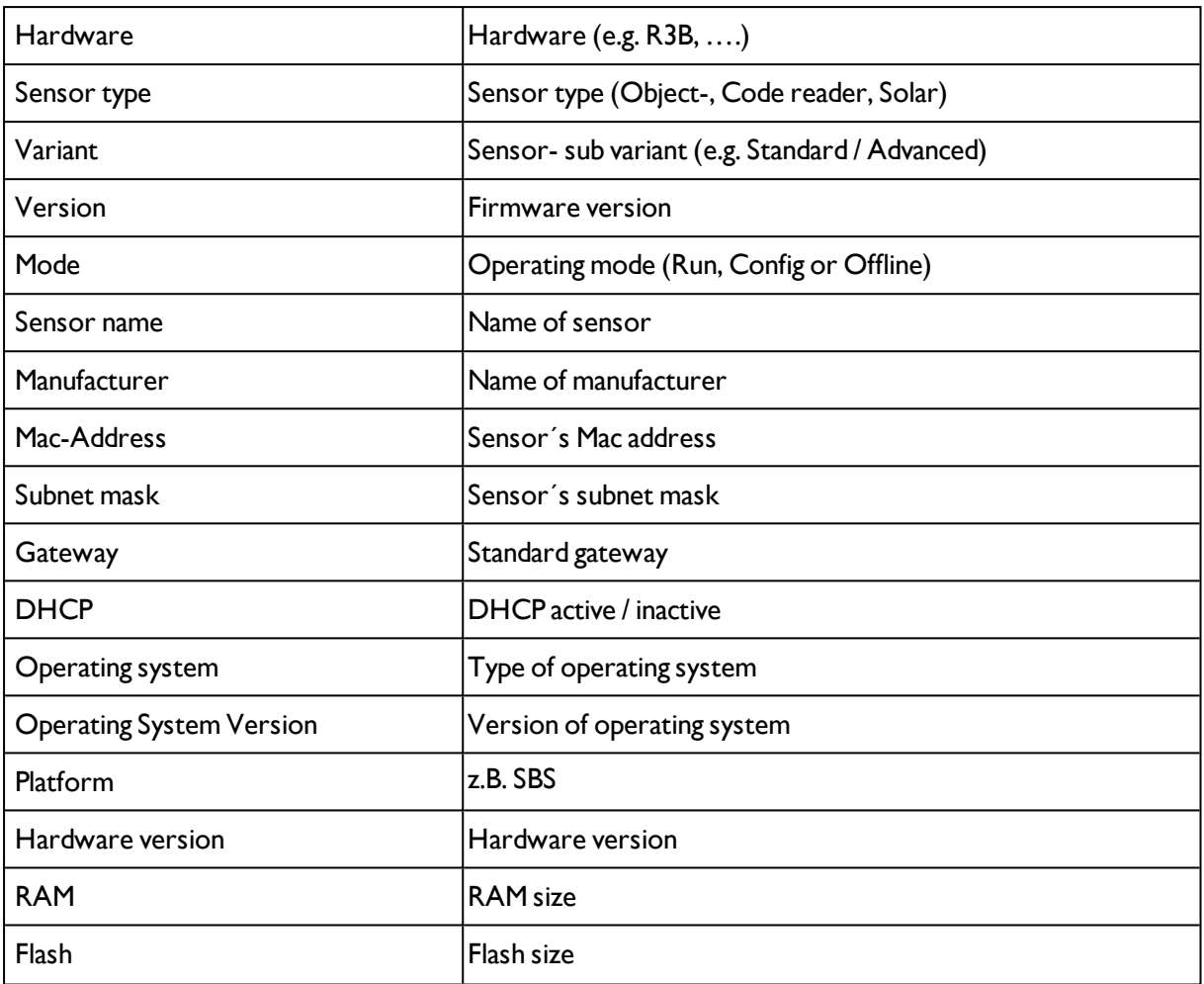

If the "Configure" function is not accessible (button inactive, greyed out), login with password entry is required. If you do not know the password, please contact your site system administrator.

Information:

- If no entries are shown in the list, even though a sensor is connected, you can refresh the list with the "Find"-button or manually "Add" the IP address of the SBS product.
- If no sensor is connected, simulations of different sensor applications are available in the [Sensors](#page-51-0) for [simulation](#page-51-0) mode (Page 52) list such as 'Object' sensor.

Via the button "details" (at the right, upper corner of the parameter list of "Active Sensors") a detailed list of all SBS parameters is accessible.

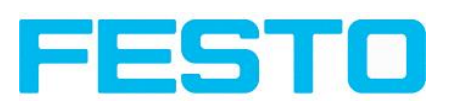

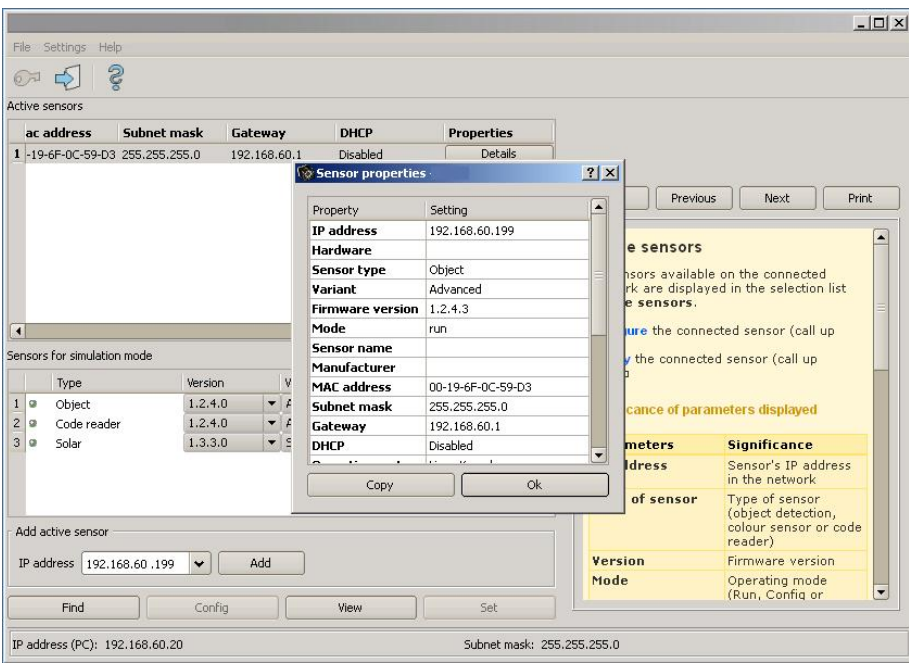

<span id="page-51-0"></span>Fig. 41: Sensor properties

# **4.5.2 Sensors for simulation mode**

In order to access the simulation mode, select the required sensor type with a double click and pres[sConfiguring](#page-52-0) a connected sensor (Page 53)button (call up Vision Sensor Configuration Studio).

| <b>Parameter</b> | Significance                                                  |
|------------------|---------------------------------------------------------------|
| Type             | Sensor type (e.g. Object, Code reader, Solar)                 |
| Hardware         | Hardware type (e.g. resolution, monochrome- or color version) |
| Version          | Firmware version                                              |
| Variant          | Sensor- sub variant (e.g. Advanced )                          |

**Significance of parameters displayed**

If the function "Config" is not accessible (button inactive) a Login (button with door / arrow symbol) with password input is necessary. If you do not know the password please contact your administrator.

# <span id="page-51-1"></span>**4.5.3 Find / Add active sensor**

If no sensors are shown in the list Active sensors, even though a sensor is connected, please follow these steps:

### **Find / search sensor:**

To search for sensors which are connected directly to the PC, or which are available in the network, click button "Find". Basic understanding of PC networking is required this is not covered within the scope of supply from Festo.

### **Add active sensor:**

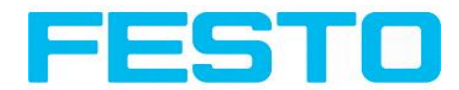

If you know the IP-address of a sensor, please enter it into the field IP-address and click button "Add".

Now the sensor appears in the list and can be accessed for e.g. Config or View.

<span id="page-52-0"></span>If the function "Config" is not accessible (button not active / greyed out) a Login with password input is necessary. If you do not know the password please contact your site systems administrator.

## **4.5.4 Configuring a connected sensor**

Mark a sensor (simulation) in the list and click on the "Config" button.

The configuration program Vision Sensor Configuration Studio is called up and the jobs currently stored on the sensor are shown in the selection list.

When Vision Sensor Configuration Studio is called up, you may be required to enter a password. See User [administration](#page-53-1) / Passwords (Page 54) for defining passwords.

<span id="page-52-1"></span>s. chap Vision Sensor Configuration Studio SBS – Operating- and [configuration](#page-55-0) software – Vision Sensor [Configuration](#page-55-0) Studio, all functions

## **4.5.5 Display images and result data**

Mark a sensor in the list and click on the "View" button.

The Vision Sensor Visualisation Studio program is opened up and images and measurement results from the active jobs are displayed on screen.

#### **Information:**

Calling up Vision Sensor Visualisation Studio does not affect operation of the selected sensor.

<span id="page-52-2"></span>s. chap. Vision Sensor Visualisation Studio SBS – Operating- and [configuration](#page-209-0) software – Vision Sensor [Visualisation](#page-209-0) Studio, all functions

## **4.5.6 Sensor's network settings**

You can change the network settings of the selected sensor with the Set button.

The IP address, subnet mask, standard gateway, DHCP and sensor name can be set here.

The PC's IP address and subnet mask are displayed below in the Vision Sensor Device Manager status bar.

The address structure must be correct in order to be able to connect the sensor to the PC. The sensor's IP address etc. can therefore be modified accordingly here if necessary.

Please contact your site administrator for the definition of network parameters. Further information on this subject can be found in the printed manual.

If "DHCP = active" is selected, a unique name must be given for the sensor as the IP address is newly assigned each time the sensor starts up and can thus change.

You require administrator authorisation for these functions (see user administration).

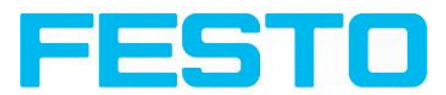

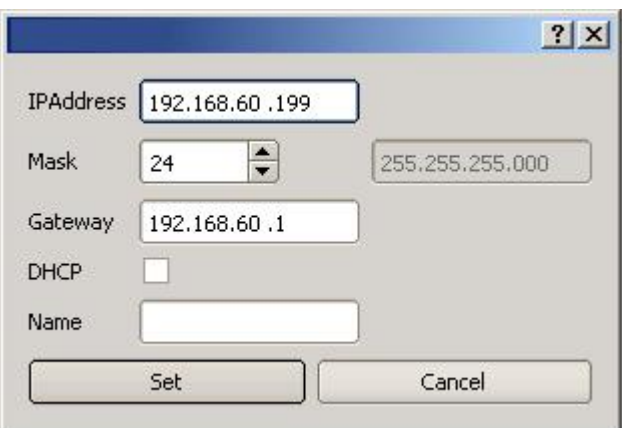

Fig. 42: Vision Sensor Device Manager, IP- Setup

s. chap. Network settings / Ethernet connection Network settings, Short [reference](#page-31-0) and [Network](#page-254-0) [connection](#page-254-0)

# <span id="page-53-0"></span>**4.5.7 Update / Firmware update**

You can update the firmware of the selected sensor through the menu item File/Update.

The appropriate firmware update file must first have been obtained via download from the Festo website or from Festo Support.

Select the appropriate firmware file in the file dialogue box that opens and follow the instructions.

Do not disconnect the power to the sensor during this process unless prompted by the onscreen instructions.

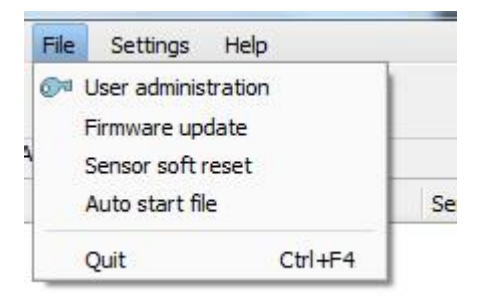

<span id="page-53-1"></span>Fig. 43: Vision Sensor Device Manager, Firmware update

## **4.5.8 User administration / Passwords**

The SBS configuration distinguishes between three user groups, which have different authorisations:

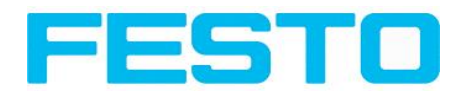

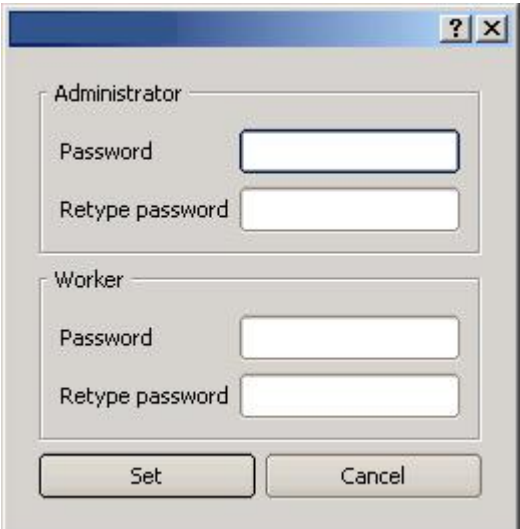

Fig. 44: Vision Sensor Device Manager, Password input

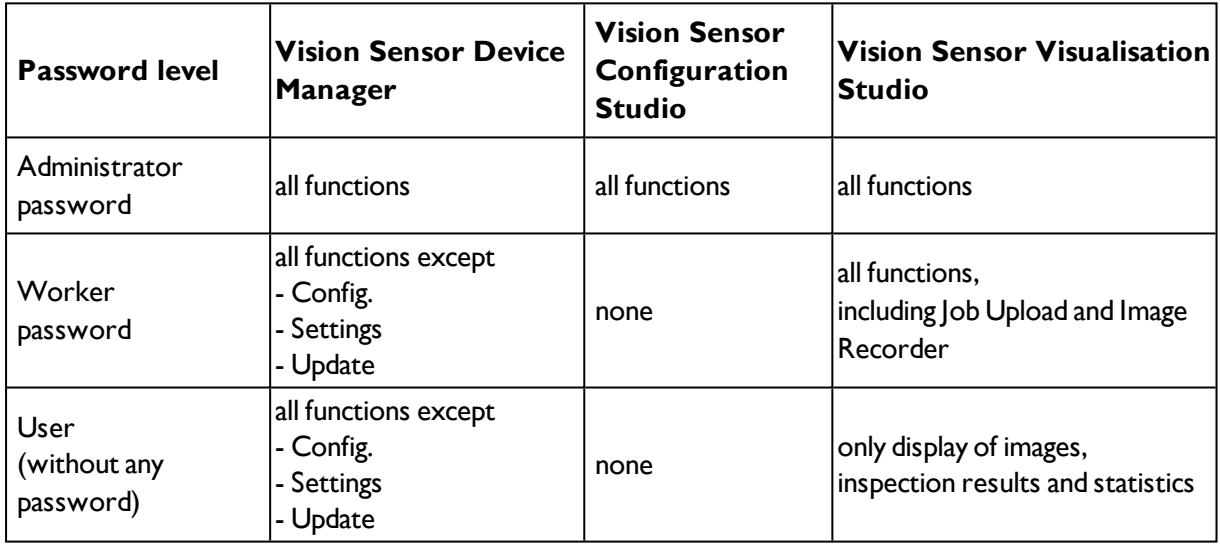

After software installation, login is automatically carried-out when the application is called-up, without password request. No passwords are assigned.

#### **Define passwords:**

Select file user administration in the File menu or click on in the toolbar to assign passwords for the administrator and user categories. Once a password has been entered, a logout is automatically carried out, i.e. input of the new password is now necessary. Assigning an "empty" password, enables entry by simply confirming with OK.

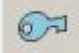

Fig. 45: Password button

**Login**

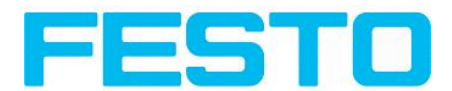

Once passwords have been assigned and automatic logout has taken place, a login is required e.g. for sensor configuration. Click on in the tool bar to login and / or (after password entry) to deactivate password entry for the next session for the selected user group.

If the "deactivate password request" box is ticked, the password will not be requested when the application is next started.

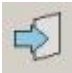

<span id="page-55-0"></span>Fig. 46: Login- button

# **4.6 SBS – Operating- and configuration software – Vision Sensor Configuration Studio, all functions**

With this programme, you can configure your SBS vision sensor for one or several jobs in six logical operating steps.

- Jobs [\(Inspection](#page-55-1) tasks) (Page 56)
- [Alignment](#page-79-0) (Page 80)
- [Detectors](#page-89-0) (Page 90)
- Output of [inspection](#page-171-0) results (Page 172)
- [Result](#page-195-0) (Page 196)
- Start [sensor](#page-197-0) (Page 198)

#### **Other program functions:**

- Trigger [settings](#page-199-0) (Page 200)
- [Switching](#page-199-1) between online and offline mode (Page 200)
- [Simulation](#page-200-0) of jobs (offline mode) (Page 201) using series of images.
- Creating [filmstrips](#page-200-1) (Page 201) Image recording for analysis or simulation purposes. Use of Vision Sensor Configuration Studio may require password entry (administrator user group). See [User](#page-53-1) [administration](#page-53-1) / Passwords (Page 54)
- Image [recorder](#page-210-0) (Page 211)

To obtain a continuously updated live image even without trigger, carry out the following (if necessary temporary) settings:

- <sup>l</sup> Set to **free run** in "Job/Image acquisition"
- <span id="page-55-1"></span>• Set to **continuous** in "Trigger / collect image" User interface and operating procedure

# **4.6.1 Jobs (Inspection tasks)**

A job contains all the settings and parameters required to carry out a certain inspection task.

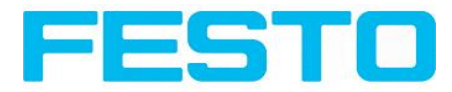

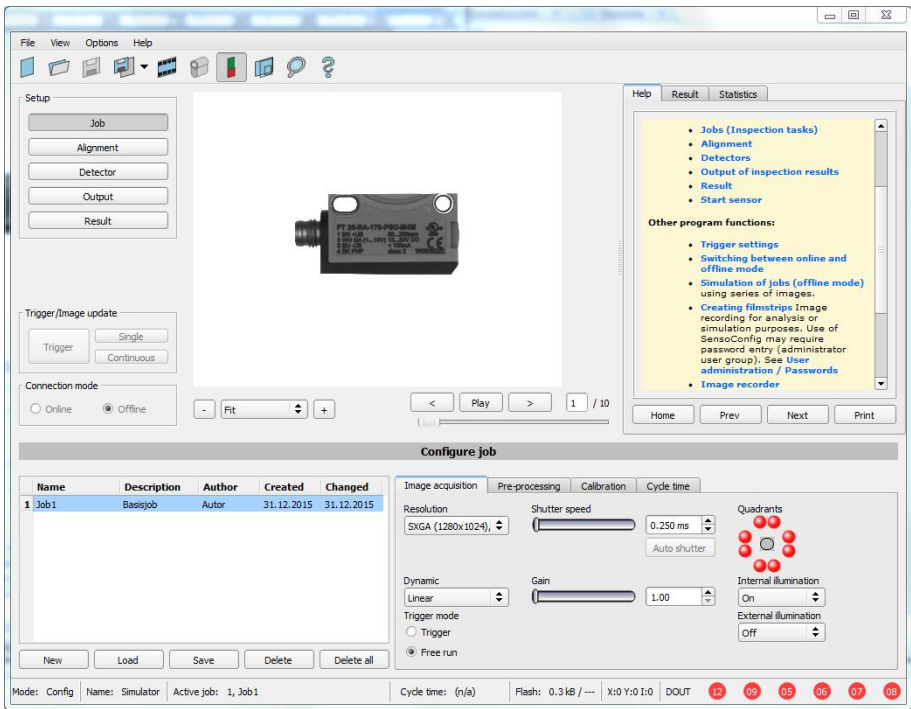

Fig. 47: Vision Sensor Configuration Studio Job

## **4.6.1.1 Creation, modification and administration of jobs**

A selected job (marked in the list) can be modified by entering parameters in both tabs of the configuration window:

If there is no job entry in the list, you must create a new job first.

#### **Creating a new job:**

- 1. Click on the button "New" underneath the job selection list. A new job entry appears in the list.
- 2. Edit the entry with a double click on the respective line (Name, Description, Author):

### **Further functions:**

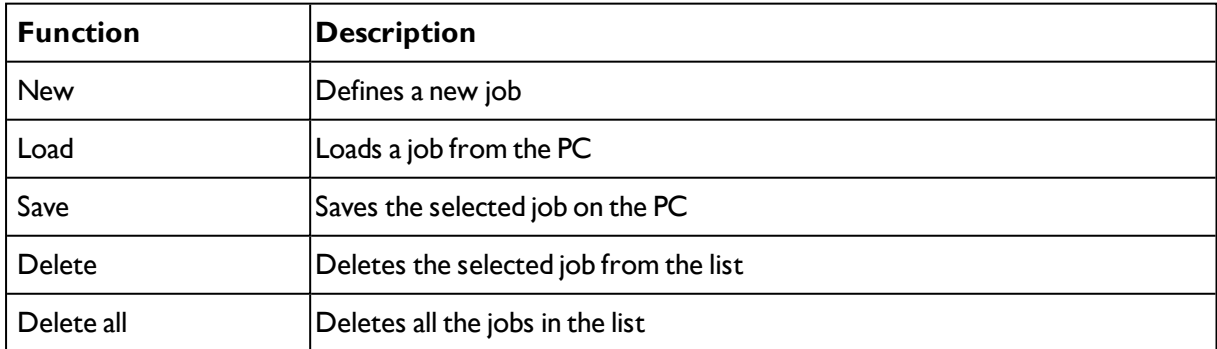

All the functions described can also be carried out using the File menu.

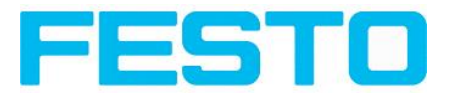

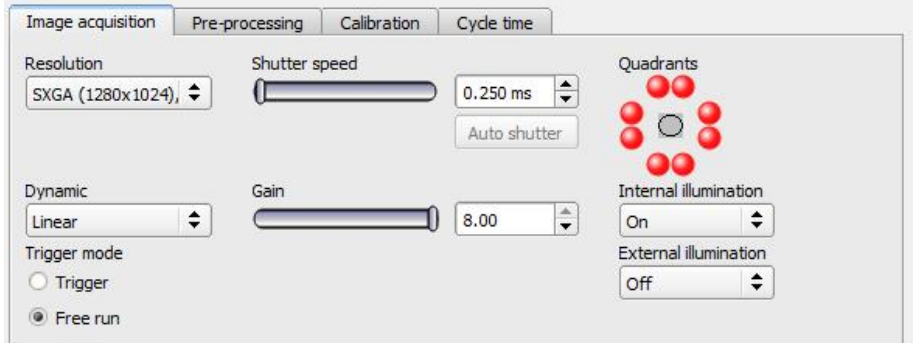

Fig. 48: Vision Sensor Configuration Studio Joblist

If the sensor's memory capacity is exhausted and no further jobs can be loaded on to the sensor, the colour of the remaining memory display in the status bar changes to red.

## **4.6.1.2 Loading and saving jobs and job sets**

Jobs can be loaded and stored individually or as a whole set of jobs in a job set. If several jobs are stored on the sensor, they form a job set, which you can store as an XML file on your PC or on an external storage medium just like an individual job.

Next topic: [Parameters](#page-58-0) for image acquisition (Page 59)

### **Saving a job / job set:**

- 1. Select Save job as ... from the File menu.
- 2. Select Save job set as ... from the File menu.

#### **Loading a job / job set:**

- 1. Select Load job ... from the File menu.
- 2. Select Load job set ... from the File menu.
- 3. Activate the button "Start Sensor" to transfer jobs to the sensor. All the jobs stored on the sensor are deleted when a new job / job set is loaded !

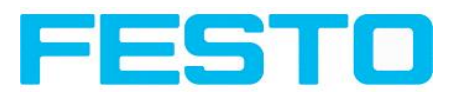

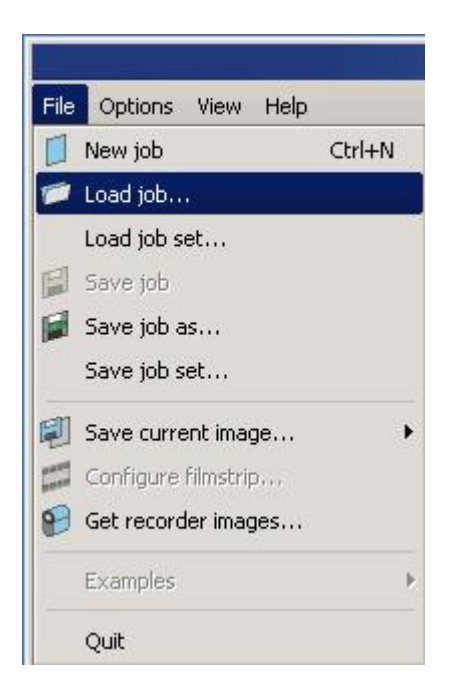

<span id="page-58-0"></span>Fig. 49: Vision Sensor Configuration Studio, Load / save job

## **4.6.1.3 Parameters for image acquisition**

The basic parameters for image acquisition are determined in the tab Image acquisition.

Next topic: [Preprocessing,](#page-60-0) Filter for image improvement. (Page 61)

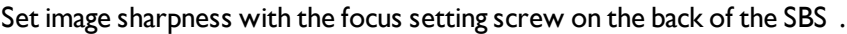

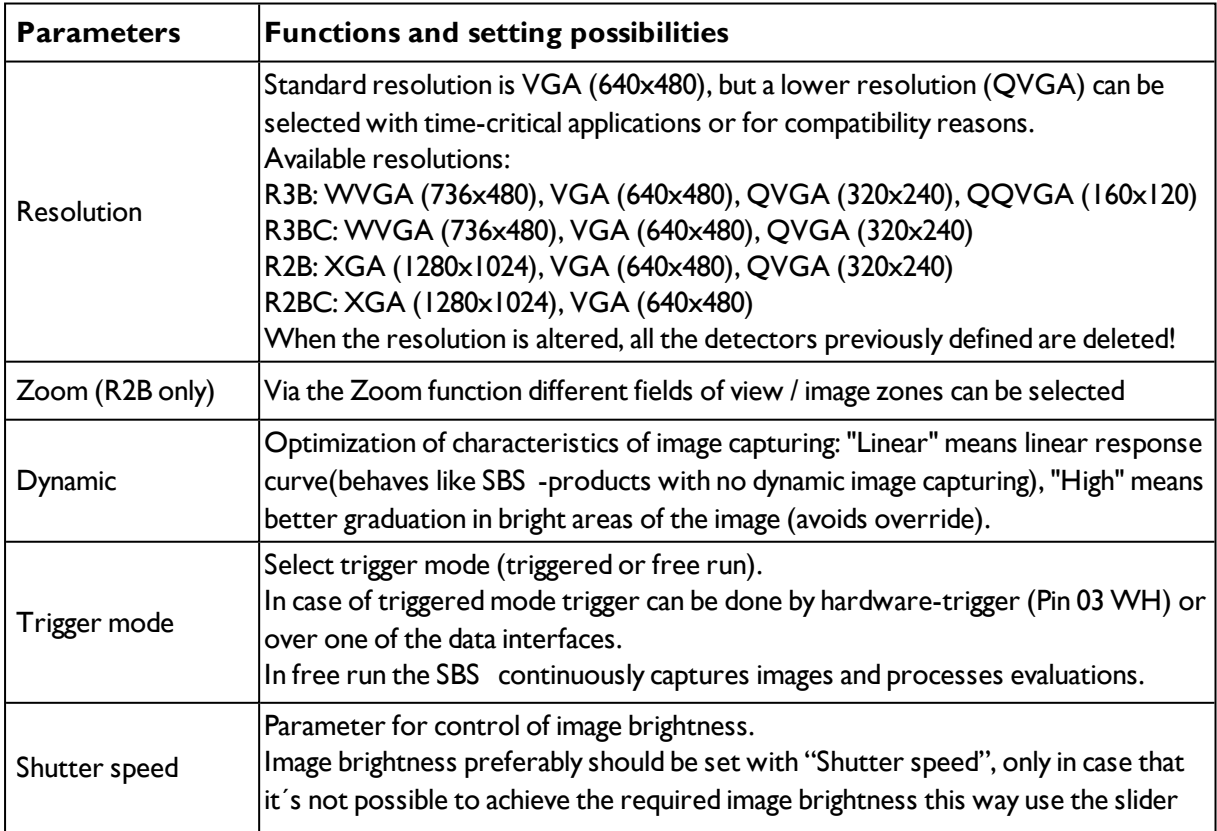

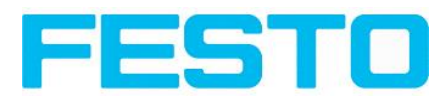

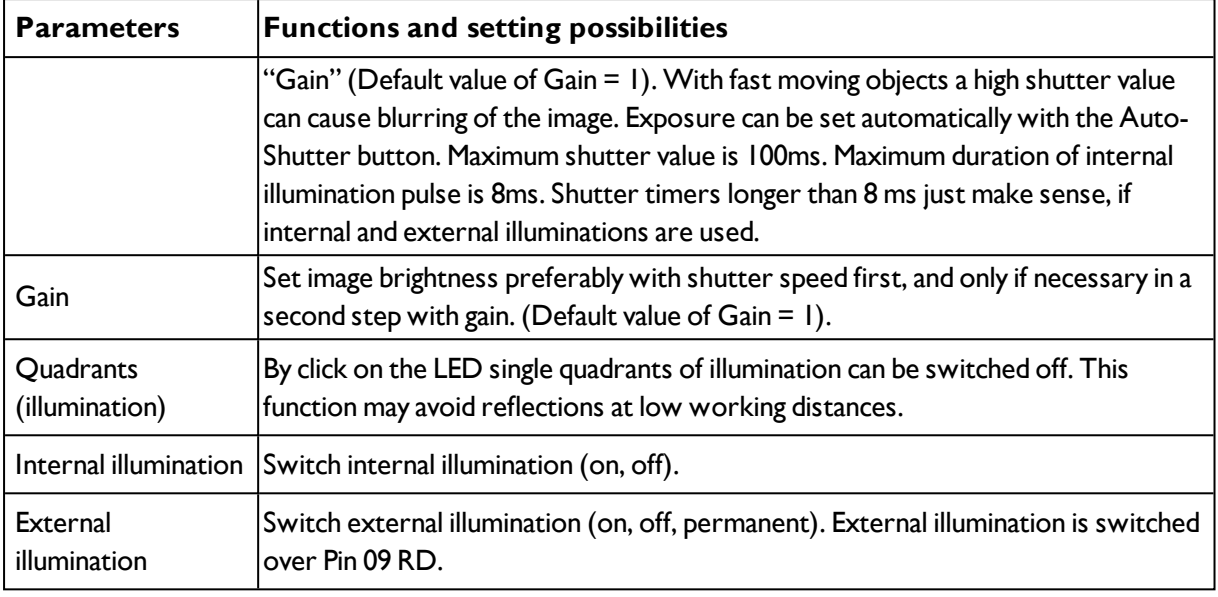

To obtain a continuously updated live image even without trigger, carry out the following (if necessary temporary) settings:

- **.** Set to free run under "Job/Image acquisition"
- Set to **continuous** under "Trigger / collect image"

# **4.6.1.4 Job, tab White balance**

White balance is necessary for compensation of image colors.

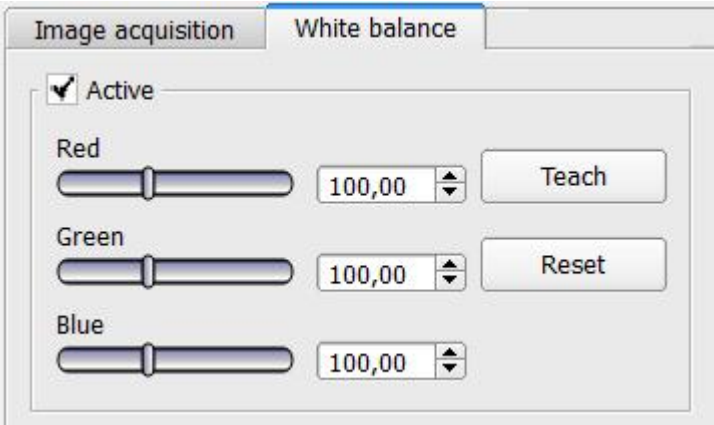

Fig. 50: White balance

| <b>Parameter</b> | <b> Function</b>                     |
|------------------|--------------------------------------|
| Red              | Mean value of red channel in image   |
| Green            | Mean value of green channel in image |
| <b>Blue</b>      | Mean value of blue channel in image  |

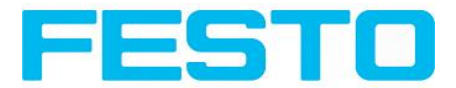

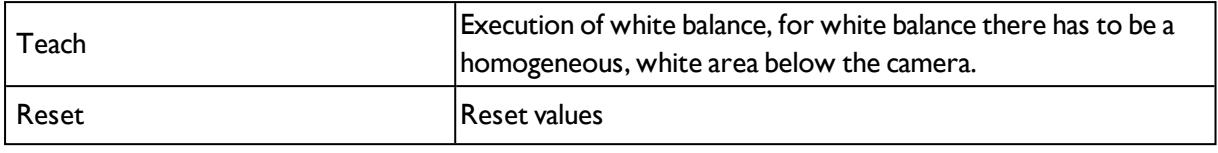

## <span id="page-60-0"></span>**4.6.1.5 Preprocessing, Filter for image improvement.**

In tab Pre-processing you can filter and re- arrange the images taken by the sensor before analysis. Up to 5 filters and one arrangement- filter can be used, which are processed in the selected sequence. All detectors (alignment and standard- detectors) will work with the pre-processed image (not with the original image)

Especially morphological operations (Dilation and Erosion) can lead to improvements by combining them. E.g. by processing Erosion and Dilation one after another – or in reverse order.

Next topic[:Calibration](#page-61-0) (Page 62)

Example:- Black points in front of a bright background can be eliminated, if a sequence of dilation and erosion is processed.

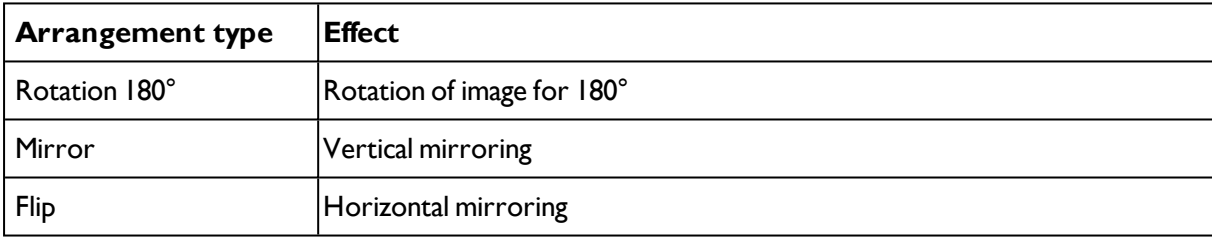

#### **The following arrangements are available for image improvement:**

#### **The following filters are available for image improvement:**

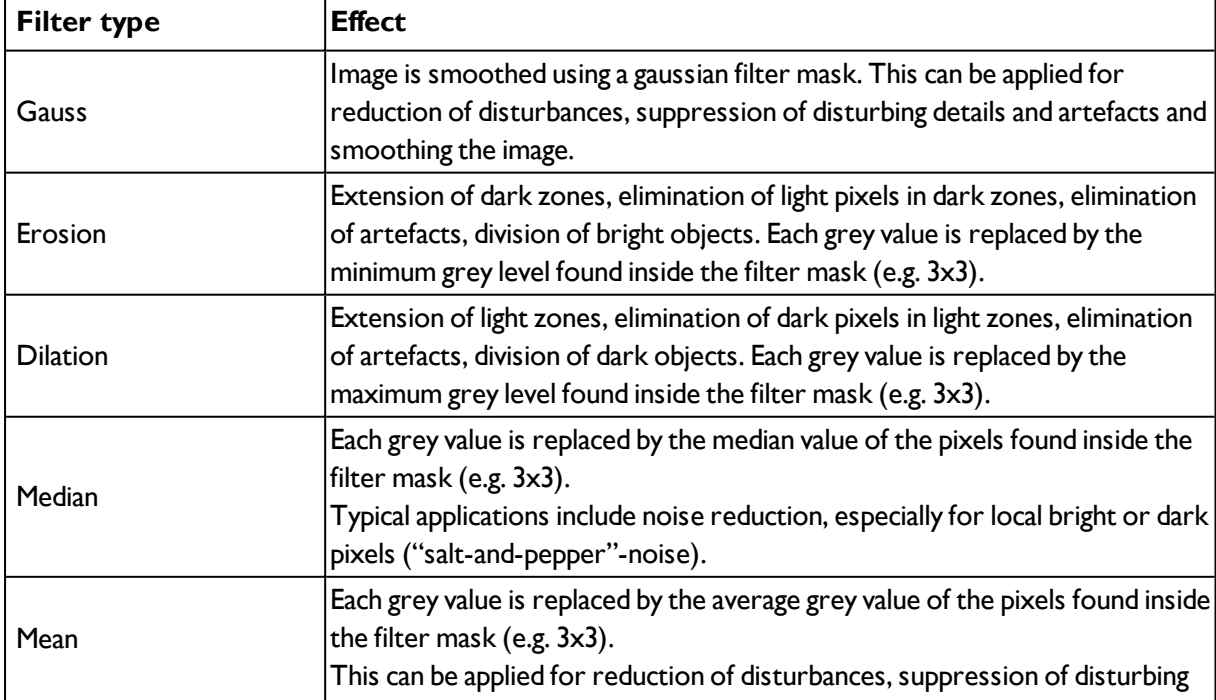

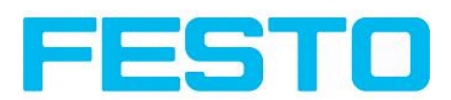

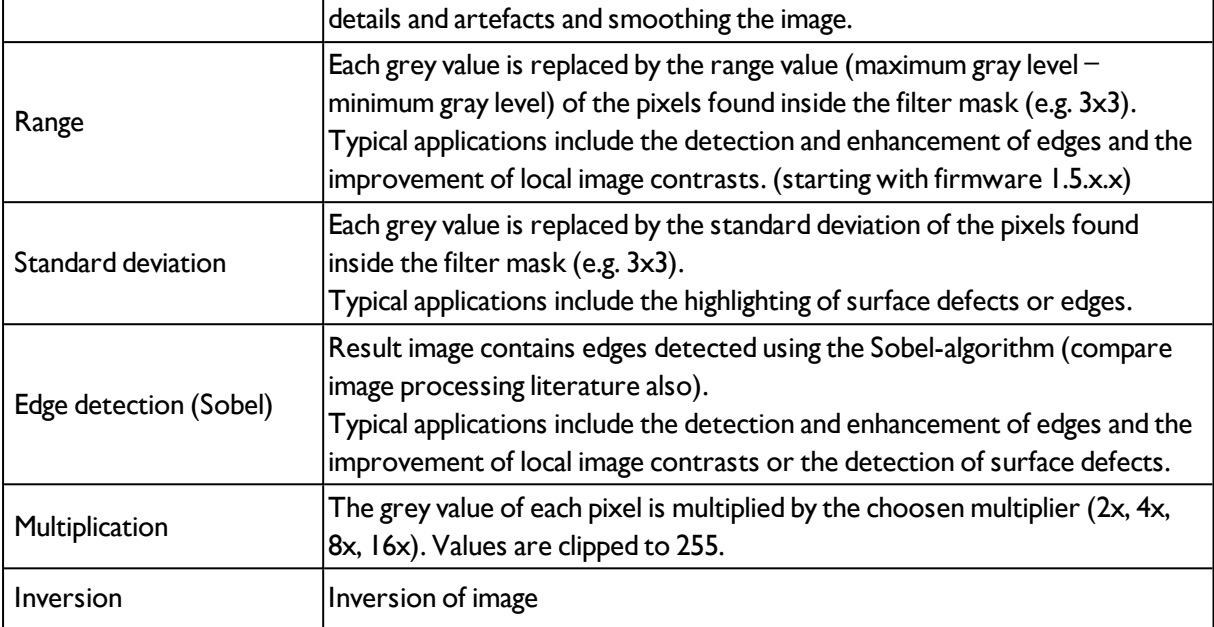

The effect of an active filter is immediately visible in the image. The larger the filter core is selected, the stronger the effect of the filter. The filters are used in the order listed from top to bottom.

### **Configuring filters:**

- 1. Select the filters in the required order, via the pop-up menus in the column Filter.
- 2. Enter the size of the filter kernel in the pop-up menu in the column Property. If the setting is Off, the respective filter is deactivated.

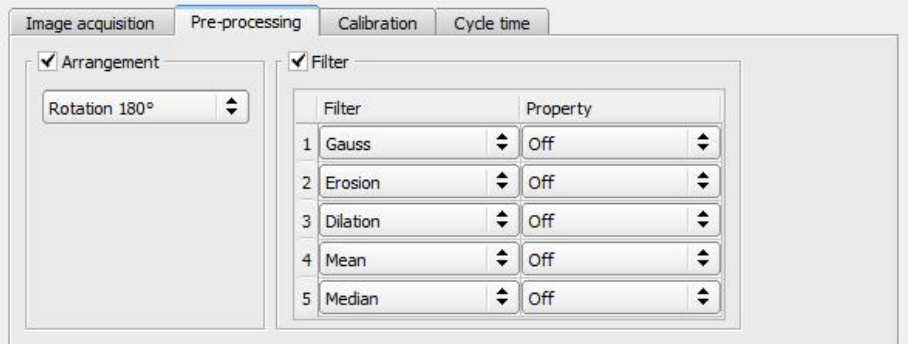

<span id="page-61-0"></span>Fig. 51: Tab Job / Pre-processing

## **4.6.1.6 Calibration**

The function "Calibration" transforms the image coordinates (pixel) into world coordinates (e.g. millimeter). When activated all position and distance data is calculated in the selected unit.

Next topic: [Parameters](#page-78-0) Cycle time (Page 79)

#### **Calibration method**

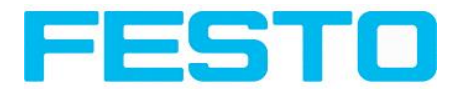

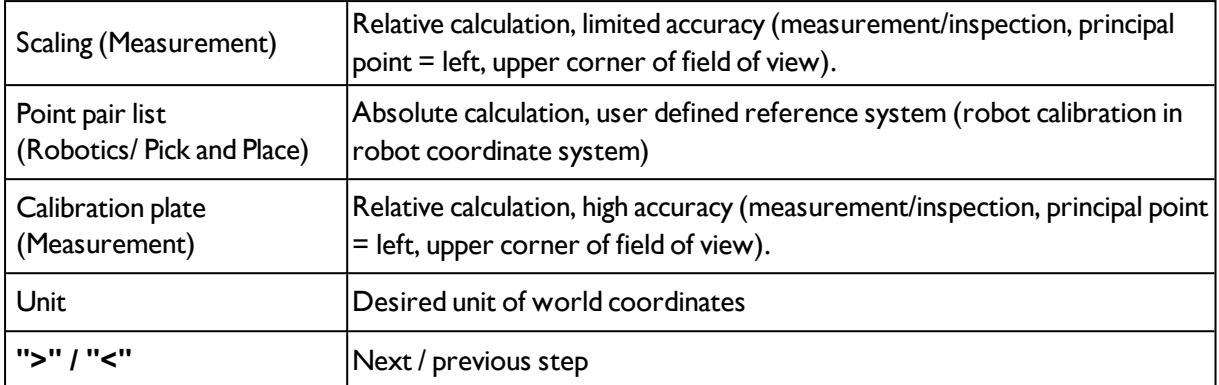

Note: All position values and measurement results are corrected. Not to cause longer cycle time the image data are not transformed / displayed rectified. This way a high execution speed, even with calibration active, is provided.

Next topic: [Calibration,](#page-64-0) Scaling (Page 65)

#### **Activation of Calibration is done in two steps:**

1. Selection of calibration method:

Go to next / previous step with buttons **[<], [>]** on the right hand side of hte calibration tab

2. Execution of selected calibration method

As soon as a calibration method is selected, on the left side in tab "Calibration" the status LED is shown. If calibration is active other functions like detectors can only be processed successfully, if calibration is valid.

### **Color significance of graphical points in image and lines in Point pair list:**

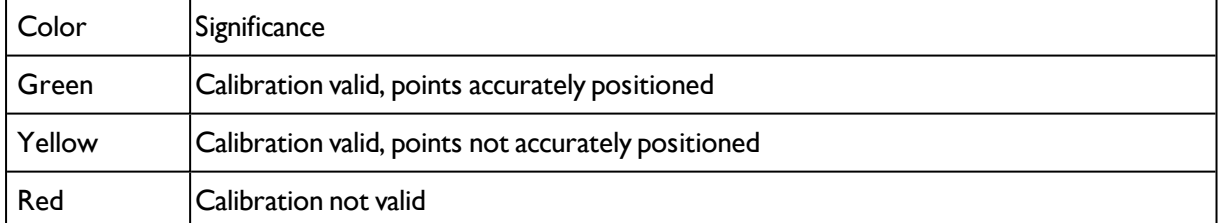

#### **Color significance status LED for the different calibration methods**

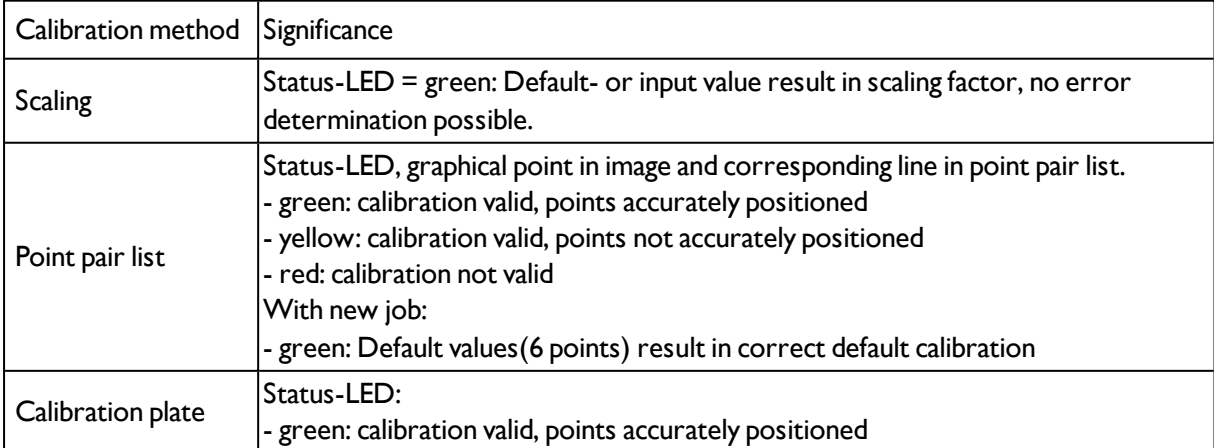

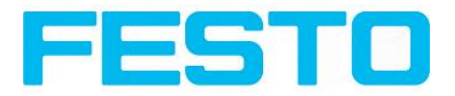

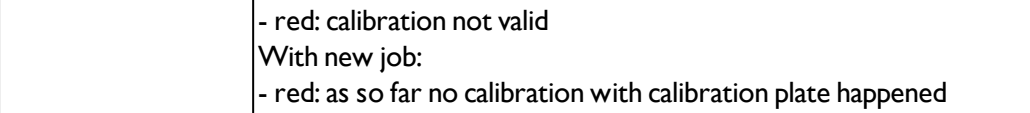

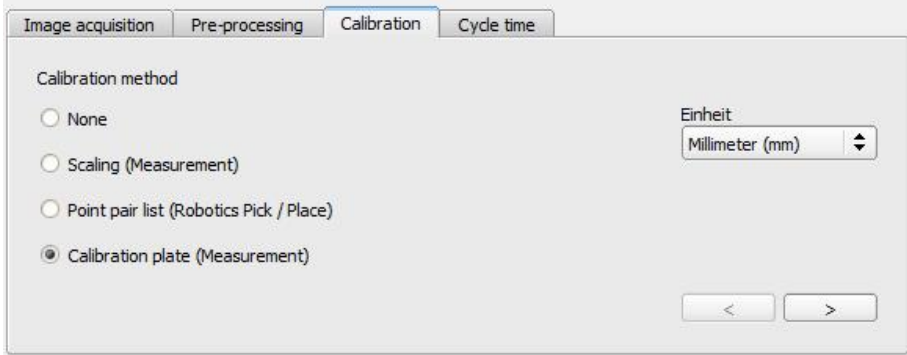

Fig. 52: Selection of calibration method

## **Detailed description**

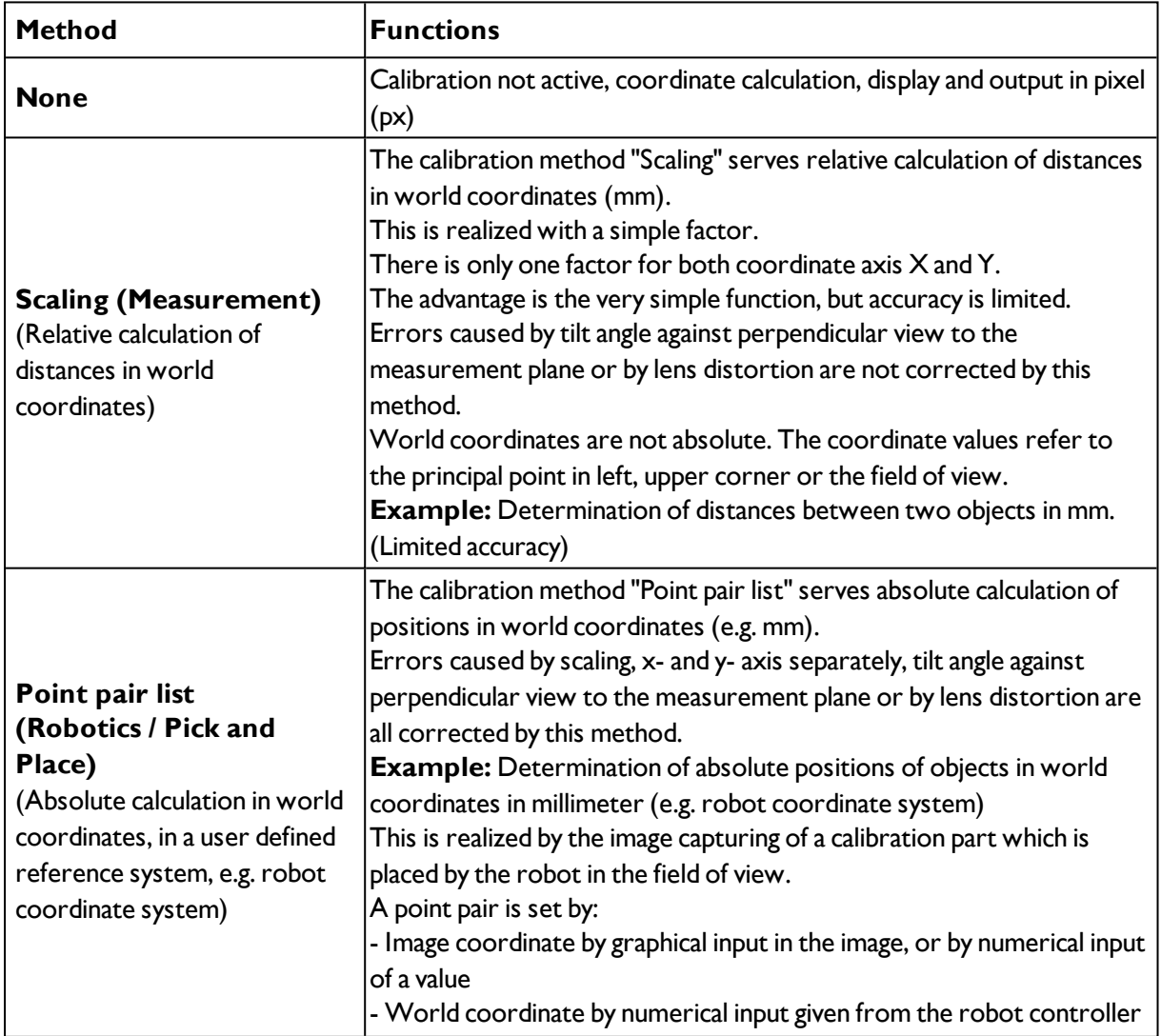

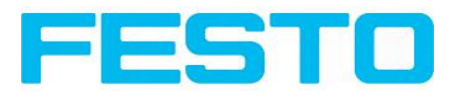

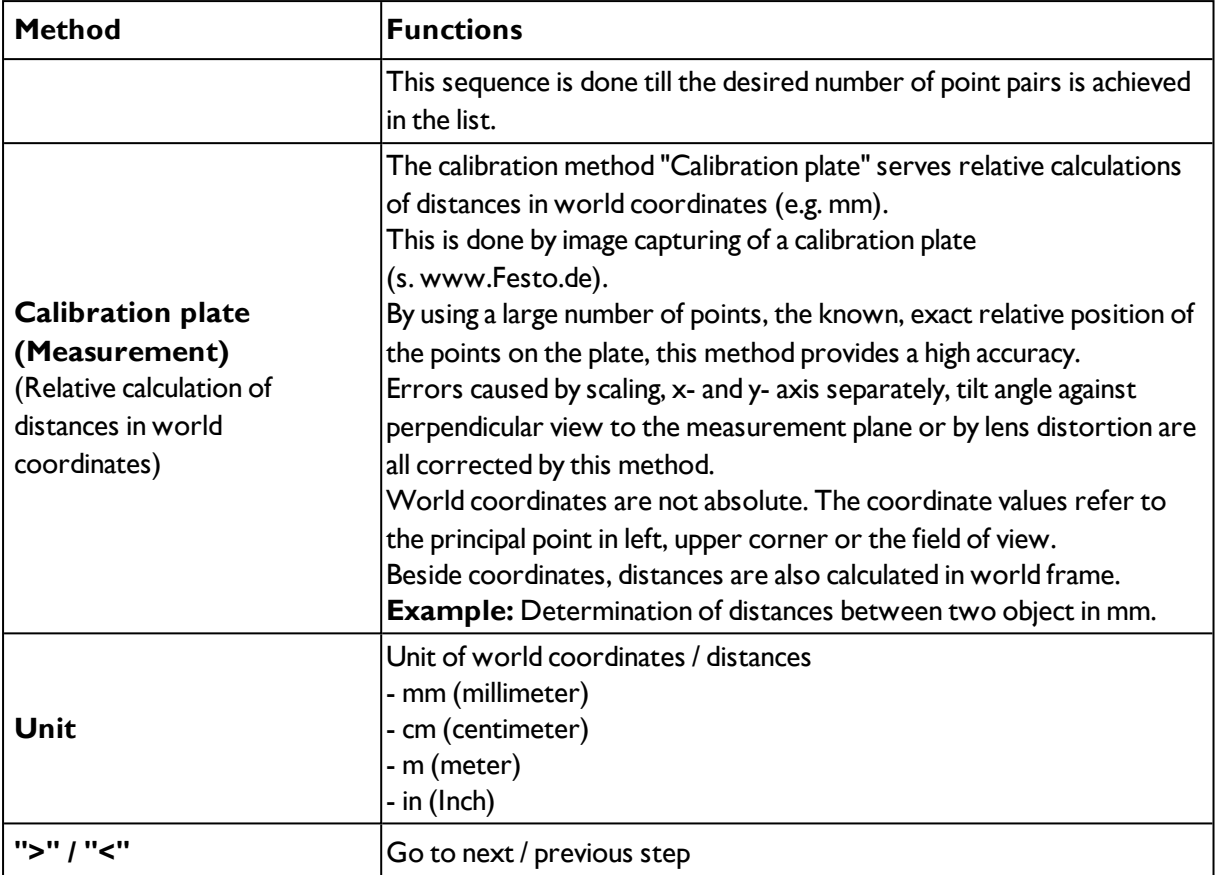

#### **Calibration effects the following detectors / alignment**

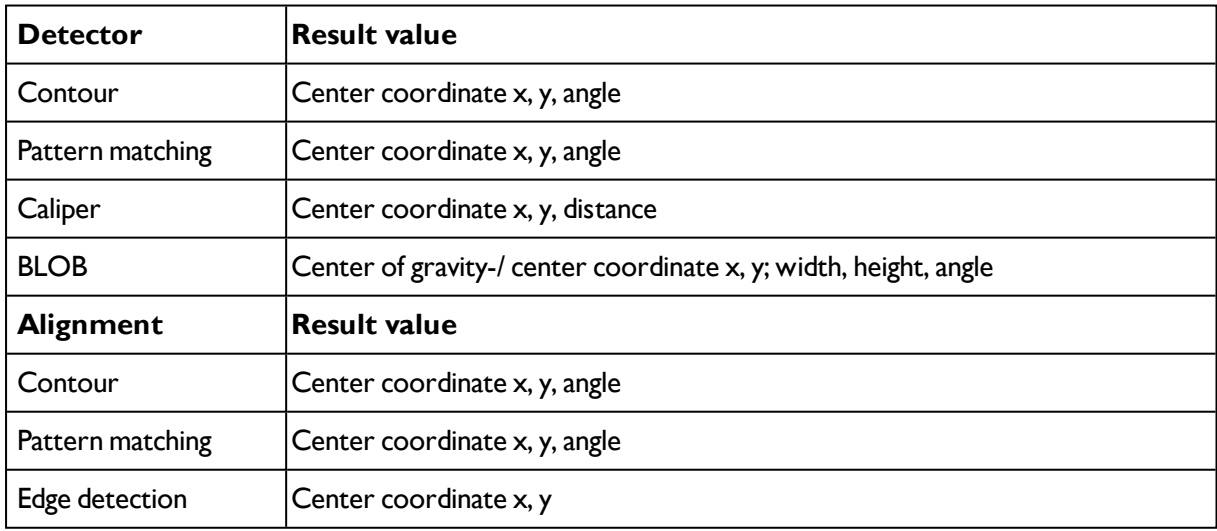

## <span id="page-64-0"></span>**4.6.1.6.1 Calibration, Scaling**

The calibration method "Scaling" serves relative calculations of distances in world coordinates (mm). This is realized with a simple factor. There is only one factor for both coordinate axis X and Y. The advantage is the very simple function of the scaling process, although accuracy is limited.

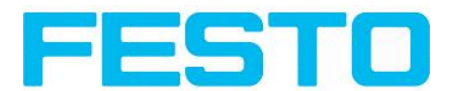

Errors caused by tilt angle against perpendicular view to the measurement plane or by lens distortion are not corrected using this method. World coordinates are not absolute. The coordinate values refer to the principal point in left, upper corner or the field of view.

Next topic: [Calibration,](#page-66-0) Point pair list (Page 67)

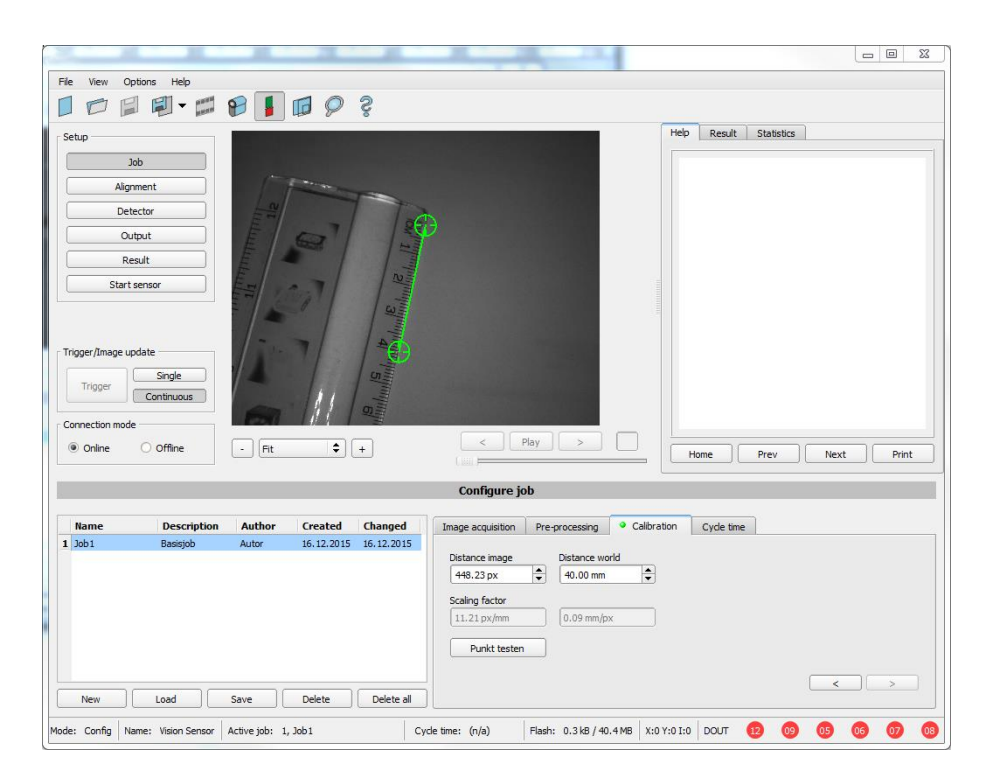

#### Fig. 53: Calibration method, "Scaling"

**Example:** Determination of distance between two objects in mm.

#### **Parameter Scaling**

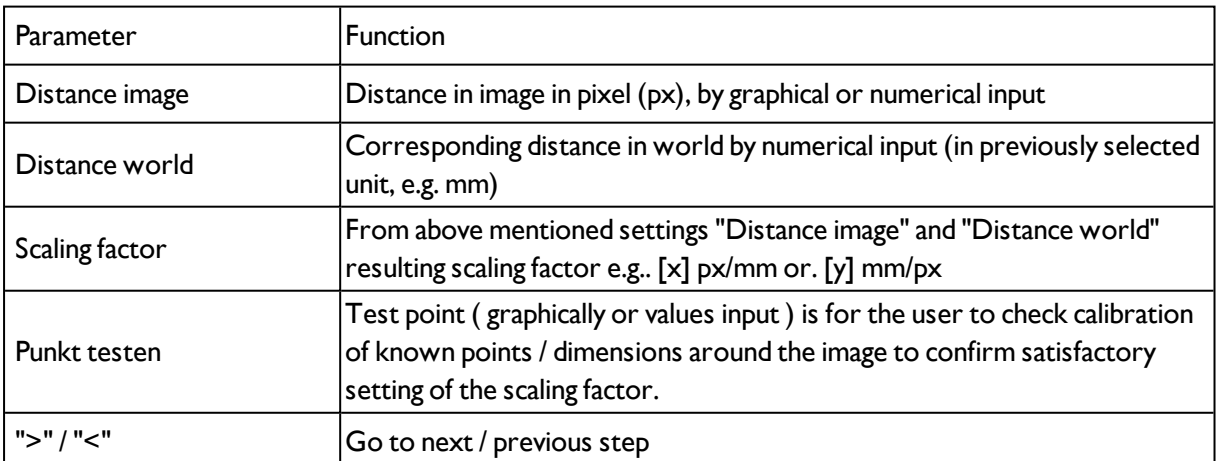

#### **Note:**

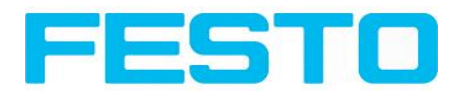

Please take care that the optical axis of the sensor is aligned perpendicularly to the measurement plane. This avoids different distortion in x and y axis. Errors caused by tilt angle against perpendicular view to the measurement plane or by lens distortion are not corrected using this method.

For setting up; place a object with known dimensions (e.g. gauge block) in the field of view.

Position the both graphical, green crosshairs in the image to the points of the object with a known dimension / distance. The distance in image pixels between the both centres of the crosshairs is displayed in the field "Distance image".

Now type the known distance in world in field "Distance world" (e.g. in mm).

The scaling factor is calculated and displayed.

From now on positions and distances are displayed and transferred in world coordinates. World coordinates are not absolute. The coordinate values refer to the principal point in left, upper corner or the field of view. Beside coordinates, distances are also calculated in world frame.

This kind of calibration is suitable for standard lenses, integrated or C-mount. However it´s not suitable for telecentric lenses.

## <span id="page-66-0"></span>**4.6.1.6.2 Calibration, Point pair list**

The calibration method "Point pair list" serves absolute determination of positions in world coordinates (e.g. mm).

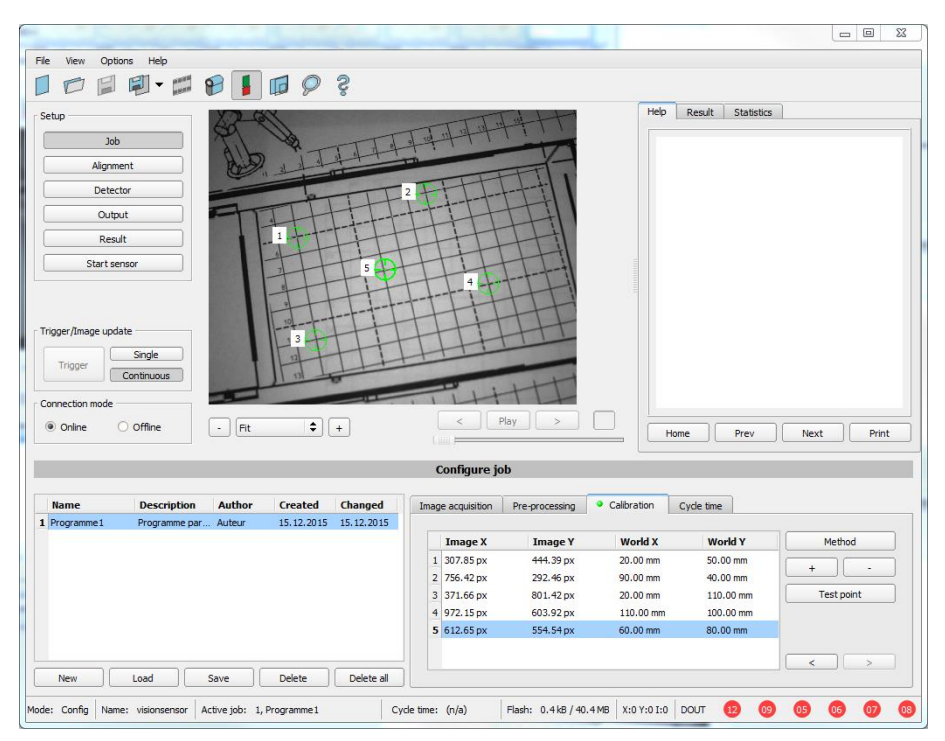

Next topic: [Calibration,](#page-75-0) Calibration plate (Page 76)

#### Fig. 54: Calibration, Point pair list

**Example:** Determination of absolute positions, and orientation of objects in world coordinates in mm (e.g.robot coordinate system)

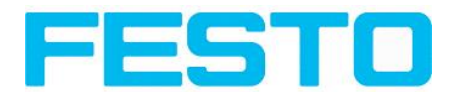

### **Motivation / Benefit**

After calibration of the sensor via point pair list the position of the part to pick is available directly in the absolute coordinate system of the robot!

All errors like scaling, perspective and lens distortion are corrected. In robotics pick and place applications now the robot can pick the part with the sensor provided robot coordinate values.

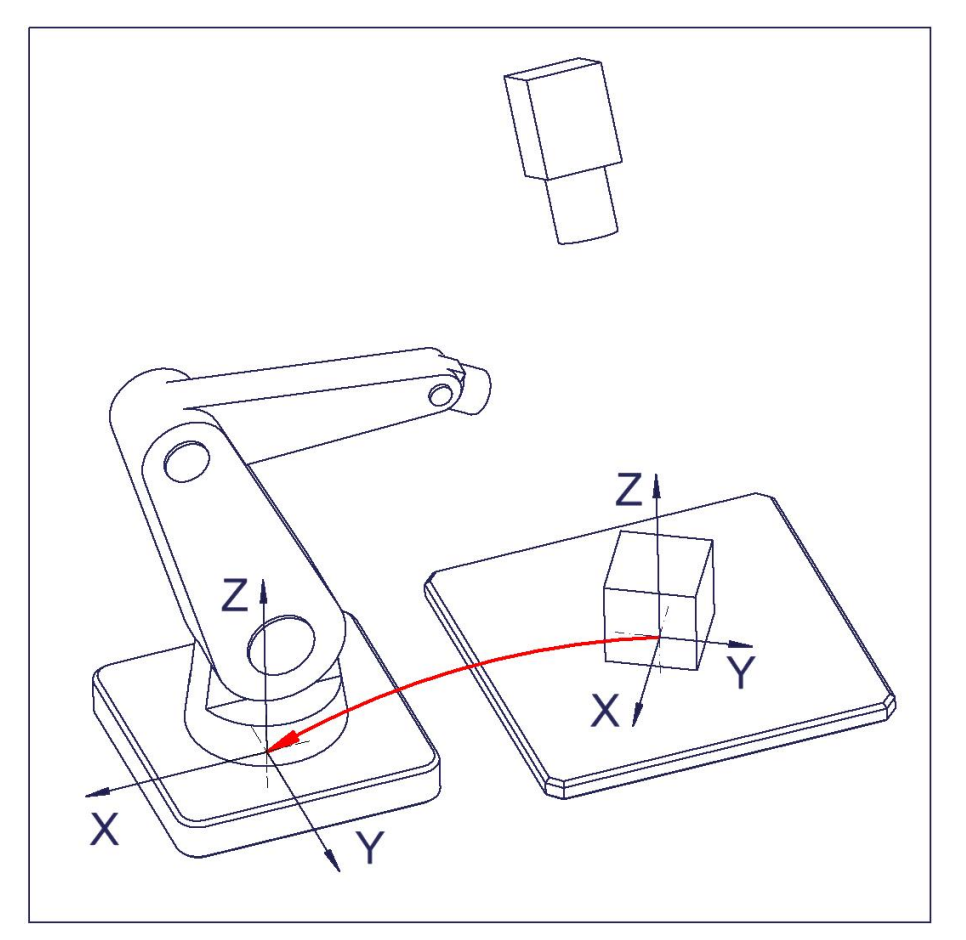

Fig. 55: Position of part to pick directly in robot coordinate system!

### **Sequence calibration via point pair list**

Previously the focus and the shutter of the sensor, and the desired unit must be selected.

1. Select calibration model (-with/without correction of lens distortion), and - if necessary - set z-offset..

2. Select line 1 in list box "point pair list".

3. Place calibration part (preferably flat, symmetric, e.g. similar plain washer) at exactly known world coordinate (e.g. with robot).

4. Place graphically the corresponding crosshair in the image (no. "n" corresponding to line "n" in point pair list) exactly in the center of the calibration object. (if necessary zoom image)

Alternatively: use "Snap- Function", that means: right click somewhere inside the calibration part. This way the center of gravity of the calibration part is automatically determined.

Preferably use point symmetric calibration parts, as then the center of gravity is independent from

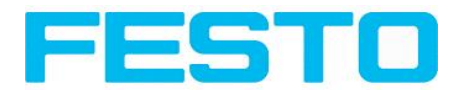

orientation. With calibration parts which are not point symmetric please take care for always same orientation. (not available with color sensors)

Result: Values of image coordinates in pixel "Image X" and "Image Y" are automatically set in line "n".

5. Now type in the corresponding, known world coordinates in the field "World X" and "World Y" ( with e.g. robot: the values displayed in the robot controller).

6. Repeat steps 2-5 as long as the desired number of point pairs is achieved. If more lines are necessary press "+", to delete lines press "-". (min. 6 points, recommended >10 points)

Automated calibration, see also[:Calibration](#page-73-0) via interface commands (Page 74)

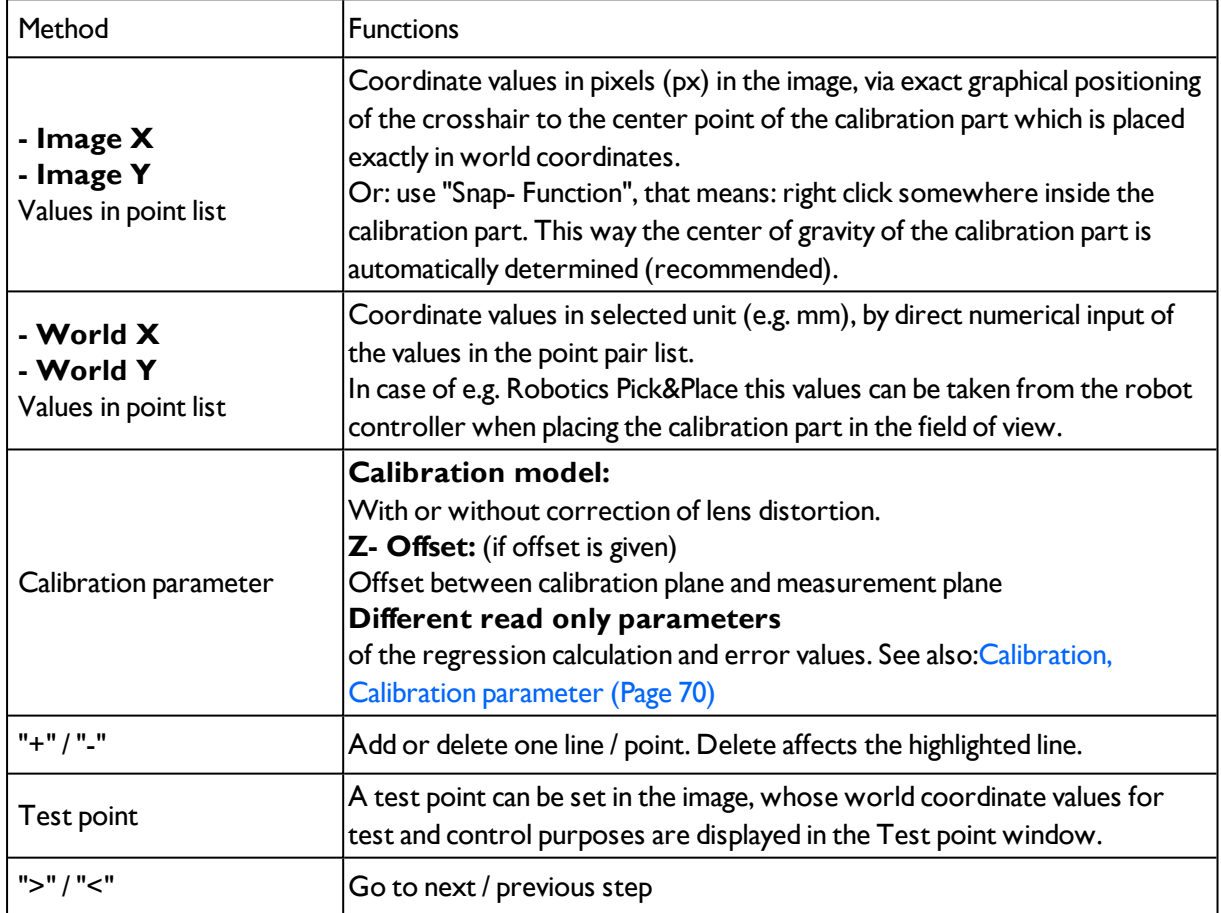

## **Parameter Point pair list**

#### **Note:**

The sensor can be mounted in any alignment / pose referred to the measurement plane. Anyway a close to perpendicular alignment should be preferred, as this causes less distortion and this way less error correction is needed.

The accuracy of the calibration first depends on the quality / accuracy of the point position and secondly on the sufficient number of points. If the calibration is not accurate (yellow points) this can be improved by better precision of position input of the single points.

This kind of calibration is suitable for standard lenses, integrated or C-mount. It´s not suitable for telecentric lenses.

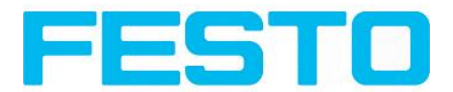

### **Minimum required number of point pairs is "6" points**.

The minimum necessary number of points for calibration via point pair list is 6 points. With minimum this number of points false inputs (like x and y interchanged) can be found by high error values in dialog "Calibraiton parameters" [Calibration,](#page-69-0) Calibration parameter (Page 70), (if  $\leq$  5 points the error values are always  $= 0$ , as no errors can be calculated).

To show the quality of point position (how good point position matches with calculated position) the points are displayed in the following colors (only meaningful if minimum 6 points).

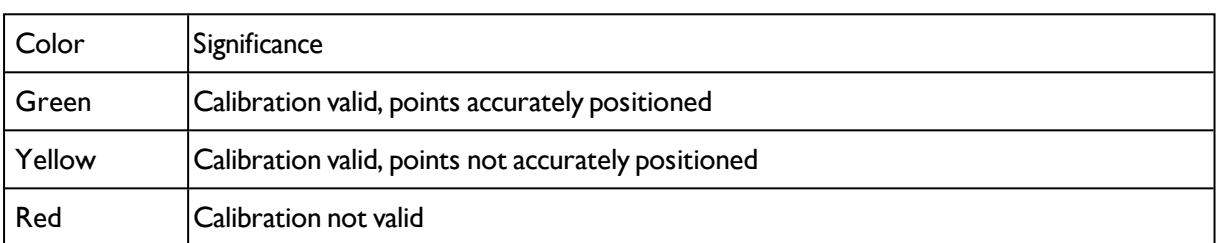

### **Color significance of graphical points in image and lines in Point pair list:**

In case of yellow point color a yellow line is visible starting in the center of the point. It's lenght and direction is a measure for the absolute value and orientation of the error in relation to the position accuracy of point input in world frame.

If there are big errors, potentially x- and y- coordinate are interchanged with one or some points, or some points are interchanged completely with others.

In the dialo[gCalibration,](#page-69-0) Calibration parameter (Page 70) the devaiton values / errors: "Mean", "Min"imum error and "Max"imum error are displayed. With this values the exact positon input of the existing points can be optimised.

This calibration method serves beside the absolute coordinate values the orientation of the part to pick also. (if Contour or Pattern matching is used as detector)

## **The result coordinate values of the part to pick are served from now on directly in the coordinate system e.g. of the robot!**

### <span id="page-69-0"></span>**4.6.1.6.2.1 Calibration, Calibration parameter**

Here, if required , the Z-offset between calibration- and measurement level in Z-direction can be set and compensated . Also the calibration- and deviation parameters, for optimisation if desired, are displayed.

This kind of calibration is suitable for standard lenses, integrated or C-mount. However it does not work for telecentric lenses.

Next topic: [Calibration](#page-73-0) via interface commands (Page 74)

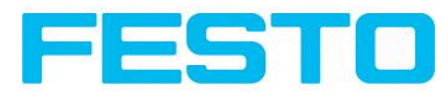

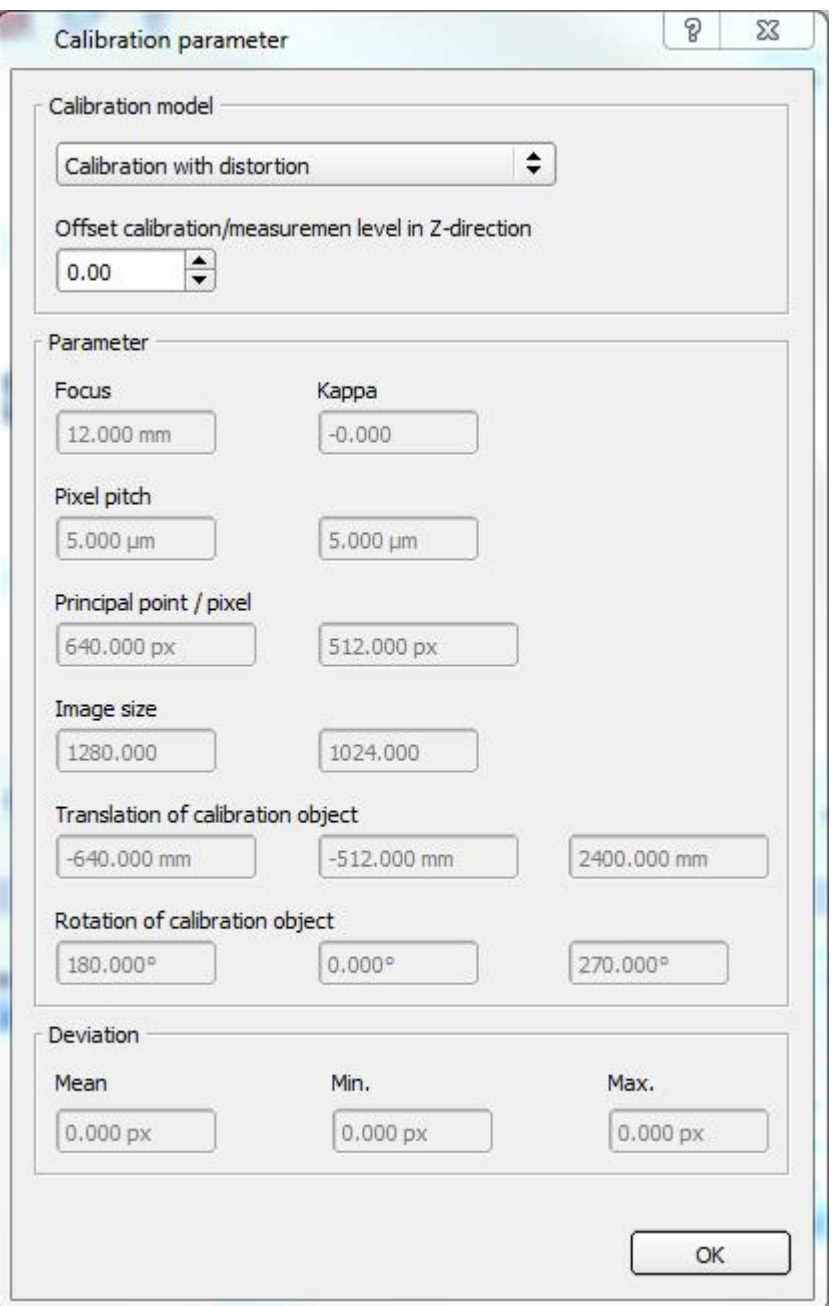

Fig. 56: Calibration, Calibration parameter

| <b>Parameter</b>                                       | <b>Function</b>                                                                                                    |
|--------------------------------------------------------|----------------------------------------------------------------------------------------------------|
| Calibration model:<br>Standard lens, with distortion   | lCorrection of:<br>- Scaling, x and y separately<br>- Tilt angle against perpendicular view to the measurement plane<br>- Lens distortion                                              |
| Input parameter                                        |                                                                                                    |
| Offset calibration/measurement<br>level in Z-direction | For Z=0 the calibration and the measurement plane are identical. For<br>$ Z =0$ the calibration plane is shifted against the measurement plane.<br>The two planes are always parallel. |

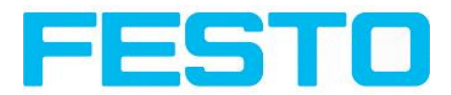

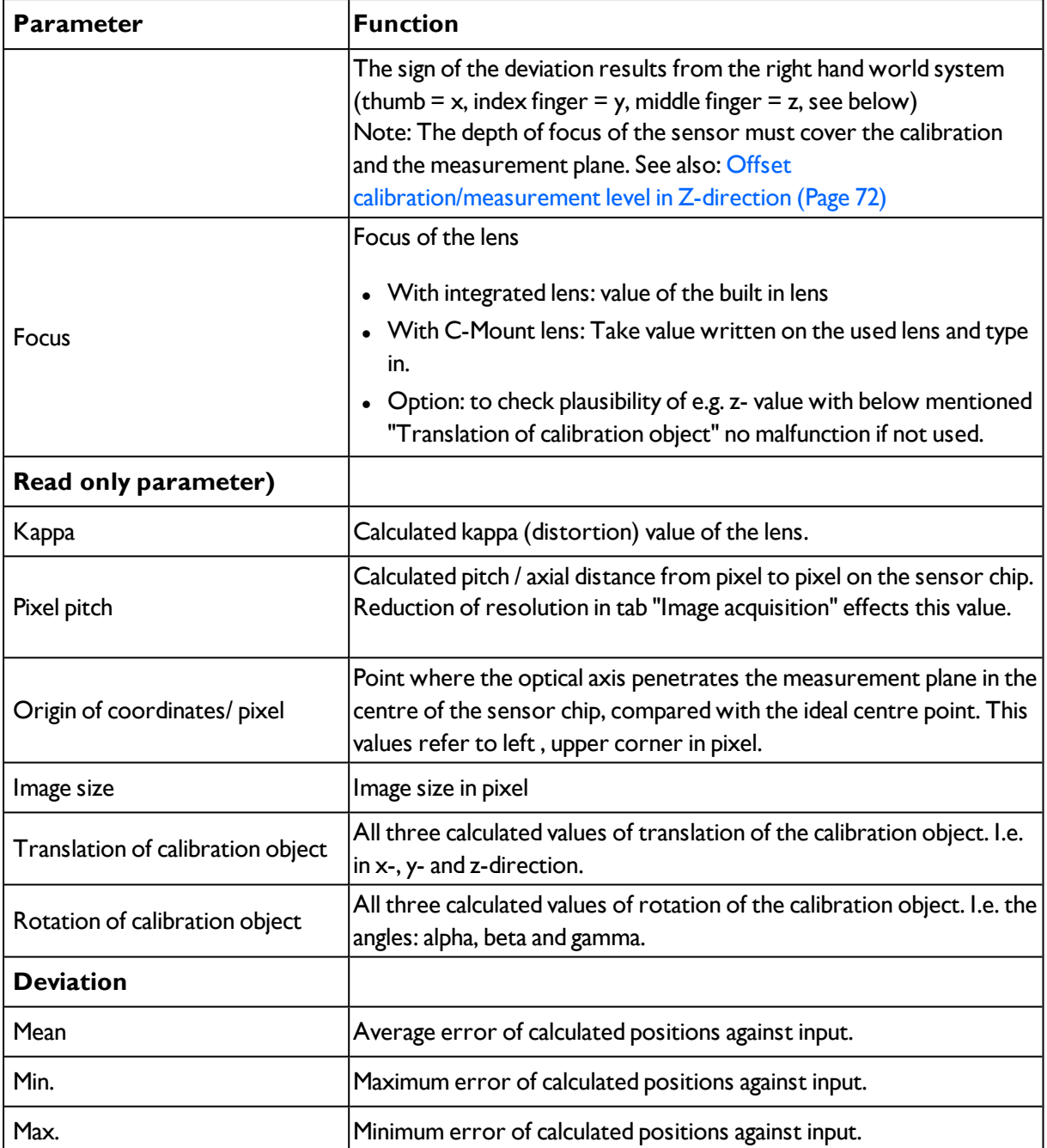

### <span id="page-71-0"></span>**Offset calibration/measurement level in Z-direction**

Sign of "Z" value depending on the world coordinate system / "right hand world system" (thumb = x, index finger =  $y$ , middle finger =  $z$ )
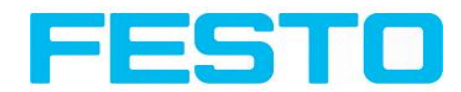

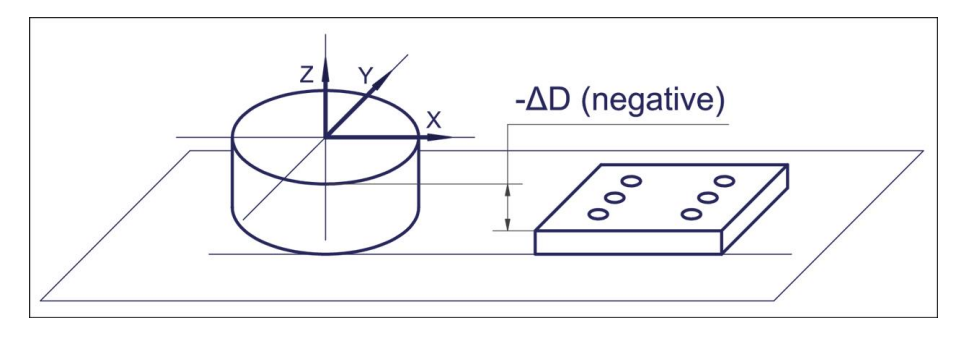

Fig. 57: Delta "D" / Z- Offset = negative! In case of: Z-to top, and calibration plane lower than measurement plane!

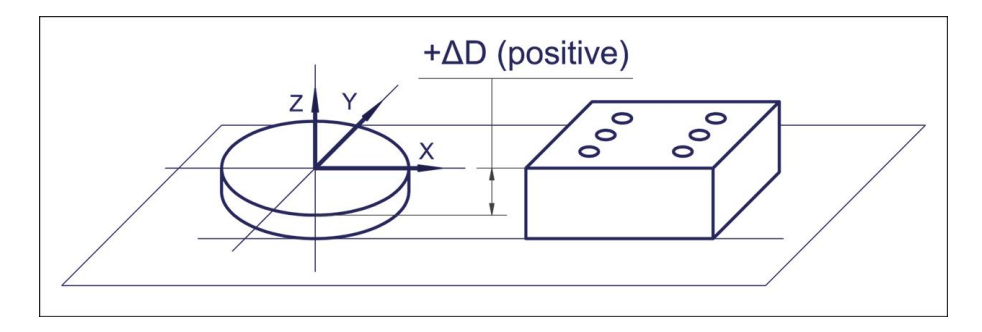

Fig. 58: Delta "D" / Z- Offset = positive! In case of: Z-to top, and calibration plane higher than measurement plane!

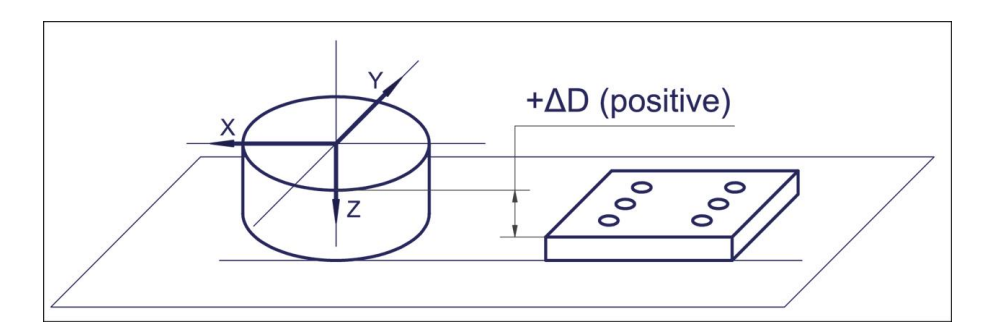

Fig. 59: Delta "D" / Z- Offset = positive! In case of: Z-to bottom, and calibration plane lower than measurement plane!

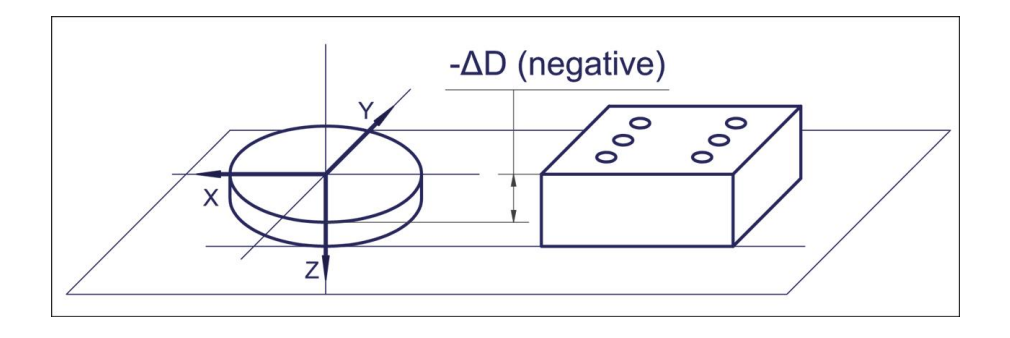

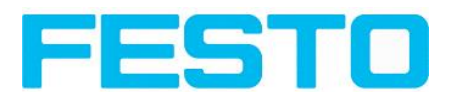

Fig. 60: Delta "D" / Z- Offset = negative! In case of: Z-to top, and calibration plane higher than measurement plane!

## **4.6.1.6.2.2 Calibration via interface commands**

There are specific interface commands for automated creation of a point pair list, e.g. for recalibration with drift in production process or should the mounting of sensor or robot change.

In this case the calibraiton process can automatically be executed e.g. from the robot controller.

**Example:** In this example the used calibration object is a circular thin steel plate, which is detected by a BLOB detector. This detector determines the centre of gravity of the round calibration part. PLEASE NOTE :- For the correct function of the commands on the sensor the interface to the robot controller (e.g. Ethernet) must be activated and the first two output values in the data string must be the x- and y- value.

### **Sequence for automated (re-) calibration with interface commands via Point pair list.**

**Scenario:**

#### **1. Separate Job to detect calibration part (here"Job 1")**

A Contour detector determines the centre of gravity of a circular calibration part.

The first and the second value transmit via the Ethernet data output are the x- and y- value of the centre point of the round part.

#### **Screenshot....?**

### **2. Job which should be calibrated (here "Job2")**

Currently the sensor is running Job 2. Job/Calibration/Point pair list is set in the HMI, and the sensor was started in this job.

#### **Sequence / flow chart**

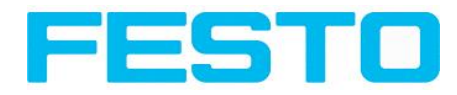

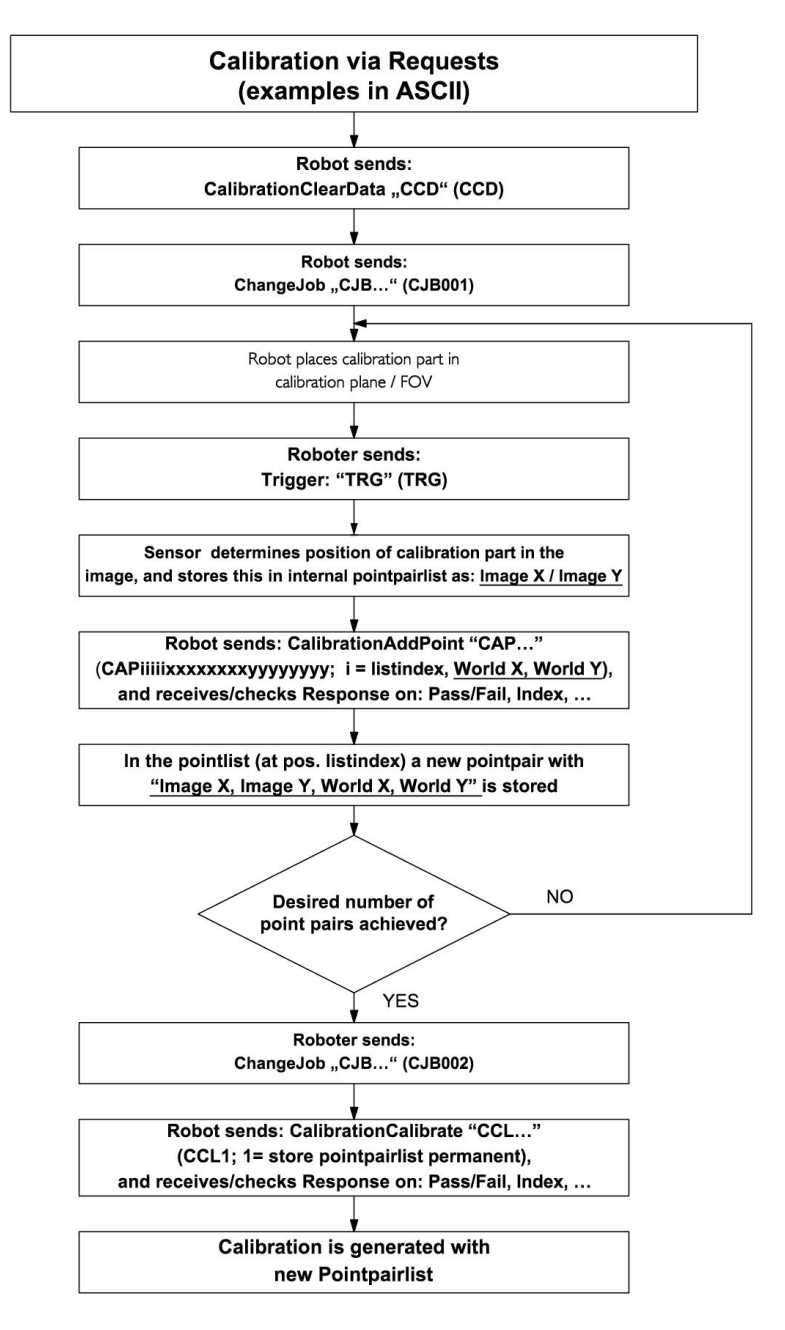

Fig. 61: Automated sequence of calibration via Point pair list

For detailed telegram format see: Serial [Communication](#page-315-0) ASCII (Page 316) ; Serial [communication](#page-337-0) [BINARY](#page-337-0) (Page 338)

Additionally to the used telegrams "Trigger / TRG", "Calibration Add Point / CAP" and "Calibration Calibrate / CCL" the following telegrams are available for calibration.

- "Calibration Clear Data / CCD": Reset of all values of the Point pair list.
- "Calibration Validate / CVL": Validation of calibration. Does not effect the current calibration.

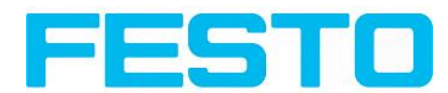

# **4.6.1.6.3 Calibration, Calibration plate**

The calibration method "Calibration plate" serves relative determination of e.g. distances in world coordinates (e.g. mm). This is done by image capturing of a calibration plate with one single click!

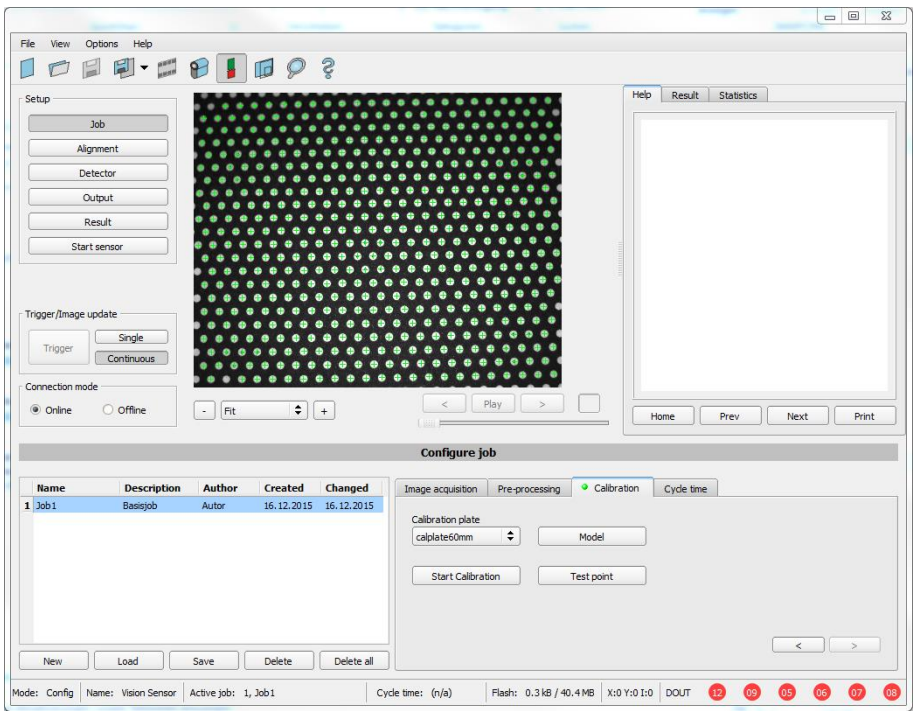

Next topic: [Parameters](#page-78-0) Cycle time (Page 79)

Fig. 62: Calibration method, Calibration plate

**Example:** Determination of distances between two object in mm.

### **Sequence calibration via calibration plate**

Previously the focus and the shutter of the sensor, and the desired unit must be selected.

1. Select calibration model (-with/without correction of lens distortion), and - if necessary - set z-offset..

2. Place the calibration plate that the field of view is completely covered (see also: [\(Page](#page-76-0) 77) (Page 77), and [\(Page](#page-77-0) 78)

3. Select the corresponding calibration plate (size and type) via the list box "Calibration plate".

4. With a click to the button "Start Calibration" all visible points of the calibration plate are determined, all detected are marked, and the calibration is calculated.

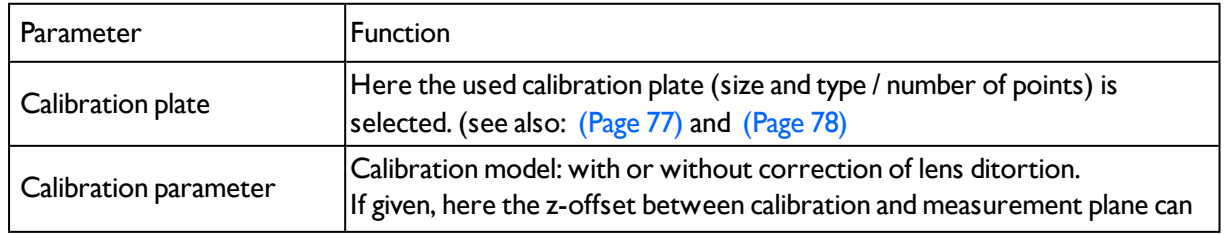

### **Parameter Calibration plate**

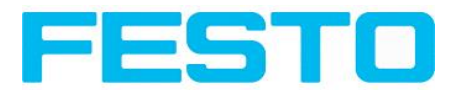

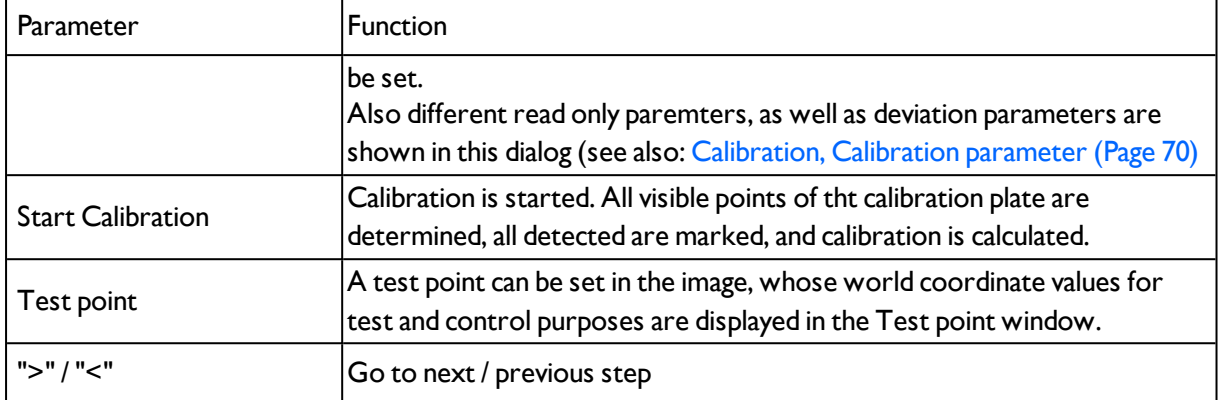

#### **Note:**

The sensor can be mounted in any alignment / pose referred to the measurement plane. Anyway a close to perpendicular alignment should be preferred, as this causes less distortion and this way less error correction is needed.

World coordinates are not absolute. The coordinate values refer to the principal point in left, upper corner or the field of view. Beside coordinates, distances are also calculated in world frame.

This kind of calibration is suitable for standard lenses, integrated or C-mount. It´s not suitable for telecentric lenses.

#### <span id="page-76-0"></span>**Advices for the usage of calibration plates**

- The calibration plate must be clean and plain.
- The plate must be illuminated homogeneously over the entire field of view and must not be overexposed. The bright regions should have a grey value of at least 100 and below 255. The contrast between bright and dark regions should be at least 100 grey values. That means, the image / any region must not be over- or underexposed.
- The entire field of view must be covered by the calibration plate. Anyway, for a successful, precise calibraiton it´s not necessary that the whole plate / all points of the plate are visible. It is sufficient if approximately a quarter of the plate is visible like shown below (always including the center of the plate with the pattern of points with smaller black point in their center).
- Calibration does work correct only if focus and position of the sensor does not change in relation to the measurement plane.

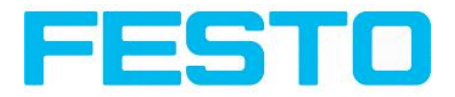

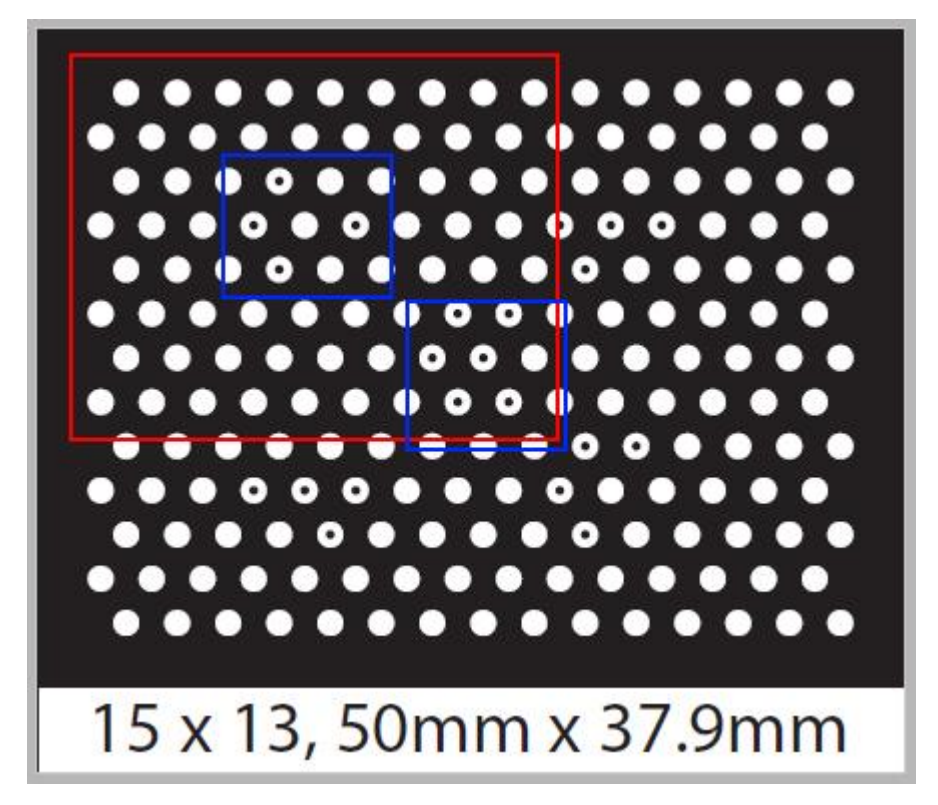

Fig. 63: Calibration plate,  $red =$  minimum field of view, minimum two of the blue regions must be visible.

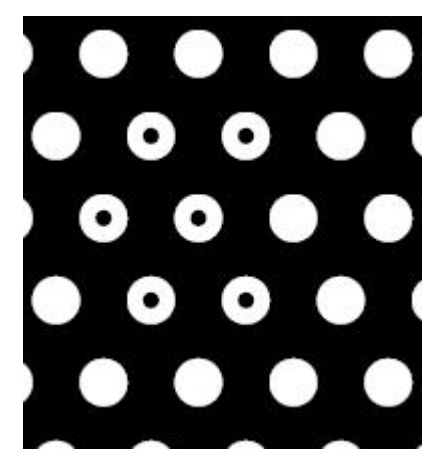

Fig. 64: Calibration plate, detail with smaller black points in the center (see above: blue regions).

• The diameter of a white circle should be minimum 20 pixel.

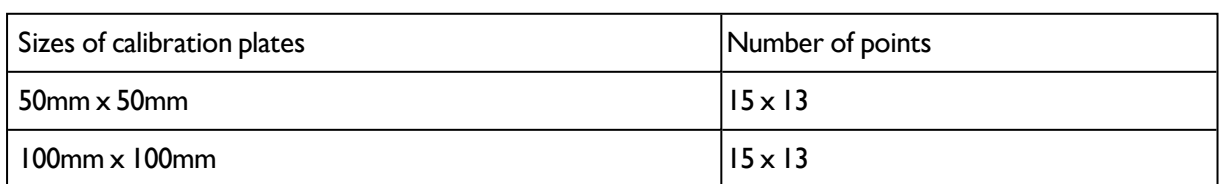

#### <span id="page-77-0"></span>**Types / sizes of calibration plates**

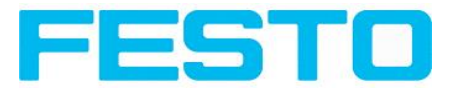

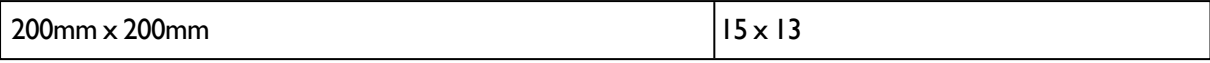

In the installation folder: Festo/SBS Vision Sensor/Documentation/... the available calibration plates can be found as .pdf-file. This can be printed on paper or any other medium. Please consider the setting "actual size?", that print out is not scaled.

The length of the long edge of the plate must correspond exactly to the number in the name of the plate.

# <span id="page-78-0"></span>**4.6.1.7 Parameters Cycle time**

In tab Cycle time the timing conditions of the SBS can be defined.

Next topic[:Alignment](#page-79-0) (Page 80)

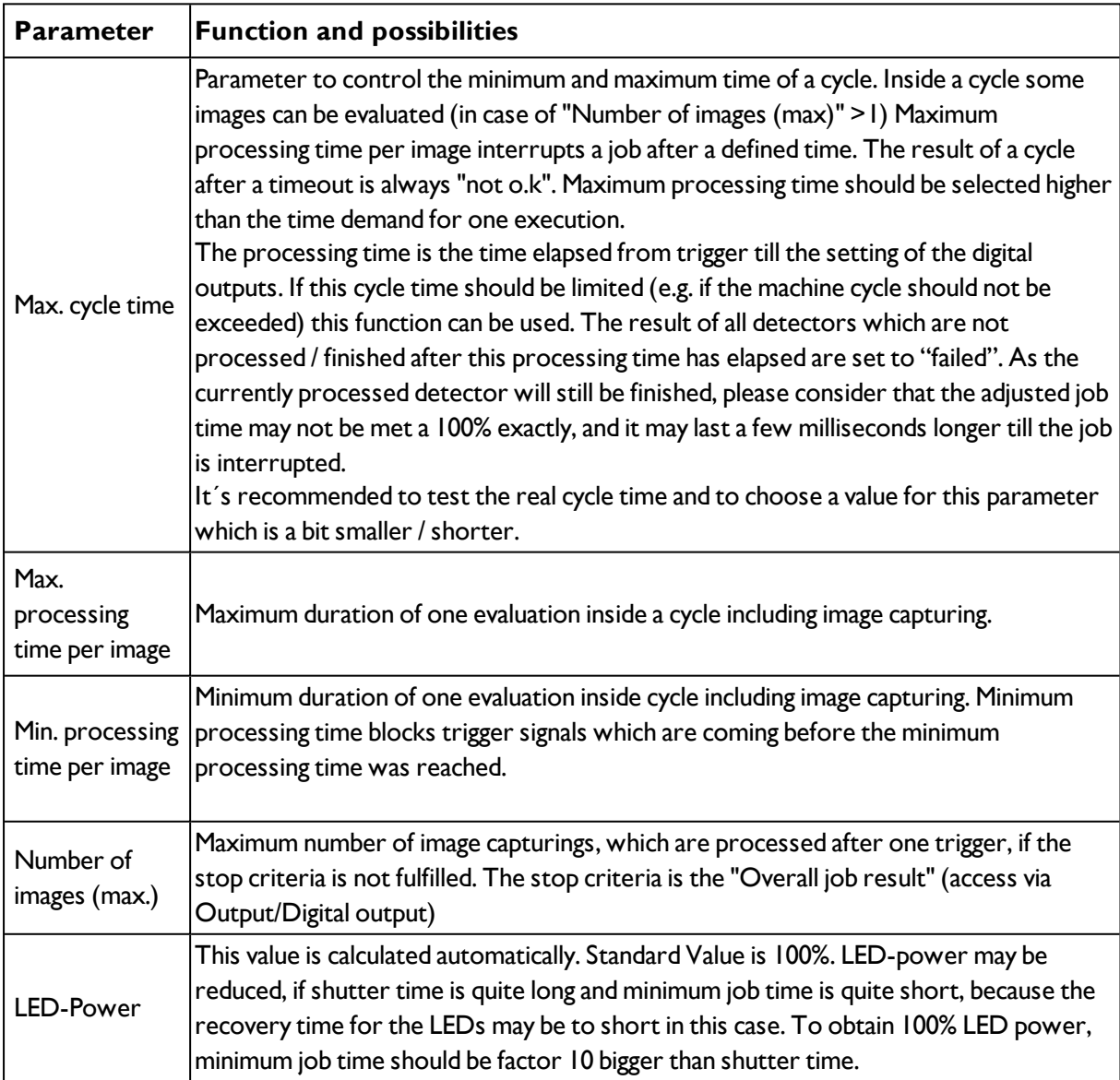

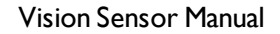

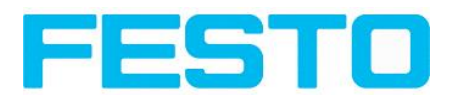

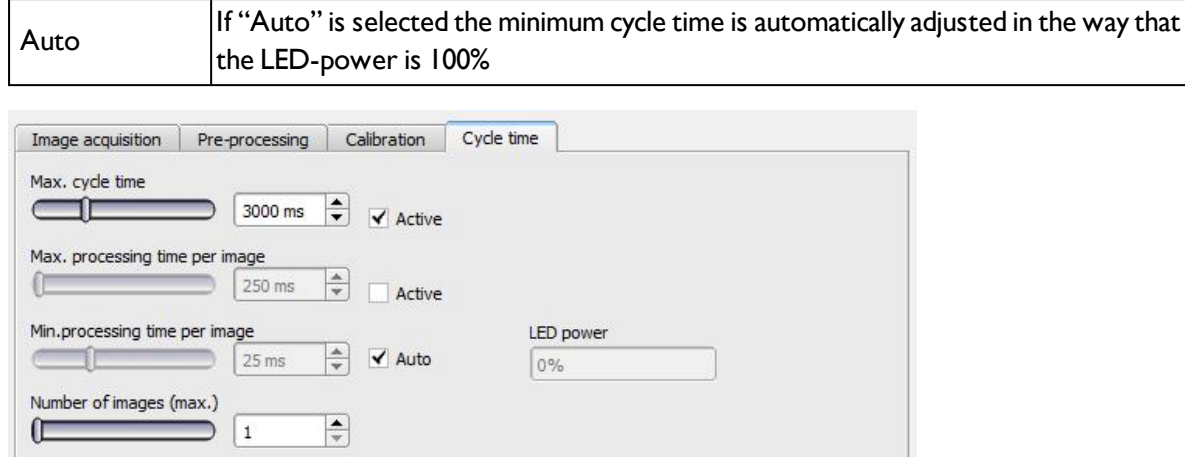

<span id="page-79-0"></span>Fig. 65: Tab Job / Cycle time

# **4.6.2 Alignment**

Alignment compensation can be necessary for objects or characteristics whose position varies in the image. Three different detection methods (alignment detectors) are available for this purpose.

Next topic: Selection and [configuration](#page-80-0) of an alignment detector (Page 81)

#### **Mode of function of an alignment detector**

An alignment detector is a tracking coordinate system, which is anchored to one selected characteristic. All subsequently defined detectors are aligned in relation to this coordinate system. Maximum one alignment detector can be defined for each job.

#### **For information to the meaning and adjustment of the different frames see chap.**

#### Search and [parameter](#page-204-0) zones

As alignment requires an extra calculation step, it should only be used if required by the application.

#### **Application example:**

Alignment of an entire part using two edge detectors, i.e. here the top left-hand corner of the part is detected. Now contrast detectors can find and check features in relation to the position of the part.

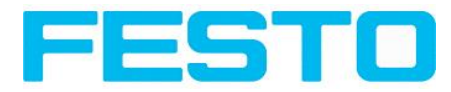

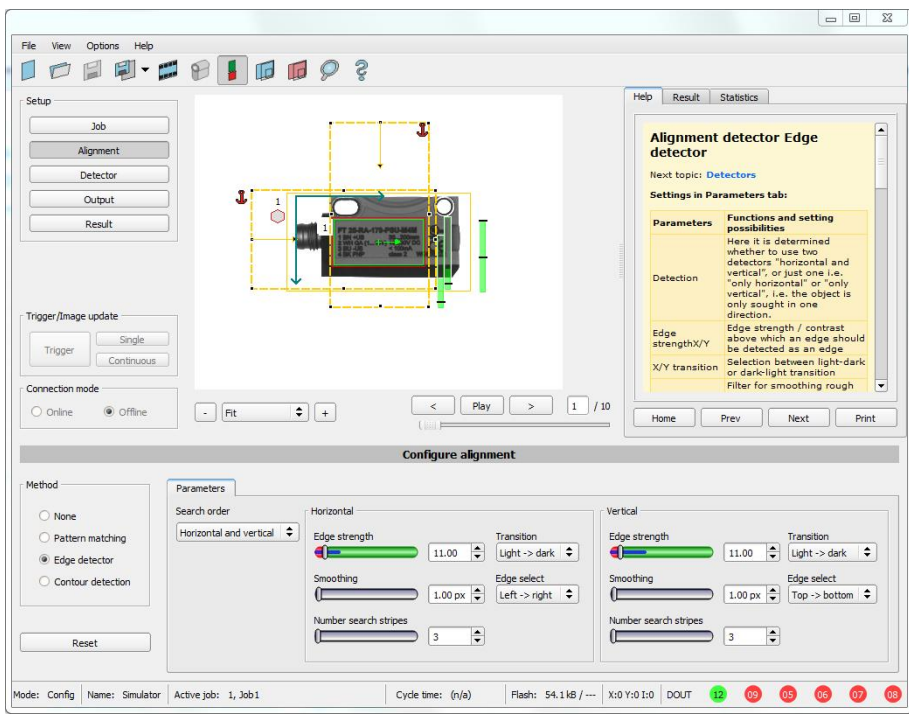

<span id="page-80-0"></span>Fig. 66: Alignment

# **4.6.2.1 Selection and configuration of an alignment detector Select alignment detector:**

1. Click on the button "Alignment".

2. Select a detection method in the configuration window "Method":

Next topic: [Alignment](#page-82-0) detector Pattern matching (Page 83)

The following three detectors are available for alignment:

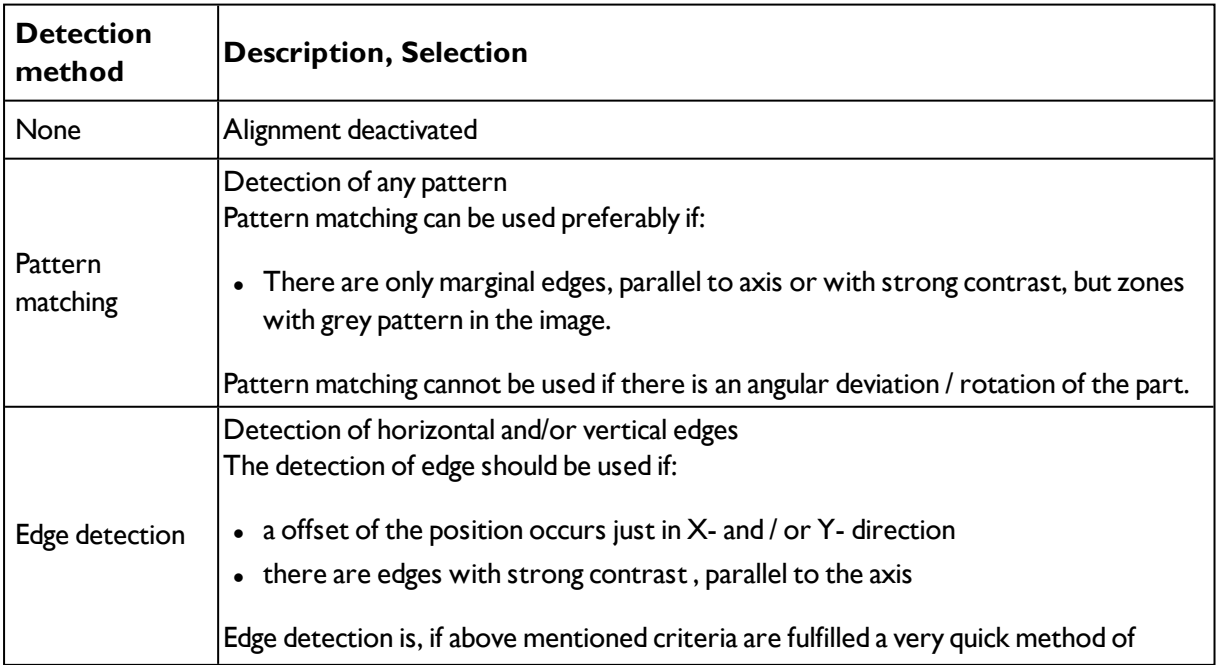

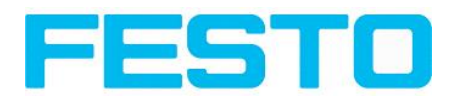

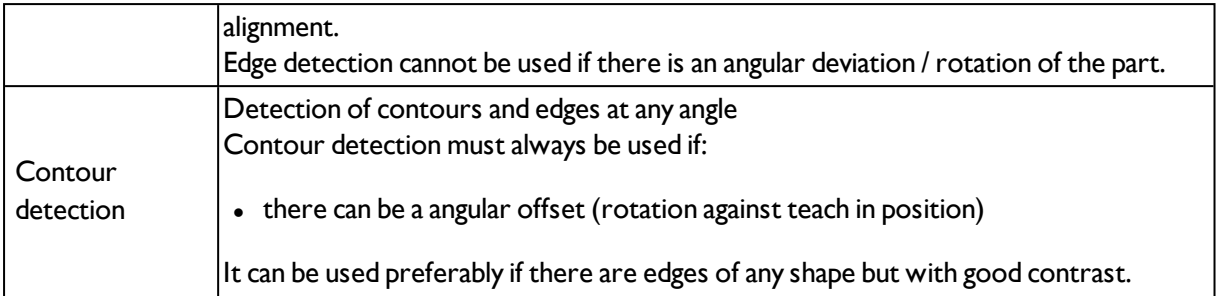

Configuration of alignment detector:

- 1. Adapt the position and size of the search and parameter zones displayed on the screen if necessary.
- 2. Configure the alignment detector in the tab Parameters.

# **4.6.2.2 Alignment Pattern matching**

This alignment detector is suitable for the detection of any patterns, even without clear edges and contours.

Color [channel](#page-132-0) (Page 133)

[Alignment](#page-82-0) detector Pattern matching (Page 83)

# **4.6.2.2.1 Color channel**

Selection of color model and color components for the grey image used by the detector.

The display of the image depends on the image chip and the selected detector.

A image, taken with a colour chip contains more information by the colour component than a monochrome image. This feature can be used with the colour channel selection with monochrome detectors also. By selection of the colour channels the composition of the grey image can be manipulated and so specific zones can be intensified or weakend.

- Monochrome chip: Display always greyscale
- Color chip + Color detector: Display always colored

- Color chip + Object detector: Monochrome image, display depending on selected color model and color channel

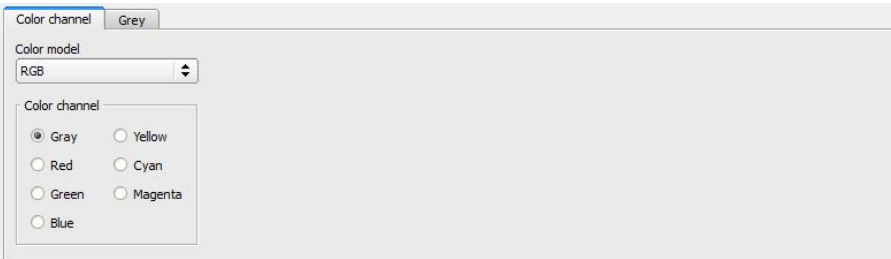

Fig. 67: Color channel

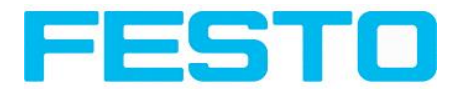

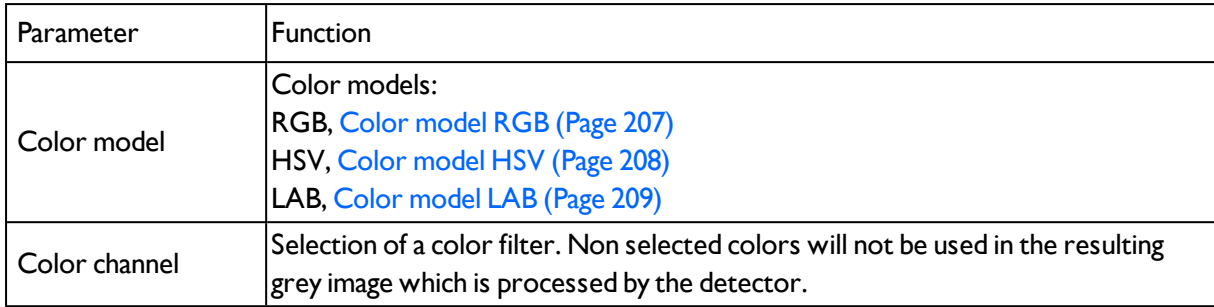

# <span id="page-82-0"></span>**4.6.2.2.2 Alignment detector Pattern matching**

Next topic: [Alignment](#page-84-0) detector Edge detector (Page 85)

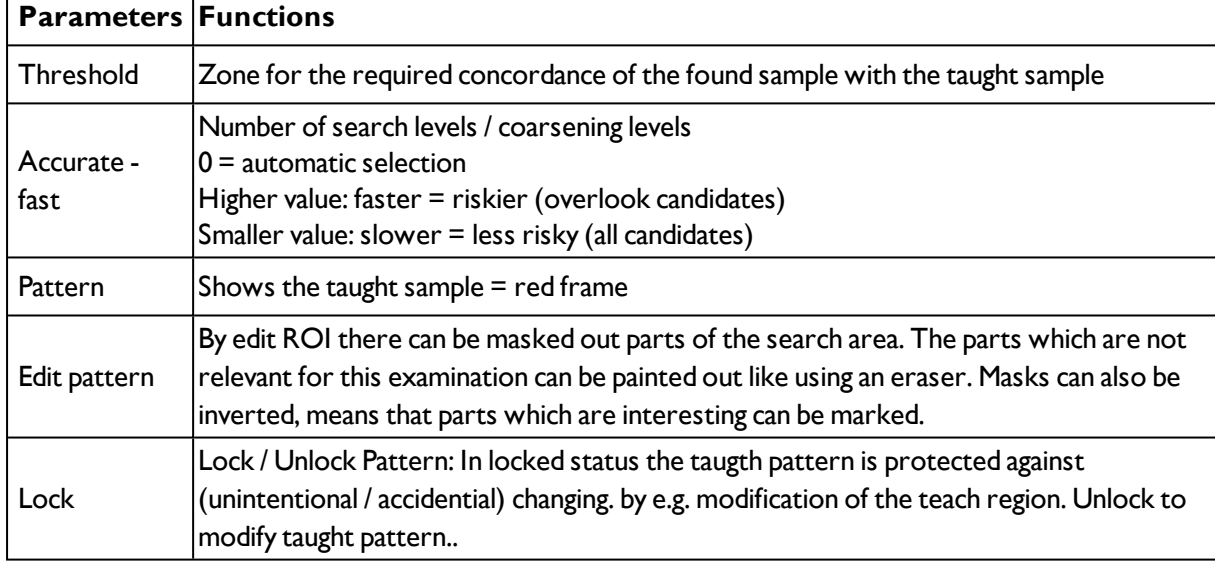

# **Settings in Parameters tab:**

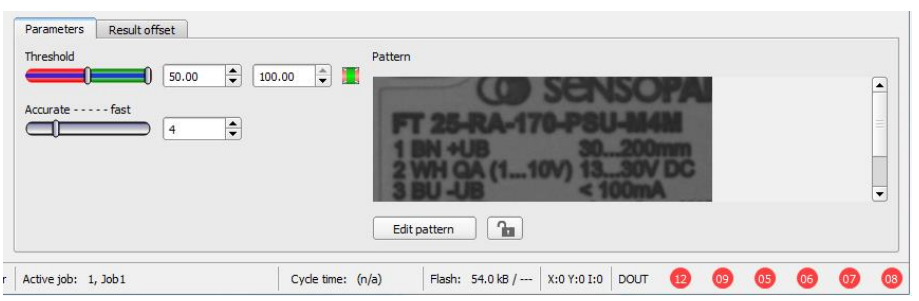

Fig. 68: Alignment detector, Pattern matching

### **4.6.2.2.3 Result offset**

With the Result offset, the final position of a found object can be modified. This can be useful when working with robot coordinate systems and needing to define a 'pick point' for example

### **Settings in Result pose tab:**

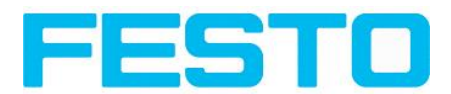

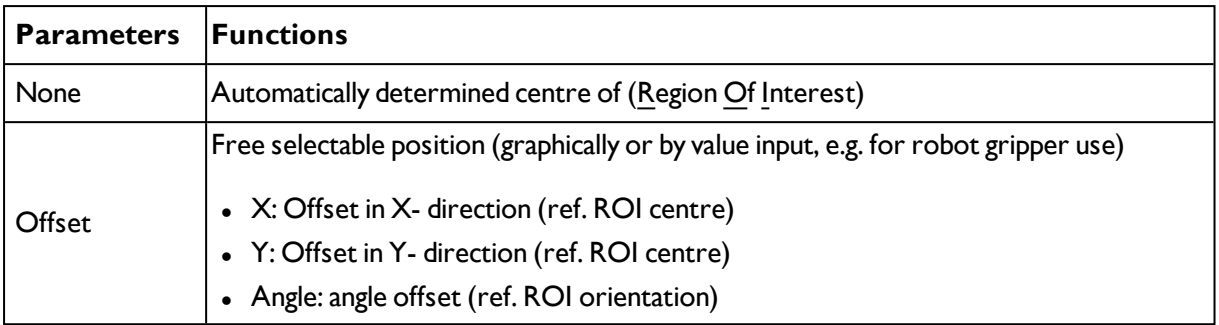

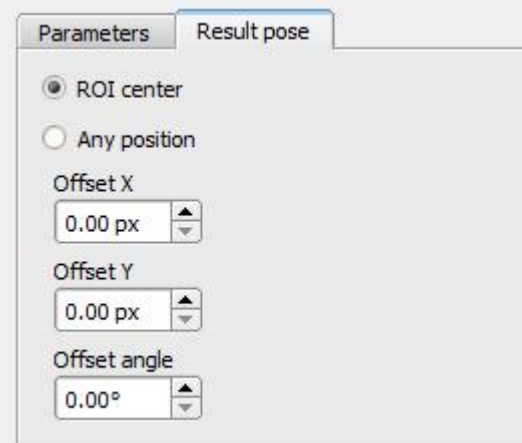

Fig. 69: Result pose

# **4.6.2.3 Alignment Edge detector**

This alignment detector determines characteristics using edge detection (in X and Y axis). It is ideal for the detection of horizontal and vertical edges and thus for the resulting point of intersection.

To detect edges at any angle, it´s recommended using the contour detector.

Color [channel](#page-132-0) (Page 133)

[Alignment](#page-84-0) detector Edge detector (Page 85)

### **4.6.2.3.1 Color channel**

Selection of color model and color components for the grey image used by the detector.

The display of the image depends on the image chip and the selected detector.

A image, taken with a colour chip contains more information by the colour component than a monochrome image. This feature can be used with the colour channel selection with monochrome detectors also. By selection of the colour channels the composition of the grey image can be manipulated and so specific zones can be intensified or weakend.

- Monochrome chip: Display always greyscale
- Color chip + Color detector: Display always colored

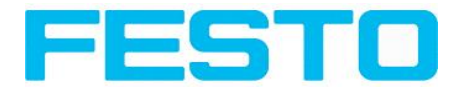

- Color chip + Object detector: Monochrome image, display depending on selected color model and color channel

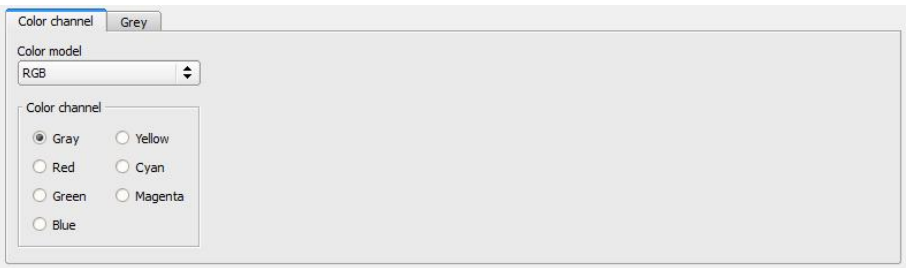

## Fig. 70: Color channel

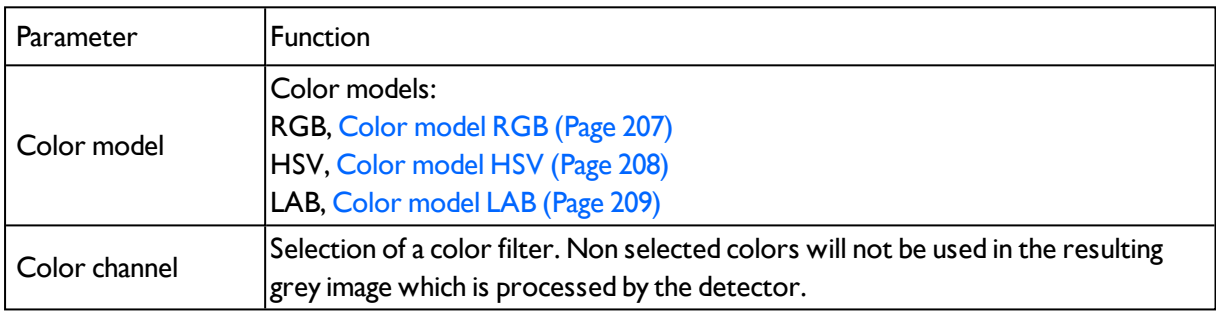

# <span id="page-84-0"></span>**4.6.2.3.2 Alignment detector Edge detector**

Next topic: [Detectors](#page-89-0) (Page 90)

# **Settings in Parameters tab:**

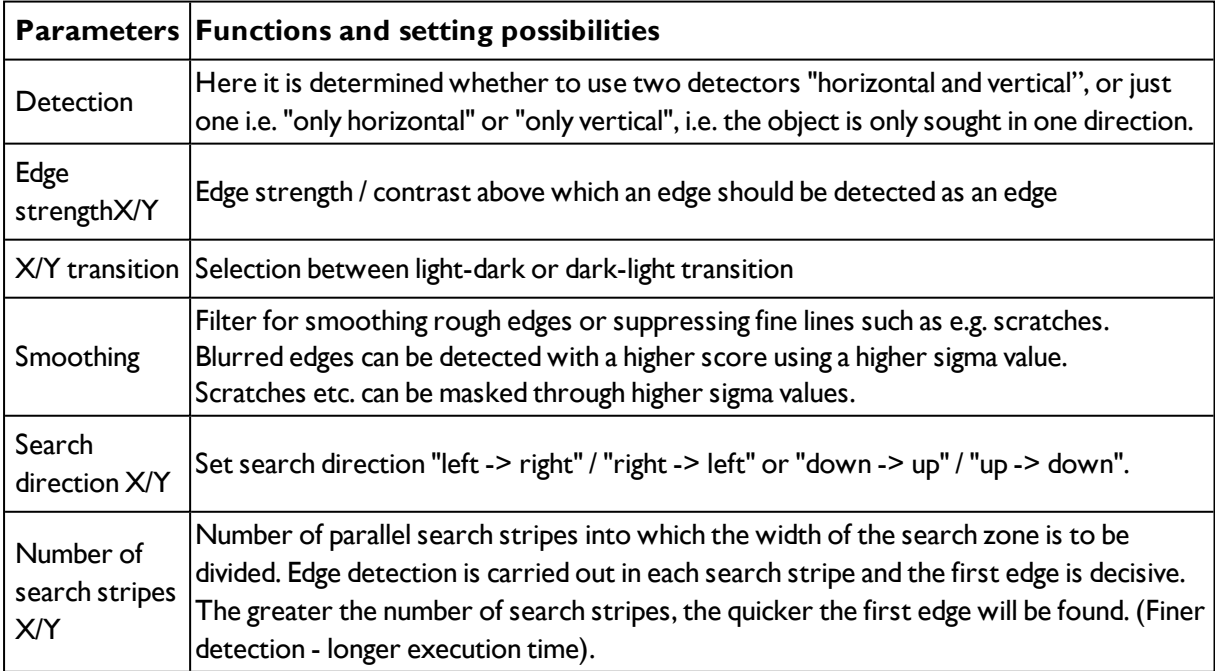

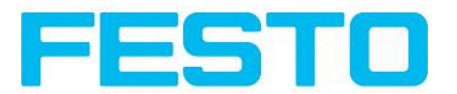

#### **Optimisation**

#### **Execution speed:**

Search zone for position (yellow frame) only as large as required

Reduce search stripes

Reduce smoothing value

Reduce resolution to QQVGA, QVGA or VGA instead of WVGA (Attention: global parameter, affects all detectors!)

#### **Robust detection:**

If edges blurred: increase smoothing value

Interfering edges such as scratches are detected: increase switching threshold or / and smoothing value

Edge not vertical to search direction: increase search stripes

#### **Effect of "Number search stripes"**

Number search stripes represents in how many search stripes the width of the search area is divided. Edge detection is processed in each search stripe over the whole width. The first edge which is detected of all search stripes is the overall result of all search stripes. By increasing the number of search stripes it´s assured that the first edge is found in the whole search area.

By increasing search stripes it may happen, that the found edge strength fluctuates. E.g. if only the half width of the search area is covered with an edge. The cause is that the first – not the strongest – edge is detected which is above the threshold.

Further informations to edge detection see chapter: Further [explanations](#page-360-0) to Edge detector (alignment) [\(Page](#page-360-0) 361)

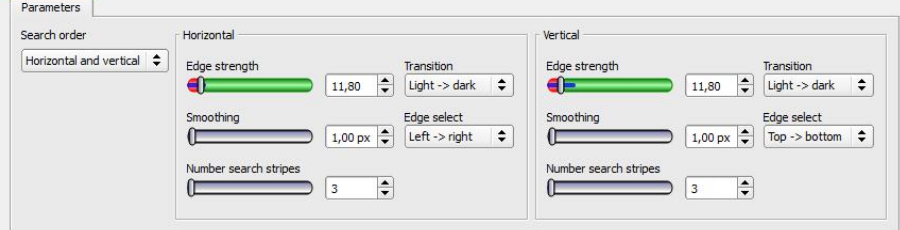

Fig. 71: Alignment, Edge detection

# **4.6.2.4 Alignment Contour detection**

This alignment detector is ideal for the detection of contours with edges at any angle.

# **4.6.2.4.1 Color channel**

Selection of color model and color components for the grey image used by the detector.

The display of the image depends on the image chip and the selected detector.

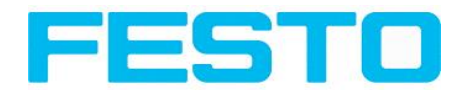

A image, taken with a colour chip contains more information by the colour component than a monochrome image. This feature can be used with the colour channel selection with monochrome detectors also. By selection of the colour channels the composition of the grey image can be manipulated and so specific zones can be intensified or weakend.

- Monochrome chip: Display always greyscale
- Color chip + Color detector: Display always colored

- Color chip + Object detector: Monochrome image, display depending on selected color model and color channel

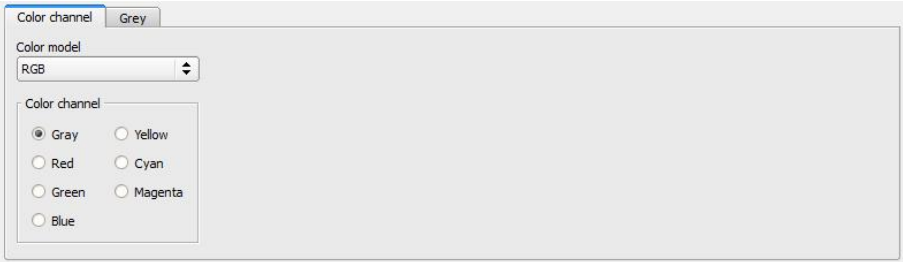

### Fig. 72: Color channel

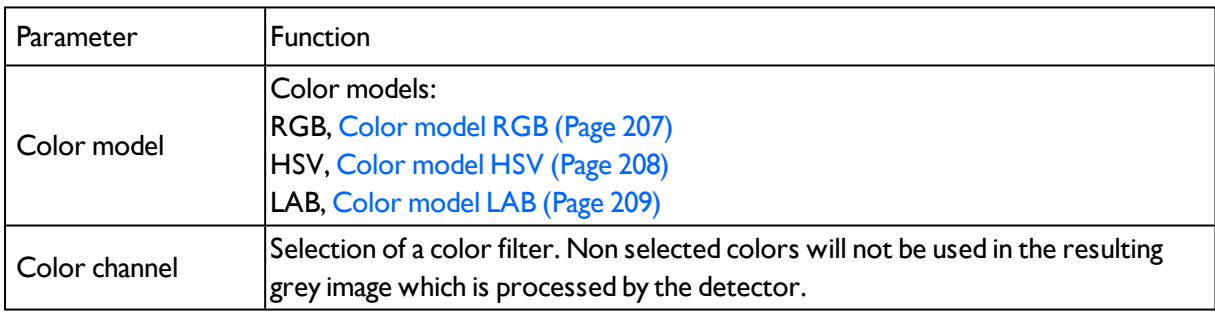

# **4.6.2.4.2 Alignment detector Contour detection**

Next Topic: [Detectors](#page-89-0) (Page 90)

#### **Settings in parameter tab:**

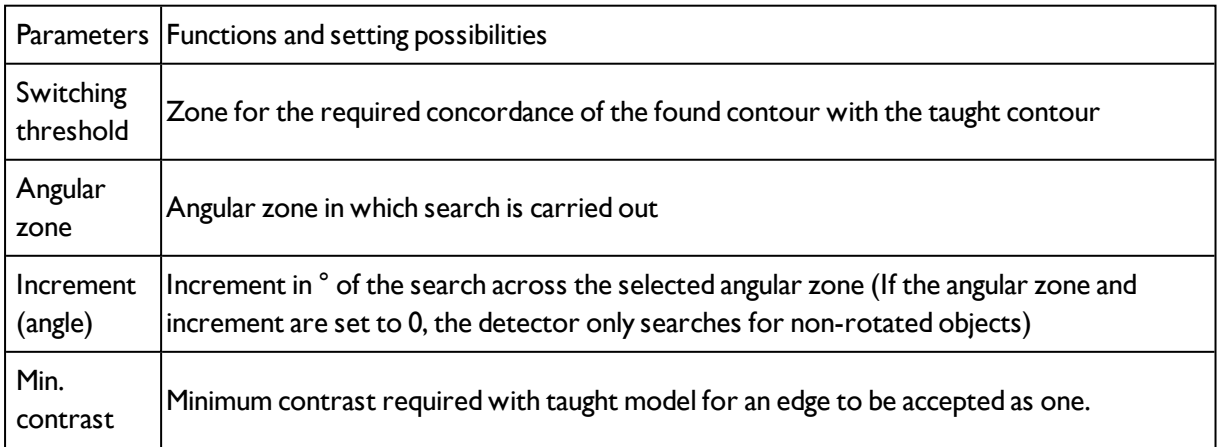

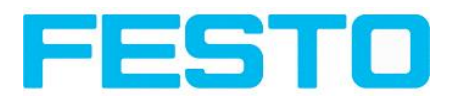

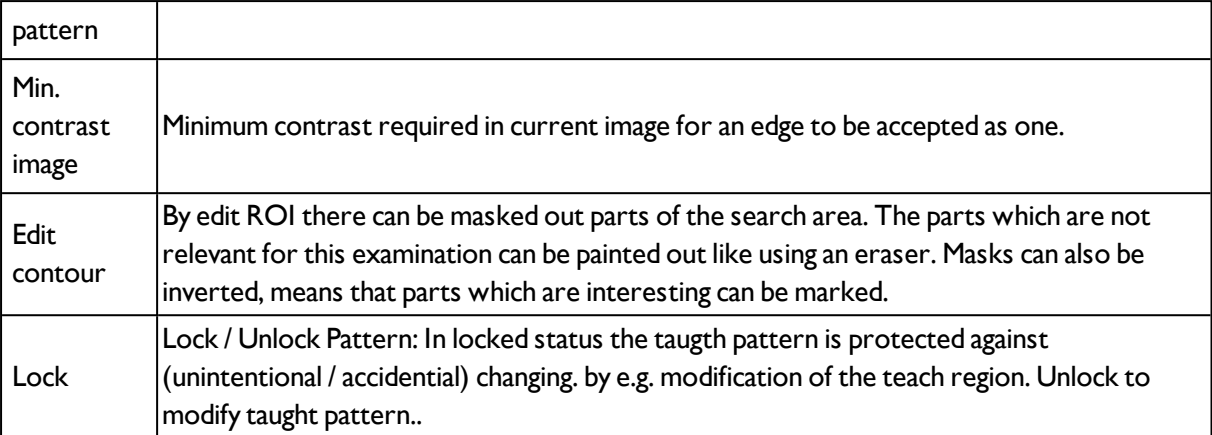

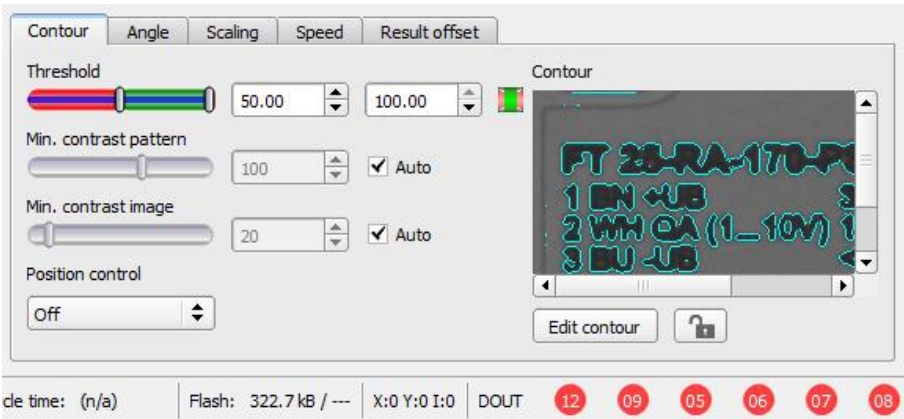

Fig. 73: Alignment detector, contour detector

# **4.6.2.4.3 Speed**

Via the here adjustable parameters the execution time can be influenced. The search is processed either less detailed, that means stopped earlier = quicker, or it´s processed more detailed, that means search lasts longer = slower.

### **Settings in tab Speed**

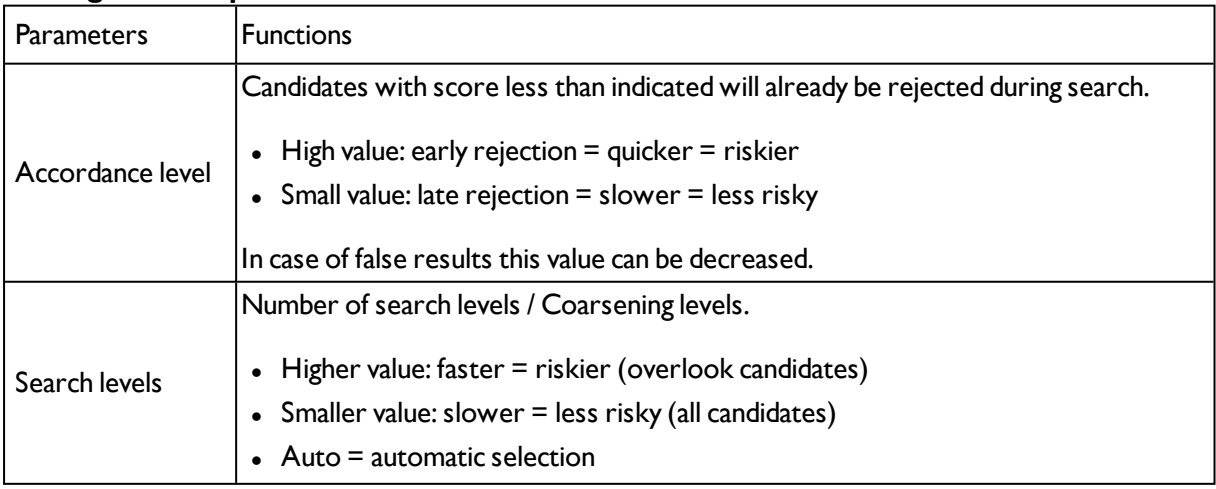

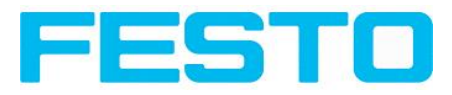

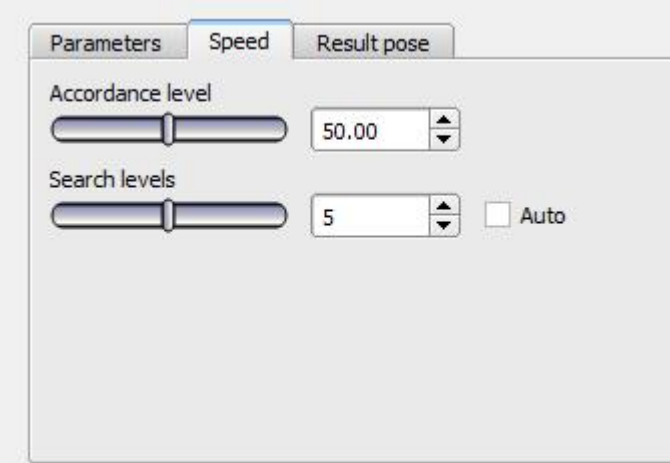

Fig. 74: Speed

### **4.6.2.4.4 Result offset**

With the Result offset, the final position of a found object can be modified. This can be useful when working with robot coordinate systems and needing to define a 'pick point' for example

#### **Settings in Result pose tab:**

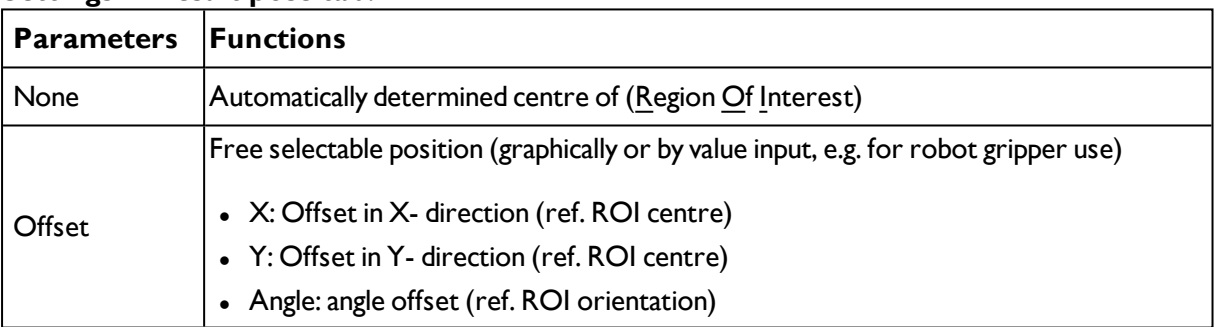

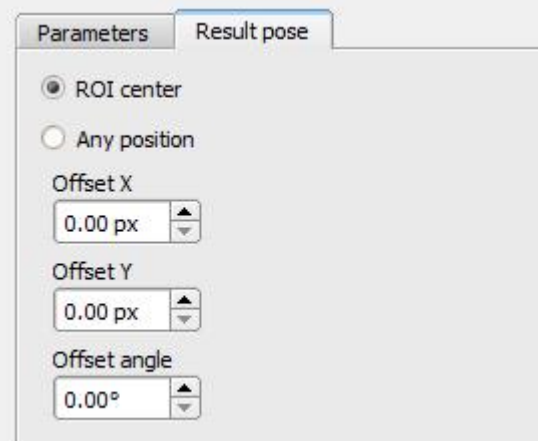

Fig. 75: Result pose

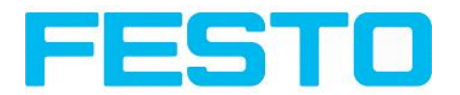

# <span id="page-89-0"></span>**4.6.3 Detectors**

Each job contains one or several inspection steps (detectors), which you can define here.

With the very first selection of the step "Detector" a window with a list of all available detectors opens.

Drawings in the image (yellow, red frames etc.) can be activated or deactivated for any detector or category in the menu item "View/all drawings". With "View/drawings of current detector only", all drawings on the screen can be deactivated with the exception of the detector currently being processed.

Next topic: Creating and adjusting [detectors](#page-89-1) (Page 90)

**For information to the meaning and adjustment of the different frames see chap.** [Search](#page-204-0) and [parameter](#page-204-0) zones

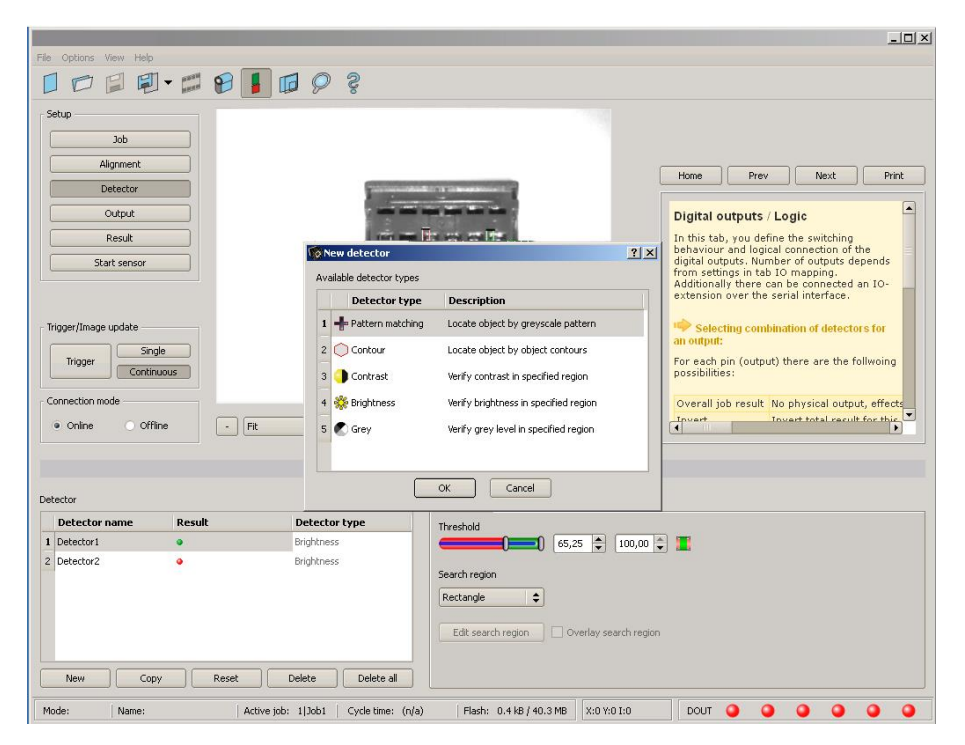

<span id="page-89-1"></span>Fig. 76: Detector list for selection (here Object sensor)

## **4.6.3.1 Creating and adjusting detectors Types of detector:**

- [Detector](#page-91-0) Pattern matching (Page 92)
- [Detector](#page-100-0) Contour (Page 101)
- [Contrast](#page-108-0) detector (Page 109)
- $\bullet$  [Brightness](#page-116-0) detector (Page 117)
- Grey [detector](#page-112-0) (Page 113)
- Detector BLOB, [Introduction](#page-119-0) (Page 120)
- [Detector](#page-132-1) Caliper (Page 133)
- **Barcode [detector.](#page-135-0) (Page 136)**
- 2D Code [detector](#page-143-0) (Page 144)

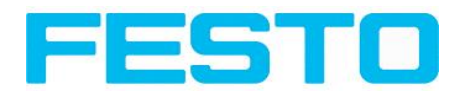

- [Detector](#page-151-0) OCR (Page 152)
- [Detector](#page-165-0) Color area, Color select (Page 166)
- [Detector](#page-168-0) Color list (Page 169)
- [Detector](#page-163-0) Color value (Page 164)

### **Create new detector:**

- 1. Click on "New" button under the selection list in the configuration window and select the type of detector required. A new detector entry appears in the selection list.
- 2. Edit the name of the detector with a double click on "Name"

### **Configure detector:**

- 1. Activate the detector in the selection list.
- 2. Graphically define the appropriate search and parameter zone on the image.
- 3. Configure the detector by entering/adjusting the parameters in the Parameters /General and if necessary Advanced tabs in the configuration window. Which tabs are shown depends on the type of detector selected.

### **Functions for administration of detectors:**

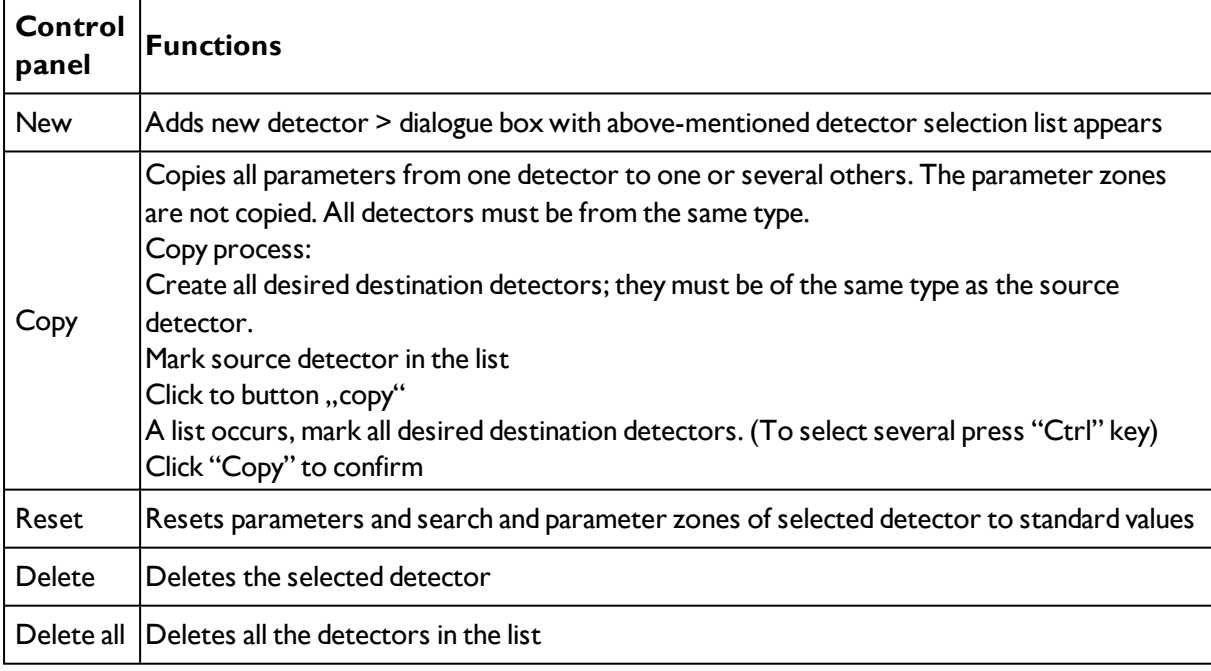

### **Information:**

"Flash x.x/yyyy.y kB" appears in the bottom corner of the screen, indicating first the memory used by the current configuration x.x), and the memory available on the sensor (yyyy.y) in kB. Should the memory used exceed the available memory, this indicator switches to red as there is not enough space for the current settings on the sensor. In this case you can delete other jobs from the sensor before transfer.

Drawings in the image (yellow, red frames etc.) can be activated or deactivated for any detector or category in the menu item "View/all drawings". With "View/drawings of current detector only", all drawings on the screen can be deactivated with the exception of the detector currently being processed.

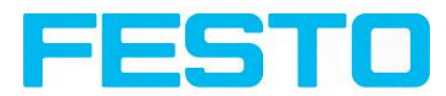

# **4.6.3.2 Selecting a suitable detector**

Next topic: [Detector](#page-91-0) Pattern matching (Page 92)

#### **The following detectors are available in Vision Sensor Configuration Studio**

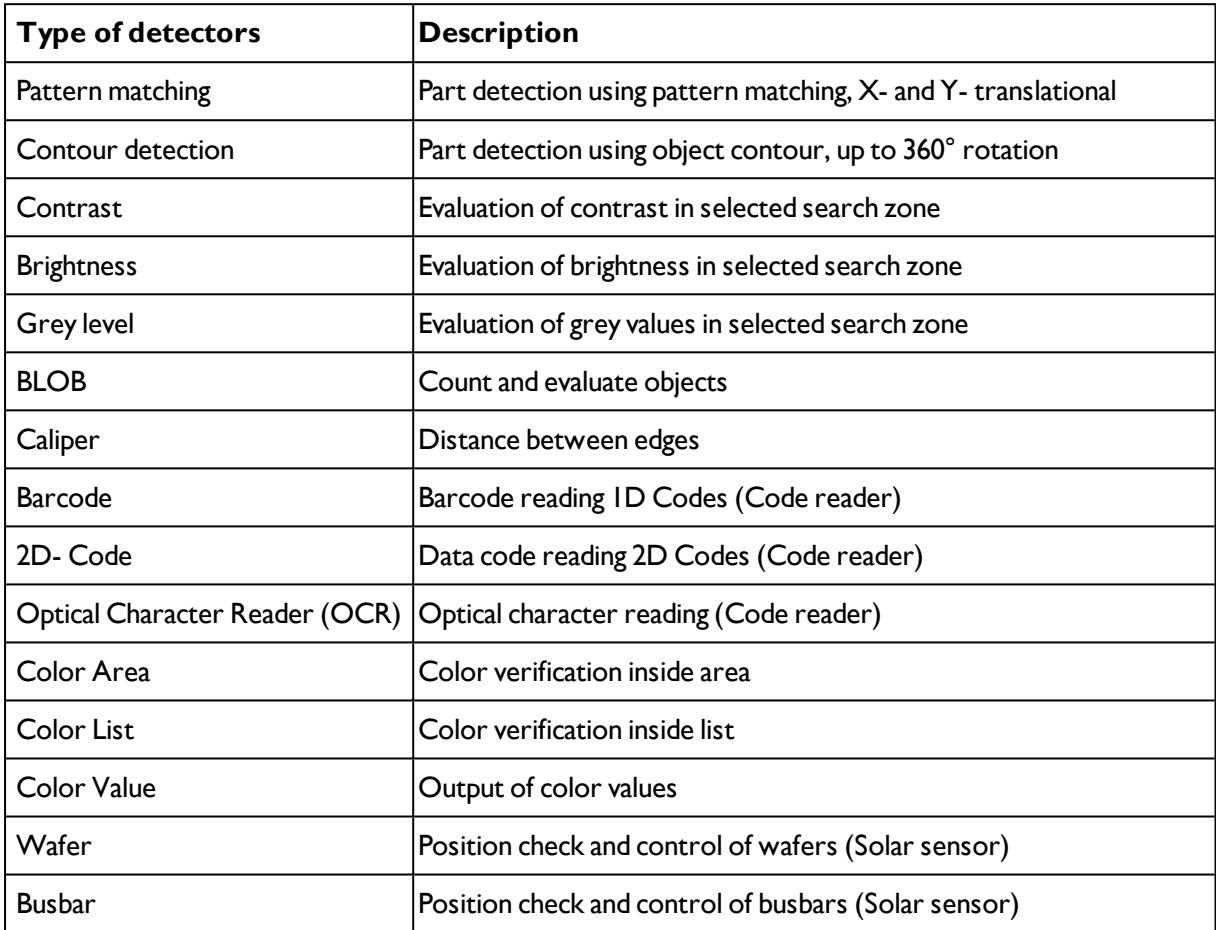

# <span id="page-91-0"></span>**4.6.3.3 Detector Pattern matching**

This detector is suitable for the detection of patterns of any shape, even without distinctive edges or contours.

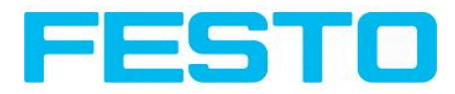

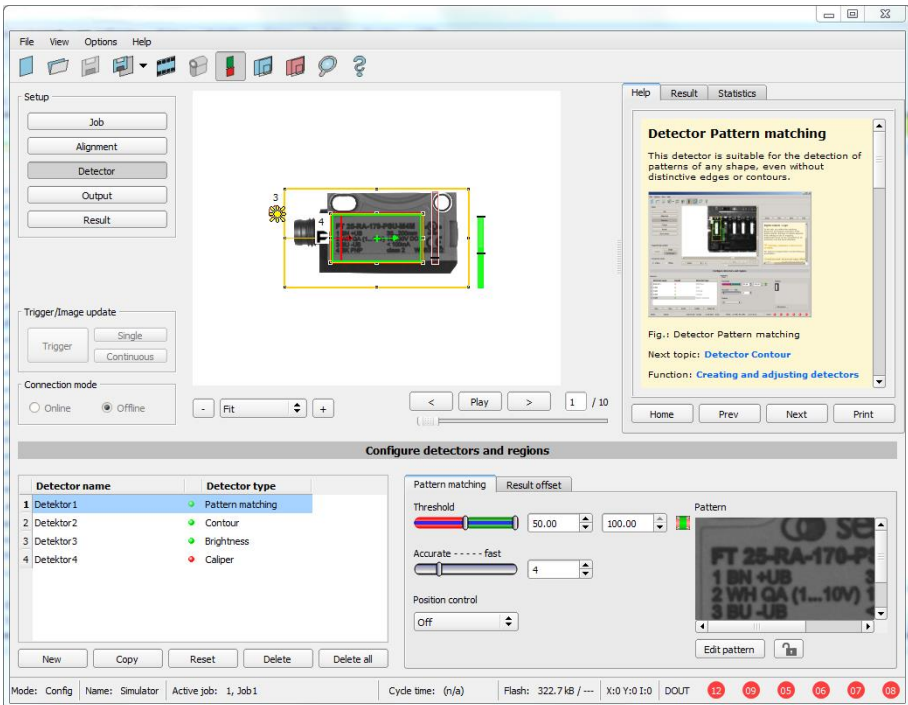

## Fig. 77: Detector Pattern matching

Next topic: [Detector](#page-100-0) Contour (Page 101)

[Result](#page-106-0) offset (Page 107)

Creating and adjusting [detectors](#page-89-1) (Page 90)

Pattern matching [application](#page-94-0) (Page 95)

# **4.6.3.3.1 Settings in tab Basic:**

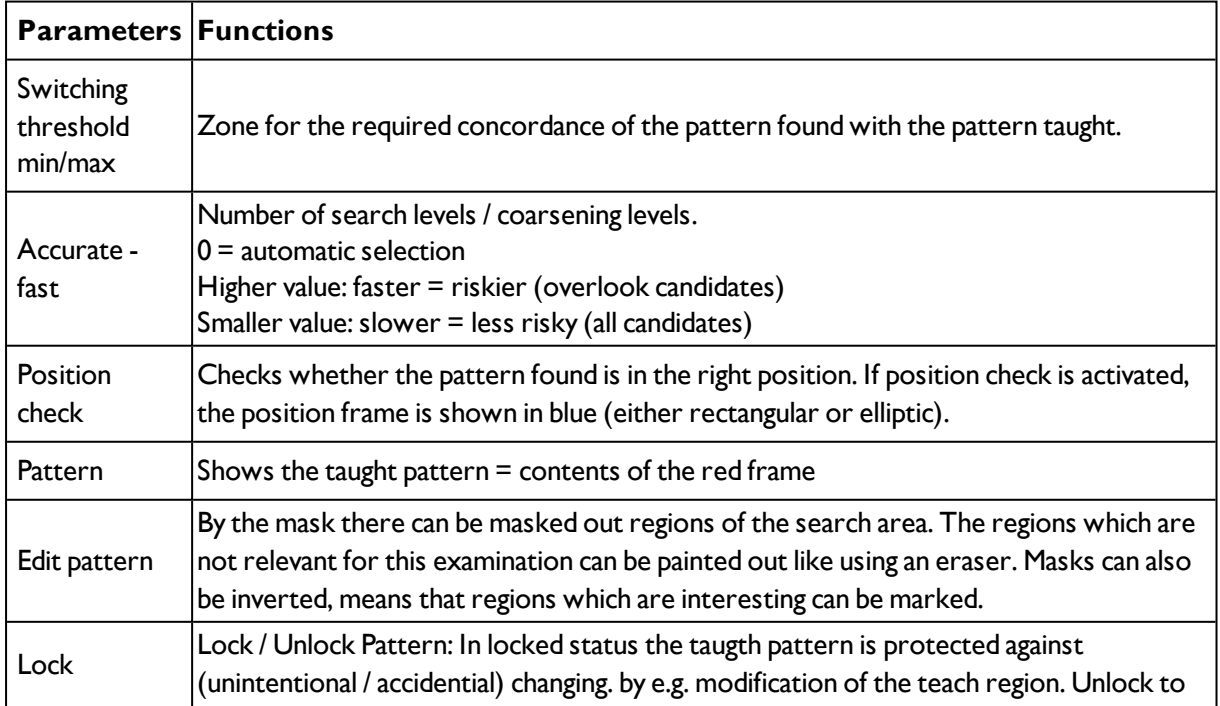

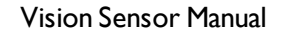

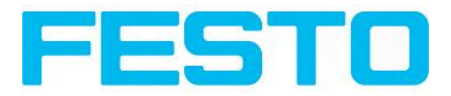

modify taught pattern..

For newly generated detectors, all parameters are preset as standard values, suitable for many applications.

### **Optimisation Pattern matching:**

#### **Execution speed:**

- Search zone for position (yellow frame) only as large as necessary: Attention: The search area marks the area where the centre point of the pattern is searched!
- Reduce resolution to QVGA instead of VGA (Attention: Global parameter, affects all detectors!)
- $\cdot$  Set "accurate fast" to fast

#### **Robust pattern detection:**

- Search zone for position (yellow frame) sufficiently large?
- Reduce search levels
- Distinctive grey value pattern?, re-teach if necessary
- If found at wrong position: use distinct sample, re-teach if necessary

If, directly after teach, the found position (green frame) is not identical with teach area (red frame) the slider "Accurate – fast" should be set to "Accurate"

### **4.6.3.3.2 Color channel**

Selection of color model and color components for the grey image used by the detector.

The display of the image depends on the image chip and the selected detector.

A image, taken with a colour chip contains more information by the colour component than a monochrome image. This feature can be used with the colour channel selection with monochrome detectors also. By selection of the colour channels the composition of the grey image can be manipulated and so specific zones can be intensified or weakend.

- Monochrome chip: Display always greyscale
- Color chip + Color detector: Display always colored

- Color chip + Object detector: Monochrome image, display depending on selected color model and color channel

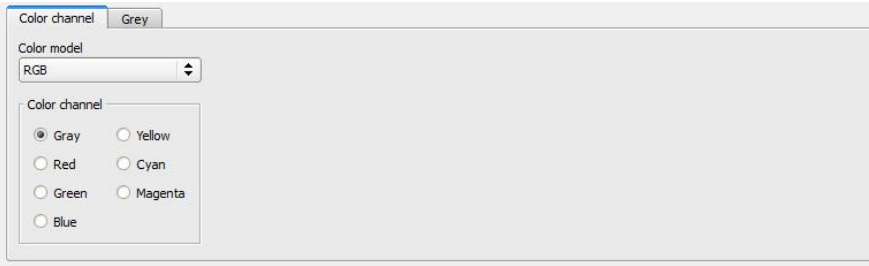

Fig. 78: Color channel

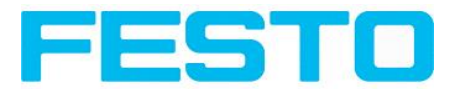

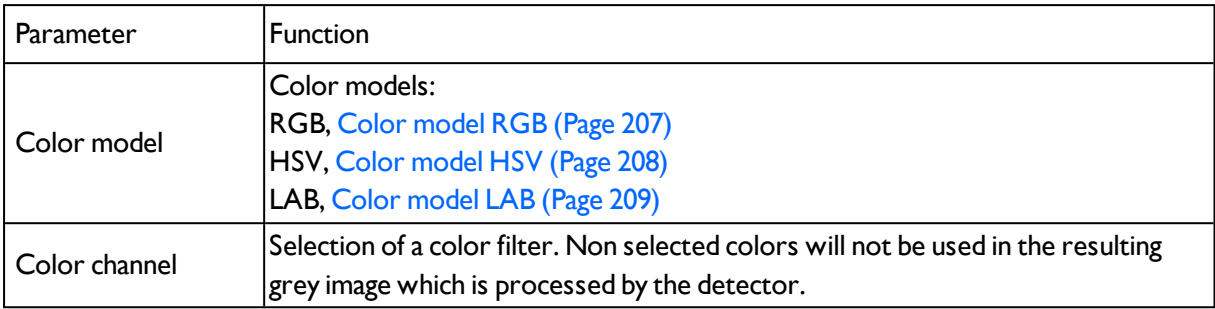

# **4.6.3.3.3 Result offset**

With the Result offset, the final position of a found object can be modified. This can be useful when working with robot coordinate systems and needing to define a 'pick point' for example

#### **Settings in Result pose tab:**

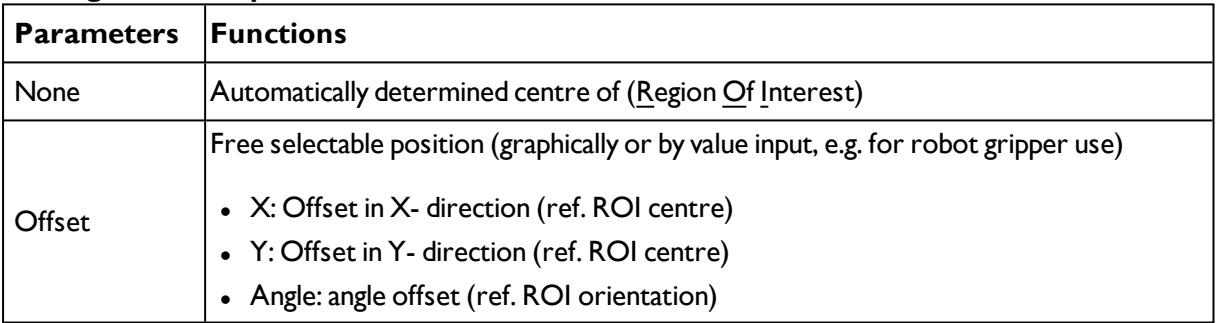

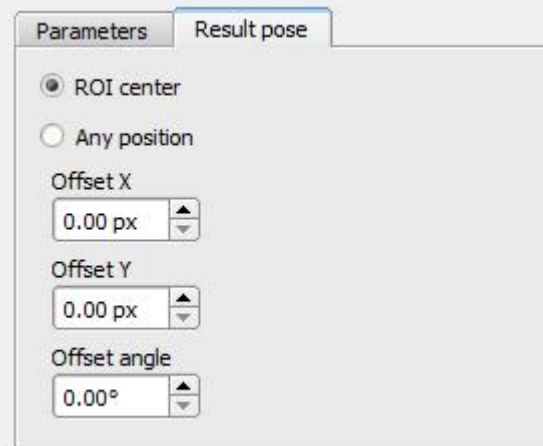

<span id="page-94-0"></span>Fig. 79: Result pose

# **4.6.3.3.4 Pattern matching application**

In this example a metal contact (left side) in a black plastic part is taught as pattern. It is detected with a high score value, as the metal contact is mounted. (Threshold near 100%)

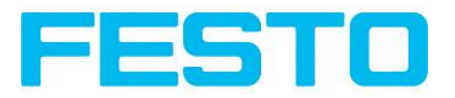

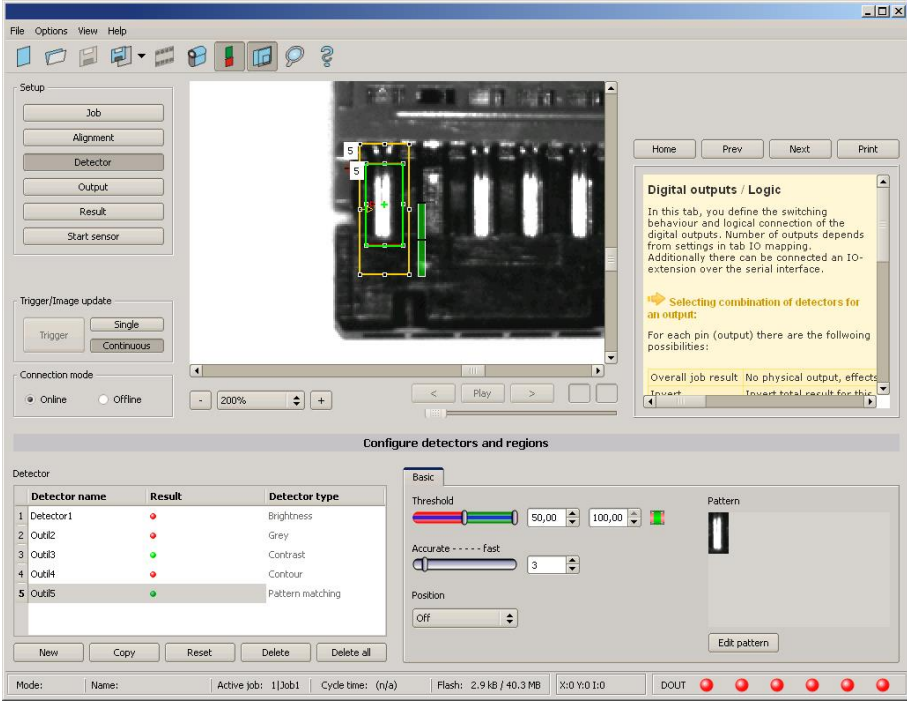

Fig. 80: Pattern matching, application example, positive result.

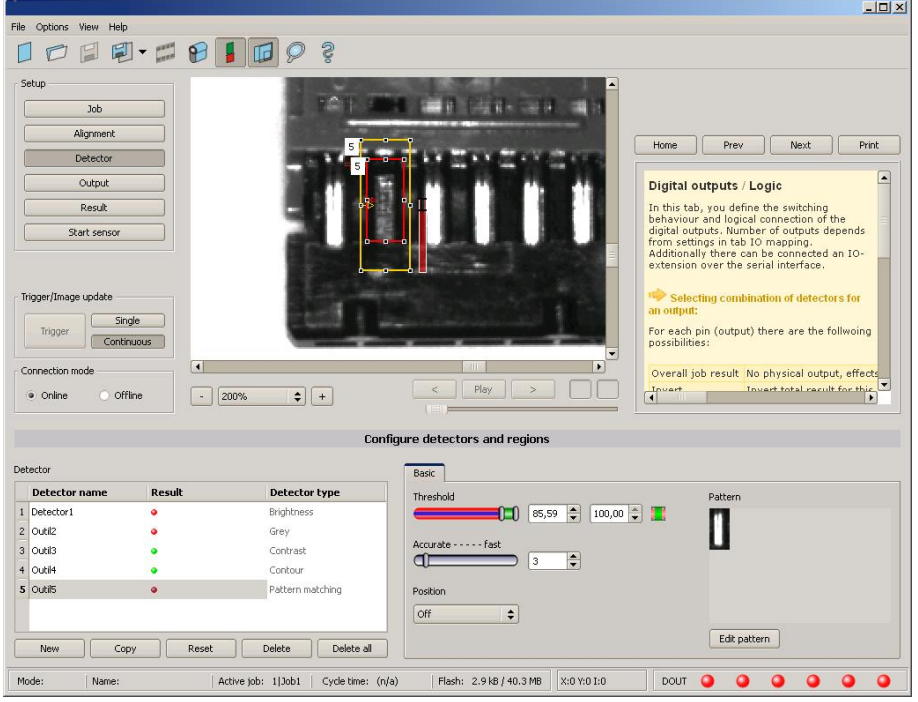

Fig. 81: Pattern matching, application example, negative result.

If the same pattern matching is performed at a position, where the metal contact searched for is not mounted, the score value does not reach the threshold and the result gets negative. With the function pattern matching the detection is made by the grey values of the pixels at the corresponding position in the image. As here the inner, shiny and therefore bright region does not exist, and instead of this the grey

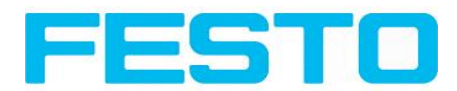

values of the pixels in the corresponding position do have lower (darker) values, the score value is significantly lower than with the contact mounted.

But, as also big regions of the search area are matching (the outer dark frame of the black plastic) the score value is not zero, but approx. 70%.

The settings in these examples are just made to illustrate the function of the detector pattern matching. In real operation these settings should be optimized further. (E.g. by smaller search and / or feature regions >> relevant pattern gets more significant, etc.)

By Teach the pattern inside the red frame gets stored in the sensor as reference pattern. Size and position of the reference pattern is defined by the red frame. In Run mode the SBS tries the find the best fit of the reference with any region in the image. Depending on the settings of the threshold the object / feature is detected or not. The function pattern matching does not work with rotated images; it´s tolerance is limited to an angle of approx. +/- 5°. Patterns with higher angular deviation are not detected. This behaviour can be used to detect if a part is in correct orientation in feeding application.

#### **Example:**

The following pattern was taught:

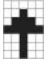

Fig. 82: Pattern, reference

With the following three examples, the object is detected with 100% concordance, as the taught pattern is exactly the same, even though it is in another place on the image.

Only offset in X or Y direction and not rotated.

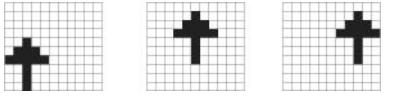

Fig. 83: Pattern, positive result

With the three now following examples in the second row, the object is also detected, but with less than 100% concordance, as it deviates from the taught pattern in some pixels. Good or bad results are supplied according to the setting of the threshold value (degree of concordance).

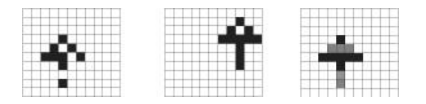

#### Fig. 84: Pattern, limit case

Pattern detection tolerates  $a \pm 5$  degree rotation. This means, the images in the bottom row were also detected, although the actual degree of concordance with the sample image is less than 100%, despite 100% pixel concordance.

Patterns with a larger degree of rotation are not detected.

This can be used as a function e.g. for detection of the correct alignment of parts on feeding units.

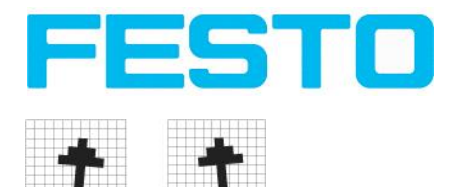

<span id="page-97-0"></span>Fig. 85: Pattern, rotation

# **4.6.3.3.5 Function: Mask**

With function "Mask" the search region can be modified. Inside the search- and feature- areas of the different detectors, regions can be included or excluded.

### **Application example:**

Outer and inner contour lines as well as holes shall not be considered, but all defects in the surface of the object are relevant. In this example only the not marked regions inside the ROI of the detector are relevant. The yellow masked regions are no longer relevant for the evaluation.

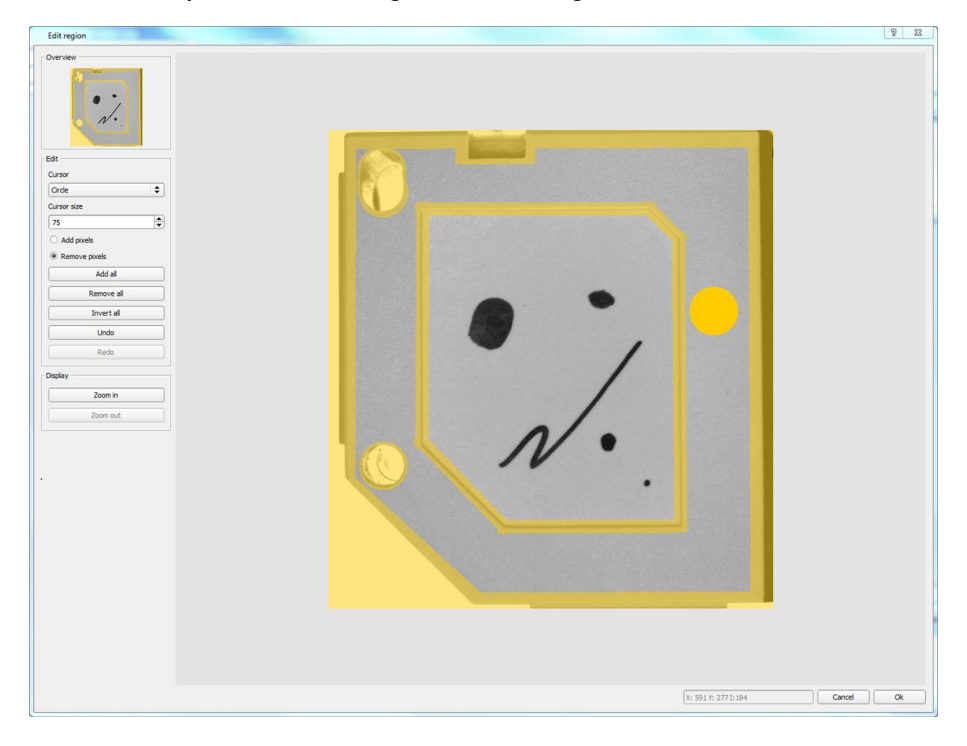

### Fig. 86: Mask

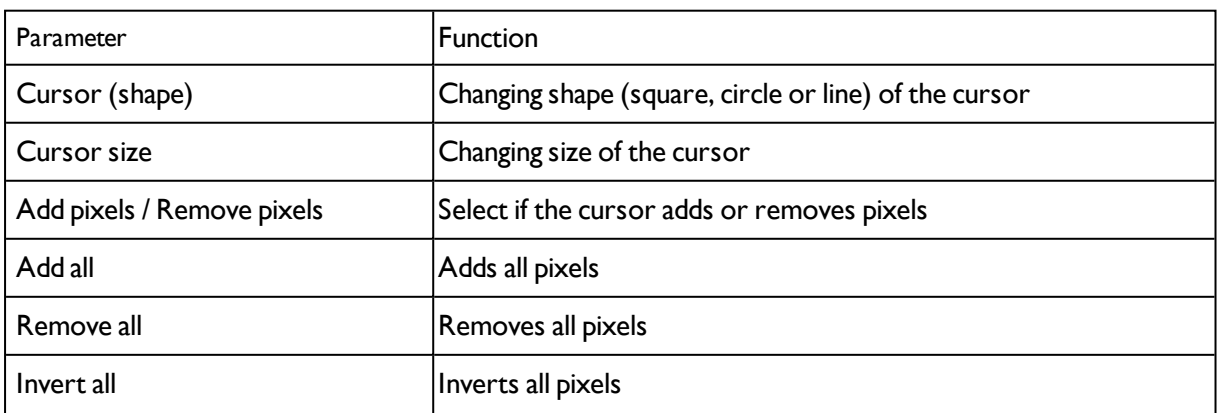

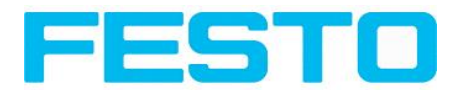

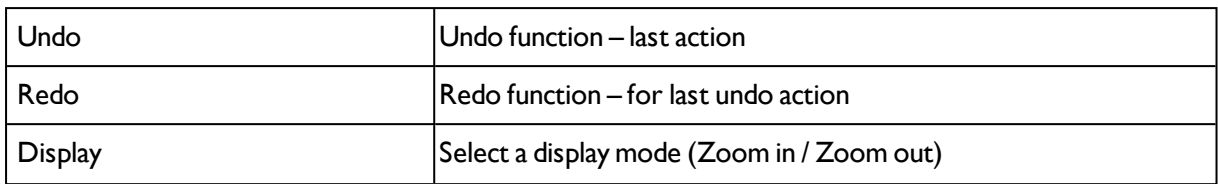

By the flexible selection of cursor- shape and size, as well as if an action adds or removes pixels, complex geometric or free shaped search regions can be defined in a simple and quick manner. This regions are included = relevant, or excluded (yellow) in the search area.

### **To use the function "Mask" the following settings are necessary for the different detector types**

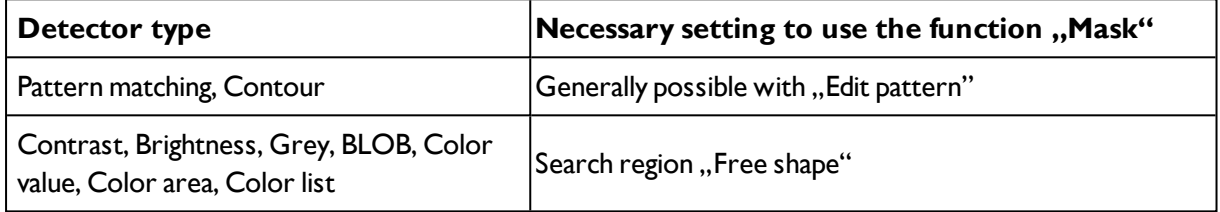

### **Function "Mask" of search regions, examples**

For the above mentioned detectors three different shapes of search regions: Circle, Rectangle and Free shape are available. If with shape Circle or Rectangle, which can be rotated also by picking and moving the tip of the arrow, the shape of the search area cannot be fit in a satisfying manner to the shape of the object the "Free shape" function can be used. With this any geometry can be designed for a search area. To design the search area the cursor can be set to a square, circle or line of any size.

In the following examples the creation of a masked search region is shown.

### **Example 1,**

### **Logo with relevant zones.**

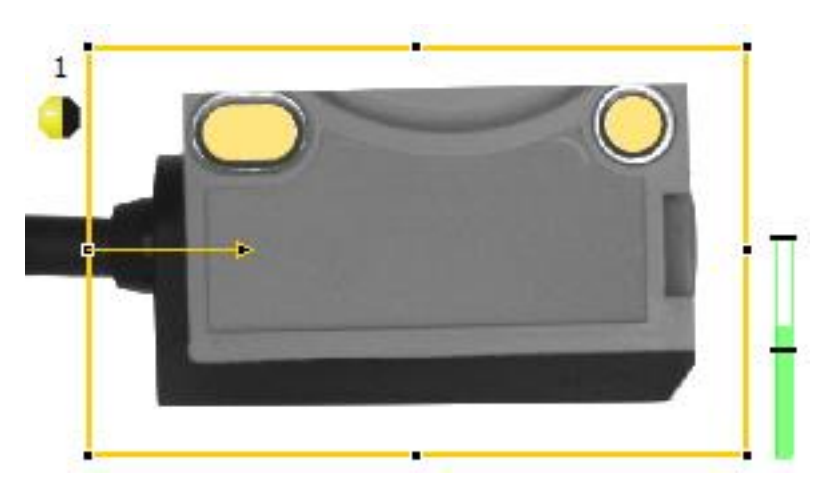

Fig. 87: Mask pattern 2

Created by one adding and one removing circle in front of the before reset mask.

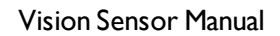

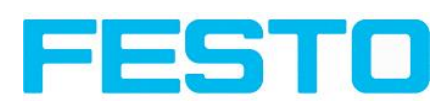

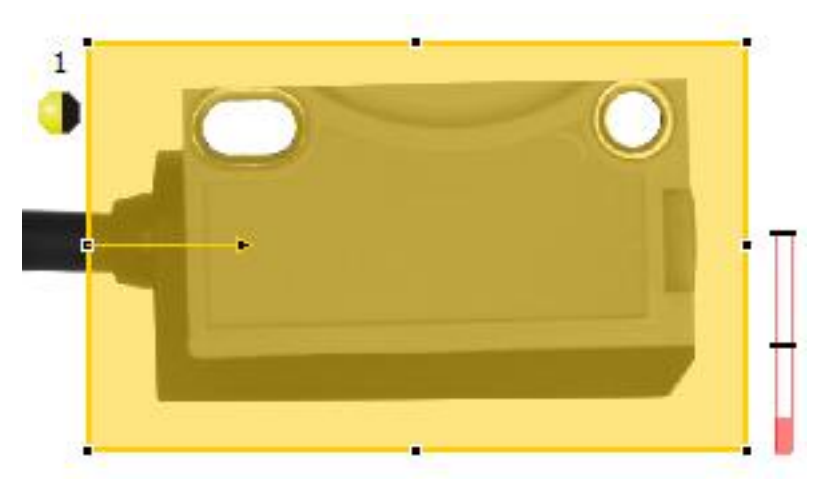

Fig. 88: Mask pattern 3

Created be one adding and one removing circle in front of the before reset mask.

### **Example 2,**

**Only surface defects are relevant, object contour lines have to be masked.**

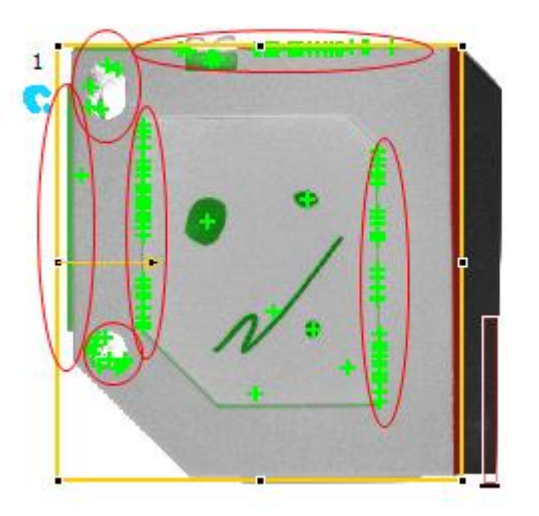

Fig. 89: BLOB without function Mask, with a BLOB detector the surface defects and the outer and inner contour lines are detected.

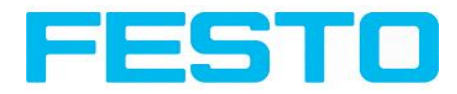

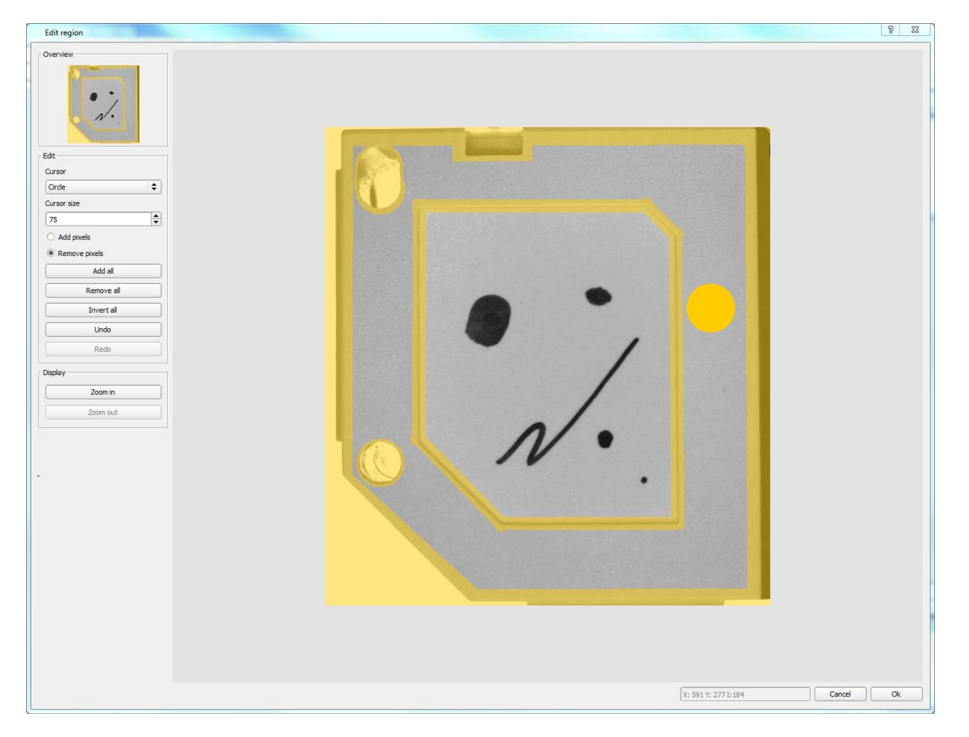

Fig. 90: Function Mask: masking contour lines which shall not be considered

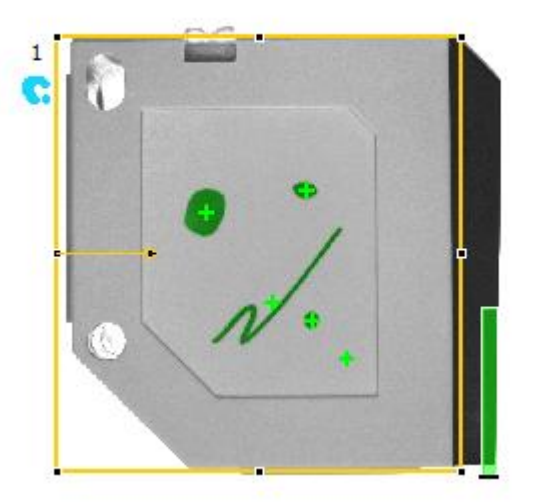

Fig. 91: BLOB with function Mask, only surface defects are detected, all contour lines are not relevant as they are masked now.

# <span id="page-100-0"></span>**4.6.3.4 Detector Contour**

This detector is suitable for detection of samples from edges at any angle.

Next Topic[:Contrast](#page-108-0) detector (Page 109)

[Settings](#page-105-0) in Scaling tab: (Page 106)

[Settings](#page-104-0) in Angle tab: (Page 105)

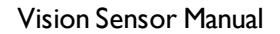

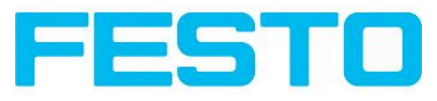

[Speed](#page-106-1) (Page 107) [Result](#page-106-0) offset (Page 107) Contour [application:](#page-107-0) (Page 108)

[Function:](#page-97-0) Mask (Page 98)

The contours of an object in the search area are taught and stored in the sensor. In Run mode the sensor searches the position of the best fit with the taught contour. If the fit is higher than the selected threshold the result is positive. The function contour detection can work incomplete 360° angular detection mode. So the object can be rotated in any angle. The angular settings must be set accordingly.

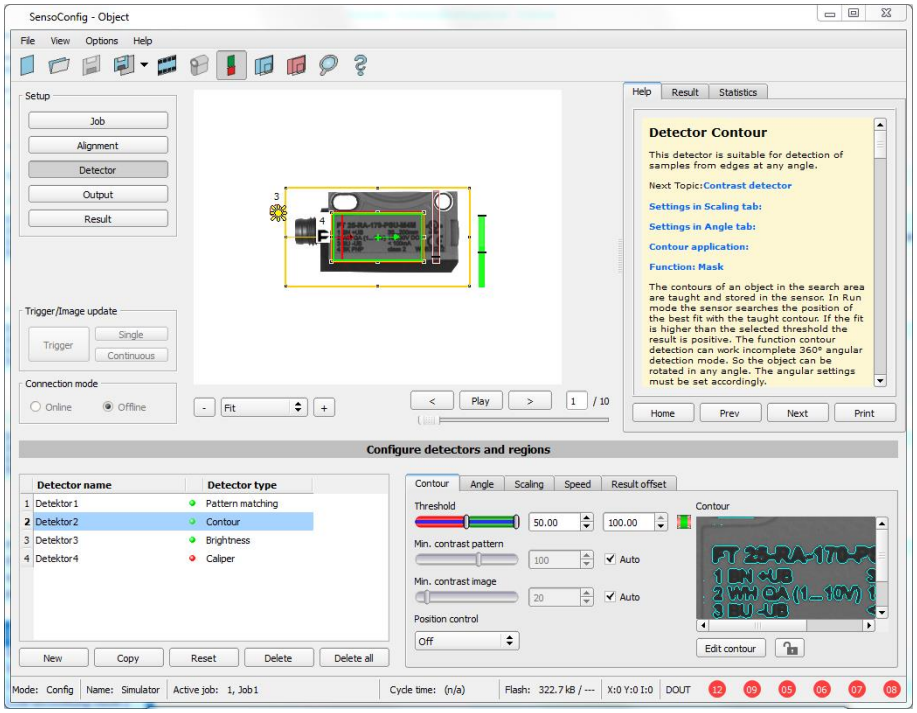

Fig. 92: Detector contour, tab contour

The in the below, right corner in pale blue shown edges (high contrast changes in the image) have been identified and drawn because of the before made parameter settings. The found edges / contour can be influenced by changing these parameters, or by the function "Edit contour". The SBS now searches this contour in the search area (yellow frame).

**4.6.3.4.1 Settings in tab contour:**

| <b>Parameters</b>        | <b>Functions</b>                                                               |
|--------------------------|--------------------------------------------------------------------------------|
| Threshold<br>Min/Max     | Zone for required concordance of found contour with taught contour.            |
| Min. contrast<br>pattern | Minimum contrast required with taught model for an edge to be detected as one. |
| Min. contrast<br>image   | Minimum contrast required in current image for an edge to be accepted as one.  |

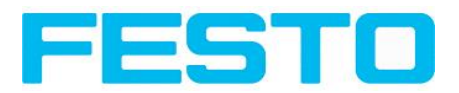

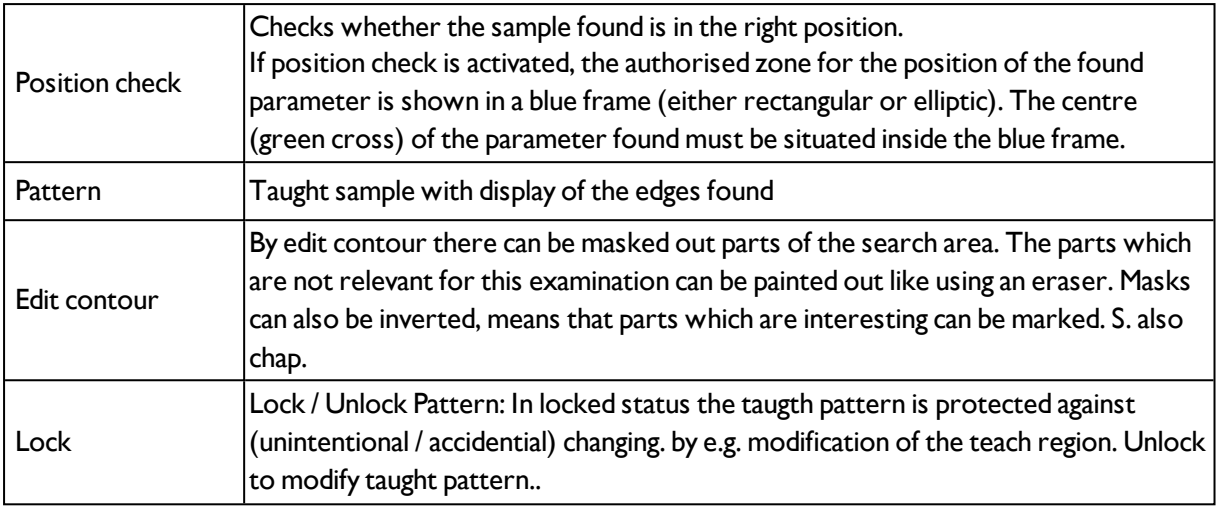

For newly generated detectors, all parameters are preset as standard values, suitable for many applications.

### **Optimisation:**

#### **Execution speed:**

- Search zone for position (yellow frame) only as large as necessary. Please note: The contour is found as long as the centre point of the pattern is inside the search area!
- Search zone for angle only as large as necessary
- Search zone for scale only as large as necessary
- Reduce resolution to CGA instead of VGA (Attention: Global parameter, affects all detectors!)
- Set "accurate fast" to fast
- Increase value "Min. contrast pattern". Take care that the relevant contours are still visible in the display.
- Increase value "Min. contrast Image".
- Especially in case of alignment: Use alternate reference pattern. E.g. with higher contrast, that "Min. contrast pattern" and Min. contrast image" can be increased.

#### **Robust detection:**

- Search zone for position (yellow frame) sufficiently large?
- Search zone for angle sufficiently large?
- Search zone for scale sufficiently large?
- Contrasts for model and image suitably set? (for model visible in sample)
- Set "accurate fast" to accurate
- Are there some and overlapping objects in the image?
- Distinctive edges available?, re-teach if necessary

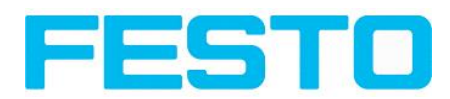

- "Min. contrast pattern" set to a suitable value? If in the taught pattern the relevant contour lines are not shown completely: decrease "Min. contrast pattern". If there are too many contour lines shown: increase "Min. contrast pattern".
- "Min. contrast image" set to a suitable value for the current image? If the current image(s) do have a higher / lower contrast than the taught reference image /pattern please increase / decrease the value of "Min. contrast image" accordingly.
- In the taught pattern the relevant contour lines are not shown completely: decrease "Min. contrast pattern". If there are too many contour lines shown: increase "Min. contrast pattern".
- If found at wrong position: use distinct sample, re-teach if necessary
- If the result value is fluctuating strongly from image to image? Take care that there are no "false edges" taught (edges because of shadows, or fragments of contours, which are not desired in the contour model): This can be achieved by increasing "Min. contrast pattern" or by eliminating those false edges by function "Edit contour".

# **4.6.3.4.2 Color channel**

Selection of color model and color components for the grey image used by the detector.

The display of the image depends on the image chip and the selected detector.

A image, taken with a colour chip contains more information by the colour component than a monochrome image. This feature can be used with the colour channel selection with monochrome detectors also. By selection of the colour channels the composition of the grey image can be manipulated and so specific zones can be intensified or weakend.

- Monochrome chip: Display always greyscale
- Color chip + Color detector: Display always colored

- Color chip + Object detector: Monochrome image, display depending on selected color model and color channel

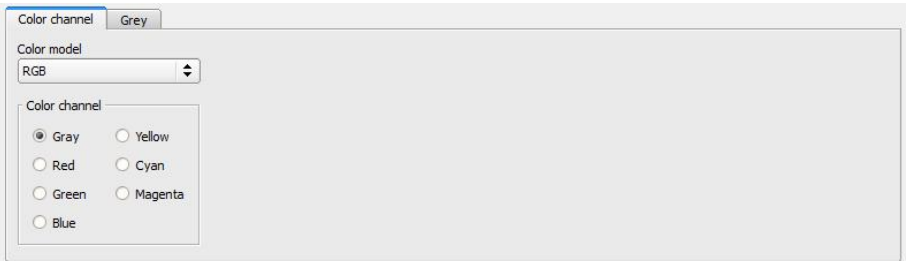

#### Fig. 93: Color channel

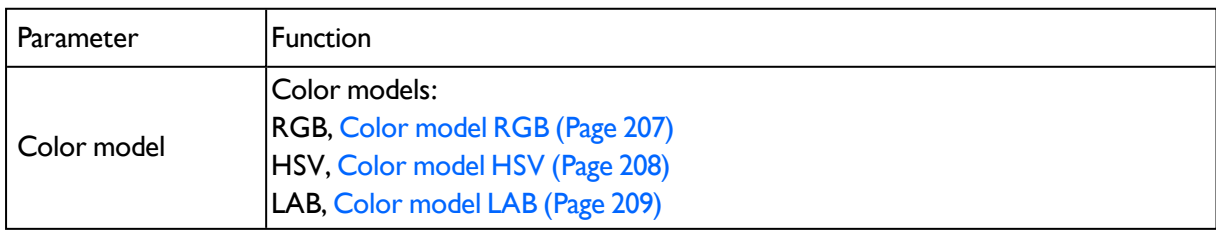

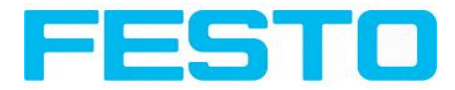

Color channel Selection of a color filter. Non selected colors will not be used in the resulting grey image which is processed by the detector.

# **4.6.3.4.3 Function: Edit contour**

<span id="page-104-0"></span>s. chap.: Detector Pattern matching [Function:](#page-97-0) Mask

# **4.6.3.4.4 Settings in Angle tab:**

[Detector](#page-100-0) Contour (Page 101)

[Settings](#page-105-0) in Scaling tab: (Page 106)

[Speed](#page-106-1) (Page 107)

[Result](#page-106-0) offset (Page 107)

Contour [application:](#page-107-0) (Page 108)

[Function:](#page-97-0) Mask (Page 98)

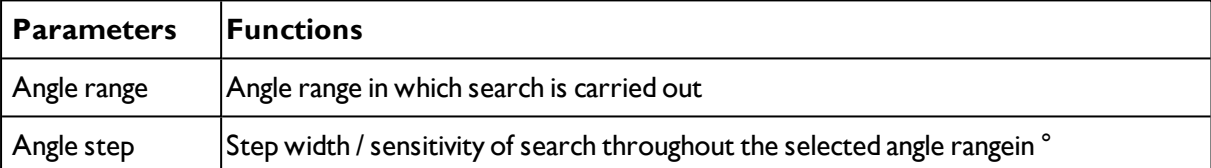

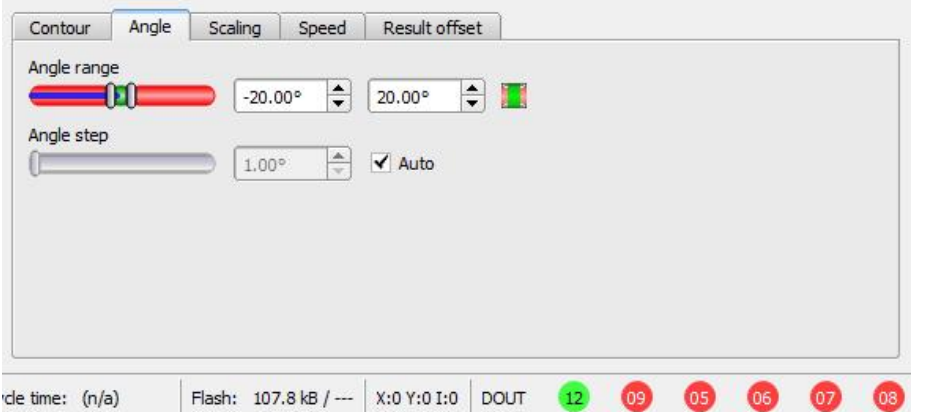

Fig. 94: Detector contour, tab angle

### **Angle, direction**

The rotational direction of "Angle" is as follows:

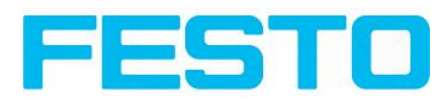

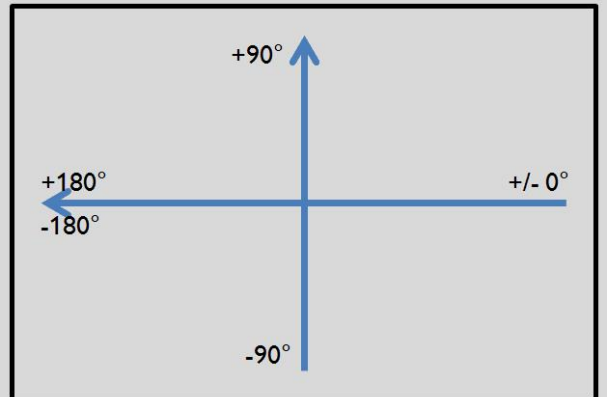

<span id="page-105-0"></span>Fig. 95: Rotational direction of Angle

# **4.6.3.4.5 Settings in Scaling tab:**

[Detector](#page-100-0) Contour (Page 101)

[Settings](#page-104-0) in Angle tab: (Page 105)

[Speed](#page-106-1) (Page 107)

[Result](#page-106-0) offset (Page 107)

Contour [application:](#page-107-0) (Page 108)

[Function:](#page-97-0) Mask (Page 98)

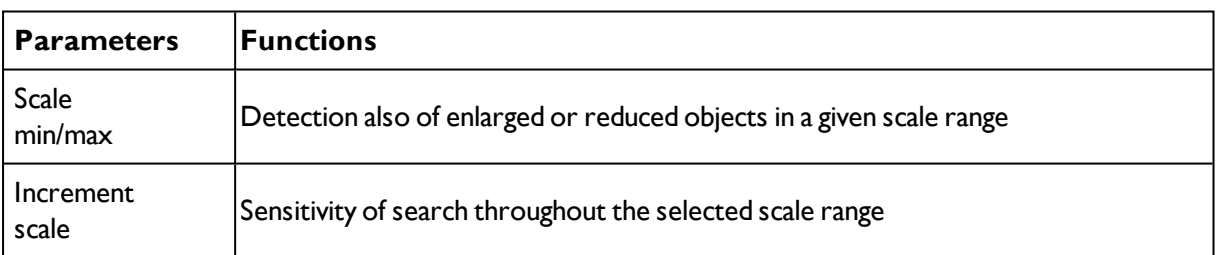

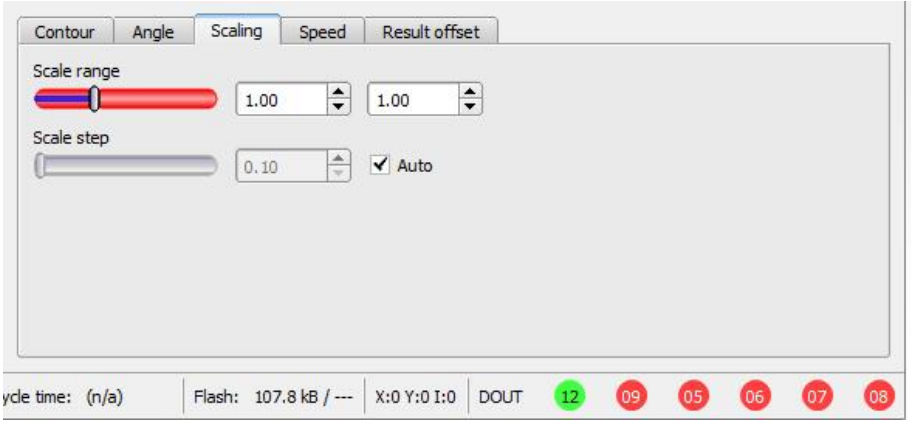

Fig. 96: Detector contour, Scaling tab

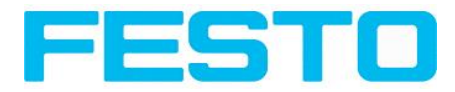

# <span id="page-106-1"></span>**4.6.3.4.6 Speed**

Via the here adjustable parameters the execution time can be influenced. The search is processed either less detailed, that means stopped earlier = quicker, or it´s processed more detailed, that means search lasts longer = slower.

### **Settings in tab Speed**

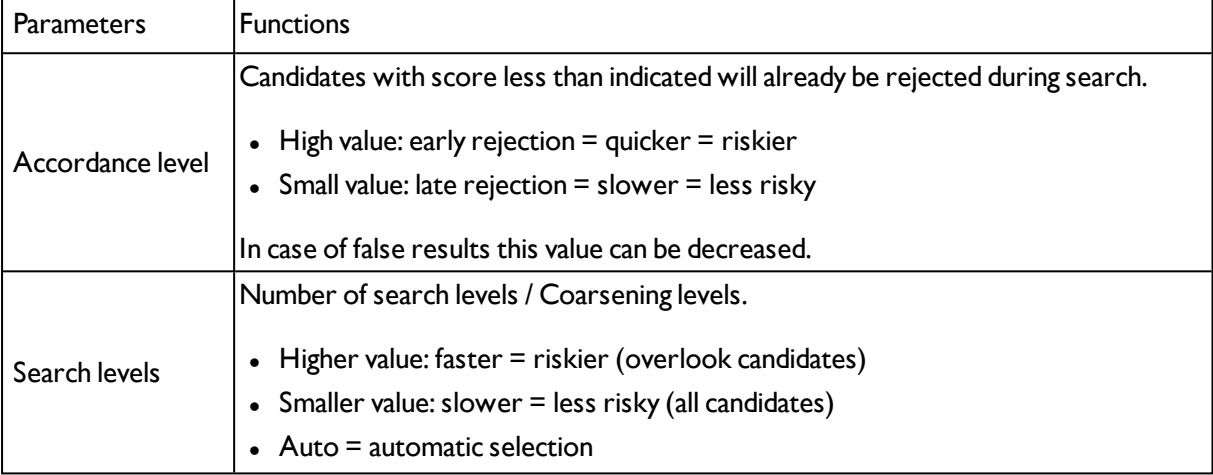

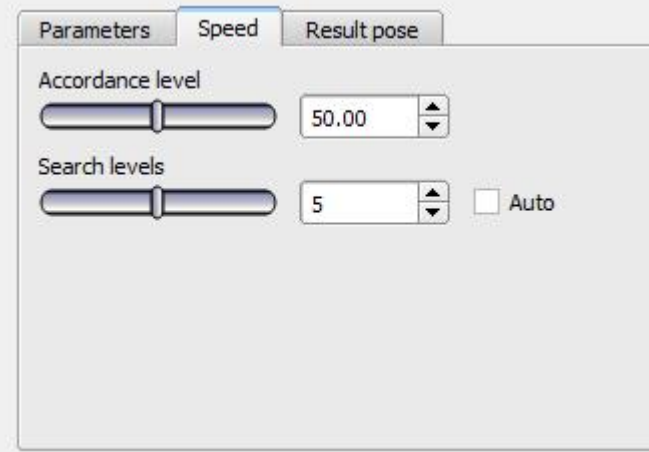

<span id="page-106-0"></span>Fig. 97: Speed

# **4.6.3.4.7 Result offset**

With the Result offset, the final position of a found object can be modified. This can be useful when working with robot coordinate systems and needing to define a 'pick point' for example

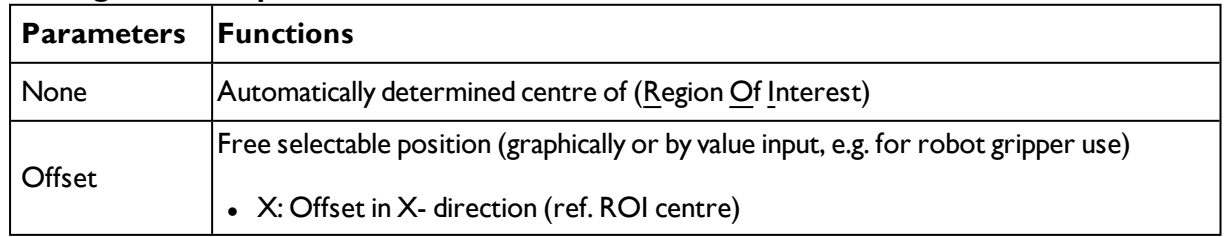

### **Settings in Result pose tab:**

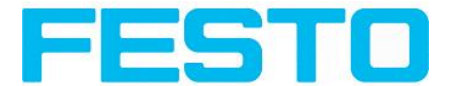

- Y: Offset in Y- direction (ref. ROI centre)
- Angle: angle offset (ref. ROI orientation)

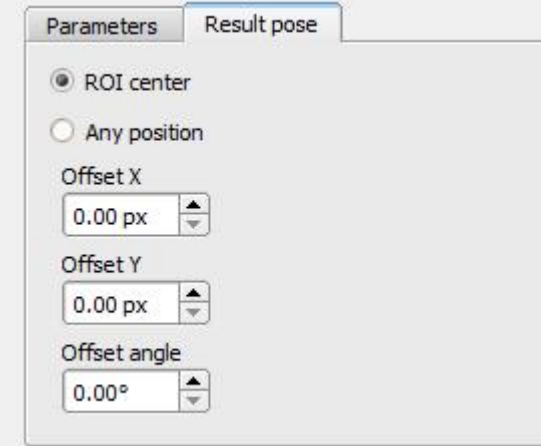

<span id="page-107-0"></span>Fig. 98: Result pose

# **4.6.3.4.8 Contour application:**

The visible edges / contour of metal contact mounted in a black plastic housing are taught as the reference contour. In this way the presence and the correct mounting of the contact is checked.

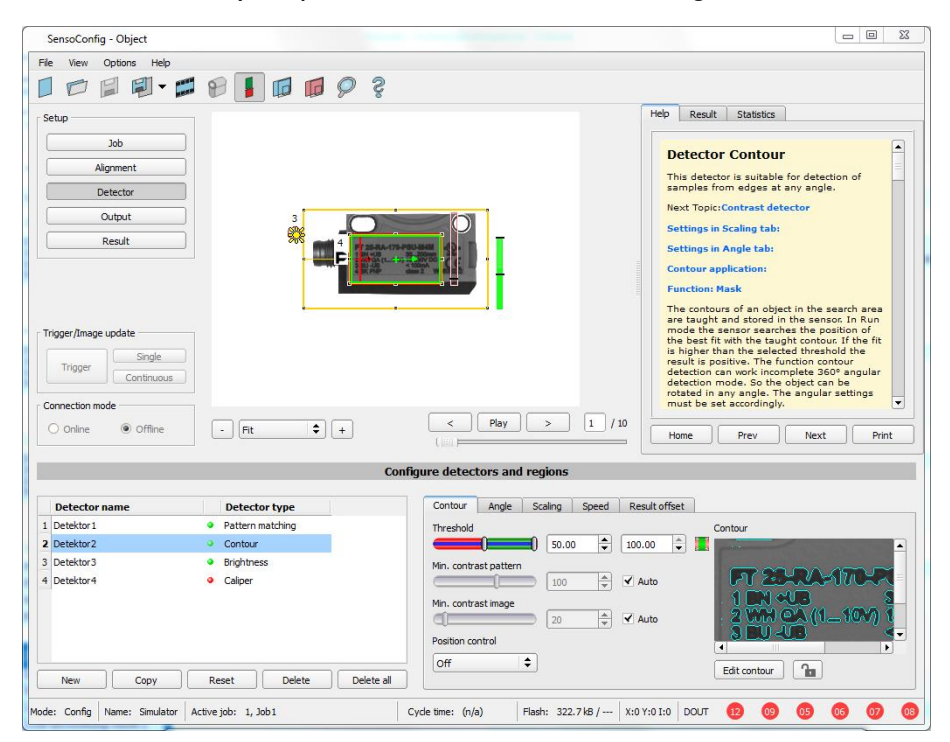

#### Fig. 99: Contour, application example, positive result

The found contour lines are displayed in the corner below right in pale blue. The contact is found reliably.
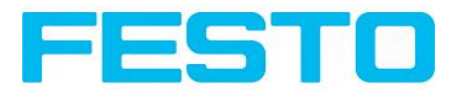

|                                                                               |               |                                         |                                                    |                                                                                                    | $  D $ x                                                                     |
|-------------------------------------------------------------------------------|---------------|-----------------------------------------|----------------------------------------------------|----------------------------------------------------------------------------------------------------|------------------------------------------------------------------------------|
| Options View Help<br>File                                                     |               |                                         |                                                    |                                                                                                    |                                                                              |
| FI                                                                            | $-101$        | ම<br>lid.                               |                                                    |                                                                                                    |                                                                              |
| Setup<br>Job<br>Alignment<br>Detector                                         |               |                                         | $\blacktriangle$                                   | <b>Home</b><br>Prev                                                                                                    | Next<br><b>Print</b>                                                         |
| Output<br>Result<br>Start sensor                                              |               |                                         |                                                    | <b>Detector Contour detection</b><br>samples from edges at any angle.<br>Angle tab<br><b>Scaling tab</b><br>Settings in Pattern: | $\blacktriangle$<br>This detector is suitable for detection of               |
| Trigger/Image update                                                          |               |                                         |                                                    | <b>Parameters</b>                                                                                                    | <b>Functions</b>                                                             |
| Single<br>Trigger<br>Continuous<br>$\overline{\mathbf{H}}$<br>Connection mode |               |                                         | $\blacktriangledown$<br>$\cdot$<br>Ш               | <b>Threshold</b><br>Min/Max                                                                                                    | Zone for required<br>concordance of<br>found contour with<br>taught contour. |
| <b>O</b> Offline<br>· Online                                                  | $\omega$      | $\div$<br>$ +$<br>200%                  | Play<br>$\leq$                                     | Min. contrast<br>pattern                                                                                                    | Minimum contrast<br>required with taught<br>$\overline{ }$                   |
|                                                                               |               |                                         | <b>Configure detectors and regions</b>             |                                                                                                    |                                                                              |
| Detector                                                                      |               |                                         | Pattern<br>Angle<br>Scaling                        |                                                                                                    |                                                                              |
| <b>Detector name</b>                                                          | <b>Result</b> | Detector type                           | Threshold                                          | Contour                                                                                                    |                                                                              |
| 1 Detector1                                                                   | ۵             | Brightness                              | $\div$<br>$100,00$ $\frac{1}{2}$<br>50,00          |                                                                                                    |                                                                              |
| 2 Outil2                                                                      |               | Grey                                    | Min. contrast pattern                              |                                                                                                    |                                                                              |
| 3 Outil3                                                                      |               | Contrast                                | $\div$<br>100<br>√ Auto                            |                                                                                                    |                                                                              |
| 4 Outil4                                                                      | ٠             | Contour                                 | Min. contrast image<br>÷<br>53<br>Auto<br>Position |                                                                                                    |                                                                              |
| <b>New</b>                                                                    | Copy<br>Reset | Delete<br>Delete all                    | Off<br>$\div$                                      |                                                                                                    | Edit contour                                                                 |
| Mode:<br>Name:                                                                |               | Active job: 1 Job1<br>Cycle time: (n/a) | X:0 Y:0 I:0<br>Flash: 1.8 kB / 40.3 MB             | <b>DOUT</b>                                                                                                    |                                                                              |

Fig. 100: Contour, application example, negative result

If now the same contour check is made at a position of the object where the metal contact is missing, the according edges / contour is not found. The detector gives a negative result.

# <span id="page-108-0"></span>**4.6.3.5 Contrast detector**

```
Next topic: Grey detector (Page 113)
```

```
Contrast application (Page 111)
```
This detector determines the contrast in the selected search area. Therefore all pixels inside the search area are evaluated with its grey value and the contrast value is calculated. If the contrast value is inside the limits set in parameter threshold the result is positive. The position of the single bright or dark pixels here is not relevant. The contrast is just depending on the bandwidth between darkest and brightest pixels and their quantity. Highest contrast value with 50% grey value "0" (= black) AND 50% grey value "255" (=white)

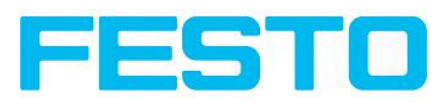

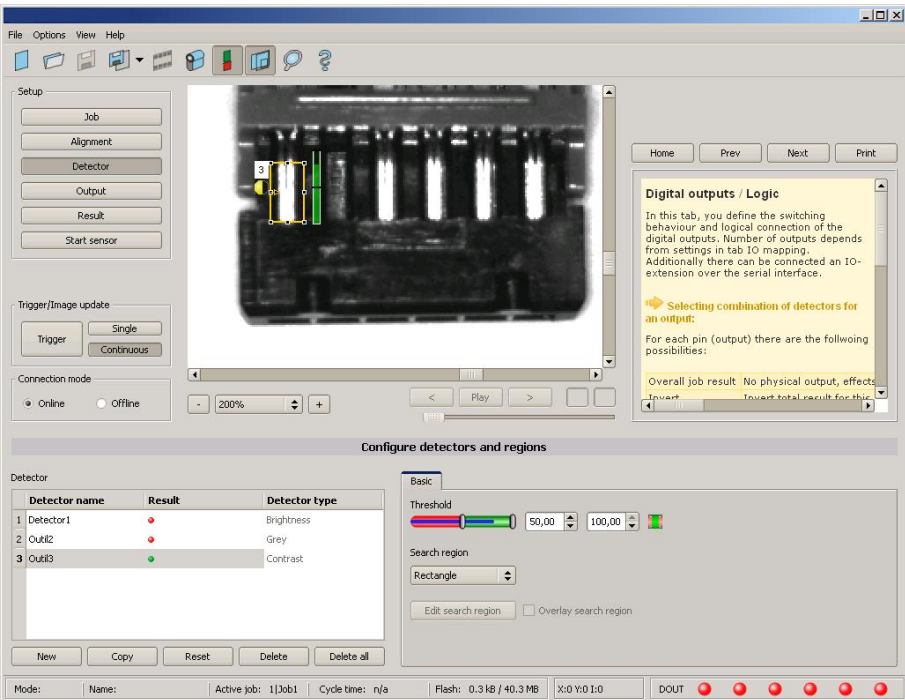

### Fig. 101: Detector Contrast

#### **Settings in tab Contrast:**

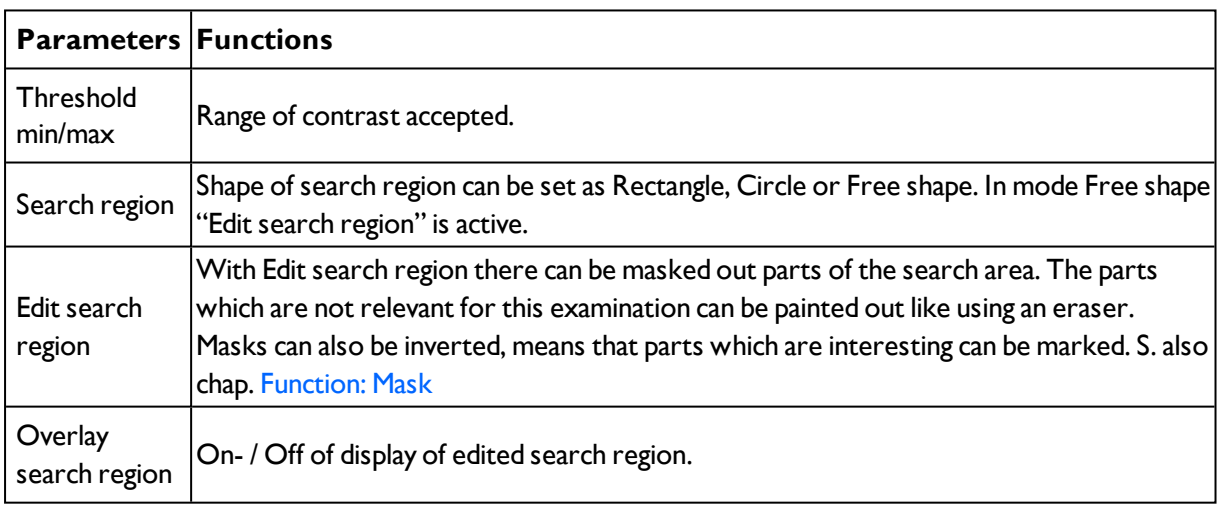

For newly generated detectors, all parameters are preset as standard values, suitable for many applications.

# **4.6.3.5.1 Color channel**

Selection of color model and color components for the grey image used by the detector.

The display of the image depends on the image chip and the selected detector.

A image, taken with a colour chip contains more information by the colour component than a monochrome image. This feature can be used with the colour channel selection with monochrome detectors also. By selection of the colour channels the composition of the grey image can be manipulated and so specific zones can be intensified or weakend.

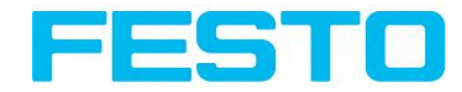

- Monochrome chip: Display always greyscale
- Color chip + Color detector: Display always colored

- Color chip + Object detector: Monochrome image, display depending on selected color model and color channel

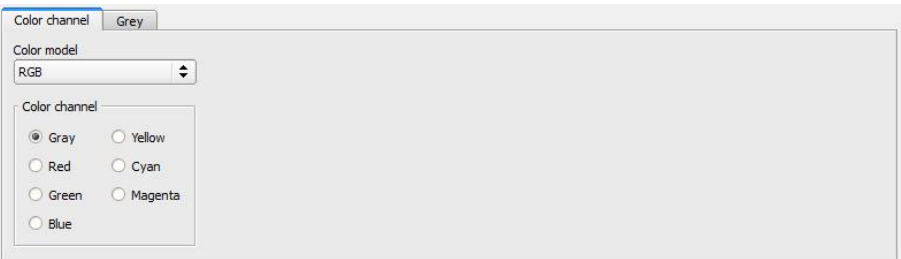

Fig. 102: Color channel

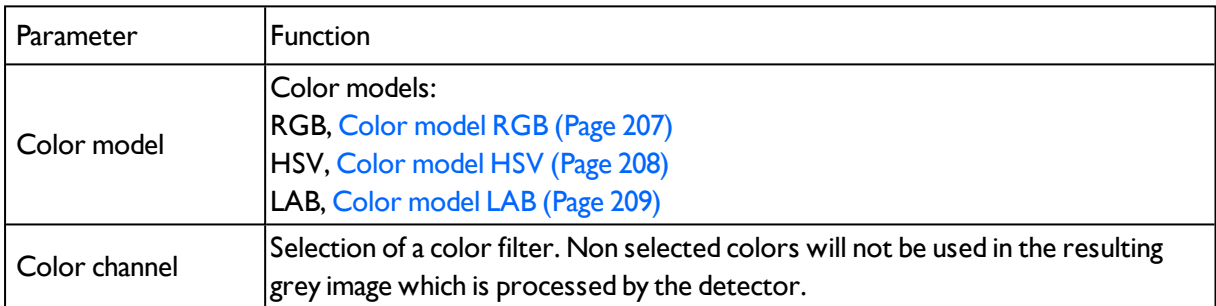

# <span id="page-110-0"></span>**4.6.3.5.2 Contrast application**

[Contrast](#page-108-0) detector (Page 109)

In the example the presence of a metal contact is checked with a contrast detector.

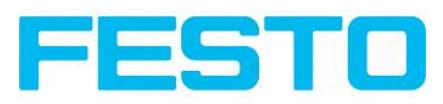

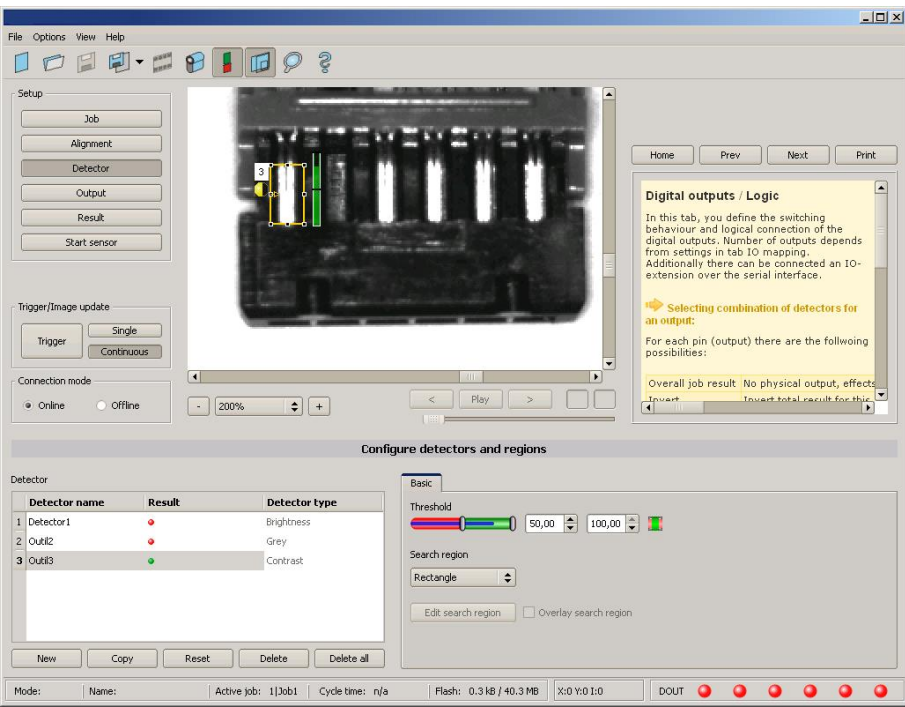

Fig. 103: Contrast, application example, positive result.

The presence of a shiny metal contact, in the middle of a surrounding black plastic housing, is checked with a contrast detector. As in this configuration contrast is pretty high the contrast detector delivers a high score, and in combination with alignment the whole job works reliably.

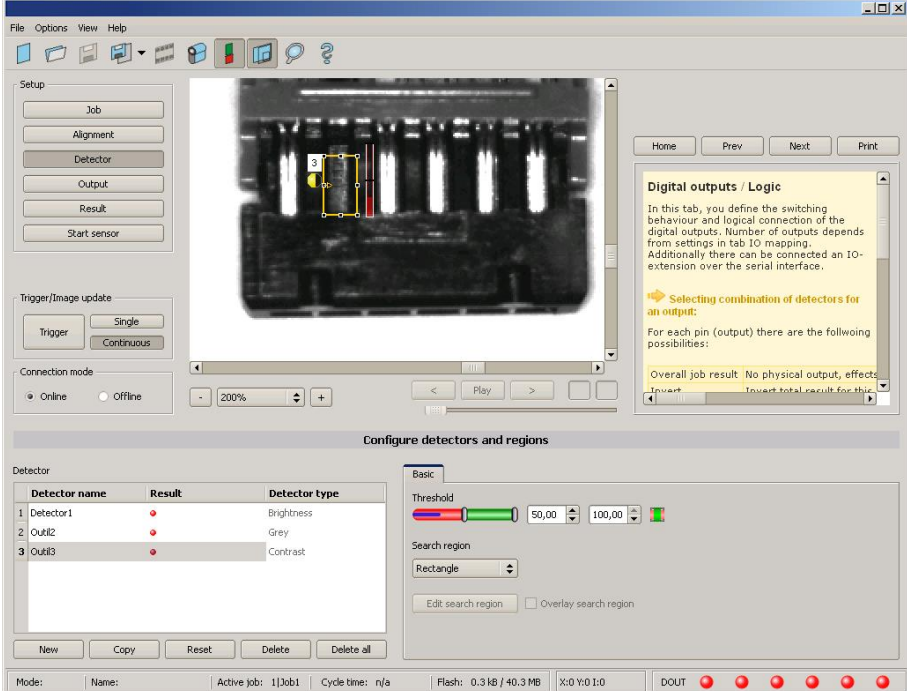

Fig. 104: Contrast, application example, negative result

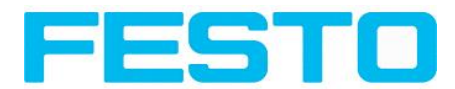

If the same detector is placed now at a position where the metal contact is missing it leads to a negative result. As, between the black surrounding and the now visible black background of the contact, the contrast value here is low.

### **Function detector Contrast**

The dark and the bright pixels are evaluated according to their amount and their intensity / brightness.

The position of the bright or dark pixels is not relevant.

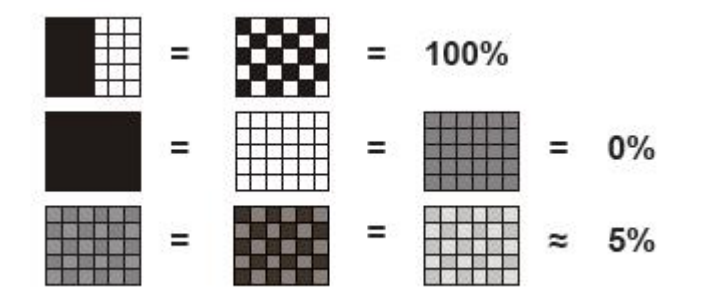

Fig. 105: Contrast examples

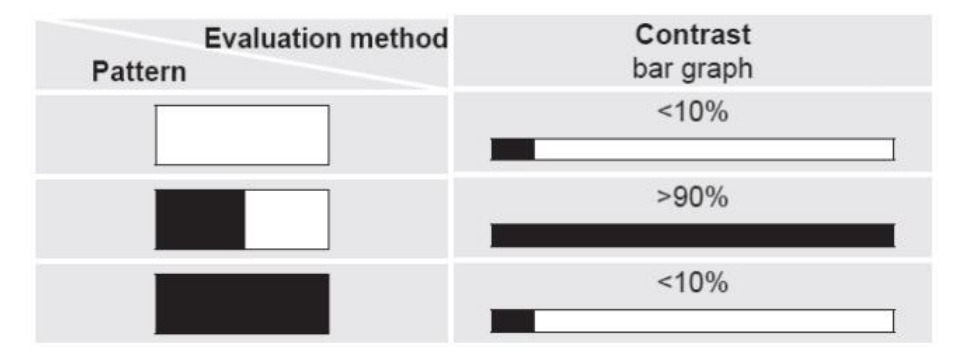

<span id="page-112-0"></span>Fig. 106: Contrast explanation

# **4.6.3.6 Grey detector**

Next topic. [Brightness](#page-116-0) detector (Page 117)

## Grey level [application](#page-114-0) (Page 115)

At this detector in the first step the range of accepted grey values is defined by setting the two limit sliders of parameter "Grey level".

In the second step the share of the search area (in %) which must be covered by pixels with the grey value inside the definition made in step 1, is defined with the parameter "Threshold" to achieve a positive result.

By the respective invert function all possible combinations can be defined, also those where the relevant grey values are only at the upper or lower border of the range of values. The position of the respective brought or dark pixels is not relevant.

With the parameter "Overlay" pixels can be marked in a certain colour as an aid to select pixels / regions, which have a grey value inside (valid pixels), or outside (invalid pixels) the range set in "Grey level". In this way pixels which are not covered with the settings / range of grey values can be detected very easily.

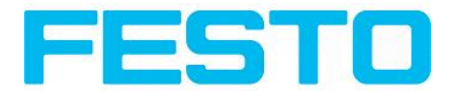

# **4.6.3.6.1 Settings in tab Grey:**

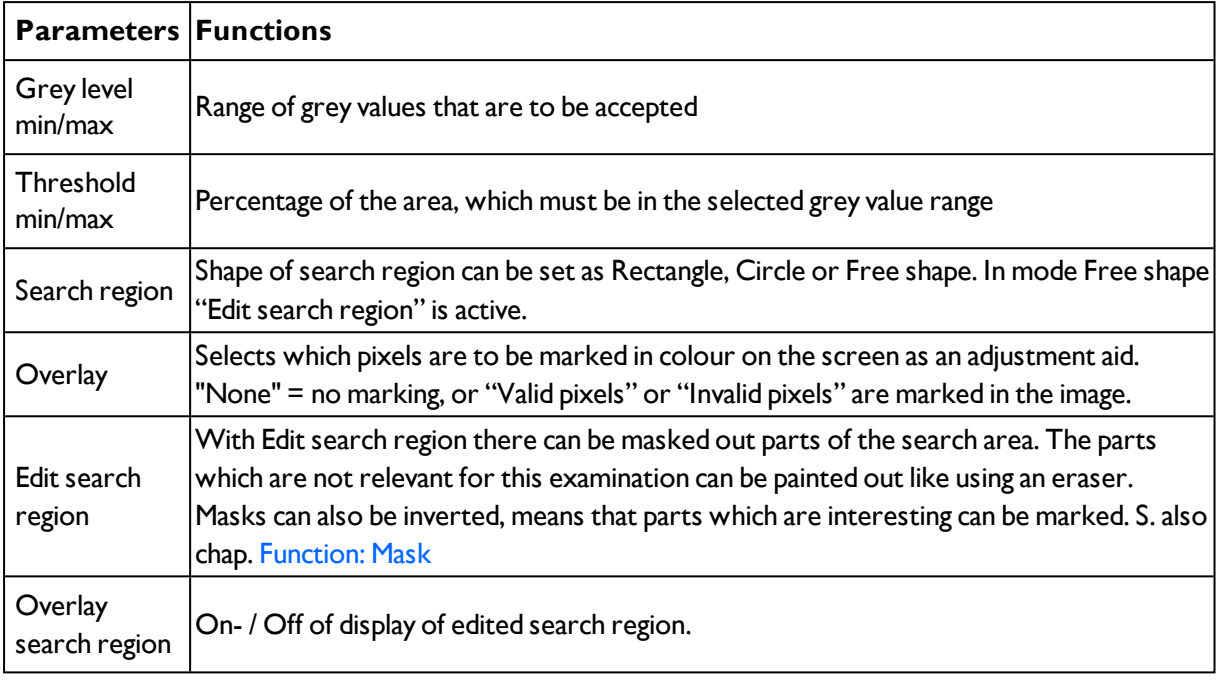

For newly generated detectors, all parameters are preset as standard values, suitable for many applications.

# **4.6.3.6.2 Color channel**

Selection of color model and color components for the grey image used by the detector.

The display of the image depends on the image chip and the selected detector.

A image, taken with a colour chip contains more information by the colour component than a monochrome image. This feature can be used with the colour channel selection with monochrome detectors also. By selection of the colour channels the composition of the grey image can be manipulated and so specific zones can be intensified or weakend.

- Monochrome chip: Display always greyscale
- Color chip + Color detector: Display always colored

- Color chip + Object detector: Monochrome image, display depending on selected color model and color channel

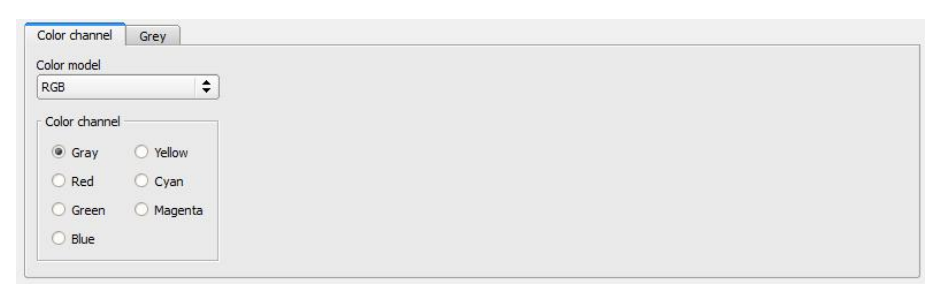

Fig. 107: Color channel

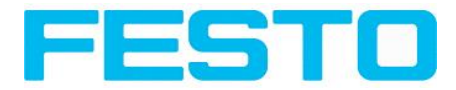

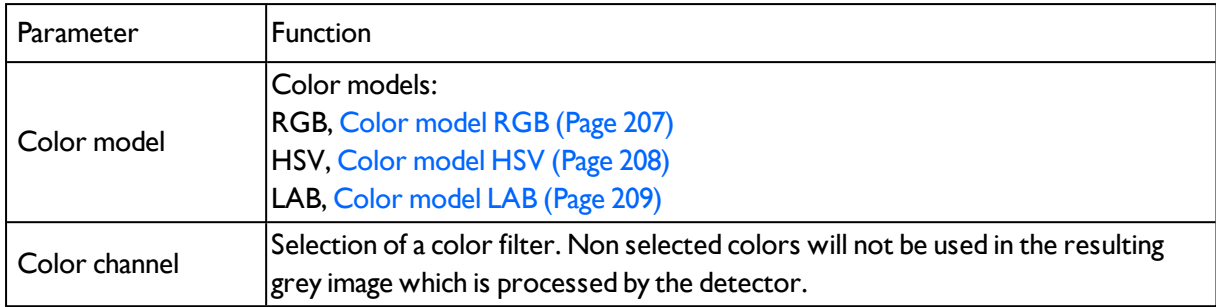

# <span id="page-114-0"></span>**4.6.3.6.3 Grey level application**

## Grey [detector](#page-112-0) (Page 113)

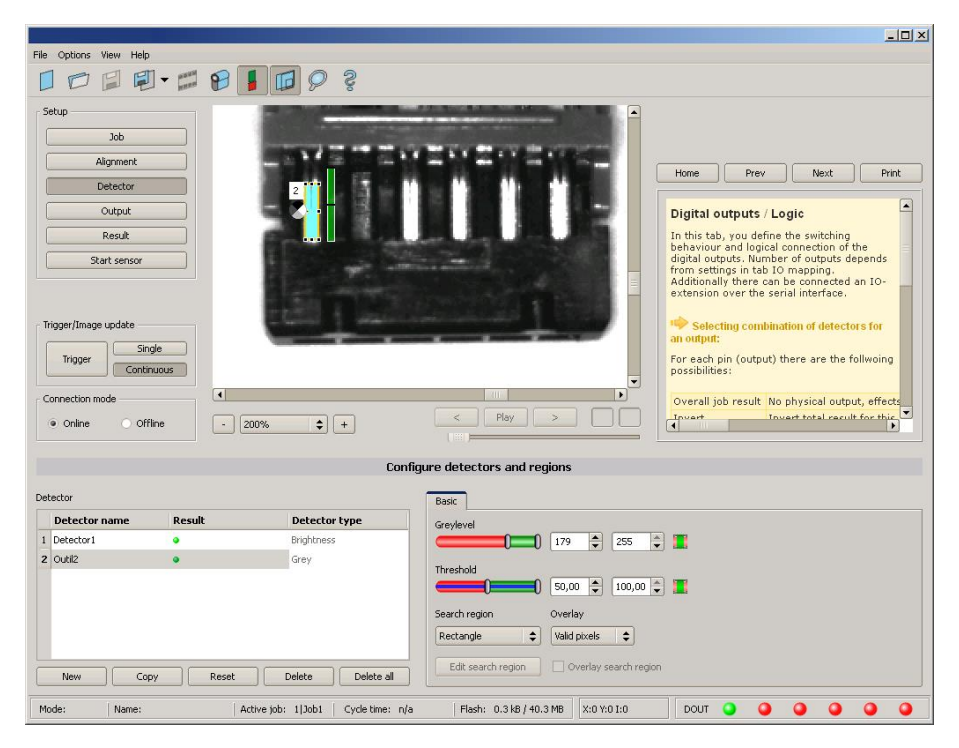

Fig. 108: Grey level, application example, positive result.

The contact is present in search area. Shiny metal contact shows grey values > 192, that means inside the limits of threshold = result positive.

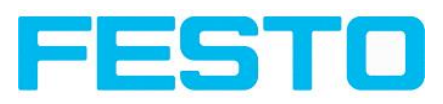

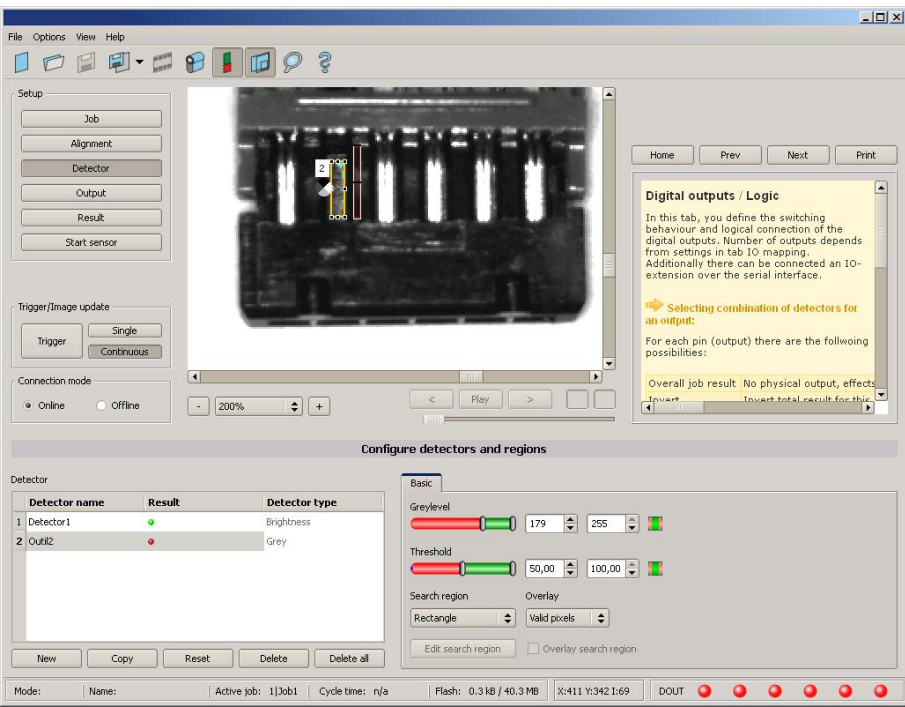

Fig. 109: Grey level, application example, negative result

Shiny metal contact is not present in the search area. That means average value of grey values in the search area is not inside the defined threshold limits. (Not inside grey value 192-255, but rather in range < 50). Result: negative = contact not found.

### **Aid to determine grey values:**

By placing the cursor somewhere in the image the according X- and Y- coordinate and the grey value ("I" = Intensity) are displayed in the status line on the screen below in the next to last field at the right.

#### **Function detector Grey level.**

The authorised grey value range is defined by the two limits on the grey level slider.

All pixels within this grey value range and within the defined working zone (yellow frame) are added together. The proportion of the number of all the pixels in the working zone (yellow frame) and of the number of pixels in the authorised grey value range represents the result of this detector.

If this result is within the limits set on the switching threshold slider, the result is positive. The position of the grey value pixels on the screen is of no importance.

**Example:** (when the grey level slider is set to very dark values):

Both images produce exactly the same result with the grey level detector, as in each case 9 of the 25 pixels are detected as dark.

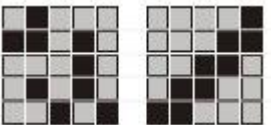

Fig. 110: Grey level, example 1

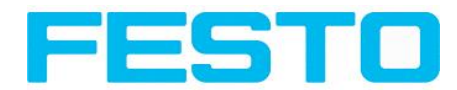

If the threshold value was set to 10 in this example, the following images would produce a positive result.

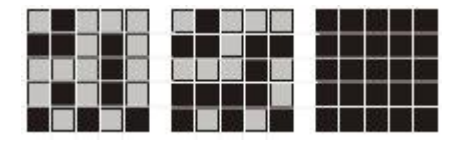

<span id="page-116-0"></span>Fig. 111: Grey level, example 2

# **4.6.3.7 Brightness detector**

Next topic: Barcode [detector.](#page-135-0) (Page 136)

Brightness [application](#page-117-0) (Page 118)

This detector determines the average value of the grey values in the search area. With the two limit sliders of the parameter "Threshold" the valid range of the brightness mean value is defined.

As soon as the calculated average value is within these two limits the result is positive. The result value is standardized to %. The position of the bright or dark pixels is not relevant. If there are position deviations from check to check the alignment function must be used.

### **Settings in tab Brightness:**

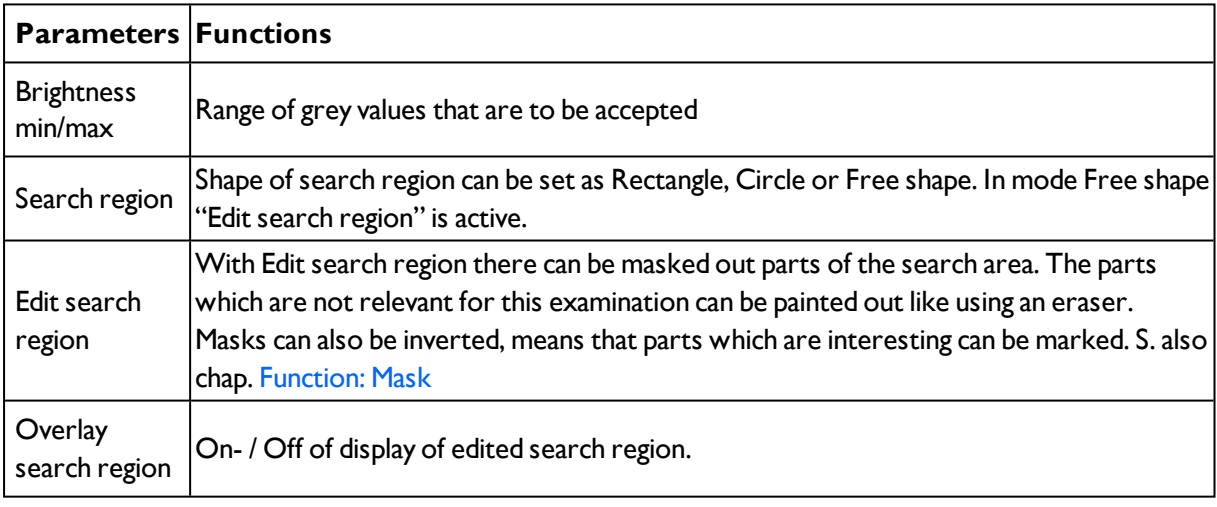

For newly generated detectors, all parameters are preset as standard values, suitable for many applications.

# **4.6.3.7.1 Color channel**

Selection of color model and color components for the grey image used by the detector.

The display of the image depends on the image chip and the selected detector.

A image, taken with a colour chip contains more information by the colour component than a monochrome image. This feature can be used with the colour channel selection with monochrome detectors also. By selection of the colour channels the composition of the grey image can be manipulated and so specific zones can be intensified or weakend.

- Monochrome chip: Display always greyscale

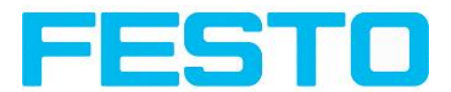

- Color chip + Color detector: Display always colored

- Color chip + Object detector: Monochrome image, display depending on selected color model and color channel

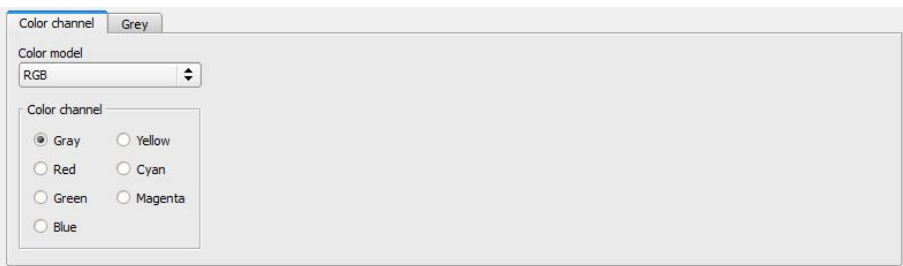

### Fig. 112: Color channel

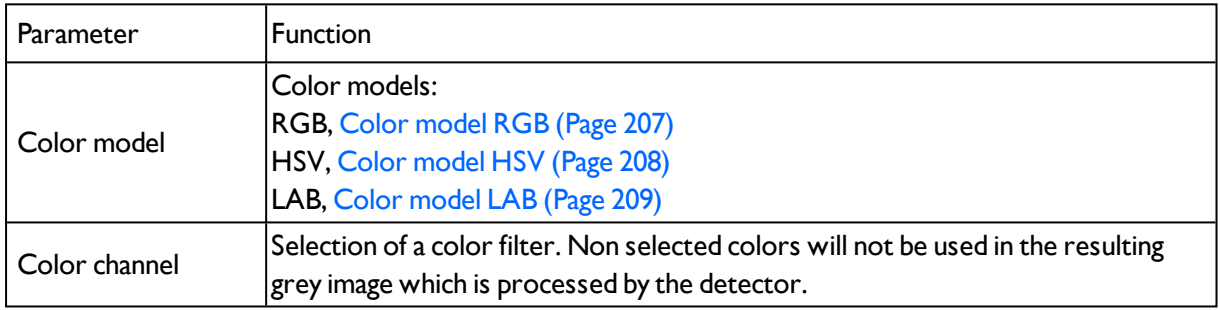

# <span id="page-117-0"></span>**4.6.3.7.2 Brightness application**

The detector Brightness calculates the average value of the grey values of all pixels within the search area.

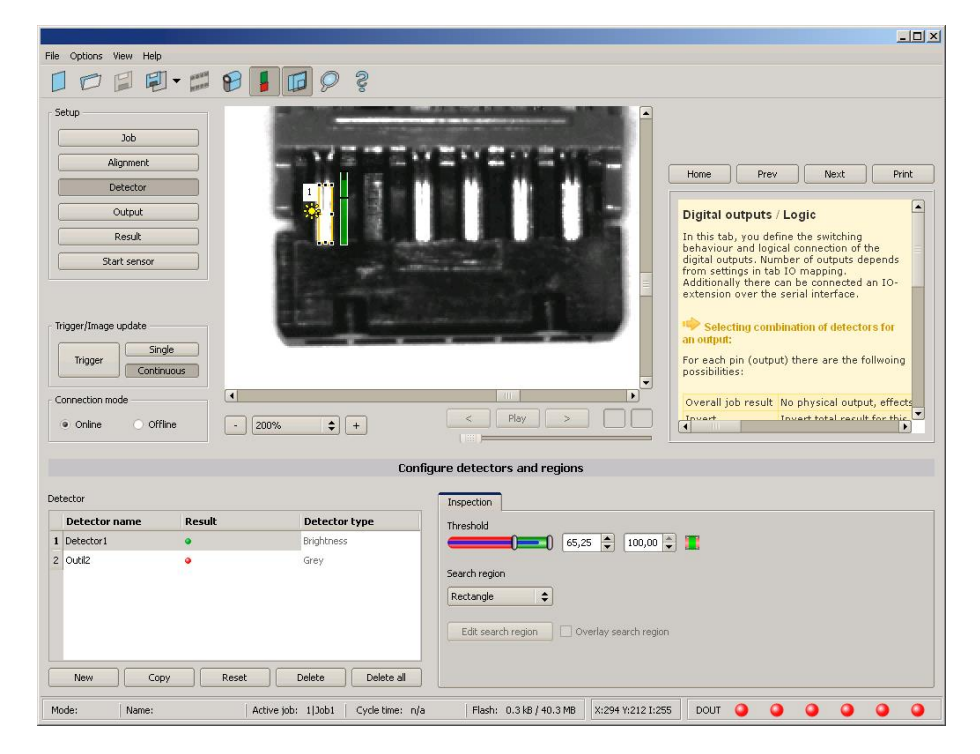

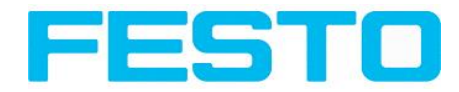

Fig. 113: Brightness, application example, positive result.

The contact is present within the position searched for; therefore the average value of the grey values in the search area has a high score (near 100%). That means the current value is within the requested threshold limits and the result is positive = contact present.

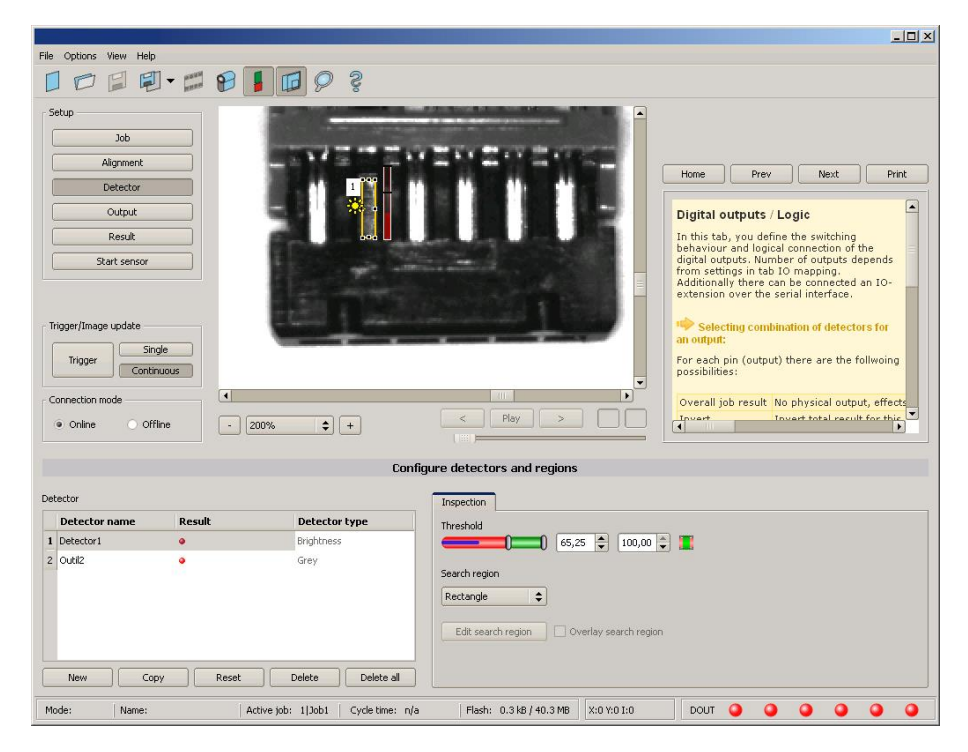

Fig. 114: Brightness, application example, negative result.

The contact is not present within the position searched for; therefore the average value of the grey values in the search area delivers a low score (near 0%). That means the current value is not within the requested threshold limits and the result is negative = contact not present.

## **Examples: Brightness value as average value of the grey values.**

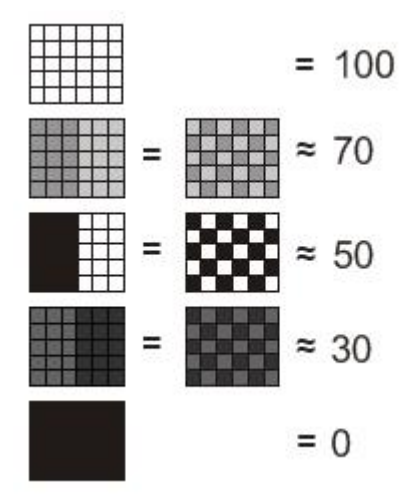

Fig. 115: Brightness, examples

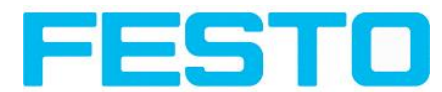

# <span id="page-119-0"></span>**4.6.3.8 Detector BLOB, Introduction**

The BLOB detector is used to identify and count one or more objects with some common features like same grey value range, same area, same circumference, ...

Color [channel](#page-132-0) (Page 133) Detector BLOB, tab [Binarization,](#page-121-0) Absolute threshold (Page 122) Detector BLOB, tab [Binarization,](#page-123-0) Dynamic threshold (Page 124) [Detector](#page-126-0) BLOB, tab Features (Page 127) [Detector](#page-131-0) BLOB, tab Sorting (Page 132)

## **BLOB, Introduction**

"BLOB" abbreviation for "Binary Large OBject" or "Binary Labeled OBject".

Basic function of machine vision for evaluation of connected areas / objects in an image.

The single objects are distinguished by simple features like: area, width, height

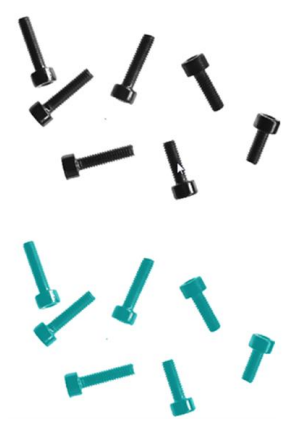

Fig. 116: Screws 1. Binarization, 2. detected as BLOB / object

## **Typical applications**

- Count objects
- Differentiation / classification of objects in the image by:
- Size, area, contour
- Form, geometry
- Position, orientation
- Face up/ down
- Surface inspection

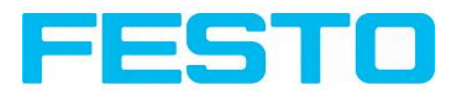

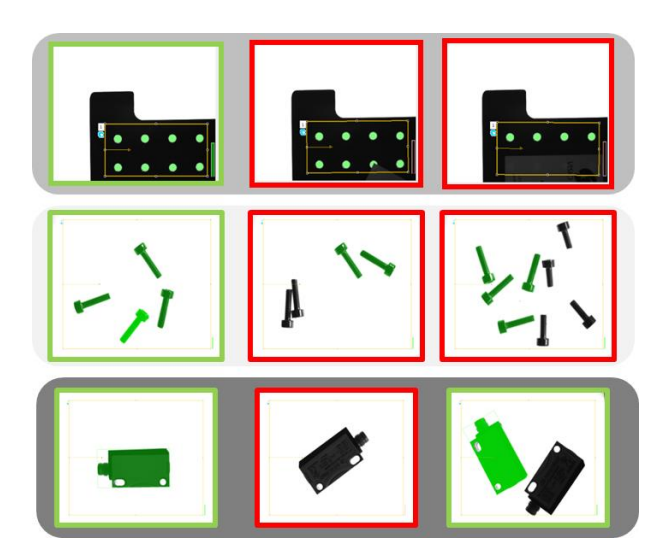

Fig. 117: Typical applications: count, classify / sort, orientation / face up / down

### **BLOB, simple configuration in 3 steps**

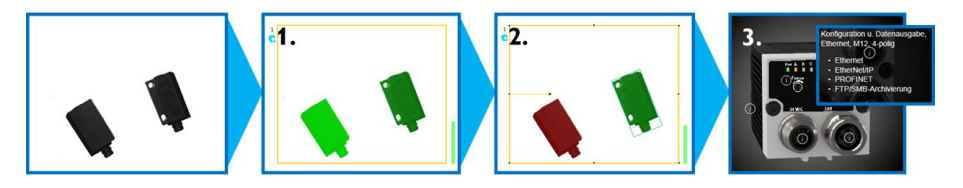

#### **1. Binarzation**

Distinguish between relevant objects and background

Detector BLOB, tab [Binarization,](#page-121-0) Absolute threshold (Page 122)

Detector BLOB, tab [Binarization,](#page-123-0) Dynamic threshold (Page 124)

## **2. Filtering of detected BLOBs**

Filtering by different features like: area, circumference, orientation, position, ...

[Detector](#page-126-0) BLOB, tab Features (Page 127)

### **3. Data output**

Definition of data output telegram and sorting of results

[Detector](#page-131-0) BLOB, tab Sorting (Page 132)

[Telegram,](#page-188-0) Data output (Page 189)

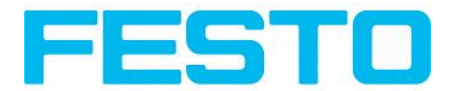

## **4.6.3.8.1 Color channel**

Selection of color model and color components for the grey image used by the detector.

The display of the image depends on the image chip and the selected detector.

A image, taken with a colour chip contains more information by the colour component than a monochrome image. This feature can be used with the colour channel selection with monochrome detectors also. By selection of the colour channels the composition of the grey image can be manipulated and so specific zones can be intensified or weakend.

- Monochrome chip: Display always greyscale
- Color chip + Color detector: Display always colored

- Color chip + Object detector: Monochrome image, display depending on selected color model and color channel

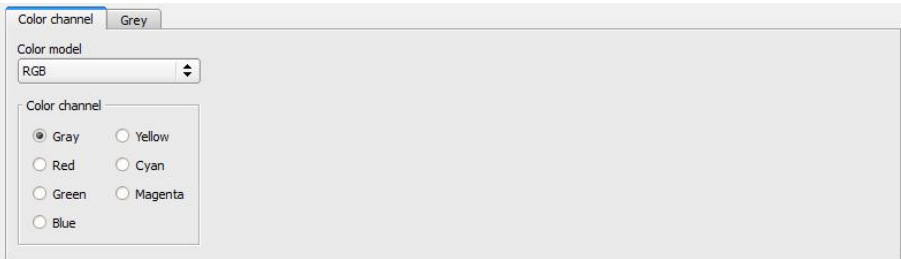

#### Fig. 118: Color channel

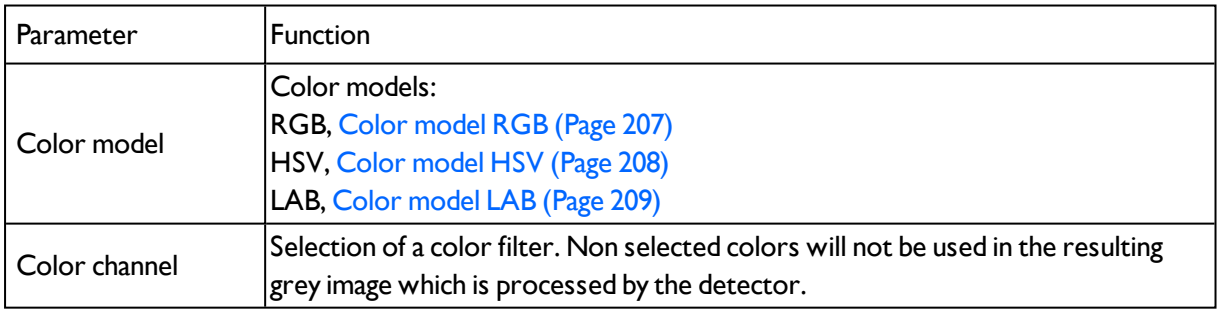

## <span id="page-121-0"></span>**4.6.3.8.2 Detector BLOB, tab Binarization, Absolute threshold**

In this tab all parameters for binarization of a BLOB can be set.

Detector BLOB, [Introduction](#page-119-0) (Page 120)

Binarization is the first step of BLOB processing. It is used to distinguish relevant objects from the background of the image, by converting the grey image into a pure black and white / binary image.

Binarization can be done by two different binarization methods.

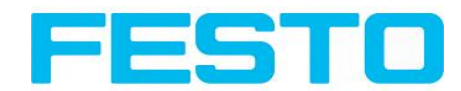

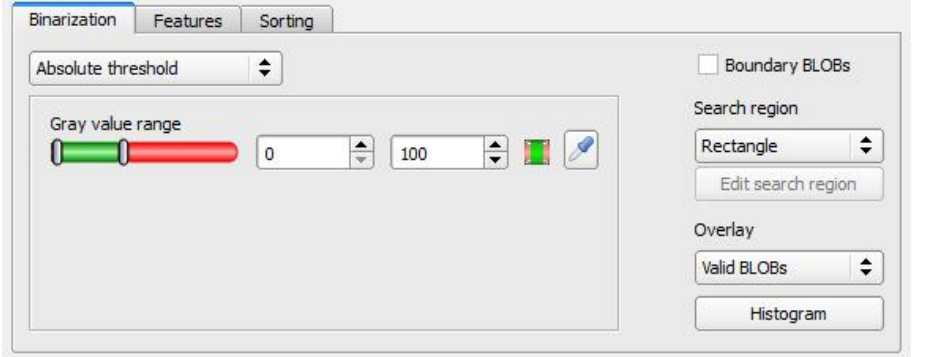

Fig. 119: Detector BLOB, tab Binarization

### **In the first combobox the threshold method for binarization is selected.**

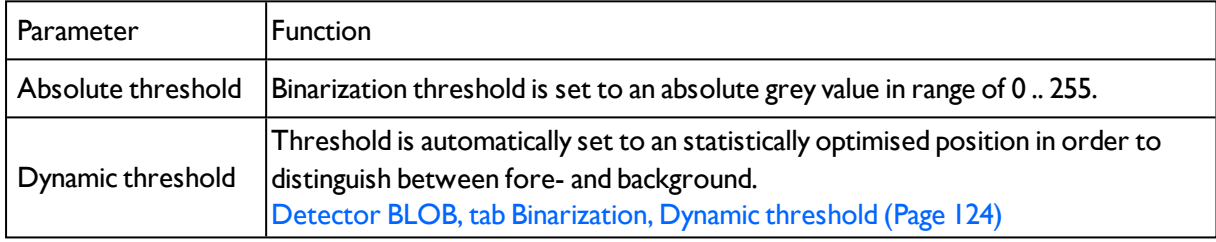

## **Parameters with selection "Absolute Threshold"**

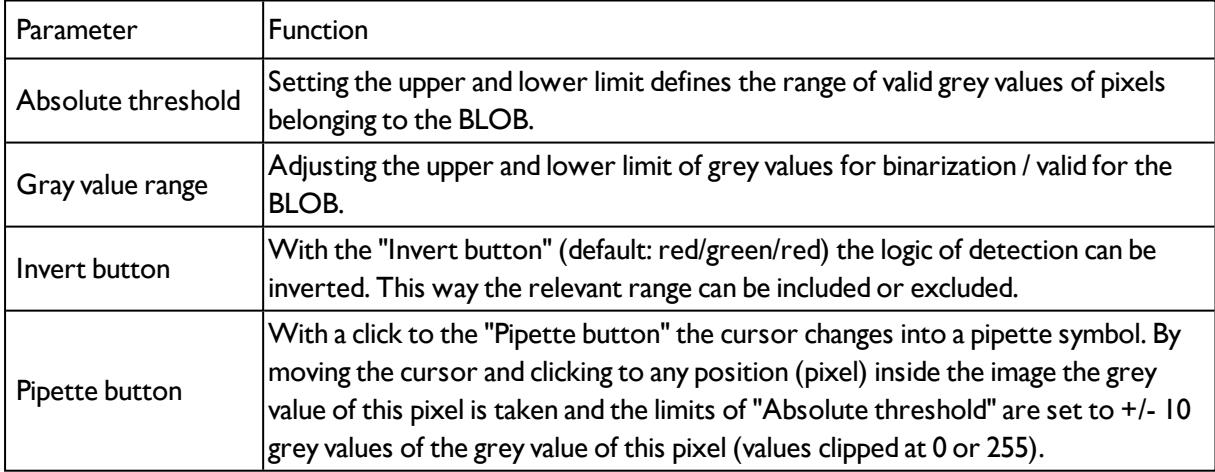

## **Boundary BLOB´s, Overlay and Histogram**

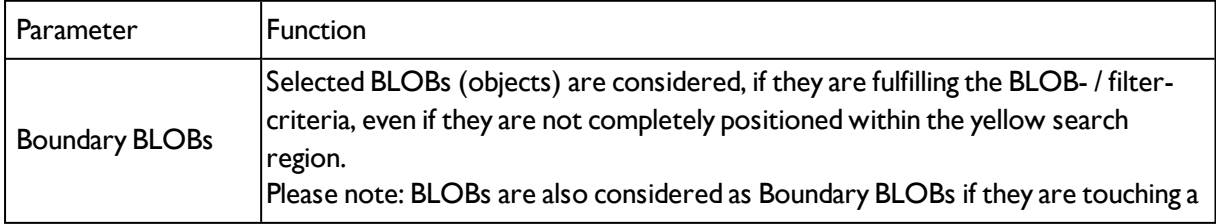

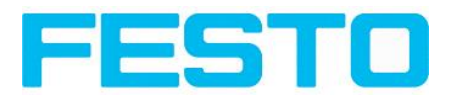

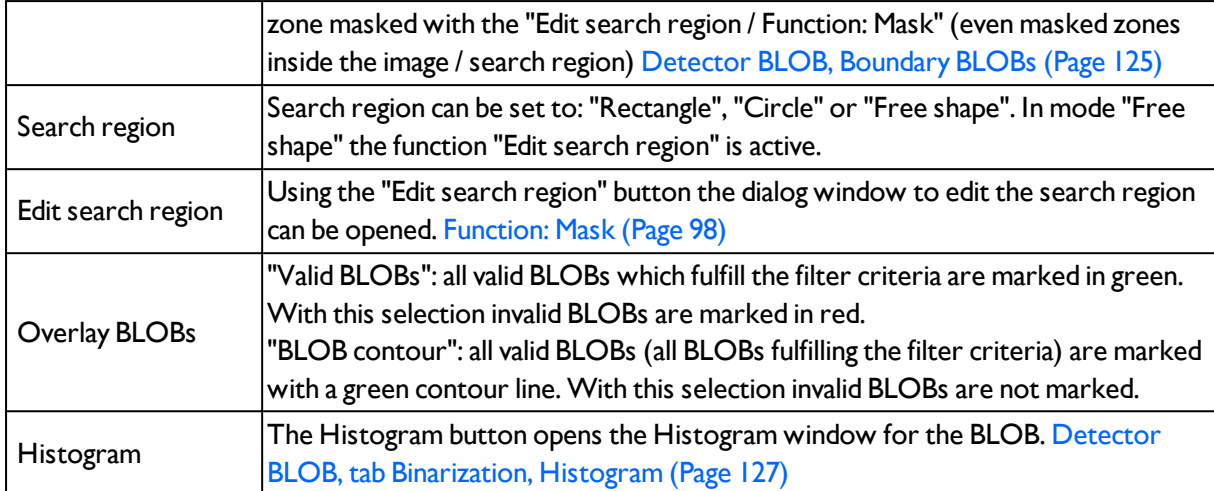

# <span id="page-123-0"></span>**4.6.3.8.3 Detector BLOB, tab Binarization, Dynamic threshold**

In this tab all parameters for binarization with dynamic threshold can be set. The dynamic threshold can be used if BLOBs / objects and background do have clearly different grey value ranges, and illumination conditions are changing uniformly over the whole image.

If the brightness of the image changes uniformly, with the dynamic threshold limits are readjusted automatically. (With absolute threshold those limits must be readjusted manually.)

Please note:

The Dynamic threshold is newly calculated with each new image / evaluation.

Please consider that fluctuating illumination, surface- reflectivity, etc. may influence the result!

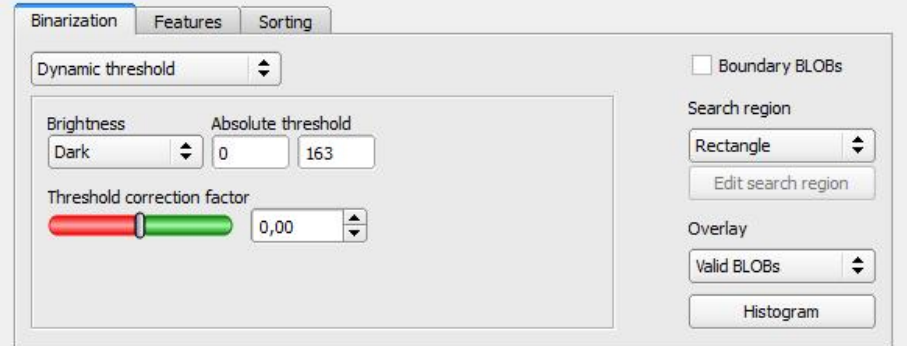

Fig. 120: Detector BLOB, tab Binarization, Dynamic threshold

#### **Parameters with selection "Dynamic Threshold"**

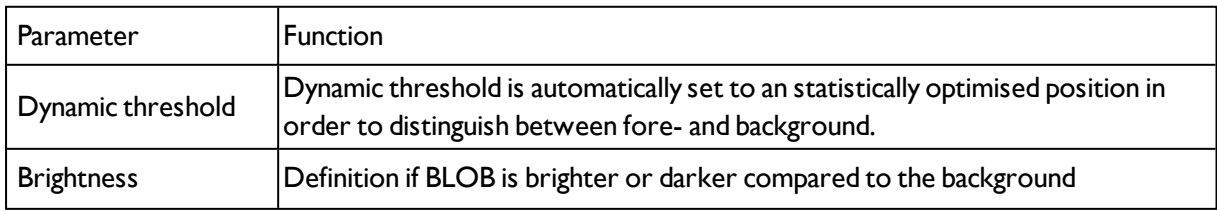

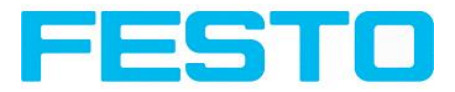

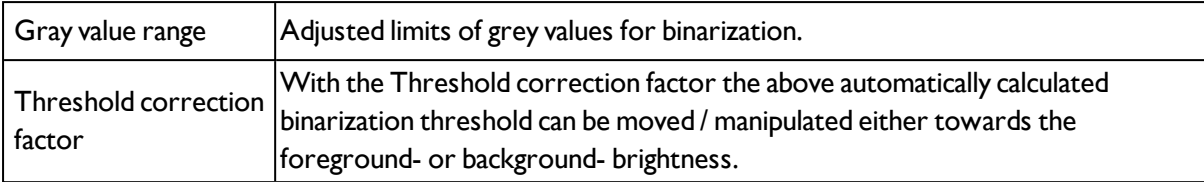

For illustration of the dynamic threshold see also: Detector BLOB, tab [Binarization,](#page-126-1) Histogram (Page 127)

# <span id="page-124-0"></span>**4.6.3.8.3.1 Detector BLOB, Boundary BLOBs**

If the checkbox "Boundary BLOBs" is active, the selected BLOBs (objects) are considered, even if they are not completely positioned within the yellow search region. (Of course they have to fulfill the BLOB- / filter- criteria anyway)

Please note: BLOBs are also considered as Boundary BLOBs if they are touching a zone masked with the "Edit search region / Function: Mask" (even if masked zones are inside the image / search region).

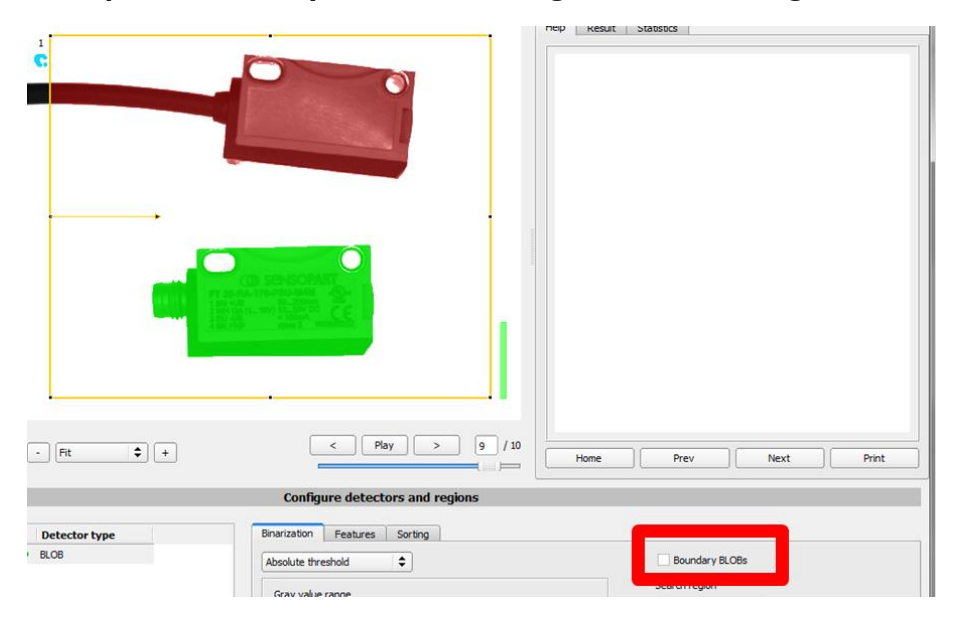

**Example 1: Boundary BLOBs, touching outer search region.**

Fig. 121: Boundary BLOB example 1/1: BLOB is touching outer yellow search region, it is not considered as valid BLOB as setting "Boundary BLOBs" is NOT active.

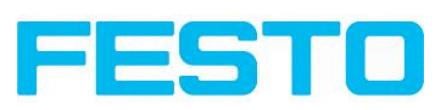

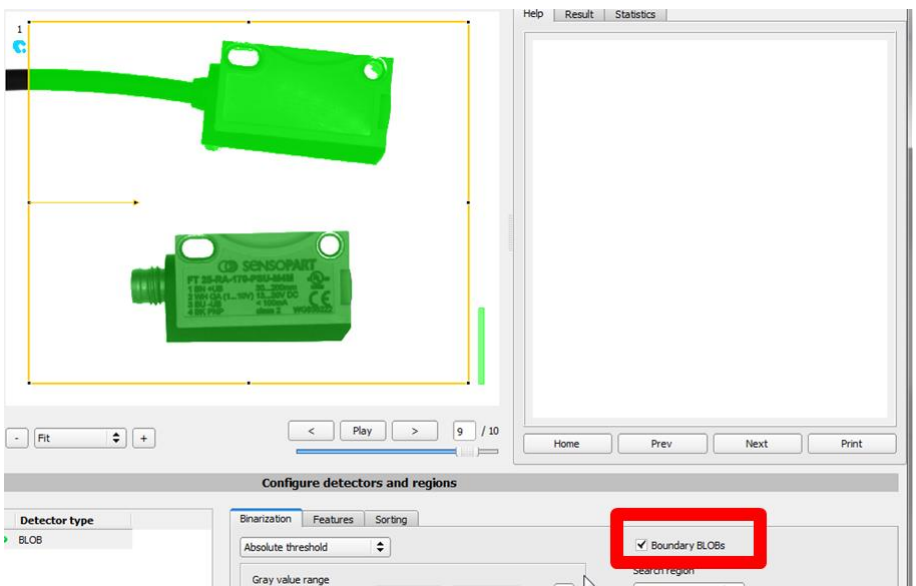

Fig. 122: Boundary BLOB example 1/2: BLOB is touching outer yellow search region, but it is considered as valid BLOB yet, as setting "Boundary BLOBs" is ACTIVE now!

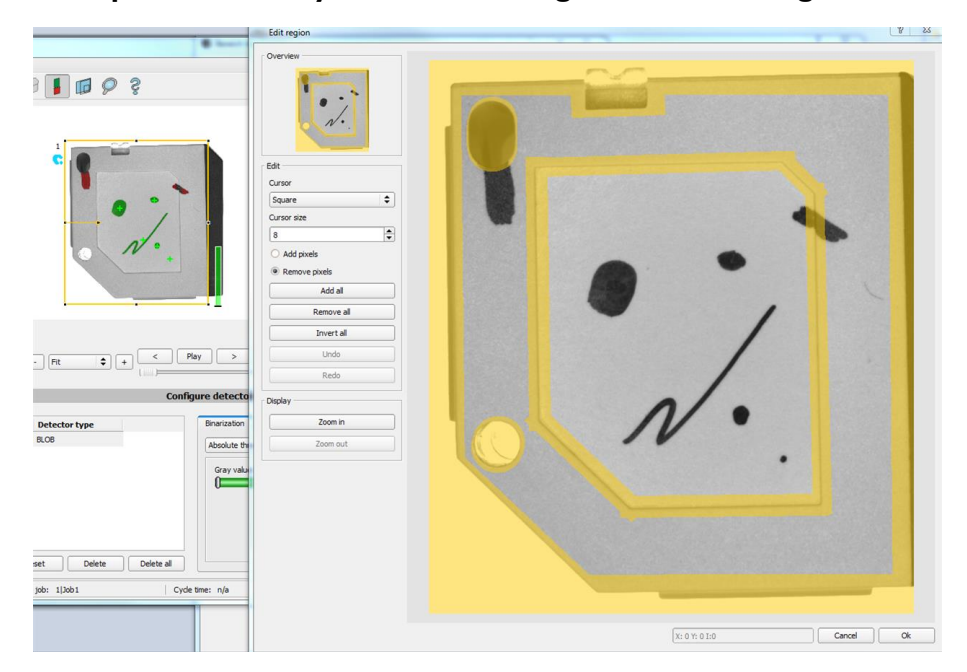

**Example 2, Boundary BLOBs, touching inner "Mask" region.**

Fig. 123: Boundary BLOB example 2/1: BLOBs are touching inner yellow "Mask" regions, they are not considered as valid BLOBs, as setting "Boundary BLOBs" is NOT active.

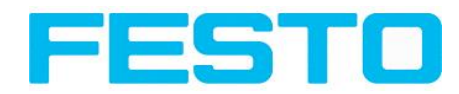

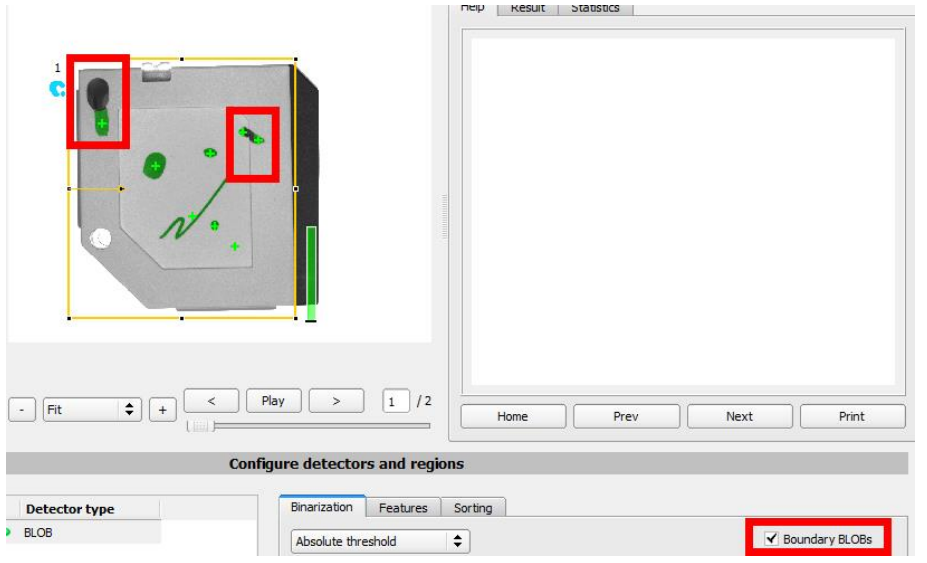

Fig. 124: Boundary BLOB example 2/2: BLOBs are touching inner yellow "Mask" regions, but they are considered as valid BLOBs yet, as setting "Boundary BLOBs" is ACTIVE now!

## <span id="page-126-1"></span>**4.6.3.8.3.2 Detector BLOB, tab Binarization, Histogram**

In this window the Histogram of the grey values inside the yellow ROI, and the chosen thresholds are shown.

In the here shown example there are clear maxima for fore- and background. The binarization threshold is adjusted to approx. the center in between.

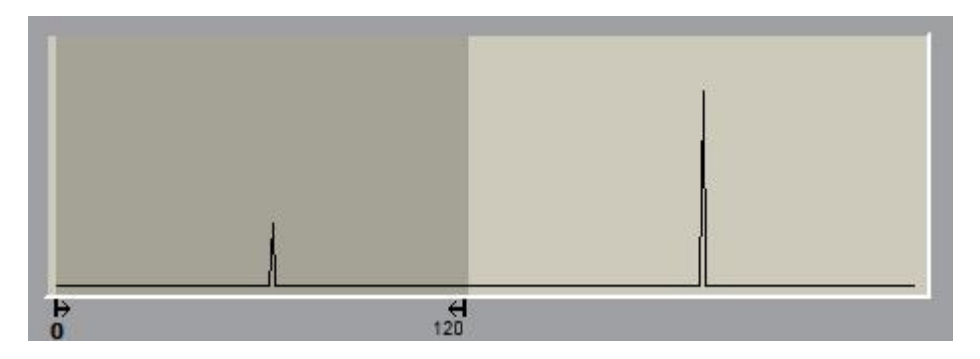

<span id="page-126-0"></span>Fig. 125: Detector BLOB, tab Binarization, Histogram

# **4.6.3.8.4 Detector BLOB, tab Features**

In this tab the features / filter criteria to distinguish between valid and invalid BLOBs/objects can be defined.

## **Processing sequence:**

- 1. Step Binarization: List of BLOBs (all valid / green).
- 2. For each BLOB all selected features are calculated. Use "pipette" function to determine features.
- 3. For each criteria a range describing the valid BLOBs can be set.

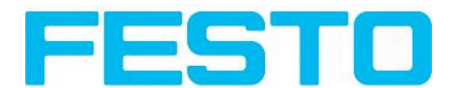

- 4. Each BLOB is checked if it is fulfilling all above mentioned features/filter criteria.
- 5. Each BLOB fulfilling all features is a valid BLOB (green), all others are invalid (red).

Only the valid BLOBs are processed further, e.g. for data output.

**Example:** If the feature "Area" is set to a range of 100 ... 150 (pixel), only BLOBs with an area within this range are considered as valid (green).

#### **Checkbox (Default: active)**

active: feature is calculated, filtered (limits adjustable), and available for data output. inactive: feature is calculated, but NOT filtered, but available for data output.

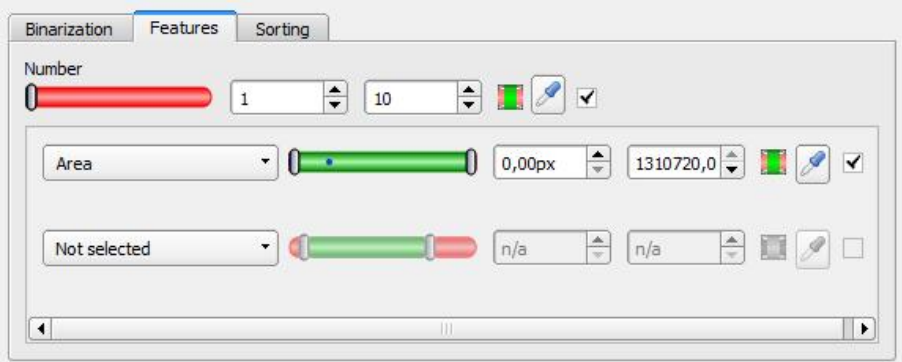

Fig. 126: Detector BLOB, tab Features

### **Slider "Number" in tab Features**

Additionally to the features used for filtering the BLOBs, the number of existing and valid BLOBs can be checked.

Result positive: if number of valid (filtered) BLOBs is inside the range of "Number". Result negative: if number of valid (filtered) BLOBs is outside the range of "Number".

If the detector counts more than 10.000 BLOBs (maximum) the detector result is negative and no further calculations are performed.

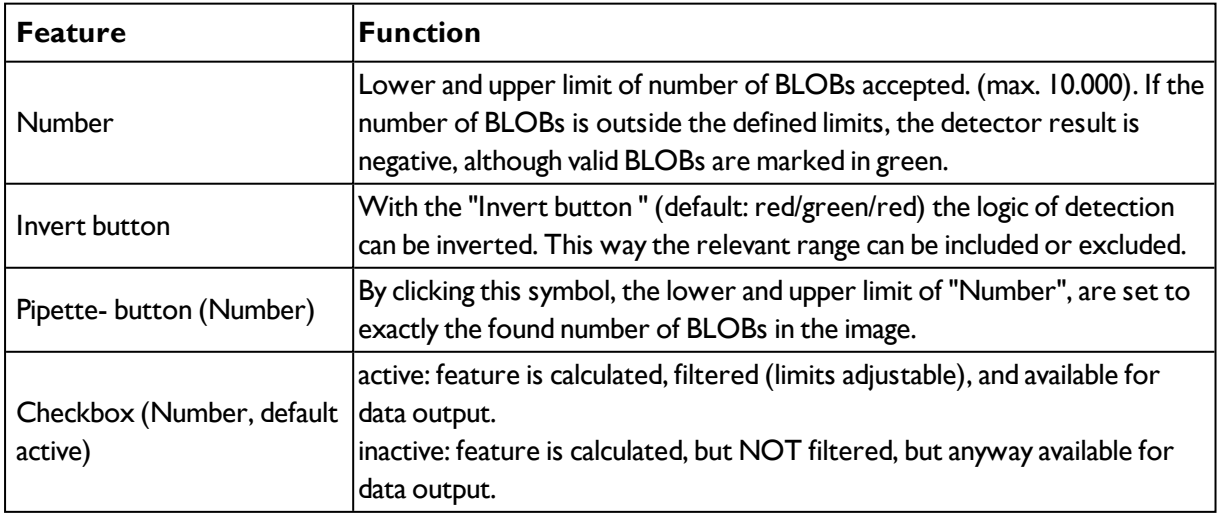

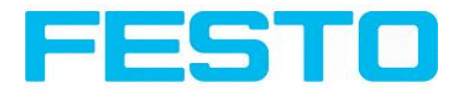

## **List of features / first level: Base parameter, and BLOB type**

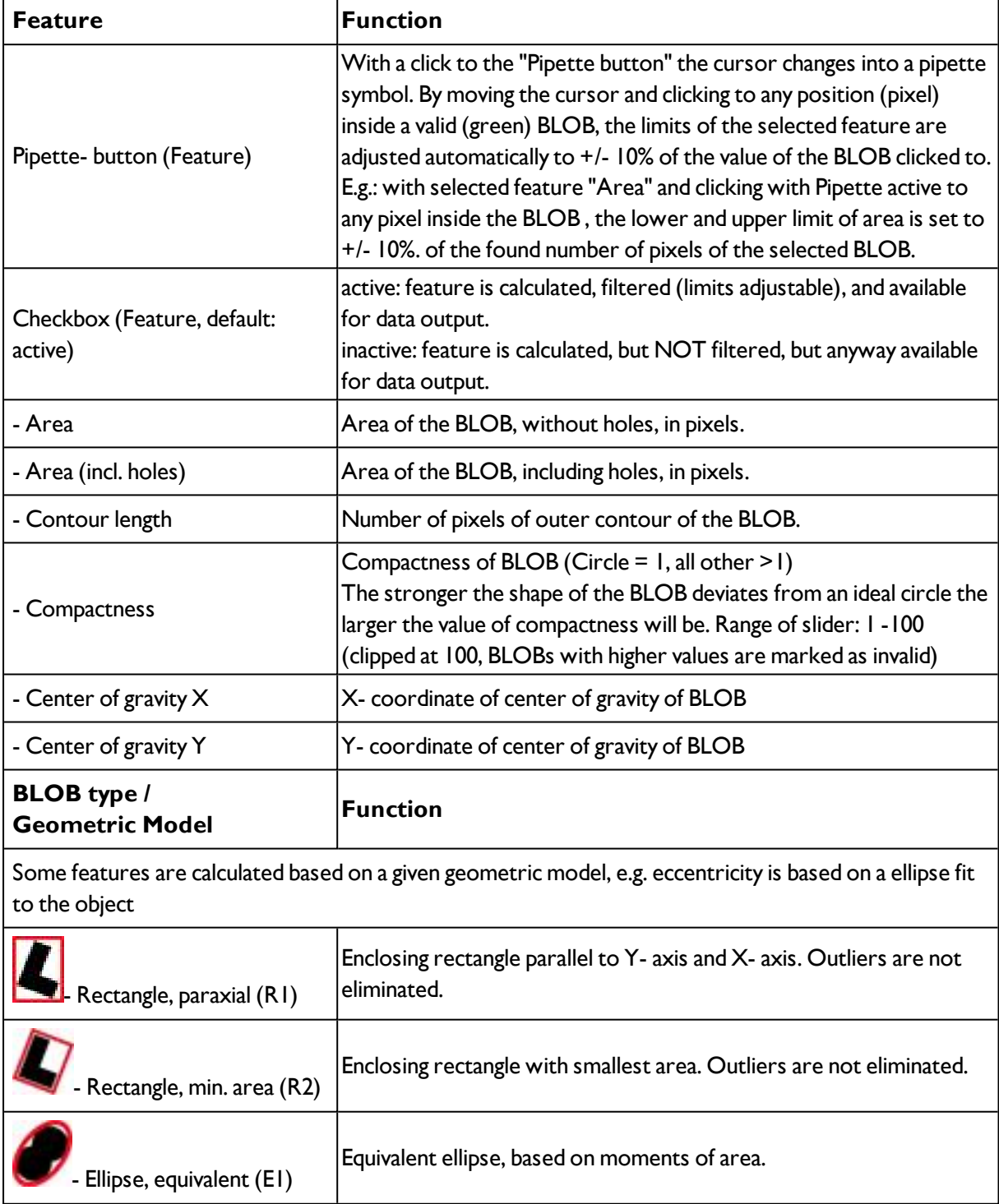

## **List of features / second level: BLOB type parameter**

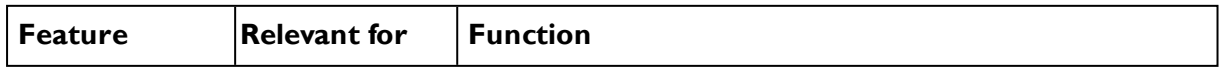

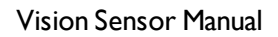

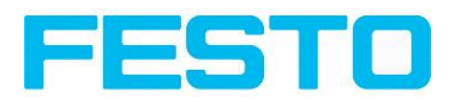

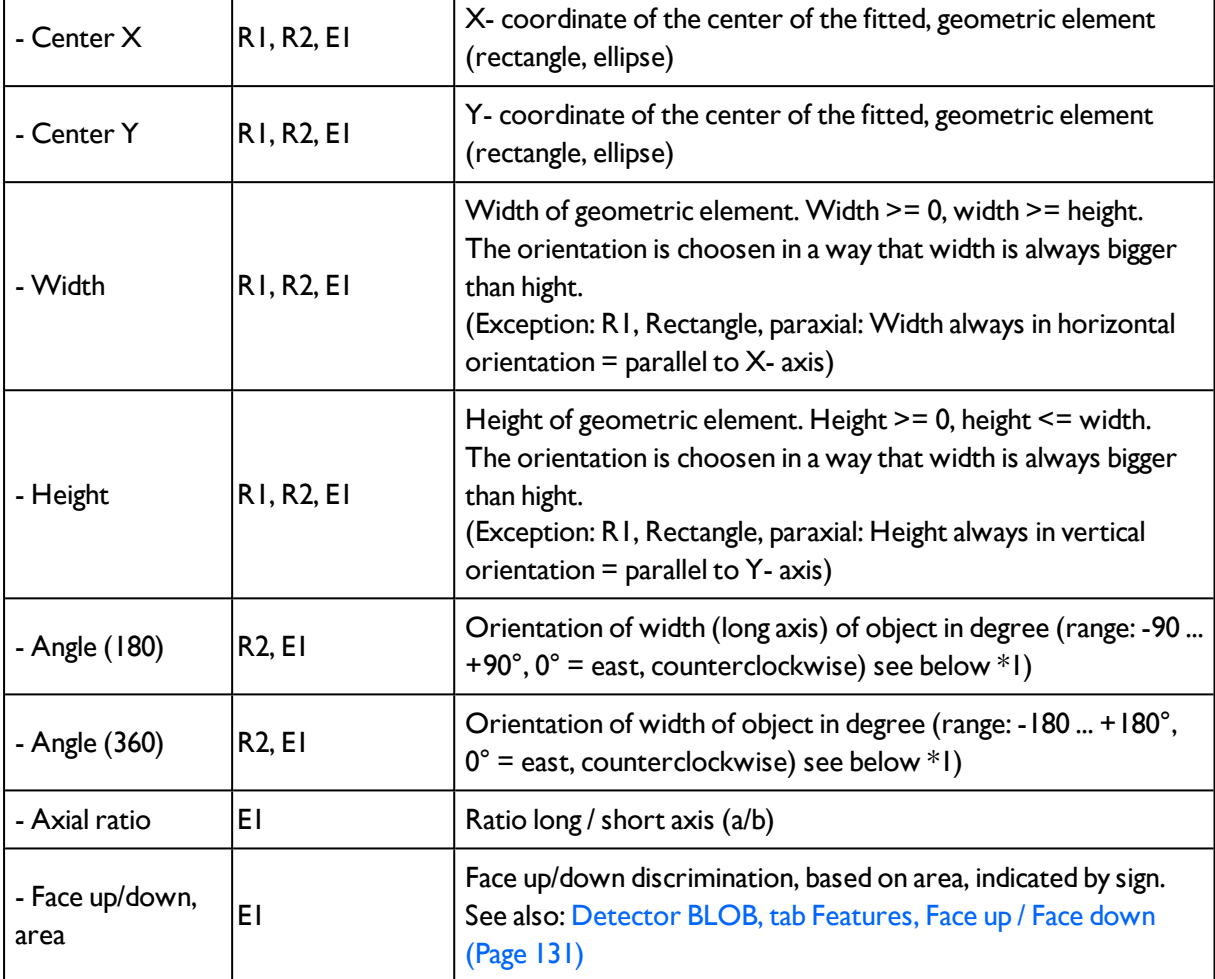

# **\*1) Angle (180° / 360°), rotational direction**

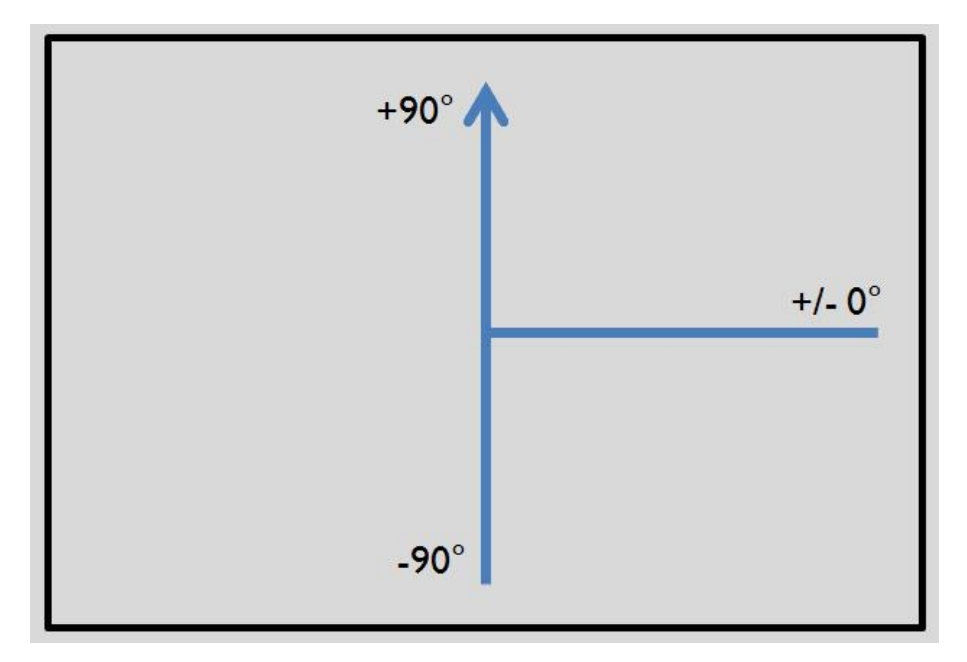

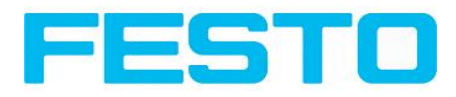

Fig. 127: Rotational direction of "Angle 180"

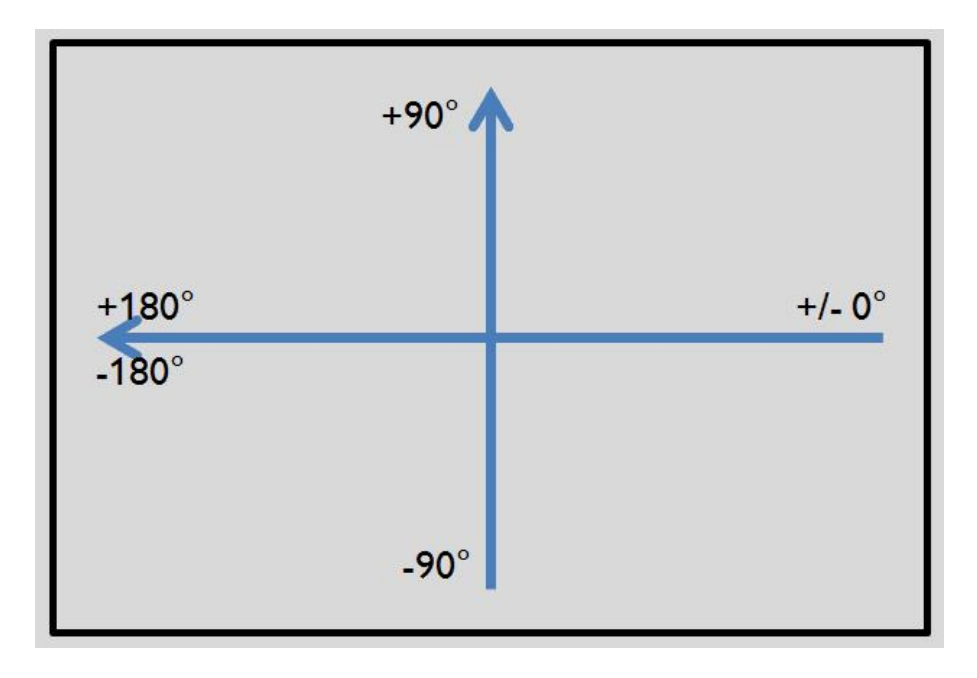

Fig. 128: Rotational direction of "Angle 360"

# <span id="page-130-0"></span>**4.6.3.8.4.1 Detector BLOB, tab Features, Face up / Face down**

"Face up/down, area" and "Face up/down, contour" assess the symmetry of the blob with respect to an axis determined by the center and the orientation of the blob. If a blob is fully symmetric with respect to this line the result value will be 0 otherwise it will deviate from 0. The sign of the value indicates whether the side to the left or right is "stronger".

"Face up/down, area"and "Face up/down, contour" can be used e.g. for discrimination of object pose as necessary in pick-and-place applications or with vibratory feeders.

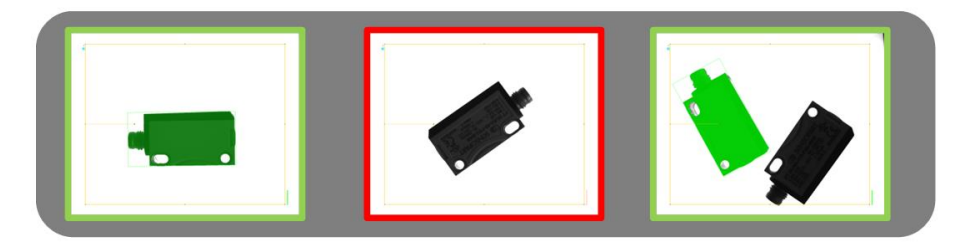

Fig. 129: Face up / Face down, area or contour

The left image displays the demonstration object on one side. The thresholds are choosen in a way that this side is considered OK. The image displayed in the middle shows the same object flipped with its face down. It is considered not OK. The right image displays both objects in the image.

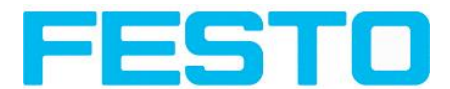

- "Face up/down, area" takes each pixel belonging to the blob into account for the calculation.
- "Face up/down, contour" only takses the pixels belonging to the blob's contour into account.

This method can be used, if e.g. the object inside the contour varies or is subject to changes due to reflections or other environmental influences.

The axis used for the calculation is determined by the centre and the rotation angle (360°) of the blob. Thus these values are dependent of the geometric model for the blob that has been choosen (e.g.smallest enclosing rectangle (rectangle2) or equivalent ellipse (ellipse1)).

The geometric model has to be choosen in a way that its orientation (360°) returns a stable and unambiguous value. Thus highly objects (e.g. perfect rectangles, circles,squares or point-symmetric objects) cannot reliably be evaluated with this method. For objects where the smallest enclosing rectangle (rectangle2) returns an unambiguous orientation angle, e.g. "L"-shaped geometries or right-angled triangles, the ellipse model might return better results.

## <span id="page-131-0"></span>**4.6.3.8.5 Detector BLOB, tab Sorting**

The features that have been defined in the tab features [Detector](#page-126-0) BLOB, tab Features (Page 127) are calculated for each individual BLOB. For each BLOB the results of these calculations will be sent to the PLC or computer, if this feature is defined as a telegram [Telegram,](#page-188-0) Data output (Page 189). The sequence of these results is defined in the tab "Sorting".

If e.g. the feature "Center of gravity Y" is calculated and there are 5 BLOBs in the image, the telegram comprises the results of all 5 BLOBs. If sorting criterium "Area" and order "Descending" are selected, the result (here: Center of gravity Y) of the BLOB with the largest area will be transmitted first.

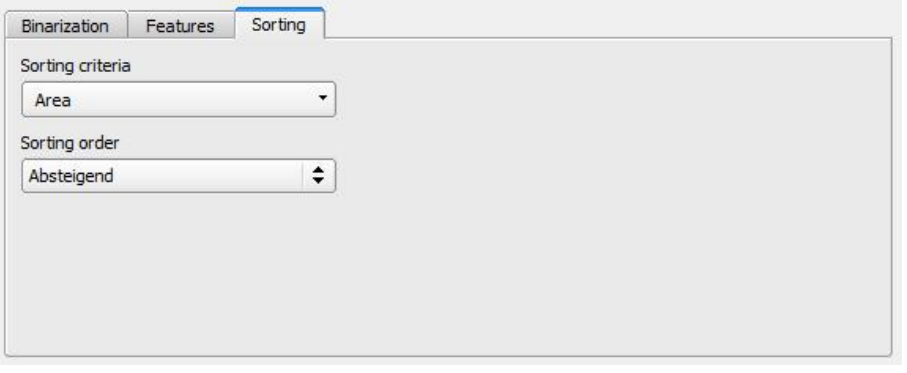

Fig. 130: Detector BLOB, tab Sorting

#### **Settings in tab Sorting**

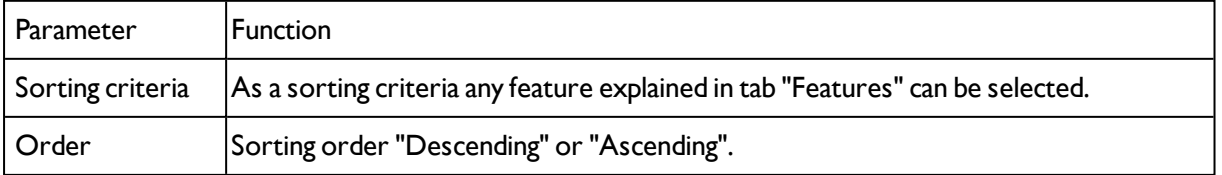

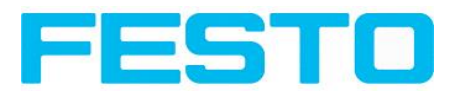

# **4.6.3.9 Detector Caliper**

With this detector you can control the dimensional accuracy of an object.

Color [channel](#page-132-0) (Page 133) [Detector](#page-133-0) Caliper, tab Probe (Page 134) [Detector](#page-134-0) Caliper, tab Distance (Page 135) Caliper results / [Histogram](#page-135-1) display (Page 136)

# <span id="page-132-0"></span>**4.6.3.9.1 Color channel**

Selection of color model and color components for the grey image used by the detector.

The display of the image depends on the image chip and the selected detector.

A image, taken with a colour chip contains more information by the colour component than a monochrome image. This feature can be used with the colour channel selection with monochrome detectors also. By selection of the colour channels the composition of the grey image can be manipulated and so specific zones can be intensified or weakend.

- Monochrome chip: Display always greyscale
- Color chip + Color detector: Display always colored

- Color chip + Object detector: Monochrome image, display depending on selected color model and color channel

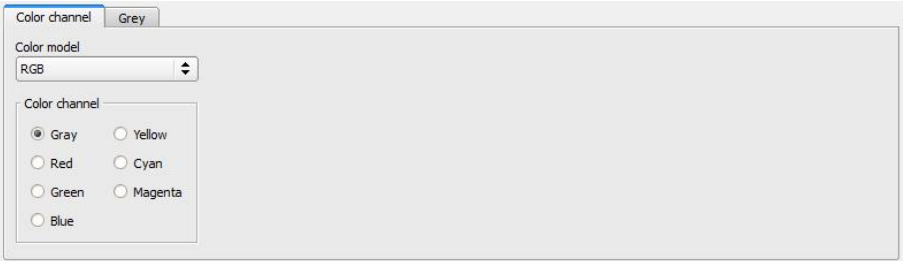

#### Fig. 131: Color channel

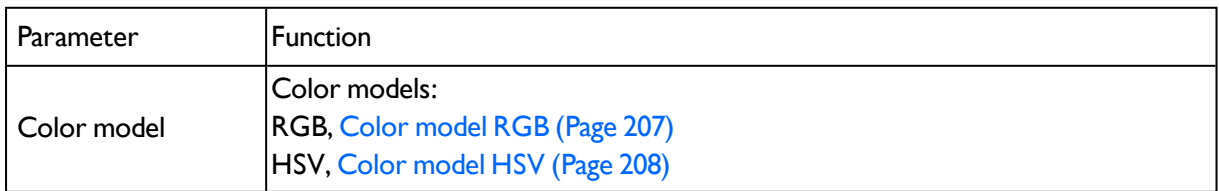

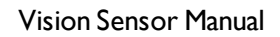

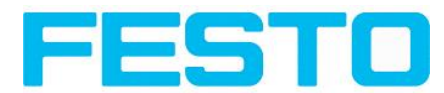

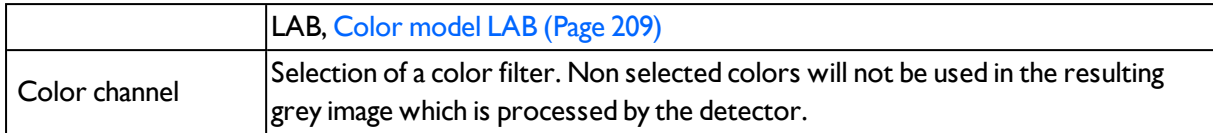

# <span id="page-133-0"></span>**4.6.3.9.2 Detector Caliper, tab Probe**

In this tab all parameters of the probe(s) can be set and the result / histogram display can be accessed.

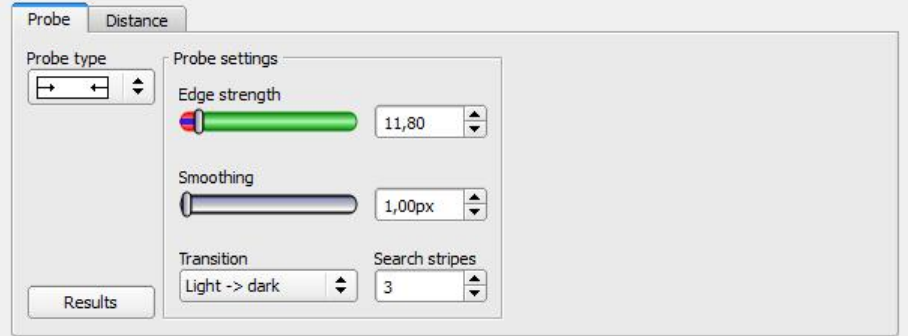

Fig. 132: Detector Caliper, tab Probe

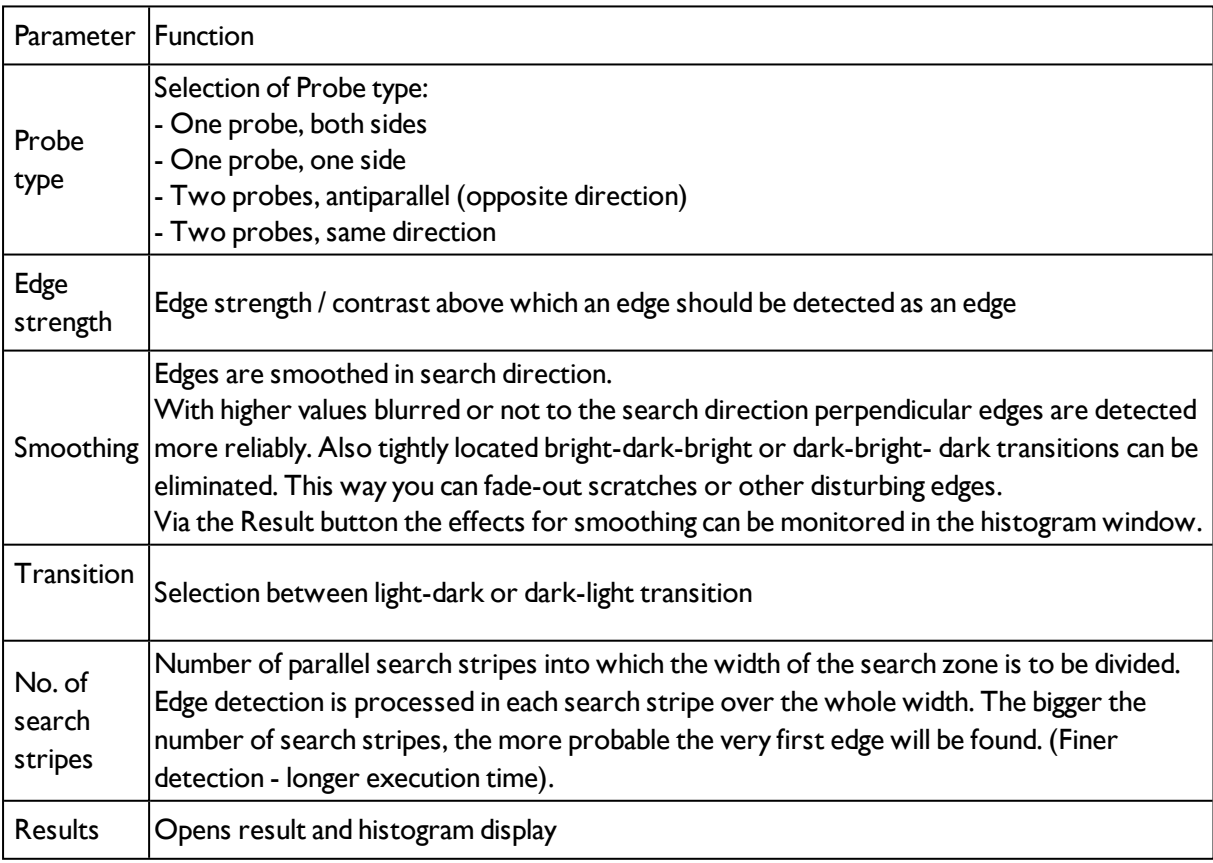

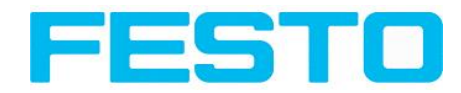

# <span id="page-134-0"></span>**4.6.3.9.3 Detector Caliper, tab Distance**

In this tab all parameters of the searched for distance can be set.

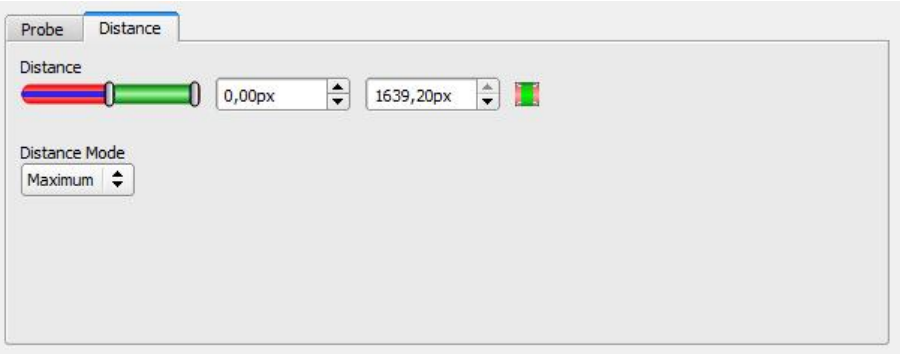

Fig. 133: Detector Caliper, tab Distance

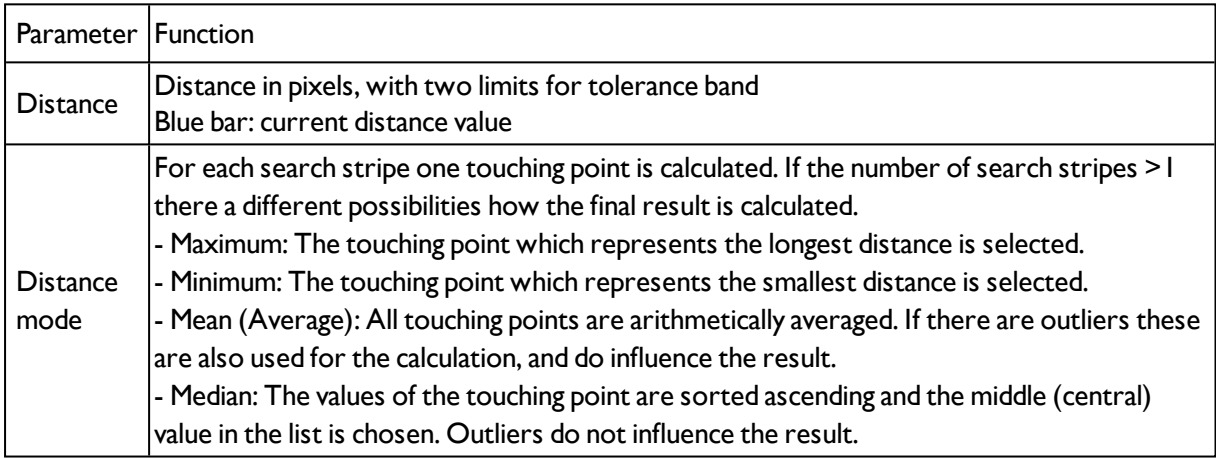

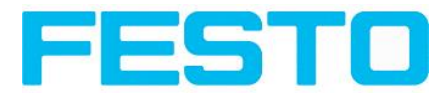

# <span id="page-135-1"></span>**4.6.3.9.4 Caliper results / Histogram display**

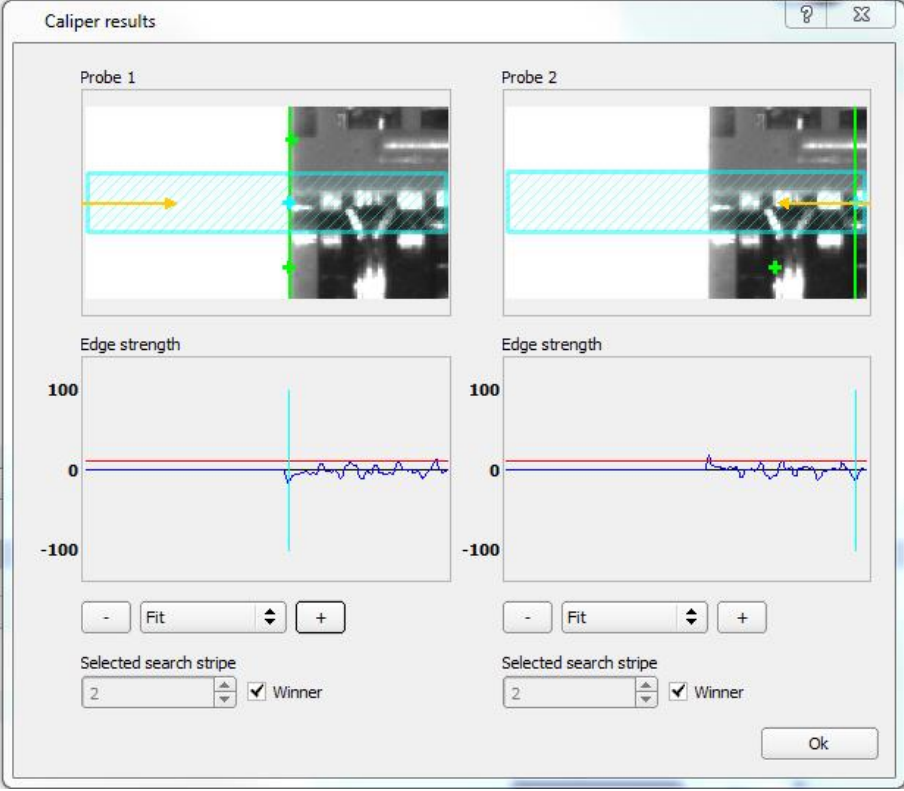

Fig. 134: Caliper results / Histogram display

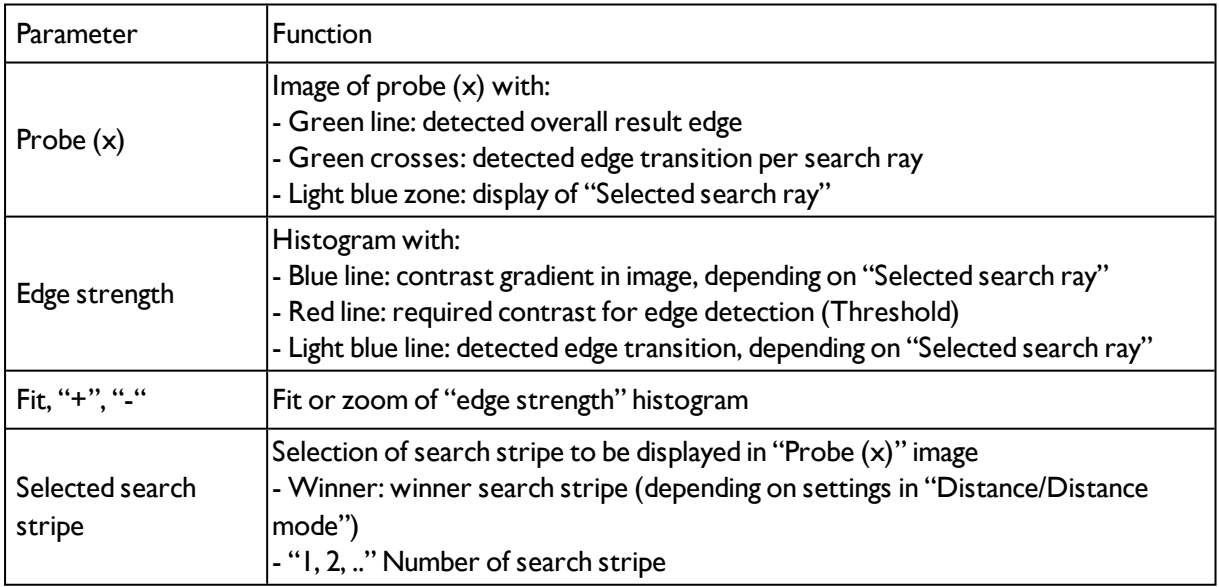

# <span id="page-135-0"></span>**4.6.3.10 Barcode detector.**

Next topic: 2D Code [detector](#page-143-0) (Page 144)

Barcode detector, tab [Reference](#page-137-0) string (Page 138)

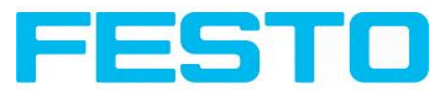

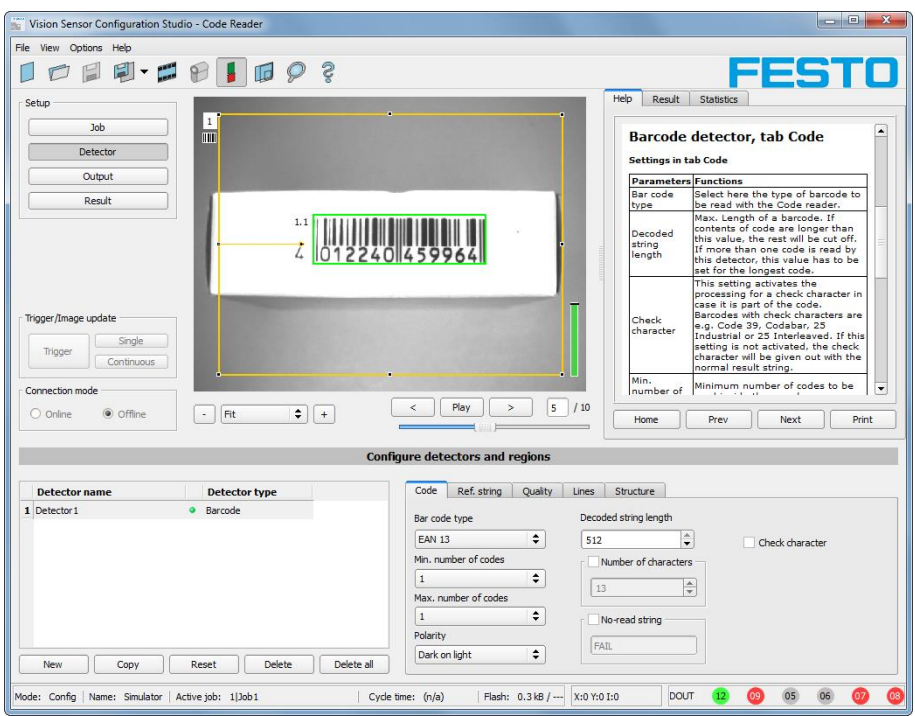

Fig. 135: Detector Barcode, tab Code

# **4.6.3.10.1 Barcode detector, tab Code**

## **Settings in tab Code**

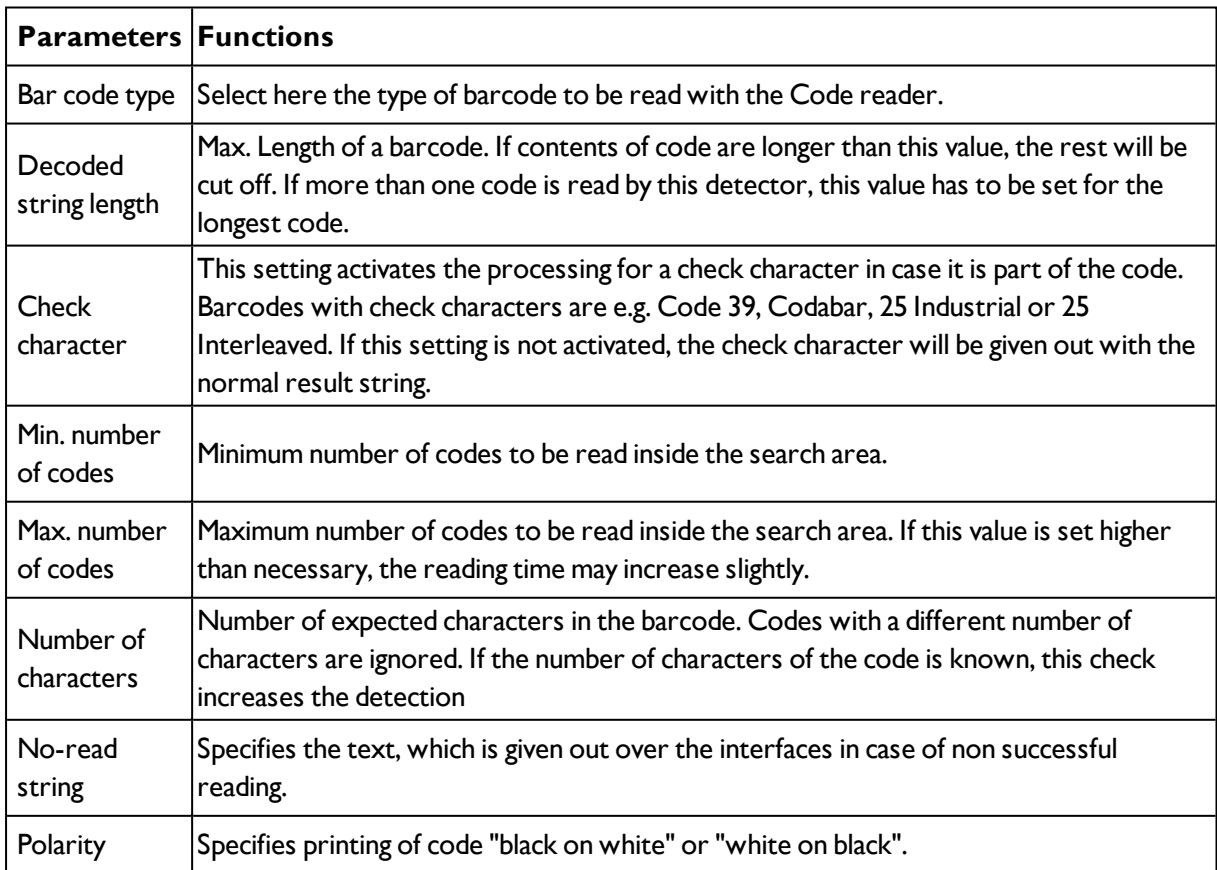

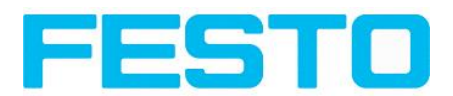

For newly generated detectors, all parameters are preset as standard values, suitable for many applications.

## **Optimisation:**

### **Execution speed:**

• Search zone for position (yellow frame) only as large as necessary

#### **Robust detection:**

- Search zone for position (yellow frame) sufficiently large?
- Contrasts for model and image suitably set? (for model visible in sample)
- <span id="page-137-0"></span>• Are thresholds set correctly?

## **4.6.3.10.2 Barcode detector, tab Reference string**

Next topic: Barcode [detector.](#page-135-0) (Page 136)

### Barcode [detector,](#page-138-0) tab Quality (Page 139)

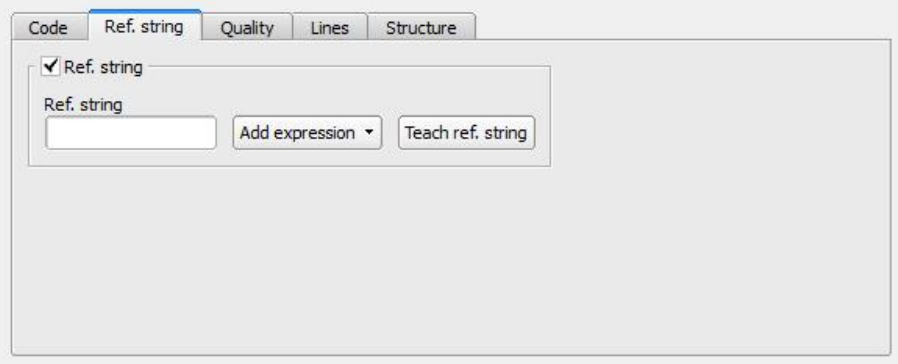

#### Fig. 136: Detector Barcode, tab Reference string

#### **Settings in tab Reference String**

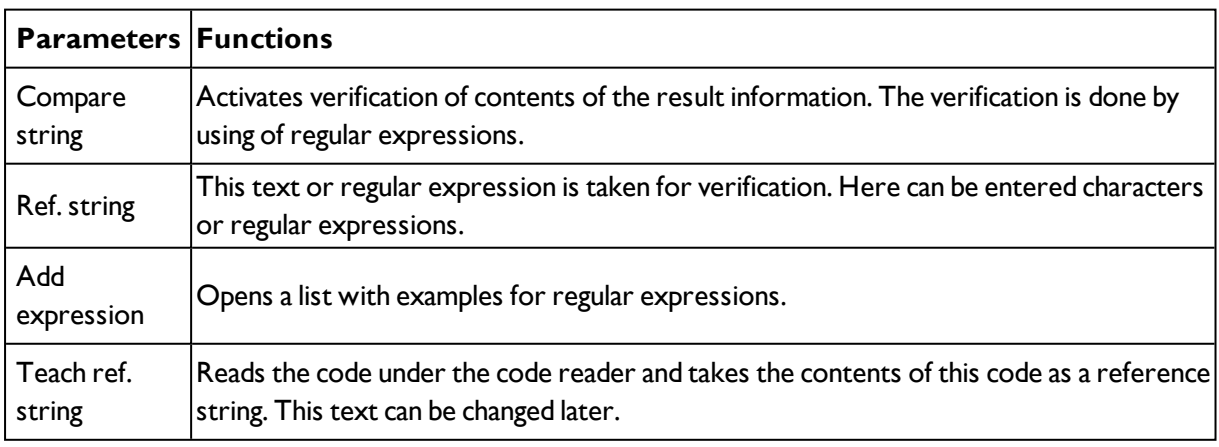

For newly generated detectors, all parameters are preset as standard values, suitable for many applications.

#### **Examples for reference strings specified by regular expressions:**

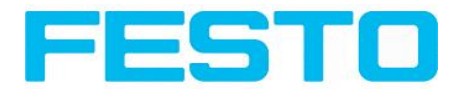

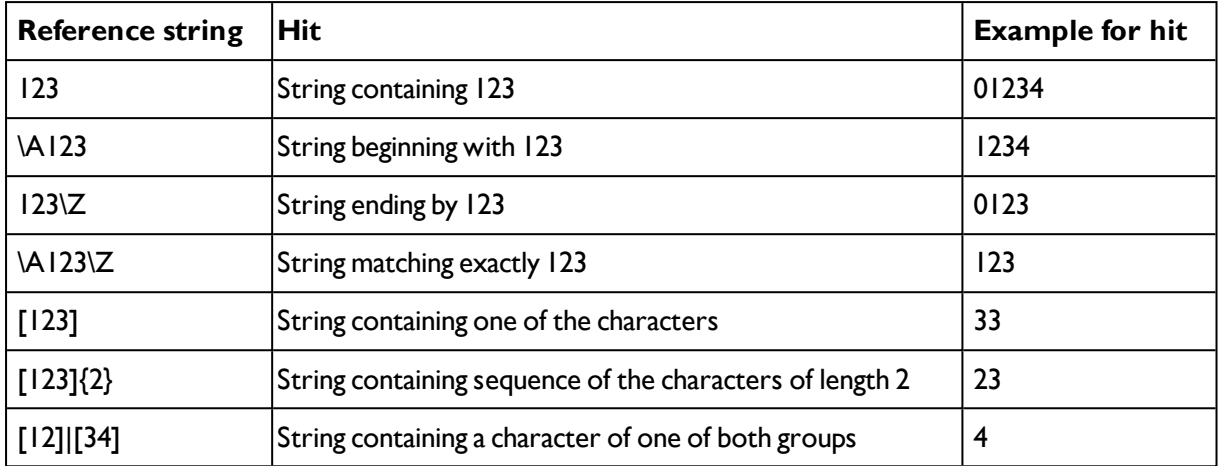

#### **Most important elements of regular expressions:**

^ or \AMatches start of string

\$ or \ZMatches end of string (a trailing newline is allowed)

.Matches any character except newline

[...]Matches any character listed in the brackets. If the first character is a '^', this matches any character except those in the list. You can use the '-' character as in '[A-Z0-9]' to select character ranges. Other characters lose their special meaning in brackets, except '\'.

\*Allows 0 or more repetitions of preceding literal or group

+Allows 1 or more repetitions

?Allows 0 or 1 repetitions

{n,m}Allows n to m repetitions

{n}Allows exactly 'n' repetitions

<span id="page-138-0"></span>|Separates alternative search expressions

## **4.6.3.10.3 Barcode detector, tab Quality**

Barcode detector, tab [Reference](#page-137-0) string (Page 138)

### Barcode [detector,](#page-141-0) tab Lines (Page 142)

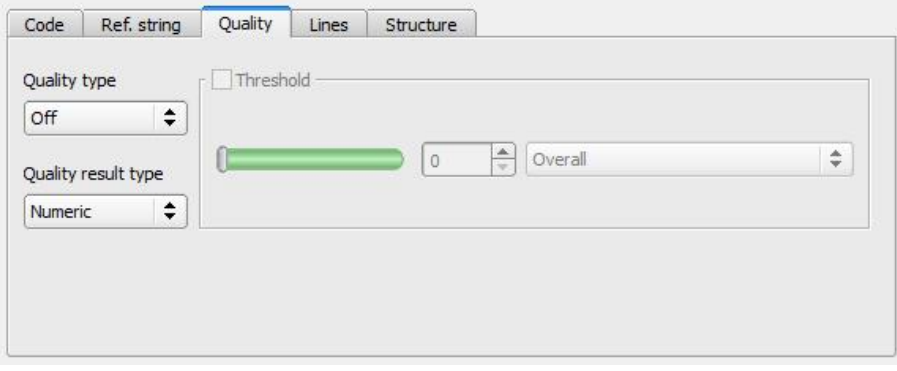

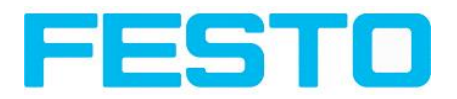

Fig. 137: Detector Barcode, tab Quality

## **Settings in tab Quality**

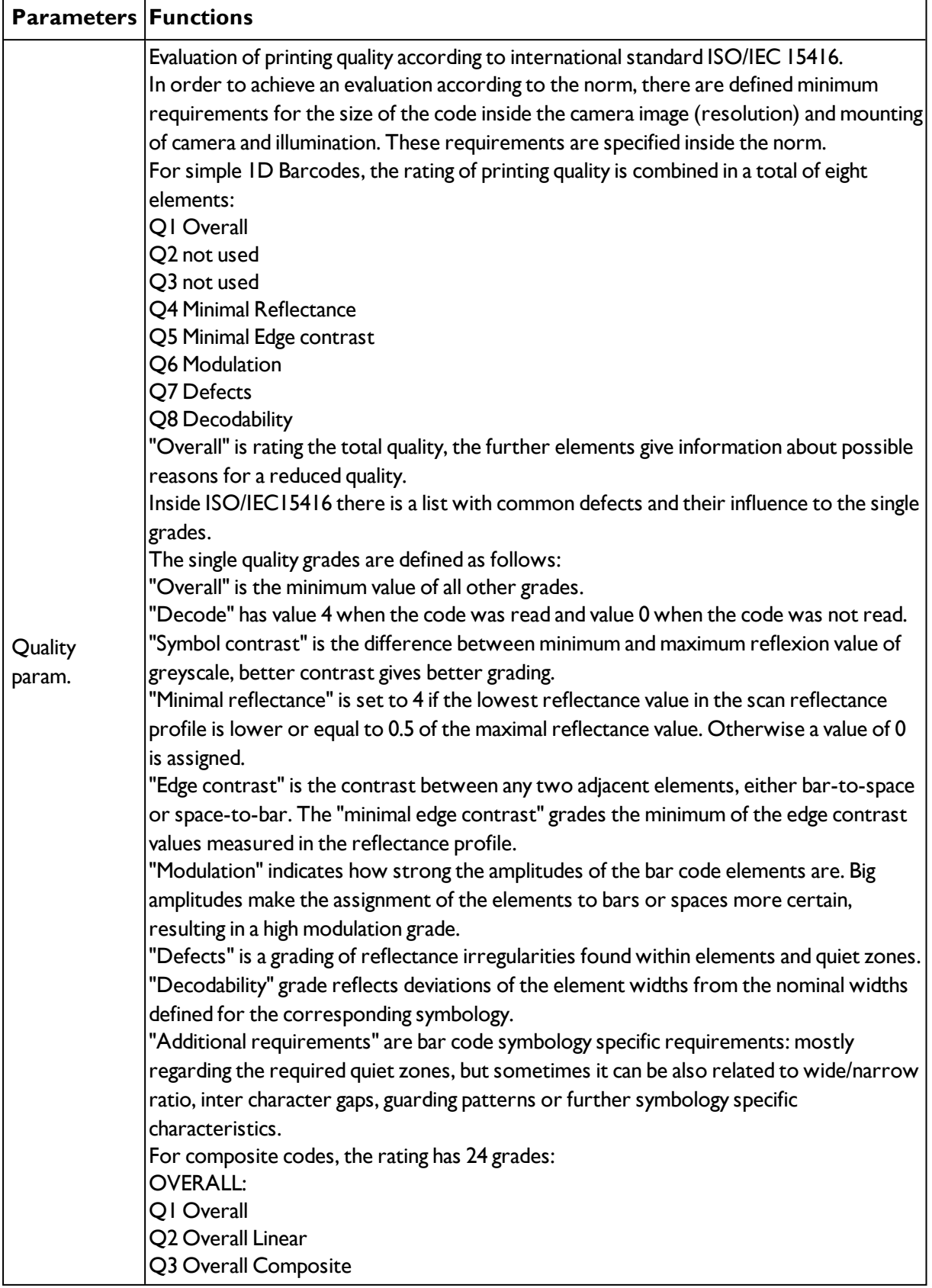

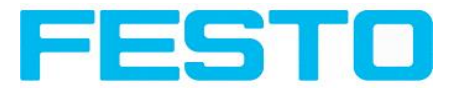

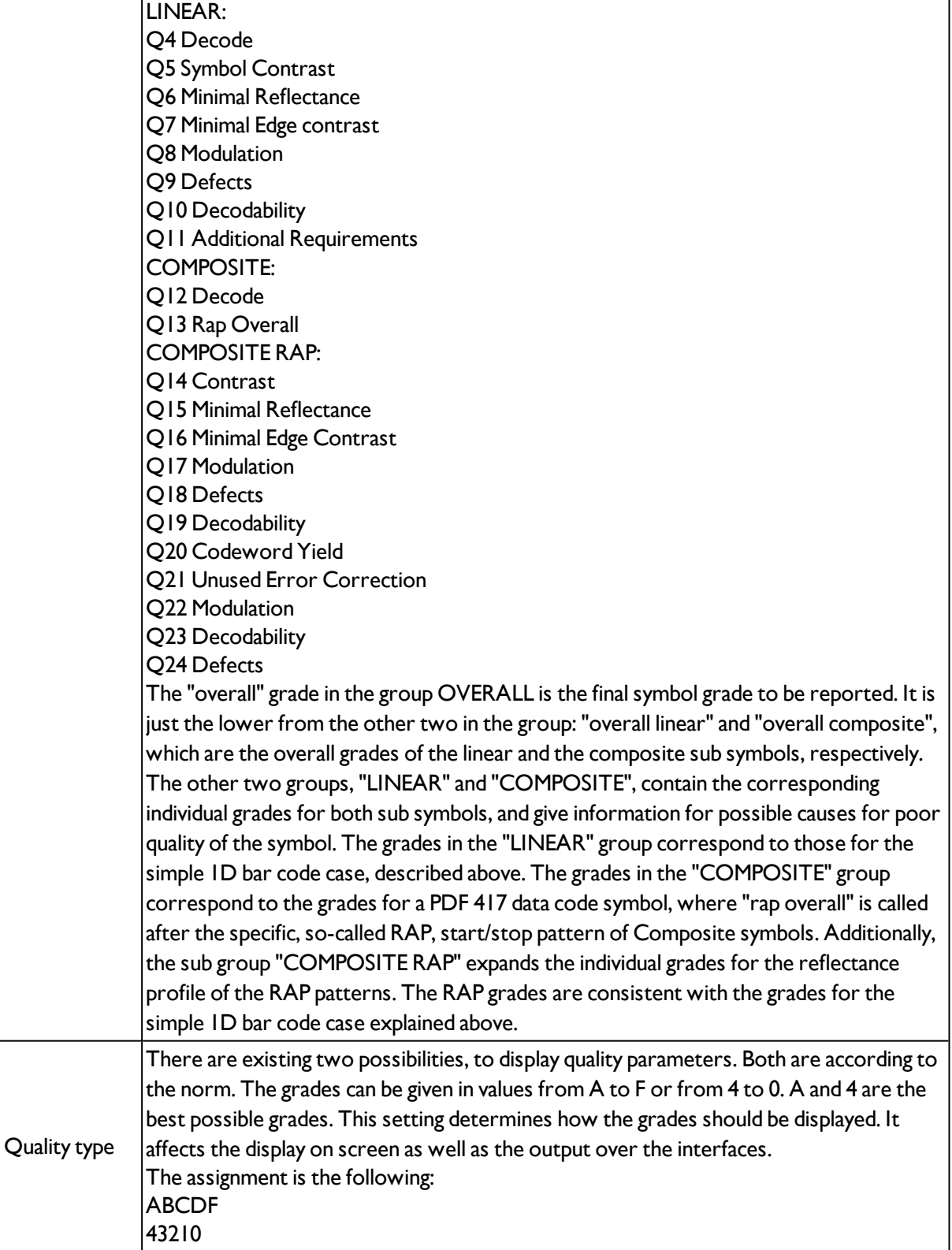

For newly generated detectors, all parameters are preset as standard values, suitable for many applications.

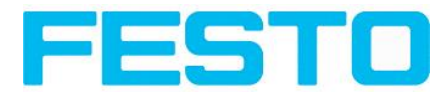

# <span id="page-141-0"></span>**4.6.3.10.4 Barcode detector, tab Lines**

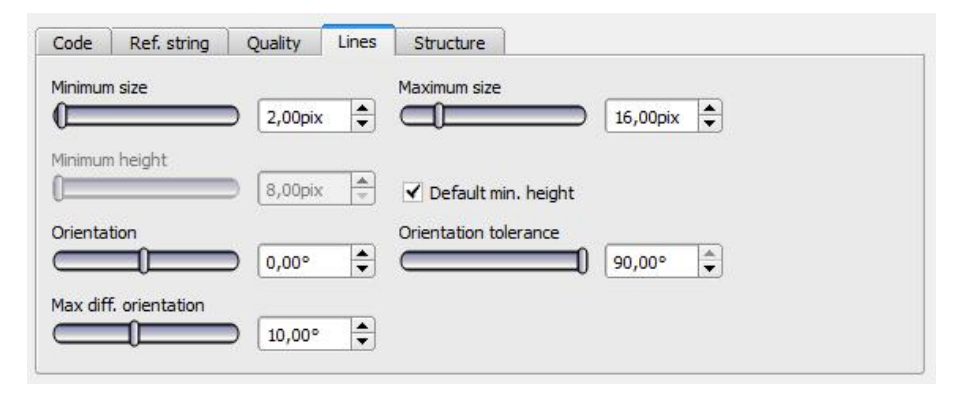

## Fig. 138: Detector Barcode, tab Lines

## **Settings in tab Lines**

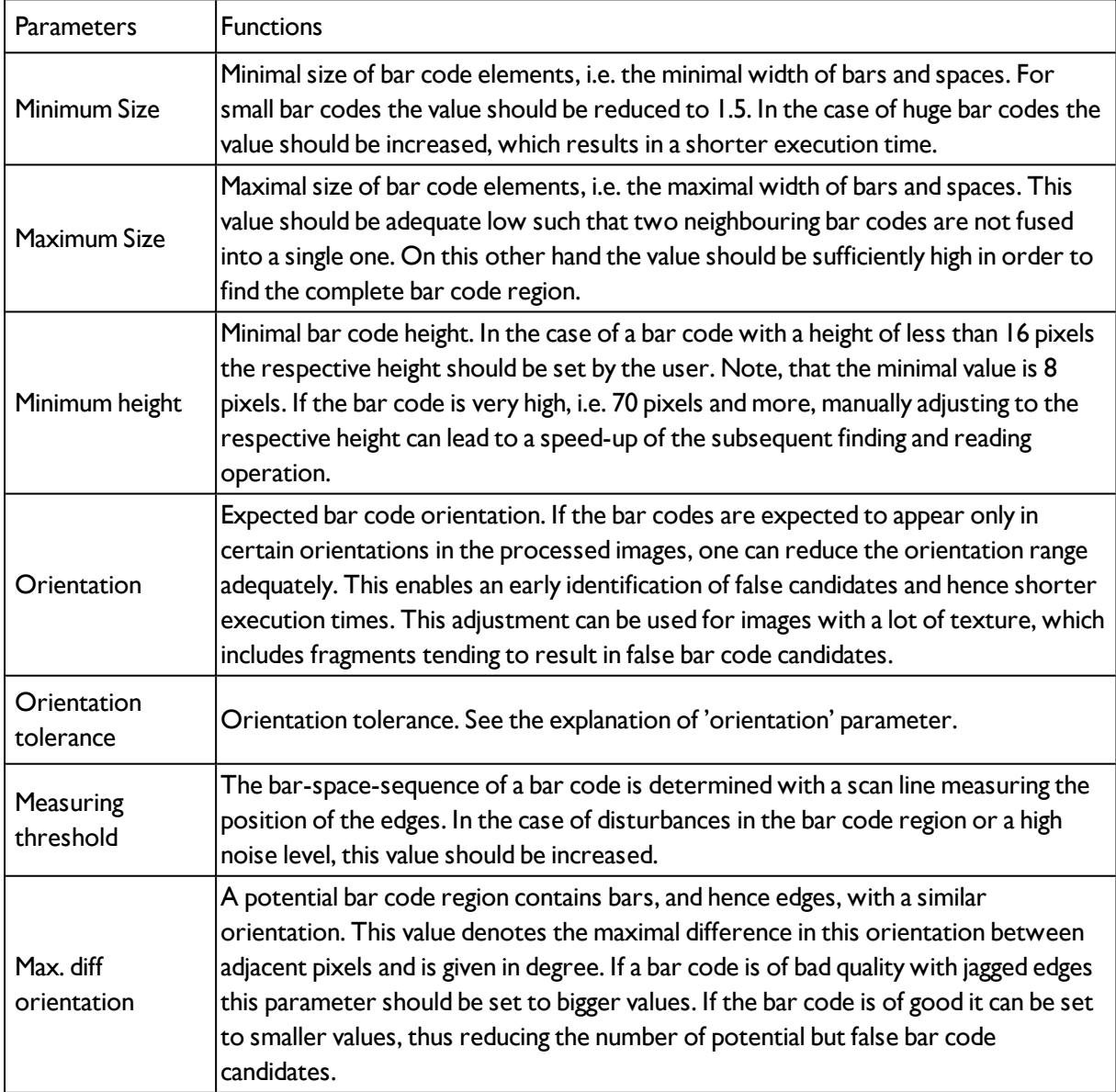

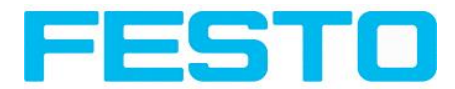

For newly generated detectors, all parameters are preset as standard values, suitable for many applications.

## **4.6.3.10.4.1 Optimisation:**

#### **Execution speed:**

• Search zone for position (yellow frame) only as large as necessary

## **Robust detection:**

- Search zone for position (yellow frame) sufficiently large?
- Contrasts for model and image suitably set? (for model visible in sample)
- Are thresholds set correctly?
- Code size sufficient in the field of view?
- Width of barcode line sufficient?

## **4.6.3.10.5 Barcode detector, tab Structure**

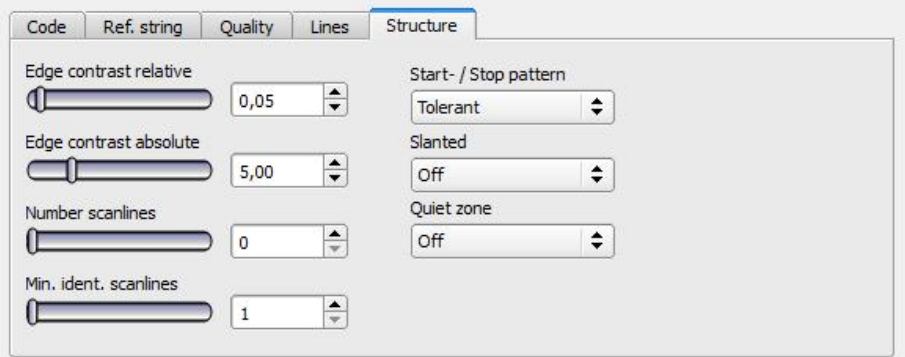

#### Fig. 139: Detector Barcode, tab Structure

#### **Settings in tab Structure**

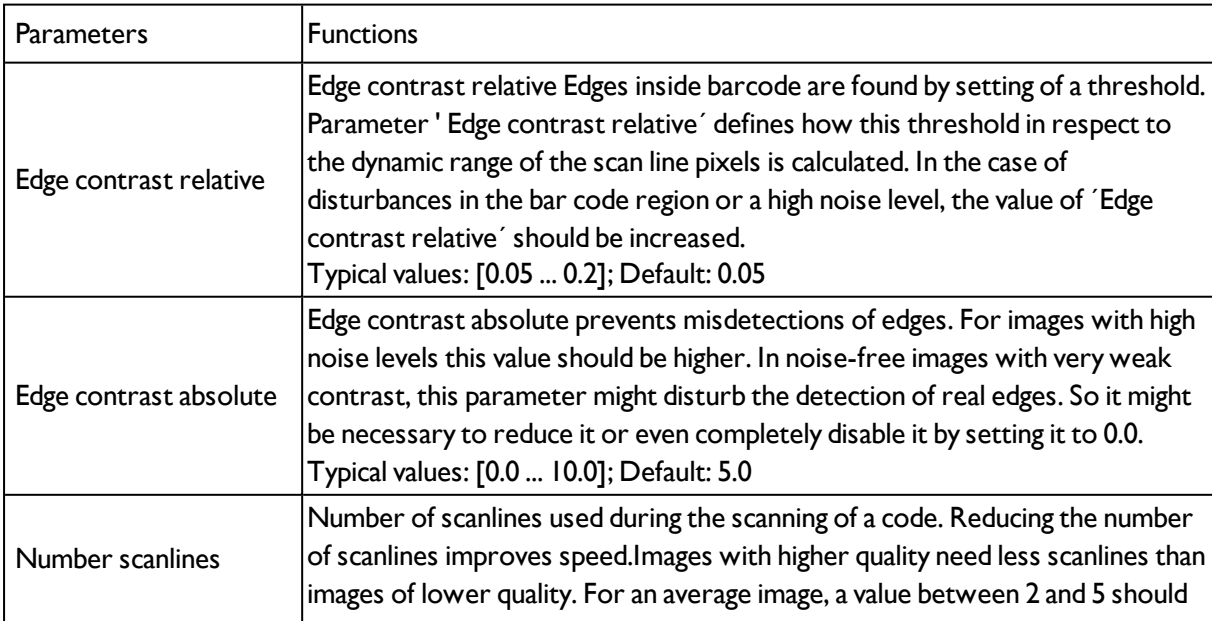

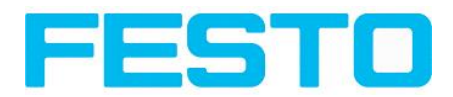

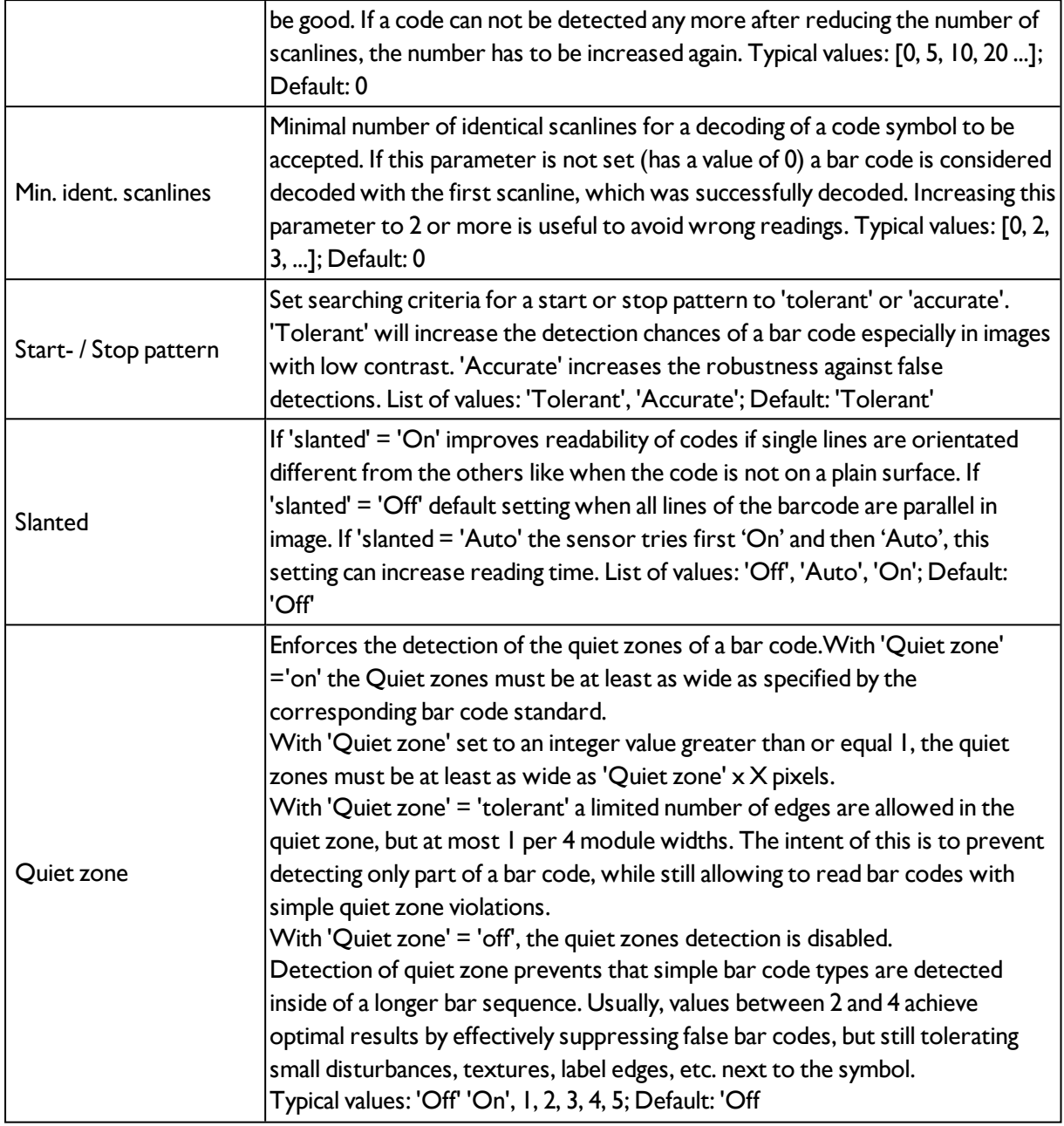

# <span id="page-143-0"></span>**4.6.3.11 2D Code detector**

# **4.6.3.11.1 2D Code detector, tab Code**

Next topic: [Detector](#page-151-0) OCR (Page 152)

2D Code [detector,](#page-145-0) tab Ref. String (Page 146)
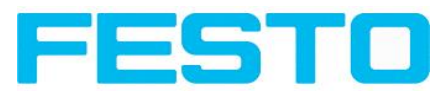

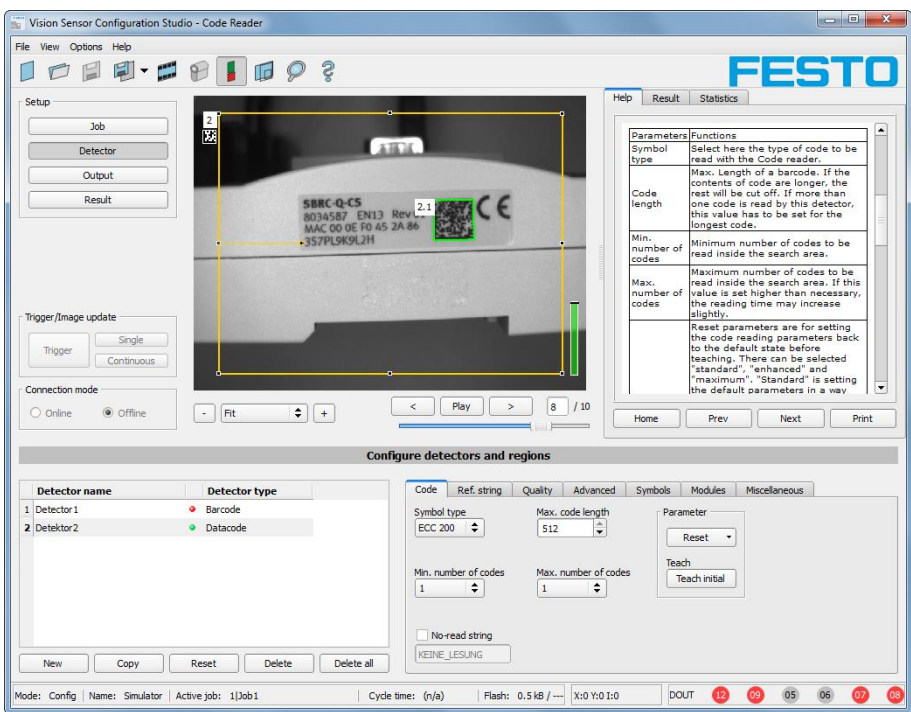

## Fig. 140: Detector 2D Code, tab Code

Settings in tab Code

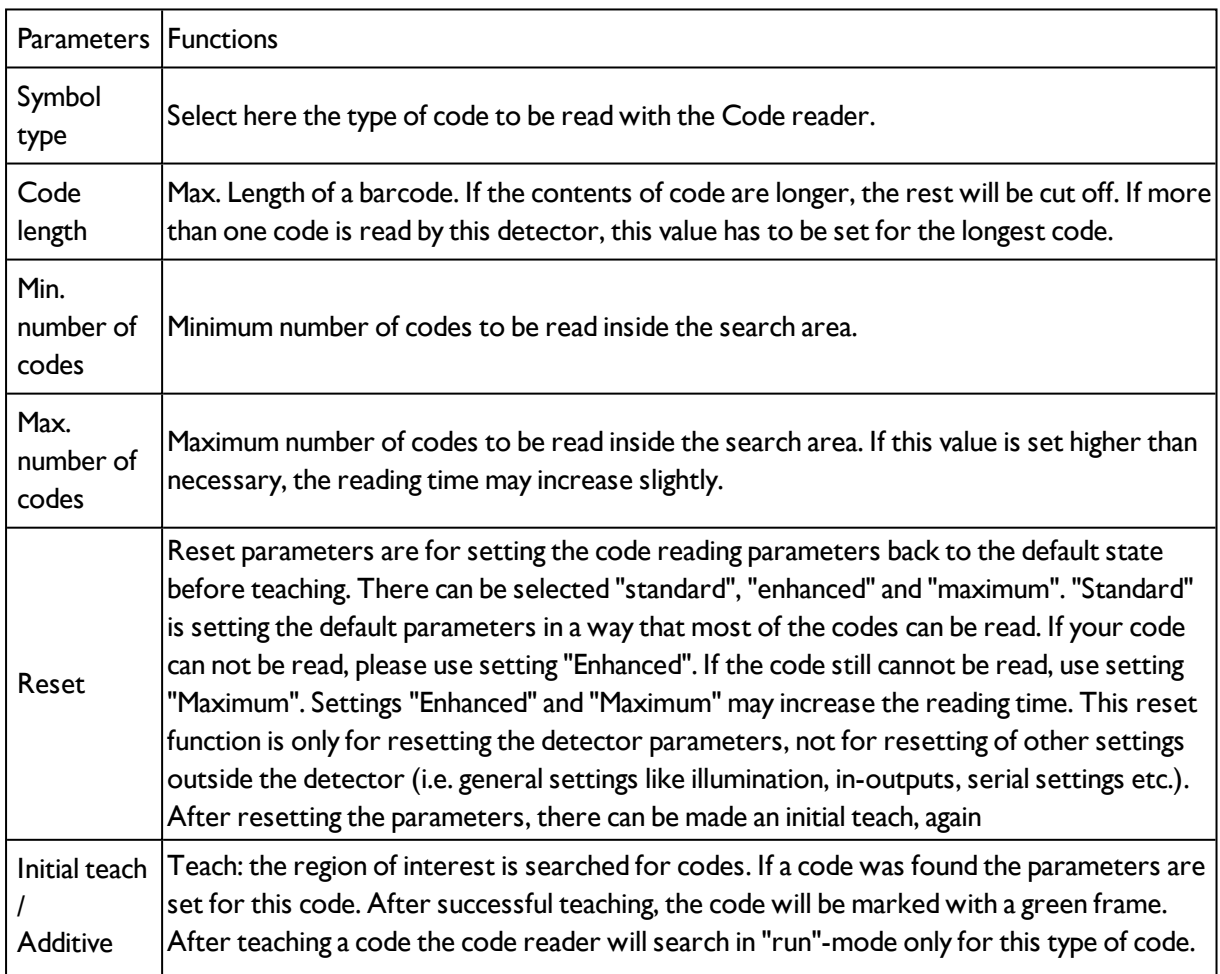

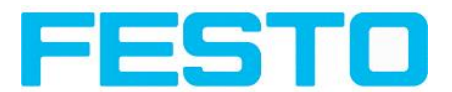

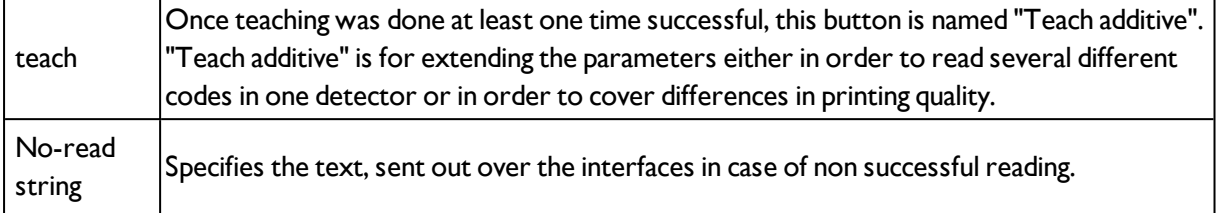

For newly generated detectors, all parameters are preset as standard values, suitable for many applications.

#### **Optimisation**

#### **Execution speed:**

• Search zone for position (yellow frame) only as large as necessary

#### **Robust detection:**

- Search zone for position (yellow frame) sufficiently large?
- Contrasts for model and image suitably set? (for model visible in sample
- <span id="page-145-0"></span>• Are thresholds set correctly?

## **4.6.3.11.2 2D Code detector, tab Ref. String**

#### 2D Code [detector](#page-143-0) (Page 144)Barcode [detector.](#page-135-0) (Page 136)

Barcode [detector,](#page-138-0) tab Quality (Page 139)

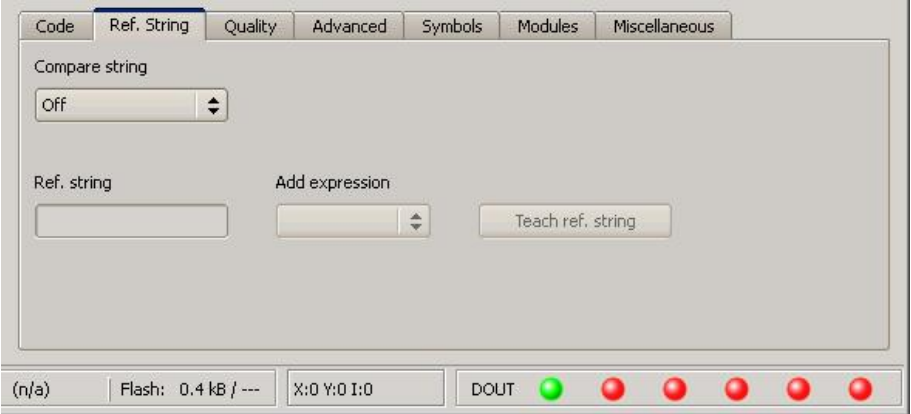

Fig. 141: Detector 2D Code, tab Ref. String

#### **Settings in tab Reference String**

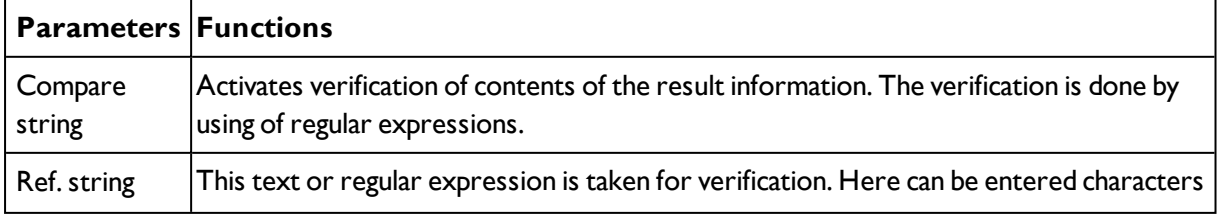

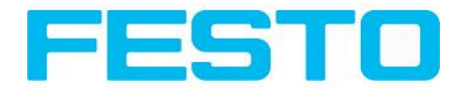

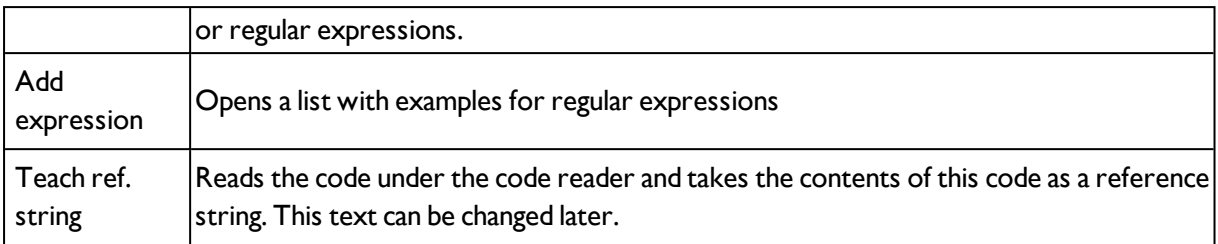

For newly generated detectors, all parameters are preset as standard values, suitable for many applications.

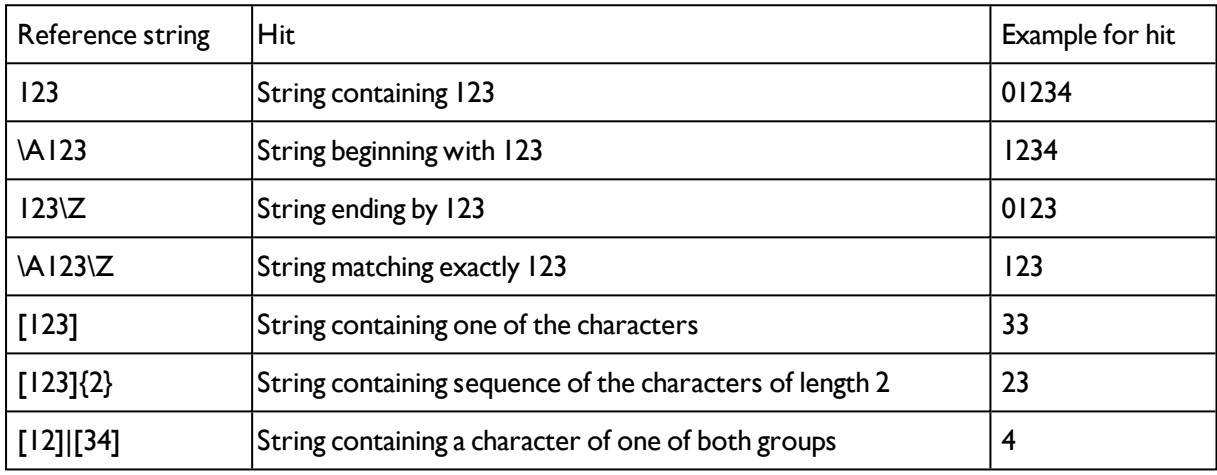

#### **Most important elements of regular expressions:**

^ or \AMatches start of string

\$ or \ZMatches end of string (a trailing newline is allowed)

.Matches any character except newline

[...]Matches any character listed in the brackets. If the first character is a '^', this matches any character except those in the list. You can use the '-' character as in '[A-Z0-9]' to select character ranges. Other characters lose their special meaning in brackets, except '\'.

\*Allows 0 or more repetitions of preceding literal or group

+Allows 1 or more repetitions

?Allows 0 or 1 repetitions

{n,m}Allows n to m repetitions

{n}Allows exactly n repetitions

<span id="page-146-0"></span>|Separates alternative search expressions)

## **4.6.3.11.3 2D Code detector, tab Quality**

2D Code [detector,](#page-145-0) tab Ref. String (Page 146)

2D Code detector, tab [Advanced](#page-148-0) (Page 149)

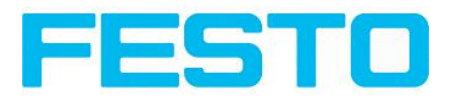

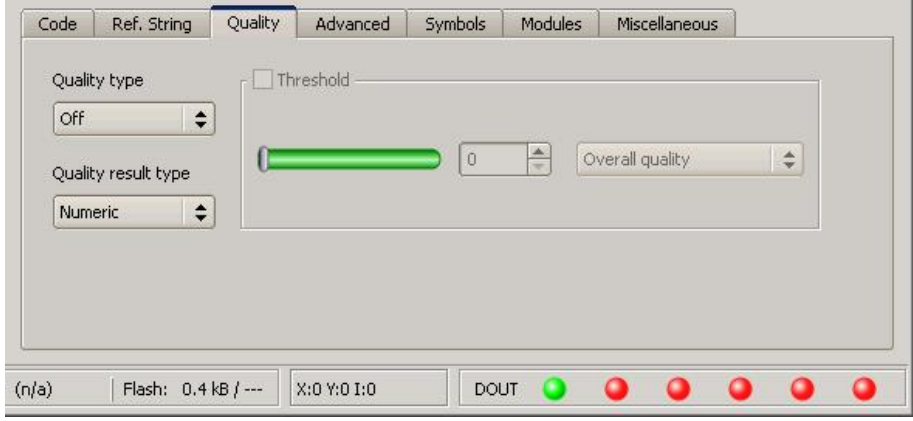

Fig. 142: Detector 2D Code, tab Quality

## **Settings in tab Quality**

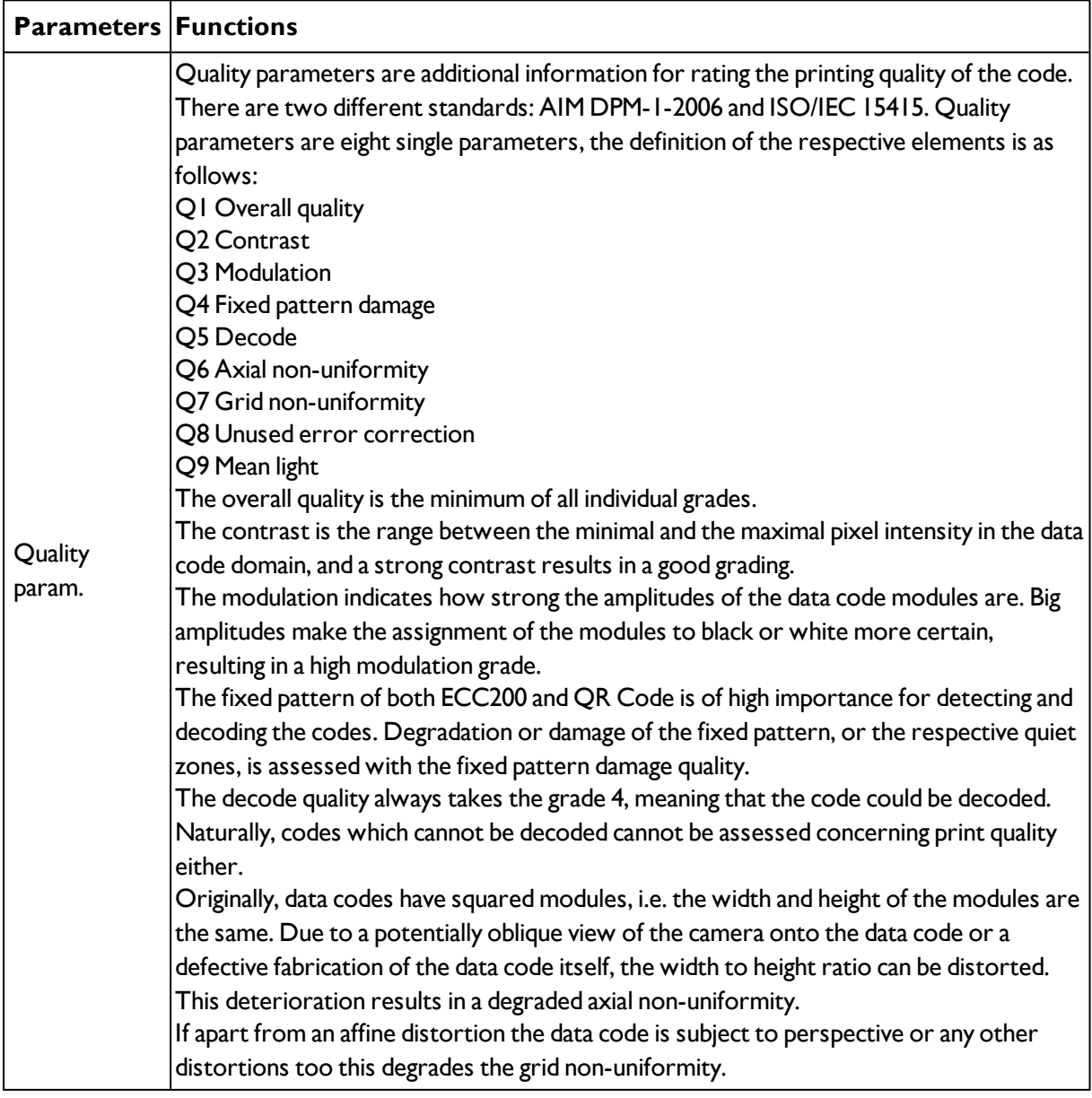

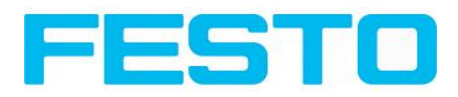

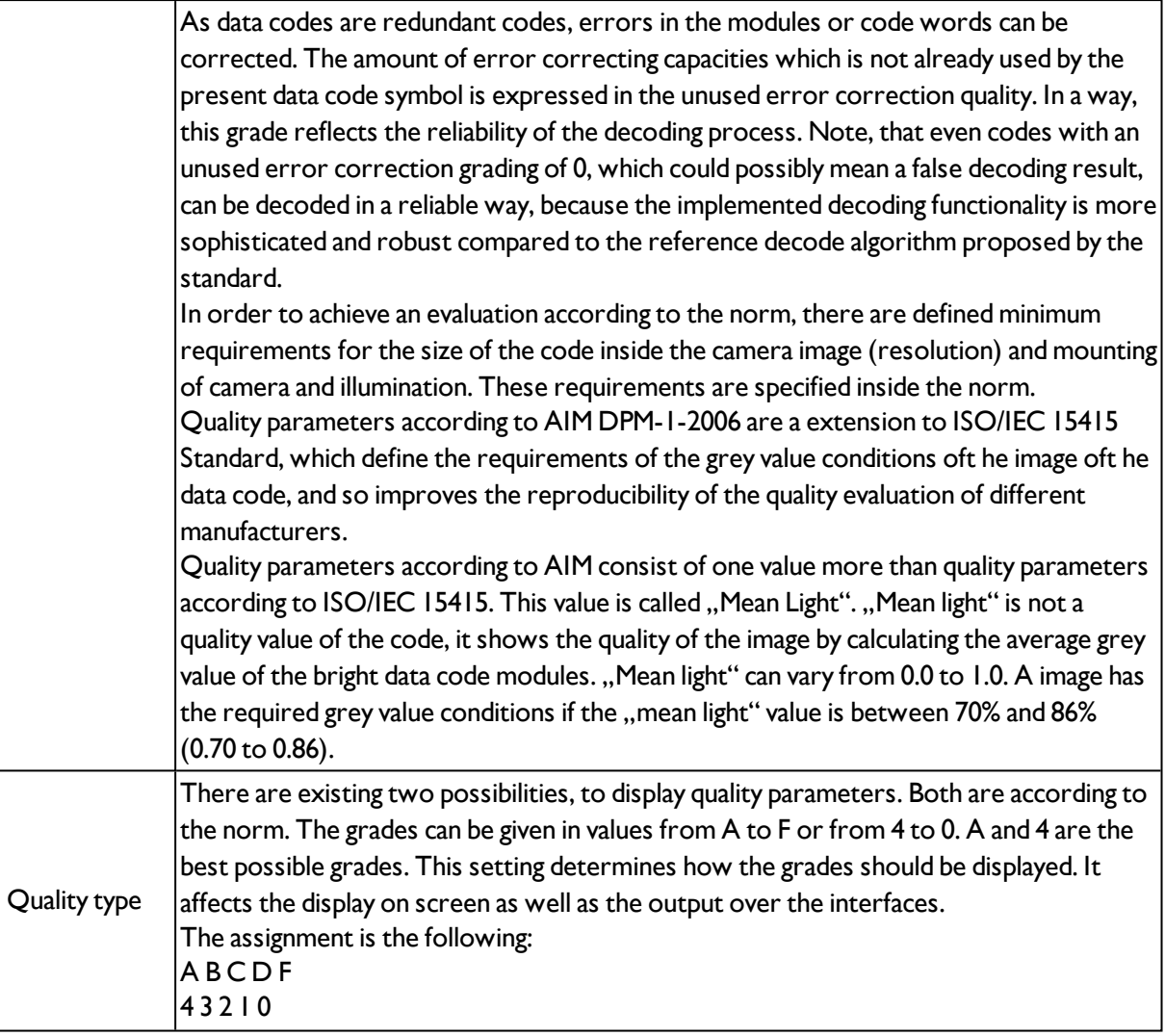

## <span id="page-148-0"></span>**4.6.3.11.4 2D Code detector, tab Advanced**

2D Code [detector,](#page-146-0) tab Quality (Page 147)

#### 2D Code [detector,](#page-149-0) tab Symbols (Page 150)

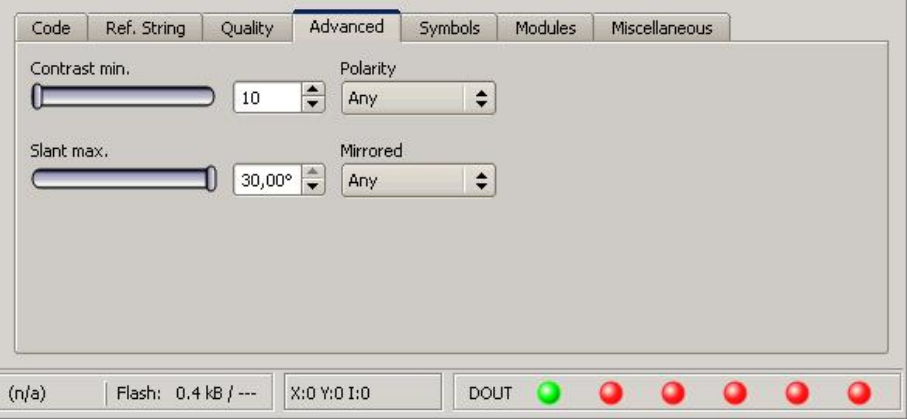

## Fig. 143: Detector 2D Code, tab Advanced

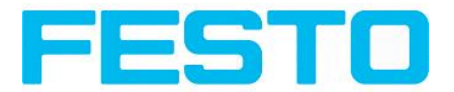

#### **Settings in tab Advanced**

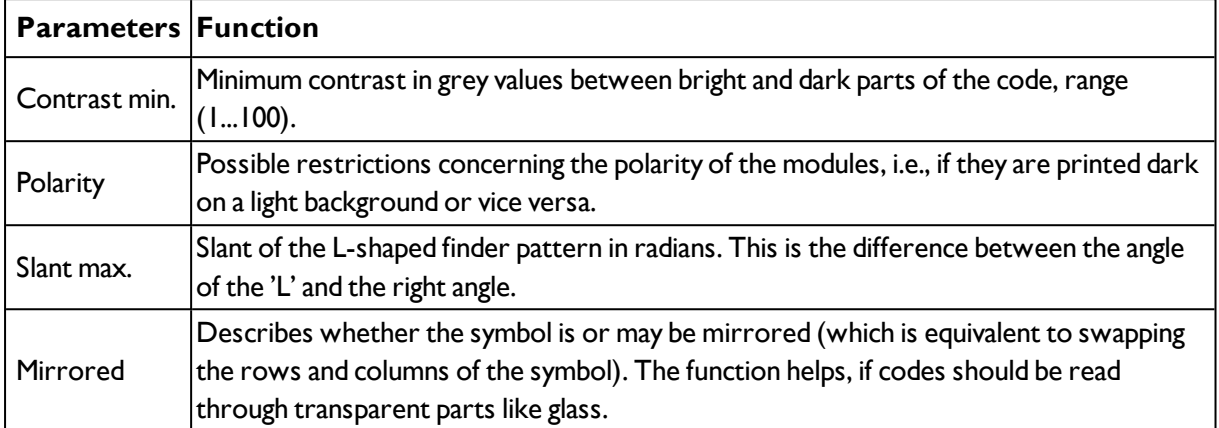

## <span id="page-149-0"></span>**4.6.3.11.5 2D Code detector, tab Symbols**

2D Code detector, tab [Advanced](#page-148-0) (Page 149)

#### 2D Code [detector,](#page-149-1) tab Modules (Page 150)

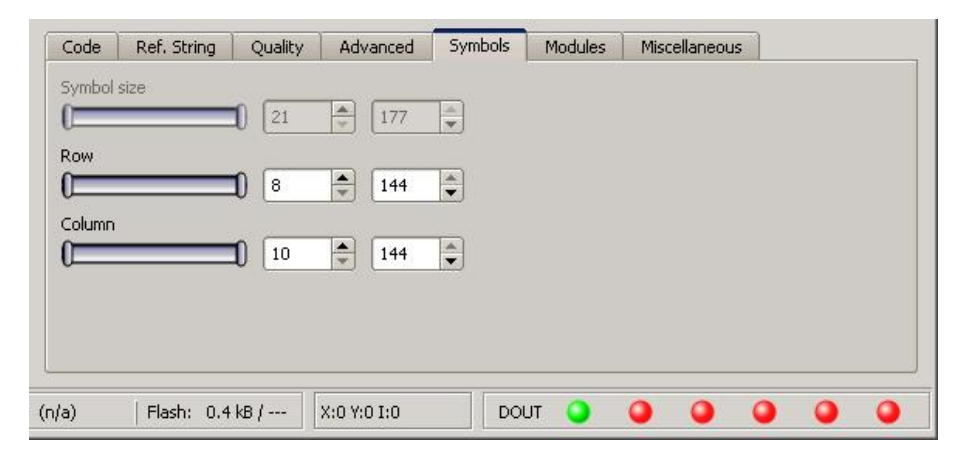

Fig. 144: Detector 2D Code, tab Symbols

#### **Settings in tab Symbols**

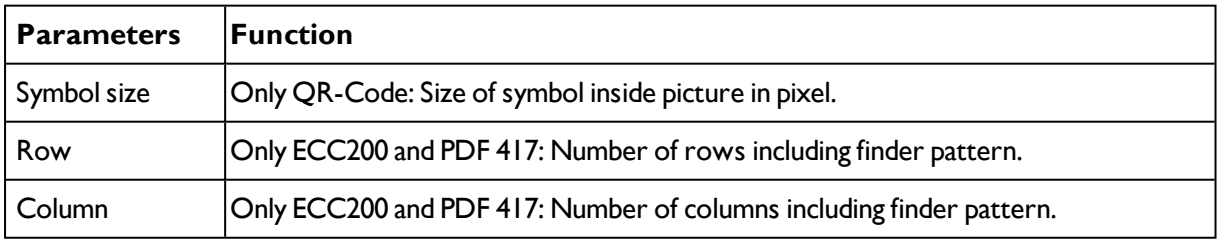

## <span id="page-149-1"></span>**4.6.3.11.6 2D Code detector, tab Modules**

2D Code [detector,](#page-149-0) tab Symbols (Page 150)

2D Code detector, tab [Miscellaneous](#page-150-0) (Page 151)

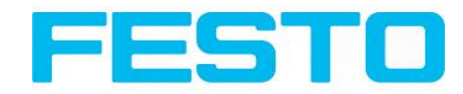

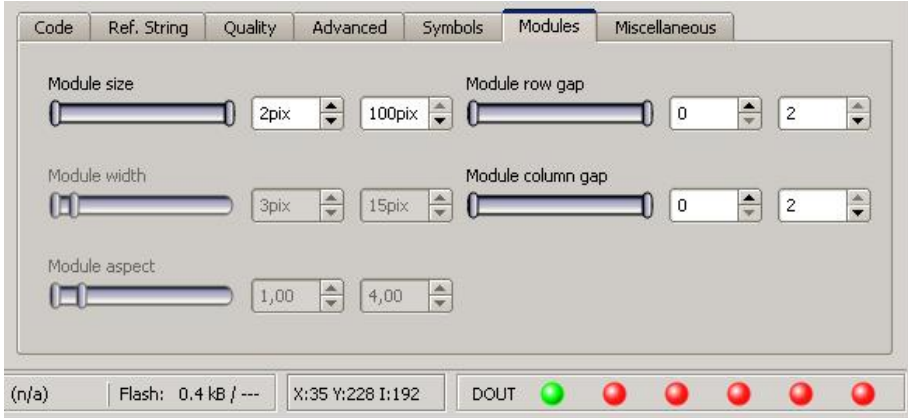

Fig. 145: Detector 2D Code, tab Modules

#### **Settings in tab Modules**

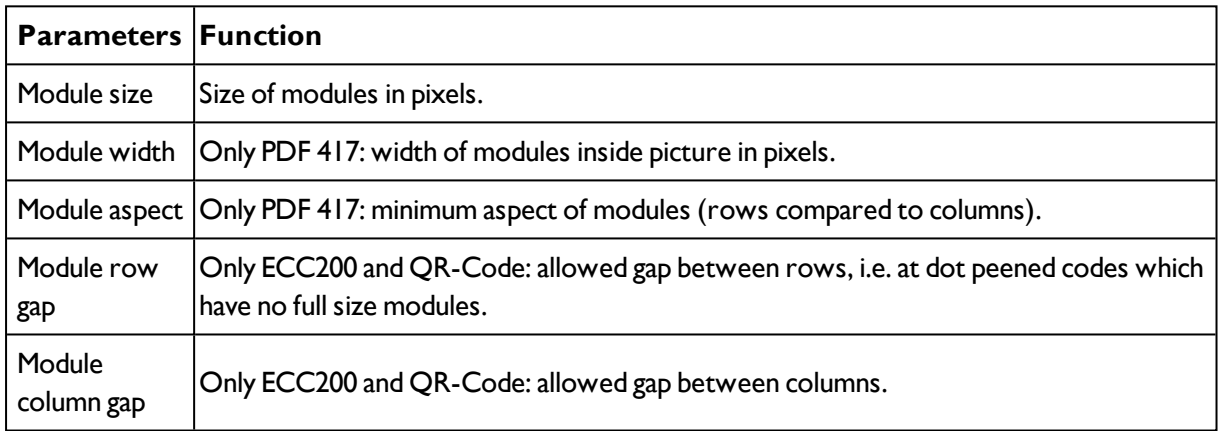

## <span id="page-150-0"></span>**4.6.3.11.7 2D Code detector, tab Miscellaneous**

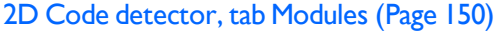

## [Detector](#page-151-0) OCR (Page 152)

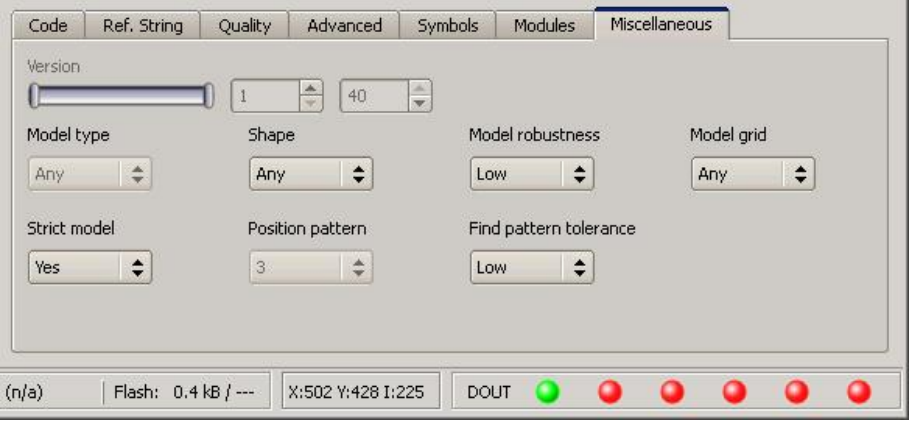

Fig. 146: Detector 2D Code, tab Miscellaneous

## **Settings in tab Miscellaneous**

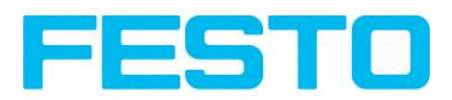

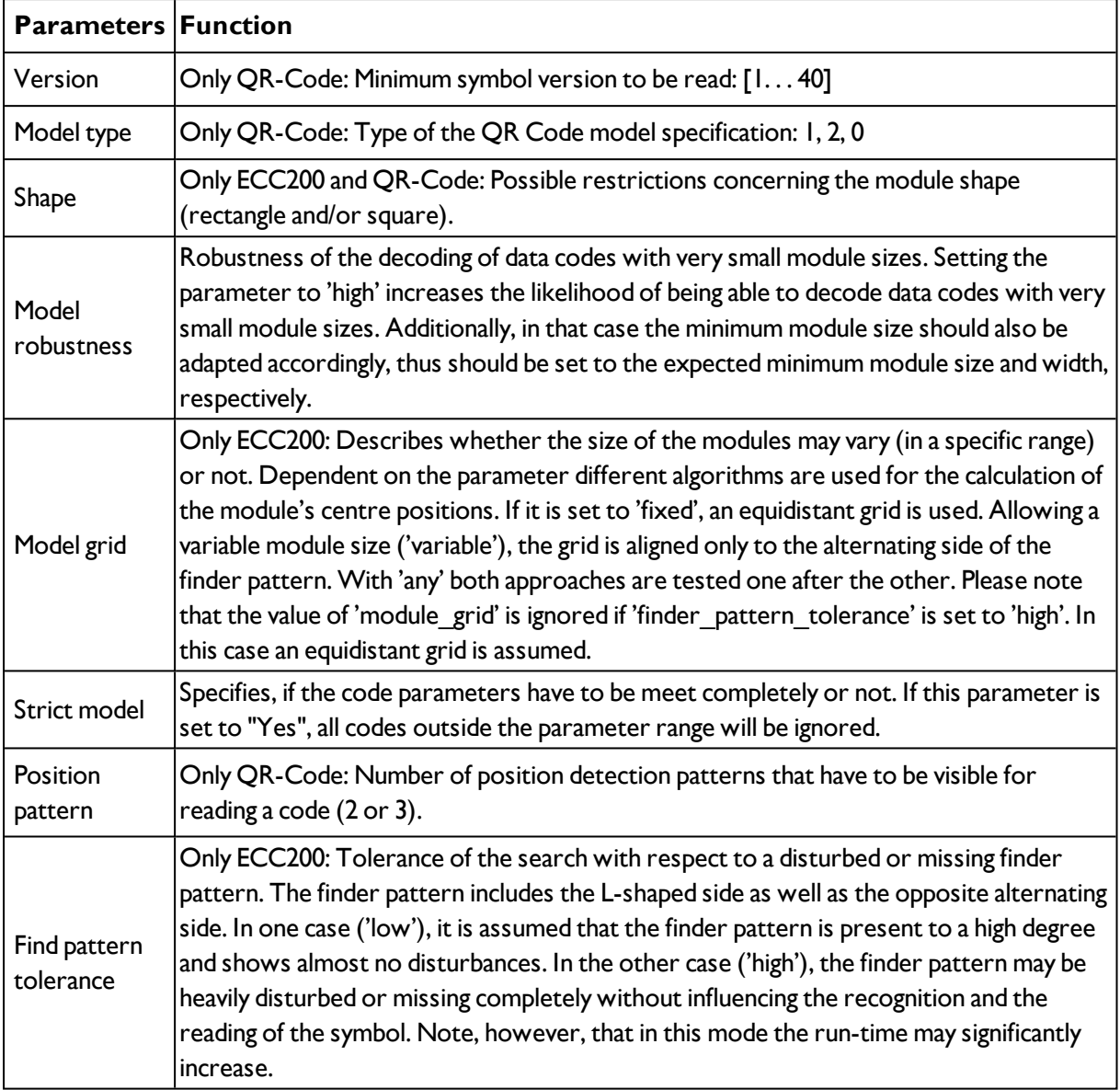

## <span id="page-151-0"></span>**4.6.3.12 Detector OCR**

## **4.6.3.12.1 Detector OCR, Procedure**

To set up an OCR Detector please follow these steps. As some steps base on the results of the one which was processed before, for a correct processing the sequence of the steps must be as described.

Detector OCR, tab [Character](#page-155-0) (flexible) (Page 156)

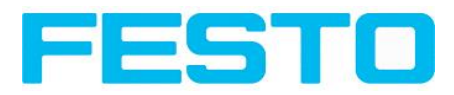

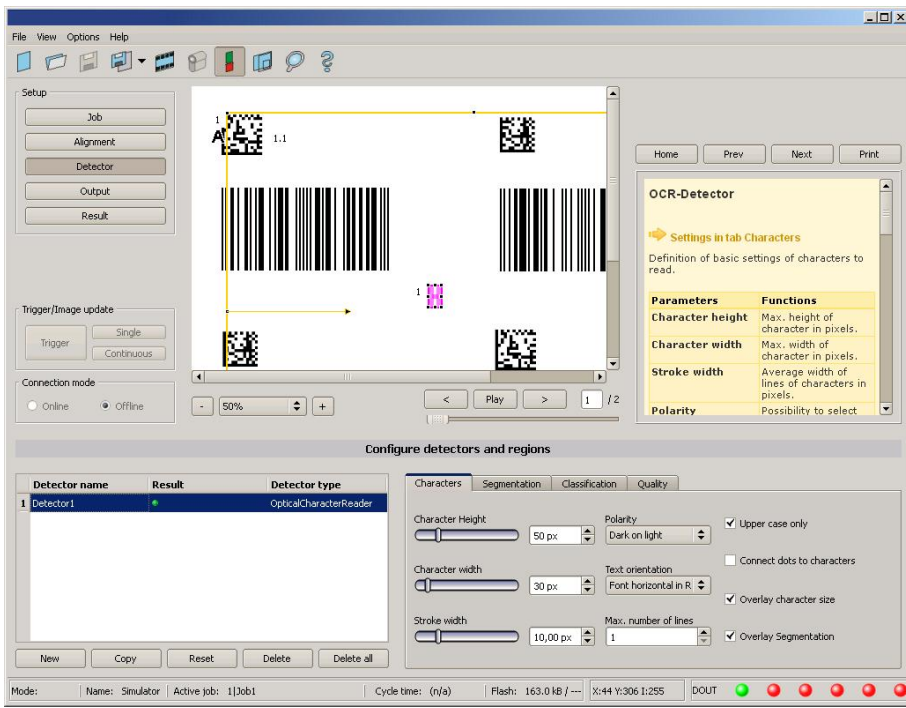

Fig. 147: Detector OCR

### **4.6.3.12.1.1 Basic sequence of setting parameters**

- Segmentation by use of the tabs "Characters" and "Segmentation" as well as tab "Pre-Processing" in step "Job".
- Classification by use of tab "Classification" by selection of a font and definition of a reference string.
- Removing of characters which not have been classified with sufficient quality in tab "Quality".
- Using the OCR-Detector it is not sufficient to set the parameters with only one image. Stable reading results can only be achieved by using a large number of images. We recommend saving typically 20 to 30 images to cover all variations of the process, and optimising parameters in offline mode.

## **4.6.3.12.1.2 Segmentation**

- Optimizing of segmentation by use of the tabs "Characters" and "Segmentation". Goal is to get a stable segmentation for all single characters. The result of classification "reading result" is not important in this step, this will be optimized later.
- Segmentation can be improved by use of image pre-processing in tab "Job" "Pre-Processing", e.g. by use of "Gauss", "Mean" or "Dilatation"/"Erosion" or a combination of them. To achieve a stable segmentation it is recommended to use smoothing filters like "Gauss" or "Mean".
- Parameter "Groups of characters" may support segmentation by specification of the number of characters per group.
- Parameter ,, Max. deviation from base line" specifies, how much the vertical character position may be different from the base line of the font. Value is in percent of character height.
- Verify proper segmentation of all characters before going to step "Classification". Classification has no influence to segmentation. Faulty segmented characters will be classified wrong.

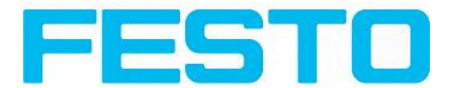

## **4.6.3.12.1.3 Segmentation Examples:**

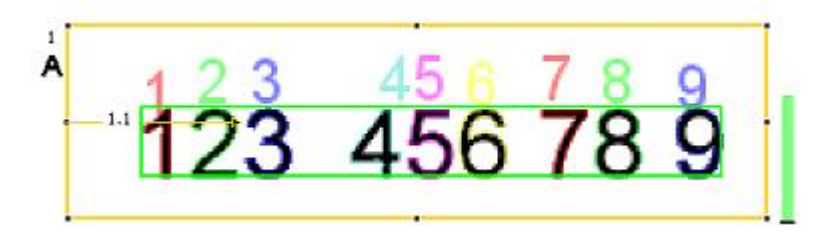

Fig. 148: Segmentation without any preset for parameter "Groups of characters": All characters are found

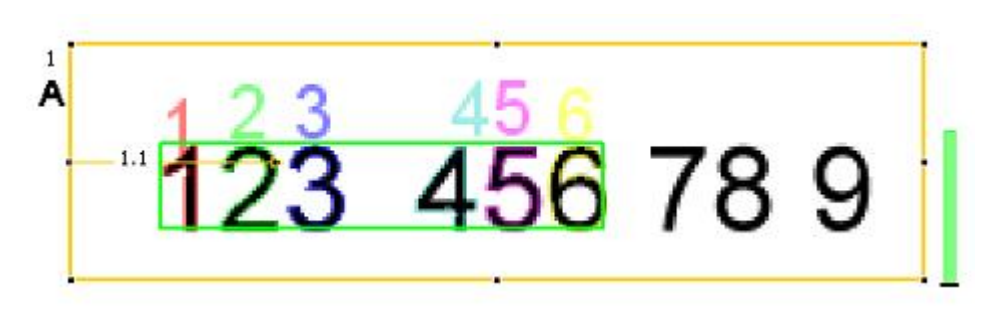

Fig. 149: Figure 117: Segmentation with value "3 3" for parameter "Groups of characters": Only the both groups of 3 characters are found.

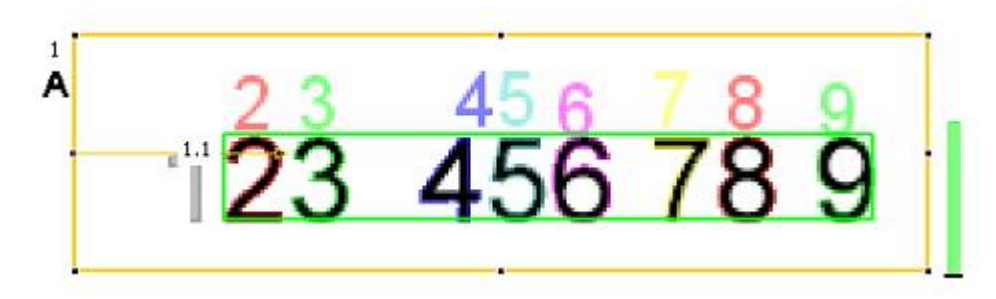

Fig. 150: Figure 118: Segmentation without preset for parameter "Groups of characters": The segmentation for the first character "I" failed, as it's contrast to background is much lower than all others.

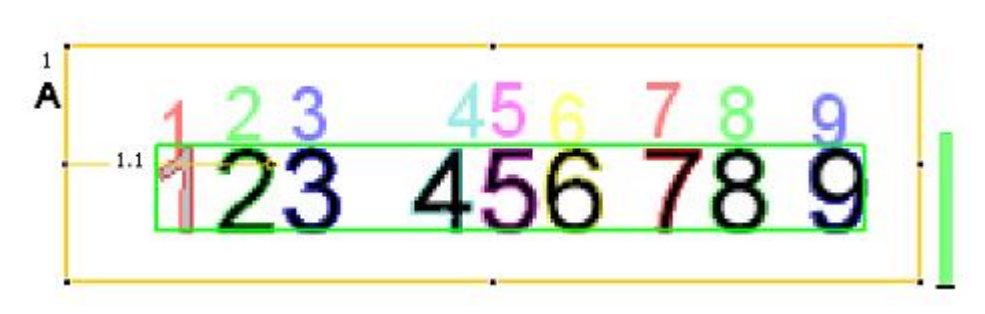

Fig. 151: Figure 119: Segmentation with value "3 3 2 1" for parameter "Groups of characters": Also the "lower contrast character" get's segmented.

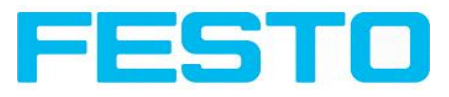

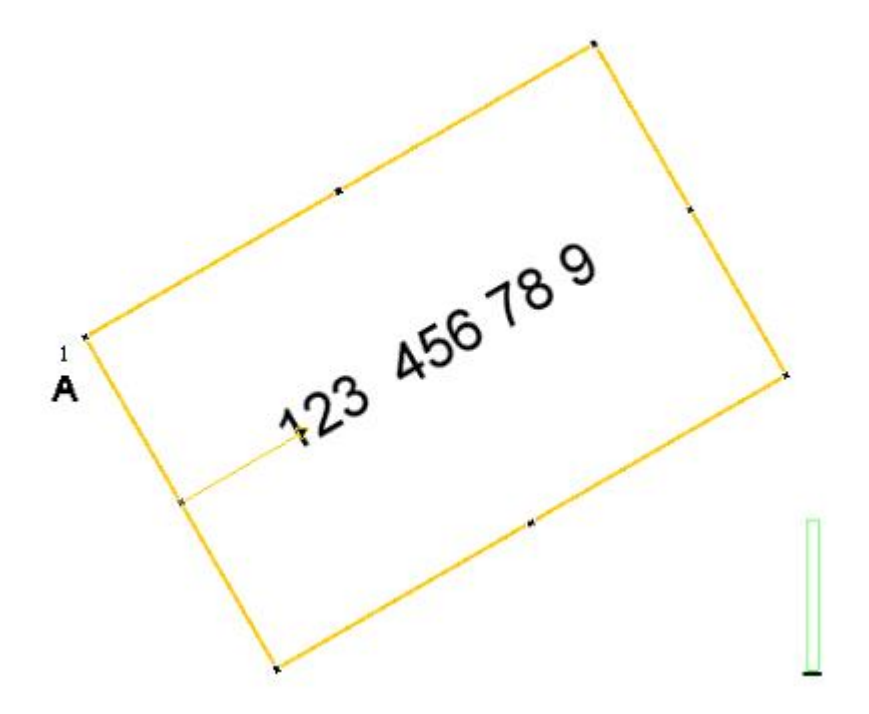

Fig. 152: Figure 120: Segmentation with parameter "Text orientation" = "Font horizontal in image": No characters are segmented as there are no characters with horizontal orientation in the image.

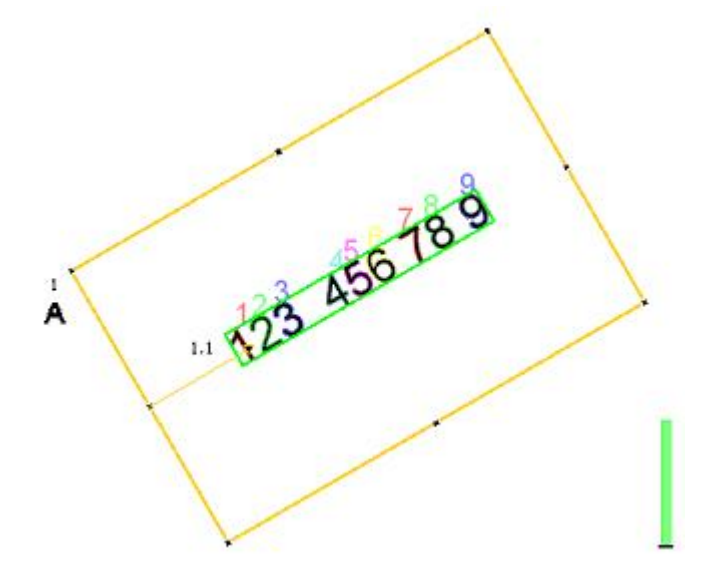

Fig. 153: Figure 121: Segmentation with parameter "Text orientation" = "Font horizontal in ROI": Segmentation works as characters are horizontal relative to ROI (search area).

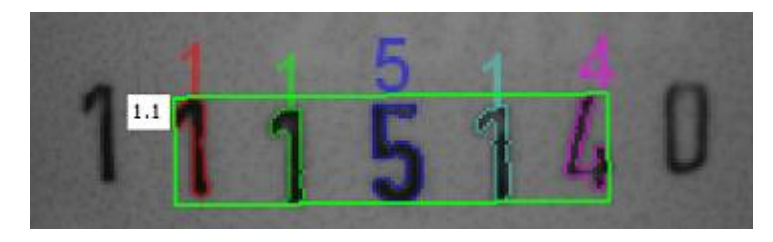

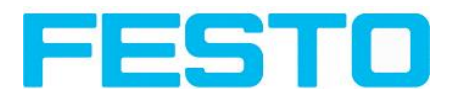

Fig. 154: Figure 122: Segmentation with value 15% for parameter: "Max deviation from base line": Only the inner five characters are segmented.

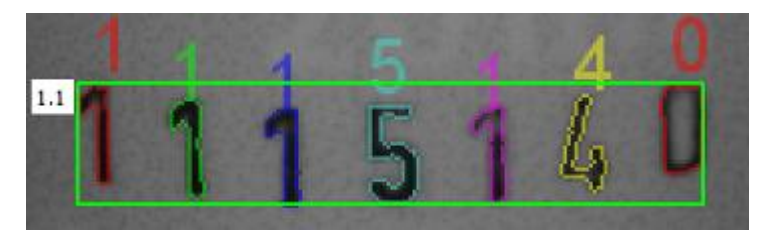

Fig. 155: Figure 123: Segmentation with value 25% for parameter "Max deviation from base line": All characters are segmented.

## **4.6.3.12.1.4 Classification**

- In this step a suitable character set "font" is selected. Each font is available with different character sets. Goal is to choose the font with the most stable results for the application.
- Naming of fonts by the example of group "Industrial":
	- $\bullet$  "Industrial 0-9": all numbers
	- - "Industrial 0-9+": all numbers and special characters
	- - "Industrial\_A-Z+": all capital letters and special characters
	- - "Industrial 0-9A-Z": all numbers and capital letters
	- - "Industrial.omc": all characters
- Reference string has two functions:
	- 1. Manipulation of classification (of the recognized characters): For each segmented character a rating value (confidence), in relation to each in the whole set of characters (font) available character is calculated. If reference string is not used, the character with the highest rating value (confidence) is the winner. By use of reference string the "N" best alternatives will be considered (No. of alternatives). Maximum number of allowed character changes which did not have the maximum rating value (confidence) is specified in: "No. of corrections".
	- 2. Manipulation of detector result: A minimum quality for complete string is specified (Threshold). If quality is below the threshold, detector result will be "false".

## **4.6.3.12.1.5 Quality**

- If quality of one of the classified characters is below "Minimum confidence", the detector result will be "false".
- Low confidence shows, that a character was not classified reliably. High confidence value however, is not a guarantee for reliable classification!

## <span id="page-155-0"></span>**4.6.3.12.2 Detector OCR, tab Character (flexible)**

[Detector](#page-151-0) OCR (Page 152)

Detector OCR, tab [Segmentation](#page-156-0) (Page 157)

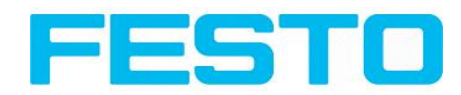

#### Basic settings for characters to read.

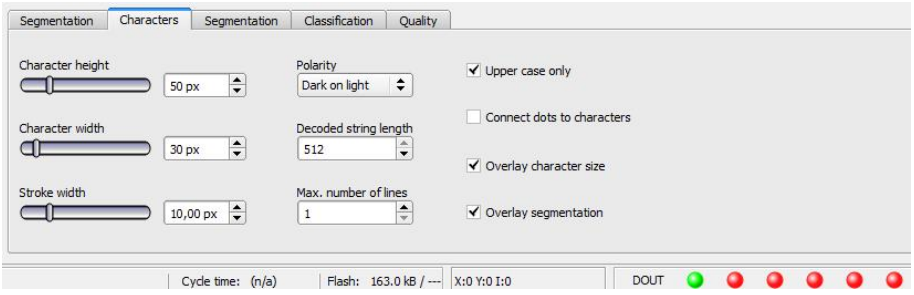

Fig. 156: Detector OCR, tab Character

| <b>Parameters</b>             | <b>Functions</b>                                                                                                    |  |
|-------------------------------|----------------------------------------------------------------------------------------------------|--|
| Character height              | Max. height of character in pixels.                                                                                                    |  |
| Character width               | Max. width of character in pixels.                                                                                                    |  |
| Stroke width                  | Average width of lines of characters in pixels.                                                                                                    |  |
| Polarity                      | Possibility to select between dark characters on bright background or vice versa.                                                                                                    |  |
| Text orientation              | "Font horizontal in Image": text has to be horizontal in camera image. Rotated text<br>will be not read or wrong read.<br>"Font horizontal in ROI": by rotation of ROI a rotation angle for reading of rotated<br>text can be specified. |  |
| Max. number of<br>lines       | Max, number of lines to read.                                                                                                    |  |
| Upper case only               | Limitation to capital letters only.                                                                                                    |  |
| Connect dots to<br>characters | Connects single dots, e.g. of a dotted font or of a bad printed font for complete<br>characters.                                                                                                    |  |
| Overlay character<br>size     | Switch on and off overlay rectangle for size of letters.                                                                                                    |  |
| Overlay<br>segmentation       | Switch on and off coloured overlay for segmentation of characters.                                                                                                    |  |

For newly generated detectors, all parameters are preset as standard values, suitable for many applications.

#### **Optimisation:**

#### **Execution speed:**

<span id="page-156-0"></span>• Search zone for character (yellow frame) only as large as necessary

## **4.6.3.12.3 Detector OCR, tab Segmentation**

Definition of basic settings of characters to read.

Detector OCR, tab [Character](#page-155-0) (flexible) (Page 156)

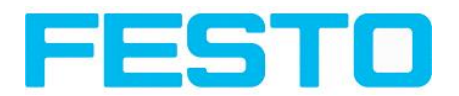

#### Detector OCR, tab [Classification](#page-157-0) (Page 158)

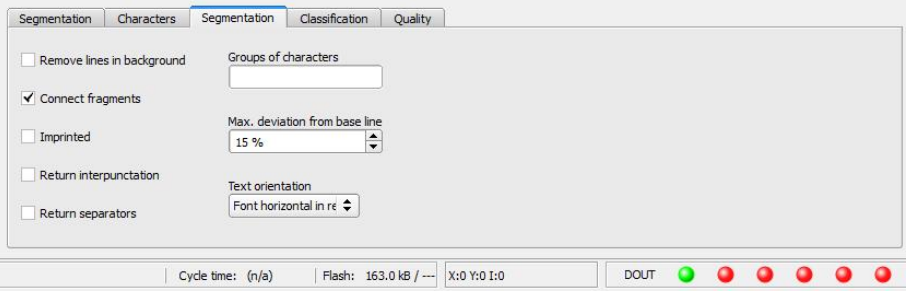

#### Fig. 157: Detector OCR, tab Segmentation

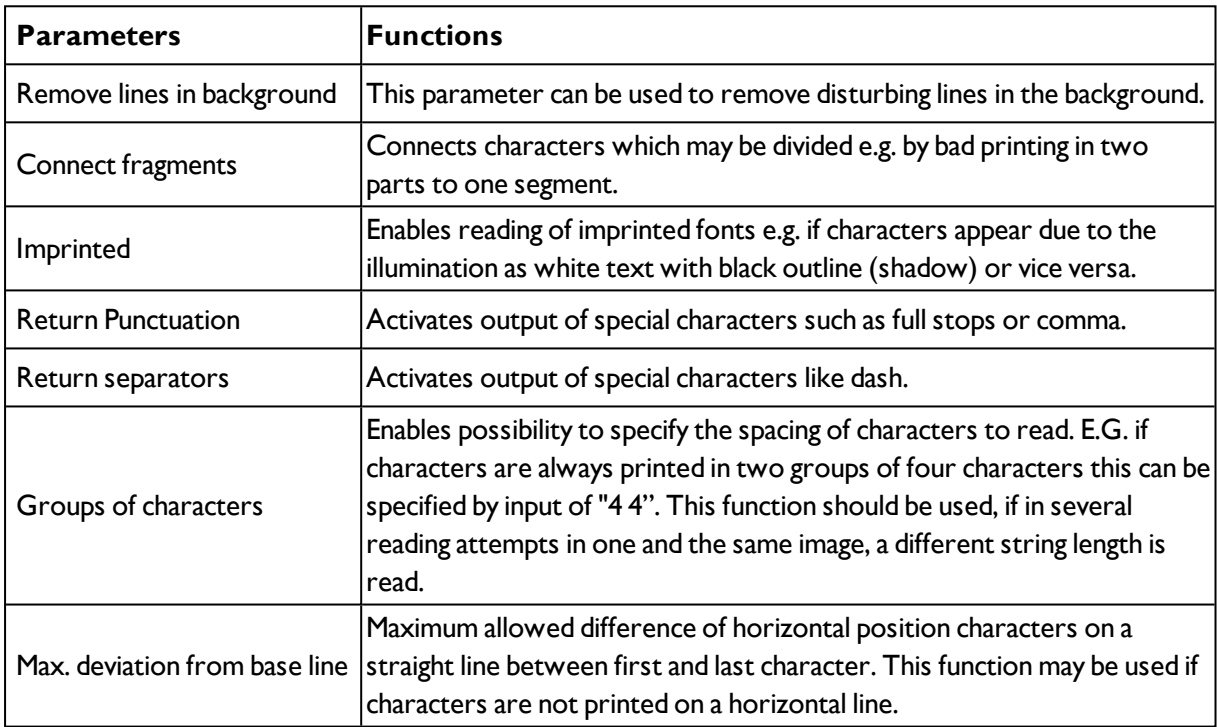

## <span id="page-157-0"></span>**4.6.3.12.4 Detector OCR, tab Classification**

Definition of basic settings of characters to read.

Detector OCR, tab [Segmentation](#page-156-0) (Page 157)

[Detector](#page-159-0) OCR, available fonts (Page 160)

[Detector](#page-162-0) OCR, tab Quality (Page 163)

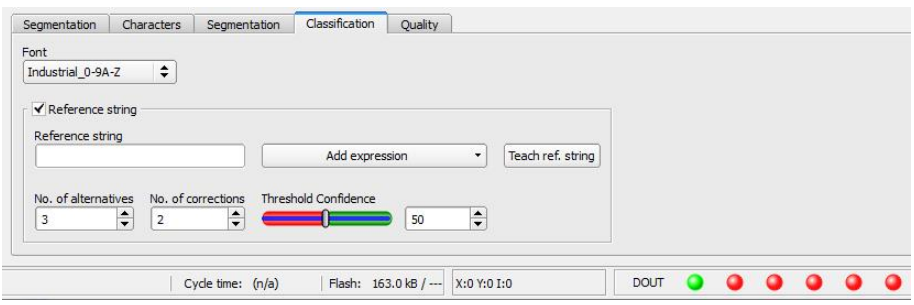

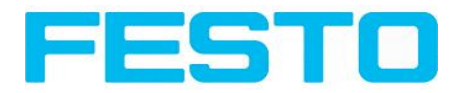

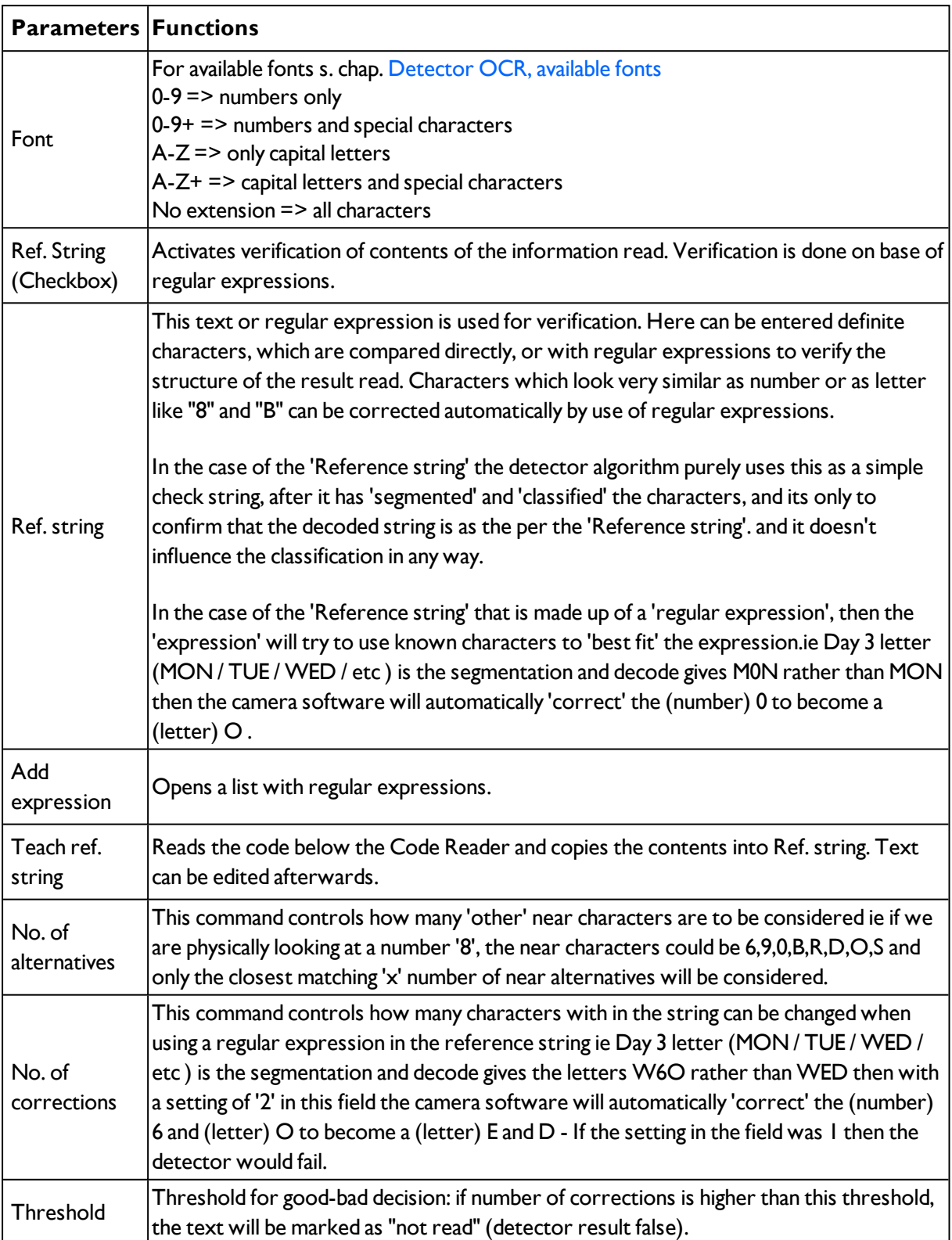

## Fig. 158: Detector OCR, tab Classification

## **Most important elements of regular expressions**

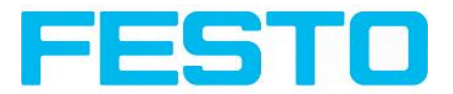

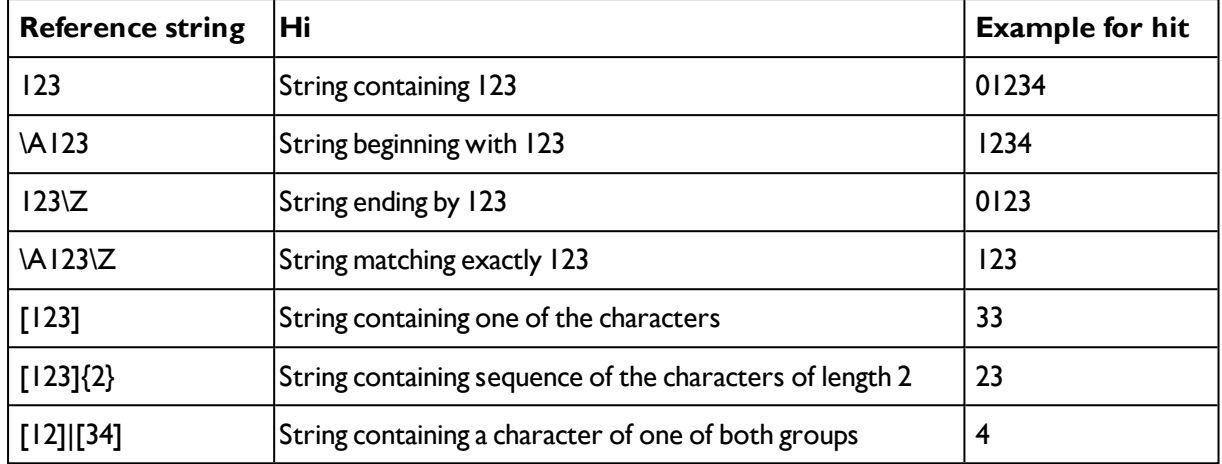

^ or \AMatches start of string

\$ or \ZMatches end of string (a trailing newline is allowed)

.Matches any character except newline

[...]Matches any character listed in the brackets. If the first character is a '^', this matches any character except those in the list. You can use the '-' character as in '[A-Z0-9]' to select character ranges. Other characters lose their special meaning in brackets, except '\'.

\*Allows 0 or more repetitions of preceding literal or group

+Allows 1 or more repetitions

?Allows 0 or 1 repetitions

{n,m}Allows n to m repetitions

{n}Allows exactly n repetitions

<span id="page-159-0"></span>|Separates alternative search expressions)

### **4.6.3.12.4.1 Detector OCR, available fonts**

Detector OCR, tab [Classification](#page-157-0) (Page 158)

[Detector](#page-162-0) OCR, tab Quality (Page 163)

#### **Overview of fonts:**

**Semi**

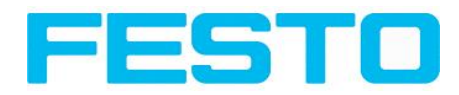

## ABCDEFGHIJKLMNO PORSTUNUXYZ-0123456789.

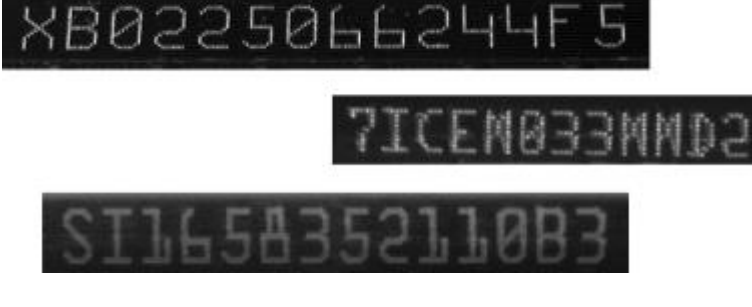

## **Dot print**

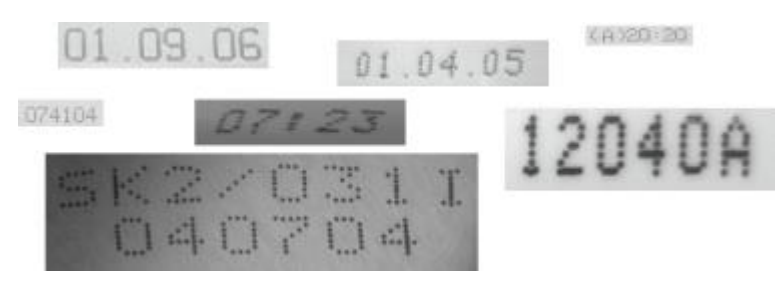

**Handwritten**

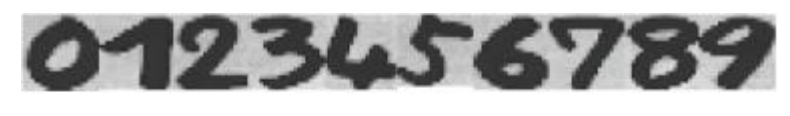

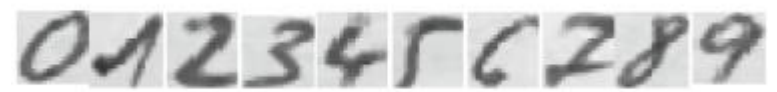

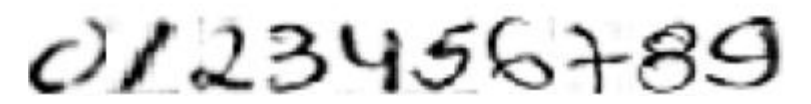

**Industrial**

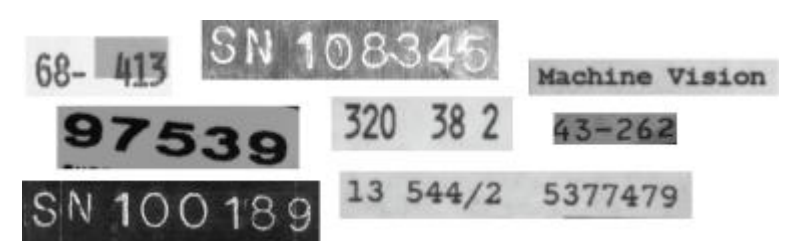

### **MICR**

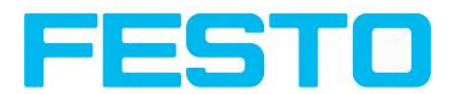

# 1234567890 12 j<sup>a</sup> 11° m

## **OCRA**

0123456789 ABCDEFGHIJKLM NOPQRSTUVWXYZ abcdefghijklm nopqrtsuvwxyz - ?! / \ = + < > . # \$ % & ( ) @ \*

**OCRB**

0123456789 **ABCDEFGHIJKLM NOPQRSTUVWXYZ** abcdefghijklm nopgrtsuvwxyz  $-?$ !/\=+<>.#\$%&()@\*

**Pharma**

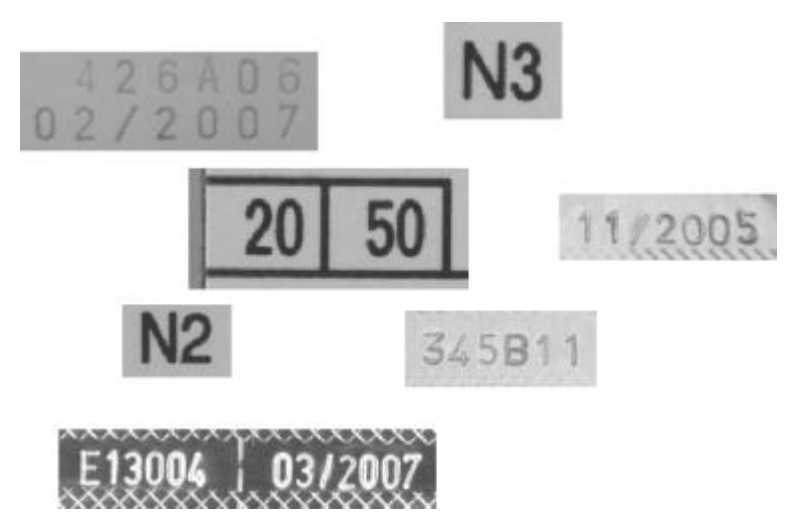

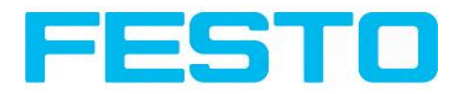

## <span id="page-162-0"></span>**4.6.3.12.5 Detector OCR, tab Quality**

Definition of basic settings of characters to read.

Detector OCR, tab [Classification](#page-157-0) (Page 158)

## [Detector](#page-151-0) OCR (Page 152)

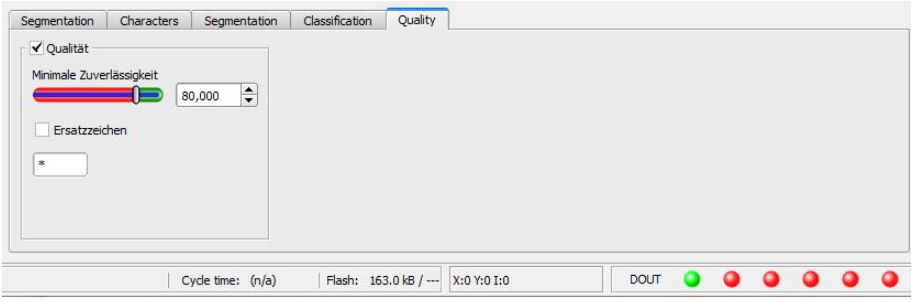

Fig. 159: Detector OCR, tab Quality

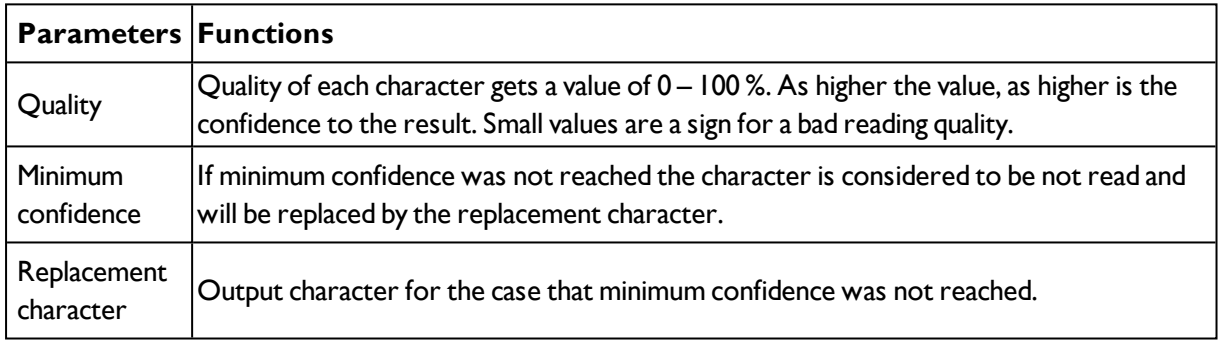

## **4.6.3.12.6 Result OCR**

This function executes the job defined on the PC and the Result statistics window is displayed with Detector list and Evaluation results. Execution times are not updated in this mode, as they are not available from the sensor.

#### [Detector](#page-162-0) OCR, tab Quality (Page 163)

Detailed inspection results from the detector marked in the selection list are displayed in run mode.

In the image window the search- and feature areas and the result bar graphs are displayed – if set up.

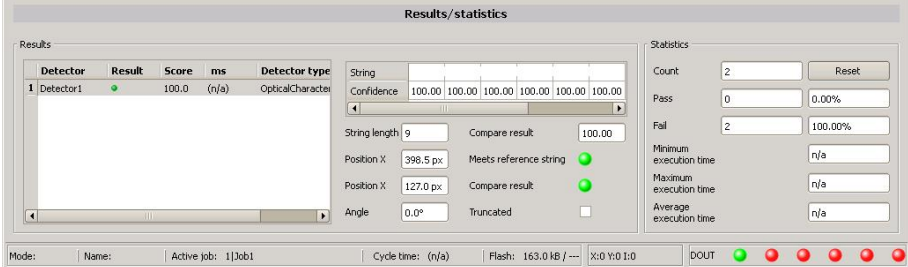

Fig. 160: Detector OCR, Result display

The parameters displayed vary according to the type of detector selected:

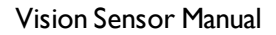

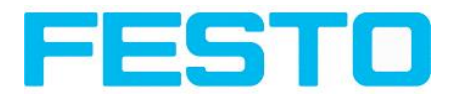

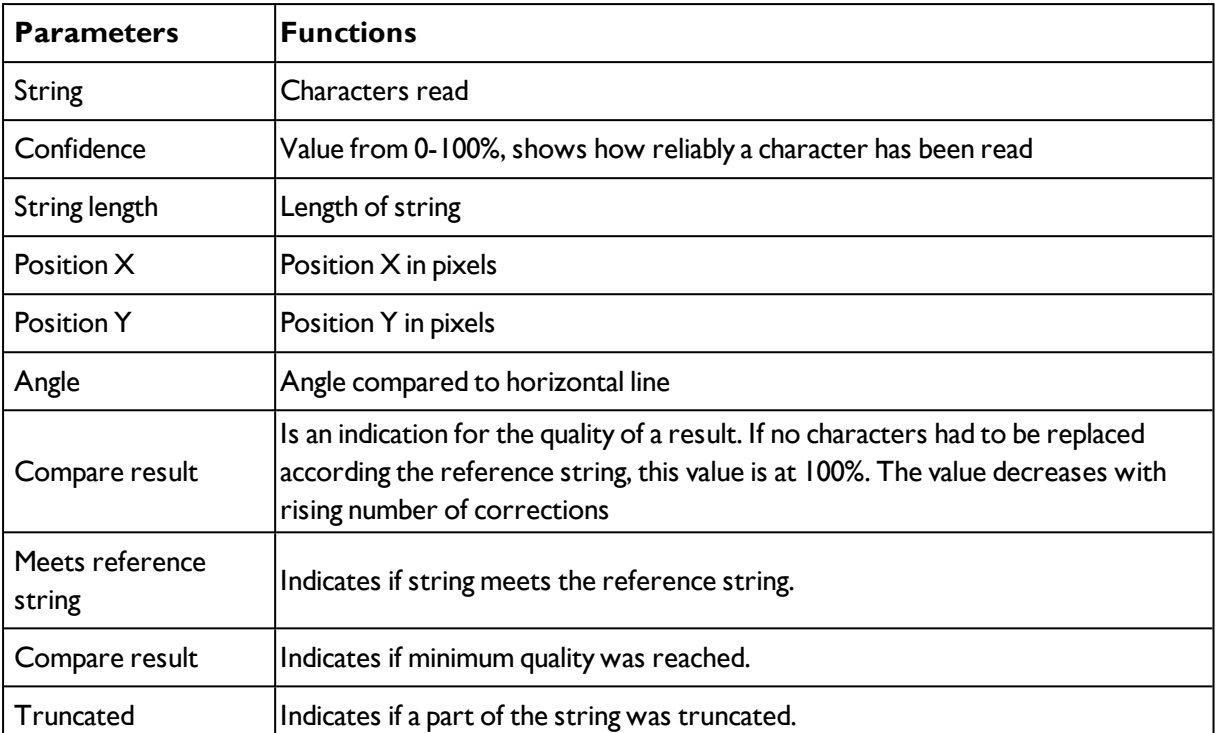

## **4.6.3.13 Detector Color value**

Output of average color values RGB / HSV / LAB over one of the interfaces.

Color [channel](#page-168-0) (Page 169)

Tab [Color](#page-164-0) value (Page 165)

## **4.6.3.13.1 Color channel**

Selection of Color [models](#page-206-0) (Page 207) or color channel on which the detector should work.

The display of the image depends on the image chip and the selected detector.

A image, taken with a colour chip contains more information by the colour component than a monochrome image. This feature can be used with the colour channel selection. By selection of single colour channels specific zones can be intensified or weakend.

- Monochrome chip: Display always black/ white
- Color chip + Color detector: Display always colored

- Color chip + Object detector: Monochrome image, display depending on selected color model and color channel

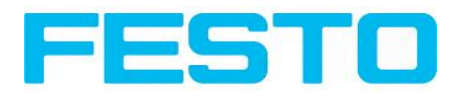

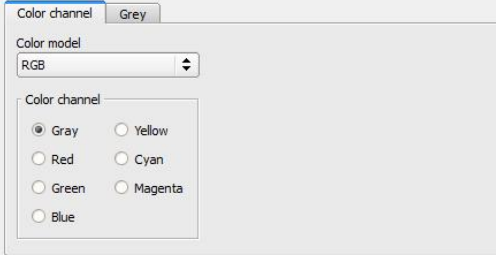

Fig. 161: Color channel

| <b>Parameter</b> | <b> Function</b>                                                                                                  |
|------------------|----------------------------------------------------------------------------------------------------|
| Color model      | Color model: RGB, Color model RGB (Page 207), HSV, Color<br>model HSV (Page 208), LAB, Color model LAB (Page 209) |
| Color channel    | One ore more channels can be selected.                                                                            |

## <span id="page-164-0"></span>**4.6.3.13.2 Tab Color value**

Output of average color values RGB / HSV / LAB over one of the interfaces.

Next topic: [Detector](#page-165-0) Color area, Color select (Page 166)

## [Function:](#page-97-0) Mask (Page 98)

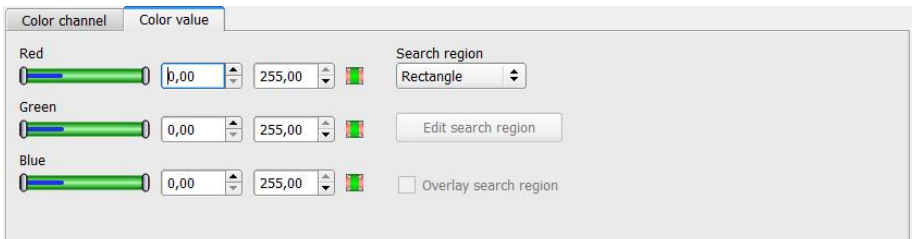

#### Fig. 162: Color value

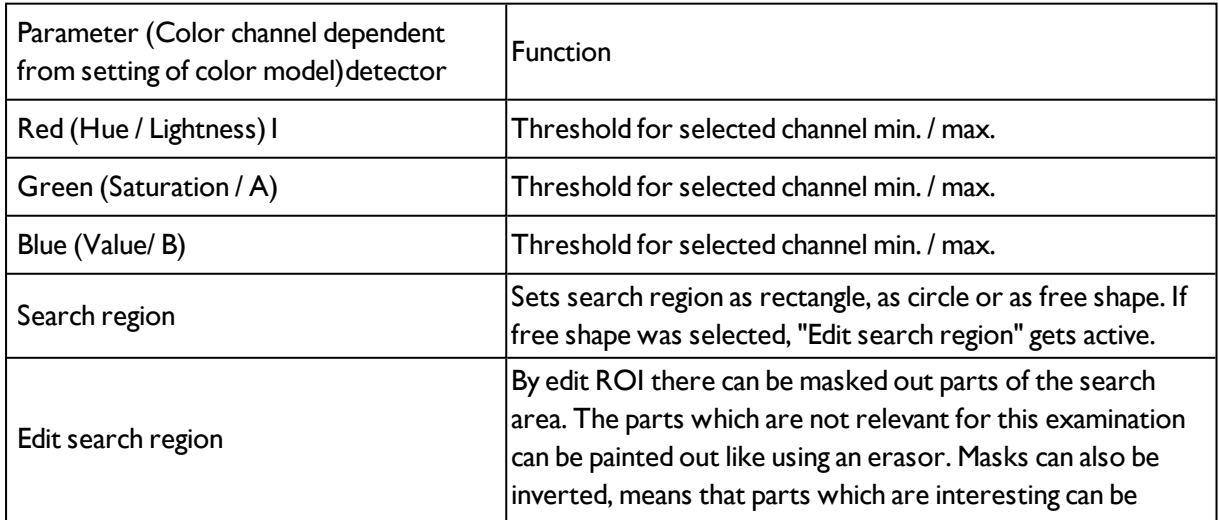

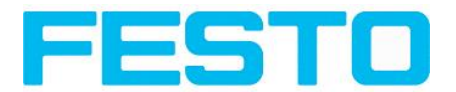

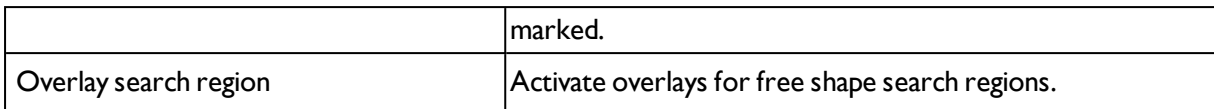

#### **Predestinated applications**

- Output of calculated color parameters via one of the data interfaces for further processing.

For newly generated detectors, all parameters are preset as standard values, suitable for many applications.

## <span id="page-165-0"></span>**4.6.3.14 Detector Color area, Color select**

Determines percentage of area covered by a color or a range of colors. Depending from area there can be created a good / bad decision.

Color [channel](#page-168-0) (Page 169)

[Detector](#page-166-0) Color area, Color select (Page 167)

Detector Color area, [Thresholds](#page-167-0) (Page 168)

## **4.6.3.14.1 Color channel**

Selection of Color [models](#page-206-0) (Page 207) or color channel on which the detector should work.

The display of the image depends on the image chip and the selected detector.

A image, taken with a colour chip contains more information by the colour component than a monochrome image. This feature can be used with the colour channel selection. By selection of single colour channels specific zones can be intensified or weakend.

- Monochrome chip: Display always black/ white

- Color chip + Color detector: Display always colored

- Color chip + Object detector: Monochrome image, display depending on selected color model and color channel

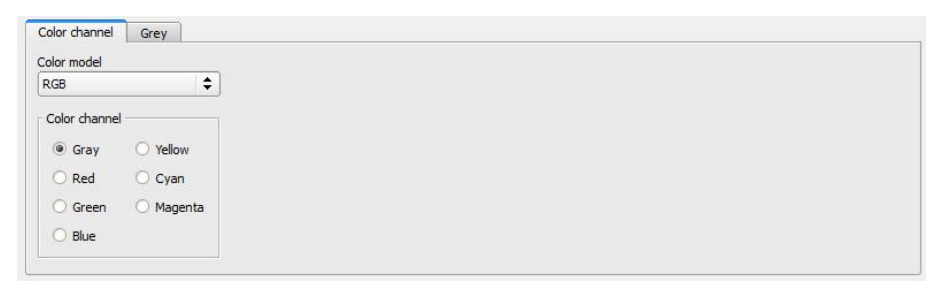

Fig. 163: Color channel

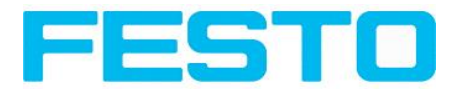

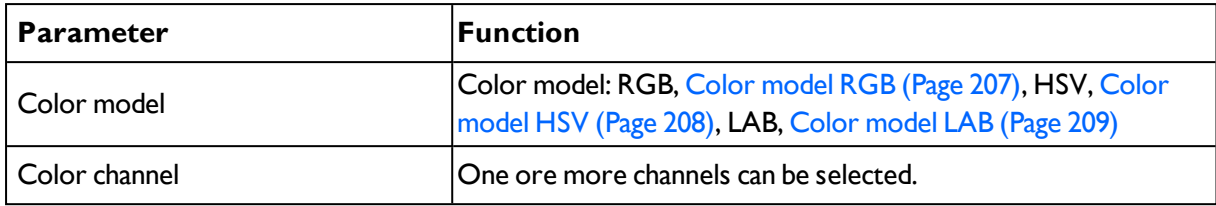

## <span id="page-166-0"></span>**4.6.3.14.2 Detector Color area, Color select**

Function: [Function:](#page-97-0) Mask (Page 98)

Determines percentage of area covered by a color or a range of colors. Depending from area there can be created a good / bad decision.

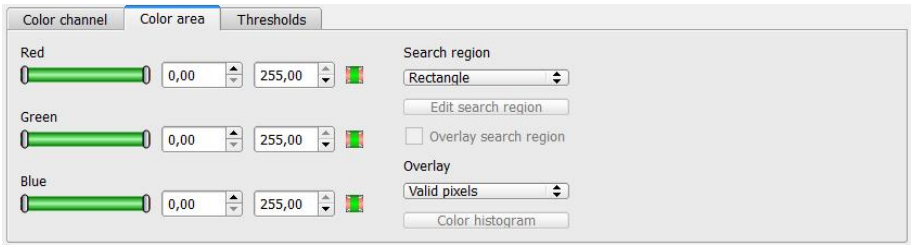

Fig. 164: Color area

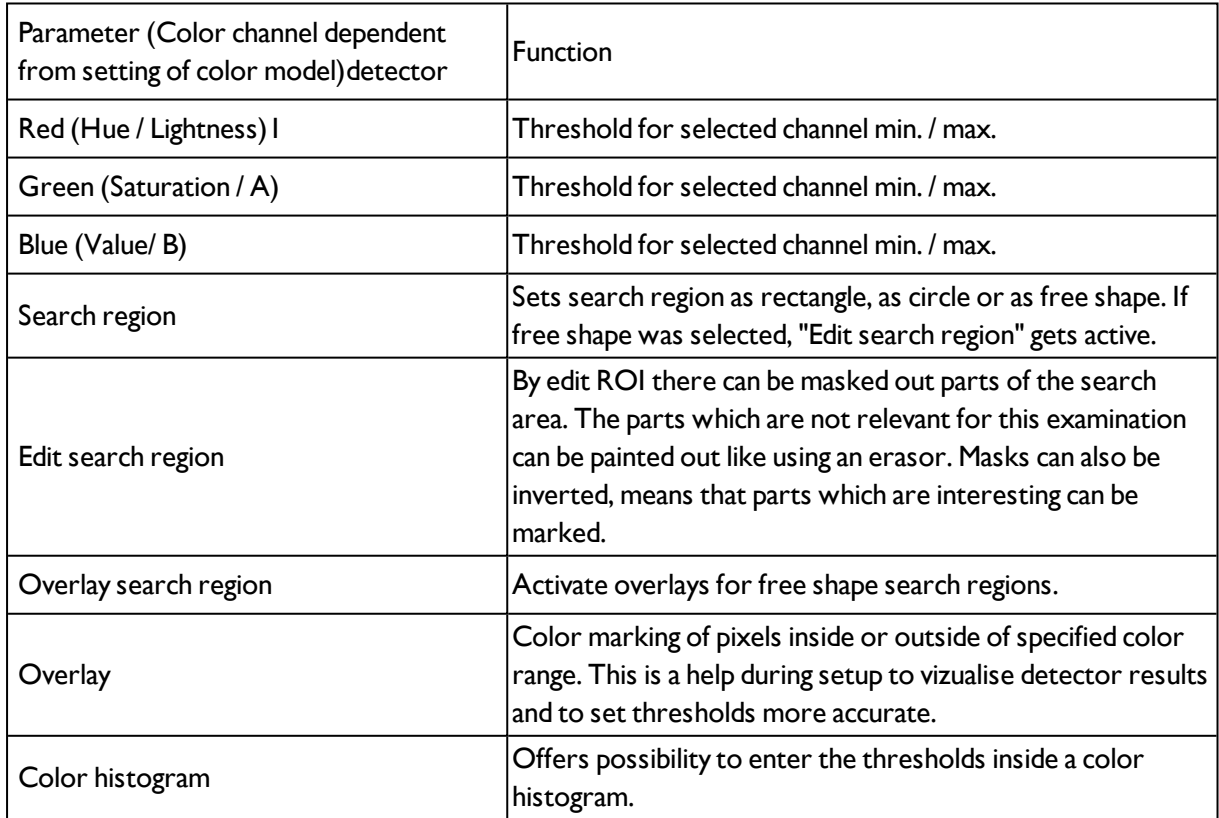

#### **Predestinated applications:**

- Colored object with certain size and variable position in the ROI

For newly generated detectors, all parameters are preset as standard values, suitable for many applications.

## **4.6.3.14.2.1 Color histogram**

Depending from selected color model there are displayed histograms for RGB, HSV or LAB. The histogram shows the distribution of colors in region of interest. By the buttons there can be switched on and off single channels. Limits for color detection can by set by moving small markings below the histogram. The selected range of colors is shown by colored areas. Crossing the limits results in invertion of the selection. If a color can be detected reliable by using only one channel, the other channels have to be set to max./min. limits to avoid disturbing influence to detection.

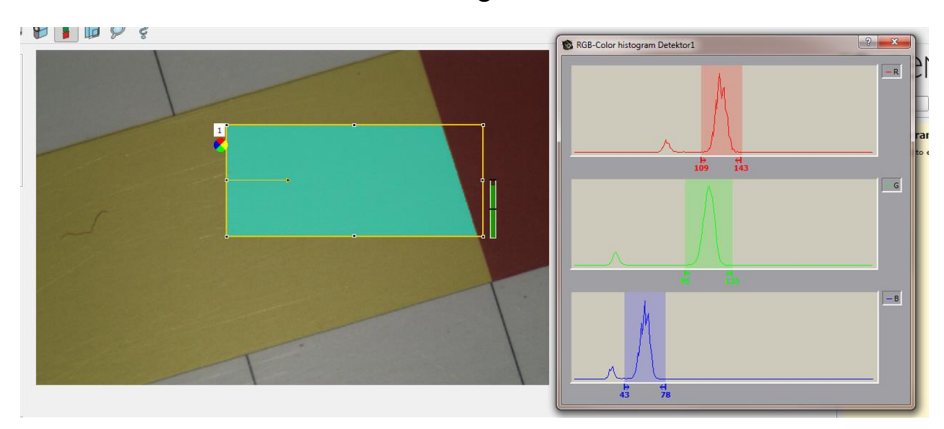

<span id="page-167-0"></span>Fig. 165: Color histogram

## **4.6.3.14.3 Detector Color area, Thresholds**

Determines percentage of area covered by a color or a range of colors. Setting of thresholds.

Next topic: [Detector](#page-168-1) Color list (Page 169)

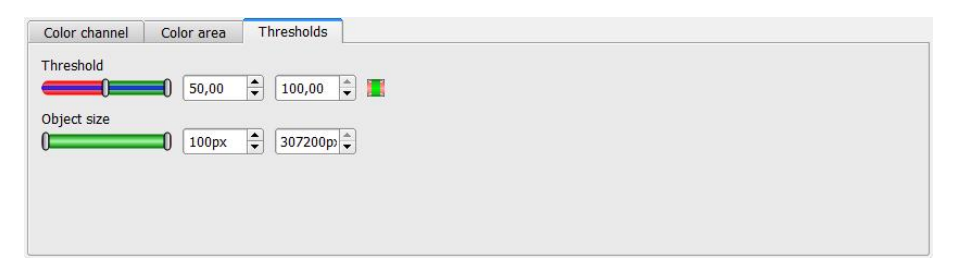

#### Fig. 166: Color area, thresholds

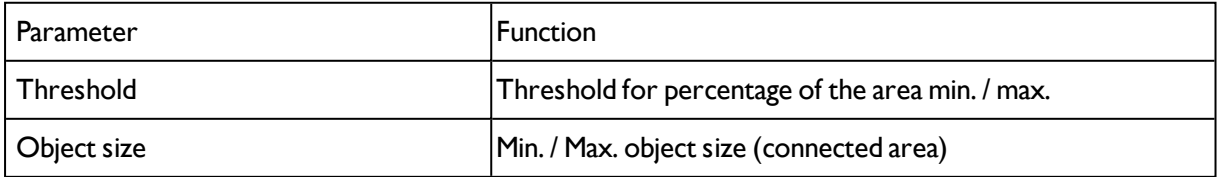

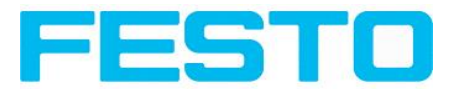

For newly generated detectors, all parameters are preset as standard values, suitable for many applications.

## <span id="page-168-1"></span>**4.6.3.15 Detector Color list**

Compares a color with a list of known colors. Result: number or name of the color clossest to a color in the list. This enables sorting of parts by color.

Color [channel](#page-168-0) (Page 169)

```
Detector Color list, Color select (Page 169)
```
## **4.6.3.15.1 Color channel**

Selection of Color [models](#page-206-0) (Page 207) or color channel on which the detector should work.

The display of the image depends on the image chip and the selected detector.

A image, taken with a colour chip contains more information by the colour component than a monochrome image. This feature can be used with the colour channel selection. By selection of single colour channels specific zones can be intensified or weakend.

- Monochrome chip: Display always black/ white
- Color chip + Color detector: Display always colored

- Color chip + Object detector: Monochrome image, display depending on selected color model and color channel

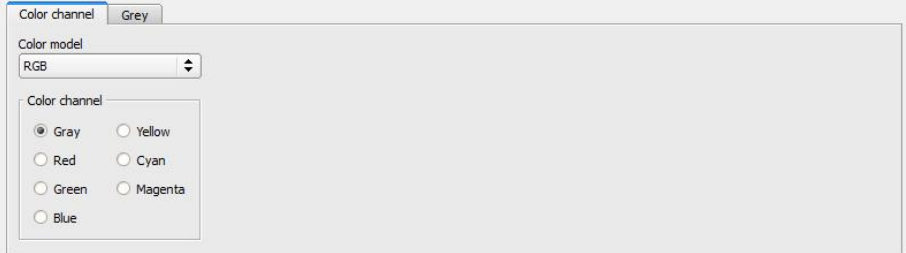

Fig. 167: Color channel

| <b>Parameter</b> | Function                                                                                                    |
|------------------|----------------------------------------------------------------------------------------------------|
| Color model      | Color model: RGB, Color model RGB (Page 207), HSV, Color<br>model HSV (Page 208), LAB, Color model LAB (Page 209) |
| Color channel    | One ore more channels can be selected.                                                                            |

## <span id="page-168-2"></span>**4.6.3.15.2 Detector Color list, Color select**

Next topic: Output of [inspection](#page-171-0) results (Page 172)

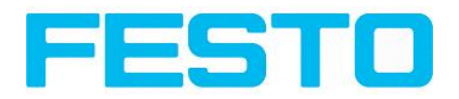

#### [Function:](#page-97-0) Mask (Page 98)

Compares a color with a list of known colors. Result: number or name of the color clossest to a color in the list. This enables sorting of parts by color.

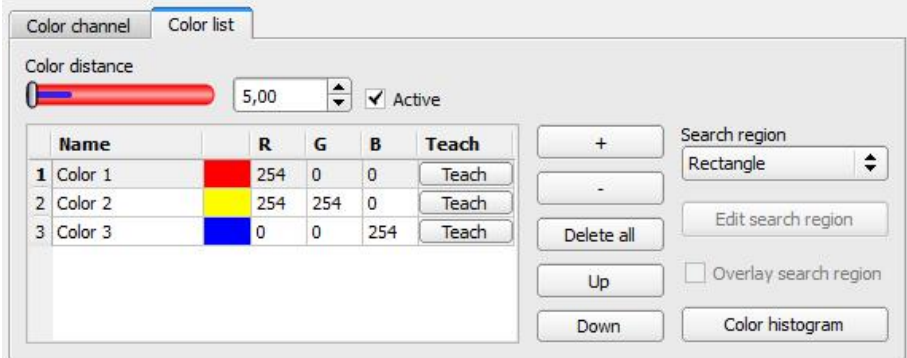

#### Fig. 168: Color list

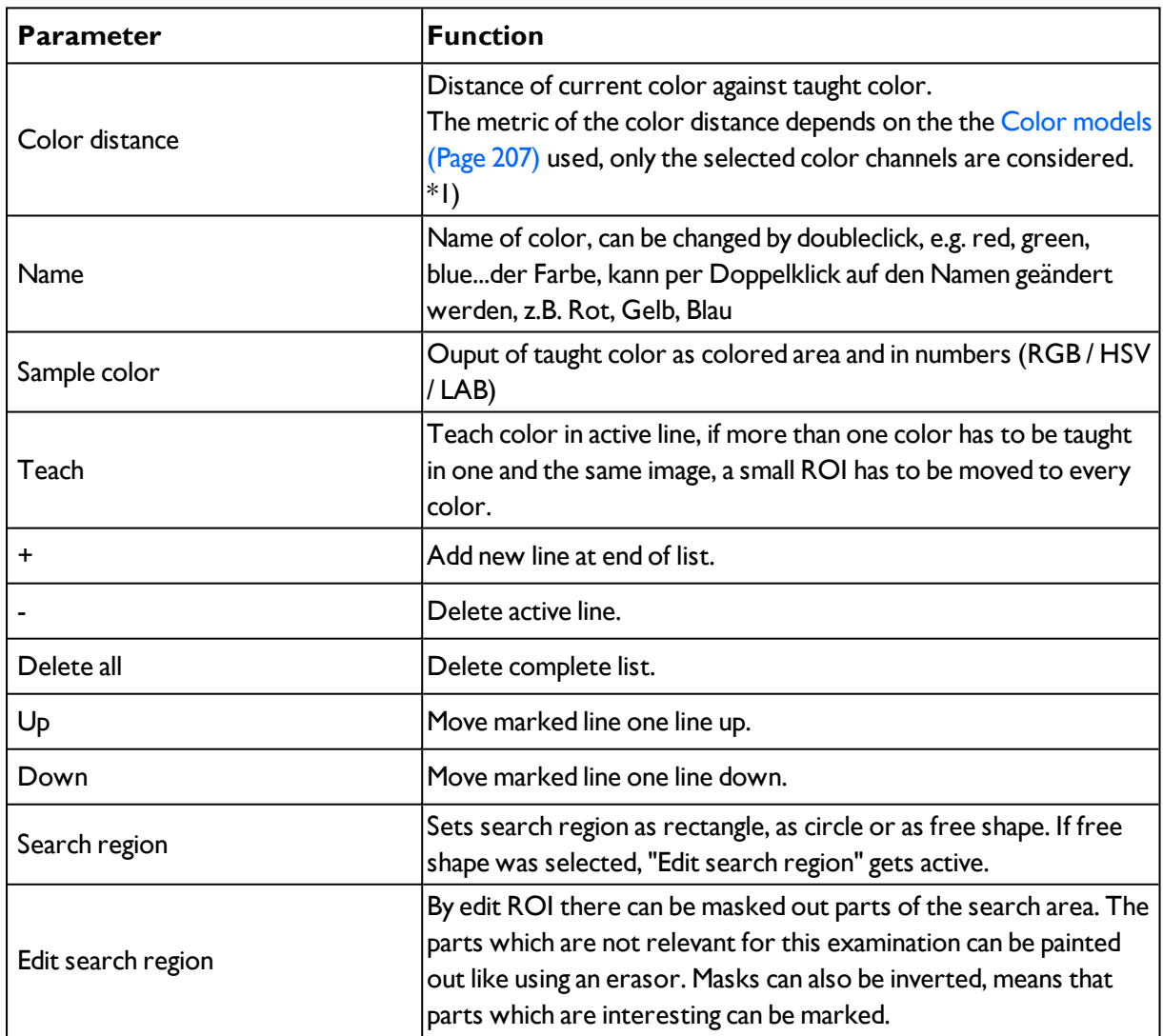

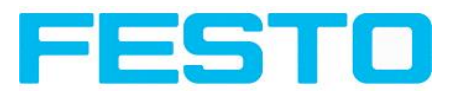

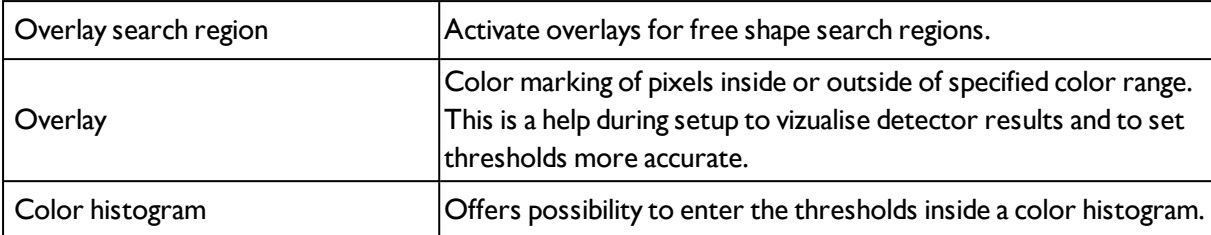

1\*) In the RGB- and LAB- color model the color distance is the euklidean distance.

In the color model LAB the distribution of colors is nearly homogenious over the entire model, that means that color distances of the same value lead to the very equal cognition of color difference over the entire model. That is why we can state that a distance of a value of  $>=$  5 leads to a cognition of a different color in this color model.

#### **Predestinated applicaitons:**

- Sorting of colored object via the list index

- Simple control of homogenious colored areas (average of color value over ROI, teach, adjust small color distance (tolerance band) .. that´s it)

For newly generated detectors, all parameters are preset as standard values, suitable for many applications.

## **4.6.3.15.2.1 Color histogram**

Depending from selected color model there are displayed histograms for RGB, HSV or LAB. The histogram shows the distribution of colors in region of interest. By the buttons there can be switched on and off single channels. Limits for color detection can by set by moving small markings below the histogram. The selected range of colors is shown by colored areas. Crossing the limits results in invertion of the selection. If a color can be detected reliable by using only one channel, the other channels have to be set to max./min. limits to avoid disturbing influence to detection.

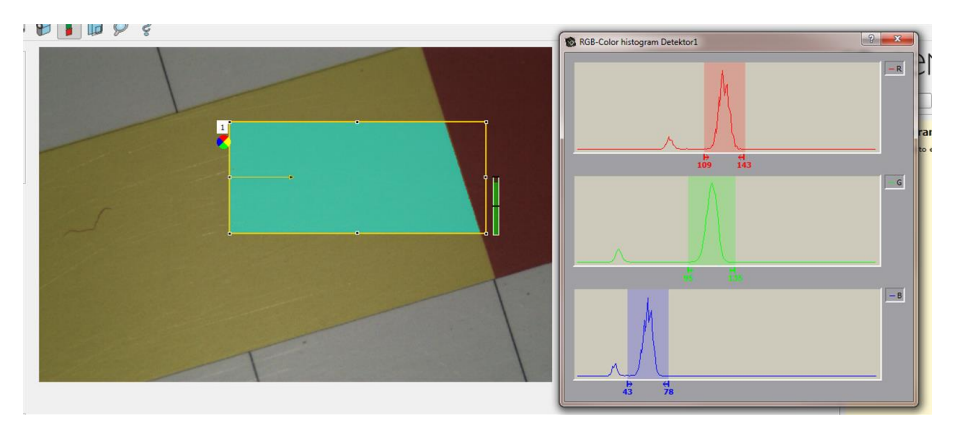

Fig. 169: Color histogram

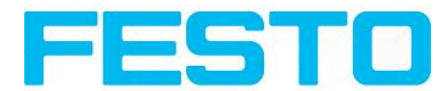

## <span id="page-171-0"></span>**4.6.4 Output of inspection results**

Here you define the assignment and logical connection of the digital signal outputs as well as the interfaces and output data of your SBS .

I/O [mapping](#page-171-1) (Page 172)

Output signals (Digital [outputs](#page-177-0) / Logic) (Page 178)

[Interfaces](#page-179-0) (Page 180)

Timing, Digital [outputs](#page-183-0) (Page 184)

[Telegram,](#page-188-0) Data output (Page 189)

## <span id="page-171-1"></span>**4.6.4.1 I/O mapping**

#### **Here the following settings can be made:**

- 1. Definition, if I/O is used as an input or output (Pin 05 08, can be used as input or output)
- 2. Assignment of functionality to inputs and outputs. In the list-box there can be seen and selected all available functions for this input or output. Some functions can be assigned only to one special input or output (e.g. HW/Trigger).

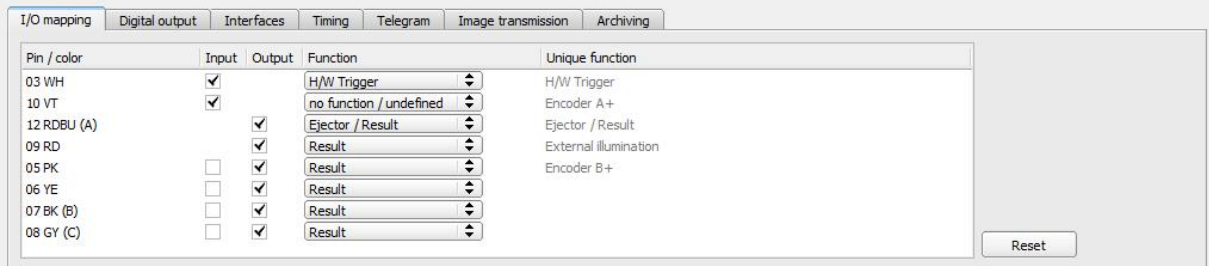

Fig. 170: Output, I/O Mapping

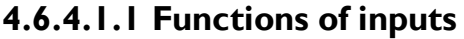

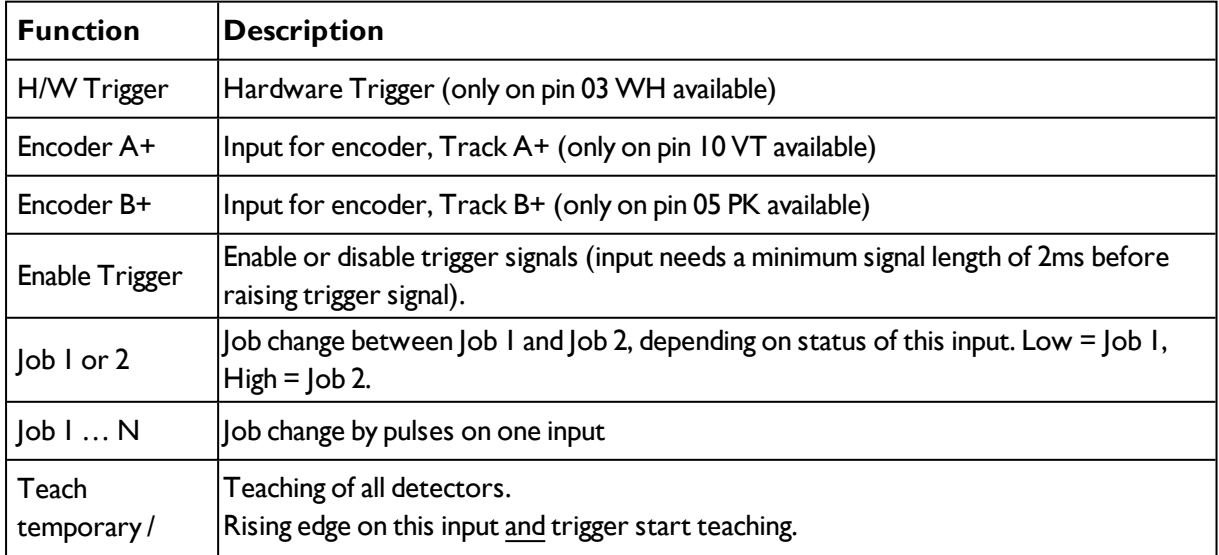

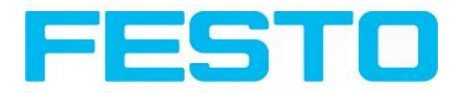

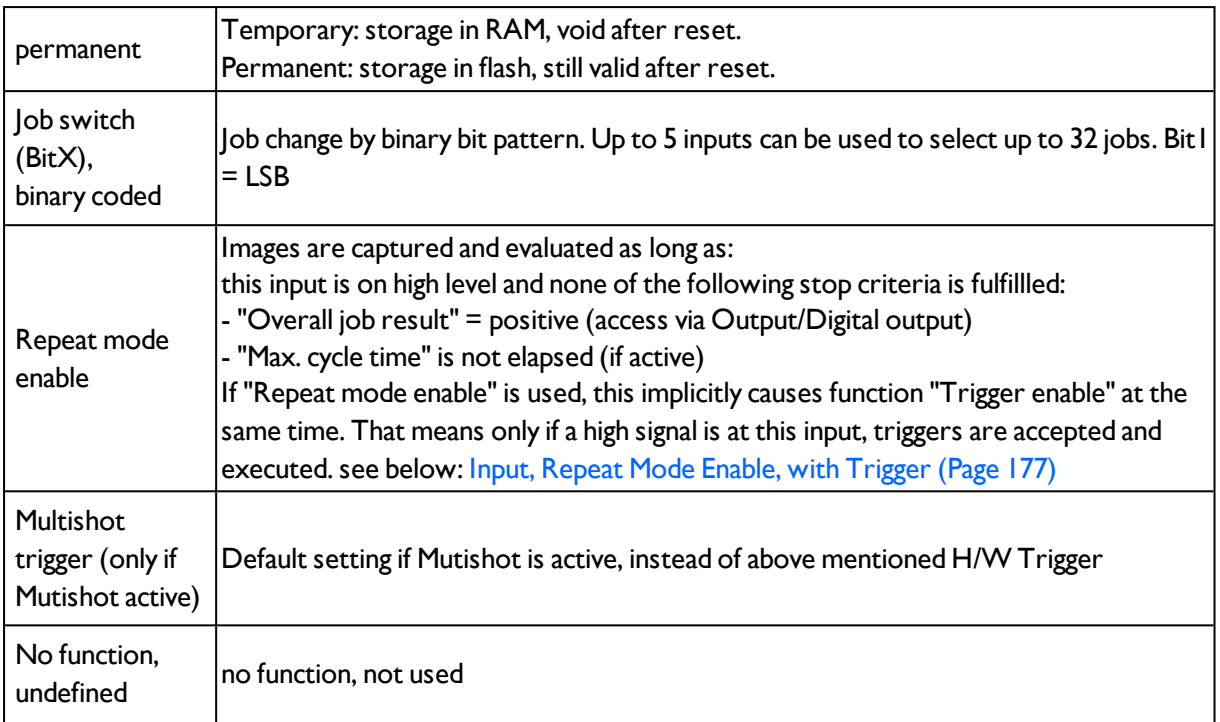

Functions which are used already are displayed in grey, because they cannot be used any more. All inputs need a minimum signal length of 2ms.

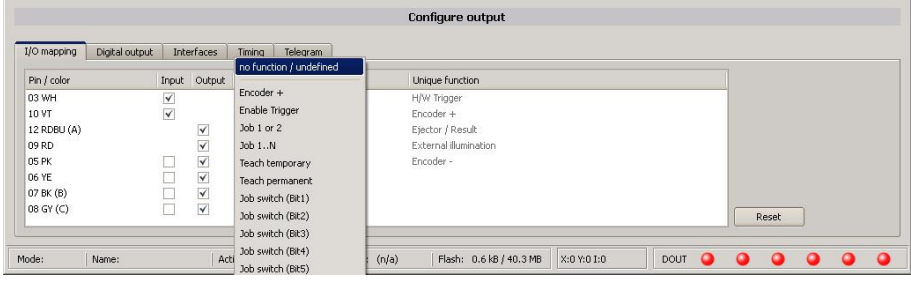

Fig. 171: Output, Inputs

## **4.6.4.1.1.1 Encoder Connection**

If both tracks A+ ans B+ are used increasing or decreasing counting can be done / forward or backward movement of e.g. conveyor can be recognized.

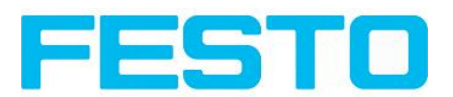

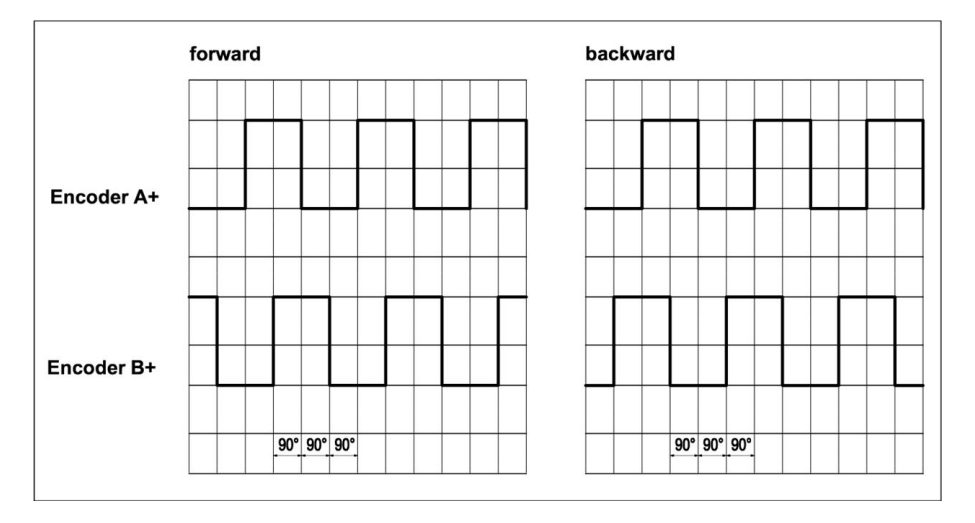

Fig. 172: Encoder connection A+ / B+

## **4.6.4.1.2 Functions of outputs**

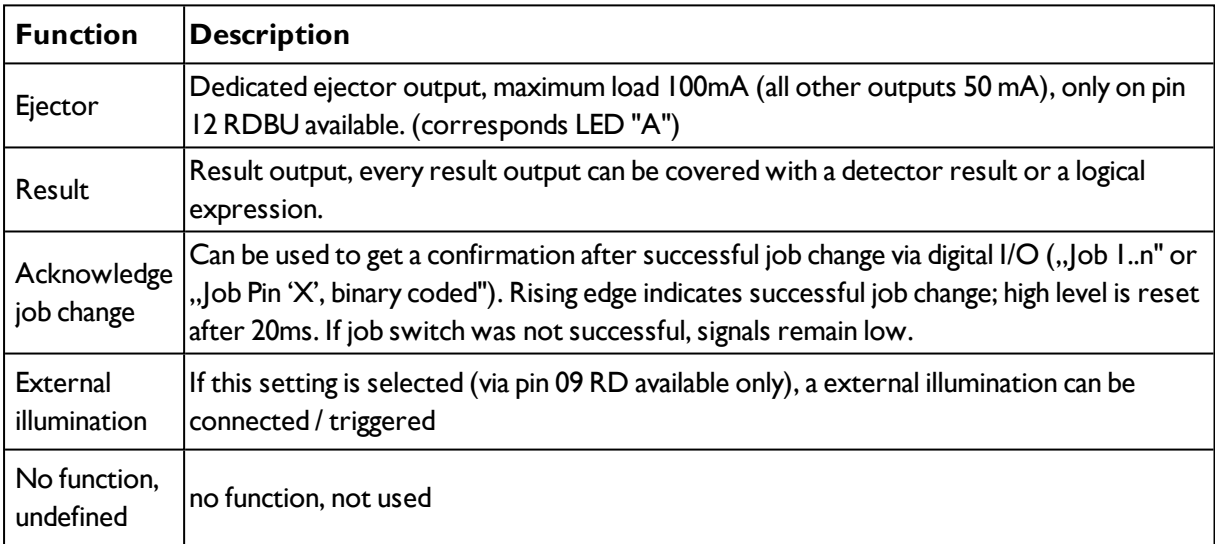

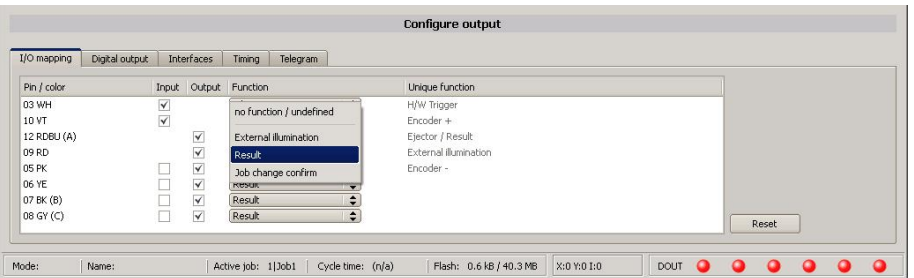

Fig. 173: Outputs

## **There are 2 predefined outputs:**

- Ready: indicates, that Sensor is ready to receive a trigger.
- Valid: indicated, that data on outputs are valid.

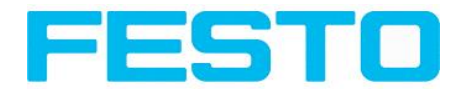

## **4.6.4.2 Functions of the programmable, digital inputs:**

During operation with process control, the following cases can be carried out via the inputs:

- inactive
- enable/disable
- load Job (binary coded)
- $\bullet$  load  $\vert$ ob  $\vert$  ... n
- teach temporarily
- teach permanently

### **Description of different cases with a signal diagram.**

All following signal diagrams are based on the setting "PNP".

## **4.6.4.2.1 Input: "Trigger enable"**

For enable (high) or disable (low) of trigger input.

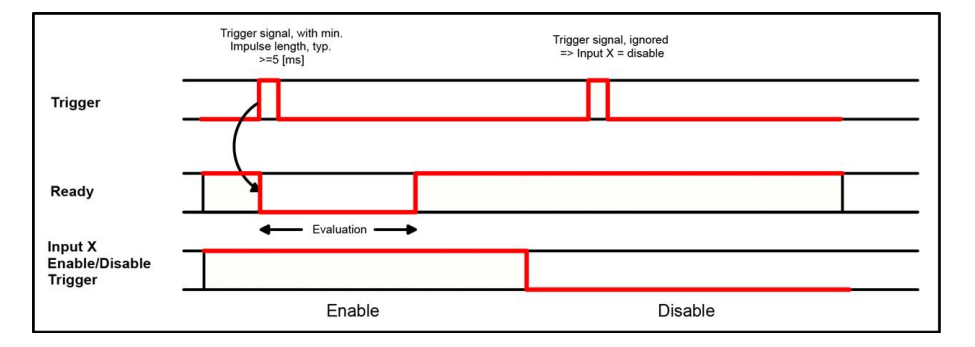

Fig. 174: Input timing, Trigger enable

## **4.6.4.2.2 Input: Job change binary or by function Job 1 or 2:**

### **Job change binary over up to 5 inputs (Job 1- max. 31):**

Possible only if Ready = high. As soon as the binary input signal change Ready is set to low.

Ready remains low untilswitch-over to the new job is done. If the option "Job change confirm" is used, this signal occurs after the job change, and hereafter "Ready" is set high again. During Job Change via binary inputs there must not be sent any trigger signal. The change of the logic levels of the according inputs must happen at the same time (during maximum 10ms all inputs must have a stable logic level)

#### **Job change by function: Job 1 or 2:**

Possible only if Ready = high. At the level change of the according input Ready is set low. Ready remains low till the job change is done. If the option "Job change confirm" is used, this signal occurs after the job change, and hereafter "Ready" is set high again. During Job Change over binary inputs there must not be sent any trigger signal. A high level causes evaluation according to job 2; a low level produces evaluation according to job 1.

### **Differences between binary switching and Job 1 or 2:**

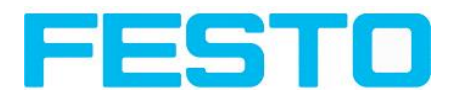

By usage of binary job switch the desired job number must be represented binary coded via the selected inputs. Therefore in this mode to switch between 2 jobs minimum 2 inputs are necessary.

In case of Job change Job 1 or 2 a high level cause's evaluation according to job 2, a low level produces evaluation according to job 1. In this way with only one input two the switching between two jobs can be done.

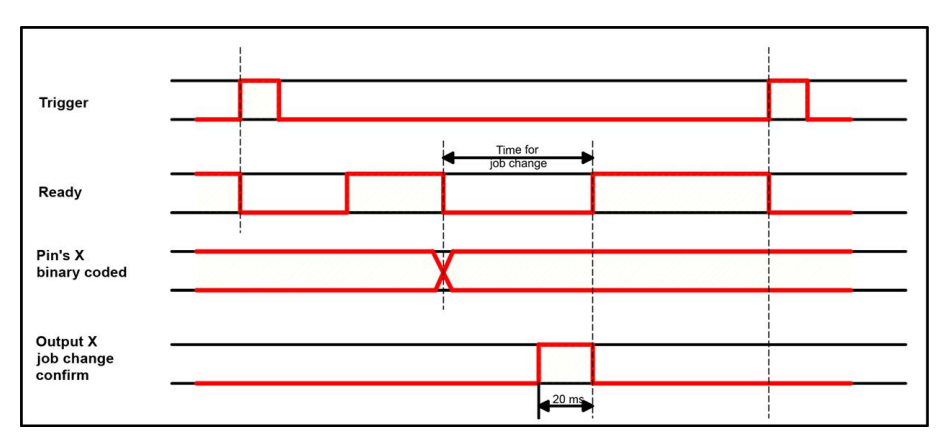

Fig. 175: Input timing, Job change via Binary / Job 1 or 2

## **4.6.4.2.3 Input: Job 1 ... n**

For switching between jobs via impulses. Only possible when Ready = high. With the first impulse Ready is set to low. Impulses are counted until the first delay of  $\geq$  50ms and then switches to the appropriate job. Ready remains low until switch-over to the new job occurs. If the option "Job change confirm" is used, this signal occurs after the job change, and hereafter "Ready" is set high again. During Job Change over binary inputs there must not be sent any trigger signal. Pulse length for job change should be 5 ms pulse and 5 ms delay.

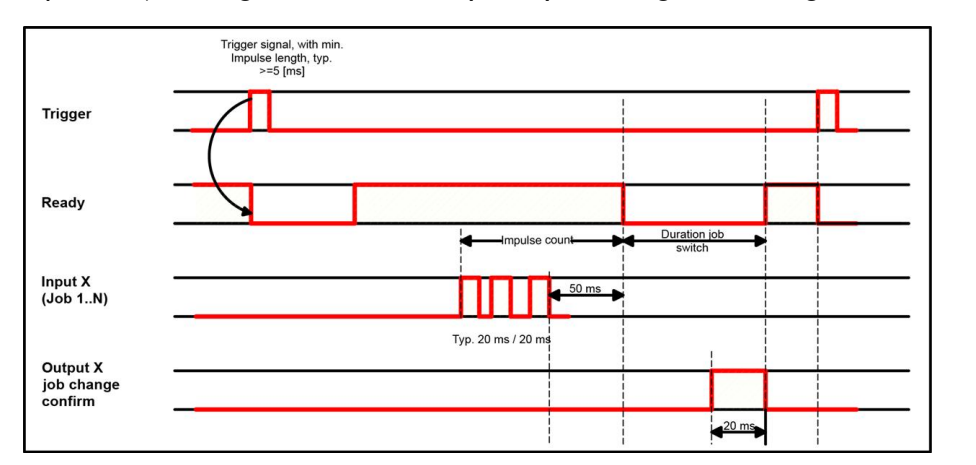

If possible job change should be made by binary coded signals like in fig. 2, this is the faster way.

Fig. 176: Input timing, Job 1 ... n

### **Attention!**

At Job switch please take care of the following:

- All Jobs must have the same setting for job change

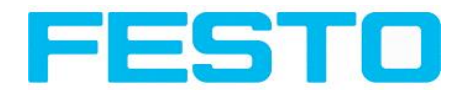

- All Jobs must be in triggered mode
- Ready signal must be high when trigger sequence starts

## **4.6.4.2.4 Input: Teach temp. / perm.**

For re-teaching samples of all detectors of the current job. Only possible when Ready = high. A rising edge initiates teaching, during which a high level must exist at least until the next trigger, so that an image of an inspection part can be recorded in the correct position. Ready is set to low and remains low until teaching has been completed. Storage is either temporary (only in RAM), or permanent (in flash) according to the setting.

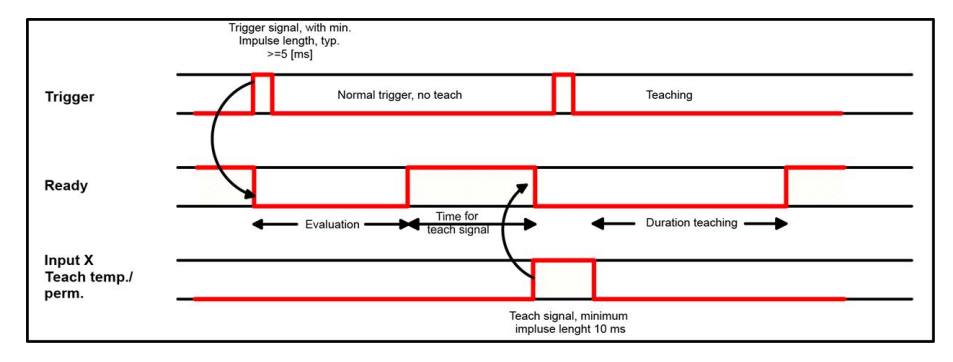

## Fig. 177: Input timing, Teach

## **Attention!**

<span id="page-176-0"></span>The functions Job 1 or 2, Job 1 ... n or teach temp. /perm. can only be used in trigger mode

## **4.6.4.2.5 Input, Repeat Mode Enable, with Trigger**

Images are captured and evaluated as long as,

this input is on high level and none of the following stop criteria is fulfillled:

- "Overall job result" = positive (access via Output/Digital output)

- "Max. cycle time" is not elapsed (if active)

If "Repeat mode enable" is used, this implicitly causes function "Trigger enable" at the same time. That means only if a high signal is at this input, triggers are accepted and executed

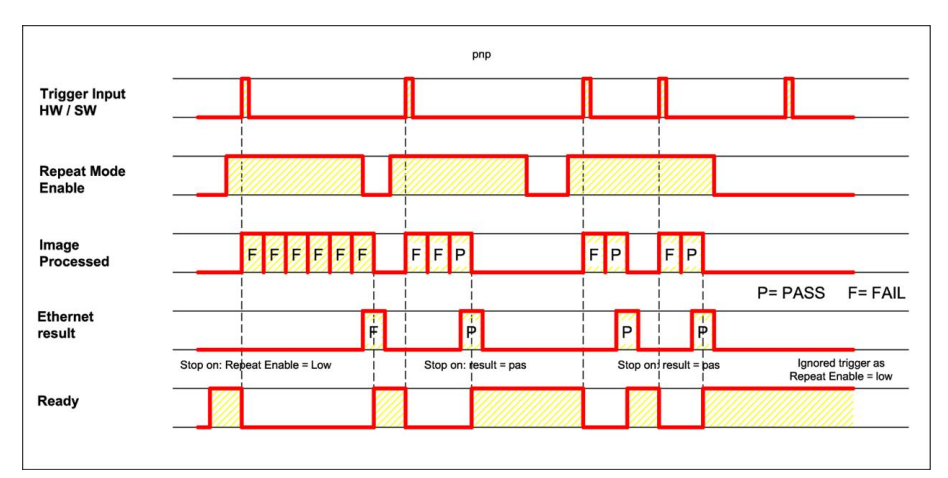

Fig. 178: Input, Repeat Mode Enable, with Trigger

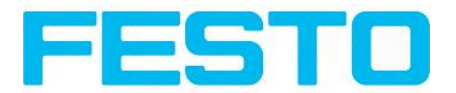

## **4.6.4.2.6 Input, Repeat Mode Enable, in Freerun**

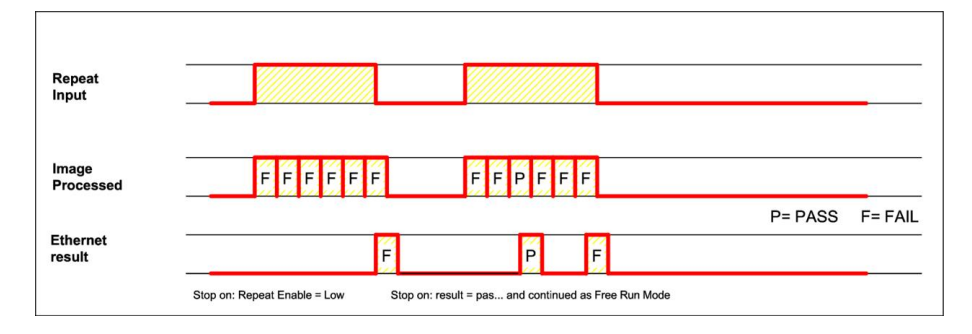

Fig. 179: Input, Repeat Mode Enable, with Trigger

## <span id="page-177-0"></span>**4.6.4.3 Output signals (Digital outputs / Logic)**

In this tab, you define the switching behaviour and logical connection of the digital outputs. Number of outputs depends from settings in tab IO mapping. Additionally an IO-extension can be connected over the serial interface.

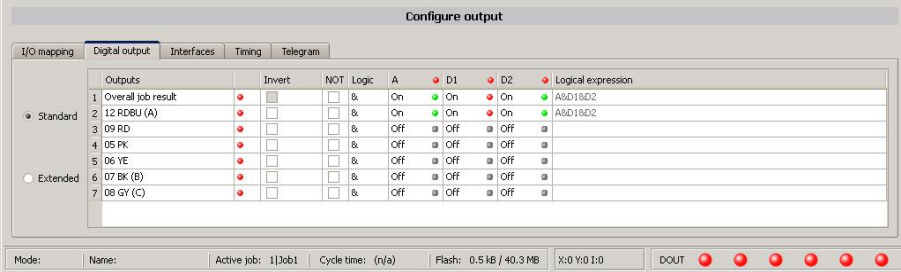

Fig. 180: Output, tab digital output

#### **Description of different cases with a signal diagram.**

For each pin (output) there are the following possibilities:

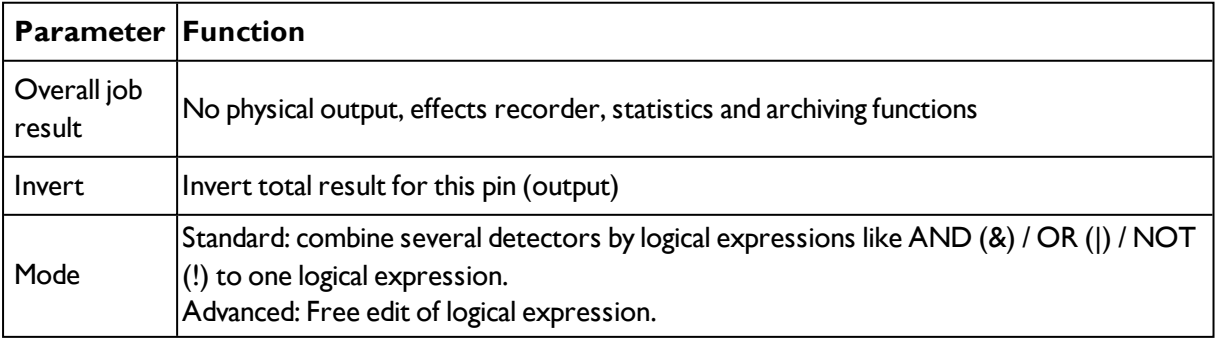

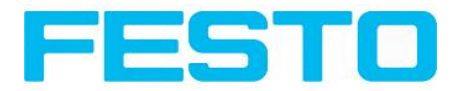

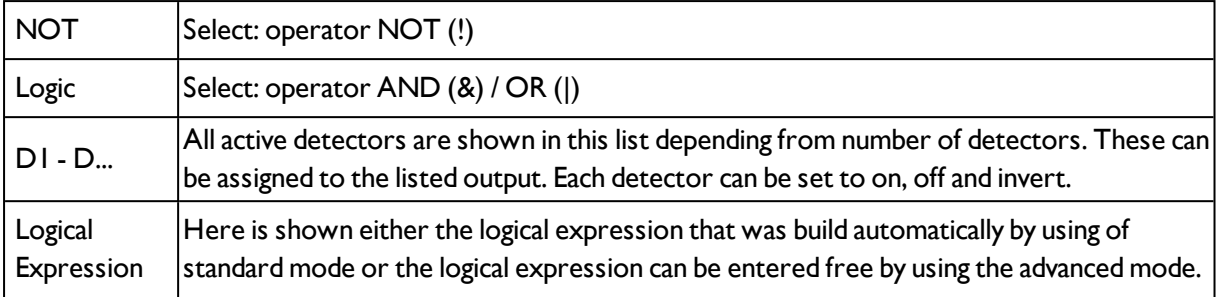

## **Defining logical connection:**

Define the logical connection between the inspection results of the individual detectors and the status of the selected output. You have two input possibilities:

## **4.6.4.3.1 Logical connection – Standard mode**

In standard mode, connection of detector inspection results with the selected output must be carried out using the option buttons operator and the checkboxes in the detector selection list. The result is displayed in the logical formulas window (cannot be edited).

#### **Connecting results:**

- 1. Select the logical operator to be used for connecting the detectors in the selection list, from the operator window.
- 2. Activate the detector in the selection list which is to contribute to the result (tick in the Active column).

By activation the "Inverted" column, you can individually invert the respective detector result.

The entry in the "Result" column alters accordingly.

### **Examples:**

The detector results can only be connected by one logical operation, e.g.:

- (D1&D2&D3) or
- $!((!D1)|D2|D3)$  etc.

(For more complex connections, please select Formula mode)

## **4.6.4.3.2 Logical connection – Formula mode**

In formula mode, connection of detector inspection results with the selected output is defined by the direct input of a logical formula. The operators AND, OR and NOT and round brackets are available for this purpose.

Please use the following characters for the logical operators when editing the formula:

- <sup>l</sup> "&" for AND
- "|" for OR ("AltCtrl" key and "<>" key)
- "!" for NOT

#### **Examples:**

Vision Sensor SBSI/SBSC-EN, 8062650 - 1607b - 13/09/2016 Page 179

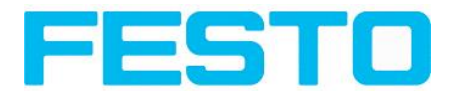

Logical expressions of any complexity can be created, e.g.:

- $\cdot$  (D1&D2)|(D3&D4)
- $\bullet$  !((DI|D2)&(D3|D4))
- <sup>l</sup> (D1|D2)&(D3|D4)&(D5|D6)

<span id="page-179-0"></span>etc.

## **4.6.4.4 Interfaces**

In this tab you select and activate the digital inputs/outputs used and the interfaces for data output:

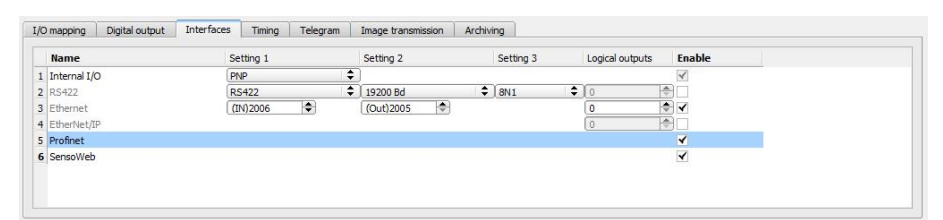

#### Fig. 181: Output, tab Interfaces

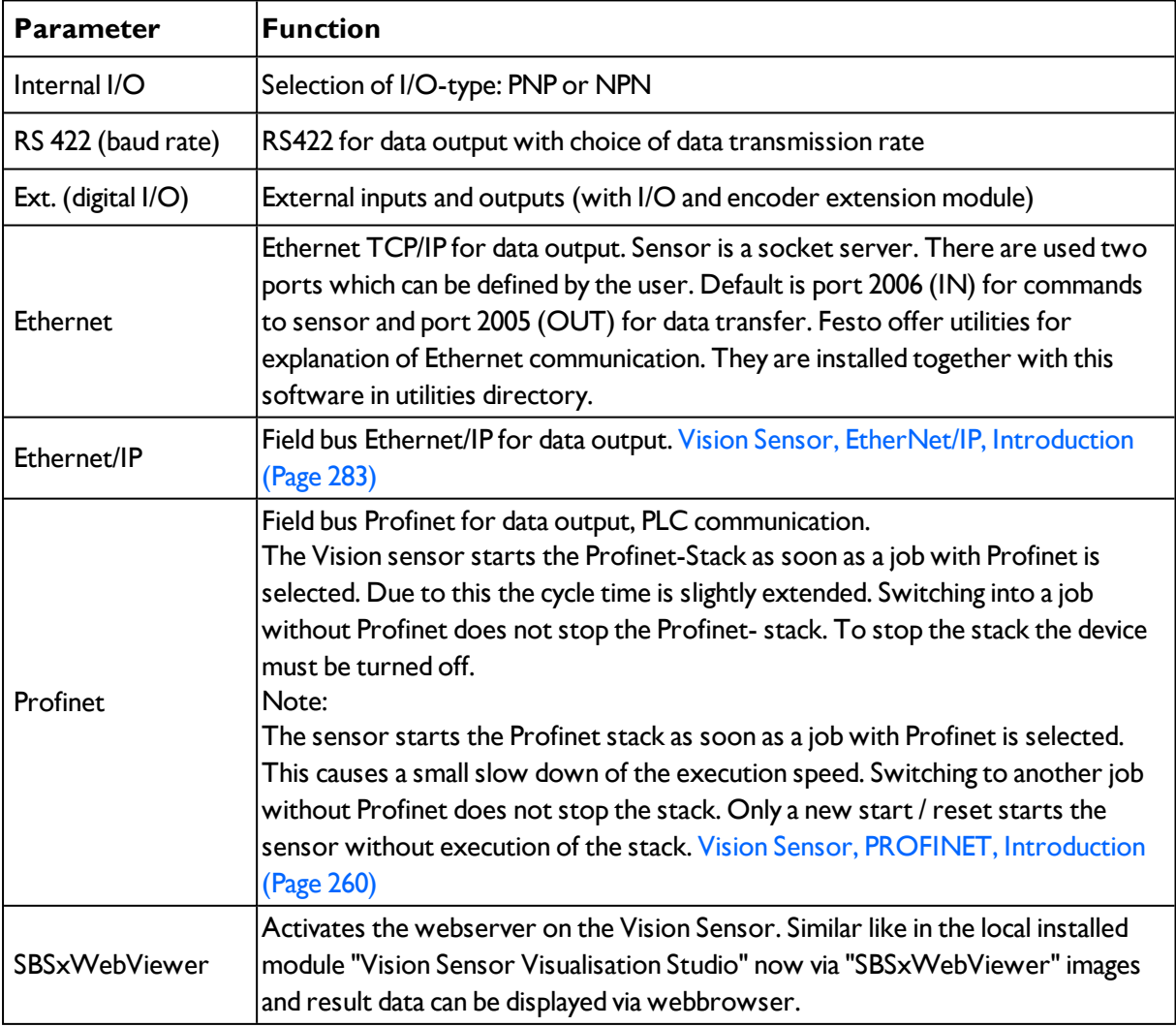
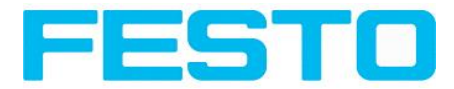

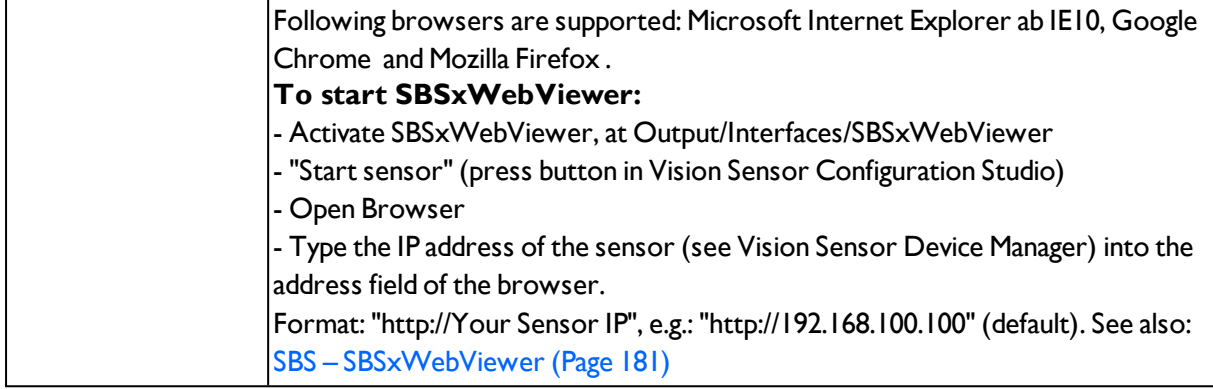

For further informations see User manual, chapter "Communication"

### **Information**

The outputs and interfaces can be separately activated or deactivated in the Active column.

### **Logical outputs:**

By using the RS422, Ethernet and EtherNet/IP interface additional pure logic outputs can be defined, which just exist logically and can be communicated via one of these interfaces only.

<span id="page-180-0"></span>Logical outputs can be assigned to an e.g. detector result or to a logic expression (formula).

## **4.6.4.4.1 SBS – SBSxWebViewer**

With this software a connected sensor can be monitored, and results analysed.

From here no new settings on the sensor can be done, it's a pure display tool to visualize images and results via a web browser.

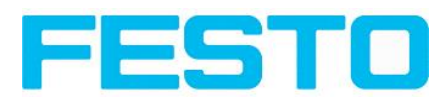

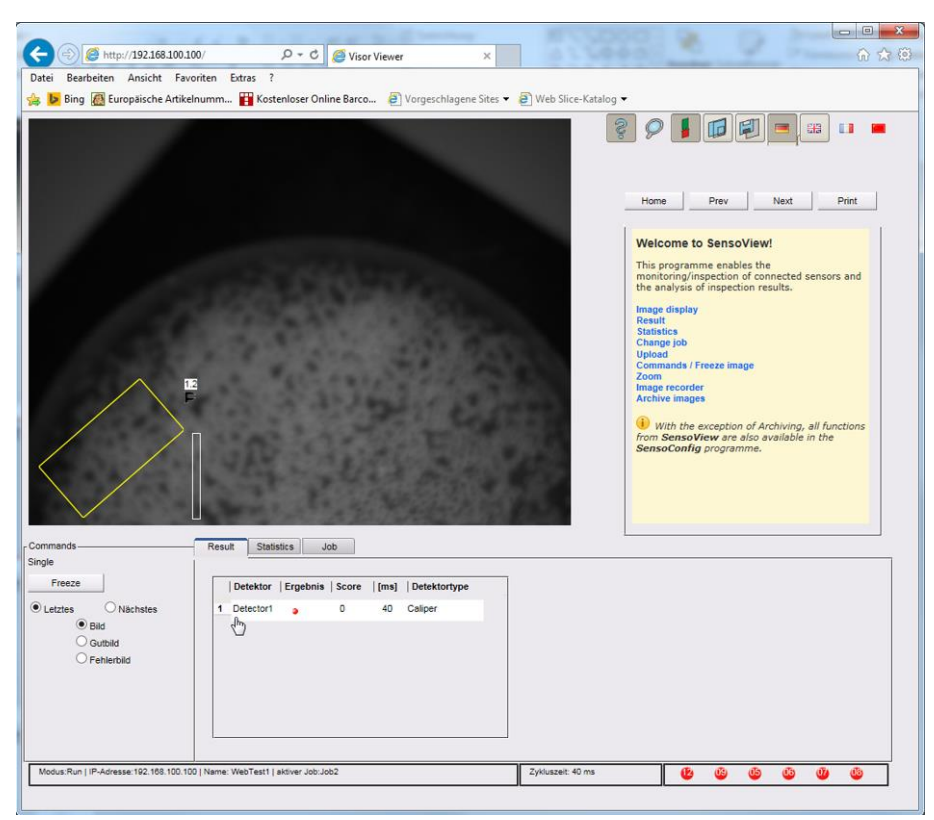

Fig. 182: SBSxWebViewer in the Browser / Results

### **Functions**

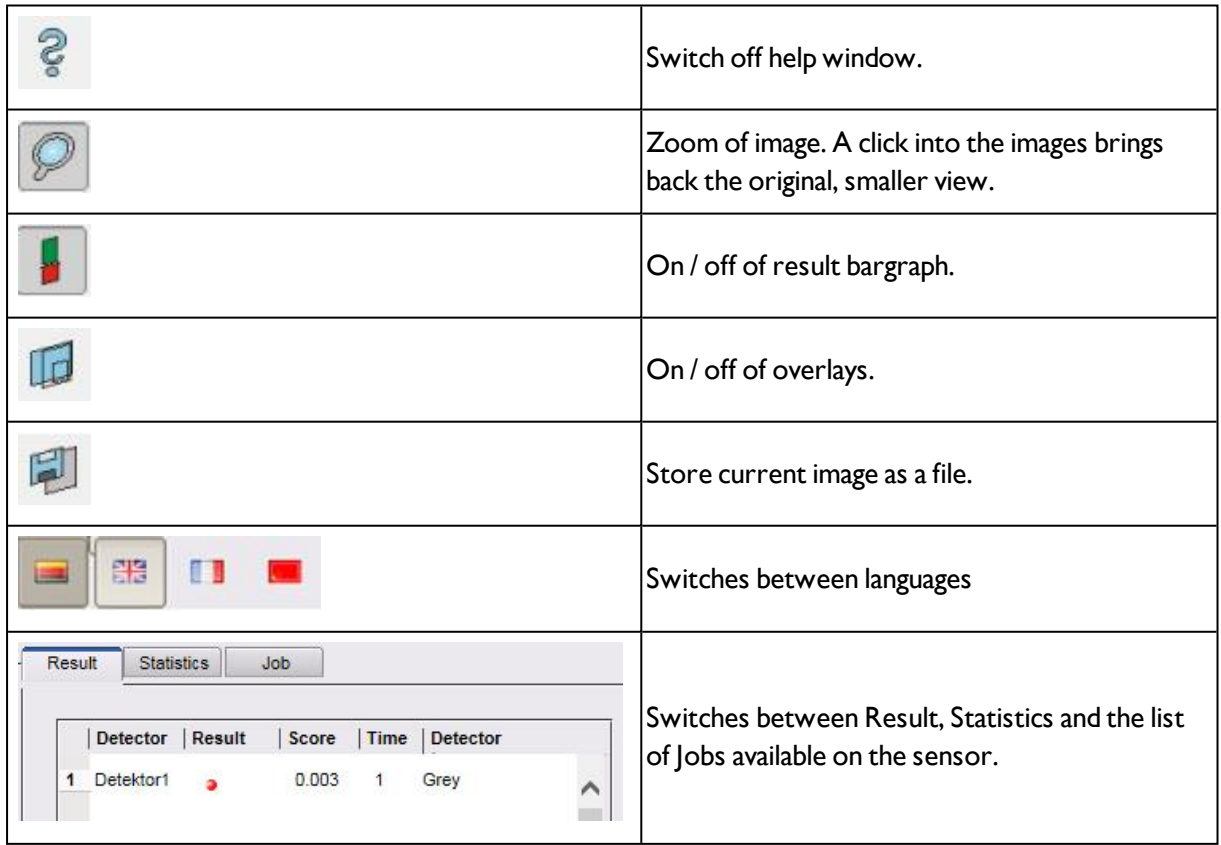

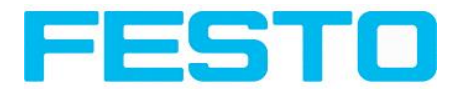

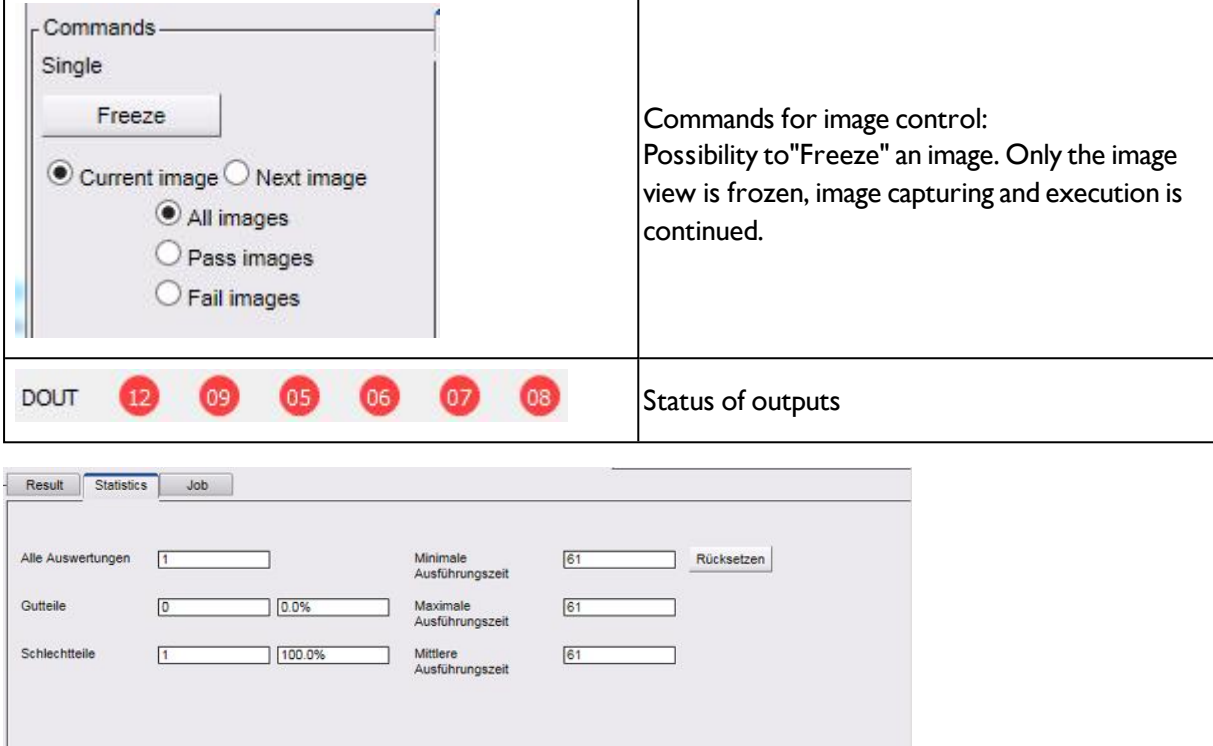

### Fig. 183: SBSxWebViewer / Statistics

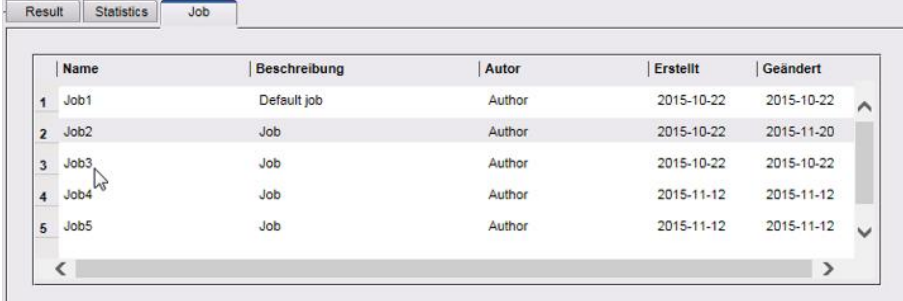

Fig. 184: SBSxWebViewer / Job

#### **To start SBSxWebViewer:**

- Activate SBSxWebViewer, at Output/Interfaces/SBSxWebViewer
- "Start sensor" (press button in Vision Sensor Configuration Studio)
- Open Browser

- Type the IP address of the sensor (see Vision Sensor Device Manager) into the address field of the browser.

Format: "http://Your Sensor IP", e.g.: "http://192.168.100.100" (default).

#### **Note:**

The following web browsers are supported: Microsoft Internet Explorer from IE10, Google Chrome and Morzilla Firefox .

With http://192.168.100.100/zoom.html (IP address of the sensor) a zoomed view is directly accessible.

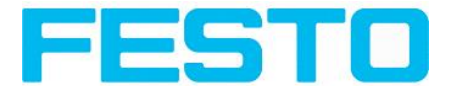

Per one Vision Sensor only one browser connection is allowed.

# **4.6.4.5 Timing, Digital outputs**

In this tab, you determine the time response of the selected signal output. If encoder was selected the delays are entered in encoder steps. Depending on the settings in the I/O configuration all following time delays are done in ms or in encoder steps.

|                         |                |            |                    |          |                                 | <b>Configure output</b> |                               |                                 |                                |      |           |           |                       |           |                                              |           |
|-------------------------|----------------|------------|--------------------|----------|---------------------------------|-------------------------|-------------------------------|---------------------------------|--------------------------------|------|-----------|-----------|-----------------------|-----------|----------------------------------------------|-----------|
| I/O mapping             | Digital output | Interfaces | Timing             | Telegram |                                 |                         |                               |                                 |                                |      |           |           |                       |           |                                              |           |
| Trigger<br>Delay<br>Oms | $\frac{1}{2}$  |            |                    |          | Digital output<br>Delay<br>none | $\hat{\mathbf{v}}$      | Ejector / result delay<br>Oms | $\frac{\triangle}{\frac{1}{2}}$ | Signalling<br>Change on result |      | $\div$    |           | Valid duration<br>Oms |           | $\left  \frac{\triangle}{\triangle} \right $ |           |
| Mode:                   | Name:          |            | Active job: 1 Job1 |          | Cycle time: (n/a)               |                         | Flash: 0.6 kB / 40.3 MB       |                                 | X:292 Y:195 I:255              | DOUT | $\bullet$ | $\bullet$ | $\bullet$             | $\bullet$ | $\bullet$                                    | $\bullet$ |

Fig. 185: Output, tab Timing

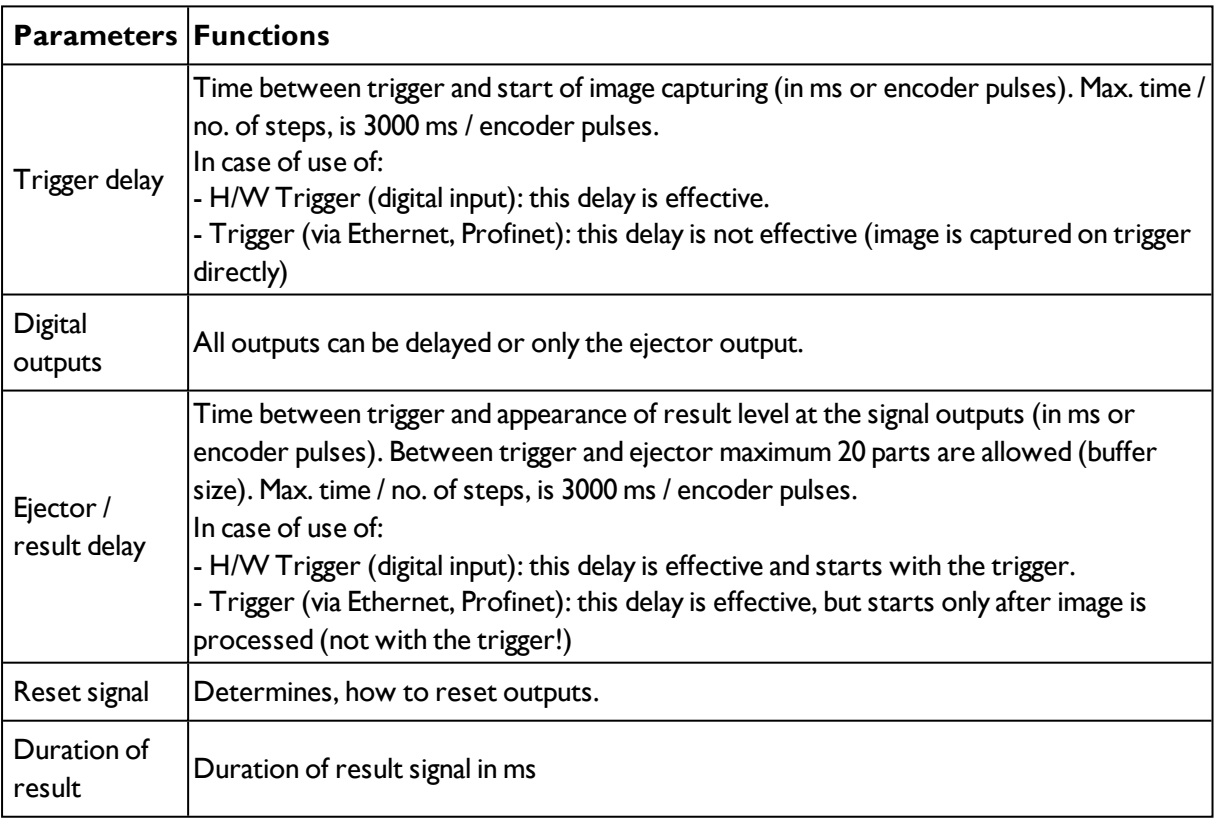

### **Attention:**

At Job Change and change from Run- to Config Mode outputs will get the following states: Buffer of delayed outputs will be deleted.

### **Digital outputs:**

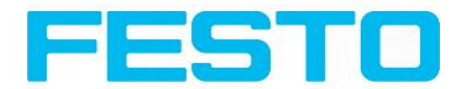

Will be reset to default at change from "Run" to "Config". Defaults are set by flag "Invert" in output tab. "Invert" inverts the default setting and also the result.

#### **Reset of digital outputs:**

The reset of the result outputs can happen depending on different settings 7 events. This are:

• "Change on result" (default).

The output changes its level according to the logical result when the next logical result is generated and valid. Typical use at controlling switch points e.g. in sorting applications.

• "Change on trigger"

The output is set to "inactive" (in operating mode PNP = low) with the next trigger. Typical use at operation with a PLC.

- "Valid duration" The output changes back to inactive after the "Valid" duration time setting here in ms. typical use with e.g. pneumatic ejectors.
- S. Vision Sensor Configuration Studio/Output/Timing/Signalling

### **READY AND VALID**

- If Ready = high: Ready for next image / evaluation.
- $\bullet$  If Valid = high: Results are valid at the outputs.

#### **PNP or NPN operating mode.**

All the described examples are in the operation mode "PNP". If the setting "NPN" is used, the examples are valid, but with inverted signal levels.

S. Vision Sensor Configuration Studio/Output/Interfaces/Internal I/O

### **4.6.4.5.1 The following cases for output timing are available:**

### **4.6.4.5.1.1 Normal trigger, no delays:**

Sequence: (Signalling here: Change in result)

- Rising edge at Trigger input (Pin03 WH)
- Consequence of Trigger = high: Ready = low, and Valid = low
- After the SBS has evaluated the image and the results are valid the defined outputs change to the according logical states. Ready and Valid are set to high again. (ready for next task, outputs valid)

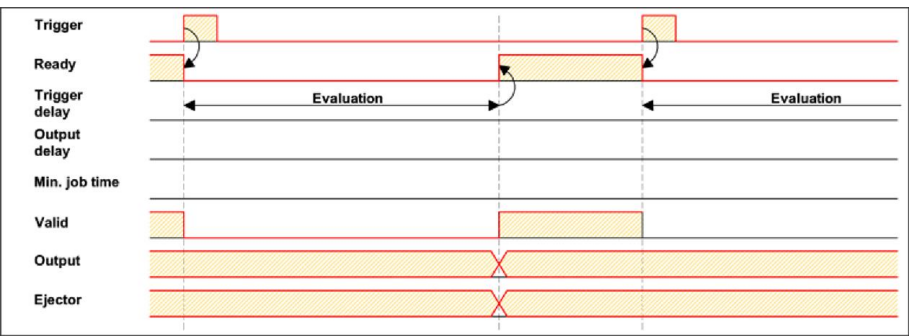

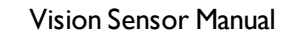

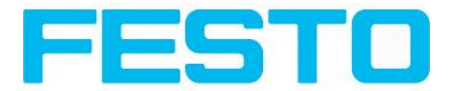

Fig. 186: Output timing, standard sequence at normal trigger

### **4.6.4.5.1.2 Trigger delay active**

(Trigger delay concerns hardware trigger only)

This setting is used to delay the image capturing / start of evaluation against the real physical trigger, which was e.g. caused by a light barrier or by the PLC. With this function the fine tuning of the trigger point in time can be done without any change in mechanics or PLC programming.

Sequence:

Image is taken after the trigger delay time is elapsed. The cycle time is trigger delay time + evaluation time.

s. Vision Sensor Configuration Studio/Output/Timing/Trigger/Delay

- Rising edge at Trigger input (Pin03 WH)
- Consequence of Trigger = high: Ready = low, Valid = low, all defined result outputs = low (Signalling = Change on trigger)
- Before the image for evaluation is taken, the adjusted Trigger delay time elapses.
- Now the evaluation starts. As soon as the results are valid the outputs change to the according logical levels. Ready and Valid are set to high again. (ready for next task, outputs valid)

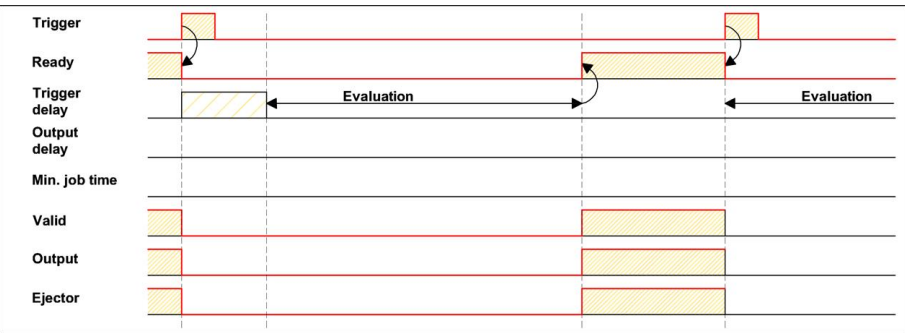

Fig. 187: Output timing, and Trigger delay

### **4.6.4.5.1.3 Trigger delay + Result delay (here: Ejector only):**

(Trigger delay concerns hardware trigger only)

The result delay (if for all outputs or ejector only) is used to fine tune the ejector point in time, independent from evaluation time, as especially the evaluation time can have slight variations.

Sequence:

Image is taken after the trigger delay time is elapsed. Furthermore the Result delay is active, but in this example just for the ejector output (pin 12 RDBU)

For all defined result outputs, except the ejector output the cycle time is: Trigger delay time + evaluation time.

For the ejector output the cycle time is: Result delay only! (Counted from trigger, only make sense if longer than summation of above mentioned times!) s. Vision Sensor Configuration Studio/Output/Timing/Output/Delay.

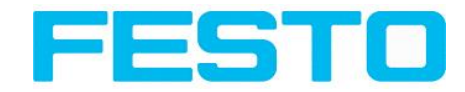

- Rising edge at Trigger input (Pin03 WH)
- Consequence of Trigger = high: Ready = low, Valid = low, all defined result outputs = low. Except Ejector, as for this a fix result delay is defined.
- Before the image for evaluation is taken, the adjusted Trigger delay time elapses.
- Now the evaluation starts. As soon as the results are valid the outputs change to the according logical levels. Ready and Valid are set to high again. (ready for next task, outputs valid)
- In this operation mode the Ejector output only is set after the Result delay is elapsed. In this example the Ejector output is also used with Result duration, therefore it´s reset after the Result duration time is elapsed.

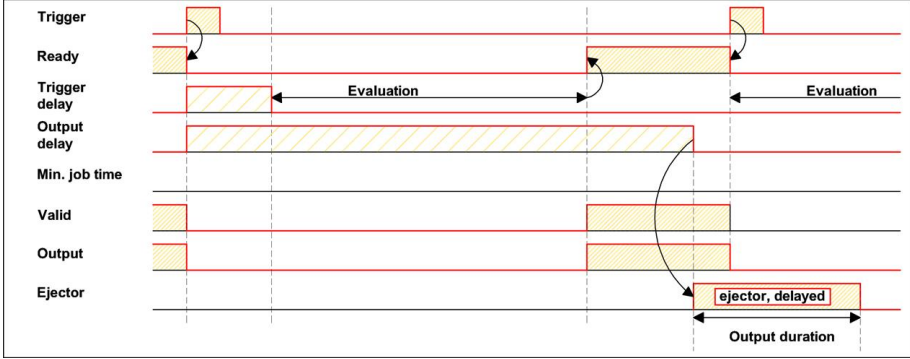

Fig. 188: Output timing, Result delay, ejector

### **4.6.4.5.1.4 Trigger delay + Result delay (here: all outputs):**

(Trigger delay concerns hardware trigger only)

The result delay (if for all outputs or for ejector only) is used to fine tune the ejector point in time, independent from the evaluation time, as the evaluation time of the "job" can have slight variations.

Sequence:

Image is taken after the trigger delay time is elapsed. Furthermore the Result delay is active, in this example to ALL outputs.

For all defined outputs, the cycle time is: Result delay only! (Counted from trigger, only make sense if longer than summation of Trigger delay + Evaluation time) s. Vision Sensor Configuration Studio/Output/Timing/Output/Delay.

- Rising edge at Trigger input (Pin03 WH)
- Consequence of Trigger = high: Ready = low, Valid = low.
- Before the image for evaluation is taken, the adjusted Trigger delay time elapses.
- Now the evaluation starts. As soon as the results are valid, only the Ready signal is now directly set to high again (ready for next evaluation). Now the result delay time must elapse. After this has happened all defined outputs change to the according logical levels. Now also the Valid signal is reset to high level. (Valid = high: results / outputs valid. Signalling = Change on result)

In this operation mode the Ready signal only is reset to high level after Trigger delay + Evaluation time is elapsed. (Ready = high: Ready for next evaluation). This make sense as the SBS independent from the later setting of the other outputs, is now already available for the next evaluation task..

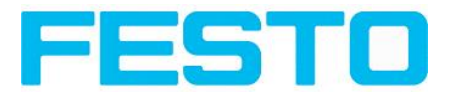

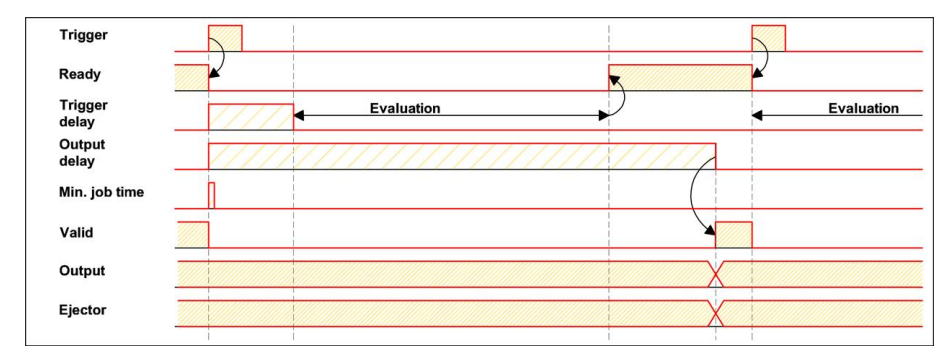

Fig. 189: Figure 142; Output timing, Result delay for all outputs.

### **4.6.4.5.1.5 Result duration active. (Here e.g. all outputs):**

This timing setting is used to achieve a pulse at an output of defined length, for e.g. control of a pneumatic ejector in case of a bad part.

All defined result outputs are reset to low level (inactive in PNP operation) after the Result duration in ms is elapsed.

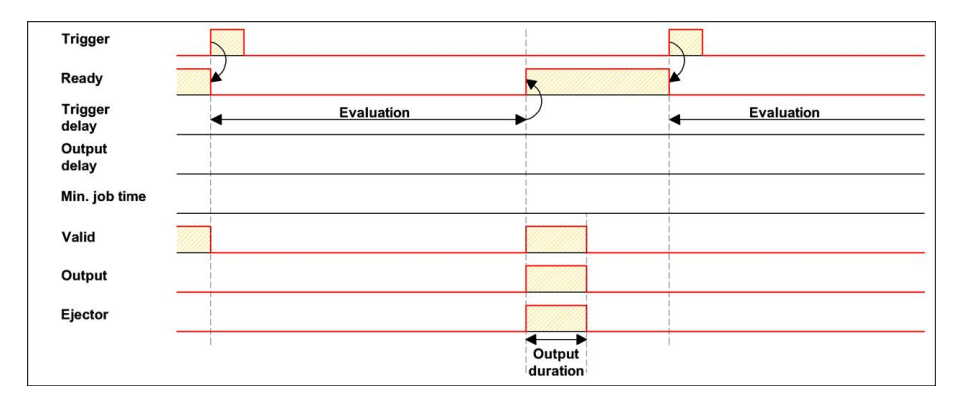

Fig. 190: Output timing, Result duration

### **4.6.4.5.1.6 Cycle time (Min, Max) active:**

(Here: Signalling: Change on Trigger)

Parameter control for the minimum and maximum time for a job. Minimum job time blocks trigger signals which are coming in before the minimum job time was reached. (If during the Min Cycle time a further trigger is coming in it is ignored)

Maximum job time interrupts a job after a defined time. Job result after a timeout is "not o.k." Maximum job time should be selected higher than the time demand for one execution.

The Cycle time measures the time from Trigger till the setting of the outputs. If the cycle time should be limited, e.g. because of a machine cycle must not be exceeded, it should be set to an appropriate value. The result of all till this point of time not completely processed detectors is set to false. By selecting the Max. Cycle time please consider that this may not be 100% exact, as depending on the currently processed detector it's possible that there will elapse a few more milliseconds the function can be stopped. It's recommended to check this possible exceeding of the Cycle time in real operation and to decrease the value for the setting according to this offset.

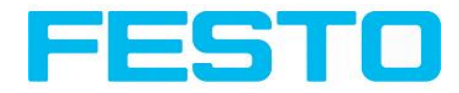

Sequence:

All outputs and the signal "Valid" (Outputs valid) are set directly after evaluation. But the signal "Ready" (Ready for next evaluation) is set not until the Min Cycle time is elapsed. Therefore only from this point in time the next trigger will be accepted.

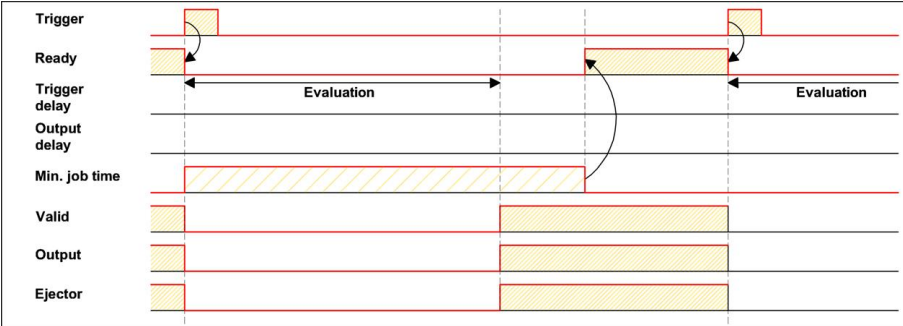

Fig. 191: Output timing, Cycle time

### **4.6.4.5.1.7 Multiple Result delay for Ejector**

This mode of operation is used, if between trigger / evaluation for part A and it´s ejection is so much time / distance, that the SBS already has to check n (up to 20 parts possible) further parts which also has to be ejected later.

(Only available in mode: Vision Sensor Configuration Studio/Output/Timing/Delay: "Ejector only / Ejector- / result delay"

Here: Signalling = Result duration (alternatively also, Change on result")

This function is limited on 20 parts between trigger and ejector.

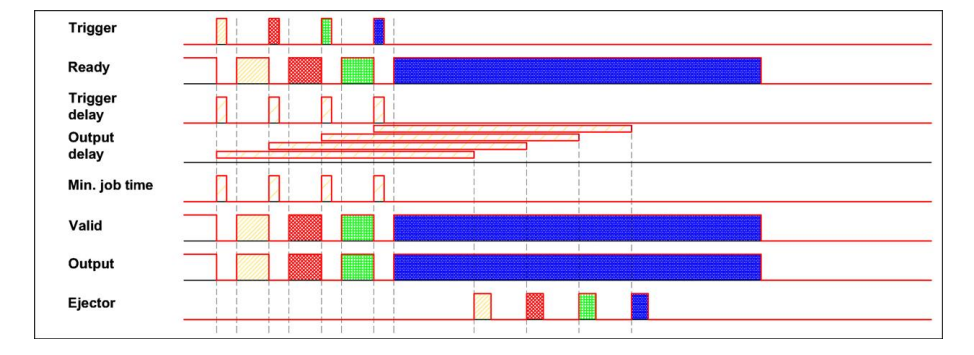

Fig. 192: Output timing, Multiple Result delay, ejector

### **Examples:**

In operation with an I/O Box preferably use the timing functions of the I/O Box.

## **4.6.4.6 Telegram, Data output**

Serial [Communication](#page-315-0) ASCII (Page 316)

Serial [communication](#page-337-0) BINARY (Page 338)

[EtherNet/IP](#page-295-0) Appendix (Page 296)

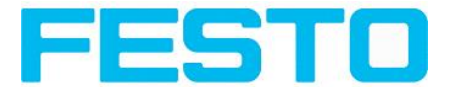

Next topic: Parameters for image [transmission](#page-192-0) (Page 193)

Configuration of data output via serial interfaces RS 422 and Ethernet as well as for archiving in .csv. files. Here all settings can be done, which result data of the SBSshould be transferred via the before selected interface.

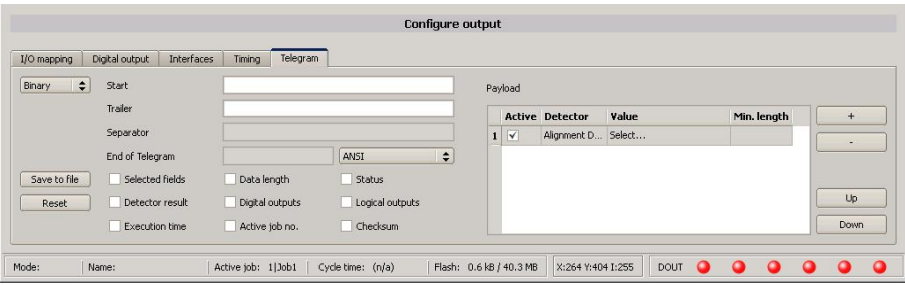

#### Fig. 193: Output, tab Telegram

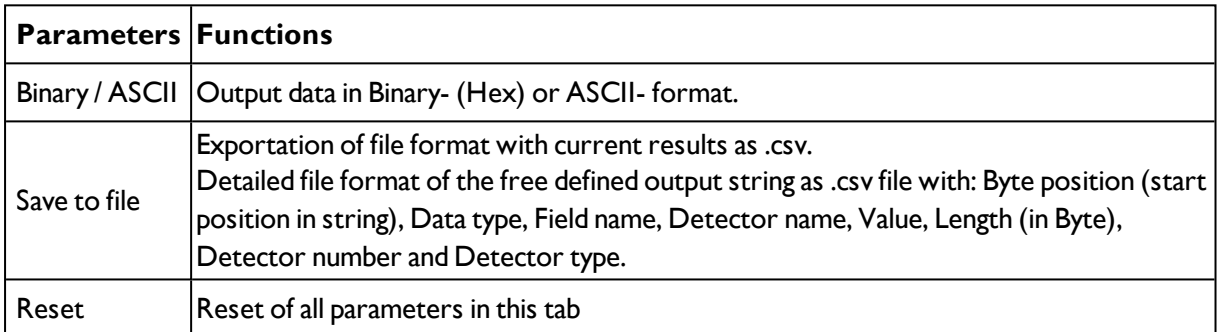

### **Standard contents of protocol**

Often required standard contents can be added to the output string by simply filling them in, or activation via the checkbox.

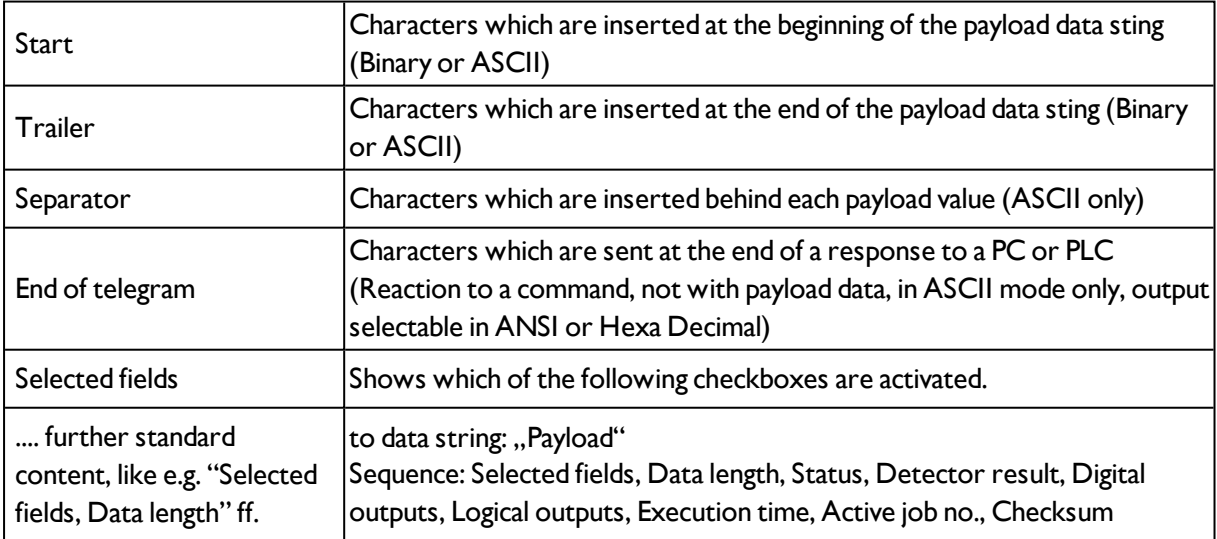

#### **Detector-specific individual results**

First create a new entry by activating the "+" button.

Function of buttons

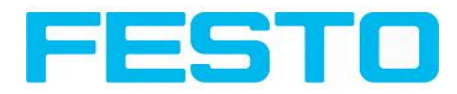

- $\bullet$  "+": Insert new entry
- <sup>l</sup> "-": Delete marked entry
- "Up", "Down": Displace marked entry

You can add detector-specific individual results to the data telegram in the required flexible order via the selection list: (adding new values via button "+")

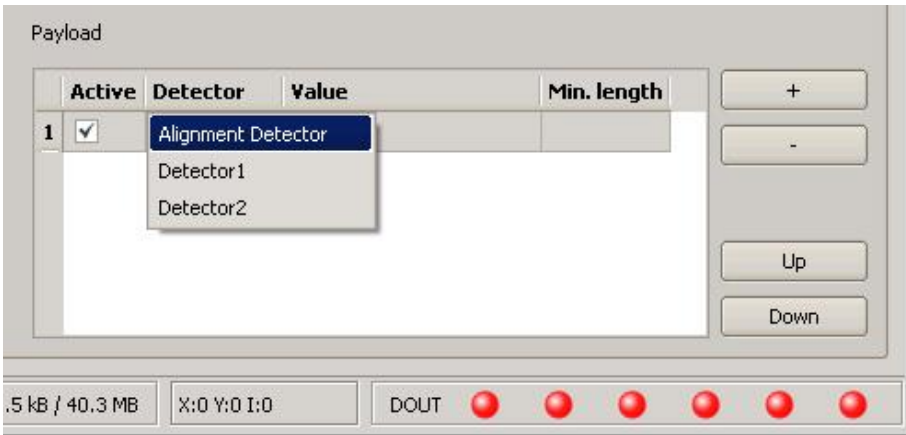

#### Fig. 194: Output, Detector specific payload

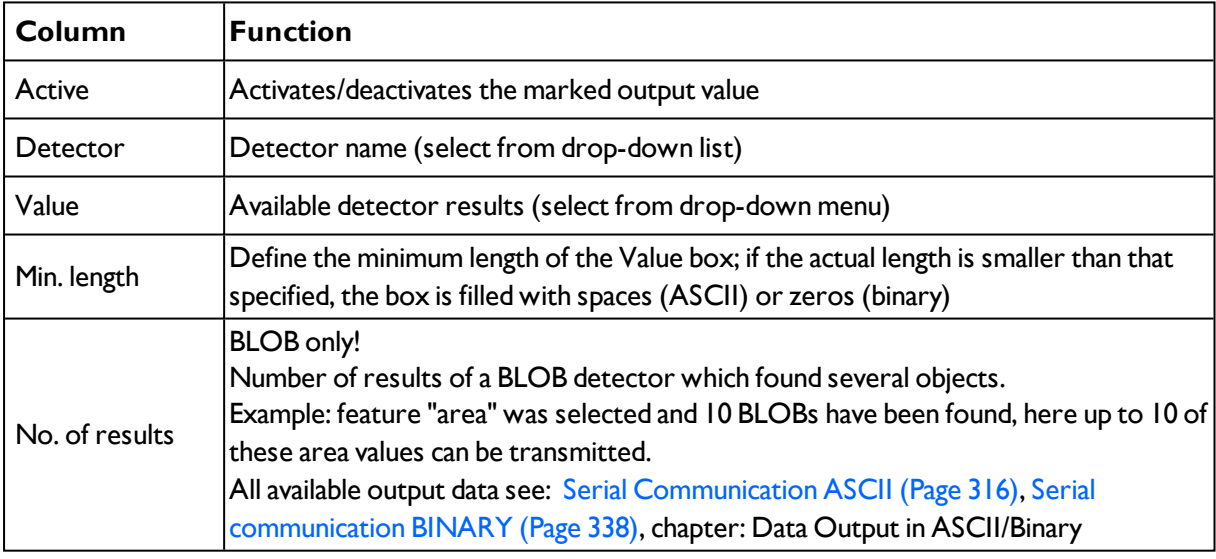

## **4.6.4.6.1 Possibilities of data output of SBS (s. also User manual, chap. Communication)**

### **4.6.4.6.1.1 (Ethernet-) port 2005 / RS422**

Numerical data, which has been defined under Output/Telegram, now can be transferred in ASCII- or Binary- format.

Ethernet: The sensor here is the (socket-) "server" and serves the Data via a "server-socket" interface. This is basically a "programming interface". To read or process the Data a "socket client" (PC, PLC, ....) must establish a (socket-) connection (active) to the sensor.

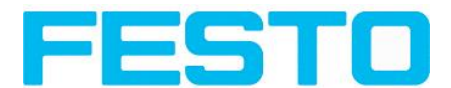

### **4.6.4.6.1.2 PC-Archiving (Vision Sensor Visualisation Studio)**

Here images and numeric result data (in .csv. format) can be stored by "Vision Sensor Visualisation Studio" into a folder on the PC.

The configuration (folder, …) of this archiving function is done via "Vision Sensor Visualisation Studio". (Menu: File/Result archiving, this is a pure PC- function)

### **4.6.4.6.1.3 Sensor- archiving (ftp, smb)**

With this function images and numeric result data (in .csv format) can be stored actively by the sensor via ftp/smb. This kind of archiving is configured under "Job/Archiving", in this case:

a) With "ftp" used: the senor is a "ftp client" and "writes" the data to a "ftp server" folder on a drive which is available in the network. With Job/Start the sensor connects to the ftp-Server.

b) With ,,smb" used: the sensor ,,writes" the data direct in a folder in a network. With Job/Start the sensor connects/mounts with this folder.

### **4.6.4.6.1.4 Ram disk (in the sensor)**

In the sensor the last image as well as the numeric data of the last evaluation, which has been configured under Output/Telegram, are stored (in a .csv file) in a Ram disc-folder under. "/tmp/results/".

This function is activated under "Job/Image transmission". To access this data an ftp- connection must be established actively to the sensor. Therefore an ftp client is necessary.

#### **Attention**

\* The format of the .csv files is always the same (ftp,smb,ram-disk, Vision Sensor Visualisation Studio).

\* The data are stored readable (by default separated by comma) into the .csv file.

\* Only payload data which has been defined under (Output/Telegram) are transferred.

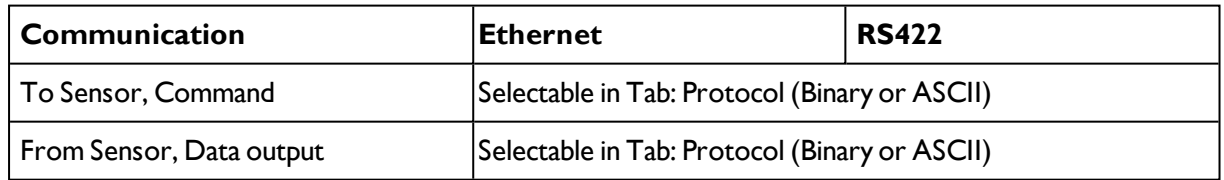

### **4.6.4.6.2 Communication settings**

#### **Protocol settings**

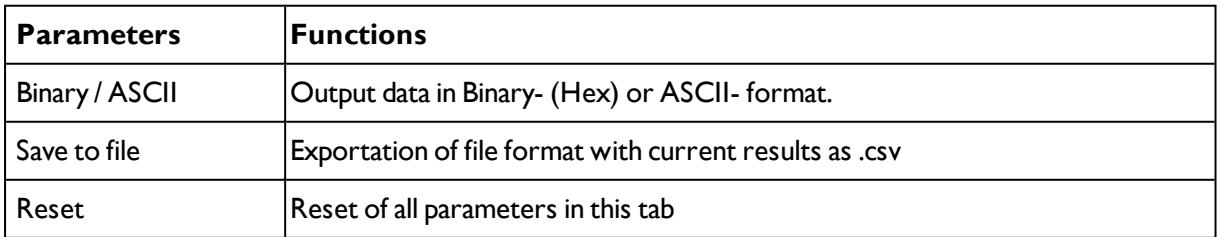

#### **Basics for establishing of a connection:**

SBS is always tcp/ip (socket-) server.

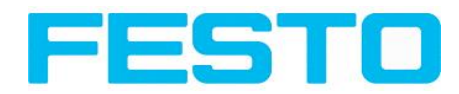

SBS sensor opens always two (socket-) communication ports (default: 2005 + 2006).

- $\cdot$  2005 = Data port for sending of numerical results.
- $\cdot$  2006 = Command port for receiving of commands.

At a time only one (socket-) client (PC or PLC) can be connected to a port.

#### **Recommendations:**

Existing socket connections have only to be reconnected, if an error occurred (on ports 2005 + 2006)

(e.g.: PLC or client in stop mode or error mode, etc.). During normal operation there is no need to reconnect existing connections.

Ethernet data handling: Especially if several SBS are used Ethernet should be preferred.

Please see also installed help:

...:\Program files\Festo\SBS\_R3B Sensor\Utilities\Ethernet\SBS\_Ethernet\_communication.pdf

<span id="page-192-0"></span>Commands to sensor in ASCII

## **4.6.4.7 Parameters for image transmission**

Image transmission and/or the image recorder and the Ram disc can be activated in the Image transmission tab.

Next topic: [Parameters](#page-194-0) Archiving (Page 195)

Set image sharpness with the focus setting screw on the back of the SBS .

The symbol "exclamation mark" inside life picture means, that image display / transfer on PC is slower than image processing on SBS . Not all images are transferred and displayed on the PC. This may cause lost images during archiving. If this symbol occurs often, PC-programs running in background should be closed in order to improve PC performance.

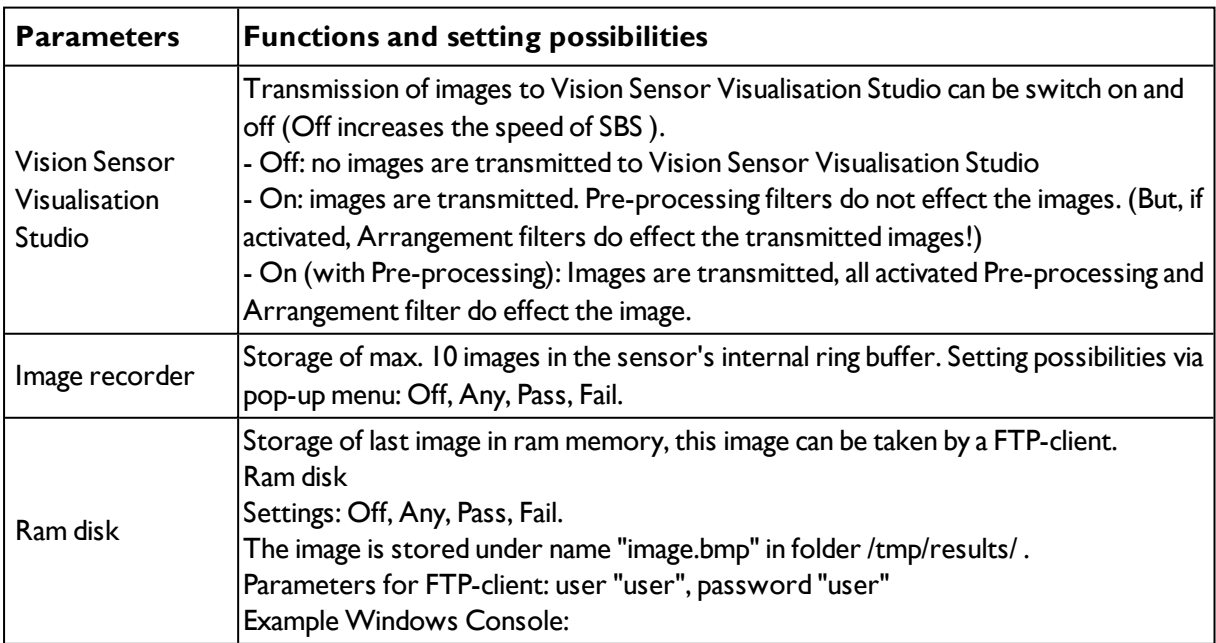

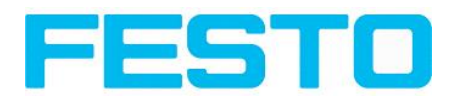

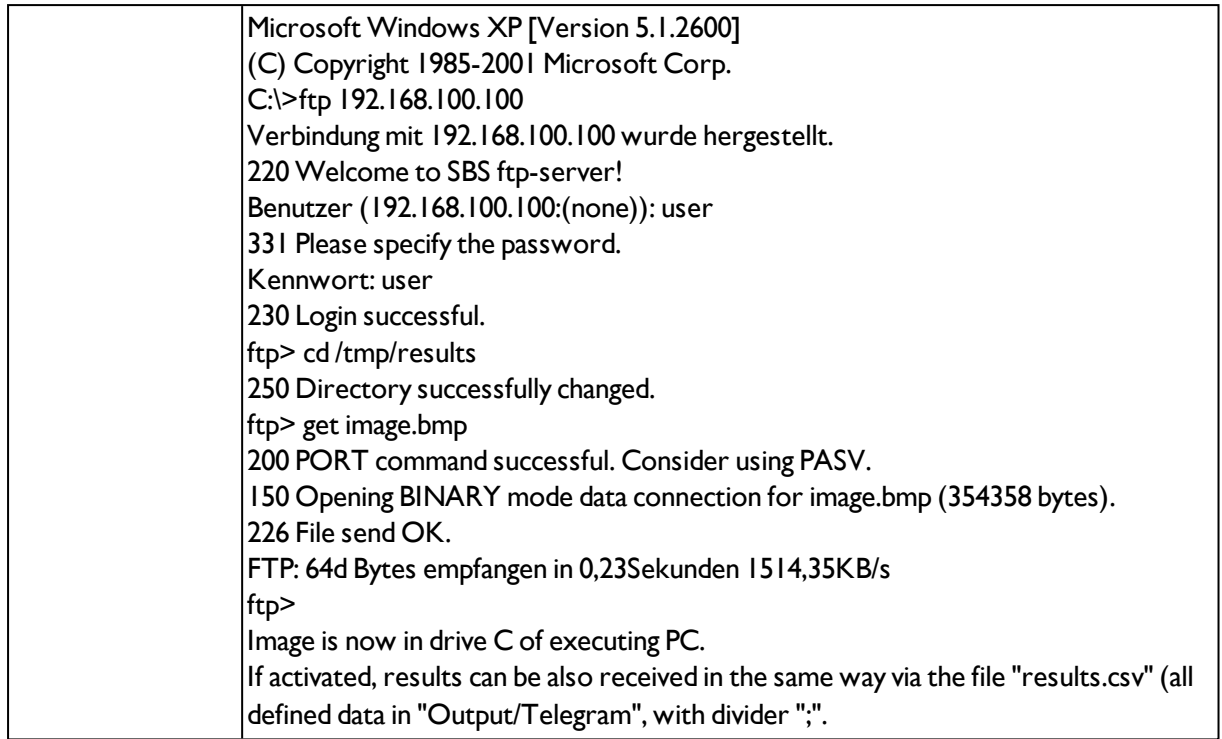

### **Different types of archiving images**

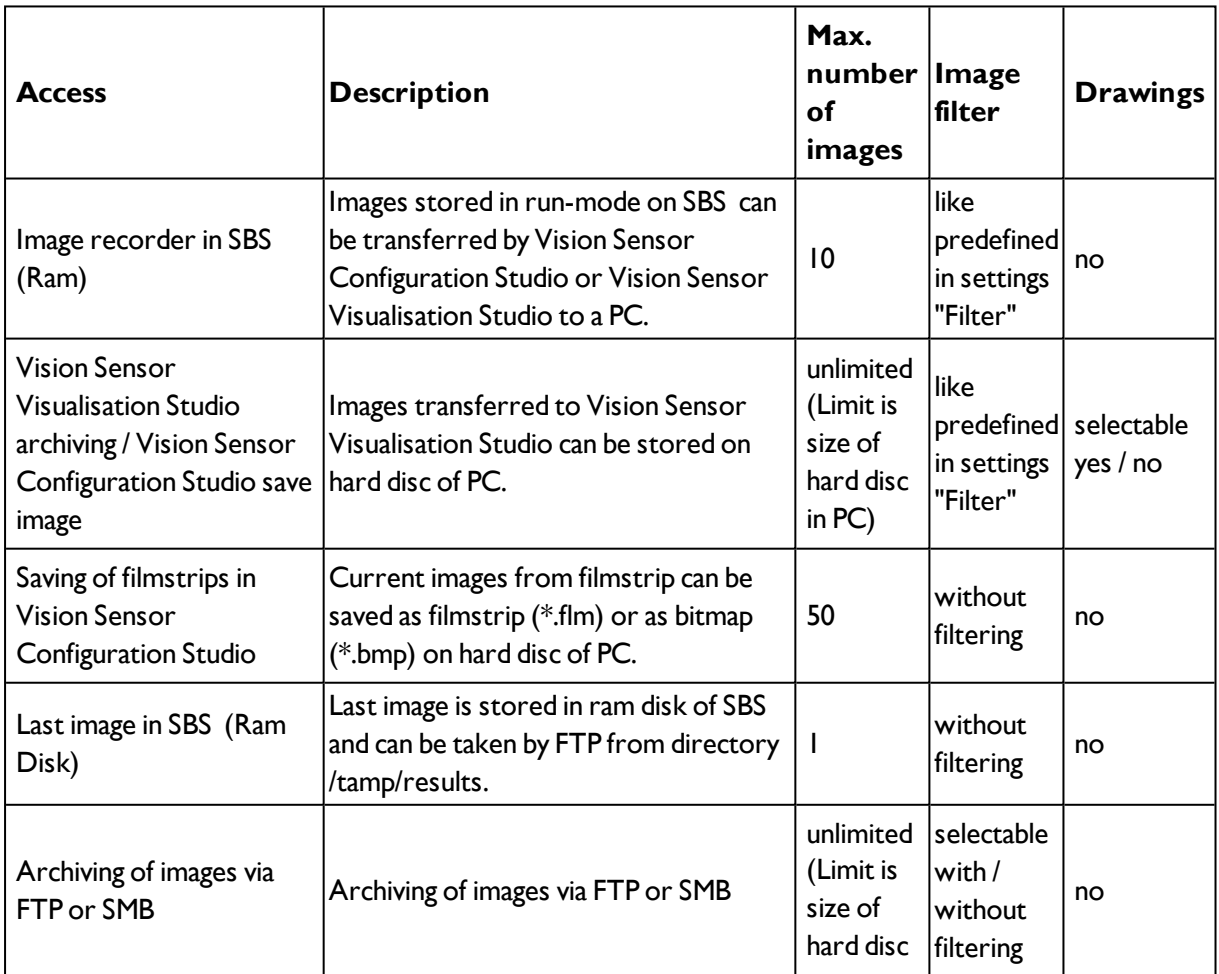

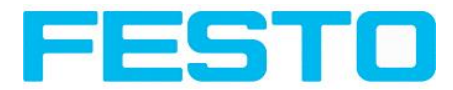

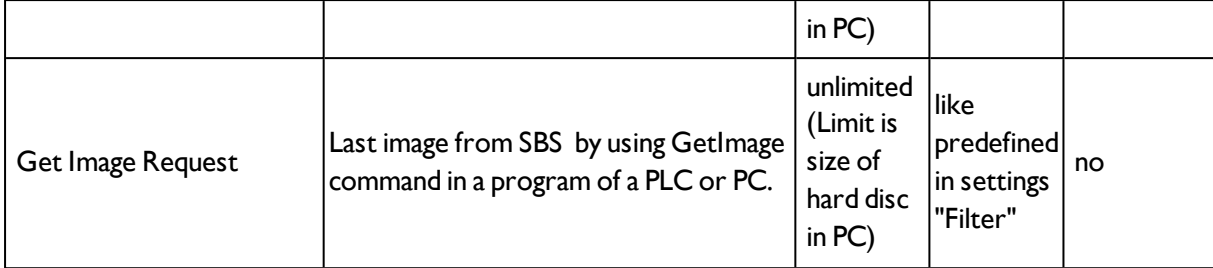

I/O mapping | Digital output | Interfaces | Tming | Telegram | Image transmission | Archiving |

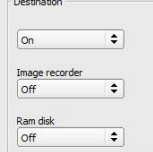

<span id="page-194-0"></span>Fig. 195: Tab Output / Image transmission

## **4.6.4.8 Parameters Archiving**

In tab Archiving the archiving of data can be defined.

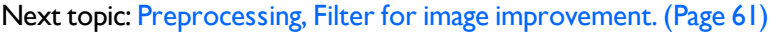

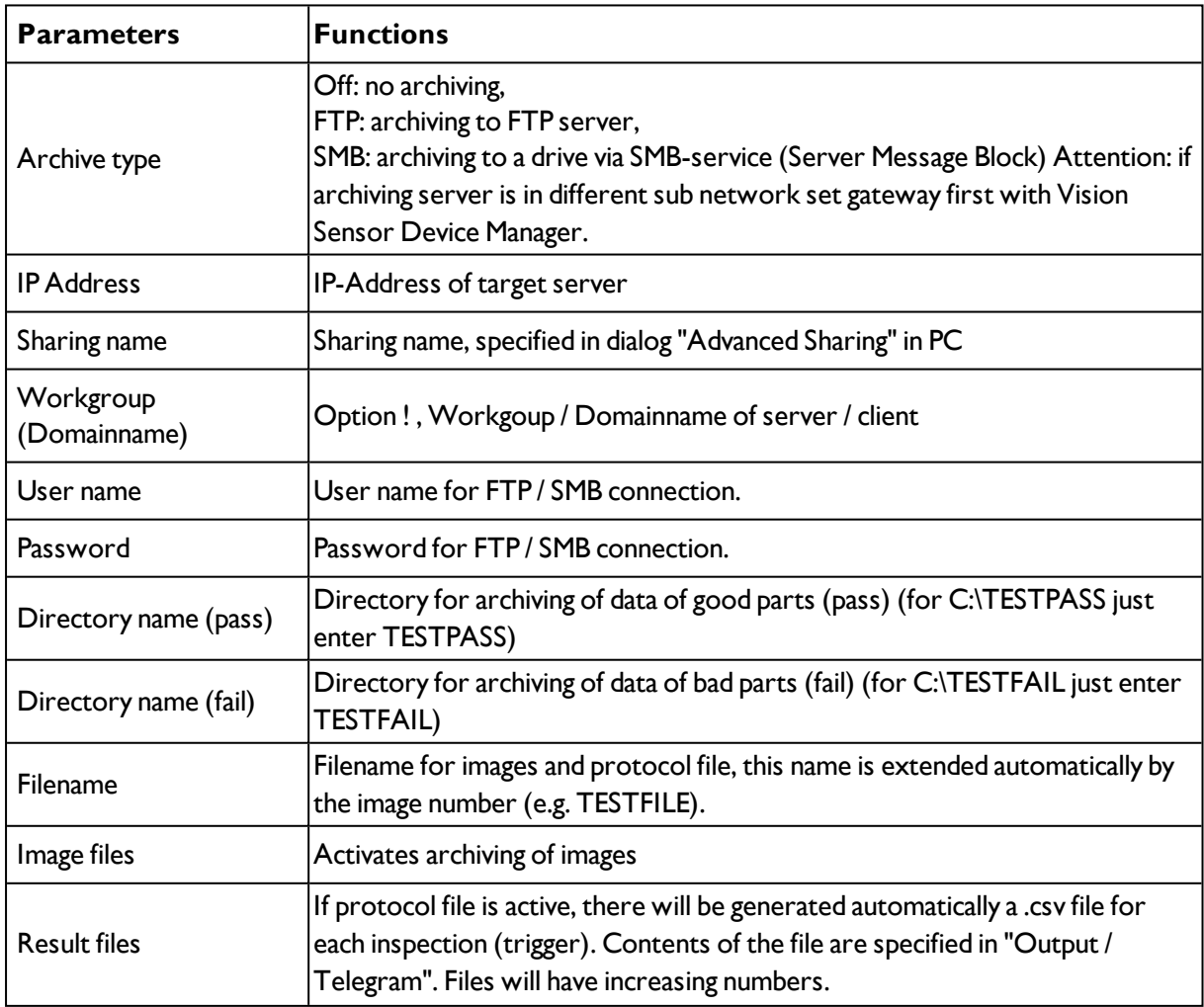

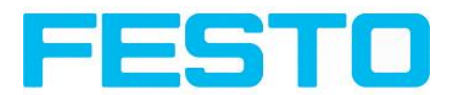

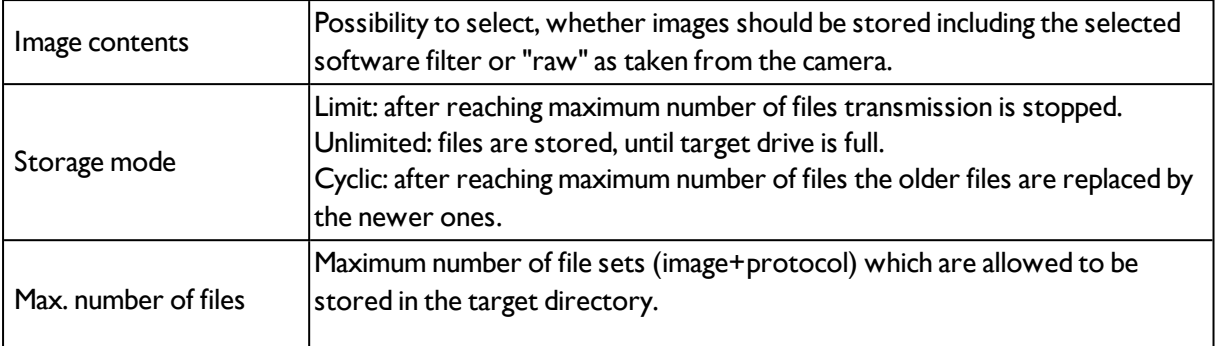

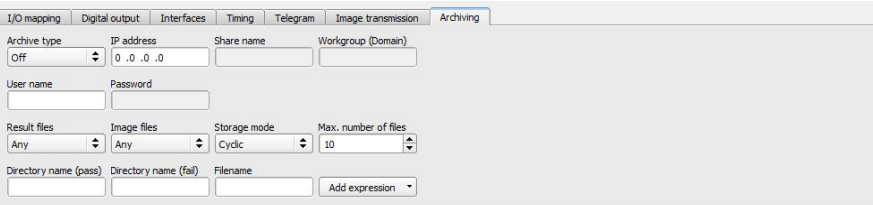

<span id="page-195-0"></span>Fig. 196: Tab Output / Archiving

# **4.6.5 Result**

With this function the defined job is processed in the PC, and the "Results/statistics" window with the detector list and the evaluation results is displayed. The cycle times are not displayed in this mode as they are not available from the sensor.

In "Run" mode the results of the detector marked in the detector list are displayed. In the image window – if adjusted – the image, the search- and feature- frames, and the result- graphs are displayed

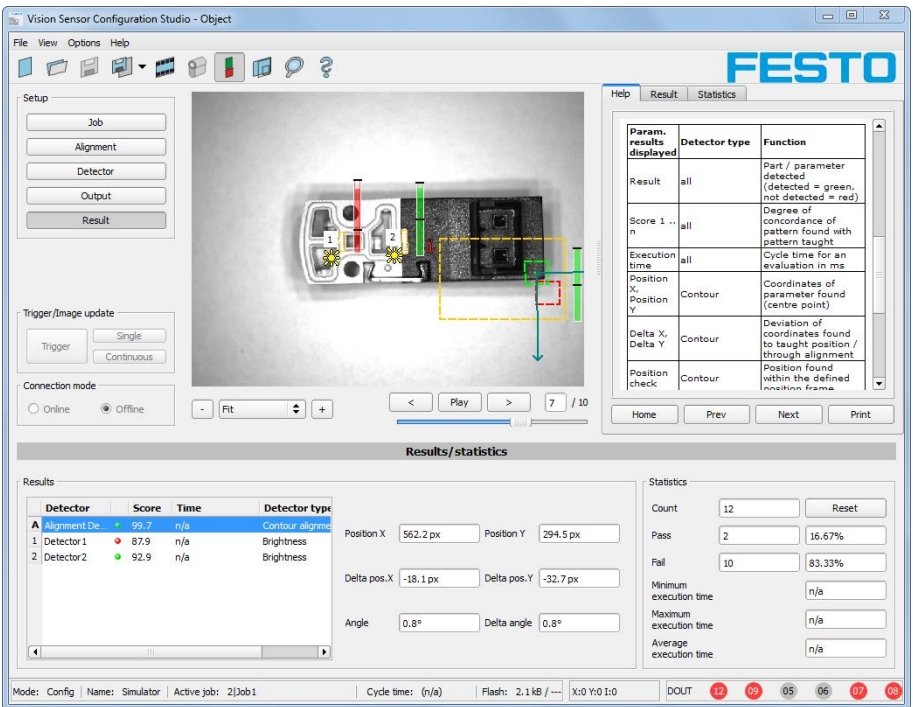

Fig. 197: Result

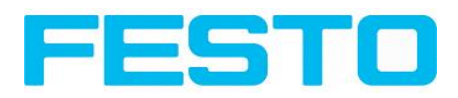

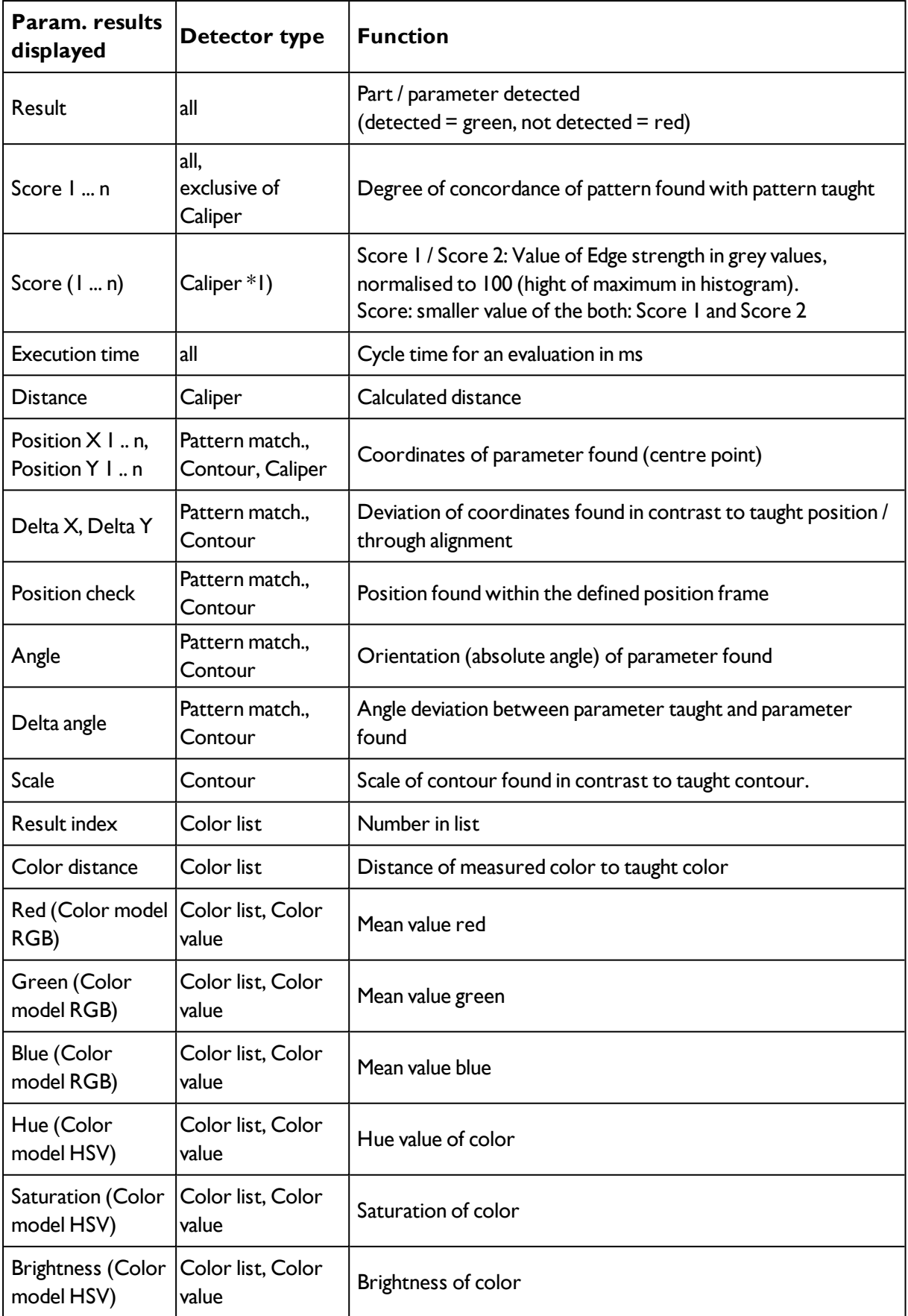

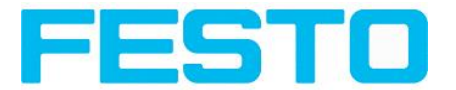

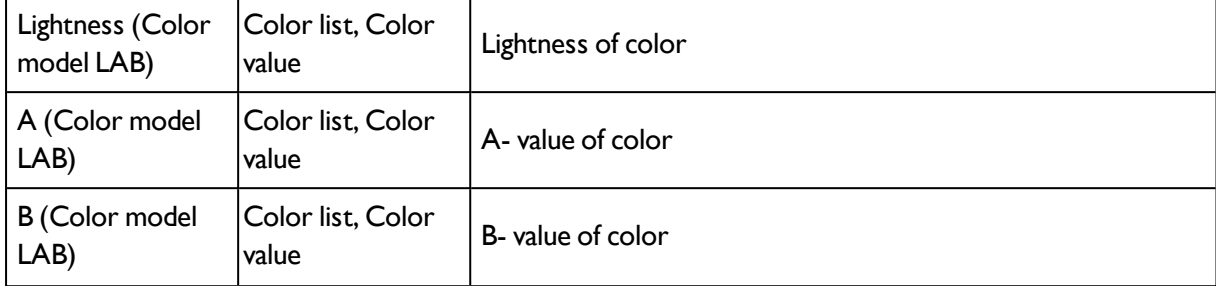

The displayed parameters vary depending on the selected detector type. To see the results of another detector mark it in the detector list. In module Vision Sensor Visualisation Studio numeric results, statistics and images with or without the selected frames can be archived.

## **4.6.5.1 \*1) Score value with result of caliper detector.**

in case of Caliper- detector the result value "Score", "Score 1" and "Score 2" have the following meaning:

Score 1 / Score 2: value of Edge strength in grey values, normalised to 100 (hight of maximum in histogram).

Score: smaller value of both: Score 1 or Score 2

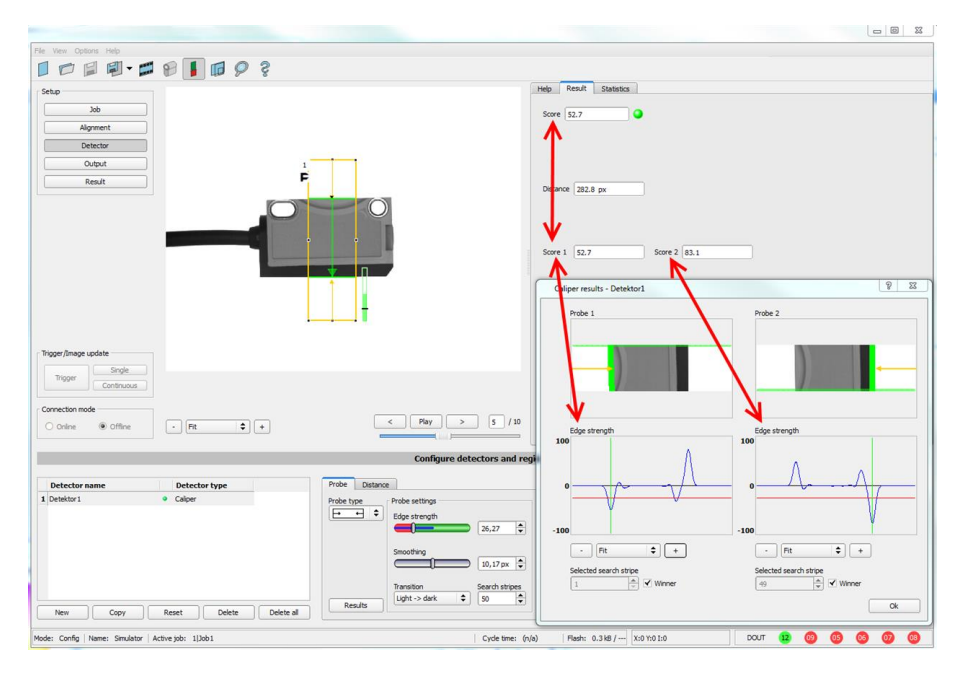

Fig. 198: Score value Caliper detector

# **4.6.6 Start sensor**

This function sets the sensor to run mode and executes the job.

```
Image display (Page 210)
Result (Page 196)
Statistics (Page 214)
```
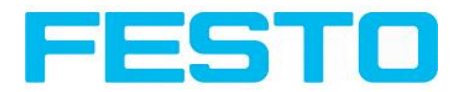

### **Starting execution of a job:**

Click on the "Start Sensor" button.

The active (= marked in the selection list) job is transmitted to the sensor, stored in the sensor's nonvolatile memory and started (run mode).

The parameters found are shown in the display window; the inspection results from the first detector or the detector selected in the selection list are shown in the configuration window along with statistical parameters.

### **Changing detector display:**

To display the inspection results for another detector, mark it in the selection list or click on its graphic representation in the display window.

### **Quitting job execution:**

Click on the "Stop Sensor" button. You are now back in configuration mode and can edit your job.

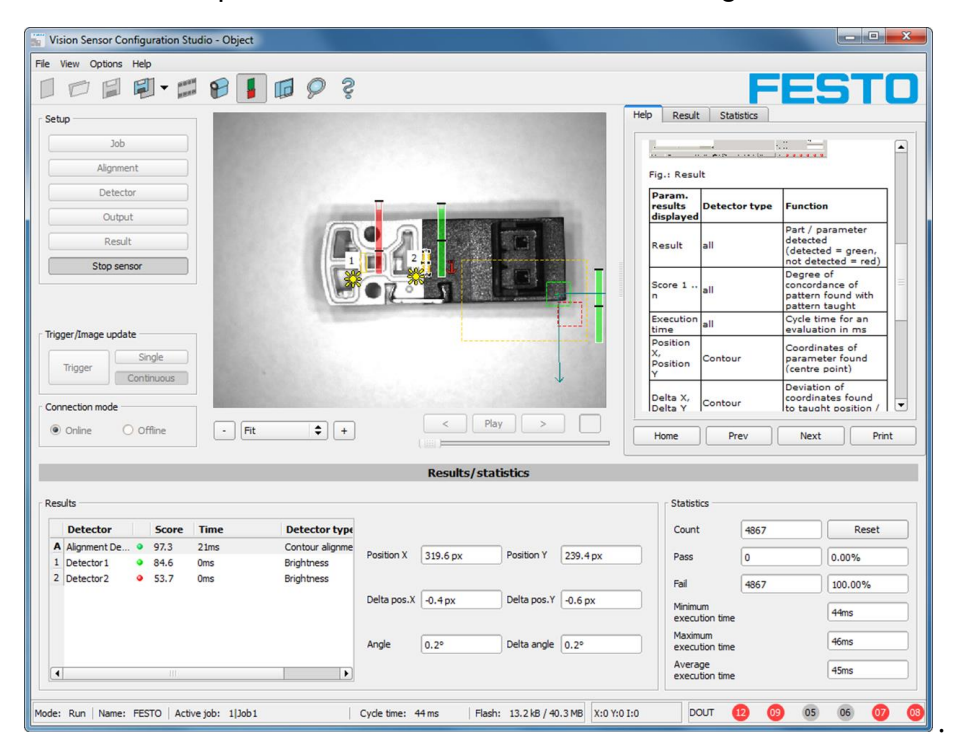

Fig. 199: Start sensor

# **4.6.7 Further topics of Vision Sensor Configuration Studio**

Trigger [settings](#page-199-0) (Page 200) [Switching](#page-199-1) between online and offline mode (Page 200) [Simulation](#page-200-0) of jobs (offline mode) (Page 201) Creating [filmstrips](#page-200-1) (Page 201) Image [recorder](#page-210-0) (Page 211)

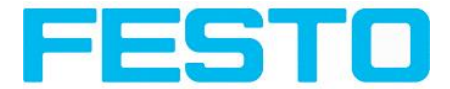

[Displays](#page-204-0) in image window (Page 205)

Search and [parameter](#page-204-1) zones (Page 205)

<span id="page-199-0"></span>Color [models](#page-206-0) (Page 207)

## **4.6.7.1 Trigger settings**

Select the required trigger mode in the job settings in the "General" tab:

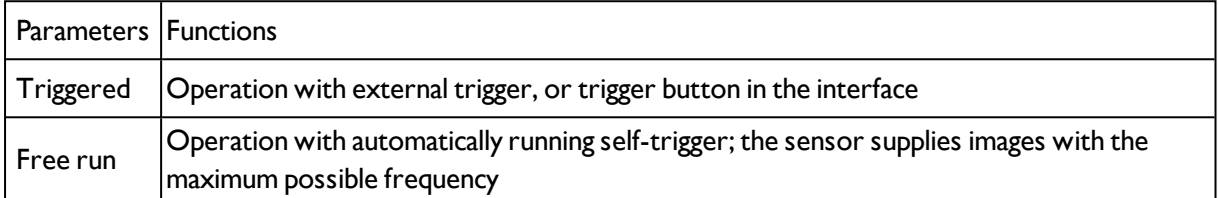

Select the form in which the images are to be supplied by the sensor using the option buttons in the zone Trigger/Collect image:

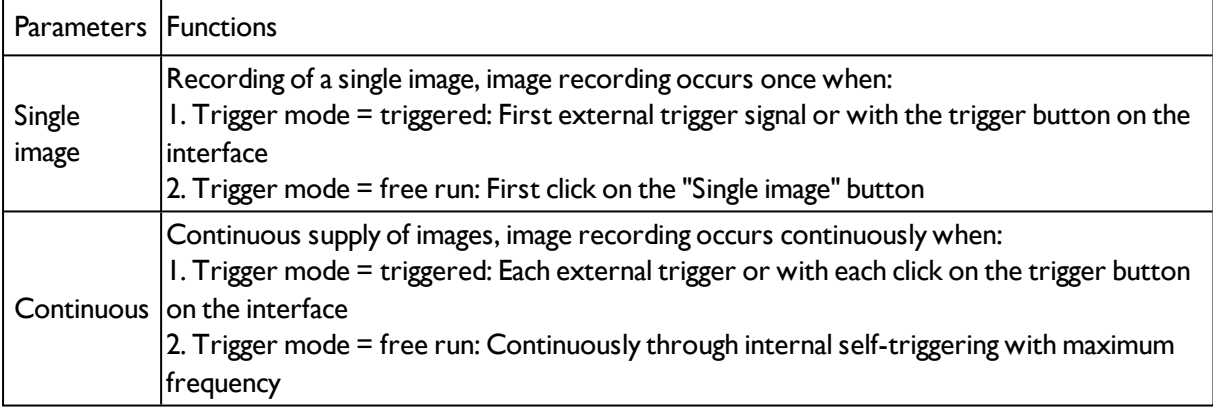

When exposure time, amplification, illumination or resolution parameters are modified in the Job settings, a new image is automatically requested from the sensor.

To obtain a continuously updated live image even without trigger, carry out the following (if necessary temporary) settings:

- Set to free run under "Job/General"
- <span id="page-199-1"></span>• Set to continuous under "Trigger / Collect image"

## **4.6.7.2 Switching between online and offline mode**

Two operating modes are available for sensor configuration and test run, which you can select in the Connection window.

- Online mode: Configuration with connected sensor.
- Offline mode: Simulation of a sensor with the help of images stored in film strips.

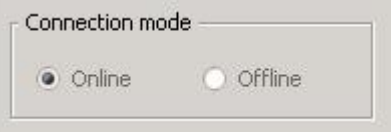

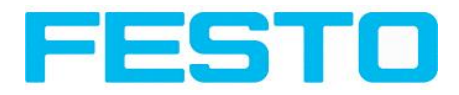

Fig. 200: Connection mode

When the sensor is connected, both modes are available; it is possible to switch between the two. If no sensor is available, it is only possible to work in offline mode, i.e. with sensor simulation.

# <span id="page-200-0"></span>**4.6.7.3 Simulation of jobs (offline mode)**

You can create and test your configuration without a sensor being connected using stored film strips (= series of images). Simulation can be worthwhile to prepare a configuration or to improve a configuration carried out online.

[Displays](#page-204-0) in image window (Page 205)

Creating [filmstrips](#page-200-1) (Page 201)

### **Information:**

- Several films are available in Vision Sensor Configuration Studio when delivered.
- <span id="page-200-1"></span>• Further methods for image acquisition: Image [recorder](#page-210-0) (Page 211)

# **4.6.7.4 Creating filmstrips**

In configuration mode, images from the sensor are continuously loaded into the PC's RAM. After switching from online to offline mode, max. 30 images are available and can be stored as a series of images in a filmstrip file. Alternatively or in addition to the images stored on the sensor, you can load series of archived images or individual images on your PC or an external storage medium and combine them into new films.

When you mark an image in the list, it is displayed in small format in the preview window on the right.

### **4.6.7.4.1 Storing images from the sensor as filmstrips:**

- 1. First connect the PC to the sensor and fill the memory with images in free run and collect image / continuous. (Mode of connection = online)
- 2. Select option button "offline" in the window mode of connection.
- 3. Select configure filmstrips in the File menu or click on the icon filmstrips in the toolbar. The images loaded from the sensor appear in the selection list that appears below:

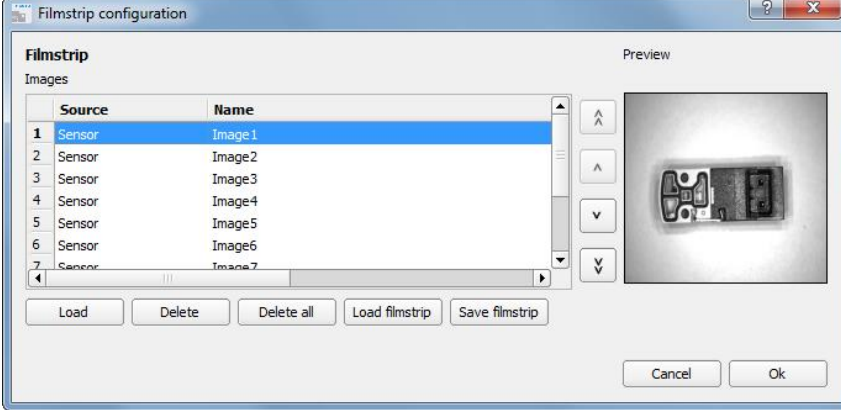

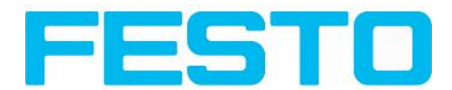

The images now can be examined; re-sorted or individual images can be deleted or added. The maximum number of images in a filmstrip is 30.

4. Click on Button "Save filmstrip" under the selection list.

All images in the list will be saved in a filmstrip file (extension .flm) in the order shown and are now available for future simulation.

## **4.6.7.4.2 Loading filmstrips and individual images from PC:**

- 1. Select option button "Offline" in the window Mode of connection.
- 2. Select configure filmstrip in the File menu or click on the icon filmstrip in the tool bar.
- 3. Select a film file from the selection list and click on "Load filmstrip" button or load individual images from your PC or an external storage medium with the "Load image" button.

The loaded images are added to the selection list.

The type and memory location of the file is shown in the column source: filmstrips stored on the PC (Film), individual image stored on the PC (File), image in sensor memory (Sensor). After switching from online to offline mode all entries are Sensor.

## **4.6.7.4.3 Editing filmstrips:**

You can create new films from the individual images in the selection list regardless of their source. The following functions are available for this purpose:

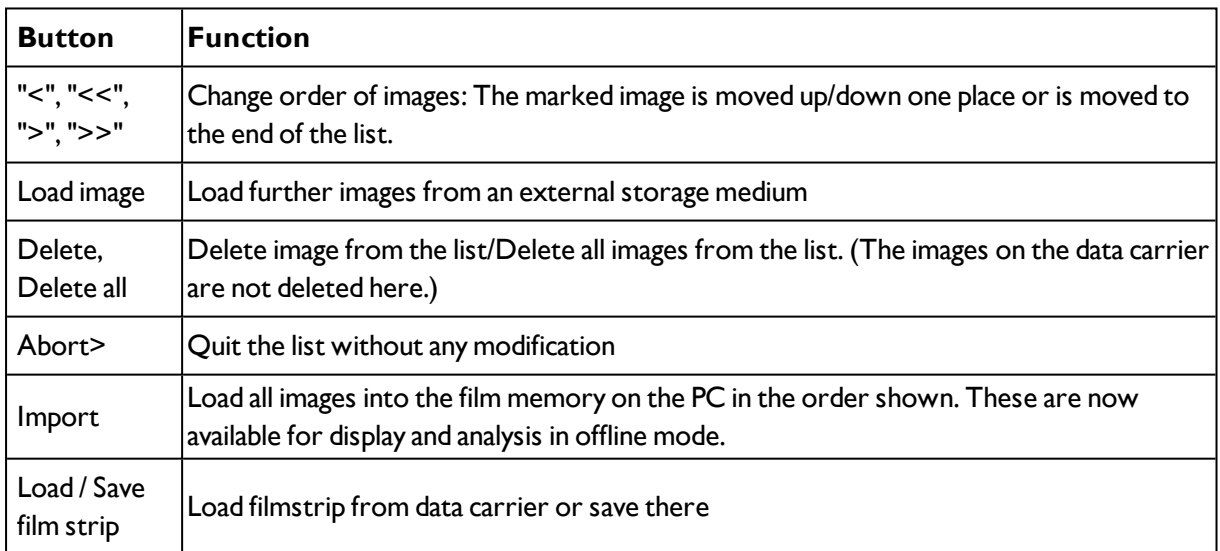

## **4.6.7.4.4 Displays in image window**

### **4.6.7.4.4.1 Controlling image reproduction**

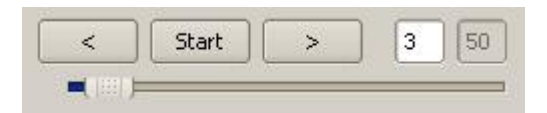

Fig. 202: Image reproduction

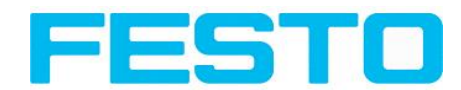

You can control the selection and reproduction of stored images using the "<" (back), Start / Stop and ">" (next) buttons as well as the slide bar underneath the display window. The image counter indicates the number of the current image as well as the number of images in the active filmstrip.

### **4.6.7.4.4.2 Image section and enlargement:**

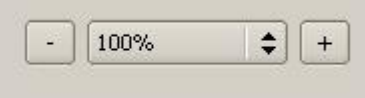

#### Fig. 203: Zoom

You can select the required image section using the buttons or drop-down menu under the display window

### **4.6.7.4.4.3 Graphical display of results**

You can active or deactivate the following graphics in the View menu:

- Bar graph result: Displays the inspection result as a bar graph
- Drawings: Displays search, parameter and position frames detectors and alignment detectors
- Focussing aid: Displays image sharpness (see also Job settings)
- Enlarged display: Insertion of a separate enlarged display window, which can be adapted to the required scale using the adjustment handles at the corners of the frame

The module Vision Sensor Visualisation Studio offers a limited selection of these functions.

## **4.6.7.5 Image recorder**

An image recorder is available in the Vision Sensor Configuration Studio and Vision Sensor Visualisation Studio programmes. When the recorder is activated, either all images or just error images are continuously loaded into the internal memory. This covers 10 images, the oldest images are in turn replaced (FIFO buffer). The recorded images can then be called-up and displayed with a PC, or stored on a PC or on an external storage medium, and are then available for analysis or simulation purposes in offline mode.

In the Vision Sensor Visualisation Studio program, you may be required to enter a password (if activated) to call up recorder images (User user group, see user administration).

#### **Activating recorder:**

Activate the recording function in the job settings in the Vision Sensor Configuration Studio programme (tab Image transmission). You can select whether all images or only error images are to be recorded in the pop-up list of Recorder parameters.

#### **Selecting and recording images:**

Select "Get images from sensor" from the File menu or click on the button "Rec.images" (only in Vision Sensor Visualisation Studio).

A display window appears in which you can load images stored in the sensor's RAM on to the PC and then examine and save them:

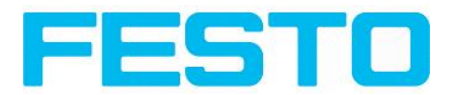

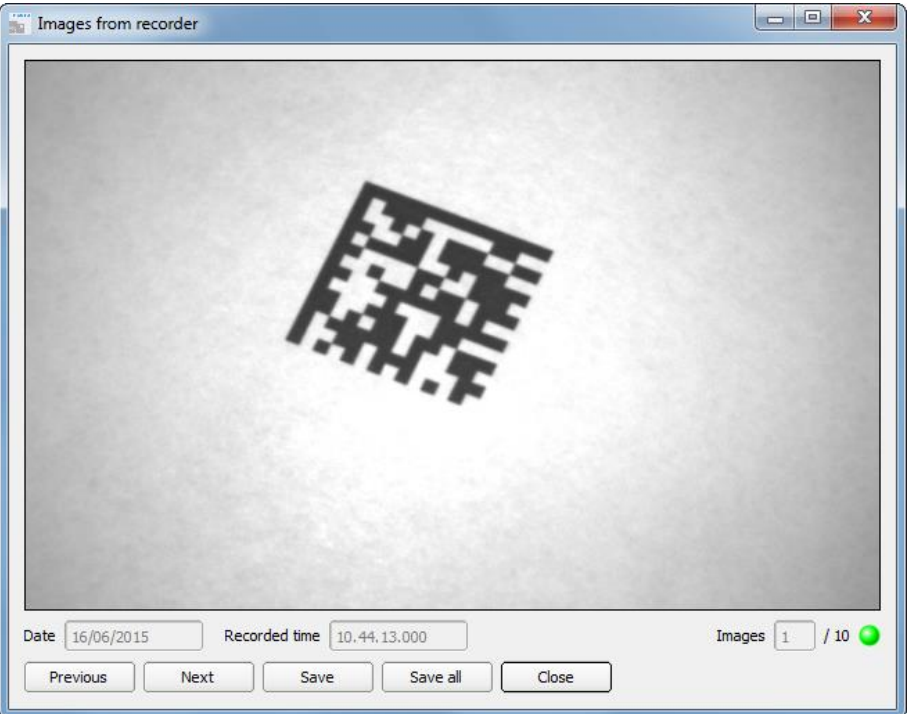

### Fig. 204: Image recorder

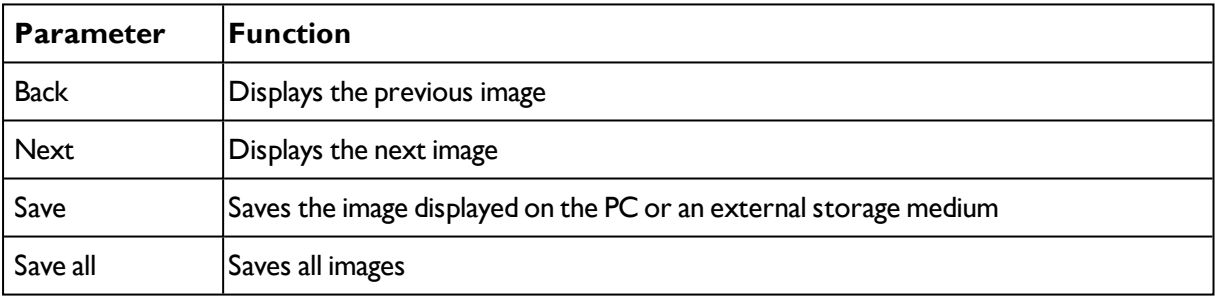

### **Information:**

- The running number of the selected image and the total number of images recorded on the sensor (max. 10) are displayed in the counter under the display window.
- During storage, the images are deposited in bitmap format (extension .bmp) with a resolution of 640  $\times$ 480 pixels (VGA).
- The inspection results associated with the images (OK or error) and the date are stored in the file name (format YYMMDD\_running no.\_Pass/Fail.bmp, e.g. 090225\_123456\_Pass.bmp).
- If you want to record detailed inspection results with the images, use the function Archive in Vision Sensor Visualisation Studio.
- If you only want to record a single image with or without overlay, you can use the function save current image in the file menu, instead of using the recorder.
- Images will get a time stamp when loading them from Vision Sensor.
- Loading images from the sensor on to the PC deletes data on the sensor. If the recorder window is closed without images having been saved, they will also be deleted from the PC.
- Images are lost from the buffer in the event of a loss of power.

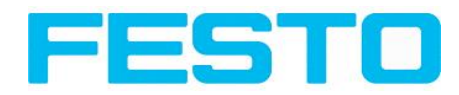

# <span id="page-204-0"></span>**4.6.7.6 Displays in image window**

## **4.6.7.6.1 Controlling image reproduction**

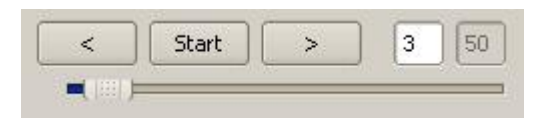

### Fig. 205: Image reproduction

You can control the selection and reproduction of stored images using the "<" (back), Start / Stop and ">" (next) buttons as well as the slide bar underneath the display window. The image counter indicates the number of the current image as well as the number of images in the active filmstrip.

## **4.6.7.6.2 Image section and enlargement:**

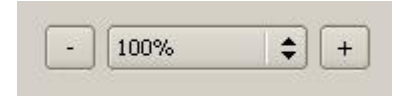

### Fig. 206: Zoom

You can select the required image section using the buttons or drop-down menu under the display window

## **4.6.7.6.3 Graphical display of results**

You can active or deactivate the following graphics in the View menu:

- Bar graph result: Displays the inspection result as a bar graph
- Drawings: Displays search, parameter and position frames detectors and alignment detectors
- Focussing aid: Displays image sharpness (see also Job settings)
- Enlarged display: Insertion of a separate enlarged display window, which can be adapted to the required scale using the adjustment handles at the corners of the frame

<span id="page-204-1"></span>The module Vision Sensor Visualisation Studio offers a limited selection of these functions.

## **4.6.7.7 Search and parameter zones**

You can define search and parameter zones in the configuration steps alignment and detectors. These are identified in the image window by different coloured frames.

Drawings in the screen (yellow, red frames etc.) can be activated or deactivated for any detector or category in the menu item "View/all drawings". With "View/drawings of current detector only", all drawings on the screen can be deactivated with the exception of the detector currently being processed.

## **4.6.7.7.1 Definition of search and parameter zones**

When a new detector is created, a yellow frame is displayed, which defines the detector's search zone. The standard shape of the search zone is a rectangle; with contrast and grey level detectors, a circle can

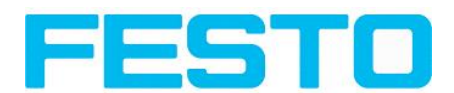

also be selected. The defined parameters (red frame) are found (green frame) provided its centre is within the search zone (yellow frame).

With pattern matching and contour detection detectors, there is also a parameter zone within the search zone which is represented by a red or green frame:

- $\bullet$  Red frame = teach parameters
- $\bullet$  Green frame = parameters found

If position control / check is defined, a blue frame appears also (either a rectangle, circle or ellipse).

If an alignment detector is defined, it's frame is shown in dotted yellow lines.

At the according upper left corner of each frame the number of the detector is shown.

### **4.6.7.7.2 Adapting search and parameter zones**

The zones initially displayed in standard size and position can be selected / marked in the image or in the detector list and altered in size and position. Eight adjustment handles on the frame enable you to adapt the shape and size of the frame. Its position can be displaced by clicking anywhere inside the frame. The arrow at the side of the frame pointing to the centre can be used to change the rotational position of the frame.

The taught sample is represented in original size in the General or Parameters tab in the bottom, righthand corner of the screen. Only the frame of the currently active detector, selected in the image or detector list, is shown with thick lines and adjustment handles, all other frames which are not selected are shown with thin or dotted lines (alignment detector).

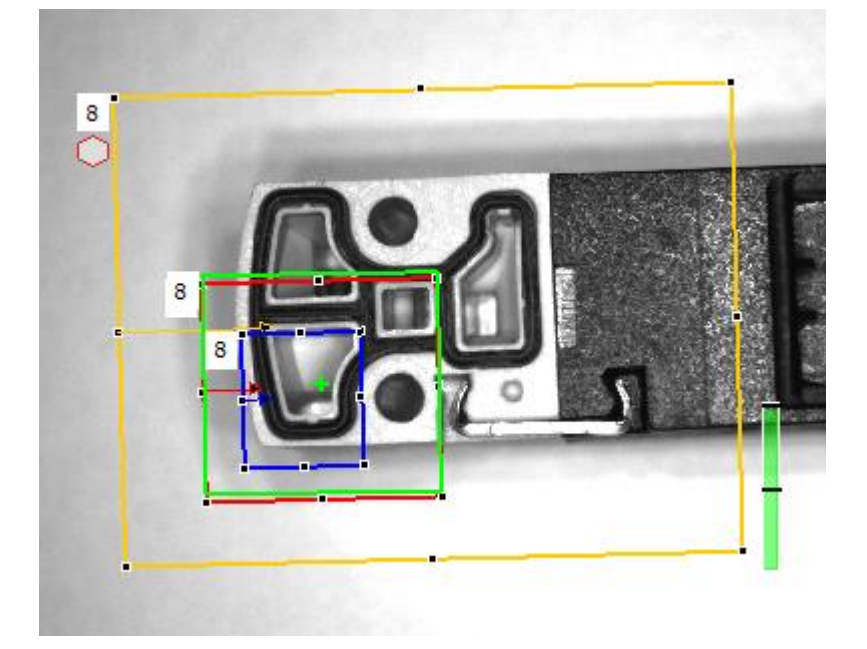

Fig. 207: Search- and feature frames

#### **Information:**

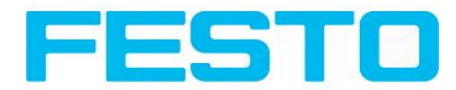

- For optimum detection, parameters must be distinct and not contain any variable parts, e.g. shadows.
- Significant contours, edges and contrast distinctions are of advantage.
- To reduce evaluation time, the search zone selected should not be unnecessarily large.

#### **Result bar**

On the right next to the search zone, the degree of concordance of the parameter searched for and found is displayed as a fixed result bar with a set threshold value:

- Green bar = The searched for parameter has been found and the pre-set threshold value of minimum concordance has been achieved.
- $\bullet$  Red bar = The object could not be found with the required degree of concordance. The graphics displayed can be selected in the View menu.

## <span id="page-206-0"></span>**4.6.7.8 Color models**

For description of colors there are available color models.

SBS Color is able to work on different color models.

The following color models can be selected:

Color [model](#page-206-1) RGB (Page 207)

Color [model](#page-207-0) HSV (Page 208)

Color [model](#page-208-0) LAB (Page 209)

Next topic: SBS – Operating- and configuration software – Vision Sensor [Configuration](#page-55-0) Studio, all [functions](#page-55-0) (Page 56)

## <span id="page-206-1"></span>**4.6.7.8.1 Color model RGB**

RGB color model is an additive color model, which describes colors by adding the components of the base color red, green and blue.

The RGB- color space is described as a linear color space, as a cube with the three axis Red, Green and Blue.

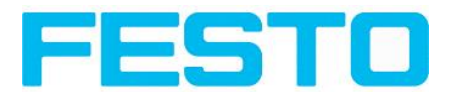

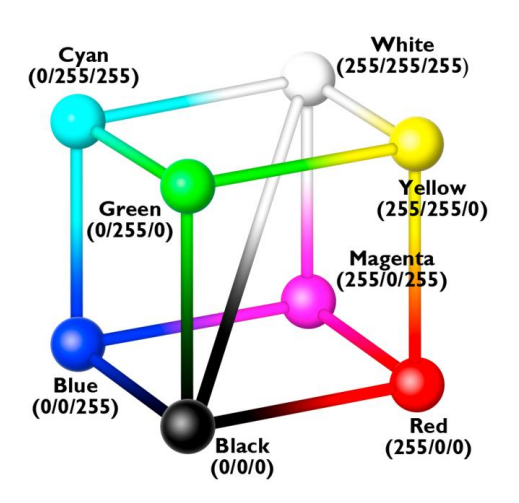

Fig. 208: Color model RGB

red, green, blue, 0-255

RGB color model is used from image capturing chip and from display to define the colors.

But image capturing chip and display have different sensivities on each channel.

Because of this there has to be a compensation, means RGB is never the same as RGB.

### **Linear RGB**

RGB values are calculated as linear RGB values, as the sensor chip delivers linear RGB values. Advantage of the linear RGB value is the linear relation between physical impact and RGB value.

Example: Doubling the shutter time leads to doubling of RGB values, if all other illumination conditions remain stable.

## <span id="page-207-0"></span>**4.6.7.8.2 Color model HSV**

HSV color model is the most similar to describe what the human eye sees.

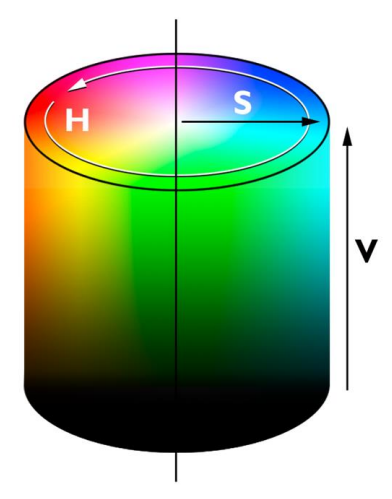

Fig. 209: Color model HSV

H (hue) stands for the angle on the color circle (e. g.  $0^{\circ}$  = red,  $120^{\circ}$  = green,  $240^{\circ}$  = blue)

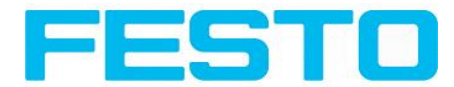

S (saturation) in percent (0 % = light grey, 50 % = low saturated color, 100 % = maximum saturated color) V (value) in percent ( $0\%$  = dark,  $100\%$  = full brightness)

## <span id="page-208-0"></span>**4.6.7.8.3 Color model LAB**

LAB or L\*a\*b\*-color model is built from a three dimensional coordinate system:

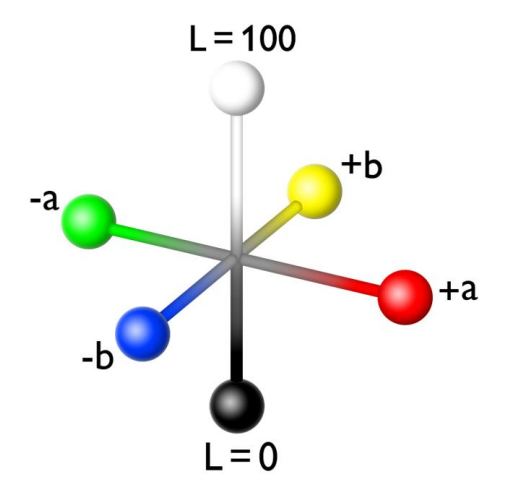

Fig. 210: Color model LAB

a\*-axis describes the red and green components of a color, negative values stand for greenand positive values stand for red. Range of values from -150 to +100.

b\*-axis describes the blue and yellow components of a color, negative values stand for blue positive values stand for yellow. Range of values from -100 to +150.

L\*-axis describes the lightness of the color with values from 0 to 100.

One of the most important properties of the L<sup>\*</sup>a<sup>\*</sup>b color model is the independency from the technology used for capturing and displaying the images.

LAB values are calculated from linear RGB values. This is based in a D65 illuminant and a 2° observer.

# **4.6.7.9 Application Examples**

In Menu "File" "Examples" predefined examples can be loaded.

A filmstrip is loaded together with a job-file.

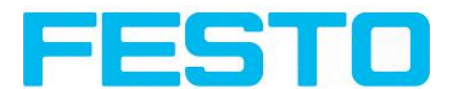

# **4.7 SBS – Operating- and configuration software – Vision Sensor Visualisation Studio, all functions**

This program enables the monitoring of the image from the camera and the inspection results.

Image [display](#page-209-0) (Page 210) [Result](#page-214-0) (Page 215) [Statistics](#page-213-0) (Page 214) [Changing](#page-215-0) active job (Page 216) [Upload](#page-216-0) (Page 217) [Commands](#page-210-1) / Freeze image (Page 211) Image [recorder](#page-210-0) (Page 211)

### [Archiving](#page-212-0) test results and images (Page 213)

From this software ONLY monitoring and job change (loading of already defined jobs) can be done. It can be password protected so that you can only view (worker level), or view and load predefined jobs (SuperSBS level)

# <span id="page-209-0"></span>**4.7.1 Image display**

The graphical display of an image and the inspection results in the display window depend on the setting of the parameter in tab "Image transmission" in job settings ("Parameters for image transmission" in Vision Sensor Configuration Studio) program:

- Image transmission active: The current image along with the frames for the defined search, parameter and position zones and parameters found are displayed.
- Image transmission inactive: Only the frames for the defined search, parameter and position zones and parameters found are displayed (current image is not displayed).

The degree of concordance between the parameter searched for and the parameter found appears to the right next to the search zone of the respective detector, in the form of a vertical result bar with a set threshold value:

- Green bar: The parameter searched for has been found and the pre-set threshold value for concordance has been reached.
- Red bar: The object could not be found with the required degree of concordance.

An exclamation mark in the top right hand corner of the live picture means, that image processing on PC is slower than image processing on SBS

. i.e. Not all images are transferred to PC.

This may cause lost images in images archiving. If this symbol occurs often, PC-programs running in background should be closed in order to improve PC performance.

You can configure the graphics of the inspection results in the View menu.

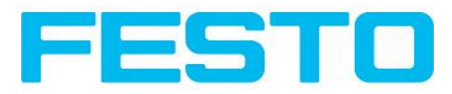

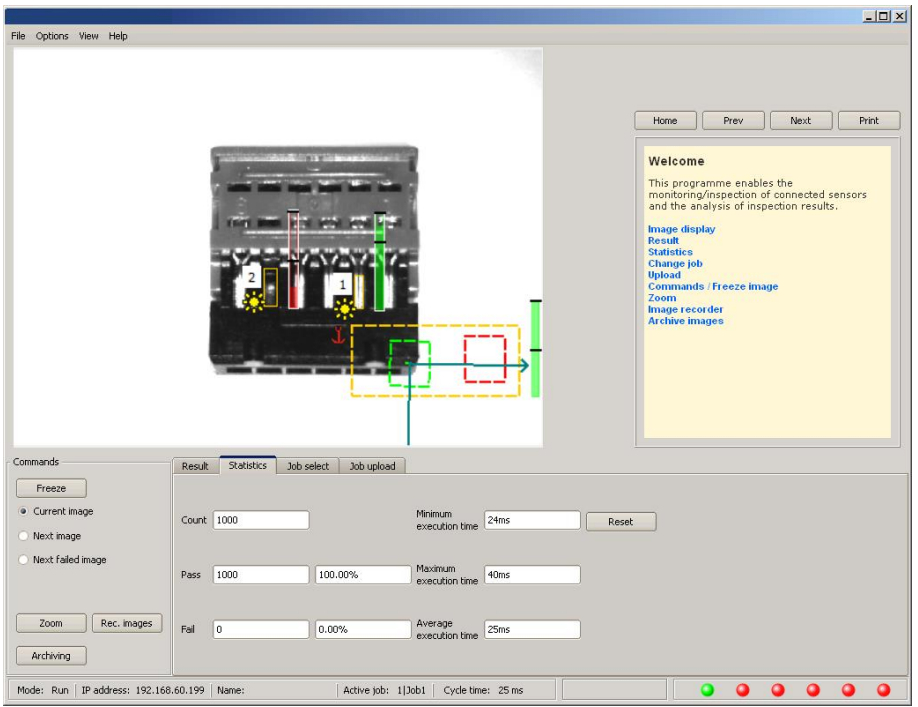

Fig. 211: Vision Sensor Visualisation Studio

<span id="page-210-1"></span>Except the archiving all functions of Vision Sensor Visualisation Studio are available also in the module Vision Sensor Configuration Studio.

# **4.7.2 Commands / Freeze image**

With the "Freeze image" button, you can request single images according to the type required (current image, next image, next failed image) and freeze them in the display window.

The required single image is displayed and the image counter stops at the corresponding image number.

Press "Continue" to end the frozen image state.

## **4.7.2.1 Zoom**

<span id="page-210-0"></span>With the button "Zoom" the image is opened in a new window with enlarged display.

## **4.7.3 Image recorder**

An image recorder is available in the Vision Sensor Configuration Studio and Vision Sensor Visualisation Studio programmes. When the recorder is activated, either all images or just error images are continuously loaded into the internal memory. This covers 10 images, the oldest images are in turn replaced (FIFO buffer). The recorded images can then be called-up and displayed with a PC, or stored on a PC or on an external storage medium, and are then available for analysis or simulation purposes in offline mode.

In the Vision Sensor Visualisation Studio program, you may be required to enter a password (if activated) to call up recorder images (User user group, see user administration).

### **Activating recorder:**

Activate the recording function in the job settings in the Vision Sensor Configuration Studio programme (tab Image transmission). You can select whether all images or only error images are to be recorded in the pop-up list of Recorder parameters.

#### **Selecting and recording images:**

Select "Get images from sensor" from the File menu or click on the button "Rec.images" (only in Vision Sensor Visualisation Studio).

A display window appears in which you can load images stored in the sensor's RAM on to the PC and then examine and save them:

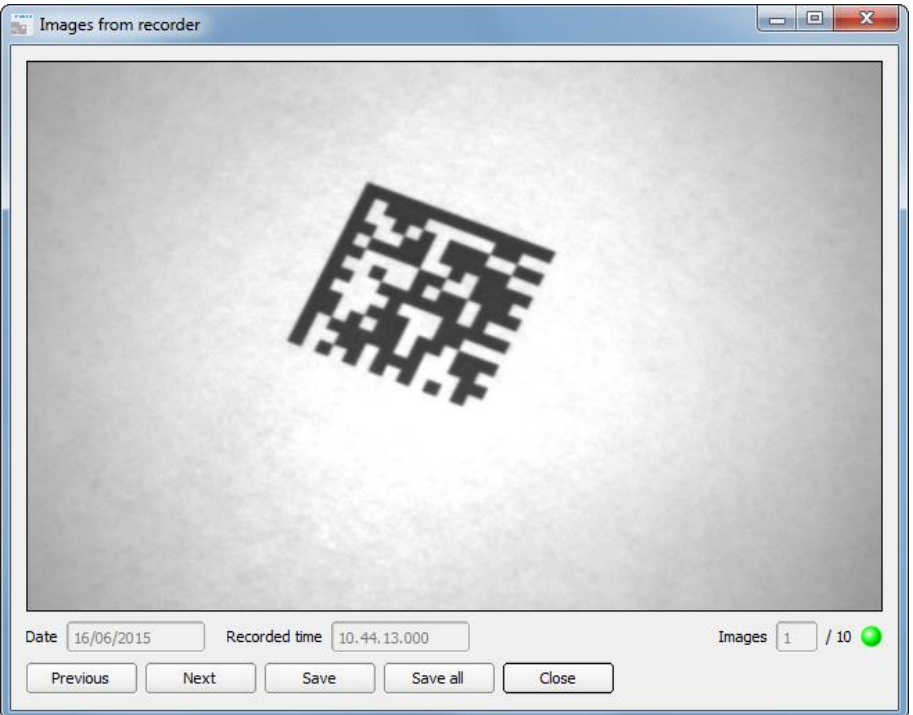

#### Fig. 212: Image recorder

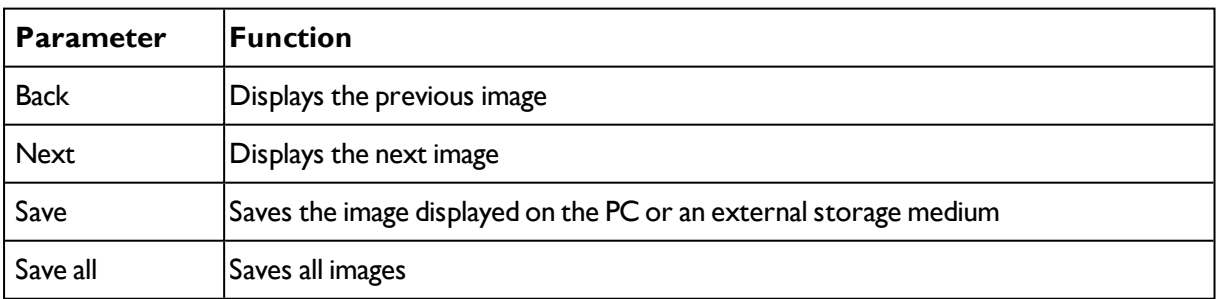

### **Information:**

- The running number of the selected image and the total number of images recorded on the sensor (max. 10) are displayed in the counter under the display window.
- During storage, the images are deposited in bitmap format (extension .bmp) with a resolution of 640  $\times$ 480 pixels (VGA).

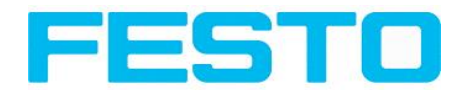

- The inspection results associated with the images (OK or error) and the date are stored in the file name (format YYMMDD running no. Pass/Fail.bmp, e.g. 090225 123456 Pass.bmp).
- If you want to record detailed inspection results with the images, use the function Archive in Vision Sensor Visualisation Studio.
- If you only want to record a single image with or without overlay, you can use the function save current image in the file menu, instead of using the recorder.
- Images will get a time stamp when loading them from Vision Sensor.
- Loading images from the sensor on to the PC deletes data on the sensor. If the recorder window is closed without images having been saved, they will also be deleted from the PC.
- <span id="page-212-0"></span>• Images are lost from the buffer in the event of a loss of power.

# **4.7.4 Archiving test results and images**

You can archive images with and without graphics, and inspection results on to your PC or an external storage medium for analysis or simulation purposes (see Offline mode).

Access to this function may require password entry (User user group, see user administration).

#### **Configuring archiving:**

1. Select Configure archiving ... from the File menu. A dialogue box appears with the following options:

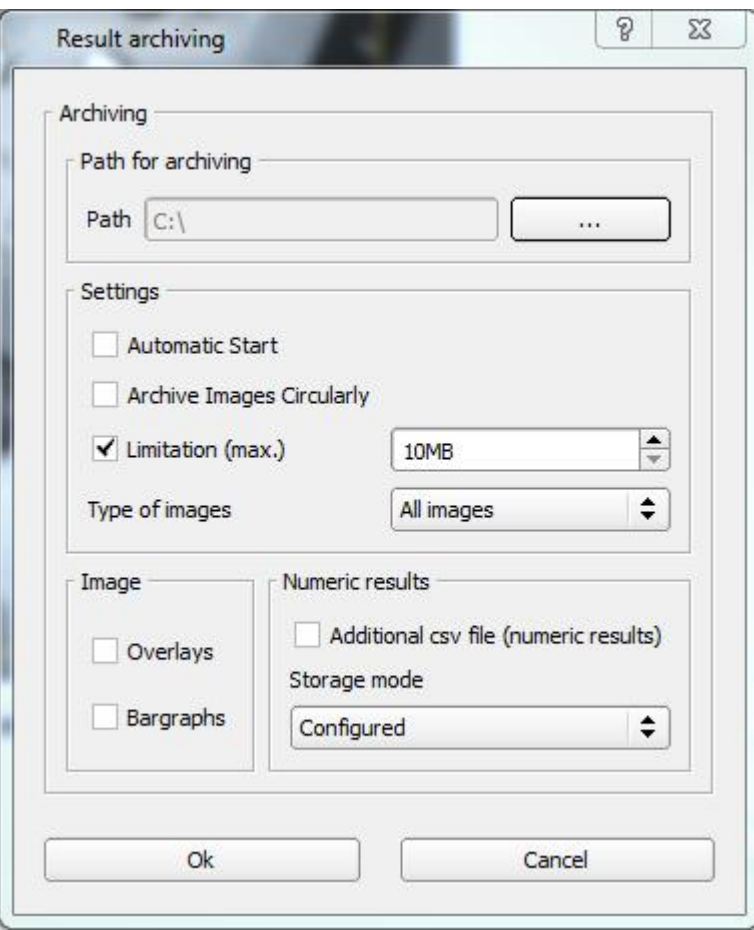

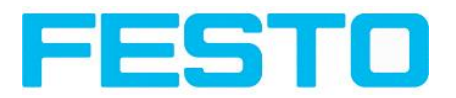

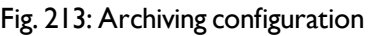

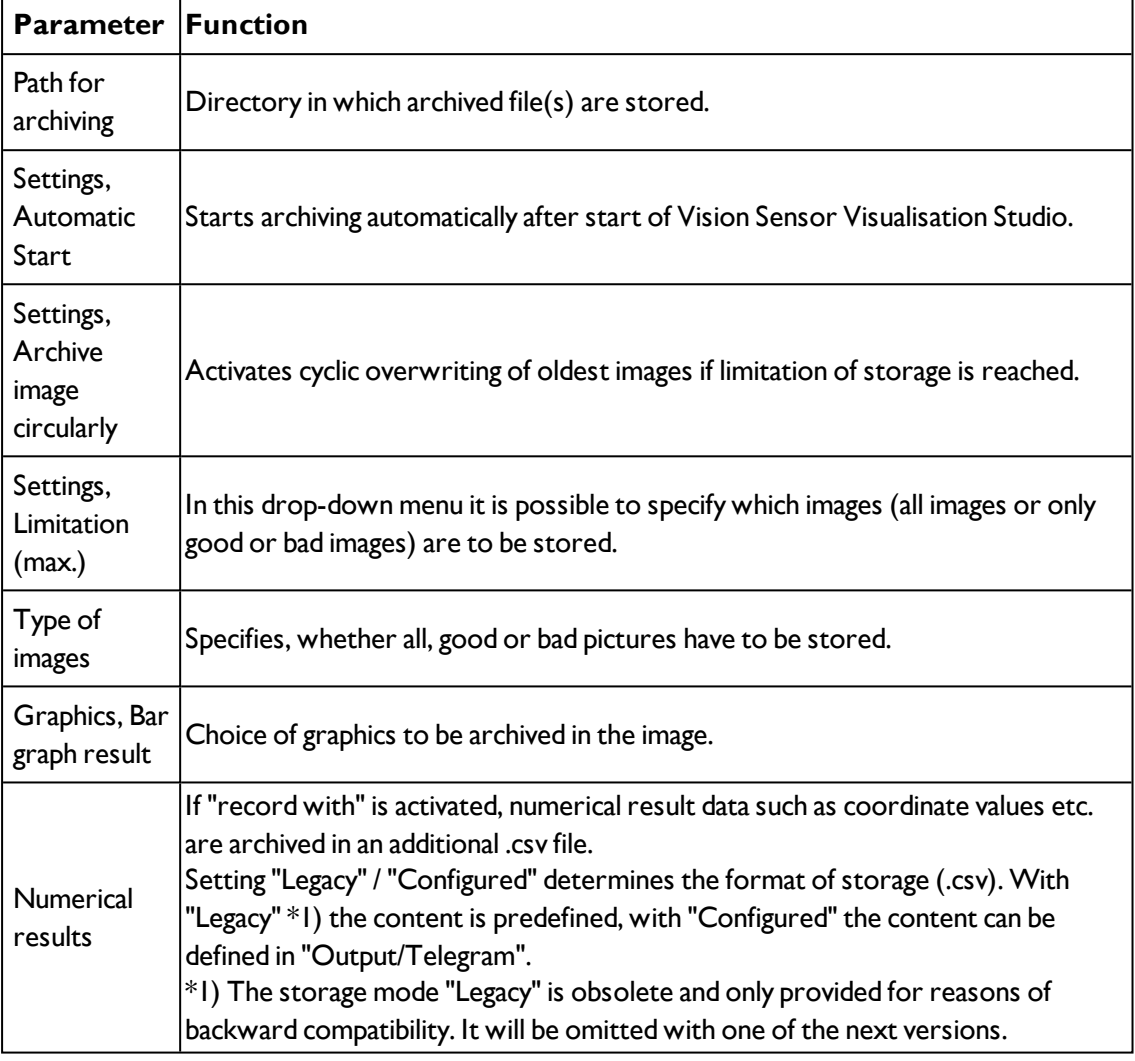

2. Select the required options and confirm your choice with OK.

### **Start/end archiving:**

Click on the button "Archive images" in the "Commands" filed to start or end the archiving function with the above mentioned settings. The name of the image file currently to be stored appears in the status bar. Archiving is carried out for as long as the button "Archive images" is pressed.

# <span id="page-213-0"></span>**4.7.5 Statistics**

Statistical data from the inspection process is displayed in the Statistics tab in run mode. The statistical data displayed is identical for all types of detectors:

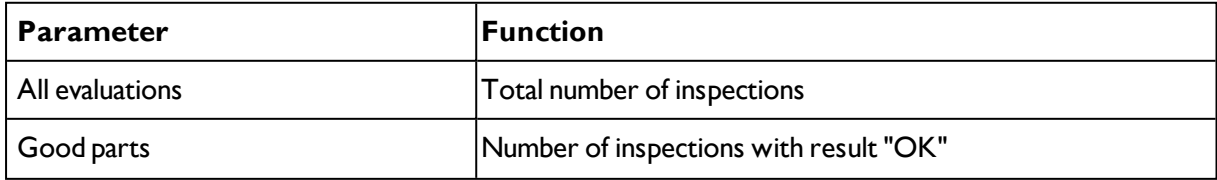

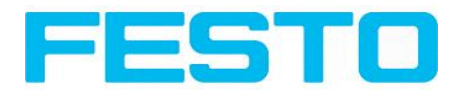

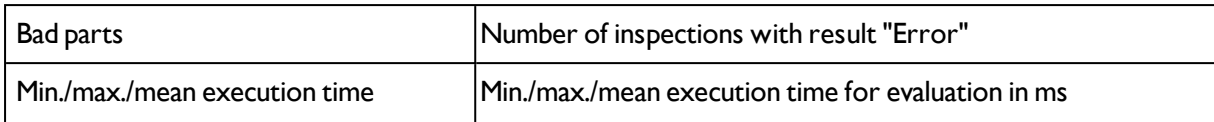

All statistic values can be reset to zero with the "Reset" button.

You can archive inspection results and statistical evaluations including selected graphics in the Vision Sensor Visualisation Studio program.

# <span id="page-214-0"></span>**4.7.6 Result**

This function executes the job defined on the PC and the Result statistics window is displayed with Detector list and Evaluation results. Execution times are not updated in this mode, as they are not available from the sensor.

Detailed inspection results from the detector marked in the selection list are displayed in run mode.

The image, search and parameter zones and result graphs appear – when set – in the display window.

The parameters displayed vary according to the type of detector selected:

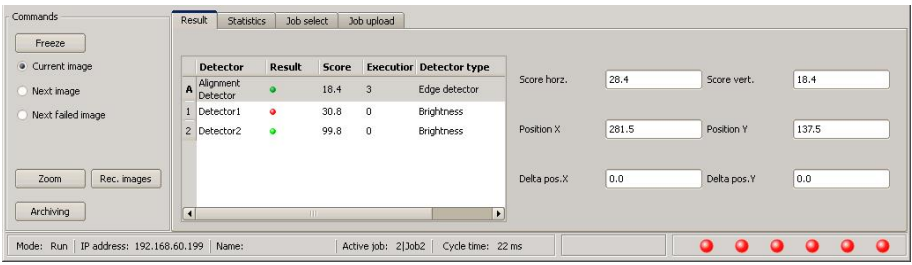

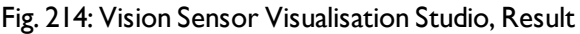

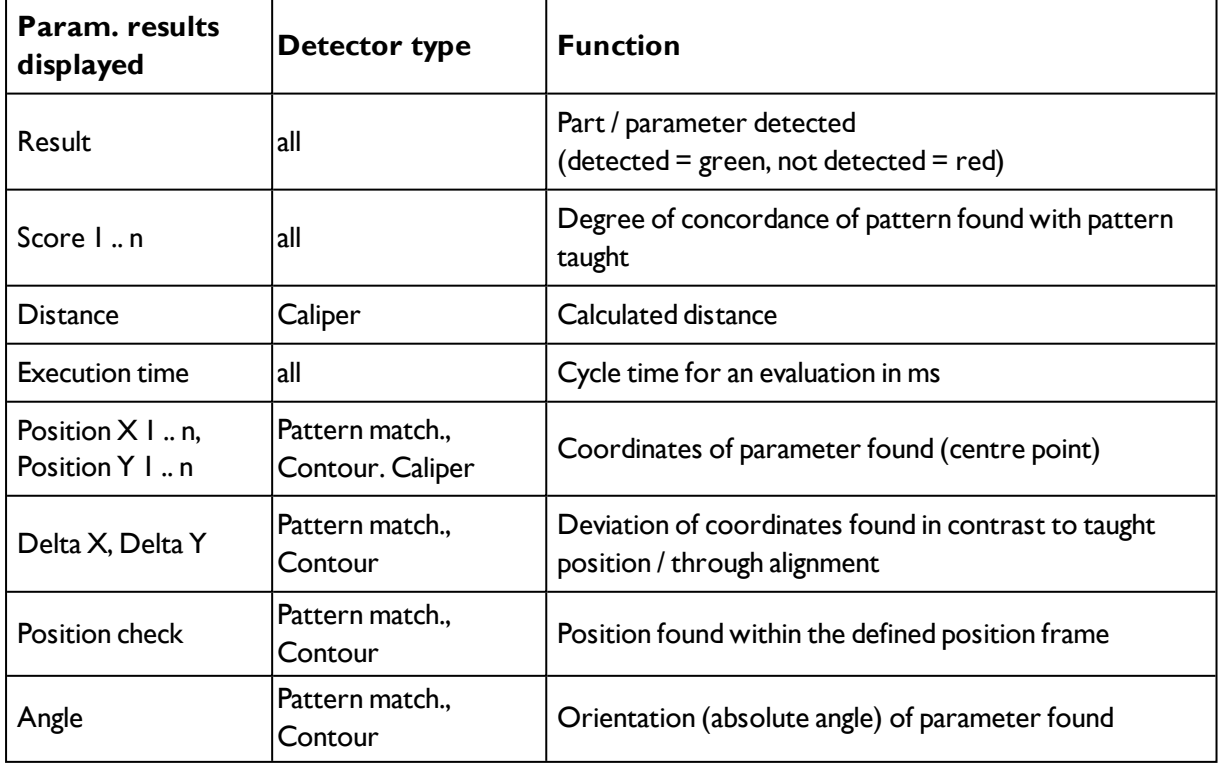

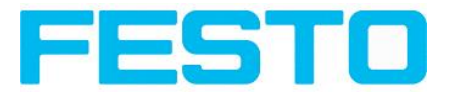

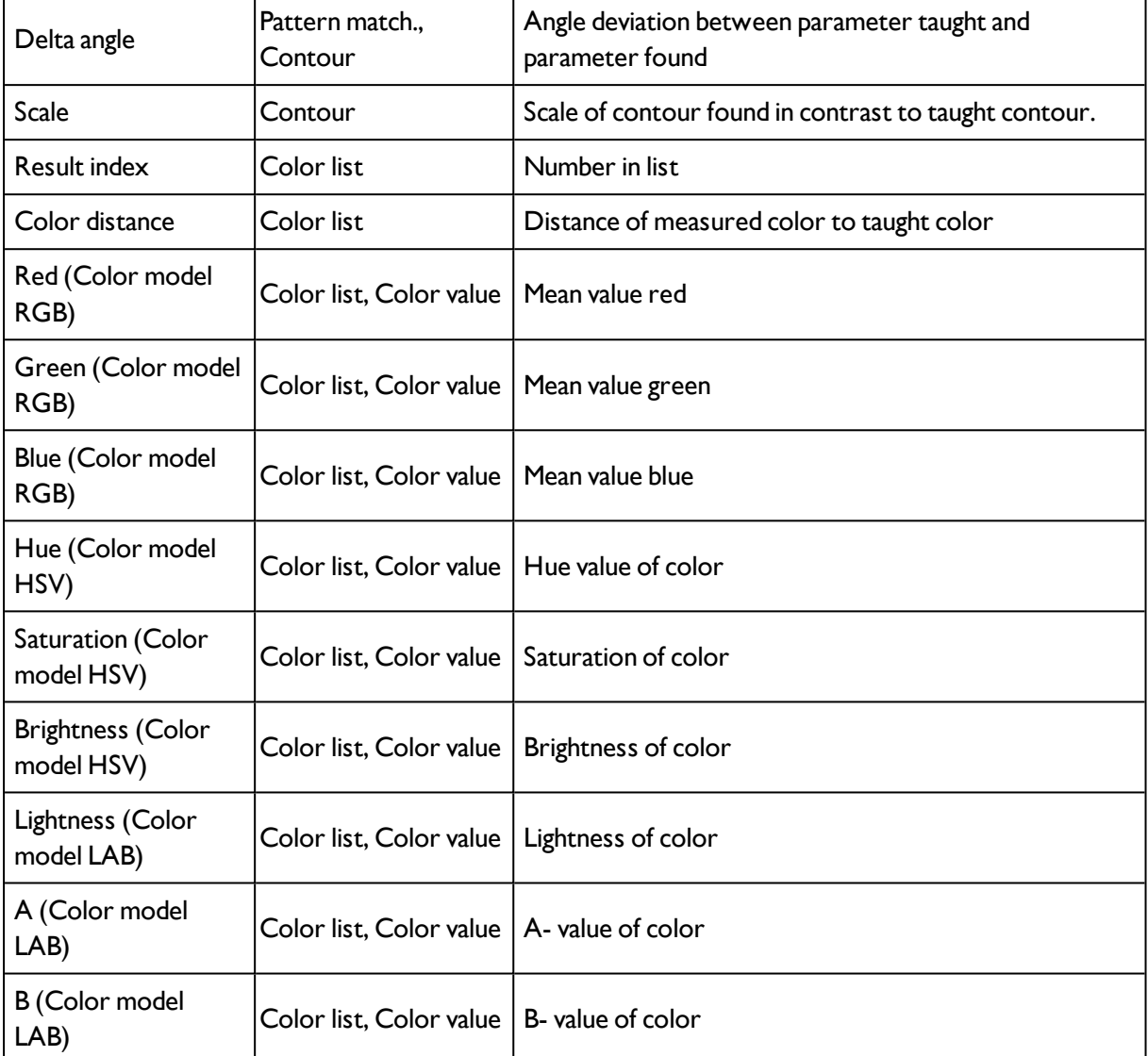

To show inspection results for another detector, mark it in the selection list.

You can archive inspection results and statistics including selected graphics in Vision Sensor Visualisation Studio.

# <span id="page-215-0"></span>**4.7.7 Changing active job**

In the Job tab, the jobs available on the sensor are displayed in the selection list. Here you can switch between different jobs stored on the sensor.

The use of functions which stop an active sensor may require password entry (User group user, see user administration).

### **Password levels**
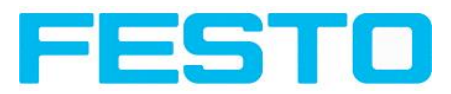

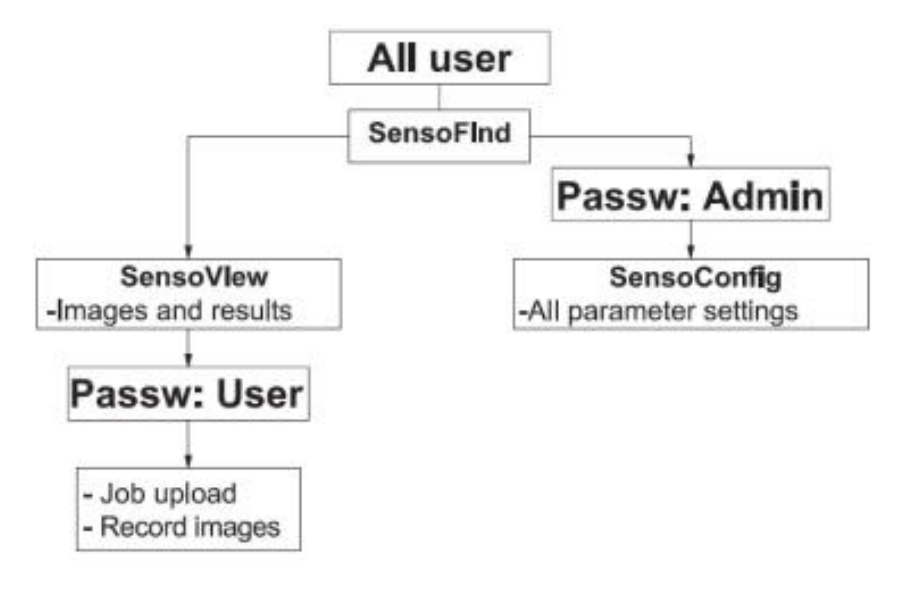

#### Fig. 215: Password levels

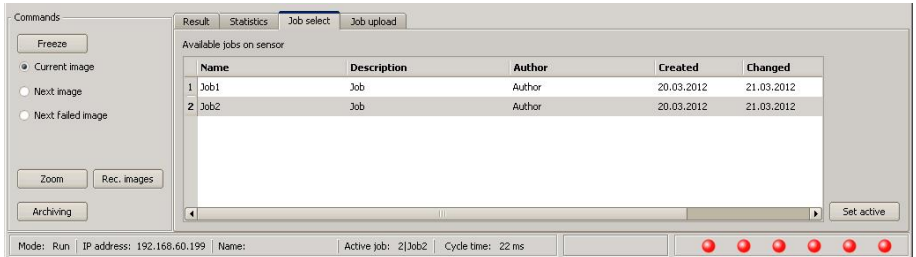

Fig. 216: Vision Sensor Visualisation Studio, Job select

Select a job from the list and activate it with the "Activated" button.

The previous job is deactivated; the selected job is now active.

#### **Attention:**

At Job Change and change from Run- to Config Mode outputs will get the following states:

- Buffer of delayed outputs will be deleted.
- Digital outputs: will be reset to default at change from "Run" to "Config". Defaults are set by flag "Invert" in output tab. "Invert" inverts the default setting and also the result.
- Ready and Valid: Ready and Valid show at Job change and at change of operation mode from Run to Config, that the SBS is not ready and that results are not valid. (Low level)

## **4.7.8 Upload**

You can load new jobs or entire job sets from the PC to the sensor memory in the Upload tab. The available jobs and job sets are displayed in the selection list.

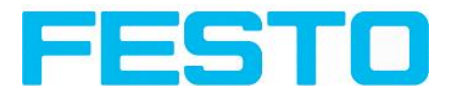

Jobs and job sets can be created in the Vision Sensor Configuration Studio program and stored there under File / Save Job / Save Jobset as .......

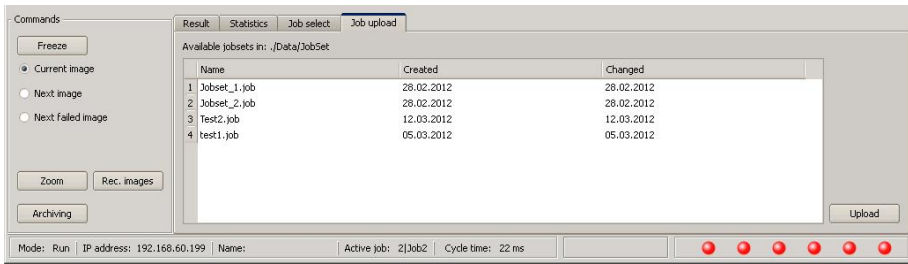

#### Fig. 217: Vision Sensor Visualisation Studio, Job set upload

#### **Information:**

- A job set consists of one or several jobs which are simultaneously stored in the sensor or on the hard disk.
- Use of functions which can stop the active sensor may require password entry (User user group, see user administration).
- Select a job or job set from the list and load it on to the sensor with the "Upload" button.
- This action deletes all jobs previously stored on the sensor!

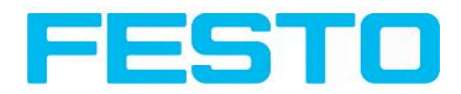

# **5 Communication**

# **5.1 Possibilities of image- / data transfer and archiving**

The SBS is able to communicate and exchange data via different communication channels with a PLC, I/O extension or a PC. It´s possible to send data on request or cyclical from the SBSto a PLC/PC. But the PLC/PC can also actively communicate with the SBS, for e.g. only on demand / request to get result- or settings- data or to do a job switch.

The physically available communication interfaces are:

- Ethernet
- $\cdot$  RS422

Via Ethernet also the fieldbus interface Ethernet/IP is supported. Via RS422 and the according interface converter the fieldbus Profibus is supported.

A complete overview about all available telegrams you find in chapter Serial [Communication](#page-315-0) ASCII (Page [316\)](#page-315-0) ff.

In the following pages the function and the according settings how to use the different possibilities to communicate with a SBS is illustrated in a few examples.

The following examples show how to work on the PC end with a Serial- and Ethernet- software- tool. Here the tool "Hercules" is used. This tool and the settings made here are examples for your PC- or PLC application, and all settings necessary you can see in these examples. If you also like to use the tool [Hercules](http://www.hw-group.com/products/hercules/index_en.html) SETUP utility - produced by [www.HW-group.com](http://www.hw-group.com/), you can download as freeware.

## **5.1.1 Ethernet, Port 2005 / 2006**

Numerical data, which has been defined under Output/Telegram, now can be transferred in ASCII- or Binary- format.

The sensor here is the (socket-) "server" and serves the Data via a "server-socket" interface. This is basically a "programming interface". To read or process the Data a "socket client" (PC, PLC, ....) must establish a (socket-) connection (active) to the sensor.

#### **Handling, settings**

### **5.1.1.1 Ethernet example 1: Pure data output from SBS to PC / PLC**

#### **Step 1:**

After the job with all necessary detectors, if so alignment is set up, here the Ethernet interface get´s activated and if necessary it´s parameter are set also.

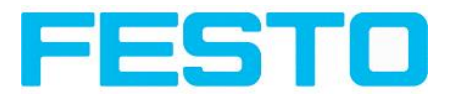

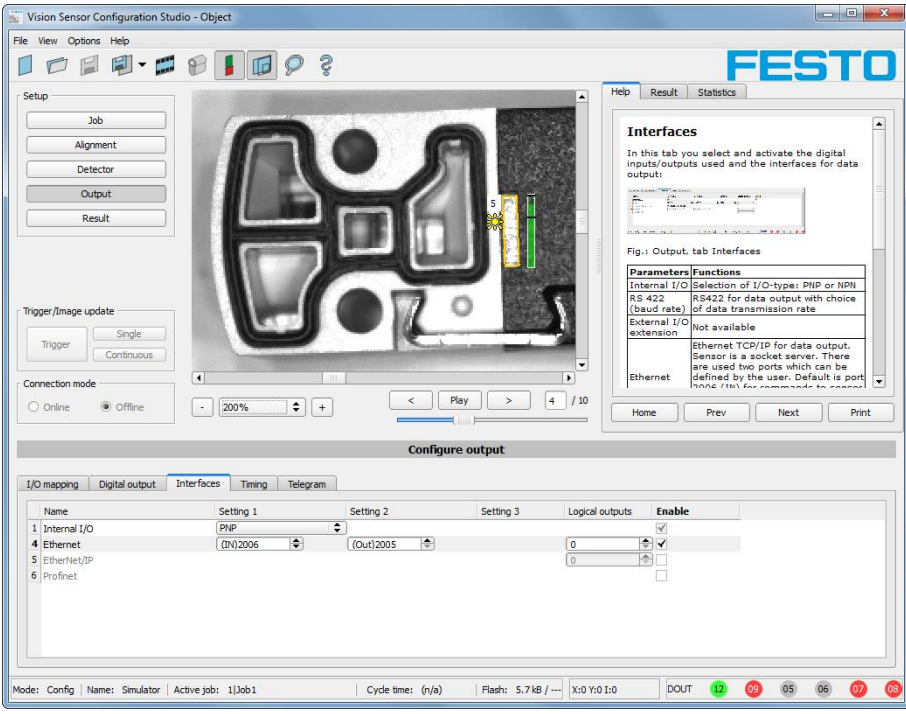

#### Fig. 218: Data output, Ethernet

In the example the Ethernet interface in the parameter field at the bottom in tab "interfaces" is activated by marking the checkbox. The default settings for input port (IN) = 2006 and output port (OUT) = 2005 remain as they are in this example. Of course here any other settings can be chosen to do a setup which fit to your network environment. If necessary please contact your network administrator.

#### **Step 2:**

In tab, Telegram" the payload which should be transferred via Ethernet port 2005 are set up.

In this example it is:

- Start: ..010"
- Overall result of detector 1
- Trailer: "xxx"
- As format "ASCII" is defined, that makes traceability easier. The function with other payload data or in binary format works analogue to this example and to the here made settings.

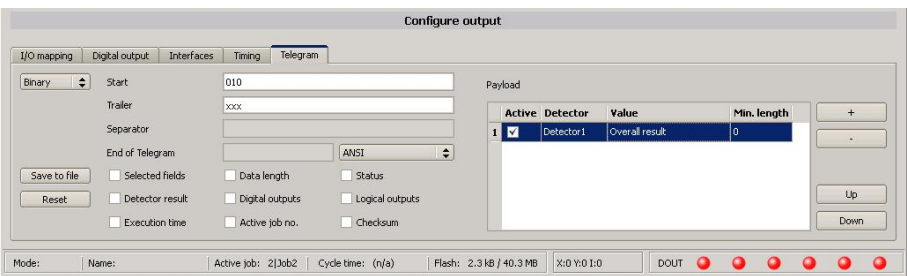

Fig. 219: Data output, configuration of output data

**Step 3:**

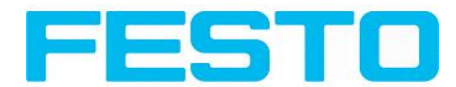

After starting the Ethernet tool "Hercules" the tab "TCP-Client" must be selected to communicate via Ethernet with the socket- server SBS .

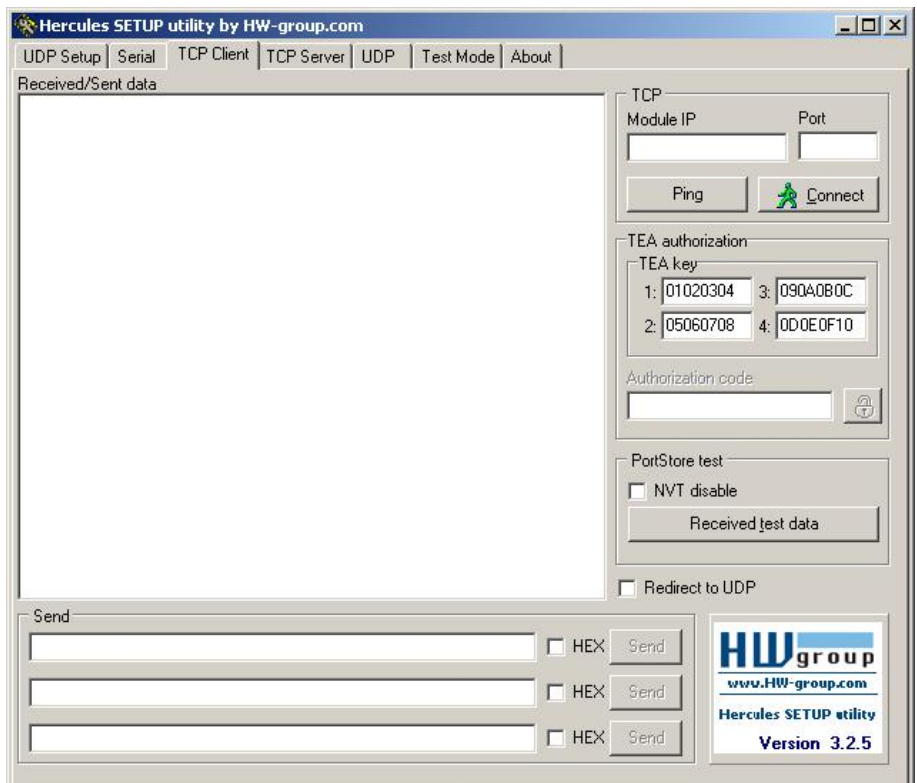

Fig. 220: Data output, Ethernet tool / 1

Here the IP address of the des SBS and the correct port number must be set up to receive data.

The IP address of the SBS you find in Vision Sensor Device Manager. Please look at the first line in the window "Active Sensors" = 192.168.60.199

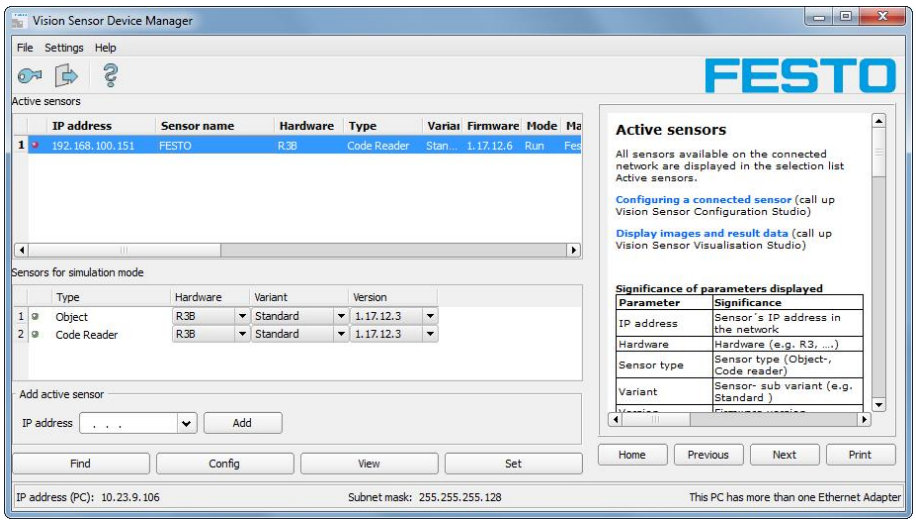

Fig. 221: Vision Sensor Device Manager, IP address ...

The port number for the output port was taken over from Step 1 with port 2005.

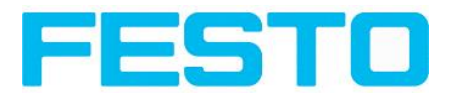

#### **Step 4:**

Therefore the following settings are made in Hercules: Module IP = 192.168.60.199, Port = 2005.

The rest of all settings remain on default. With a click to the button "Connect" the connection to the SBS is established and shown in the main window in green letters.

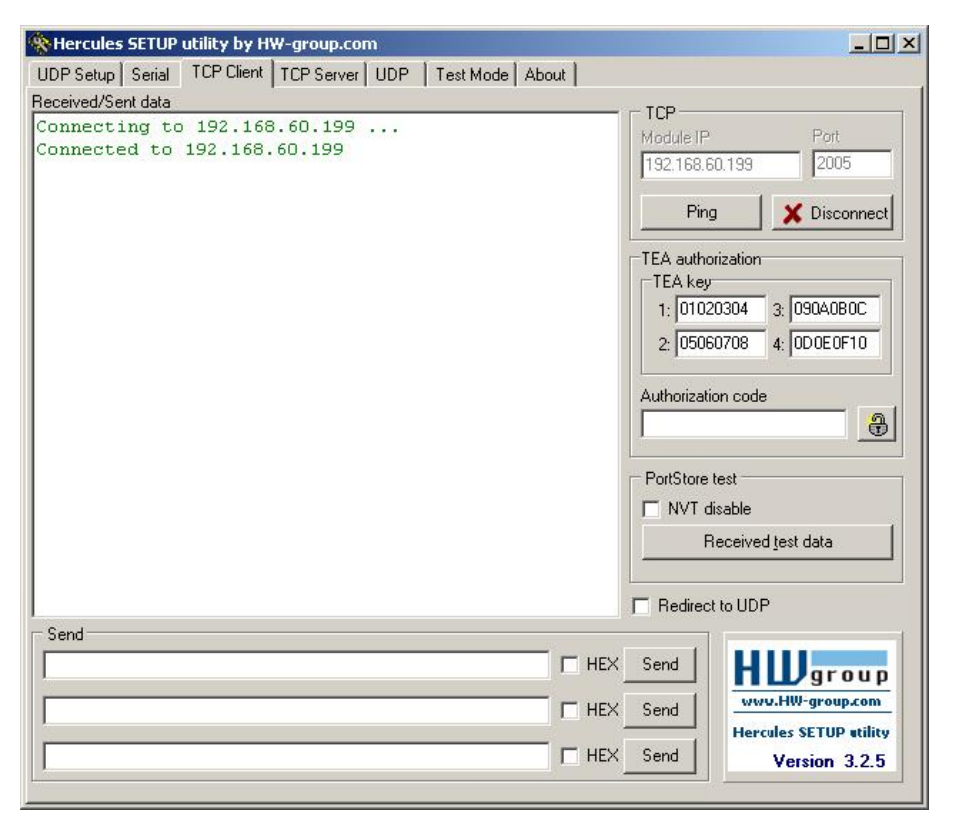

Fig. 222: Figure 168 Data output, Ethernet Tool / 2

#### **Step 5:**

The SBSnow needs to be started form the PC application with "Start sensor". (Later in autonomous operation the SBS directly starts after power on, and sends data, if configured this way).

In the example Trigger mode is "Continuous", that means evaluation is done continuously and data is sent continuously too. All this data is visible in the main window of Hercules.

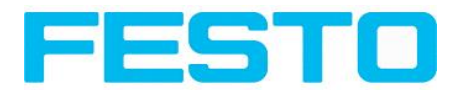

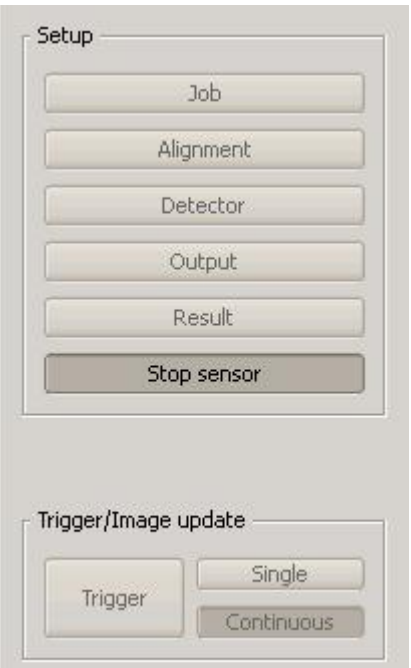

#### Fig. 223: Data output, Ethernet, Start sensor

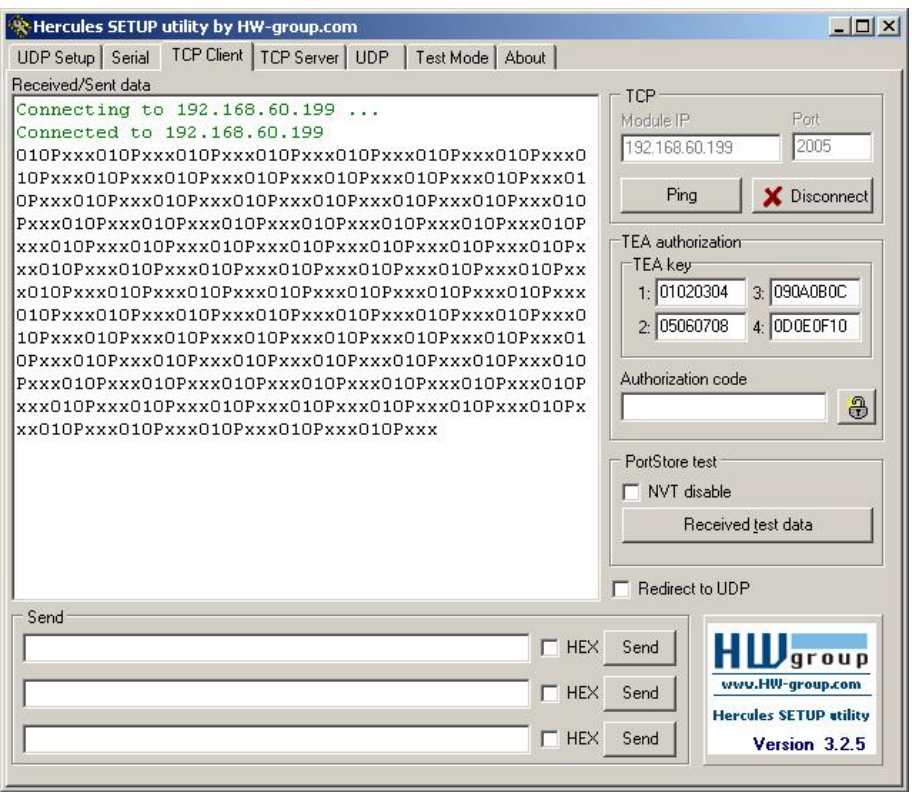

Fig. 224: Data output, Ethernet, Tool / 3

Then here visible data are displayed (as set up in "Output"):

- $\cdot$  Start: "010"
- Overall result of detector  $1$  ("P" for positive, as result of detector Brightness is = "Pass")

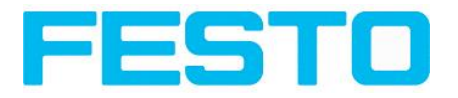

• Trailer: "xxx"

## **5.1.1.2 Ethernet example 2: commands (requests) from PC / PLC to SBS**

#### **With response / data output from SBS**

#### **Step 1**

For better traceability in this example the triggered mode is used. That can be done as follows: Adjust Job/Image acquisition/Trigger mode = Trigger. All other settings remain the same like in example 1.

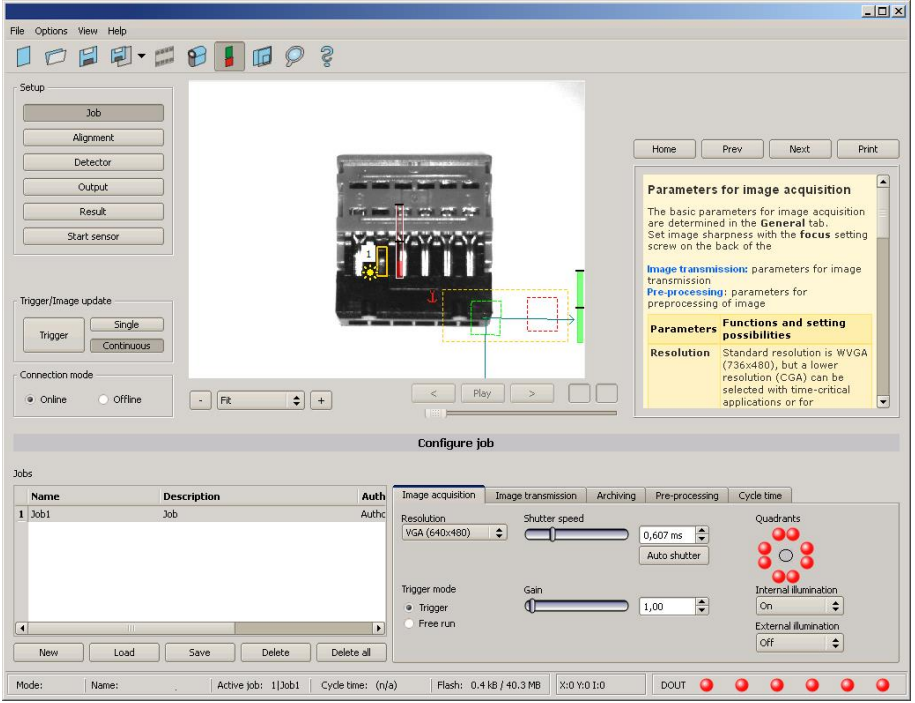

Fig. 225: Data output, Ethernet, Trigger

#### **Step 2**

To send commands /requests to the SBS , a second instance of Hercules is started. This time with Port 2006 as input port of the SBS , where it can receive commands. All telegrams (commands and response strings) to and from the SBS you find in chap. Serial [Communication](#page-315-0) ASCII ff...

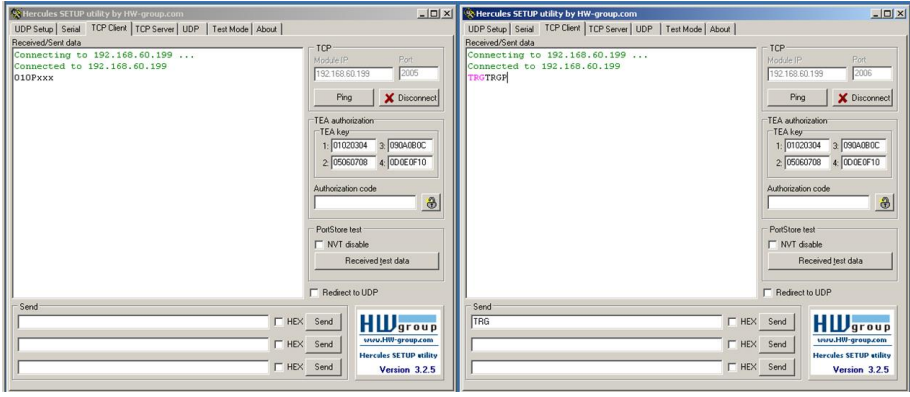

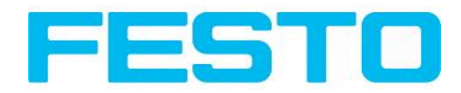

Fig. 226: Data output, Ethernet Tool / 4

In the window to the right the command "TRG" (for Trigger, command s. below, first line) was sent to the SBS , by a click to the according button "Send". This command is shown as soon as it´s sent in the main window in red letters.

The SBS responds via port 2006 as a acknowledge to the command with "TRG", and in this case with "P" for a positive result for detector 1, both in black letters, also in the right Hercules window.

In the left window the SBS sends via the output port 2005 the Output defined values "010Pxxx", like in example Ethernet 1. (Right window)

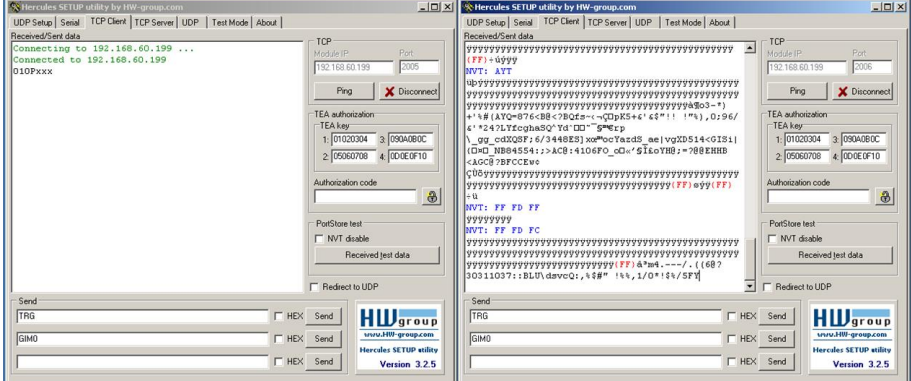

Fig. 227: Data output, Ethernet Tool / 5

In the example the command GIM0 (GetIMage0) was sent to the SBS . It responds with the binary image data which are shown in the right window. That means, the data output of the manually under "Output" defined payload data happened via port 2005. But the response to the request "GIM0" was transferred via port 2006. This rule is valid for all payload- or response data.

Attention: to use the command GIMx the image recorder must be switched on.

### **5.1.1.2.1 Ethernet example 2.1 command job switch from PC/PLC to SBS**

#### **With response / data output from SBS**

#### **Step 1**

For better traceability in this example the triggered mode and ASCII format is used. That can be done as follows: Adjust Job/Image acquisition/Trigger mode = Trigger. All other settings remain the same like in example 1.

For this example Job 1 was set up with the below visible data output:

- Start: ..010"
- Trailer: ..xxx"

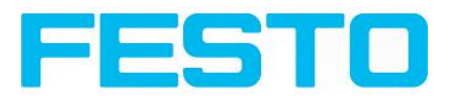

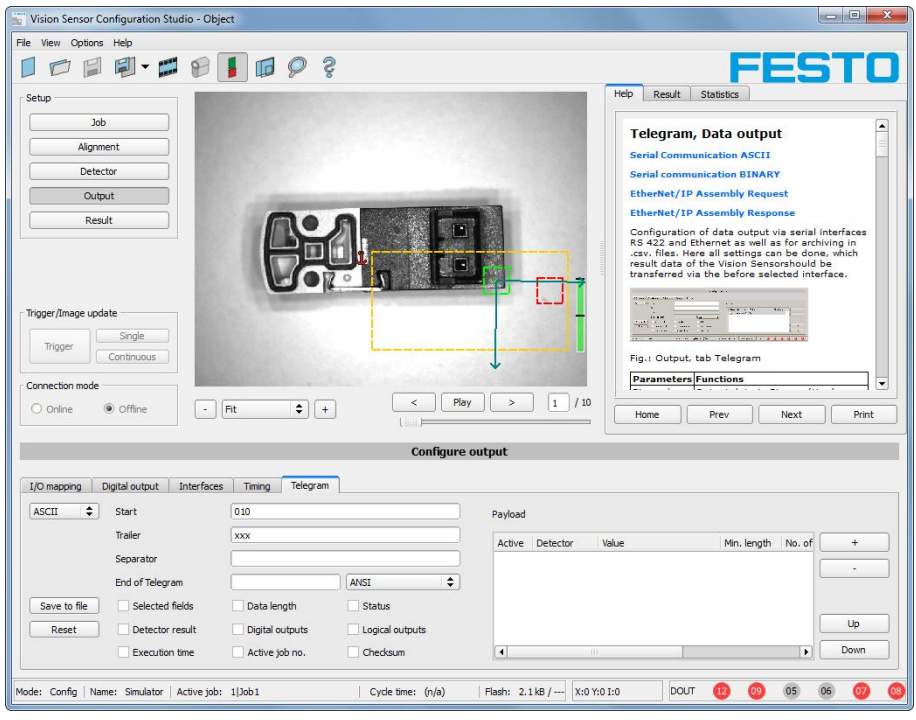

Fig. 228: Data output, Ethernet, Job switch Job 1

Job2 was set up with detector 1 and data output:

- $\bullet$  Start: "020"
- Overall result of detector 1
- Trailer: "yyy"

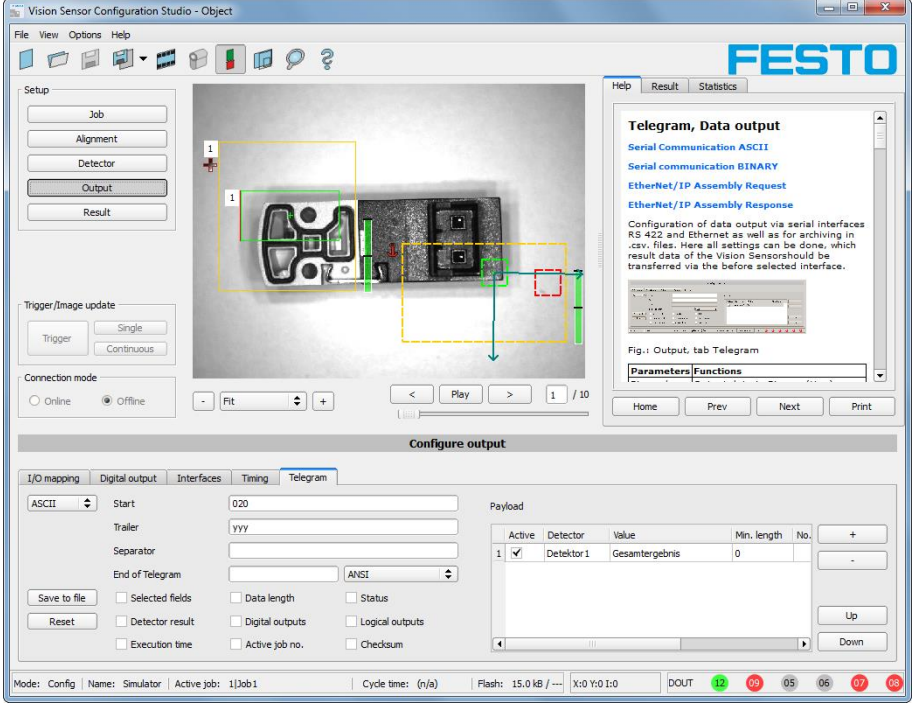

Fig. 229: Data output, Ethernet, Job switch, Job 2

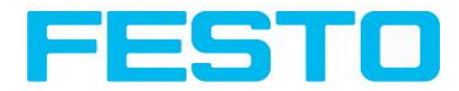

#### **Step 2**

Here the application Hercules is started two times again. First with port 2005 (to receive results like defined under "Output") and port 2006 (commands and response), as the input port of the SBS to receive commands.

All telegrams (commands and response strings) to and from SBS you find in chap. Serial [Communication](#page-315-0) [ASCII](#page-315-0) ff.

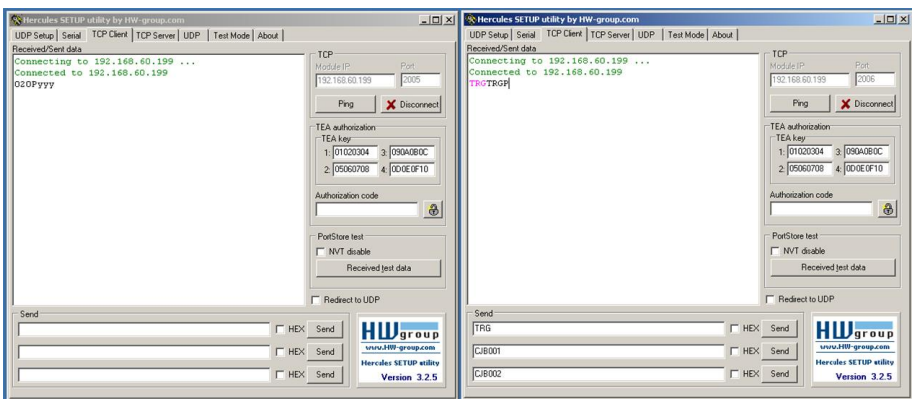

Fig. 230: Data output, Ethernet, Job switch, tool / 1

In the window to the right (port 2006) the command TRG (Trigger, s. below, first line "Send") was sent. This is displayed in the main window in red letters "TRG". The SBS responds with the acknowledge "TRGP" (repetition of the command "TRG" and "P" for positive)

In the window to the left (port 2005) the SBS, where currently Job2is active, sends the according result string which was defined under "Output" in Job 2 with "020Pyyy".

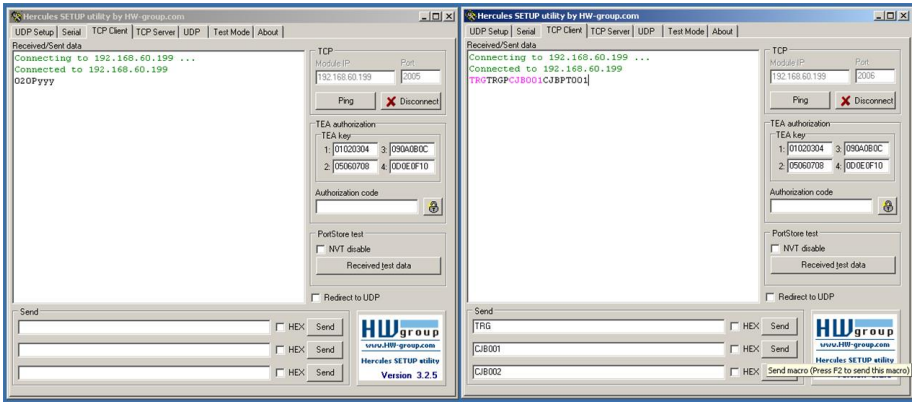

Fig. 231: Data output, Ethernet, Job switch, tool / 2

Now in the right window (port2006) the command CJB001 (ChangeJoB 001, 001 = Job Nr. 1, s. below, second line "Send") was sent. This is displayed in the main window in red letters "CIB001". The SBS responds with the acknowledge  $, C|BPT001''$  (repetition of command  $, C|B'', P''$  for positive,  $, T'' =$ Triggered, "001" Job number to which was switched)

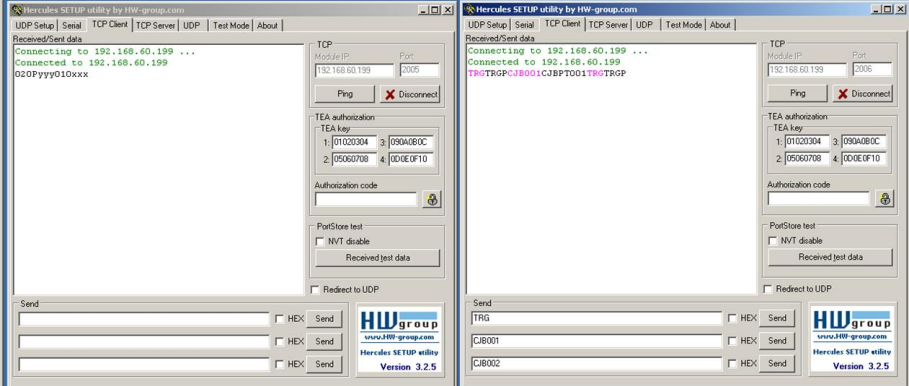

Fig. 232: Data output, Ethernet, Job switch, tool / 3

After the next Trigger command TRG (s. below third line "Send") the command "TRG" is displayed again in the main window in red letters. The SBS responds with "TRGP" (repetition of command "TRG" and "P" for positive)

In the window left (port2005) the SBS, after switching to Job 1!, now the according result sting which was defined under Output in Job 1 with "010xxx"!

#### **Function of the both Ethernet- ports for in- and output:**

\*A: Port 2005, only one direction: Sensor >> PC, all payload data, defined in "Output"

\*B: Port 2006, both directions: Sensor <> PC, commands /requests to the SBS , with acknowledge, + all response data to the request (no payload data !)

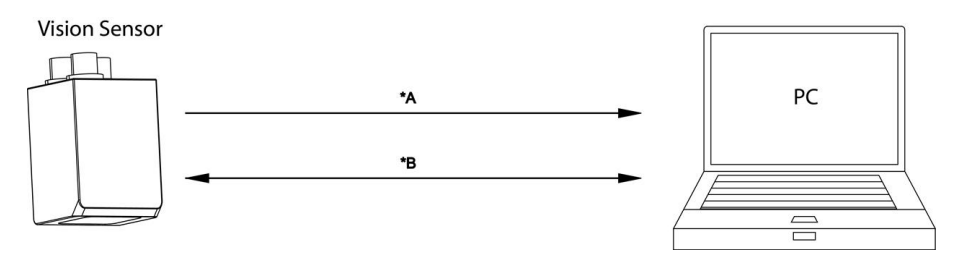

Fig. 233: Ethernet- ports

### **5.1.2 RS422**

Numerical data that has been defined under Output/Telegram, now can be transferred in ASCII- or Binary- format.

Ethernet: The sensor here is the (socket-)"server" and serves the Data via a "server-socket" interface . This is basically a "program interface". To read or process the Data a "socket client" (PC, PLC, ....) must establish a (socket-) connection (active) to the sensor.

#### **Handling, settings**

### **5.1.2.1 RS422 example 1: Data output from SBS to PC / PLC, and commands (requests) to the SBS**

**With response / Data output from SBS**

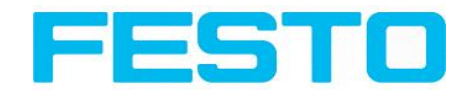

#### **Step 1:**

After the job with all necessary detectors, if so alignment is set up, here the RS422 interface get´s activated and if necessary it´s parameter are set also.

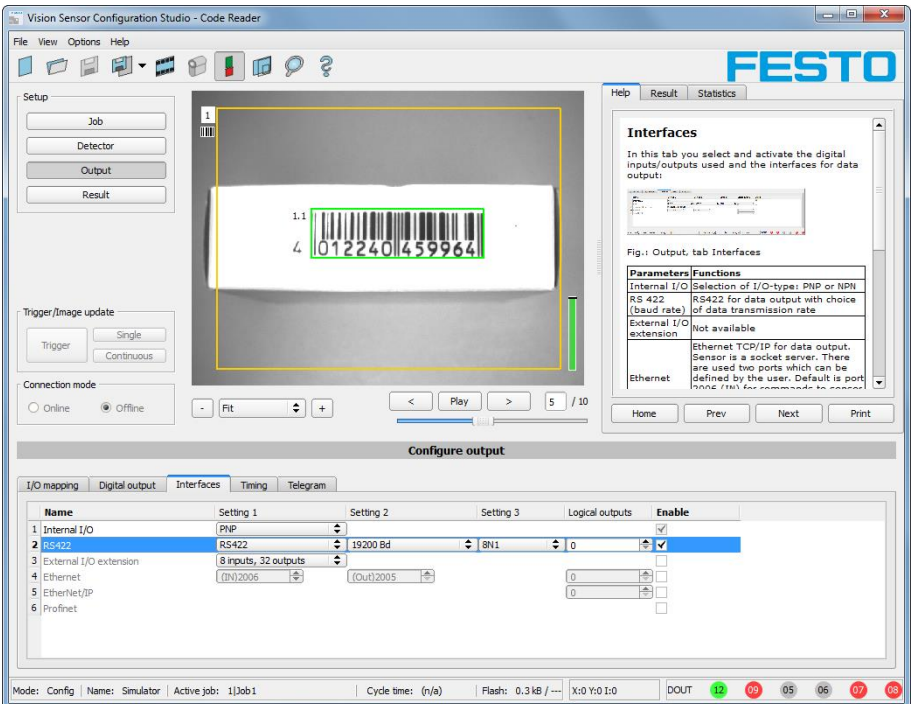

#### Fig. 234: Data output RS422

In the example the RS422 interface in the parameter area at the bottom in tab "Interfaces" get´s activated by marking the checkbox.

The default settings for Baud rate = 19200 and Logical outputs = 0 remain as they are. Here of course any other settings can be done which must have its corresponding setting at the other side (at the PC or PLC, whatever used)

#### **Step 2:**

In tab "Output" the payload data which shall be transferred via RS422 are defined.

In this example this is:

- Start: "010"
- Overall result of detector 1
- Trailer: "xxx"
- As format "ASCII" is defined, that makes traceability easier. The function with other payload data or in binary format works analogue to this example and to the here made settings.

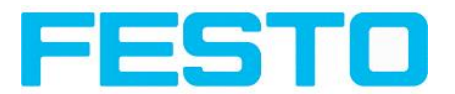

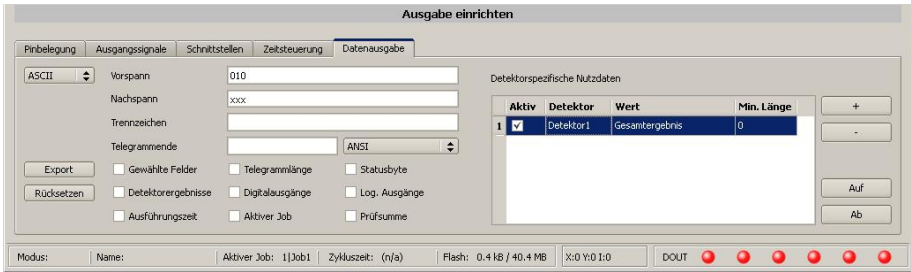

Fig. 235: Data output RS422, configuration of output data

#### **Step 3:**

The SBSnow needs to be started form the PC application with "Start sensor". (Later in autonomous operation the SBS directly starts after power on, and sends data, if configured this way).

In the example Trigger mode is continuous, that means evaluation is done continuously and data is sent continuously too. All this data is visible in the main window of Hercules.

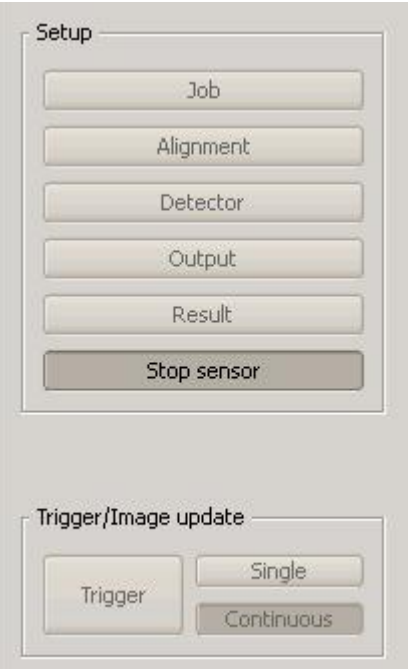

#### Fig. 236: Start sensor

#### **Step 4:**

After start of Serial- tool Hercules, tab "Serial" must be selected to communicate via RS422 with the socket server SBS .

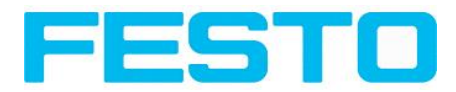

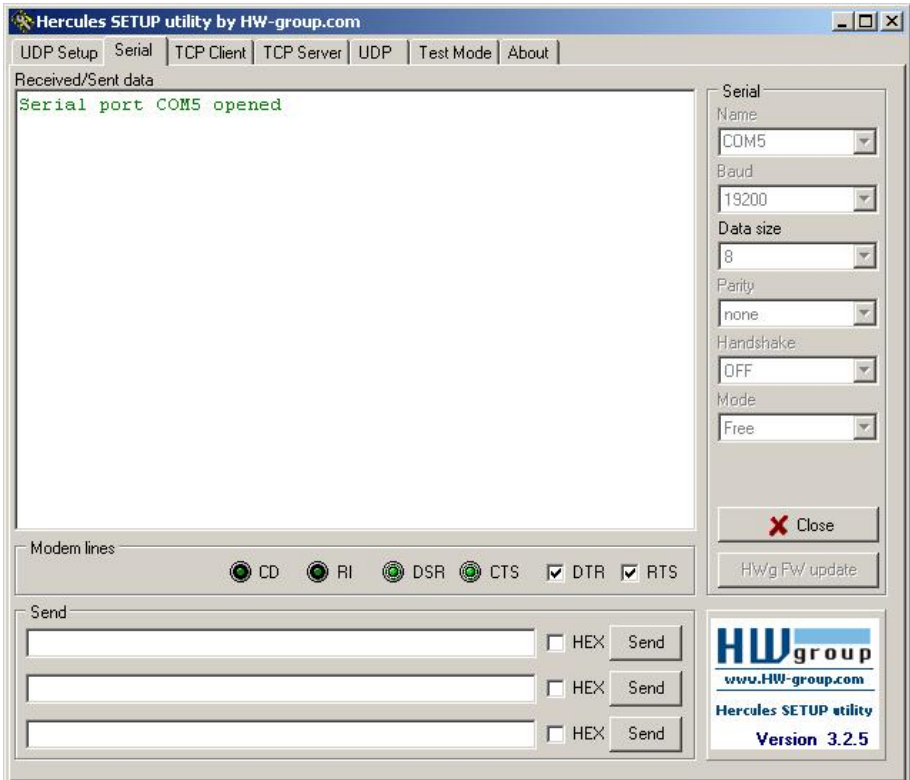

#### Fig. 237: Data output, RS422 tool / 1

Now the corresponding settings for baud rate like in SBS must be done. Also the correct serial port COMx must be set up her to receive data.

The baud rate you see in tab Output/Interfaces. The number of the serial COM port (COM x of the PC) you find out in Windows at: Start/Control Panel/Performance and Maintenance/System/Hardware/Device Manager, at Universal Serial Bus Controllers. (Here COM5).

The rest of the settings at the right are the default values of Hercules. "DTR" and "RTS" must be activated. With a click to the button "Connect" the connection to the SBS is established and shown in the main window in green letters.

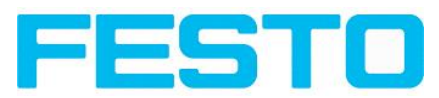

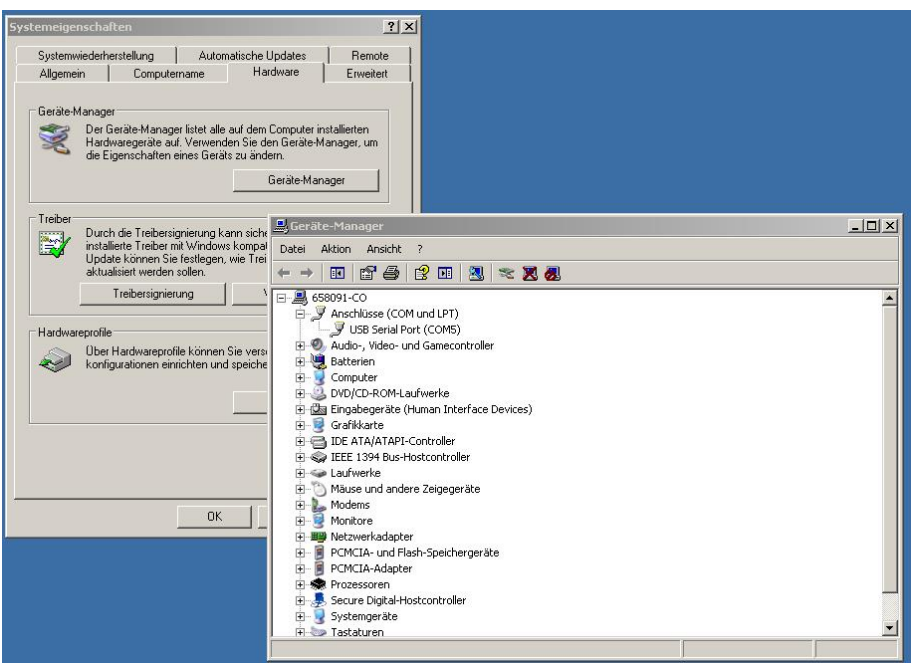

Fig. 238: Data output, RS422 COMx

#### **Step 5:**

With a click to button "Send" the command "TRG" is sent to the SBS . It responds with "TRG", followed by "P" for positive and the payload data "010Pxxx".

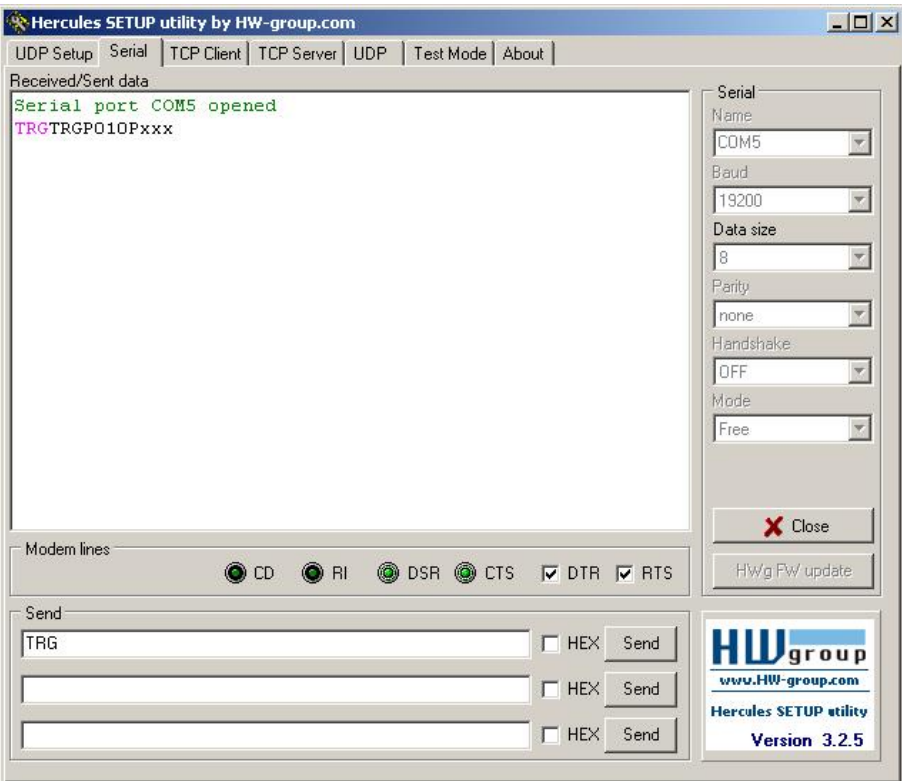

Fig. 239: Data output, RS422, tool / 2

**Step 6:**

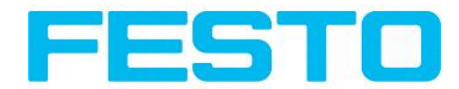

In the following example the command "SST041000" (SetShutterTemporary, 04 = number of letters of shutter value, 1000 = shutter value in microseconds) is sent and the SBS responds with SSTP (SetShutterTemporary, P = positive). All available telegrams you find in chap. Serial [Communication](#page-315-0) [ASCII](#page-315-0) ff. and are used in analogue way.

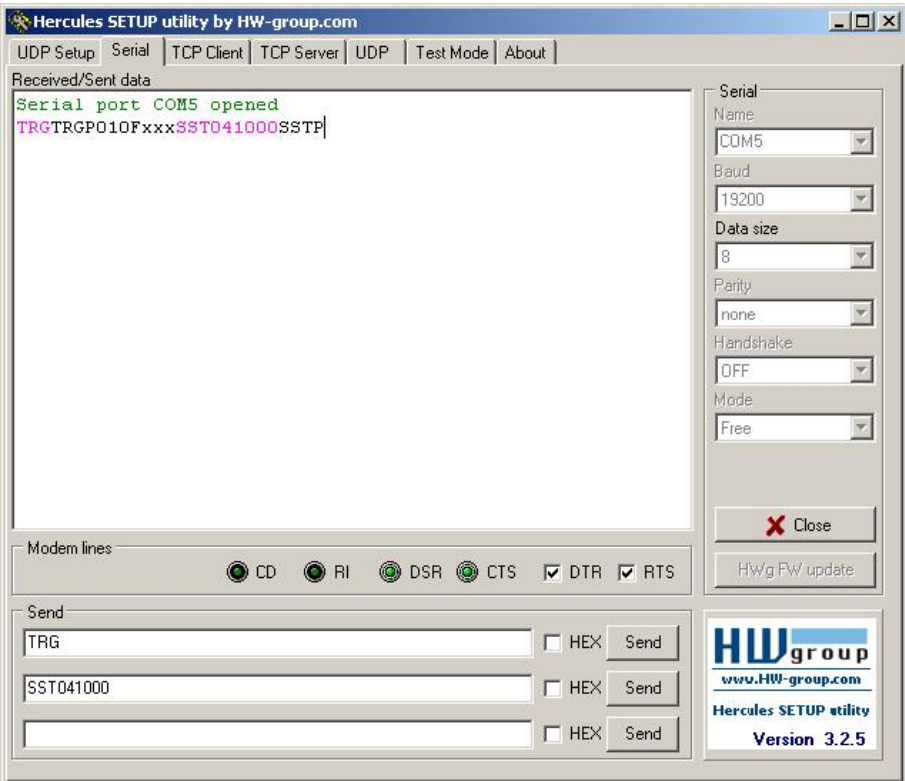

Fig. 240: Data output, RS422, tool / 3

### **5.1.2.1.1 RS422 example 1.1: command Job switch from PC / PLC to SBS**

#### **With response / data outputs from SBS**

#### **Step 1**

Here the same setting for Job and Output are used as in "Ethernet Example 2.1".

For better traceability in this example the triggered mode and ASCII format is used. That can be done as follows: Adjust Job/Image acquisition/Trigger mode = Trigger. All other settings remain the same like in example 1. In Output/Interfaces here the interface RS422 was activated.

For this example Job 1 was set up with the below visible data output:

- Start: "010"
- Trailer: "xxx"

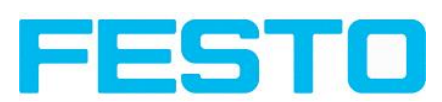

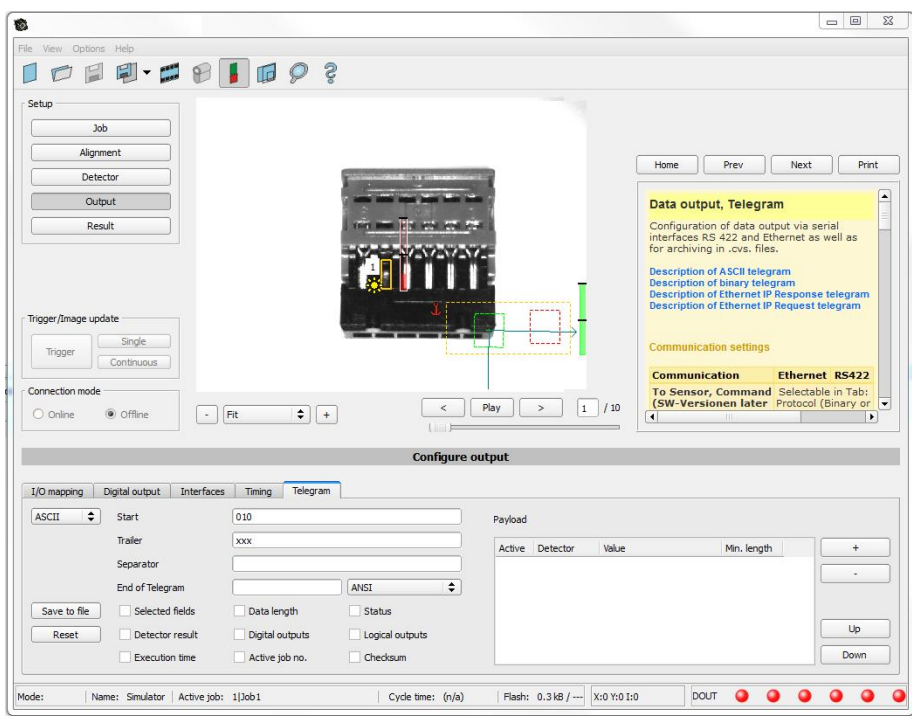

Fig. 241: Data output, RS422, Job switch, Job 1

Job2 was set up with detector 1 and data output:

- $\bullet$  Start: "020"
- Overall result of detector 1
- Trailer: "yyy"

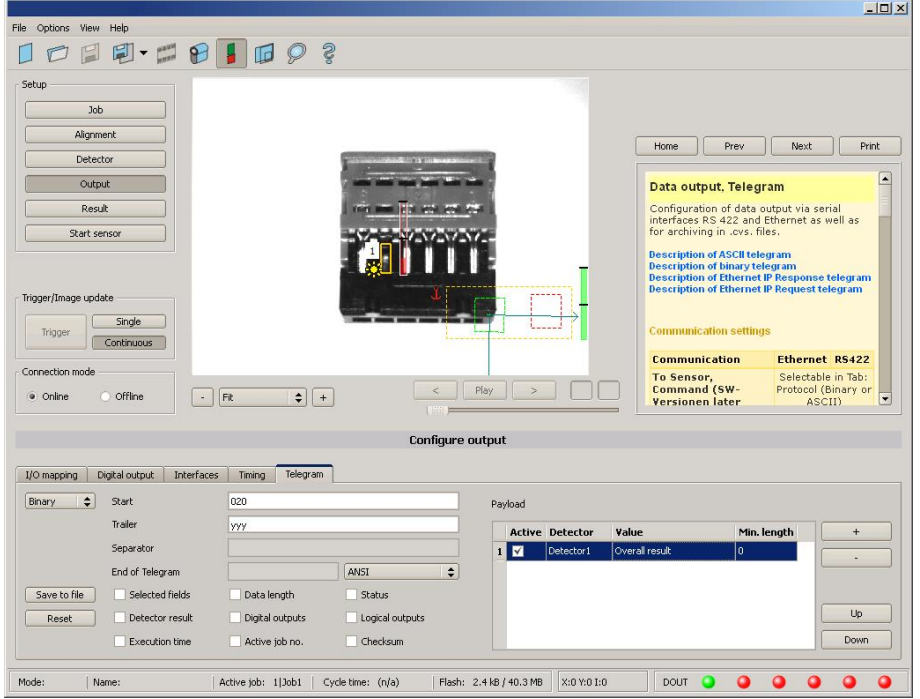

Fig. 242: Data output, RS422, Job switch, Job 2

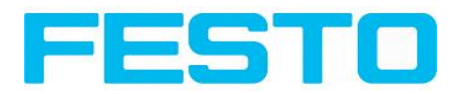

#### **Step 2**

After start of Serial- tool Hercules, tab "Serial" must be selected to communicate via RS422 with the socket server SBS .

Now the corresponding settings for baud rate like in SBS must be done. Also the correct serial port COMx must be set up here to receive data.

The baud rate you see in tab Output/Interfaces. The number of the serial COM port (COM x of the PC) you find out in Windows at: Start/Control Panel/Performance and Maintenance/System/Hardware/Device Manager, at Universal Serial Bus Controllers. (Here COM5).

The rest of the settings at the right are the default values of Hercules. "DTR" and "RTS" must be activated. With a click to the button "Connect" the connection to the SBS is established and shown in the main window in green letters.

#### **Step 3**

With the command "TRG" (Trigger, s. below, line 1, "Send") an image acquisition and an evaluation was initiated. The SBS immediately responds with "TRGP" ("P" for positive). Also, as in this moment Job1 is active, the result data string  $,010$   $\!\times$  $\!\times$  's sent.

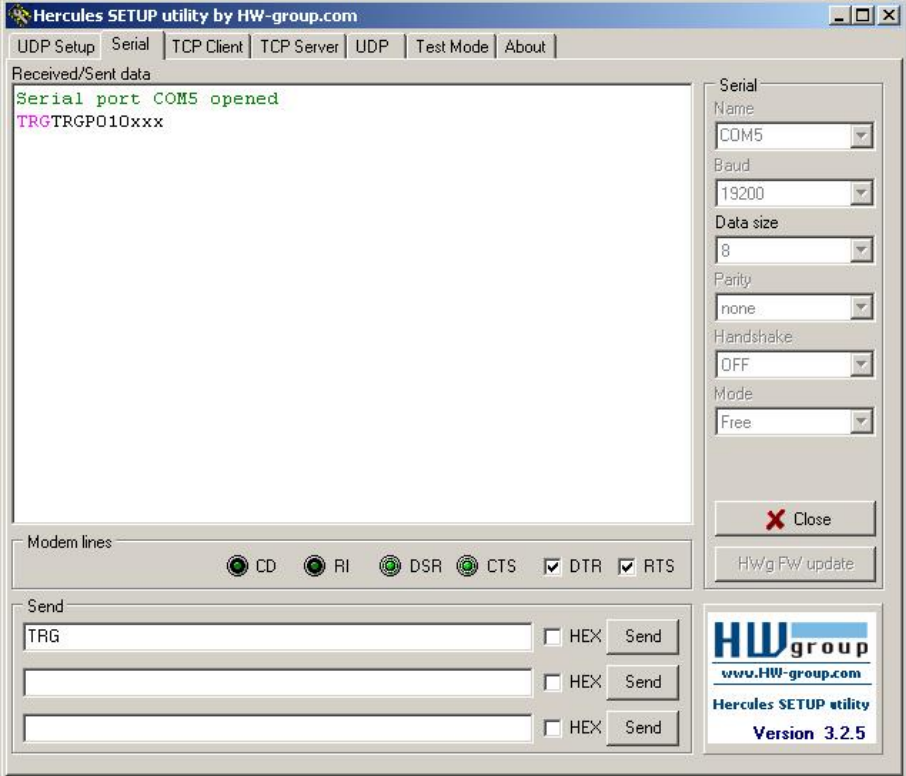

Fig. 243: Data output, RS422, Job switch tool / 1

#### **Step 4**

With the command "CJB002" (ChangeJoB, Job Nr. 002, s. below line2, "Send") the SBS now switches to Job 2.

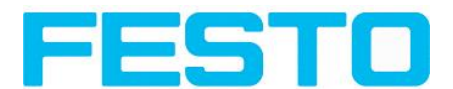

The response: "CJBPT002" (repetition of command "CJB", "P" for positive, "T" = Triggered, 002 Job number switched to) is sent and displayed in main window.

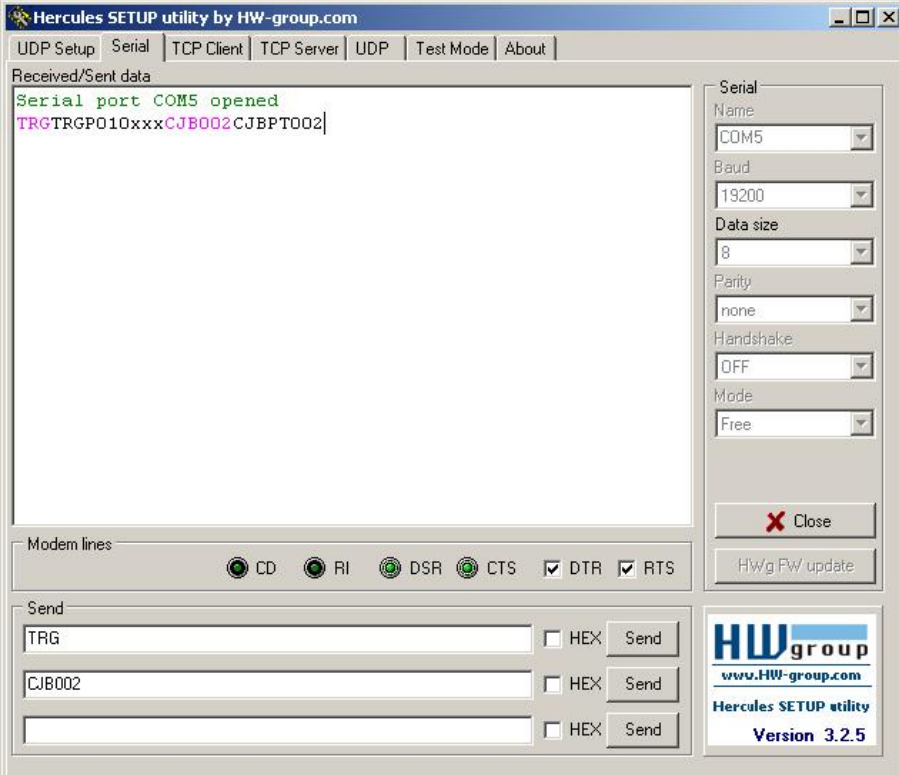

Fig. 244: Data output, RS422, Job switch tool / 2

#### **Step 5**

After the next Trigger command TRG (s. below line 1, "Send") the command "TRG" the next evaluation is performed and the response "TRGP" (repetition of command "TRG" and "P" for positive) is sent. Also, as now Job 2 is active, the result string "020Pyyy" like in Job 2 defined is transmitted.

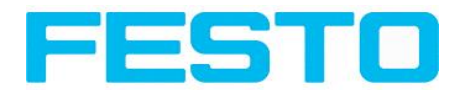

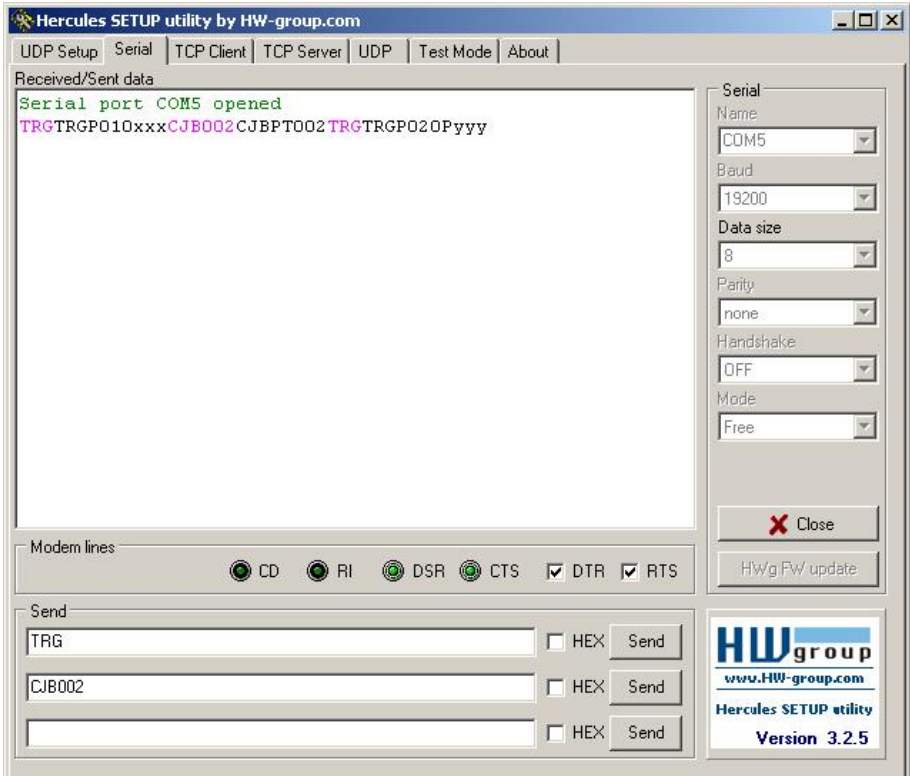

Fig. 245: Data output, RS422, Job switch tool / 3

## **5.1.2.2 Settings to connect the "I/O-Box" for I/O- extension or ejector control to the SBS**

To operate the I/O-Box with the SBS the following settings in Output/ Interfaces/External I/O extension must be done.

Setting 1: 8Inputs\_32Outputs

Enable: Mark checkbox in column "Enable"

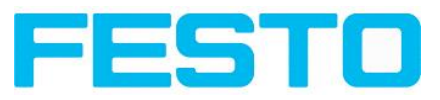

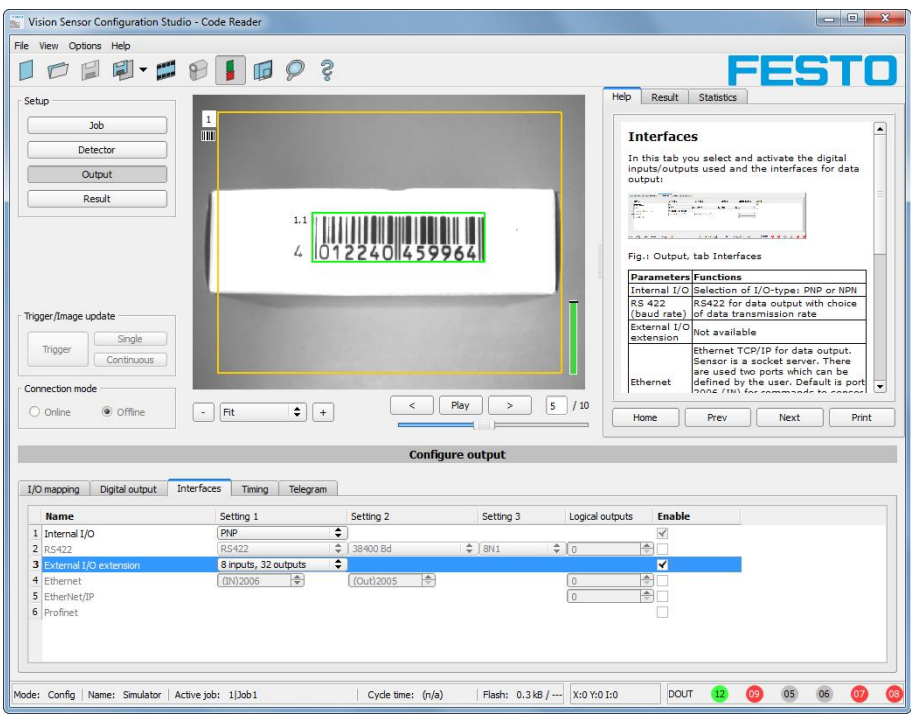

Fig. 246: Data output, connection of I/O Box

# **5.1.3 PC- Archiving (Vision Sensor Visualisation Studio)**

Via Vision Sensor Visualisation Studio images and numerical data (in .csv format) can be stored into a folder on the PC.

The setup (folder ...) is done via Vision Sensor Visualisation Studio in menu "File/Archiving". This function is available on PC only.

#### **Step 1:**

Start Vision Sensor Visualisation Studio from Vision Sensor Device Manager, Click to button "View"

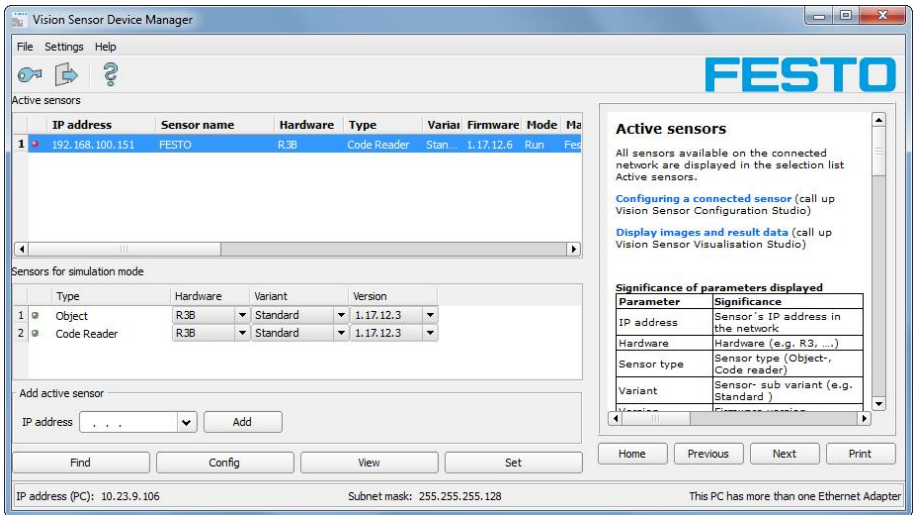

Fig. 247: Vision Sensor Device Manager

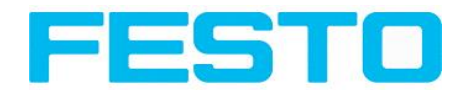

Vision Sensor Visualisation Studio is started

The conditions for a correct image display are the settings:

- Free run (set in Job/Image acquisition) or
- At least one trigger happened
- Image transmission active (set in Job/Image transmission)

#### **Step 2**

Select in menu: File/Archiving

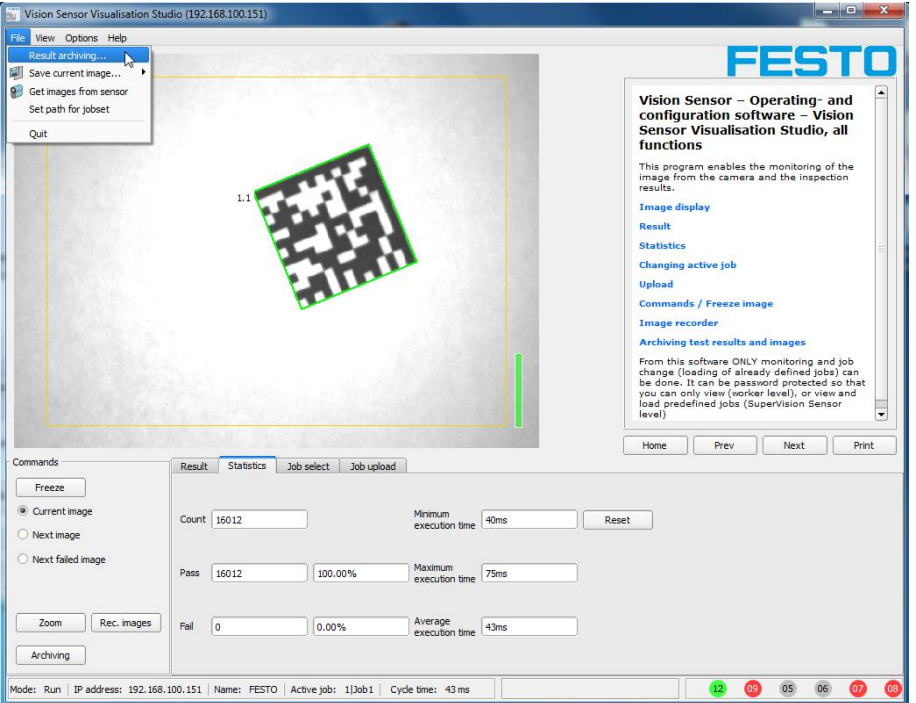

#### Fig. 248: Vision Sensor Visualisation Studio, Archiving

Now the following dialog box occurs to set up parameter for archiving.

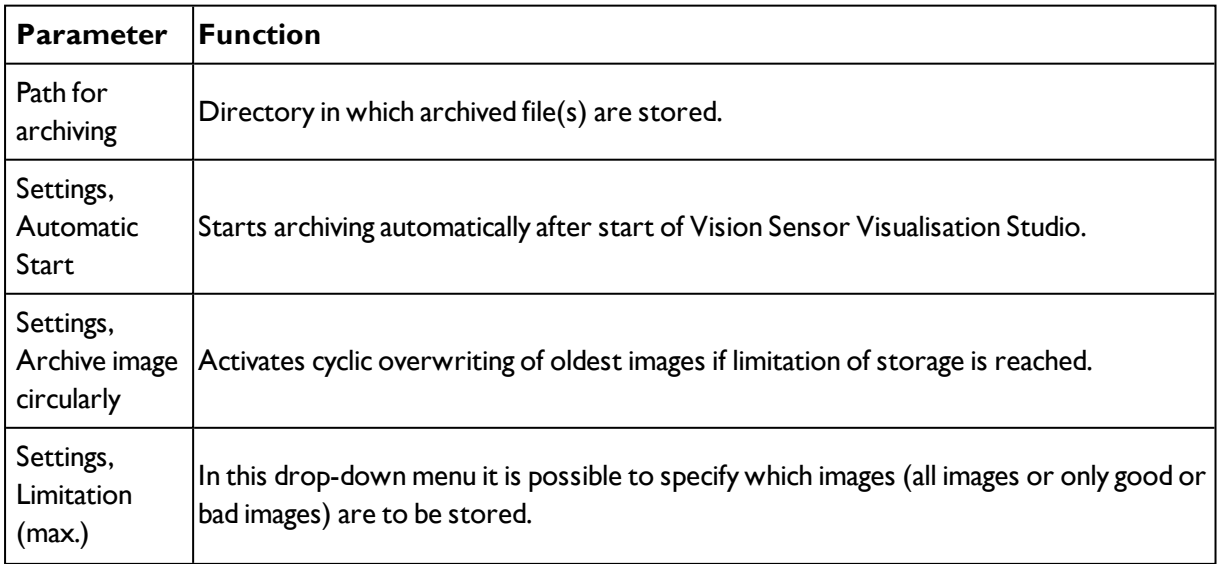

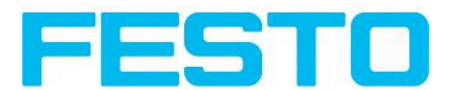

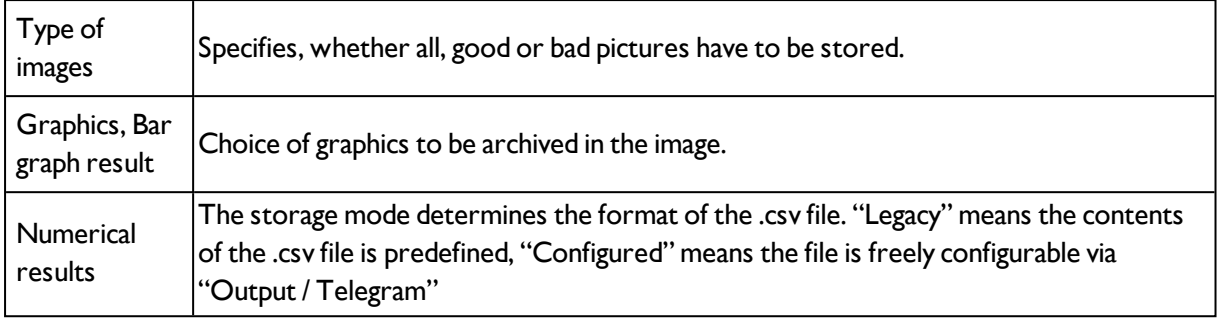

Select the required options and confirm your choice with OK.

## **5.1.3.1 Start/end archiving:**

Click on the button "Archive images" in the "Commands" filed to start or end the archiving function with the above mentioned settings. The name of the image file currently to be stored appears in the status bar. Archiving is carried out for as long as the button "Archive images" is pressed.

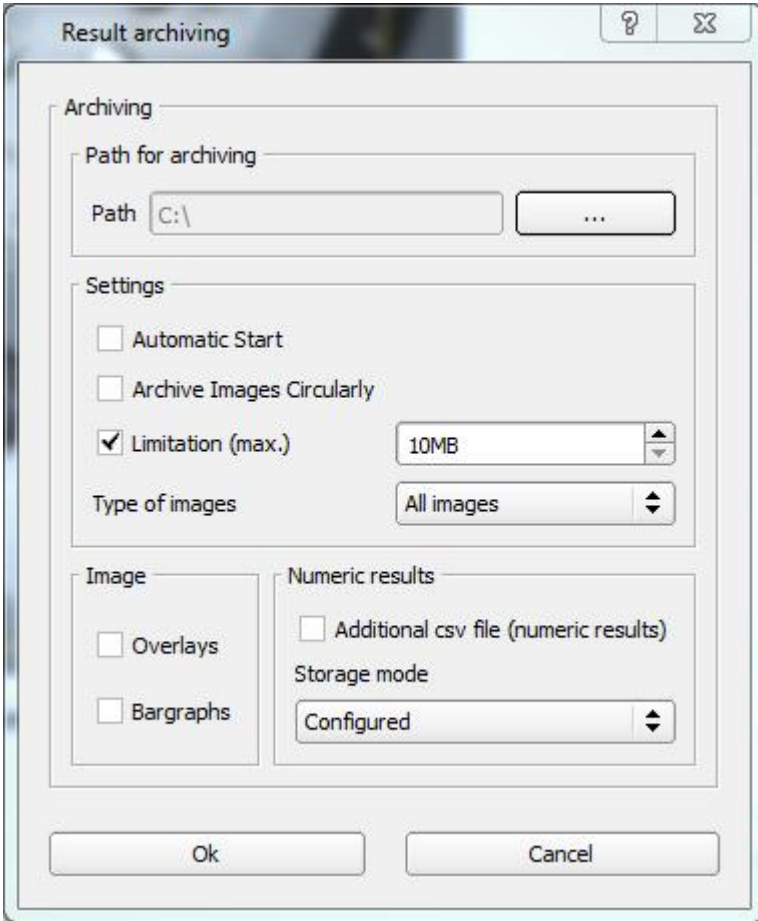

Fig. 249: Vision Sensor Visualisation Studio, Archiving configuration

## **5.1.4 Archiving via ftp or smb**

With this function images and numeric result data (in .csv format) can be stored actively by the sensor via ftp/smb. This kind of archiving is configured under "Job/Archiving", in this case:

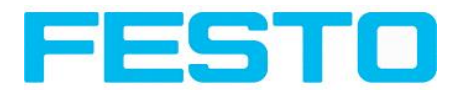

- a. **With** "ftp" used: the senor is a "ftp client" and "writes" the data to a "ftp server" folder on a drive which is available in the network. With Job/Start the sensor connects to the ftp-Server.
- b. With "smb" used: the sensor "writes" the data direct in a folder in a network. With Job/Start the sensor connects/mounts with this folder.

With this kind of data archiving in normal operation case no PC application like Vision Sensor Device Manager or Vision Sensor Configuration Studio is running, just a accordingly configured ftp- or smbserver.

## **5.1.4.1 Example: Archiving via ftp**

In this example with the ftp- server freeware "Quick'n Easy FTP Server" a ftp communication was established and image- and result data are stored on the hard disc of the PC.

In the ftp server with the account wizard a user account with the name "SBS FTP was created. A password and a path for data storage have been specified, and upload and download are activated.

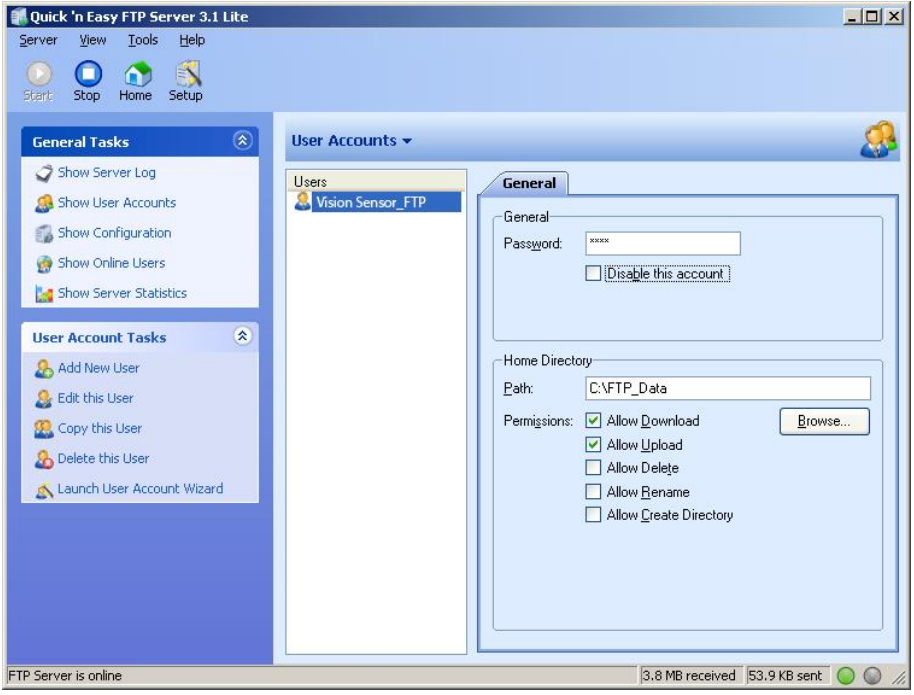

Fig. 250: FTP Server

In Vision Sensor Configuration Studio now at: Job/Archiving the according settings for the ftp server on the SBS must be done. This are:

- $\bullet$  Archive type = FTP
- $\bullet$  IP address = IP of the PC where the ftp server is running (IP address of PC connected you find in status line in Vision Sensor Device Manager in the corner left, below)
- $\bullet$  User name = Name of the user account in the ftp server
- Password  $=$  in the ftp account used Password (option)

With this the for ftp communication according settings are done.

Also other settings like: Filename, Max. number of files, Storage mode ….. can be made here

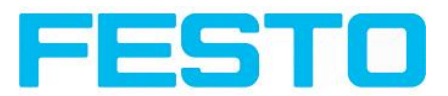

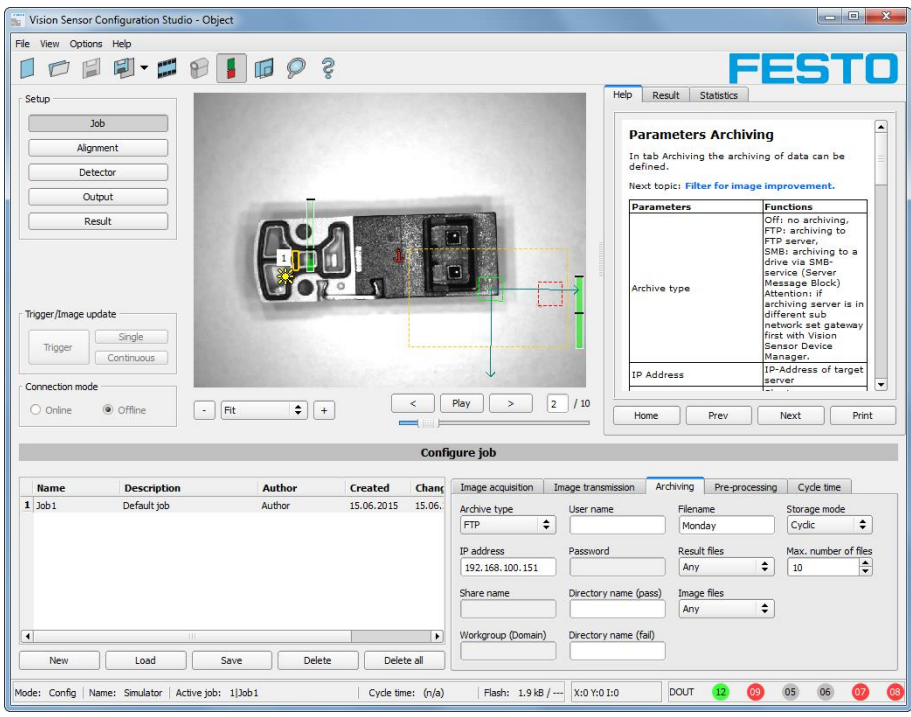

Fig. 251: FTP Server, settings in Vision Sensor Configuration Studio

As soon as this settings are done and transferred to the SBS (with "Start Sensor"), the image and result data are transferred and stored into the specified folder on the PC, without any of the applications Vision Sensor Device Manager, Vision Sensor Configuration Studio or Vision Sensor Visualisation Studio active.

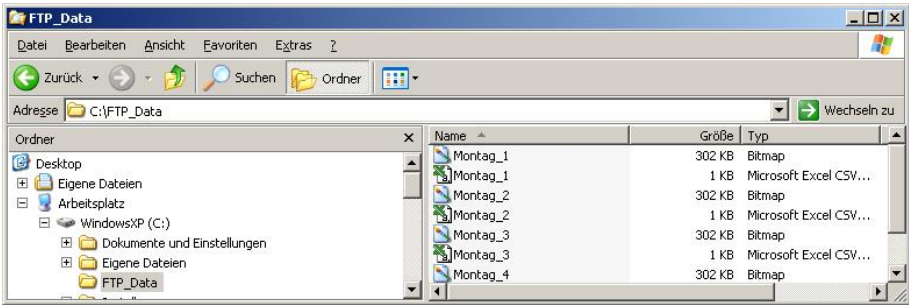

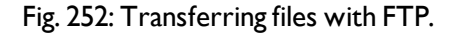

The function via smb works analogue via a smb server, which must be set up in the according kind.

### **5.1.4.2 Example: Archiving via smb**

To archive data and / or images via SMB (Server message block), at the end of the PC a folder must be shared.

The following example shows the settings for archiving data via SMB exemplarily.

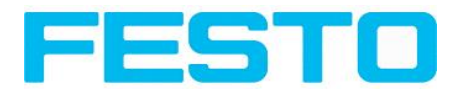

### **5.1.4.2.1 Settings for SMB on PC: Create folder and share it**

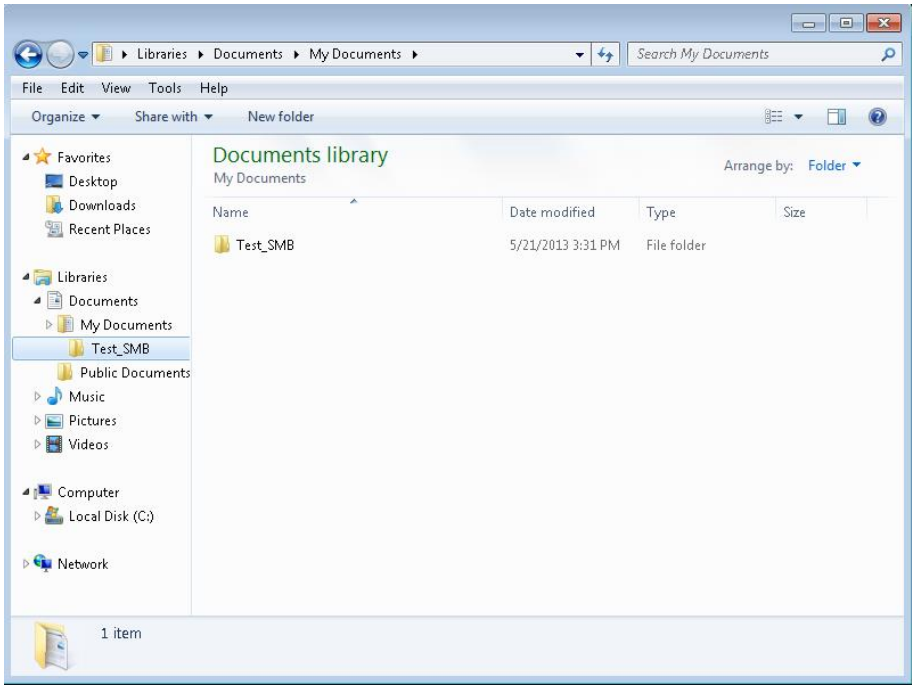

Fig. 253: Create folder to write data and / or images.

Via right- click to the folder (here "Test\_SMB"), select "properties". In the following dialog "Test\_SMB Properties" select tab "Sharing" and open "Advnaced Sharing".

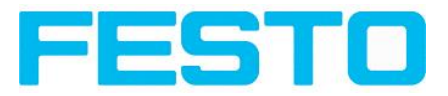

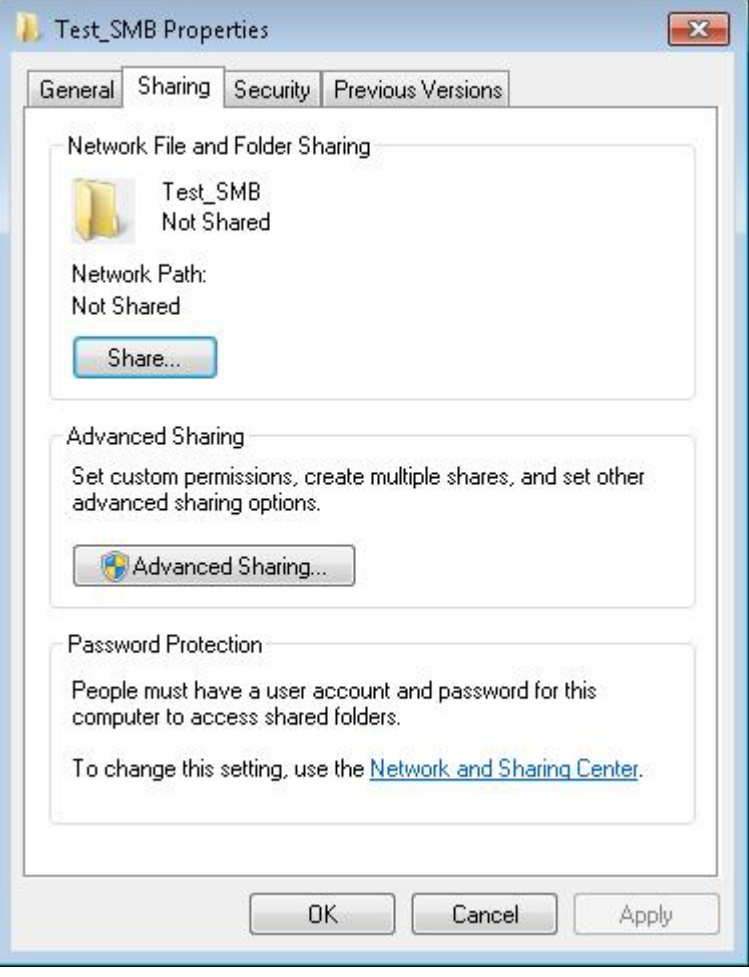

Fig. 254: Sharing of folder > Advanced sharing.

In the dialog "Advanced Sharing" activate "Share this folder". As "Share name" the name of the folder "Test\_SMB" is suggested. Here any other name can be set. In this example the suggested folder name is used.

Important: This "Share name" must be set later in the SBS- SMB- Interface!

With a click to "Permissions" the following dialog appears.

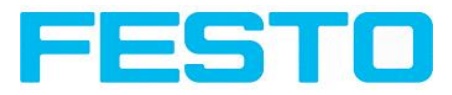

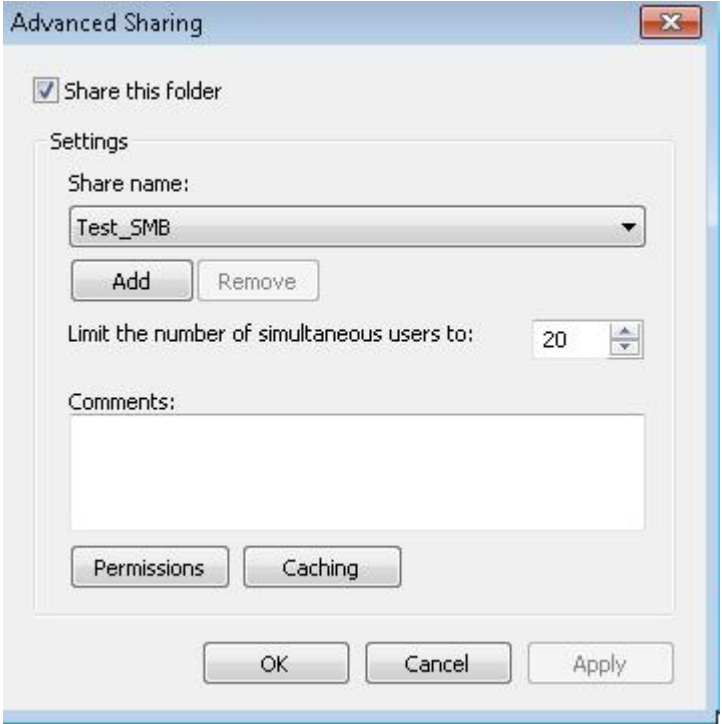

Fig. 255: Set Share name.

In the window "Permissions for Test SMB",

either

Select user group "Everyone". With this choice everybody in the network has free access to the folder without any further login, and in the SBS- SMB – interface the fields: "User name" and "Password" remain empty.

or:

select a user (here "fsc"), (for which user name and password is known). User name and password are necessary later to be set in the SBS- SMB- Interface.

Activate "Full control",

and close the dialog with "Apply" and "OK".

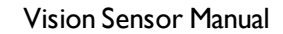

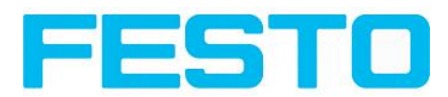

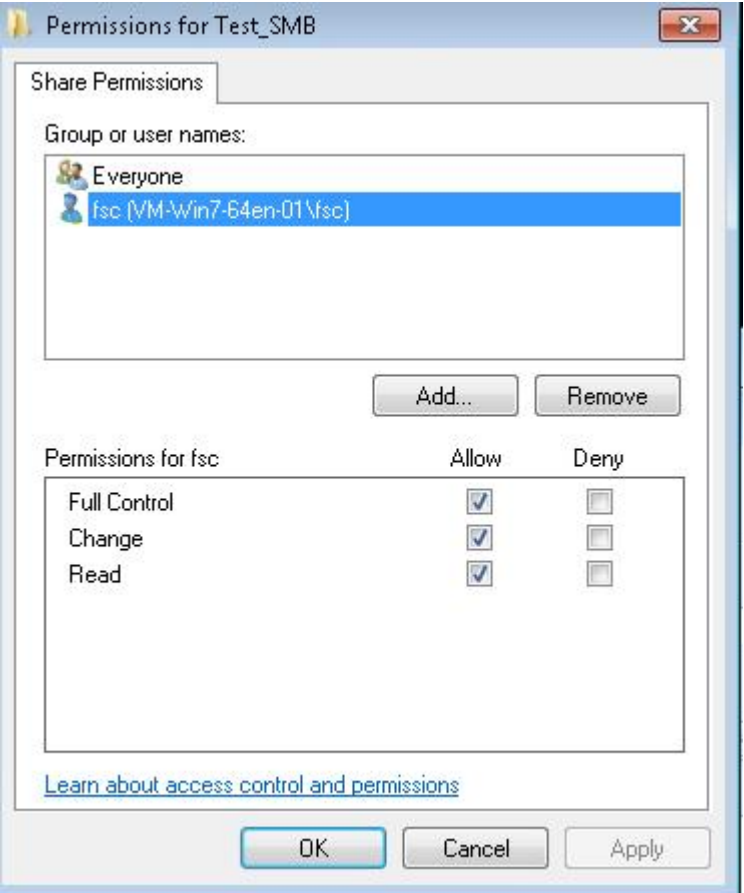

Fig. 256: Set permissions.

Now close the dialog "Advanced Sharing" and "Test\_SMB Properties" with "Apply" and "OK" also.

The access for the here selected user to the selected folder on the PC now is set, and now the corresponding settings in the SBS- Interface "Vision Sensor Configuration Studio" can be made.

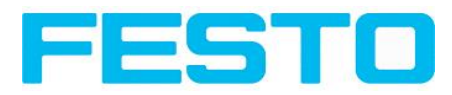

## **5.1.4.2.2 Settings SMB SBS**

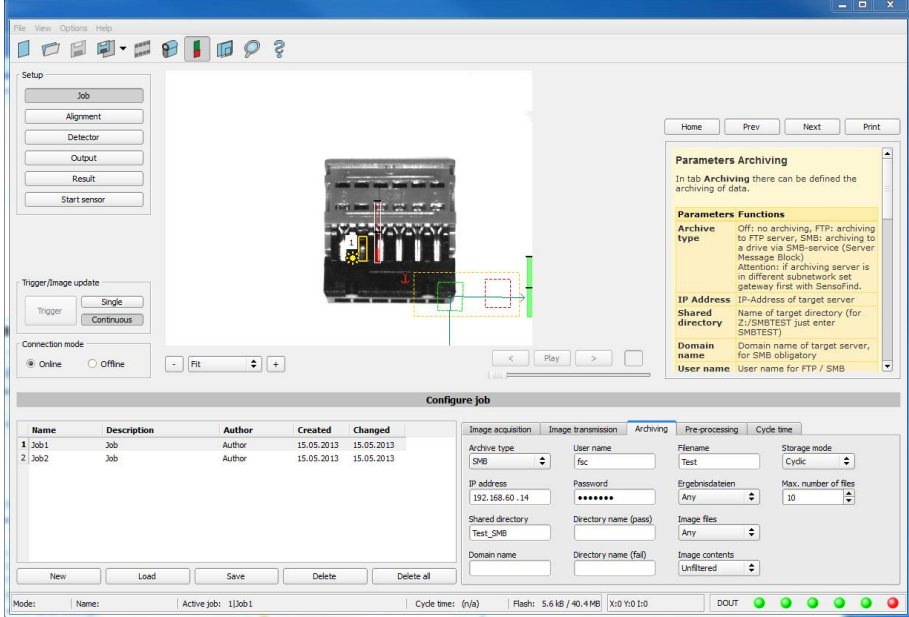

Fig. 257: Settings in SBS- SMB- Interface

After starting Vision Sensor Configuration Studio, select select Job/Archiving/Archive type: "SMB".

Do the follwing settings

• IP addresse: IP addresse of PC (this can be found with command "ipconfig" via Start/run/cmd, s. following screenshot). In this example: 192.168.60.14

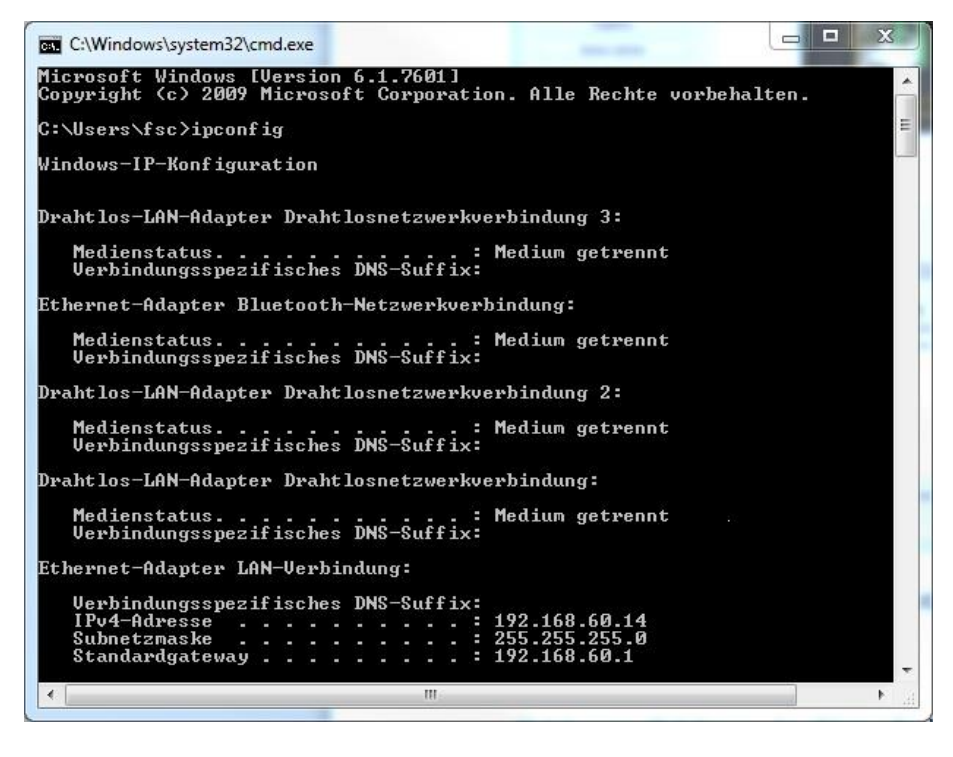

Fig. 258: IP- Adresse des PC via Start/Ausführen/cmd/ipconfig

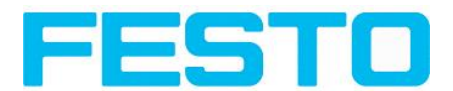

• Share name: Here enter Share name like set in PC- dialog "Advanced Sharing", Fig.3.

• Workgroup: Option! Name of workgroup.

• User name and Password: Depending on the selection made in dialog "Test SMB Permissions":

1. User group "Everyone": User name and Password remain empty

2. Enter corresponding User name and (here in example User name: "fsc")

• Directory name (Pass), Directory name (Fail): Chose a name for the folders in which in case of Pass- or Fail- parts the data and images should be archived. (These folders are crated below the shared folder (here: "Test\_SMB").

• Filename: Enter any filename.

• Result files: If protocol file is active, there will be generated automatically a .csv file for each inspection (trigger). Contents of the file is like specified in "Output / Telegram". Filename with incremented counter.

• Image contents: Possibility to select, whether images should be stored including the selected software filter or "raw" as taken from the camera.

• Storage mode: Limit: after reaching maximum number of files transmission is stopped. Unlimited: files are stored, until target drive is full. Cyclic: after reaching maximum number of files the older files are replaced by the newer ones.

• Max. number of files: Maximum number of filesets (image+ data) which are allowed to be stored in the target directory.

### **5.1.4.2.3 Archiving via SMB, output data**

After starting of the sensor the images and data (as .csv- file), which has been defined under: Vision Sensor Configuration Studio/Output/Telegram are stored in the corresponding subfolder of the shared folder.

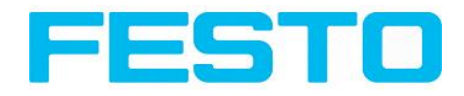

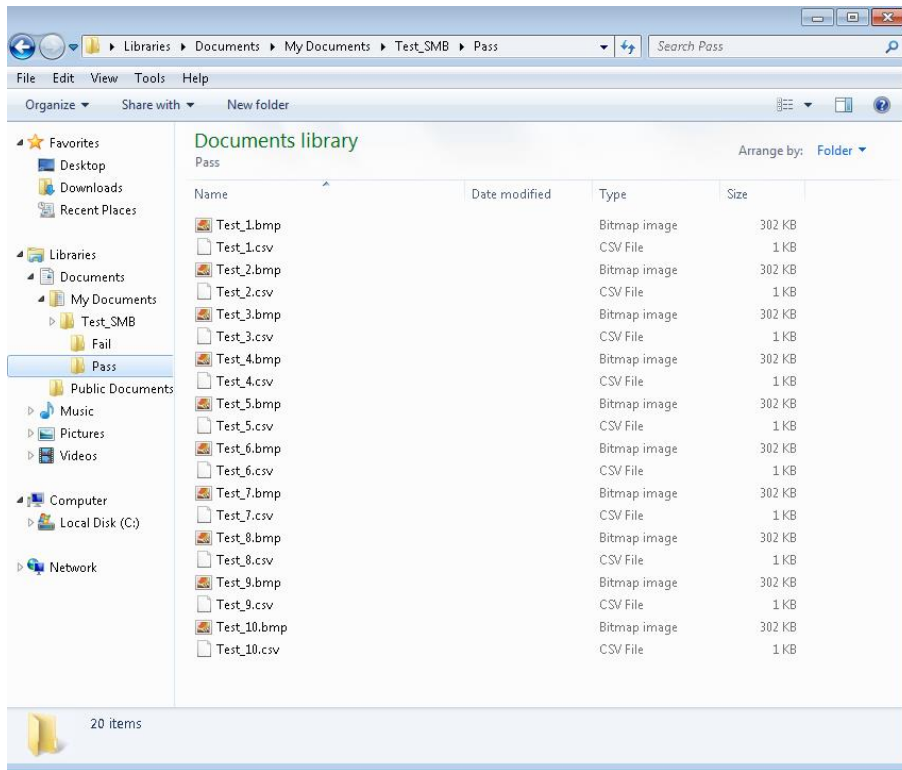

Fig. 259: Successful processed data and image archiving via SMB.

# **5.1.5 Ram disk (on the sensor)**

If Ram disk is active, always the according last image and the numeric result data, which have been specified in: "Output/Telegram" (in format .csv) are stored on the sensor in the ram disk folder /tmp/results/.

This function is activated in ,, Job/Image transmission".

To access these data an ftp client connection must be established to the sensor.

If:

- Vision Sensor Configuration Studio/Job/Image transmission/Ram Disk is activated in the SBS always the last image (any, pass, failed parts) are stored. File: image.bmp in folder /tmp/results/
- Vision Sensor Configuration Studio/Output/Telegram data has been specified this are also stored in format .csv, on the SBS in folder "/tmp/results".

Fig. 260: Ram Disk

To access this data an ftp client connection like follows e.g. with Windows Explorer is established via: [ftp://"IPAdr\\_SBS"/tmp/results](ftp://ipadr_visor/tmp/results).

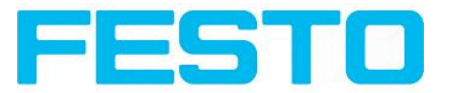

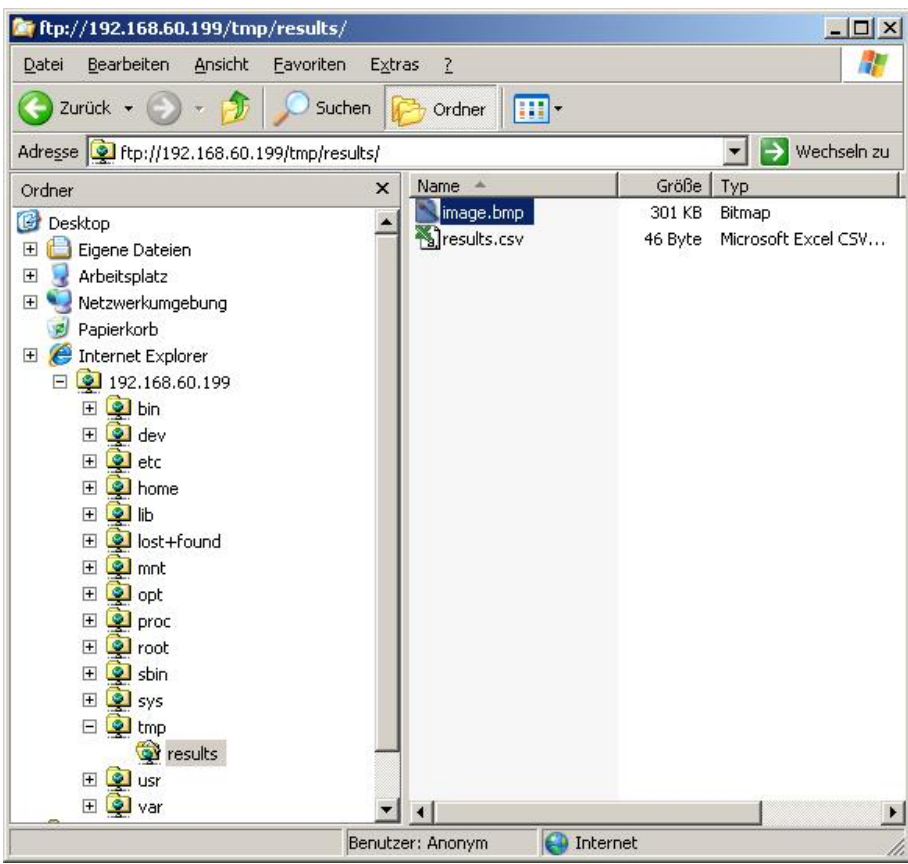

Fig. 261: Ram Disk Sensor via Explorer

A further possibility to access the data on the sensor e.g. is:

Use Windows command "cmd" in Start/Run to open a DOS- window. Process the following commands.

The password in factory setting is "user".

- First change to the folder on the PC where the data should be stored.
- With ftp "IP\_Adr\_SBS" a connection to SBS is established.
- User name: user
- Password: user
- Go to folder: /tmp/results on the SBS.
- There are the both files: image.bmp and results.csv (if in Output/Telegram a data string was defined), as image and result data of the latest evaluation.
- With command "get image.bmp", or. "get results.csv" the files are copied to the selected folder on the PC

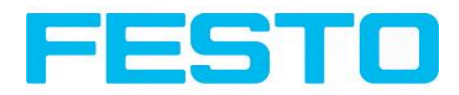

| C:\WINDOWS\system32\cmd.exe - ftp 192.168.60.199                                                                                                    | $ \Box$ $\times$ |
|----------------------------------------------------------------------------------------------------|------------------|
| Datenträger in Laufwerk C: ist WindowsXP<br>Uolumeseriennummer: 60AC-955B                                                                                                    |                  |
| Verzeichnis von C:\Temp                                                                                                    |                  |
| 01.03.2012 11:06<br>$\langle$ DIR><br>01.03.2012 11:06 <dir><br/>0 Datei(en)<br/><b>Ø</b> Butes<br/>2 Uerzeichnis(se), 16.556.417.024 Bytes frei</dir>                                                                                                    |                  |
| C:\Temp>ftp 192.168.60.199<br>Uerbindung mit 192.168.60.199 wurde hergestellt.<br>220 Welcome to ftp-server!<br>Benutzer (192.168.60.199:(none)): user<br>331 Please specify the password.<br>Kennwort:<br>230 Login successful.<br>ftp> cd /tmp/results<br>250 Directory successfully changed.<br>ftp> dir<br>200 PORT command successful. Consider using PASU.<br>150 Here comes the directory listing.<br>226 Directory send OK.<br>$ftp$ dir<br>200 PORT command successful. Consider using PASU.<br>150 Here comes the directory listing.<br>1 ftp ftp 308278 Jan 03 00:26 image.bmp<br><b>-rv-rv-rv-</b><br>46 Jan 03 00:26 results.csv<br>$-rw-rw-rw$ 1 ftp<br>ftp<br>226 Directory send OK.<br>FTP: 64d Bytes empfangen in 0,00Sekunden 136000,00KB/s<br>ftp> get image.bmp<br>200 PORT command successful. Consider using PASU.<br>150 Opening BINARY mode data connection for image.bmp (308278 bytes).<br>226 File send OK.<br>FTP: 64d Bytes empfangen in 0,06Sekunden 4893,30KB/s<br>$\{ftp\}$ |                  |
|                                                                                                    | ▾                |

Fig. 262: Ram Disk via DOS

#### **Attention:**

\* The format of all .csv files (ftp,smb,ram-disk, Vision Sensor Visualisation Studio) is always the same.

\* The data is readable (by default divided with semicolon comma) stored into the .csv file.

\* Only (payload) data, which have been defined under Output/Telegram are transmitted.

## <span id="page-250-0"></span>**5.2 Backup**

### **5.2.1 Backup creation**

To save all setting of the sensor, which have been made to check one or some parts, please store all these settings with the command "Save job as ..." or "Save job set ..." in Vision Sensor Configuration Studio/File. With the commands "Load job ..." or "Load job set ..." these settings can be restored to the sensor later.

## **5.2.2 Exchange SBS**

Before exchanging a sensor store all necessarily settings (as described in chap. Backup [creation.](#page-250-0)) By exchanging one SBS -Sensor against another please consider that the sensors are not calibrated optically or mechanically. That means the new sensor must be: installed mechanically and electrically like described in chap. [Installation](#page-22-0) ff. And also must be optically focused and set up correctly to work in the network.

After this the in advance stored parameter settings can be restored from the PC to the sensor.

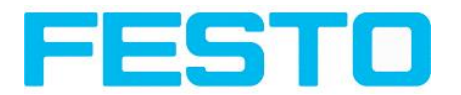

# **5.3 Job switch**

## **5.3.1 Job switch via digital inputs**

To switch between several jobs, which are already stored on the sensor, via digital inputs the following options are available:

S. also chap. ff., timing diagrams and comments

## **5.3.1.1 Job 1 or Job 2**

To switch between Job1 and Job2 any input can be defined in Vision Sensor Configuration Studio/Output/I/O mapping with the function ,, Job 1 or 2". After the according logical level is connected to this input Job 1 or Job 2 is processed Low = Job1, High = Job 2). S. also chap. I/O [mapping](#page-171-0) (Page 172) / Function of inputs ff.

## **5.3.1.2 Job 1… 31 via binary bit pattern**

To switch between up to 31 jobs by binary input pattern via the up to 5 digital inputs, all needed inputs in Vision Sensor Configuration Studio/Output/I/O mapping are set to the according function "Job switch (Bitx)".

The in the following graphics shown binary input pattern then switch directly to the according job number. S. also chap. I/O [mapping](#page-171-0) (Page 172) / Function of inputs ff.

#### **Attention:**

- Job switch starts / happens immediately after the input pattern has changed.
- The display of the active job changes with the first following trigger.
- The mapping of the I/O's is not fixed. It's depending on the settings in Vision Sensor Configuration Studio/Output/I/O mapping.
- The change of the logical level of all related inputs must happen at the same time.
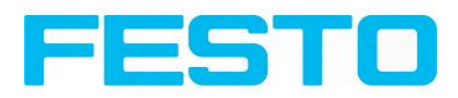

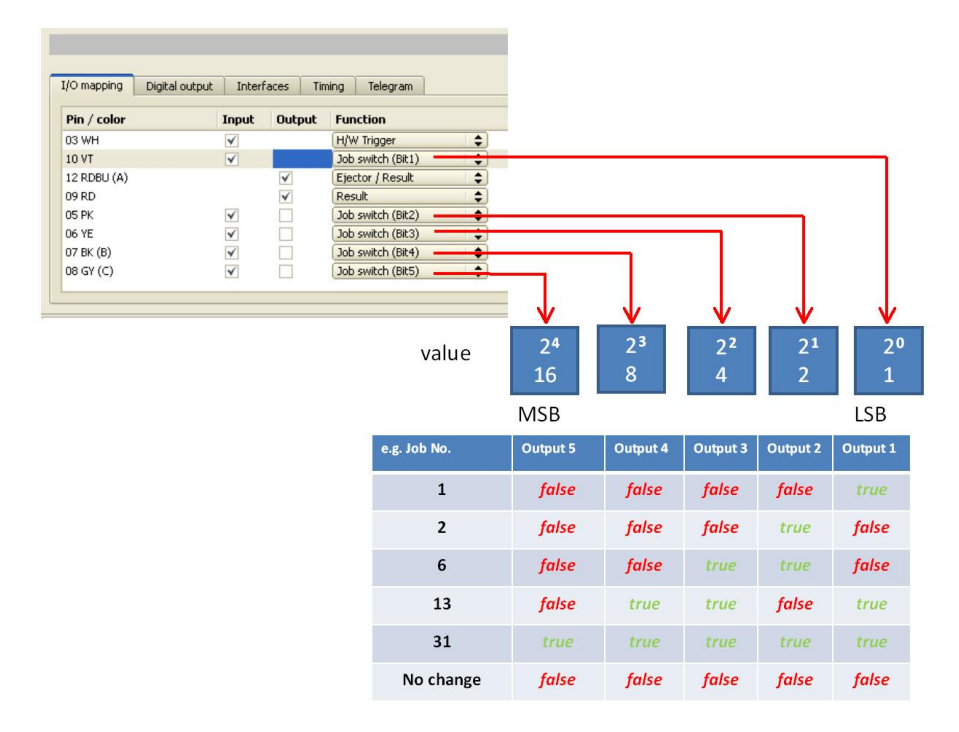

Fig. 263: Job- switch binary

## **5.3.1.3 Job 1..n via pulses**

To switch between job´s with function "Job 1..n" any input can be set up with this function in Vision Sensor Configuration Studio/Output/I/O mapping. Only possible if Ready = High. After the last impulse (+50ms) Ready is set to low. Impulses are counted until the first delay of >= 50ms and then switches to the appropriate job. Ready remains low untilswitch-over to the new job occurs. If the option "Job change confirm" is used, this signal occurs after the job change, and hereafter Ready is set high again. During Job Change over binary inputs there must not be sent any trigger signal. Pulse length for job change should be 5 ms pulse and 5 ms delay. S. also chap. I/O [mapping](#page-171-0) (Page 172) / Function of inputs ff.

If possible job change should be made by binary coded signals like in chap.  $\vert$ ob 1… 31 via binary bit [pattern](#page-251-0), this is the faster way.

# **5.3.2 Job switch via Ethernet**

s. chap. Ethernet example 2.1 [command](#page-224-0) job switch from PC/PLC to SBS

## **5.3.3 Job switch via Serial**

s. chap. RS422 example 1.1: [command](#page-232-0) Job switch from PC / PLC to SBS

# **5.3.4 Job switch via Vision Sensor Visualisation Studio**

In the application Vision Sensor Visualisation Studio a job switch can be made, or completely new job set´s can be uploaded.

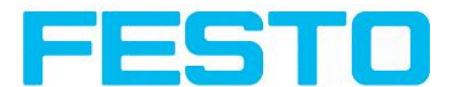

In tab "Vision Sensor Visualisation Studio/Job" on in the sensor stored jobs are displayed. If there is more than one job in the sensor memory, one of them can be marked in the job list, and activated with button "Set active". S. also chap. [Changing](#page-215-0) active job (Page 216)

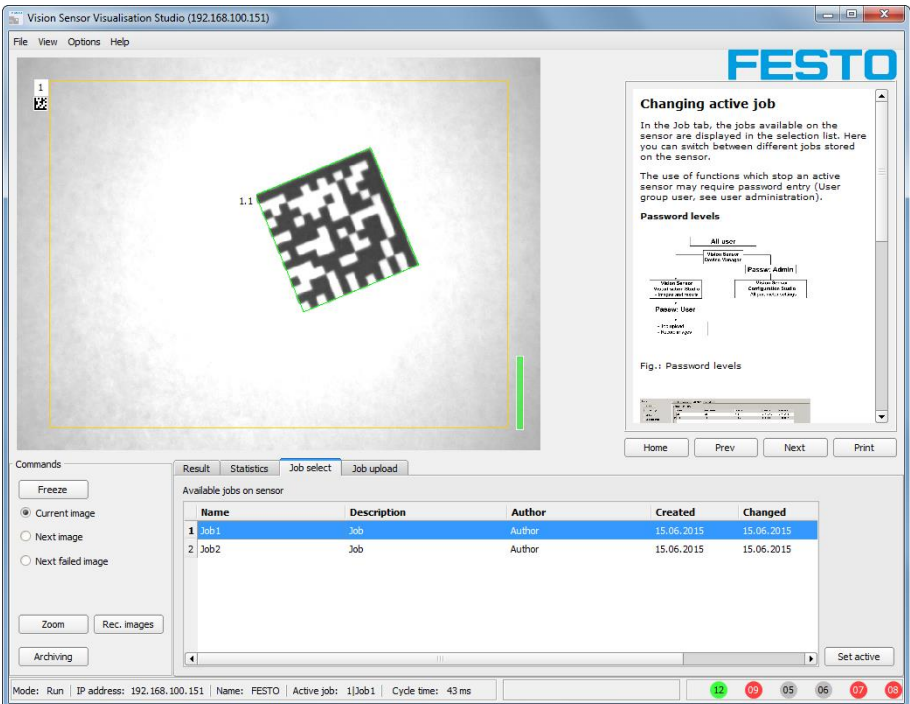

Fig. 264: Vision Sensor Visualisation Studio, Job switch

• In tab ,, Vision Sensor Visualisation Studio/Job upload" all on PC available job set are displayed. This can be marked in the job list and uploaded to the sensor via the button "Upload".

### **Attention:**

By uploading a new job set all jobs in the sensor memory are deleted.

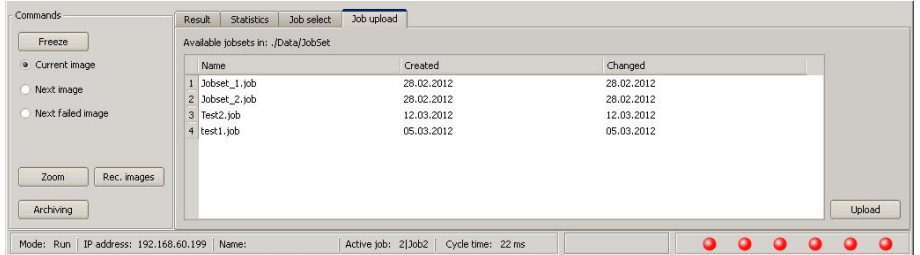

Fig. 265: Vision Sensor Visualisation Studio, Job upload

# **5.4 Operation with PLC**

# **5.4.1 Profibus plug adapter (RS422)**

Via the Profibus plug adapter the communication between sensor and PLC can be established. This is realized with the RS422 / Profibus converter described in document: "Anybus Profibus operating instruction" in: Startmenue/Festo/SBS Vision Sensor/Tools/Anybus Profibus/...

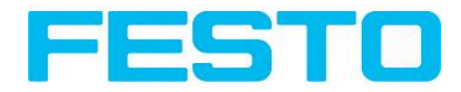

# **5.4.2 Example Siemens S7**

The connection to a Siemens S7 PLC and it's parameter settings is described in document: "Siemens S7 operating instruction" in: Startmenue/Festo/SBS Vision Sensor/Tools/SPS/PLC/...

# **5.4.3 Example Beckhoff CX 1020**

The connection to a Beckhoff CX 1020 and it's parameter settings is described in document: "Beckhoff operating instruction" in: Startmenue/Festo/SBS Vision Sensor/Tools/SPS/PLC/...

## **5.5 Network connection**

# **5.5.1 Installation of SBS into a network / gateway**

In Vision Sensor Device Manager/Active sensors, all SBS sensors, which are installed in the same network segment as the PC which runs Vision Sensor Device Manager are displayed as list. To update this list press the button "Find", to see sensors which e.g. have been powered after Vision Sensor Device Manager was started.

For sensors, which are installed in the network, but are located in a different network segment via a gateway, please enter their IP address in the field "Add active sensor" and press button "Add". "

The according sensor now appears in the list "Active sensors" and can be accessed now.

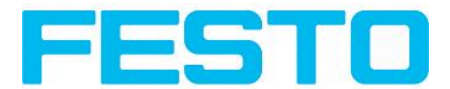

# **5.5.2 Proceeding/Troubleshooting - Direct Connection**

Creating a functioning Ethernet connection between SBS Vision Sensor and PC

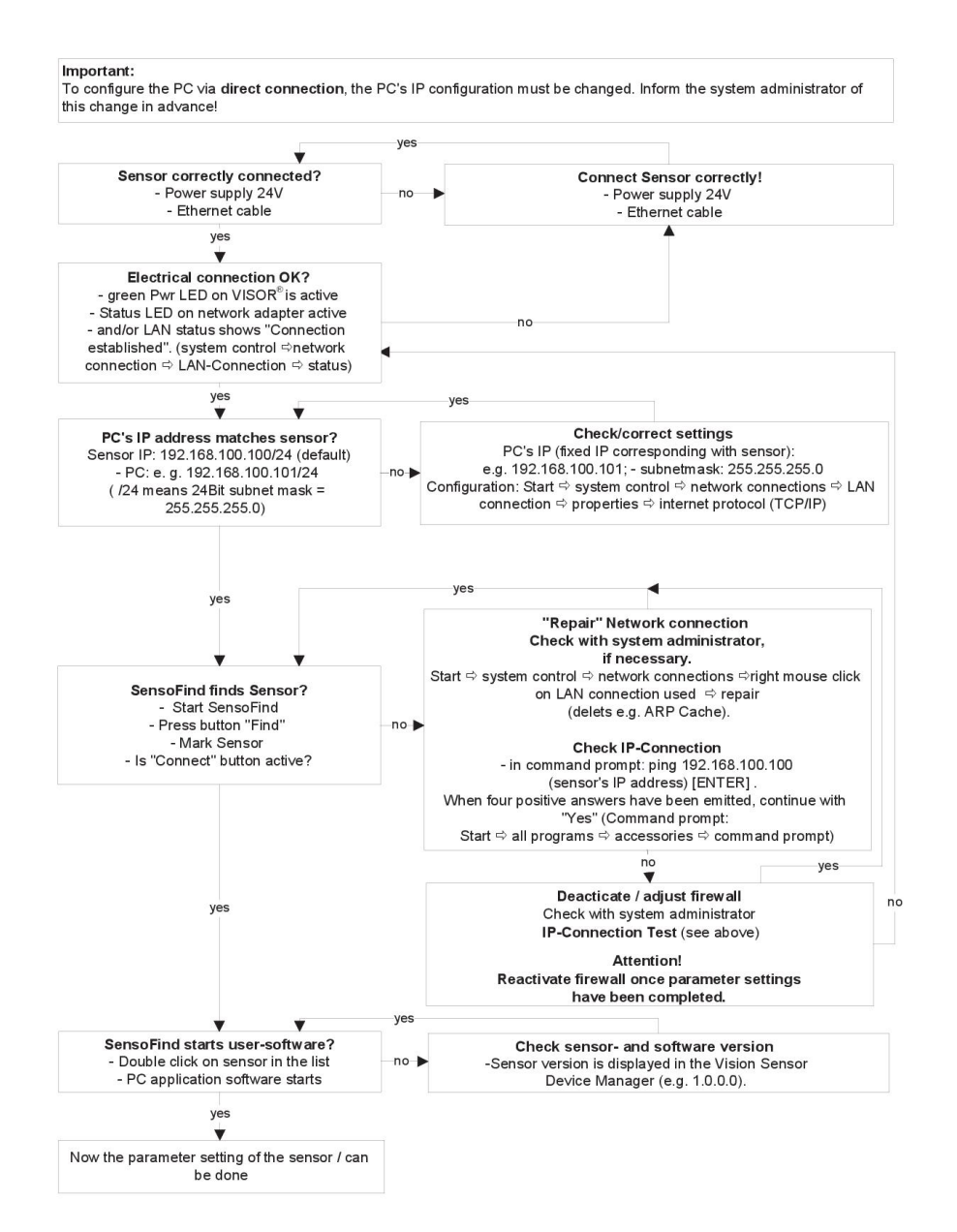

Fig. 266: Direct connection sensor / PC, proceeding / troubleshooting

# **5.5.3 Proceeding/Troubleshooting - Network Connection**

Establishing an operational Ethernet connection between SBS Vision Sensor and PC

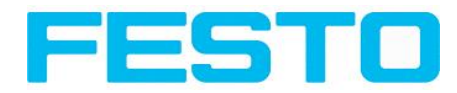

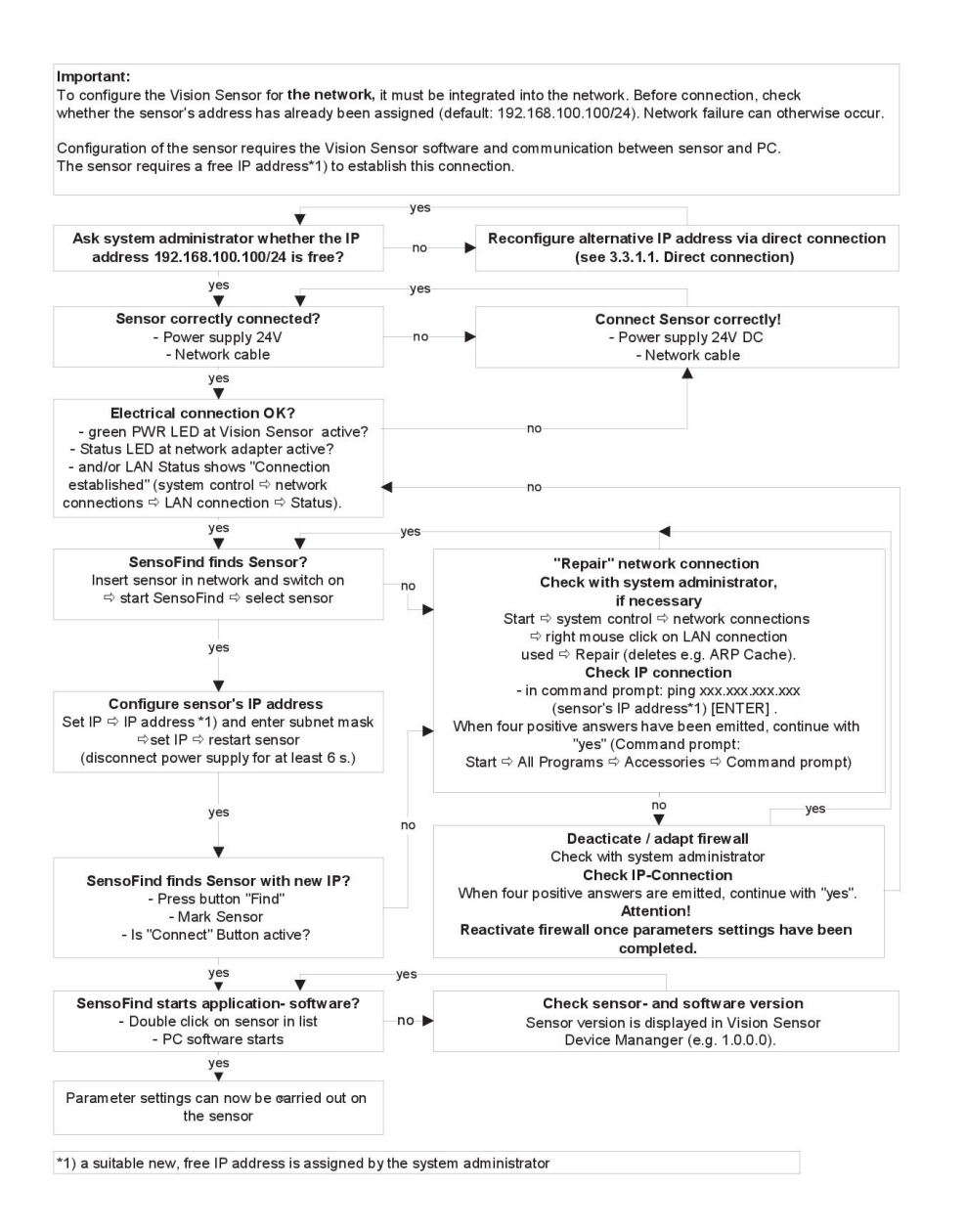

<span id="page-256-0"></span>Fig. 267: Connection via network sensor / PC, proceeding / troubleshooting

## **5.5.4 Used Ethernet- Ports**

If the SBS should be installed into a network, the following ports must be enabled, if so by the network administrator. This is necessary only in case that this specific ports have been locked e.g. in a company network by a firewall installed on a PC.

To communicate between a PC fur configuration and the SBS the following ports are used:

- \* Port 2000, TCP
- \* Port 2001, UDP Broadcast (to find sensors via Vision Sensor Device Manager)
- \* Port 2002, TCP

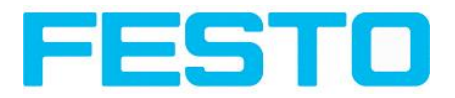

\* Port 2003, TCP

\* Port 2004, TCP

To communicate between PLC (PLC- PC also) and the SBS the following ports are used.

\* Port 2005, TCP (Implicit results, that means, user configured result data)

\* Port 2006, TCP (Explicit requests, e.g. trigger or job switch)

If the ports 2005 or 2006 are changed in Vision Sensor Configuration Studio, the according ports also must be enabled in the firewall by the administrator.

If the interface EtherNet/IP is used the following two ports must be enabled too.

\* Port 2222, UDP (EtherNet/IP)

\* Port 44818, TCP (EtherNet/IP)

## **5.5.5 Access to SBS via network**

Exemplary values for IP etc.

**Access to SBS 1 from PC 1, if in same subnet.**

• Via Vision Sensor Device Manager (/find)

#### **Access to SBS 2 from PC1, if in different subnet.**

Only if:

- Gateway is set correct in sensor 2 (here to 192.168.30.1) and
- in Vision Sensor Device Manager via Add- IP- the sensor IP of sensor 2 is set correct

**> now the SBS 2 appears in the list "Active Sensors" in Vision Sensor Device Manager !**

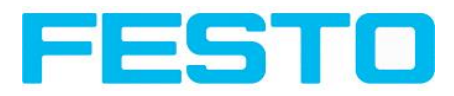

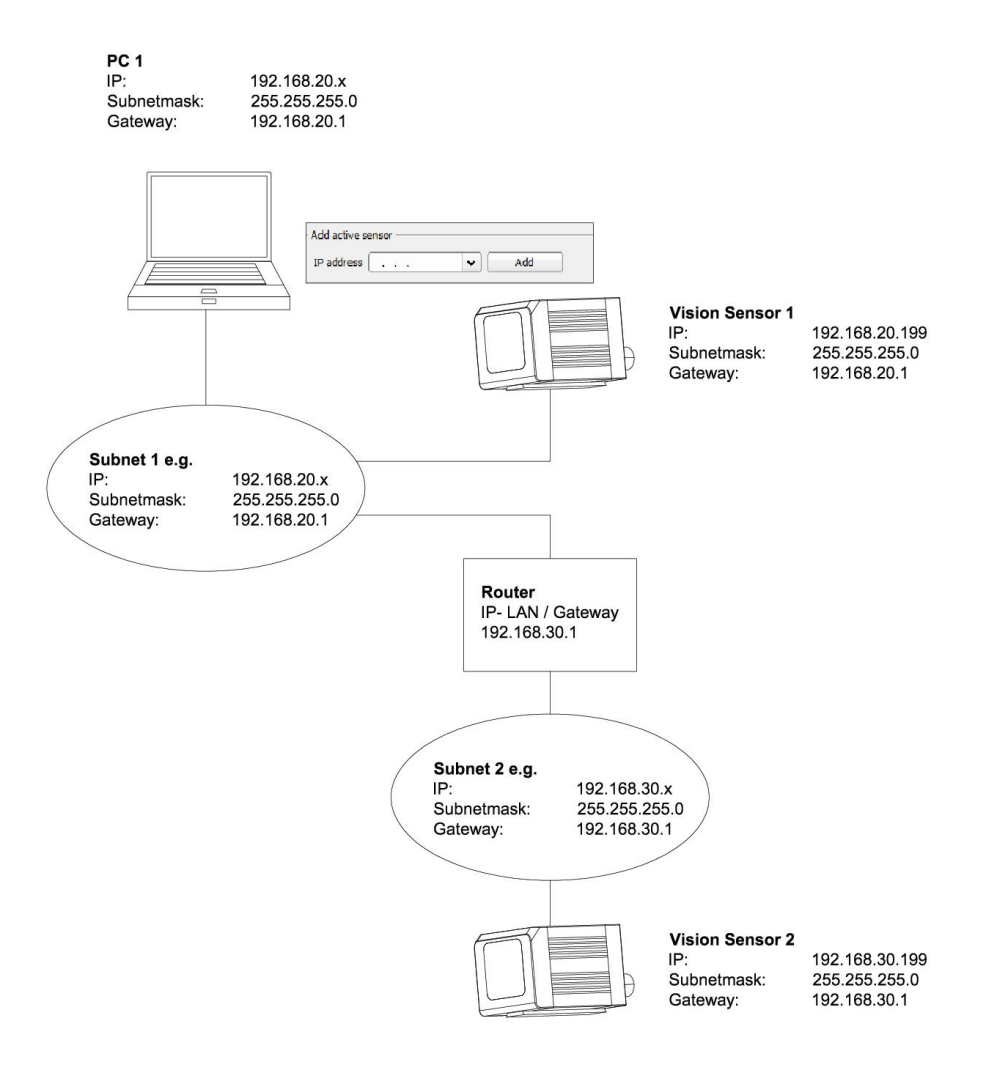

Fig. 268: Access to SBS via network, same or different subnet

## **5.5.6 Access to SBS via Internet / World Wide Web**

Exemplary values for IP etc.

**Access from PC 1 (company network 1), via Word Wide Web, into company network 2 to SBS 1**

• Add the IP-WAN of router 2 (company network 2) in PC1 (company network 1) in Vision Sensor Device Manager under "Add active sensor" (here in example: 62.75.148.101)

In router 2 the ports which should be used by the sensor must be defined. (s. also chap. Used [Ethernet-](#page-256-0)[Ports](#page-256-0) (Page 257))

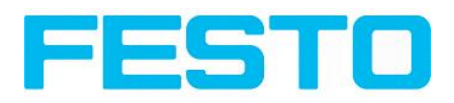

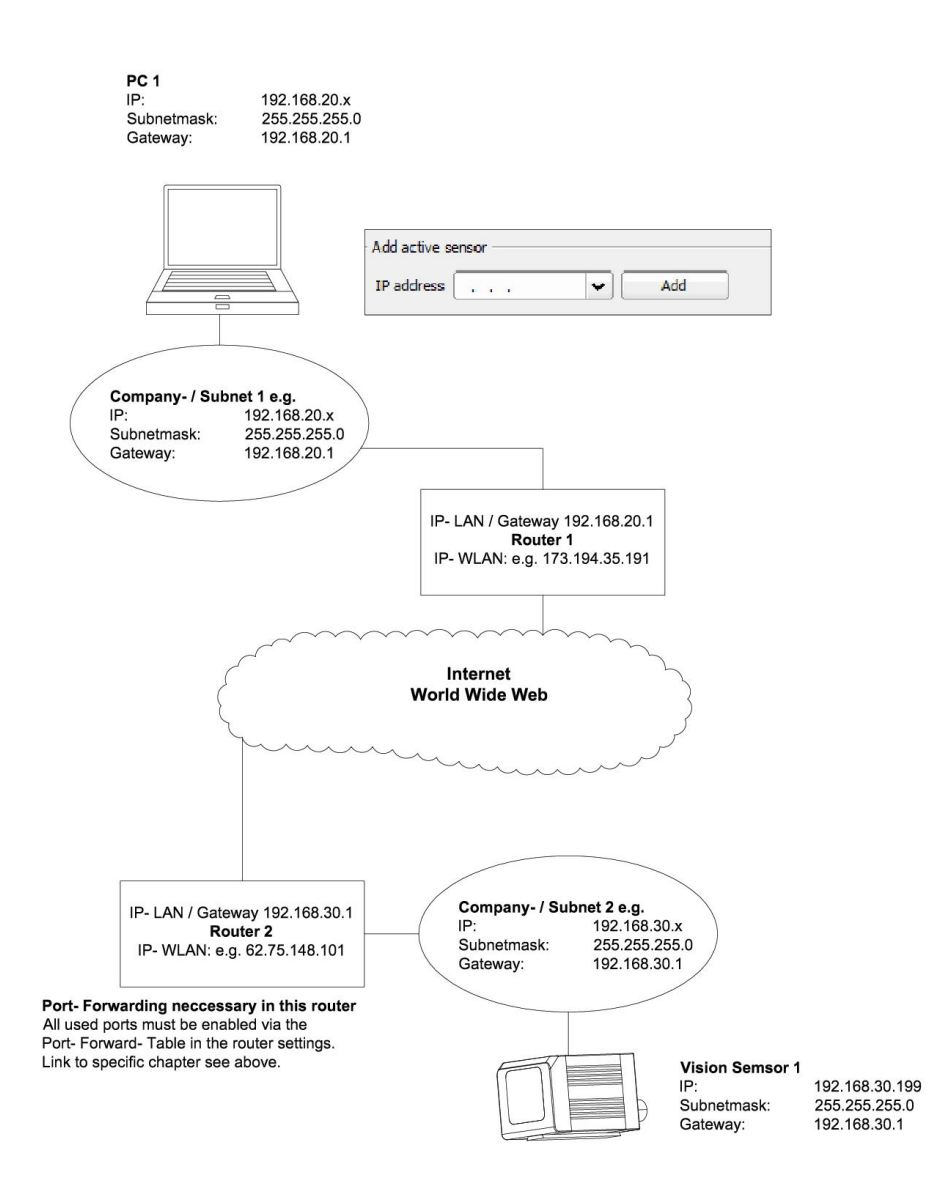

Fig. 269: Access to SBS via Internet / World Wide Web

# **5.6 Vision Sensor, PROFINET, Introduction**

This chapter explains the use of Festo Vision sensor with Profinet. The Profinet interface is implemented starting with version 1.12.x.x.

For data communication between Vision sensor and PLC via Profinet the following topics are explained: electrical connection, settings in Vision sensor and PLC (as example for Siemens S7), available telegrams formats and the telegram timing.

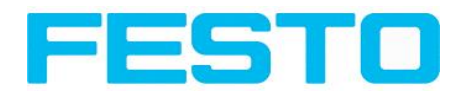

# **5.6.1 Electrical connection SBS in the Profinet network**

The Vision Sensor SBS is connected via a Ethernet TCP/IP connection and a Profinet switch to the network, and so to the Profinet environment.

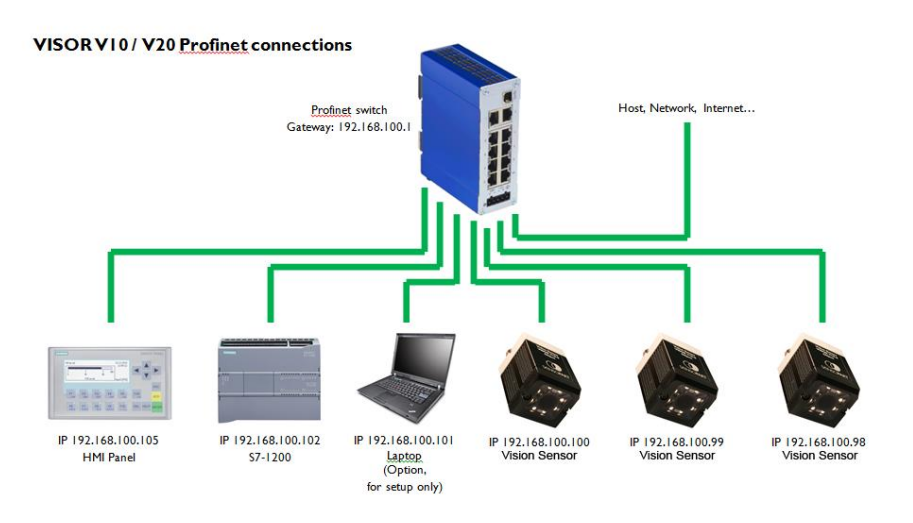

Fig. 270: Connection of SBS via Profinet switch

# **5.6.2 Configuration of SBS via Festo Vision Sensor Configuration Studio for the use with PROFINET**

In this example the configuration of SBS R2B CR Advanced is described. For all other types the configuration works analogue.

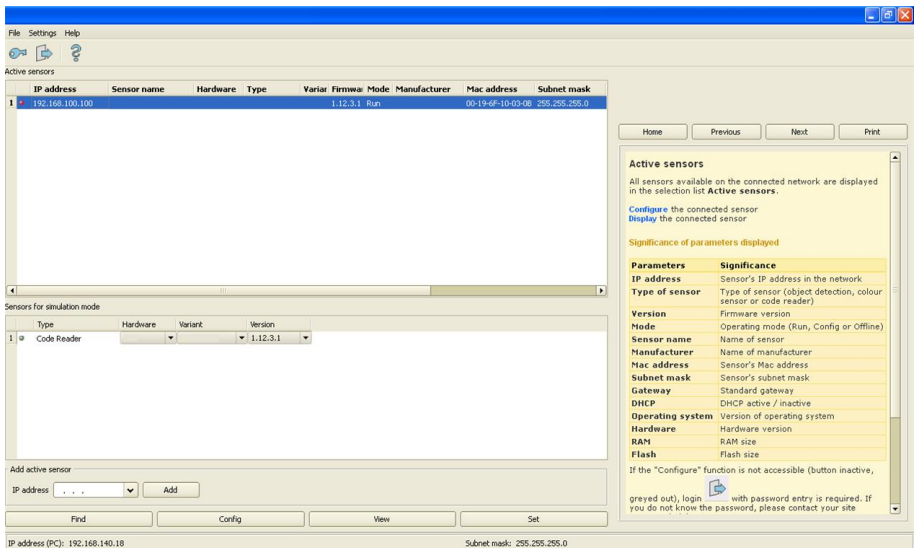

## **5.6.2.1 Settings in Vision Sensor Device Manager**

Fig. 271: SBS is displayed and selected in Vision Sensor Device Manager

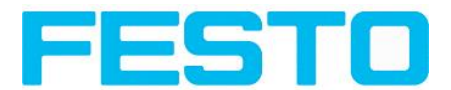

At the start of Vision Sensor Device Manager or by click to the button "Find" the sensor is listed in window "Active sensors". By click to the button "Set" the following dialog starts.

## <span id="page-261-0"></span>**5.6.2.2 Setting of IP and name**

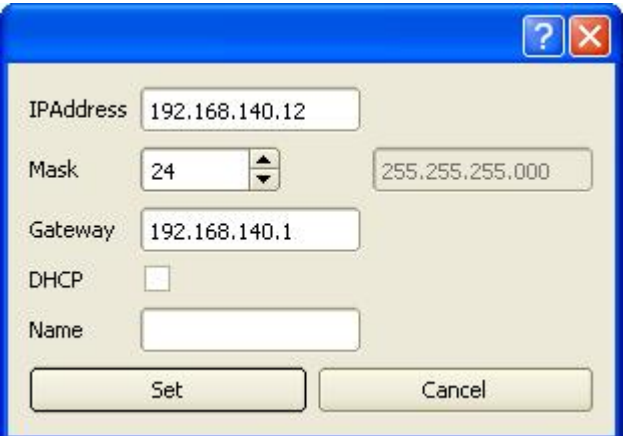

Fig. 272: Setting of IP and name

Here the IP address of the SBS and it´s name is set.

If here a name is set which shall be used permanently, the identical name must be used in the PLC as well.

Caution: these settings are active not before a reboot of the sensor.

Close this dialog with "Set"

#### **Important conditions:**

Independent from which possibility is used to do the settings, for a properly working Profinet communication it´s neccessary:

- The SBS name must be identical in PLC and sensor
- The IP address of SBS and PLC must correspond (same address range)

IP address and name of the SBS can be set in different ways:

- Either via SBS software Vision Sensor Device Manager, or
- Via PLC interface, here Siemens TIA.
- $\bullet$

The name must be DNS compatible. That means: .

- Hostnames may only consist of the characters 'a'-'z', '0'-'9', '-' and '.'. (lower case only)
- The Character '.' may just occure as divider between labels in domain names.

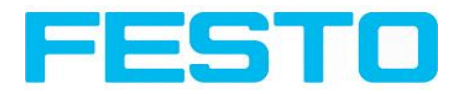

• The character '-' may not occure as first or last character

Setting a name via Vision Sensor Device Manager please take care to meet the above mentioned DNS conventions, as they are not checked. Via the input in the TIA PLC interface the names are converted automatically. S. chap. Set the name with TIA [interface](#page-269-0) (Page 270)

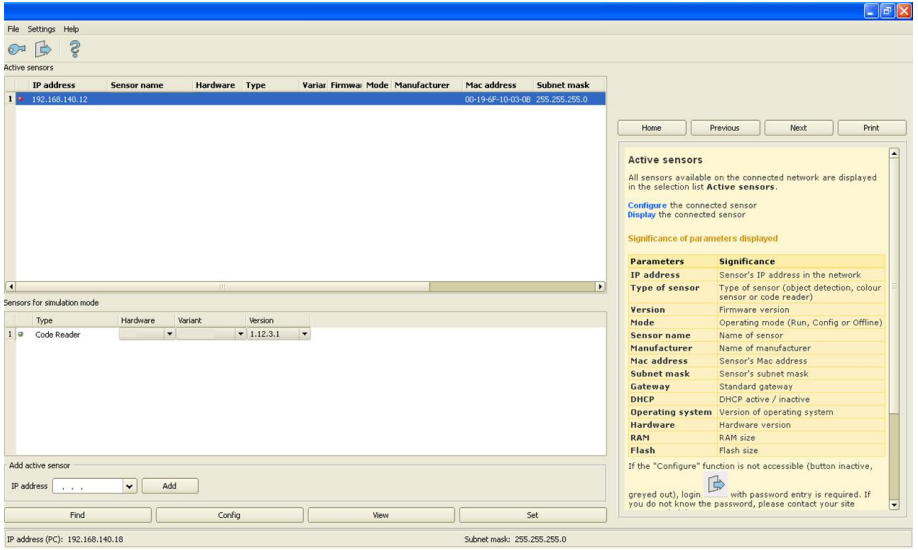

Fig. 273: IP and name has been updated

## **5.6.2.3 Open Vision Sensor Configuration Studio**

With click to "Config" in Vision Sensor Device Manager, and to "OK" in the following dialog Vision Sensor Configuration Studio starts.

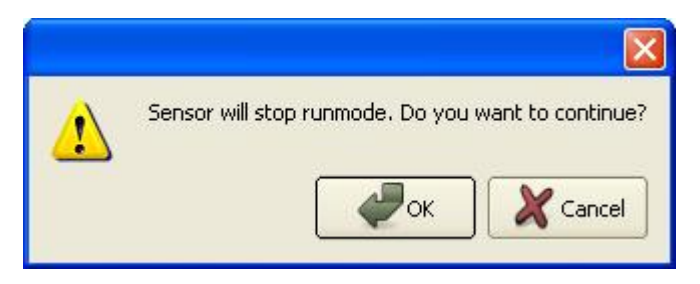

Fig. 274: Open Vision Sensor Configuration Studio

## **5.6.2.4 Select Interface "Profinet"**

In Output/Interface/Profinet via the checkbox the Profinet interface is selected. By this command the Profinet stack gets startet.

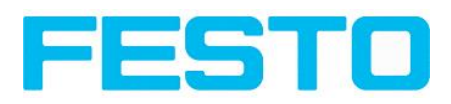

|                                                                                            |                              |                                      |                                      |                                                                                                    | $\Box$ a $\times$                          |
|--------------------------------------------------------------------------------------------|------------------------------|--------------------------------------|--------------------------------------|----------------------------------------------------------------------------------------------------|--------------------------------------------|
| File View Options Help                                                                     |                              |                                      |                                      |                                                                                                    |                                            |
|                                                                                            |                              |                                      |                                      |                                                                                                    |                                            |
| Setup<br>1<br><b>Job</b><br>國<br>Alignment<br>Detector<br>Output<br>Result<br>Start sensor |                              |                                      | Home<br><b>Interfaces</b><br>output: | Prev<br>Next<br>In this tab you select and activate the digital<br>inputs/outputs used and the interfaces for data | Print <sub></sub><br>×                     |
| <b>UNU OZ</b><br>Trigger/Image update                                                      |                              |                                      | <b>Parameters and Setting</b>        | <b>Functions</b><br>possibilities                                                                                  | Settings settings                          |
| Single<br>Trigger<br>Continuous                                                            |                              |                                      | Internal<br>I/O                      | Internal I/O is<br>Selection<br>of I/O-<br>active by<br>default.<br>type: PNP<br>or NPN                            |                                            |
| Connection mode                                                                            |                              | Play.<br>$\rightarrow$<br>$\epsilon$ | Serial                               | Output of<br>defined datas<br>AAA                                                                                  | Selection Setting of<br>between transmissi |
| $\div$<br><b>FR</b><br>· Online<br>O offline<br>$\overline{\phantom{a}}$                   |                              |                                      | $\overline{4}$                       | HII.                                                                                                    | $\blacksquare$                             |
|                                                                                            | <b>Configure output</b>      |                                      |                                      |                                                                                                    |                                            |
| Interfaces<br>Digital output<br>Timing<br>Telegram<br>I/O mapping                          |                              |                                      |                                      |                                                                                                    |                                            |
| Setting 1<br>Name<br>Setting 2                                                             | Setting 3<br>Logical outputs | <b>Enable</b>                        |                                      |                                                                                                    |                                            |
| $\div$<br>PNP<br>1 Internal I/O                                                            |                              | √                                    |                                      |                                                                                                    |                                            |
| $\frac{4}{7}$ 19200 Bd<br>2 Serial<br><b>RS422</b>                                         | $= 18N1$<br>$\div 10$        | T÷1                                  |                                      |                                                                                                    |                                            |
| $\div$<br>3 External I/O extension<br>8 inputs, 32 outputs                                 |                              |                                      |                                      |                                                                                                    |                                            |
| 16<br>4 Ethernet<br>H<br>(Out)2005<br>(IN)2006                                             | $\overline{0}$               | ħ                                    |                                      |                                                                                                    |                                            |
| 5 EtherNet/IP                                                                              | n                            | Tel                                  |                                      |                                                                                                    |                                            |
| 6 m Profinet                                                                               |                              | M                                    |                                      |                                                                                                    |                                            |
|                                                                                            |                              |                                      |                                      |                                                                                                    |                                            |
|                                                                                            |                              |                                      |                                      |                                                                                                    |                                            |
| Mode:<br>Active job: 1 Job1<br>Name:                                                       | Cycle time: (n/a)            | Flash: 0.3 kB / 40.4 MB X:0 Y:0 I:0  | <b>DOUT</b>                          | ക<br>$\bullet$                                                                                                    | $\bullet$<br>$\bullet$<br>$\bullet$        |

Fig. 275: Activation of Profinet in Vision Sensor Configuration Studio

## **5.6.2.5 Definition of the telegram**

In the tab "Telegram" the data which should be transferred can be defined completely free. For the use with Profinet this must be done with format "Binary".

### **5.6.2.5.1 Definition of the output data**

The output data itself are configured identically as the data output via Ethernet TCP/IP or RS422 in: Vision Sensor Configuration Studio/Output/Telegram.

The description you find in the SBS User manual in chapter [Telegram,](#page-188-0) Data output (Page 189) under: Vision Sensor Configuration Studio/Help/Manual.

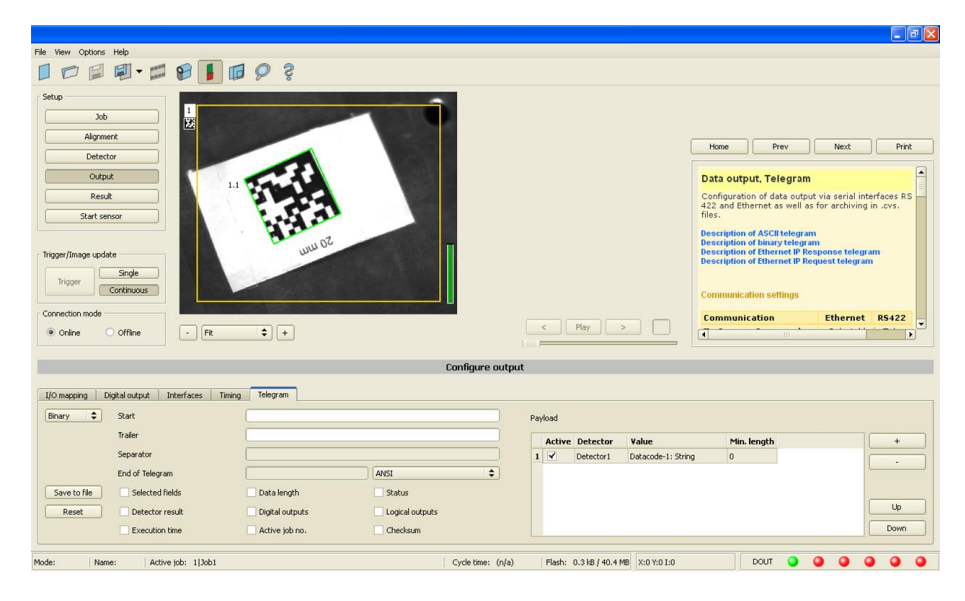

Fig. 276: Data output, protocol: Binary

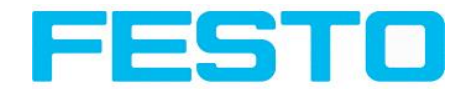

## **5.6.2.6 Start sensor, data output**

With "Start sensor" the configuration data are transferred to the SBS . The sensor get´s started and now the output data are transferred as defined.

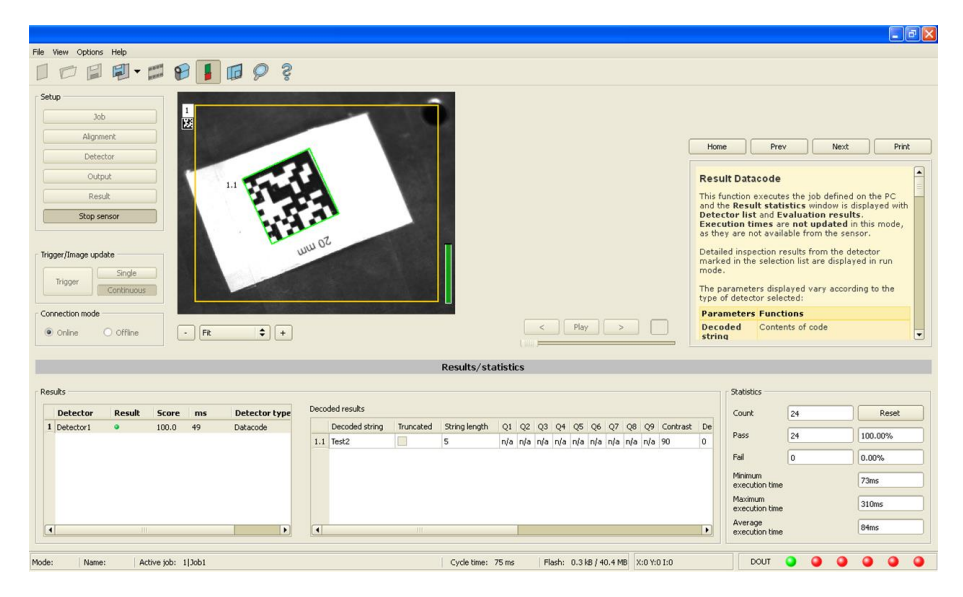

Fig. 277: Start sensor

# **5.6.3 Profinet configuration of PLC, example Siemens S7-1200 TIA**

## **5.6.3.1 Create a new project**

New project with: Project/Create new project

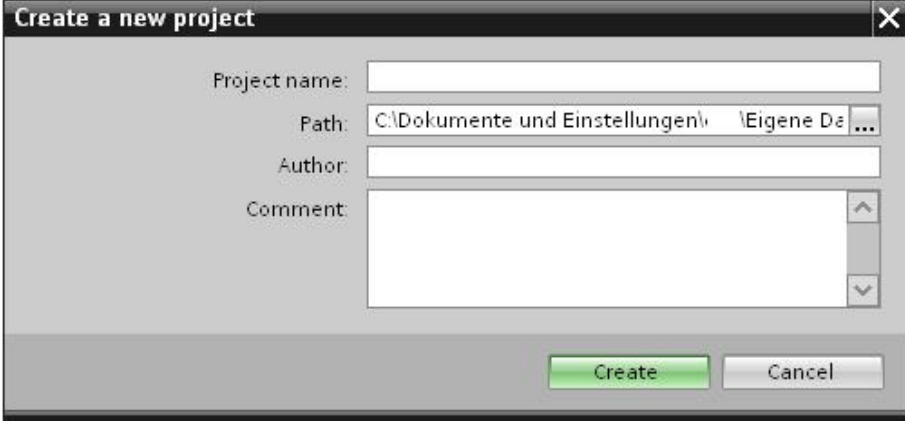

(Fig. 9) Create new project

## **5.6.3.2 Select GSD file**

First a Profinet PLC must be added to the project.

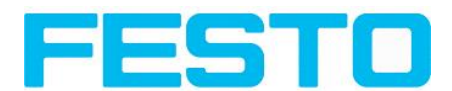

To use the Profinet functions of the SBS, the GSD file for the SBS must be installed in it´s latest version. This is done at: Options/Install general station description file.

The GSD file is available in the installation path of SBS: ..\Festo\SBS Vision Sensor\Tools\Profinet, and as download at www.Festo.com.

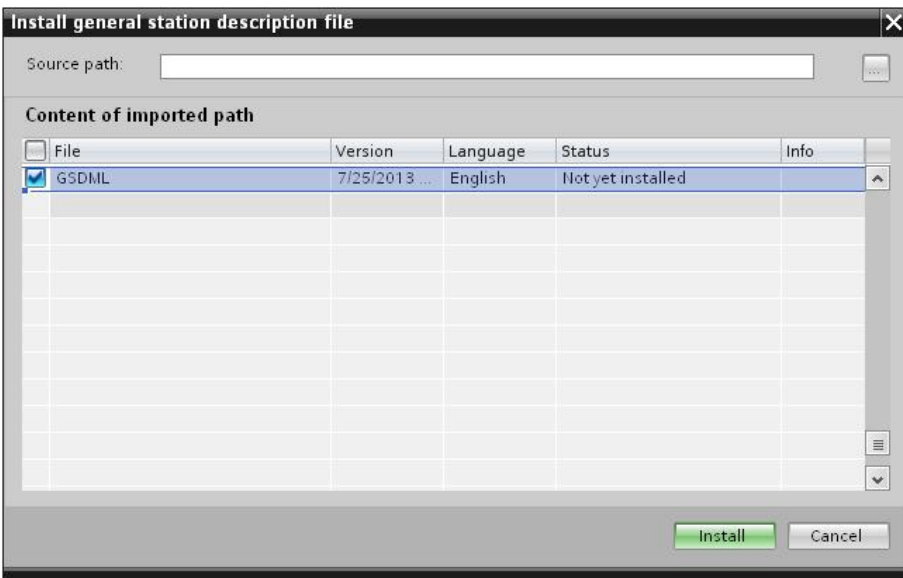

Fig. 278: Select and install GSD file

## **5.6.3.3 Adding SBS to Project**

The SBS modules are added in the hardware catalog: Other field devices/ProfiNet IO/Sensors/ Festo Industriesensorik GmbH.

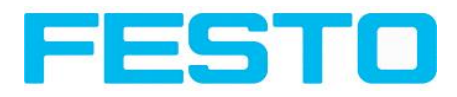

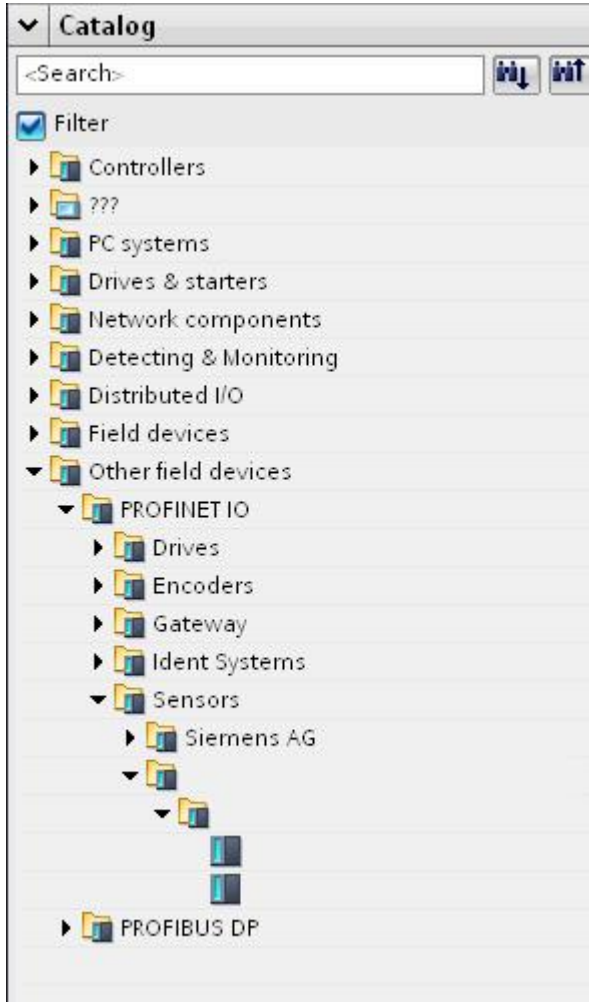

Fig. 279: Add SBS to the project

# **5.6.3.4 Connect SBS to PLC**

With drag and drop a SBS module can be put into the Network view. Now connect the SBS via Profinet to the PLC (Tab. Network view).

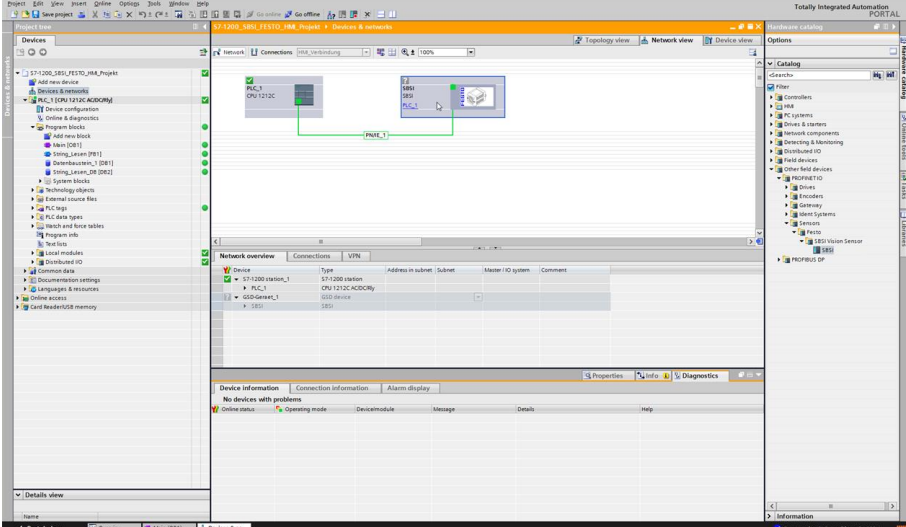

Fig. 280: Connect SBS to PLC

## **5.6.3.5 Definition of I/O data**

In the tab "Device view" as default the modules CTRL (Control) and STAT (Status) are active. As an option the module DATA (Data module) can be added with a certain size of payload.

In the example: 2 Byte + 16 Byte payload (1 Byte: Image ID; 1 Byte: Result data overrun (s. [Module](#page-275-0) 3: ["Data"](#page-275-0) (From SBS to PLC) (Page 276)), + 16 Byte payload data): If the data is longer than the defined range the payload is truncated (in this case: Result data overrun = 1), if it´s shorter the rest of the 16 byte are filled with 00h .

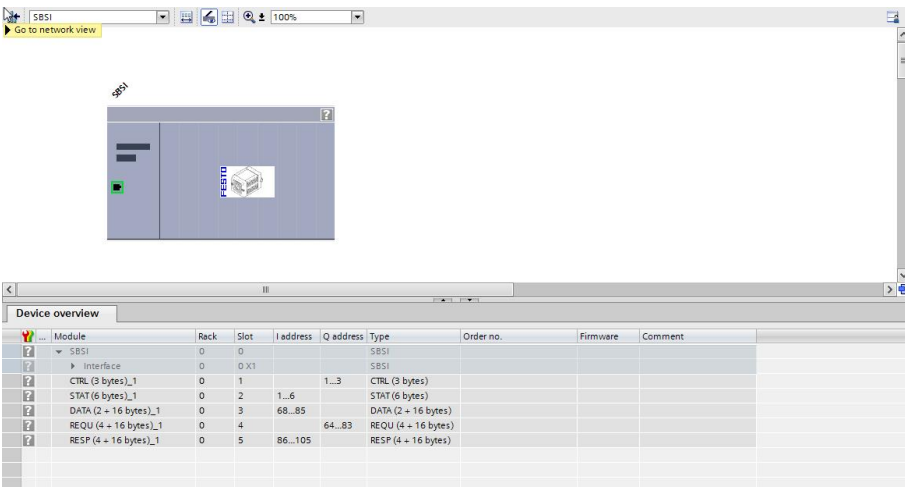

Fig. 281: Define I/O data

## **5.6.3.6 Set IP address of SBS in the project (Option 1)**

The IP address of the SBS can be set via the project. Select option "Set IP address in the project" and set IP address. Address from the field "IP address" is written into the SBS. The IP address of the PLC and of the SBS must not be the same, but must correspond, what means they have to be in the same address range.

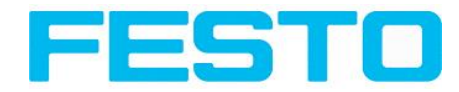

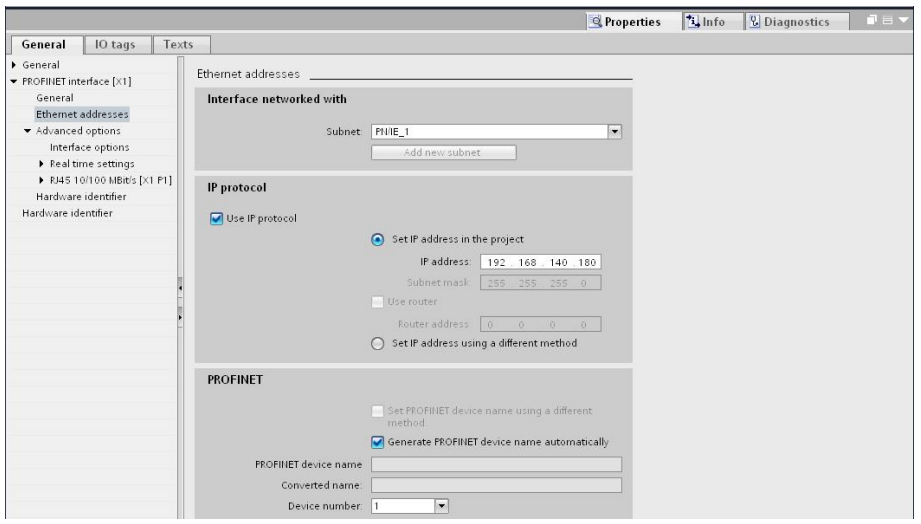

Fig. 282: Set IP address in project

The SBS can be used without a started project also, and so can be configured via Vision Sensor Device Manager.

If the IP address of the SBS does not correspond to the one in the TIA project, the PLC is setting a IP address. In this case the IP address of the SBS is overwritten with 0.0.0.0. That means that the IP address is set correctly, but the IP configuration is deleted (this is important for a restart without a connected PLC).

## **5.6.3.7 Set IP Address with Vision Sensor Device Manager (Option 2)**

The IP address of the SBS can be set also via Vision Sensor Device Manager. Select option "Set IP Address using a different method" in the PLC / TIA Interface, and set IP address via Vision Sensor Device Manager (s. chap[.Setting](#page-261-0) of IP and name (Page 262)).

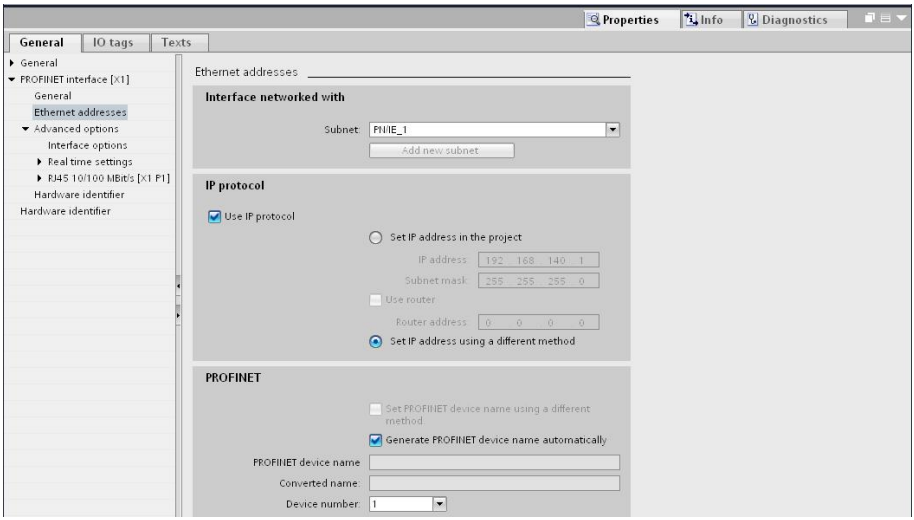

Fig. 283: Set IP address via Vision Sensor Device Manager,settings therefor in the PLC/TIA interface

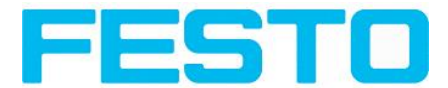

## <span id="page-269-0"></span>**5.6.3.8 Set the name with TIA interface**

To set the name of SBS from TIA interface there are two options.

### **5.6.3.8.1 Generate name automatically**

The Profinet name of the SBS can be generated automatically from the PLC. Option: "Generate Profinet device name automatically" takes the name from the project. This name originally comes from the GSDfile.

### **5.6.3.8.2 Set name manually**

If the option ..Set PROFINET device name using a different method" is selected any name can be set.

Information: In the field "Converted name" a different name may be shown than the one edited, as with Profinet not all characters can be used a conversion may be necessary and is done automatically. (names must be DNS compatible, s. also chap. 3.2)

If a name for the SBS is setz via this option, in each case it must be written tot he sensor with the "Assign PROFINET device name"- Tool (as described in chap. 4.9)

The Profinet name in the project and in the SBS must be the same.

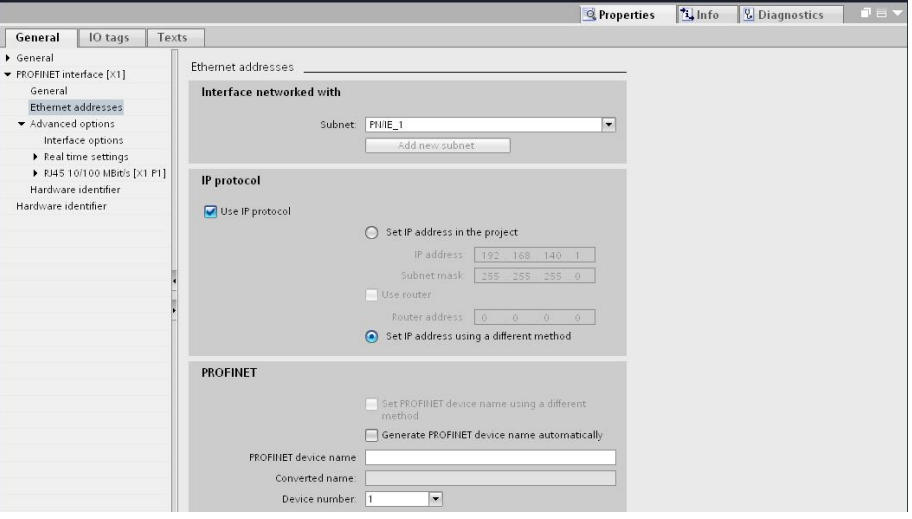

Fig. 284: Set name in project

## **5.6.3.9 Write name into SBS**

In case that the Profinet name in the SBS has to be updated, it's necessary to write the name into the sensor to establish a communication.

This is done with the tool: Online/Assign PROFINET device name. Select the device in the list (SBS ) and with "Assign name" the name is written into the sensor.

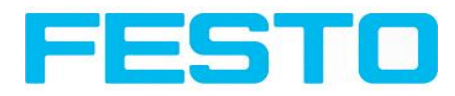

Assign PROFINET device name.

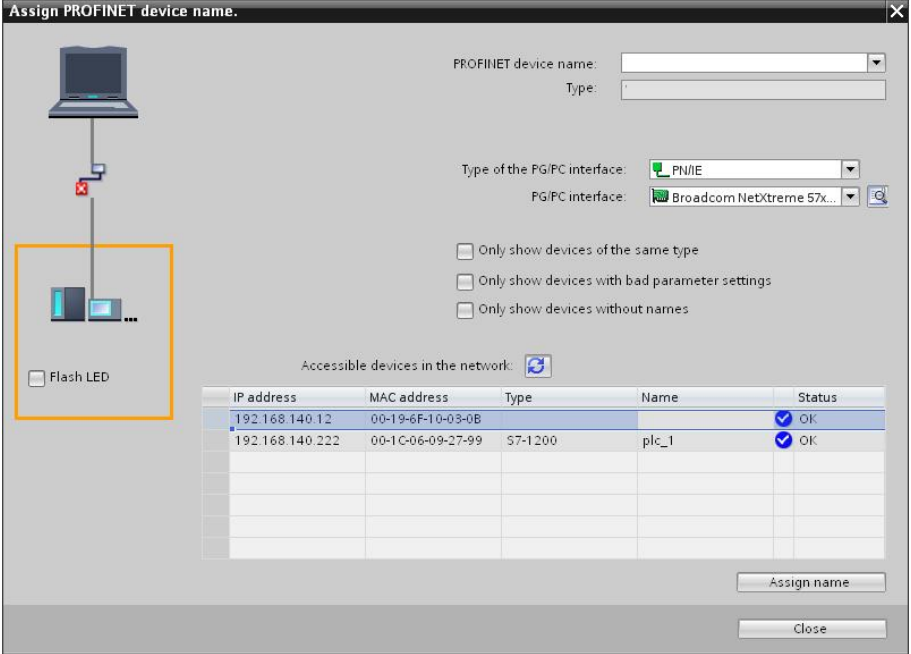

Fig. 285: Write name into SBS

# **5.6.3.10 Translate project and write to PLC**

To finish the configuration and save changes of the project: 1. translate and 2. transfer / write to the PLC

Project Edit View Insert Online Options Tools Windows Terminal Conditions of Goodfline 1,2 15 15 16 X  $\pm$  11

Fig. 286: Translate project and write to PLC

# **5.6.4 Profinet- telegram description SBS**

# **5.6.4.1 Module1: "Control" (From PLC to SBS )**

Name in PLC "CTRL (3 bytes)"

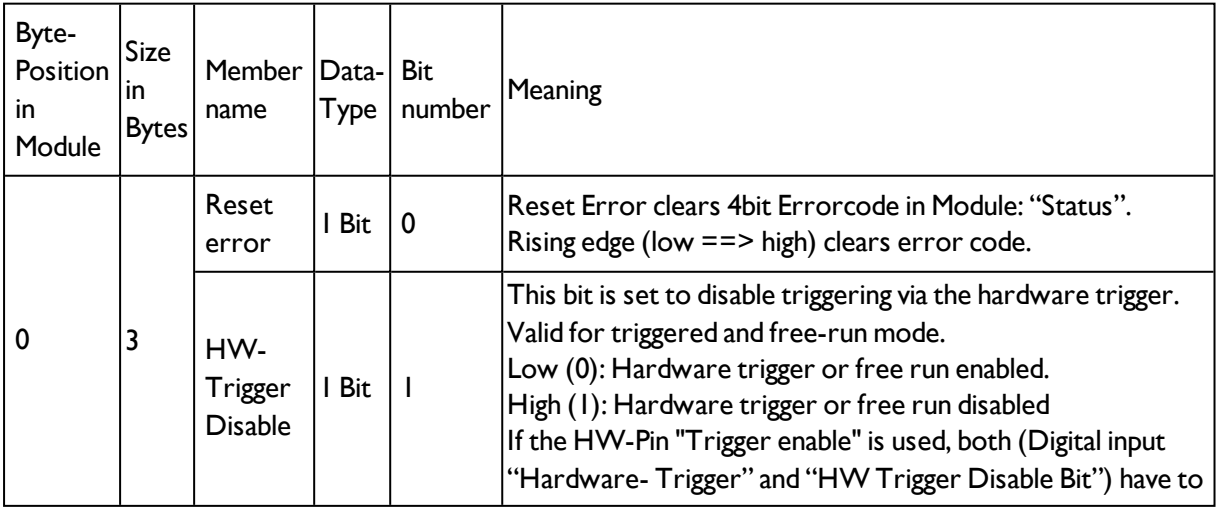

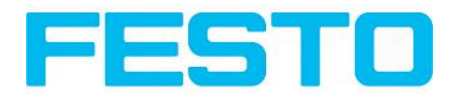

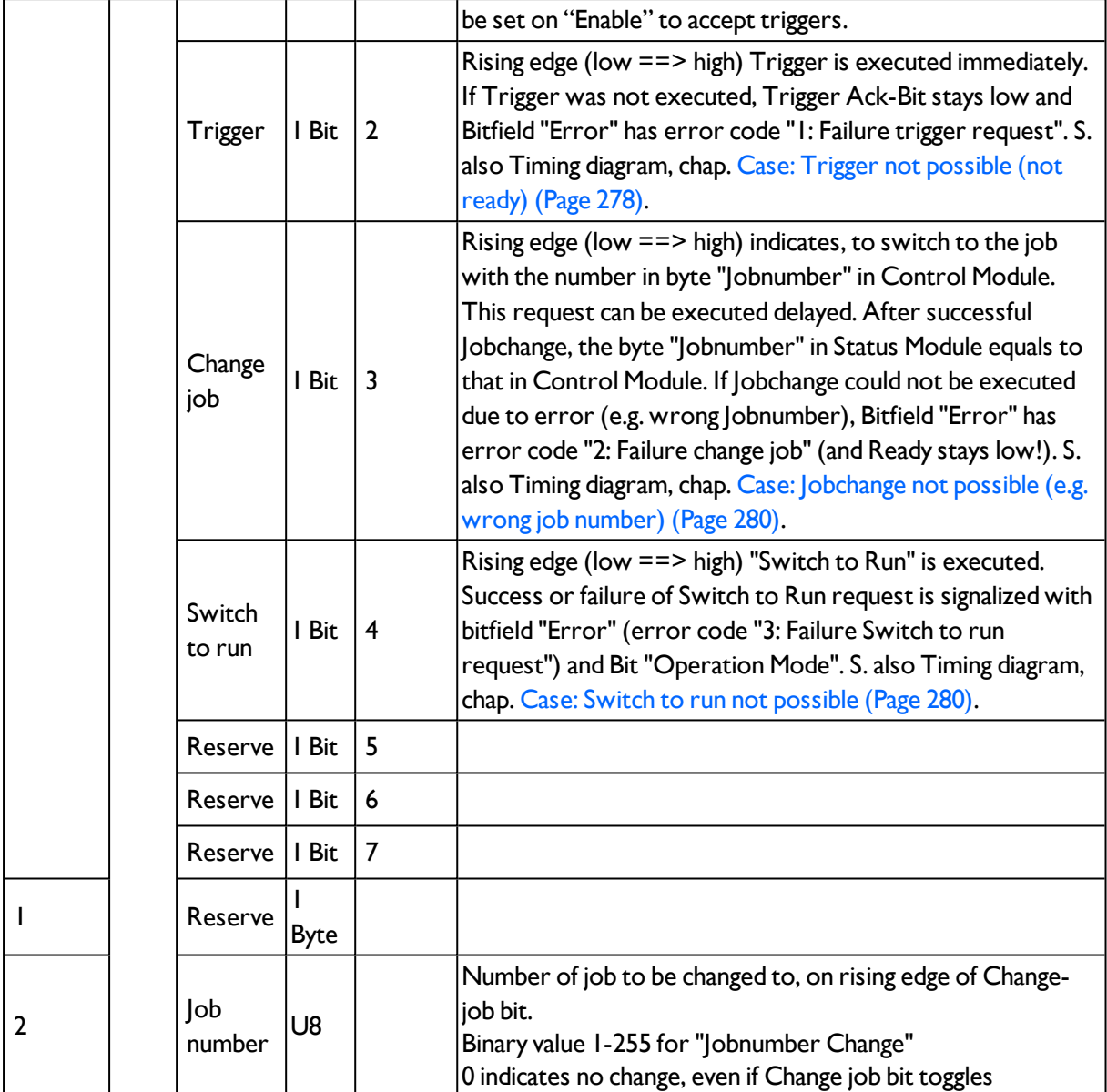

### **Example 1.1: Module 1 "Control": Trigger bit set**

Must change from 0 to 1, and remain till Trigger ack. is received

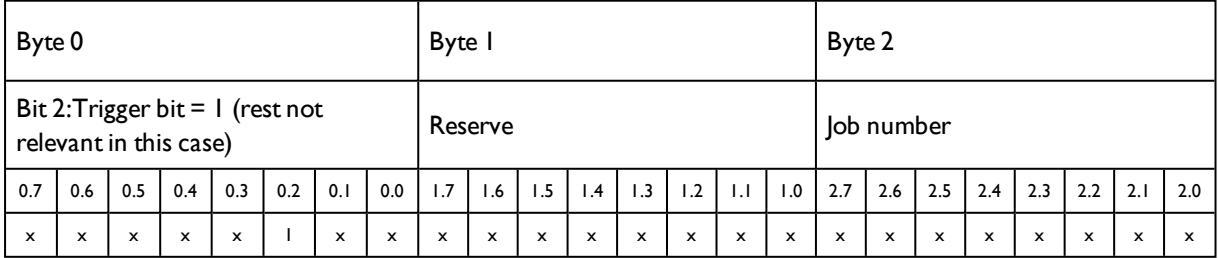

### **Example 1.2: Module 1 "Control": Change Job**

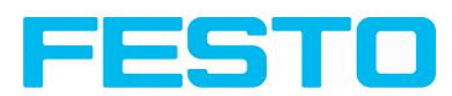

### Must change from 0 to 1, and remain till Change job ack. is received

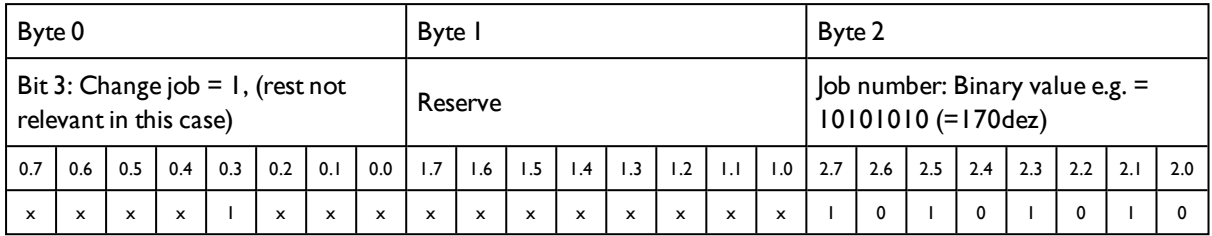

# **5.6.4.2 Module2: "Status" (From SBS to PLC)**

Name in PLC "STAT (6 bytes)"

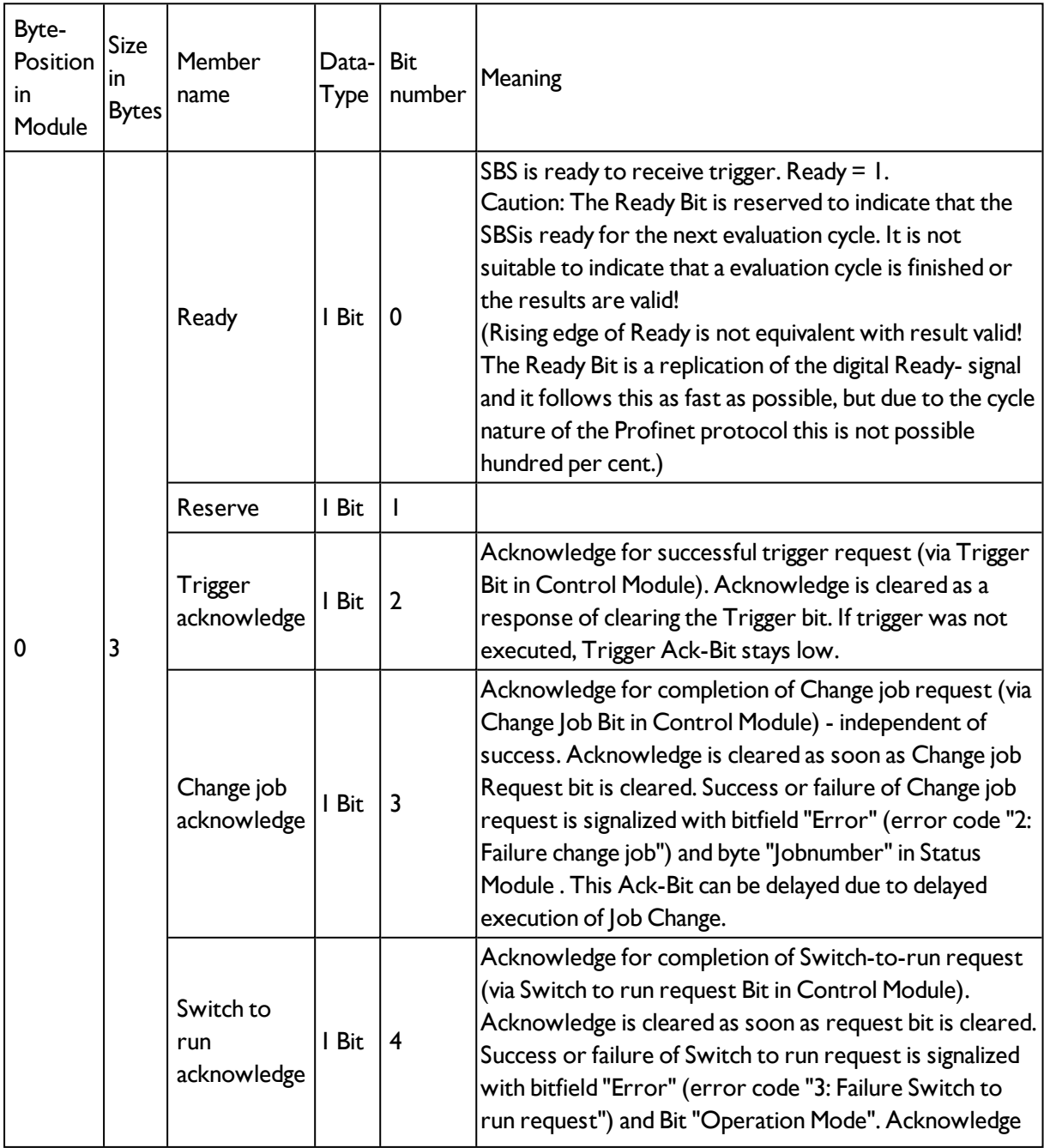

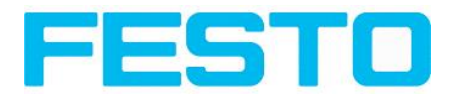

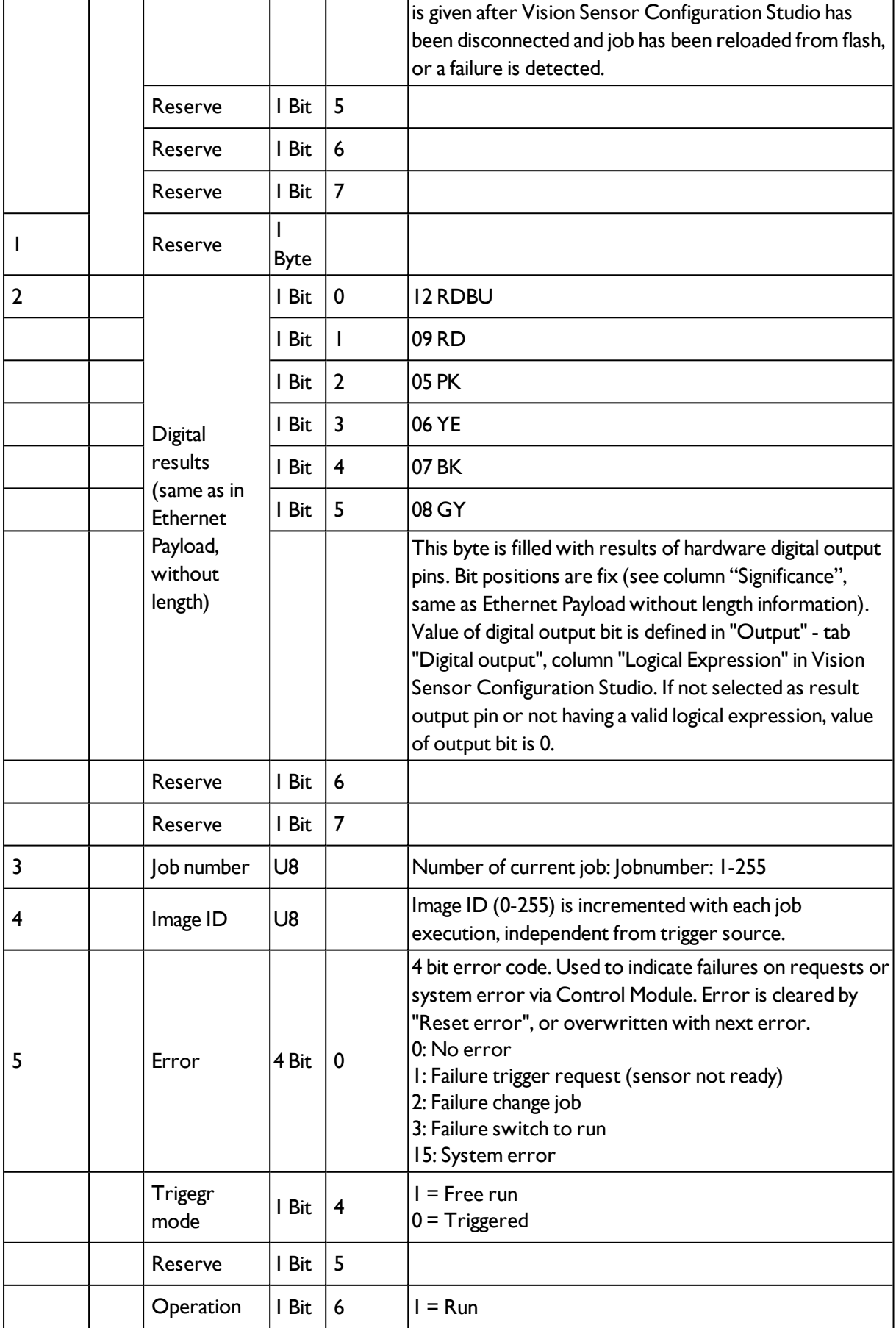

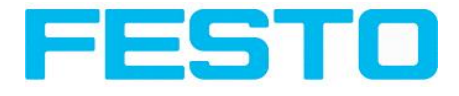

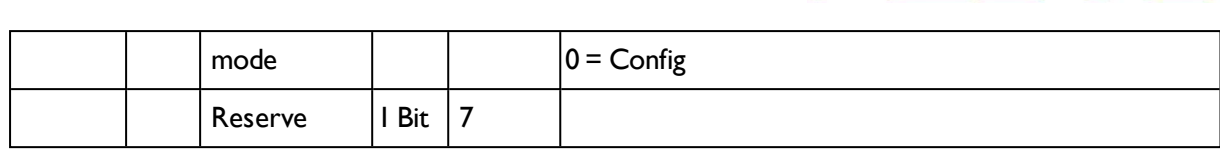

### **Example 2.1: Module 2 "Status": Trigger acknowledge is set**

- Trigger ack. is set to 1 (Trigger received)
- Ready is set to  $0$  (Busy)

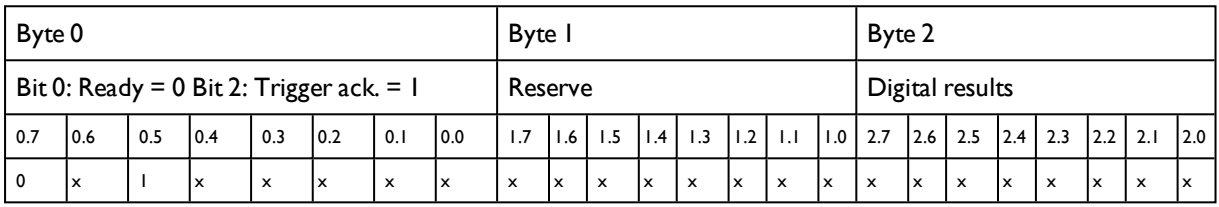

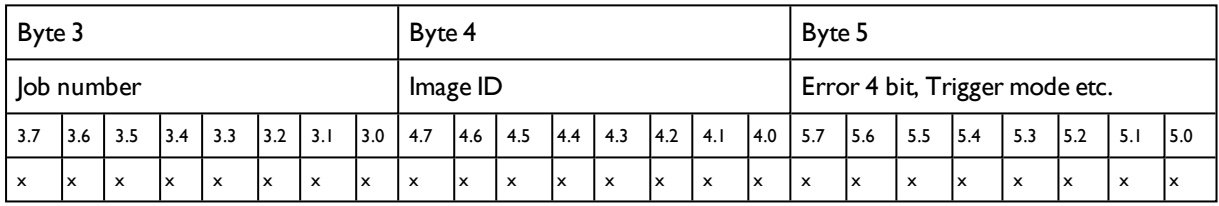

### **Example 2.2: Module 2 "Status": Change job acknowledge is set**

- Change job ack. is set to 1 (Change job received)
- Ready is set to  $0$  (Busy)

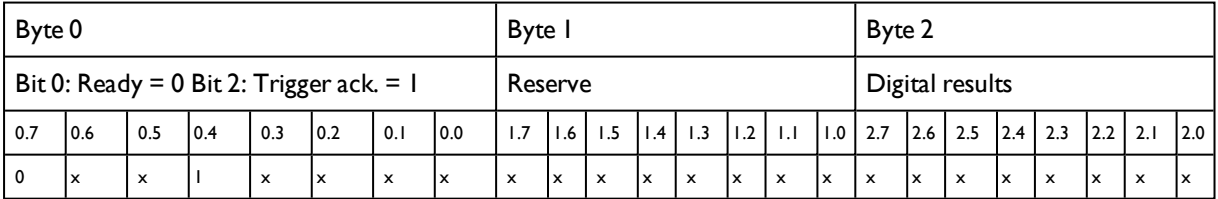

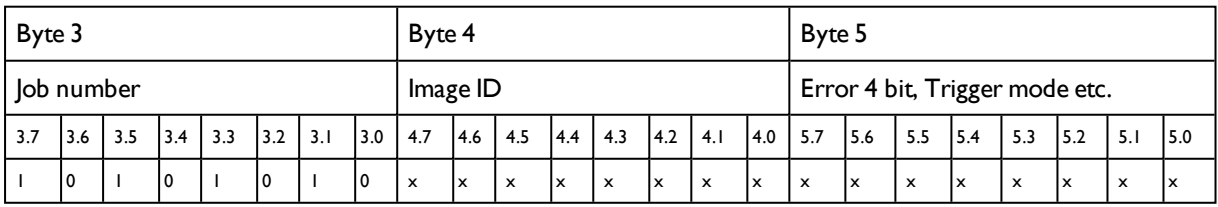

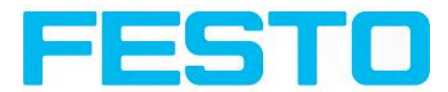

## <span id="page-275-0"></span>**5.6.4.3 Module 3: "Data" (From SBS to PLC)**

Name in PLC "DATA  $(2 + 8/16/$ … bytes)

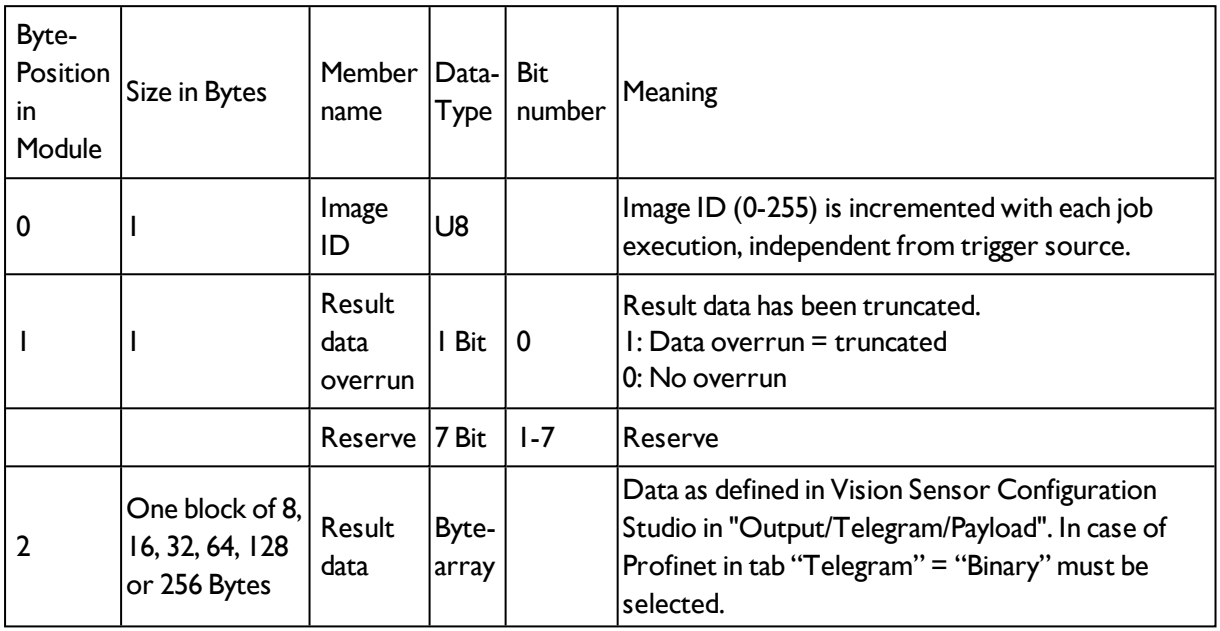

### **Example 3.1: Module 3 "Data"**

- E.g.: No overrun
- Data Byte 2 ... n as defined in Vision Sensor Configuration Studio "Output/Telegram/Payload"

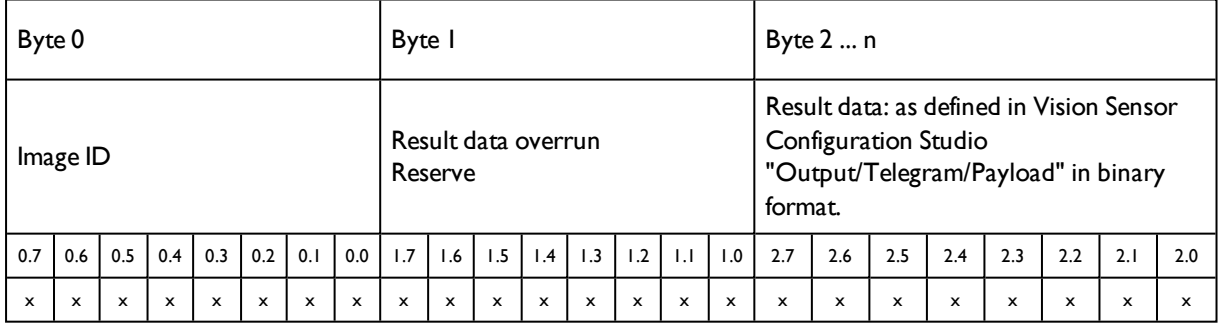

## **5.6.4.4 Module 4: "Request" (From PLC to SBS)**

Name in PLC ,, REQU  $(4 + 8/16/$ ... bytes)"

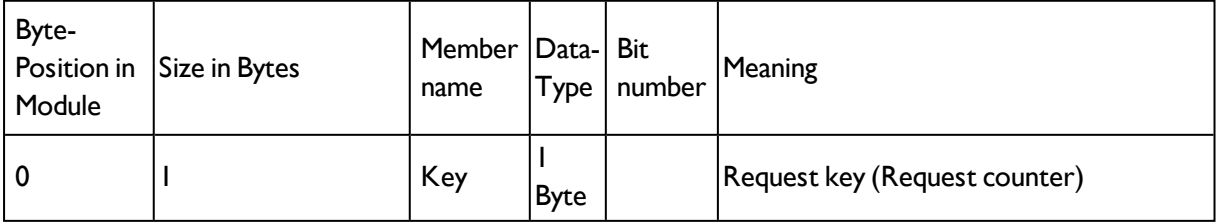

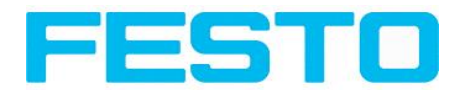

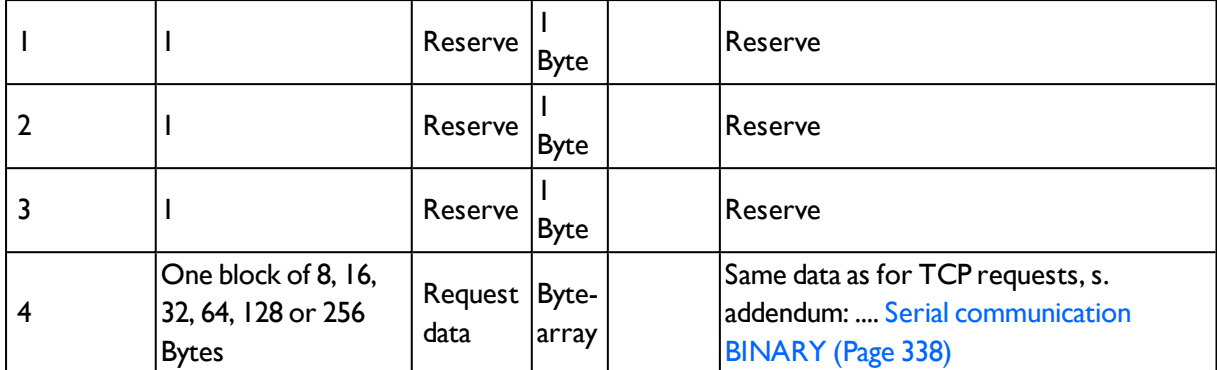

# **5.6.4.5 Module 5: "Response" (From SBS to PLC)**

Name in PLC , RESP  $(4 + 8/16)$ ... bytes)"

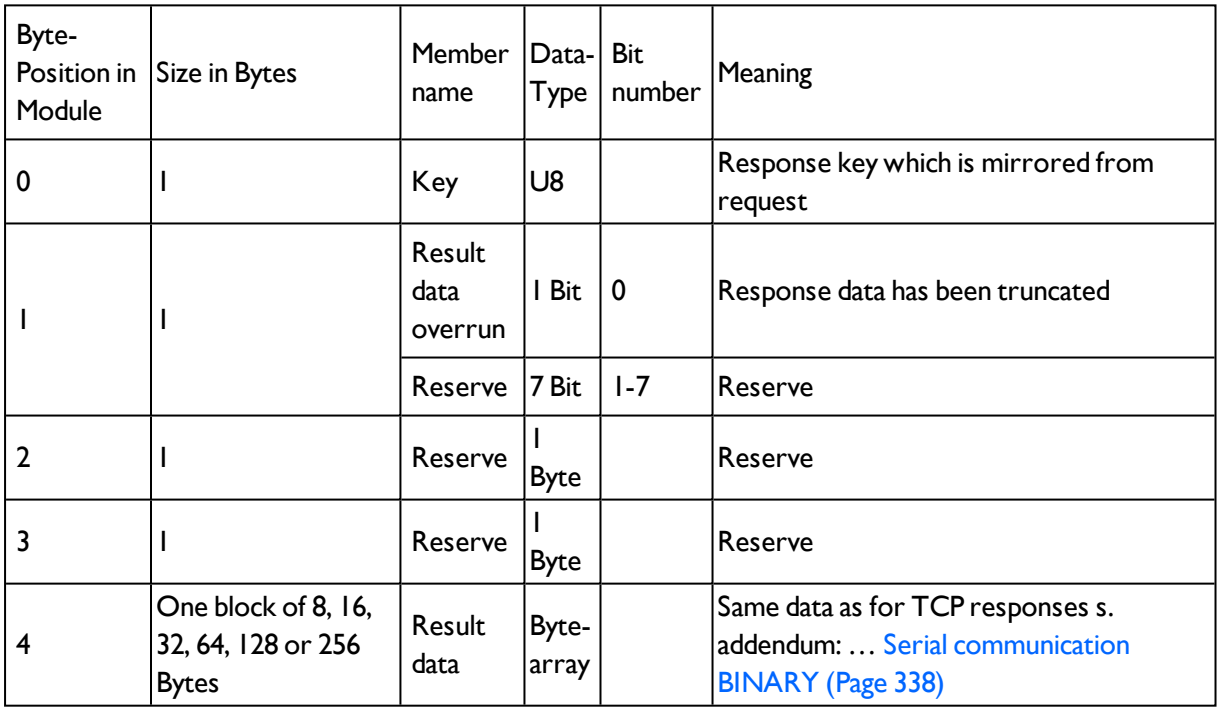

## **5.6.4.6 Start- / End- criteria per each Profinet command**

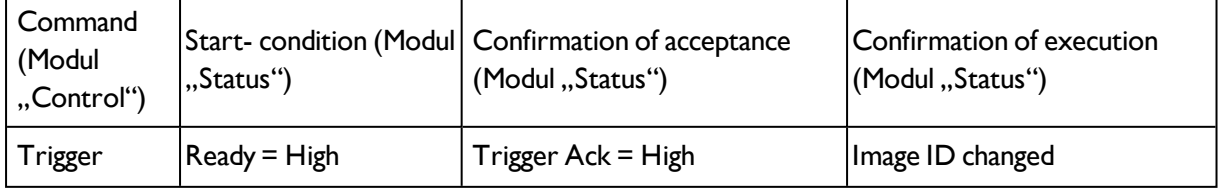

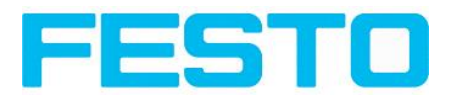

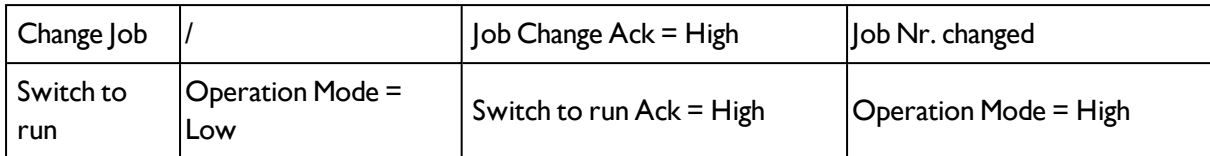

# **5.6.5 Timing diagrams to the SBS Profinet communication with a PLC**

## **5.6.5.1 Case: Trigger ok**

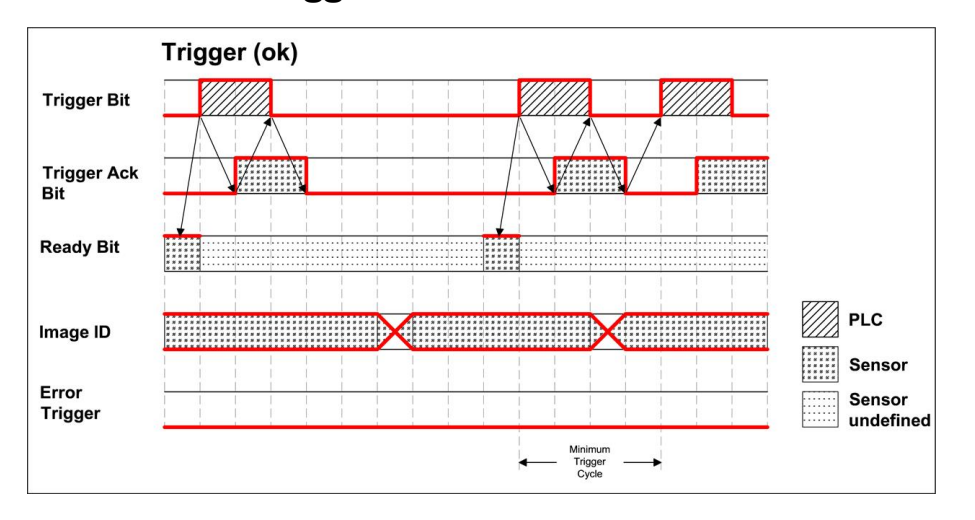

<span id="page-277-0"></span>Fig. 287: Timing Trigger ok

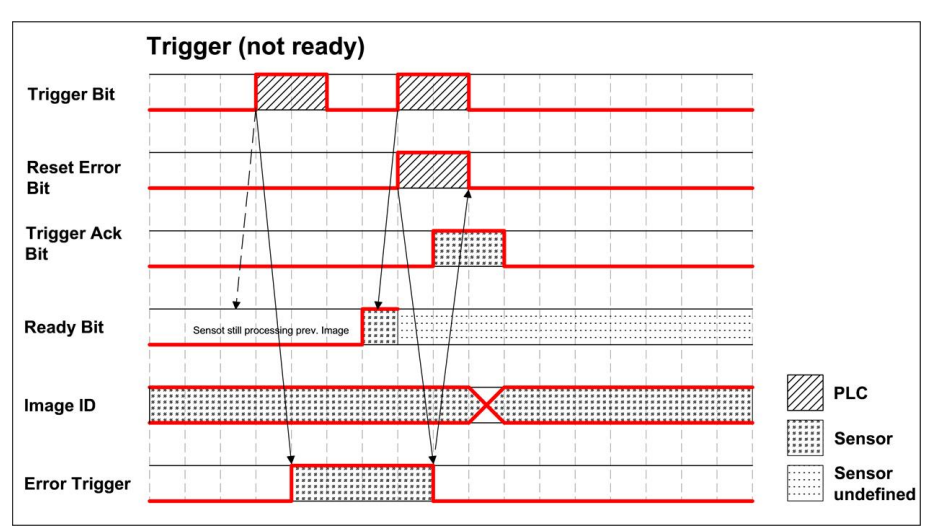

# **5.6.5.2 Case: Trigger not possible (not ready)**

Fig. 288: Timing Trigger not ready

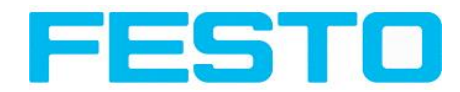

# **5.6.5.3 Case: Jobchange ok**

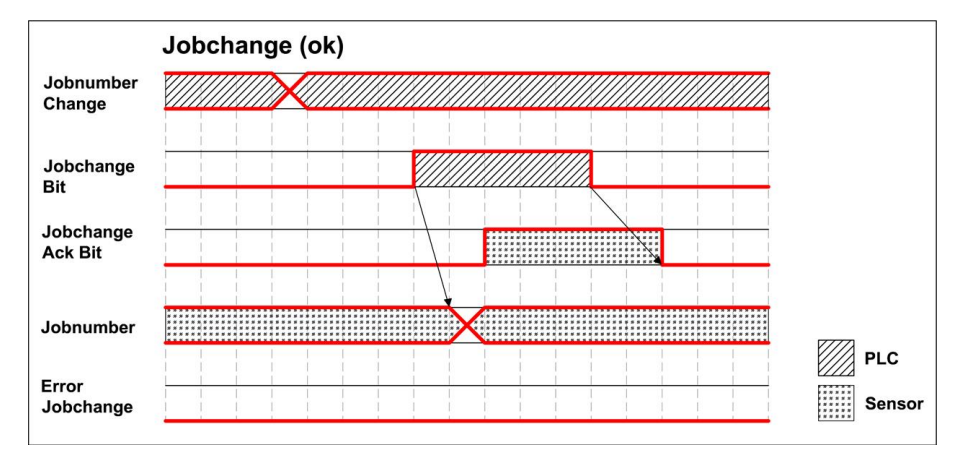

Fig. 289: Timing Jobchange ok

# **5.6.5.4 Case: Jobchange delayed**

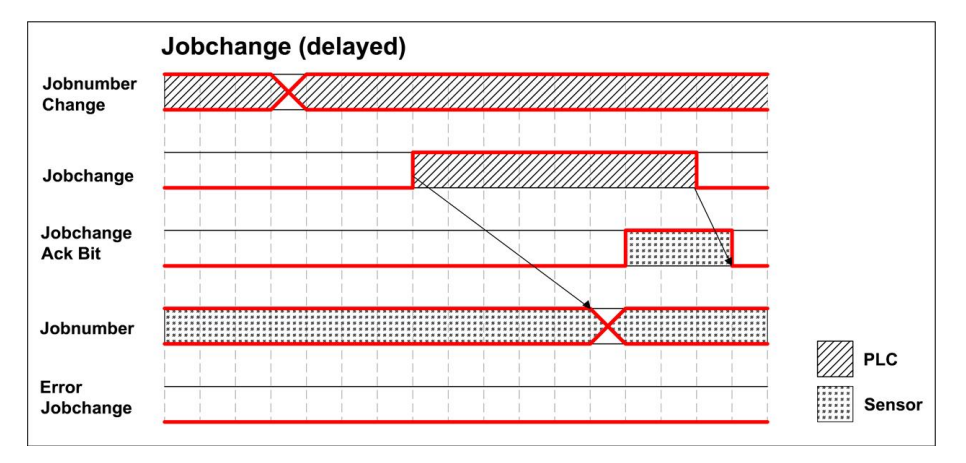

Fig. 290: Timing Jobchange delayed

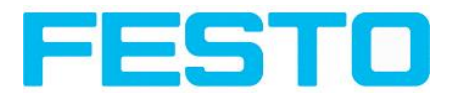

## <span id="page-279-0"></span>**5.6.5.5 Case: Jobchange not possible (e.g. wrong job number)**

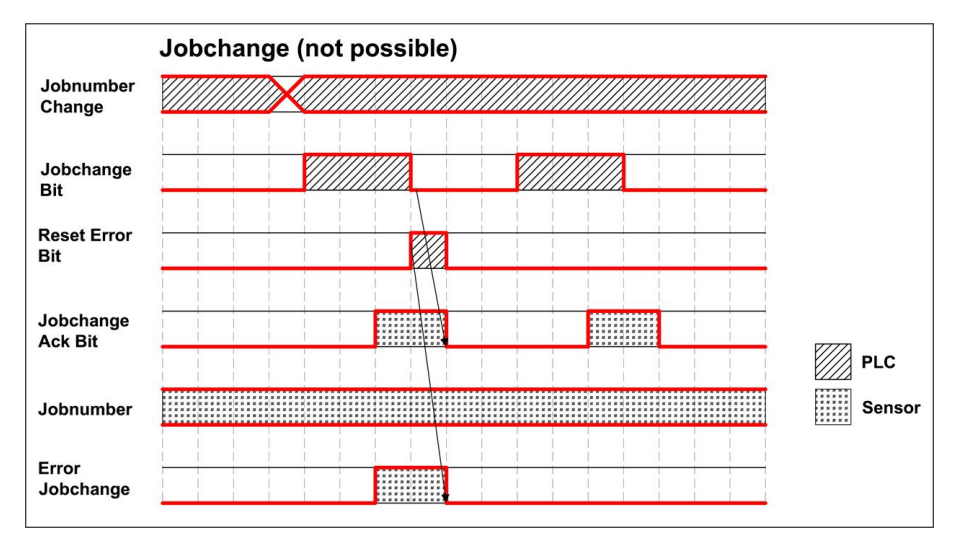

Fig. 291: Timing Jobchange not possible

## **5.6.5.6 Case: Switch to run ok**

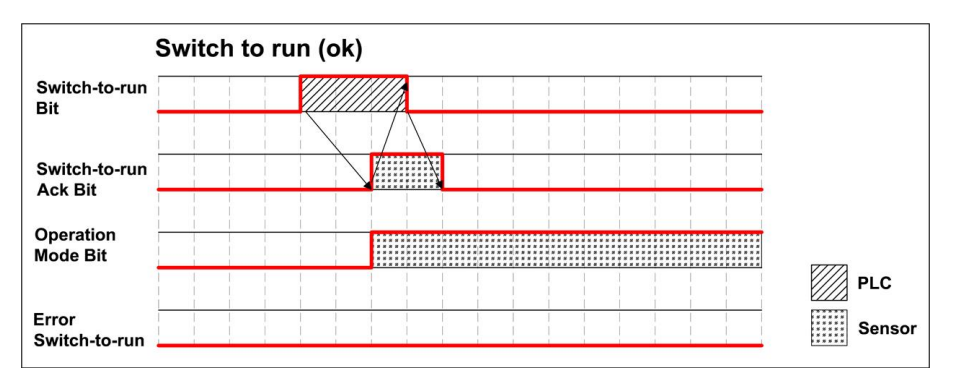

Fig. 292: Timing Switch to run ok

# <span id="page-279-1"></span>**5.6.5.7 Case: Switch to run not possible**

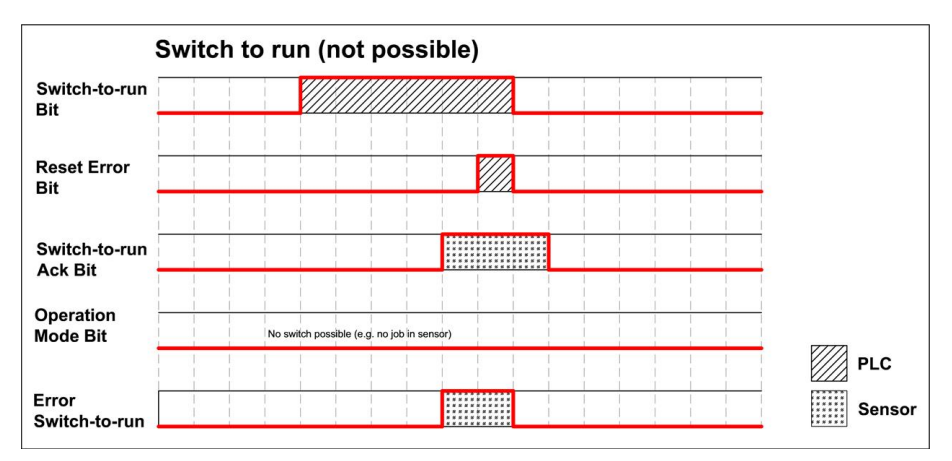

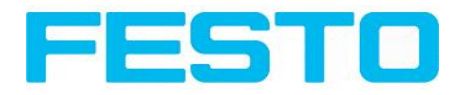

Fig. 293: Switch to run not possible

## **5.6.5.8 Strong recommendations for PLC programmer**

1. Follow the sequence for requests.

2. Wait for completion of an action before sending the next one. Completion of action is given by change in image ID for trigger request and reception of acknowledge bit for other requests.

Note that completion of action cannot be safely detected by low-high transition of READY because long exchange rates between PLC and SBS, e.g. 32ms, may result in READY not getting low.

3. READY should be high before sending trigger request.

## **5.6.5.9 Request sequences**

### **5.6.5.9.1 Accepting / Discarding of Requests of Control Module**

1. Request is accepted with rising Ack bit.

2. Request is discarded with error bit.

3. Request is discarded without error and Ack, if sensor is processing previous request and has not given Ack to that request. (Not obeying recommended "Handshake").

### **5.6.5.9.2 TRIGGER Request Sequence**

1. Check Ready Bit high in Status module.

2. Set Trigger Request Bit high in Control Module.

3. Check Trigger Ack Bit high and Error Bitfield in status Module.

a) if Trigger Ack Bit high (Trigger successful), set Trigger Request Bit low. (continue with step 4)

b) if Trigger Ack Bit low and Error Bitfield has Errorcode "1: Failure trigger request", then set Trigger Request Bit low and set Reset Error Bit high. (continue with step 6)

4. (Case Trigger successful) check Trigger Ack Bit low.

5. (Case Trigger successful) then check ImageID Byte incremented.

Trigger Request is finished.

6. (Case Trigger not successful) Check Error Bitfield going 0, then set Reset Error Bit low.

### **5.6.5.9.3 ChangeJob Request Sequence**

1. Set Byte Jobnumber in Control module to desired value.

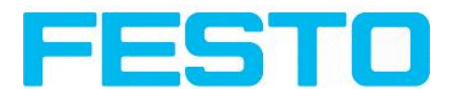

2. Check Ready Bit in Status module (in case of previous jobchange failure, ignore Ready).

3. Set ChangeJob Request Bit high in Control Module.

4. Wait and Check for ChangeJob Ack Bit high.

5. Check Error Bitfield in status Module.

a) if Error Bitfield has not Errorcode "2: Failure change job", then set ChangeJob Request Bit low. (continue with step 6)

b) if Error Bitfield has Errorcode "2: Failure change job", then set Change Job Request Bit low and set Reset Error Bit high. (continue with step 8)

6. (Case ChangeJob successful) Check ChangeJob Ack Bit low.

7. (Case ChangeJob successful) then check Jobnumber Byte in Status module. If Jobnumber is correct.

Jobchange is finished.

8. (Case ChangeJob not successful) Check Error Bitfield going 0, then set Reset Error Bit low.

Check the correct jobnumber and repeat the request with Step 3 (Ready bit stays low).

### **5.6.5.9.4 Switch-To-Run Request Sequence**

1. Check Ready Bit high and Operation Mode Bit low (Config mode) in Status module.

2. Set Switch-to-Run Request Bit high in Control Module.

3. Wait and Check Switch-to-Run Ack Bit high.

4. Check Error Bitfield in Status Module.

a) if Error Bitfield has not Errorcode "3: Failure switch to run request", then set Switch-to-Run Request Bit low. (continue with step 5)

b) if Error Bitfield has Errorcode "3: Failure switch to run request", then set Switch-to-Run Request Bit low and set Reset Error Bit high. (continue with step 6)

5. (Case Switch-to-Run successful) Check Switch-to-Run Ack Bit low and Operation Mode Bit high (Run mode).

Switch-to-Run is finished.

6. (Case Switch-to-Run not successful) Check Switch-to-Run Ack Bit low and Error Bitfield going 0,

then set Reset Error Bit low.

### **5.6.5.9.5 Sequence for requests via request/response module:**

1. Request ID and request data is set.

2. Request key is incremented.

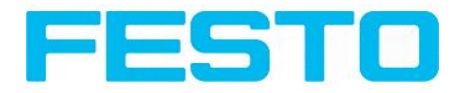

- 3. PLC waits for until request key is mirrored in response key.
- 4. PLC reads results including error included in results. See TCP payload.

## **5.6.5.9.6 Error Reset (depicted in UseCase "Jobchange not possible")**

- 1) Reset by "Reset Error Bit"
- 2) Error bits are overwritten by new error bits.

# **5.7 Vision Sensor, EtherNet/IP, Introduction**

This chapter explains the use of the Vision Sensor with EtherNet/IP.

For data communication between Vision Sensor and PLC via EtherNet/IP the following topics are explained: electrical connection, settings in Vision Sensor and PLC (as example for Rockwell RSLogix), available telegrams formats and the telegram timing.

# **5.7.1 Electrical connection of the Vision Sensor in the EtherNet/IP network**

The Vision Sensor is connected via an Ethernet TCP/IP and a EtherNet/IP switch to the network.

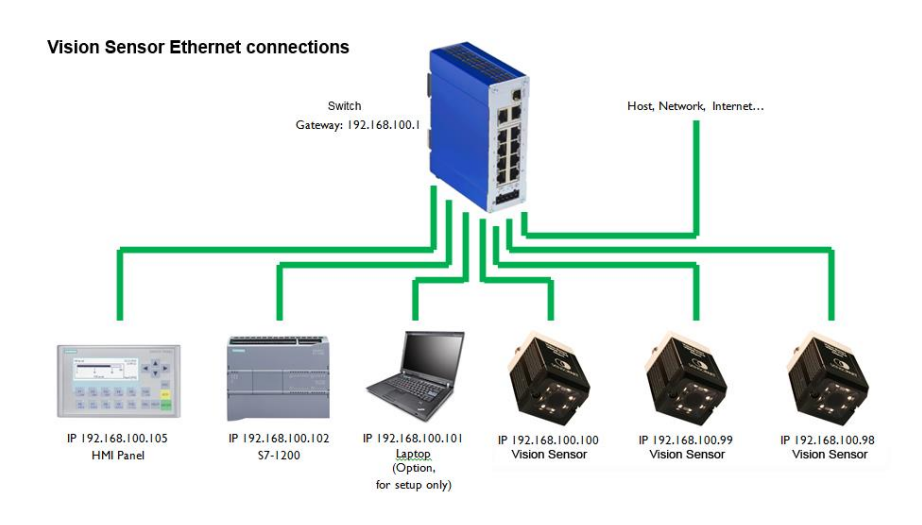

Fig. 294: Connection of Vision Sensor via EtherNet/IP switch

# **5.7.2 Configuration of Vision Sensor for the use with EtherNet/IP**

In this example the configuration of the Vision Sensor is described.

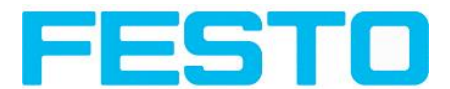

### **5.7.2.1 Settings in Vision Sensor Device Manager**

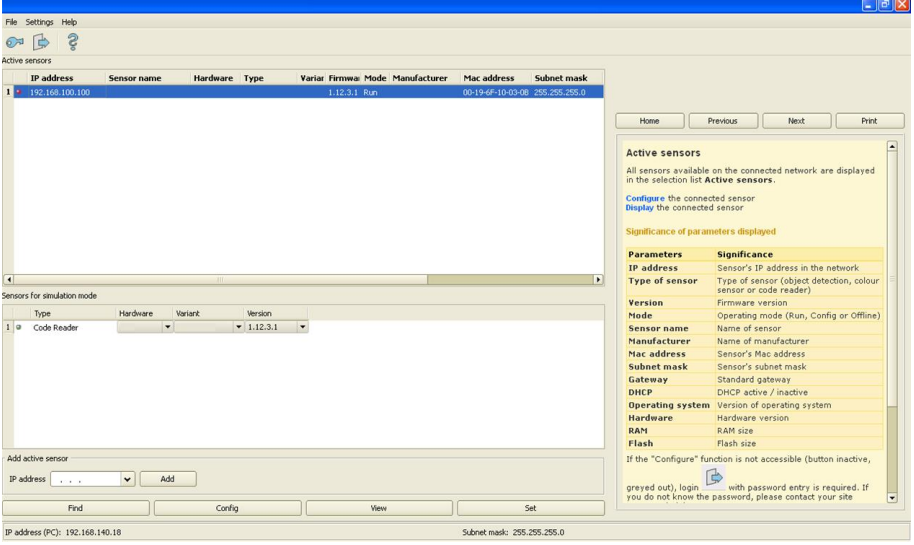

Fig. 295: Vision Sensor is displayed and selected in Vision Sensor Device Manager.

When Vision Sensor Device Manager launches or by clicking the "Find" button, all active Vision sensors are listed in the upper window called "Active sensors". You can change the IP address, subnet mask and other parameters on the Vision sensor by clicking the "Set" button. This displays the following dialog box.

## **5.7.2.2 Setting of IP and name**

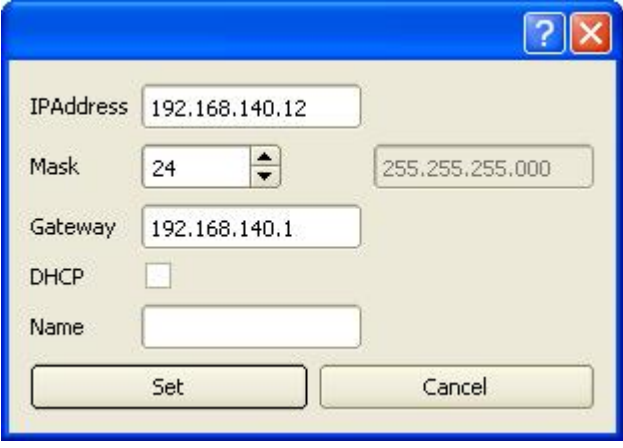

Fig. 296: Setting of IP and name

## **5.7.2.3 Open Vision Sensor Configuration Studio**

With click to "Config" in Vision Sensor Device Manager, and to "OK" in the following dialog Vision Sensor Configuration Studio starts. With the desired Vision sensor is selected in Vision Sensor Device Manager, click "Config." When the following dialog box is displayed, click "OK" to stop the Vision sensor and begin configuring it.

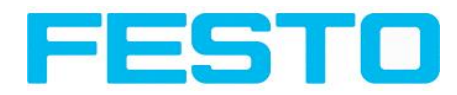

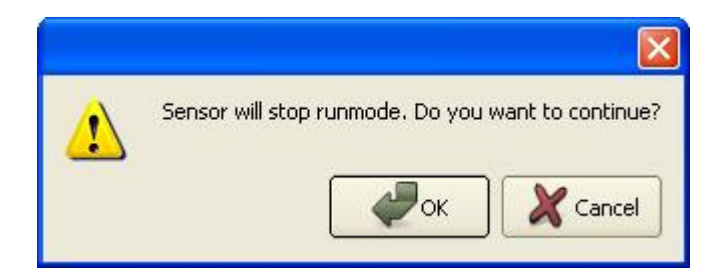

Fig. 297: Open Vision Sensor Configuration Studio

## **5.7.2.4 Select Interface "EtherNet/IP"**

In the setup menue click "Output".

On the "Interface" tab, check the box to select EtherNet/IP.

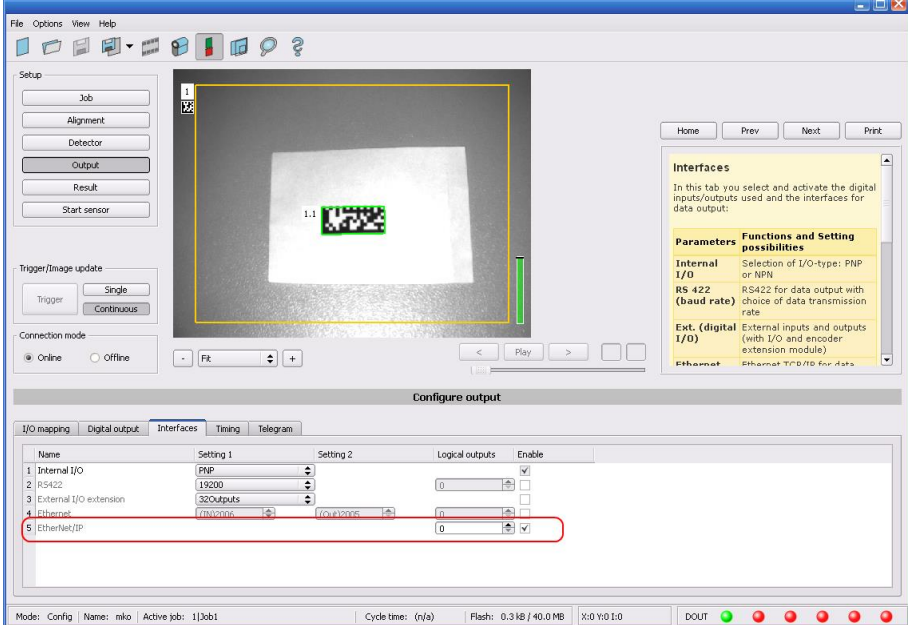

Fig. 298: Activation of EtherNet/IP in Vision Sensor Configuration Studio

## **5.7.2.5 Definition of the telegram**

In the tab "Telegram" the data which should be transferred can be defined completely free. For the use with EtherNet/IP this must be done with format "Binary".

### **5.7.2.5.1 Definition of the output data**

The output data itself are configured identically as the data output via Ethernet TCP/IP or RS422 in: Vision Sensor Configuration Studio/Output/Telegram.

The description you find in the Vision Sensor User manual in chapter [Telegram,](#page-188-0) Data output (Page 189) under: Vision Sensor Configuration Studio/Help/Manual.

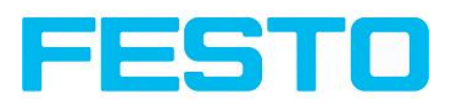

|                                                                                                    | $ \Box$ $\times$                                                                                                    |  |  |  |  |
|----------------------------------------------------------------------------------------------------|----------------------------------------------------------------------------------------------------|--|--|--|--|
| File Options View Help                                                                                                    |                                                                                                    |  |  |  |  |
| Š,<br>$\mathbf{P}$<br><b>Control</b><br>$\checkmark$<br>16                                                                                      |                                                                                                    |  |  |  |  |
| Setup<br>$1\,$<br><b>Job</b><br>囩<br>Alignment                                                                                                  |                                                                                                    |  |  |  |  |
| Detector                                                                                                    | Prev<br>Next<br>Print.<br>Home                                                                                                    |  |  |  |  |
| Output:                                                                                                    | ⋤<br>Data output, Telegram                                                                                                    |  |  |  |  |
| Result<br>Configuration of data output via serial<br>interfaces RS 422 and Ethernet as well as<br>for archiving in .cvs. files.<br>Start sensor |                                                                                                    |  |  |  |  |
| Trigger/Image update                                                                                                    | <b>Description of ASCII telegram</b><br><b>Description of binary telegram</b><br>Description of Ethernet IP Response telegram<br><b>Description of Ethernet IP Request telegram</b> |  |  |  |  |
| Single<br><b>Communication settings</b><br>Trigger<br>Continuous                                                                                |                                                                                                    |  |  |  |  |
| Connection mode                                                                                                    | <b>Ethernet RS422</b><br><b>Communication</b>                                                                                                    |  |  |  |  |
| Play.<br>ć<br>O Offline<br>O Online<br>Fit<br>$\div$<br>$+$<br>$\mathcal{L}_{\mathcal{A}}$                                                      | Selectable in Tab:<br>To Sensor,<br>Command (SW-<br>Protocol (Binary or<br>►<br><b>Versionen later</b><br>ASCII)                                                                    |  |  |  |  |
| <b>Configure output</b>                                                                                                    |                                                                                                    |  |  |  |  |
| Telegram<br>Digital output<br>Interfaces<br>Timina<br>I/O mapping                                                                               |                                                                                                    |  |  |  |  |
| $\div$<br>ASCII<br>Start<br>Payload                                                                                                    |                                                                                                    |  |  |  |  |
| Trailer<br><b>Active Detector</b><br>Value                                                                                                    | Min. length                                                                                                    |  |  |  |  |
| Separator<br>$1 \sqrt{}$<br>Detektor1<br>Datacode-1: String                                                                                     | $\overline{\phantom{a}}$                                                                                                    |  |  |  |  |
| ANSI<br>$\div$<br>End of Telegram                                                                                                    |                                                                                                    |  |  |  |  |
| Selected fields<br>Status<br>Save to file<br>Data length                                                                                        |                                                                                                    |  |  |  |  |
| Detector result<br>V Digital outputs<br>Logical outputs<br>Reset                                                                                | Up                                                                                                    |  |  |  |  |
| Checksum<br>Execution time<br>Active job no.                                                                                                    | Down                                                                                                    |  |  |  |  |
| Cycle time: (n/a)<br>Flash: 0.3 kB / 40.0 MB<br>X:0 Y:0 I:0<br>DOUT<br>Mode: Config   Name: mko   Active job: 1 Job1                            |                                                                                                    |  |  |  |  |

Fig. 299: Data output, protocol: Binary

## **5.7.2.6 Start sensor, data output**

With "Start sensor" the configuration data are transferred to the Vision Sensor. The sensor get's started and now the output data are transferred as defined.

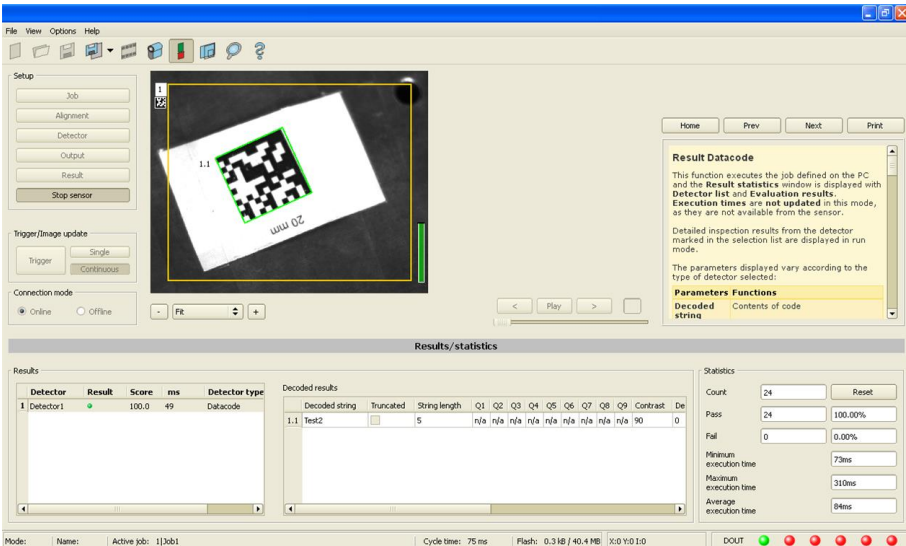

Fig. 300: Start sensor

# **5.7.3 EtherNet/IP protocol**

EtherNet/IP has a predefined protocol, consisting oft two assemblies.

- Assembly request (PLC to Sensor, 344 bytes long) and
- Assembly response (Sensor to PLC, 444 bytes long)

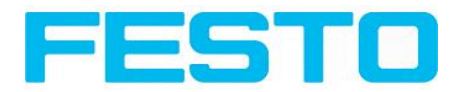

## **5.7.3.1 Assembly request**

### **Request key**

Position 0 (Byte 0 and 1) are the request key. Every change in the request key indicates to the sensor that there are new data inside the assembly request available. Changing the request key triggers a command like trigger, job change…

### **Command configuration**

The command configuration starts on position 2 and has a size of 2 bytes (byte 2 and 3).

It is possible with selected code, to choose between: Trigger, Change job and Set reference string.

- **Trigger:** To make a trigger (to take a new picture), the code is: 0x01

- **Change job:** to send the command to change a job, the code is: 0x02

Commands which need further arguments like "change job" need to get the arguments on the correct byte positions : the job number is an integer value to be placed on "pnValueInt" (byte 264), the length of this information is 1 byte long, following Parameter "unNumint" (byte 6) has to be set to "1".

### **Examples**

#### **Trigger**

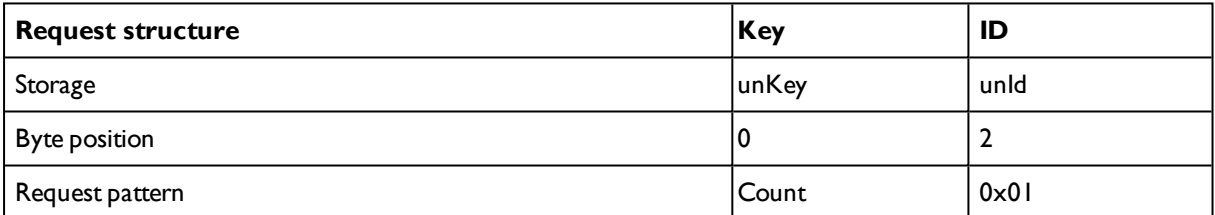

### **Change Job**

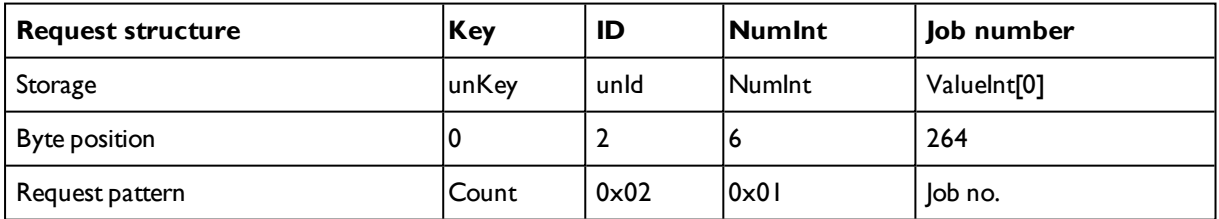

#### **Set reference string permanent**

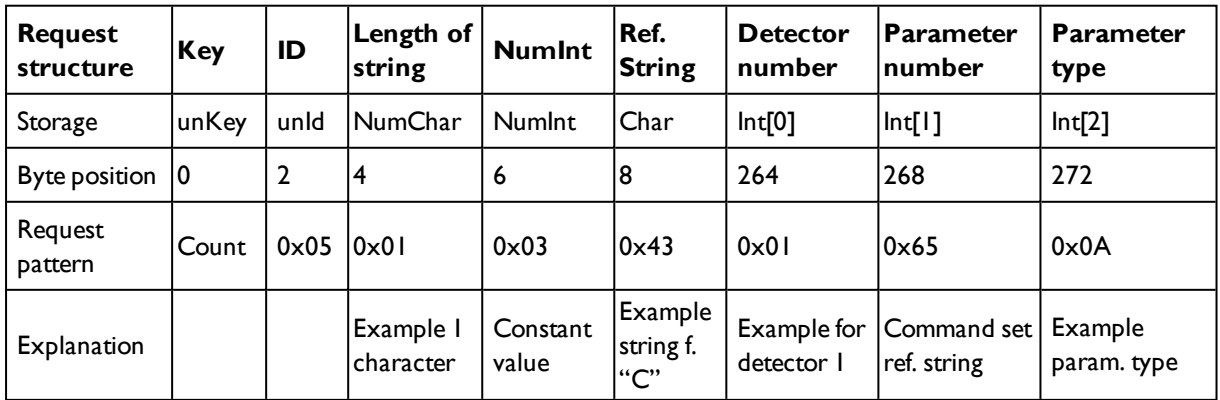

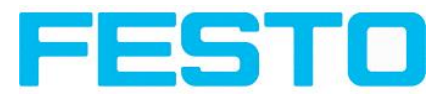

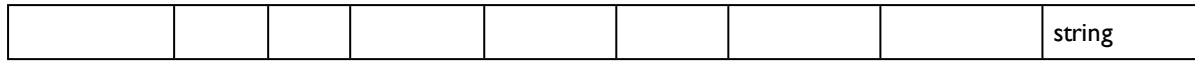

#### **Set reference string temporary**

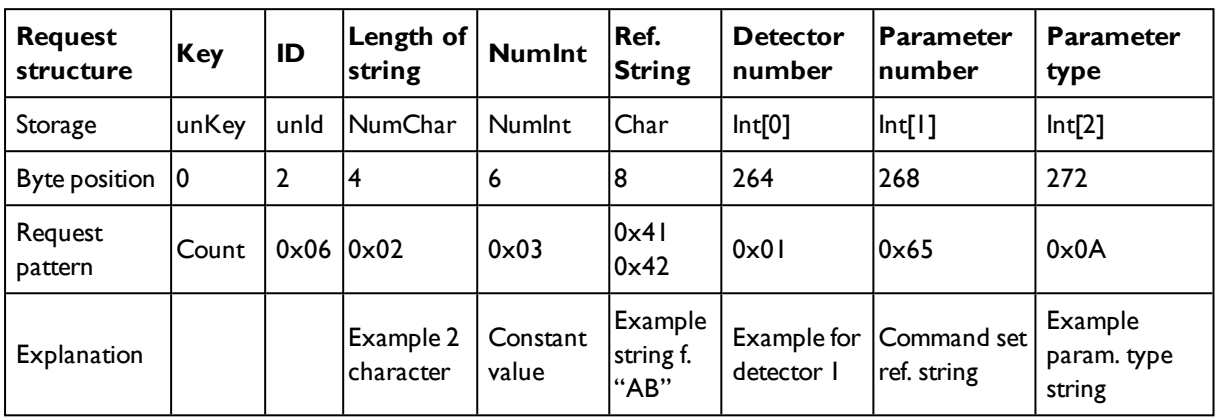

### **5.7.3.1.1 Sensor Ready information / signaling and handshake**

Over hardware IO the Vision Sensor offers a "Ready" signal. Sending a Trigger is allowed only if "Ready" signal is high.

When hardware ready signal is not connected to the PLC it is very easy to find out the ready status just over EtherNet/IP.

After first connection of PLC to SBS the SBS must in be "ready"-state, otherwise there would have been no connection.

Following chart shows the hardware ready signal in relation to the commands over EtherNet/IP at the example of a typical trigger sequence:

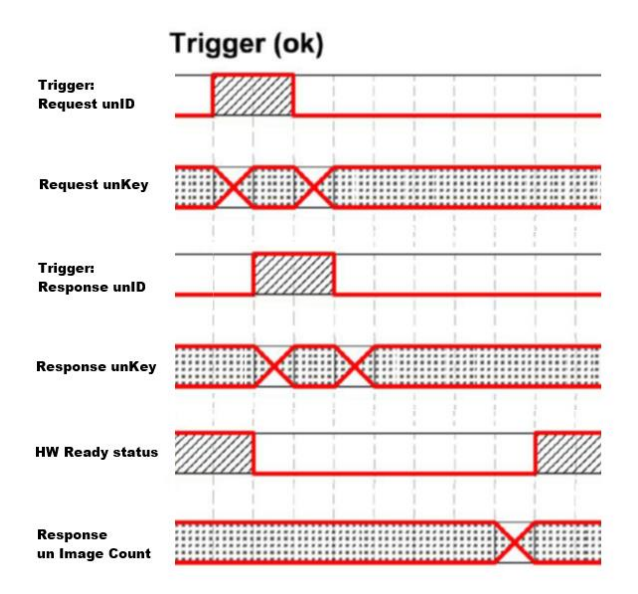

Fig. 301: EtherNet/IP, Sensor ready
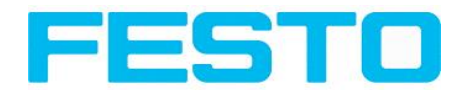

### **5.7.3.2 Assembly response**

User defined data output to be configured in the result telegram specification:

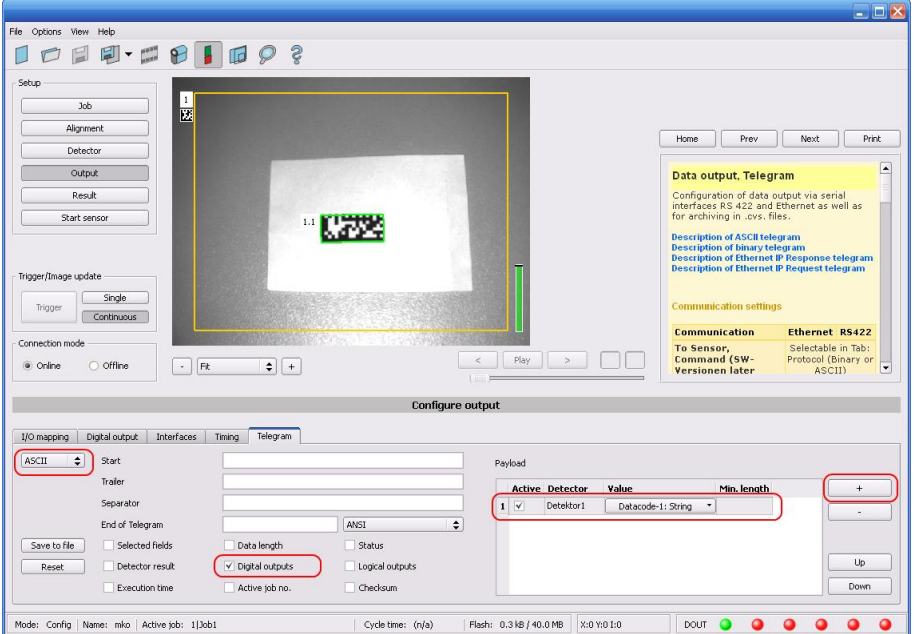

Fig. 302: User defined data output

Depending from kind of output data they can be found in the assembly response at

- Boolean: byte 92 (pucBool)
- String: byte 116 (pcString)
- Integer: byte 244 (pnInt)

**Example Trigger Handshake**

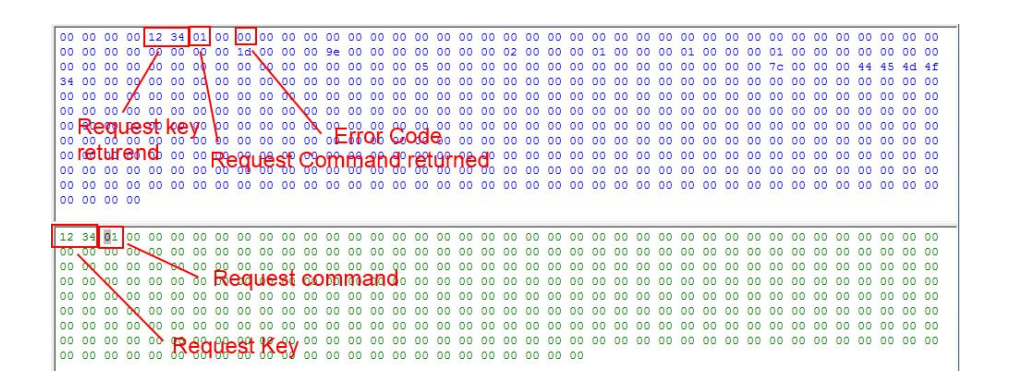

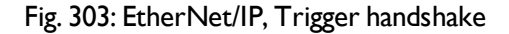

#### **Response and request bytes**

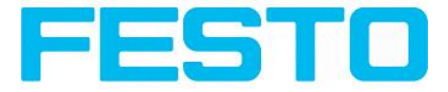

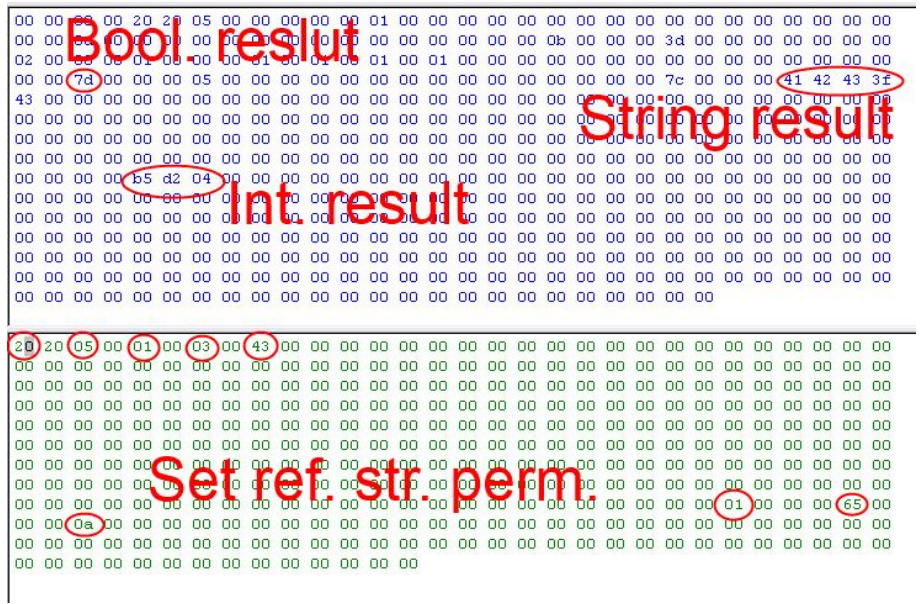

Fig. 304: EtherNet/IP, Response and request bytes

A complete documentation of the assemblies can be found in the end of this chapter.

### **5.7.4 EDS file**

Festo provides an EDS file for easy implementation into controllers which support EDS files.

Concerning installation and use of EDS files please use the documentation of the controller.

#### **Example: Installation of EDS file in RSLogix:**

1.) Use dialog for installation of EDS files:

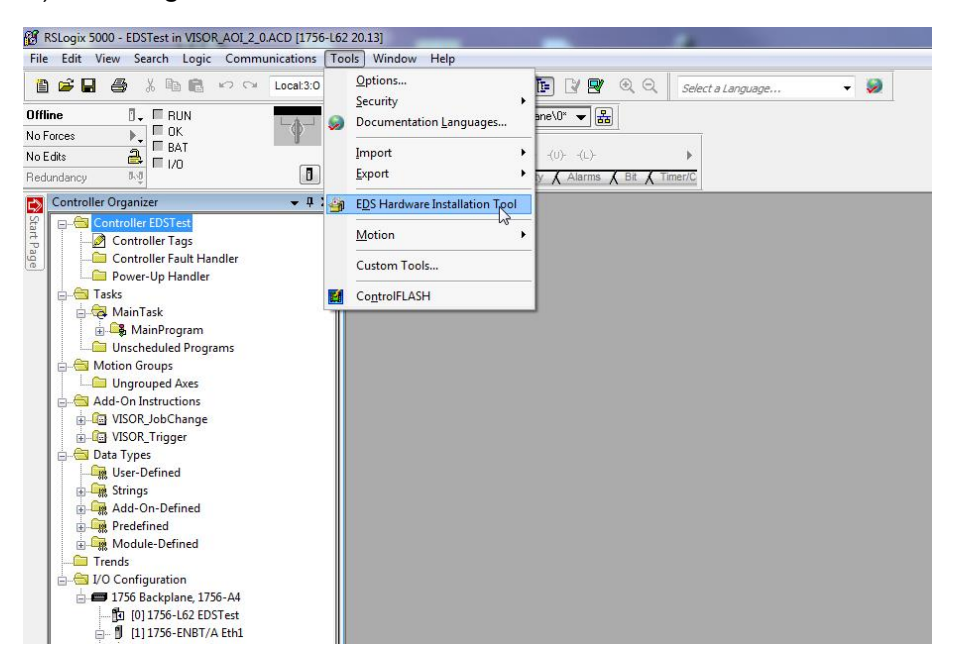

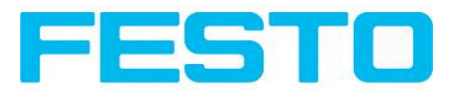

#### Fig. 305: Installation of EDS files

# $\Sigma$ Rockwell Automation's EDS Wizard **Welcome to Rockwell Automation's EDS Wizard** The EDS Wizard allows you to: - register EDS-based devices. - unregister a device. - change the graphic images associated with a device. - create an EDS file from an unknown device. - upload EDS file(s) stored in a device. To continue click Next  $W$ eiter > Abbrechen

#### 2.) Follow the instructions of the Wizard:

Fig. 306: Wizard, EDS file installation

## **5.7.5 Implementation of Vision Sensor into RSLogix**

Establish a network-connection between RSLogix and each sensor by adding a Generic Ethernet Module in the Ethernet I/O network for each sensor.

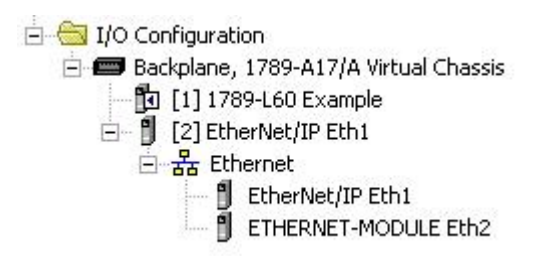

Fig. 307: EtherNet/IP, Ethernet Module

You will also need to set up the suitable network adapter which is mounted in side the PLC.

The Ethernet Card will need to setup as a module on the Ethernet I/O network within the same subnet as the camera(s) you will be communicating with.

In this example the IP adress of RSLogix is 192.168.100.84, this can be configured by click with right mouse button on ..EtherNet/IP Eth1"  $\rightarrow$  "New Module":

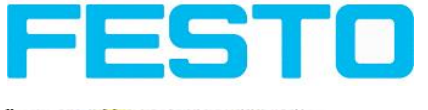

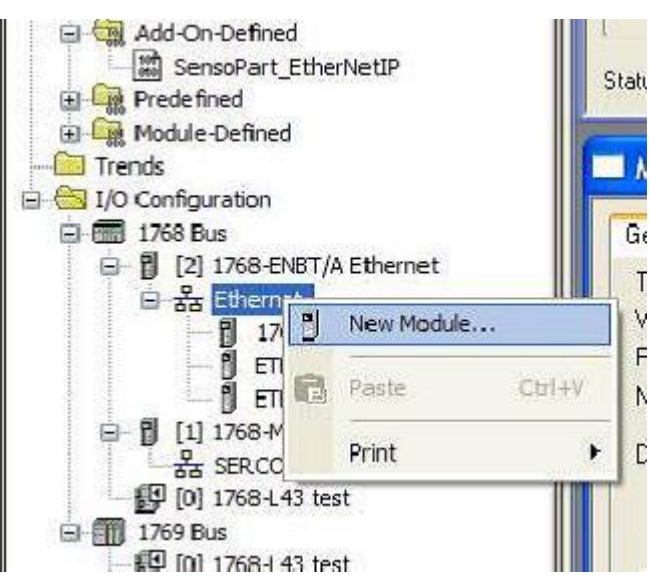

Fig. 308: EtherNet/IP, New EtherNet/IP Module

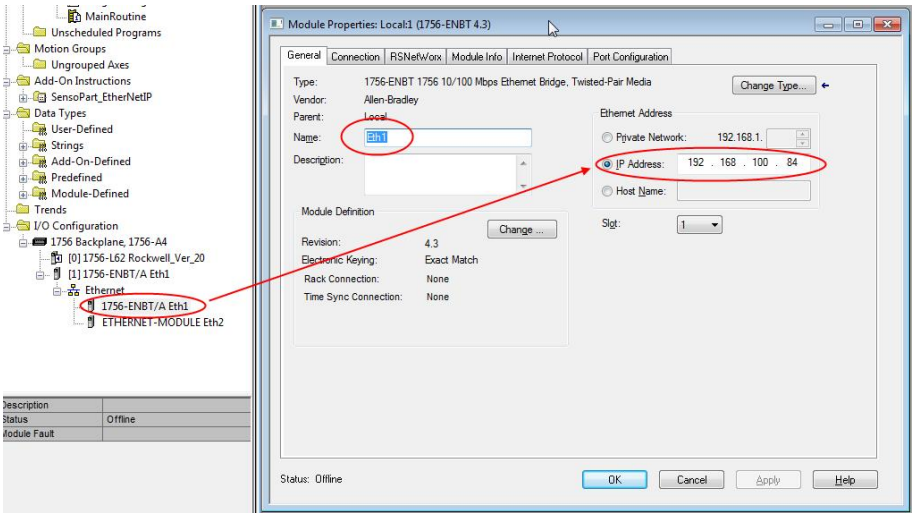

Fig. 309:

### **5.7.5.1 Over Generic Profile**

Each sensor is added as a "Generic Ethernet Module" as shown in the following two screenshots: enter IP adress of sensor (as set before with Vision Sensor Device Manager software) and the number of input and output bytes like shown in screenshot:

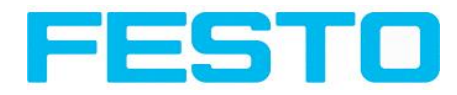

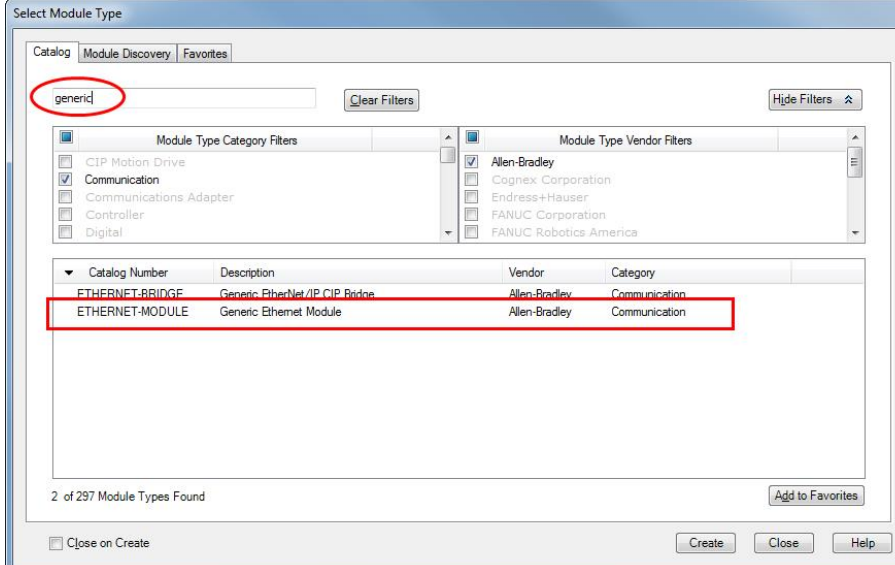

#### Fig. 310: EtherNet/IP, select Generic Module

Add one Ethernet module for each sensor

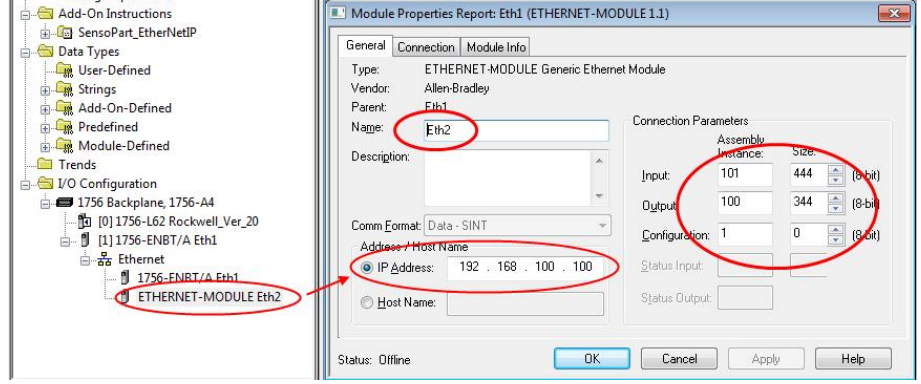

Fig. 311: EtherNet/IP, number of input and output byte

Duplicate this step with different name and IP-address for each sensor, rest of settings the same.

### **5.7.5.2 Over EDS-File**

If an EDS file has been installed before "Festo SBS" can be selected directly inside the list of available modules.

Assembly size and Assembly instance is set automatically in this case. Only IP address of SBS has to be entered.

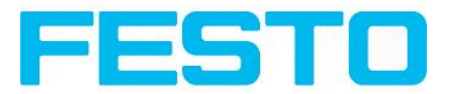

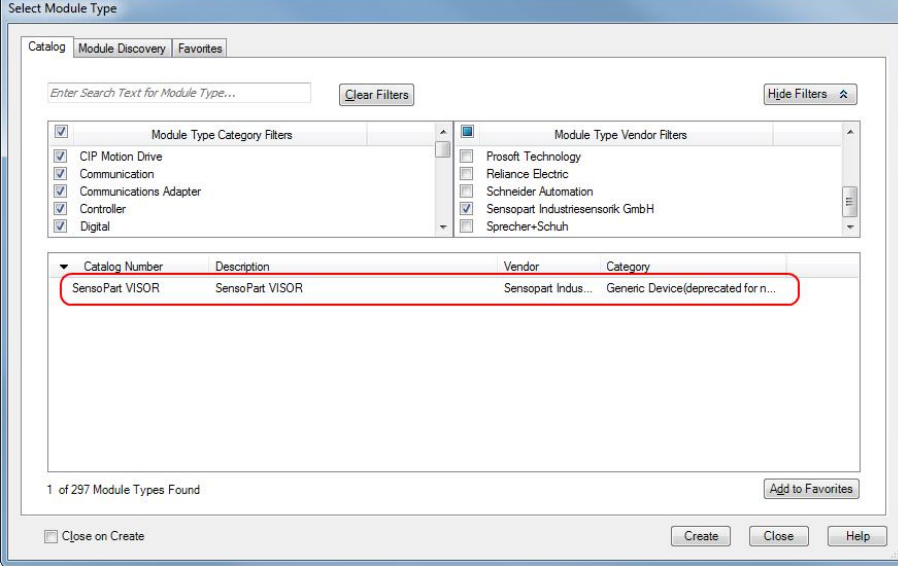

Fig. 312: EtherNet/IP,select Generic Module

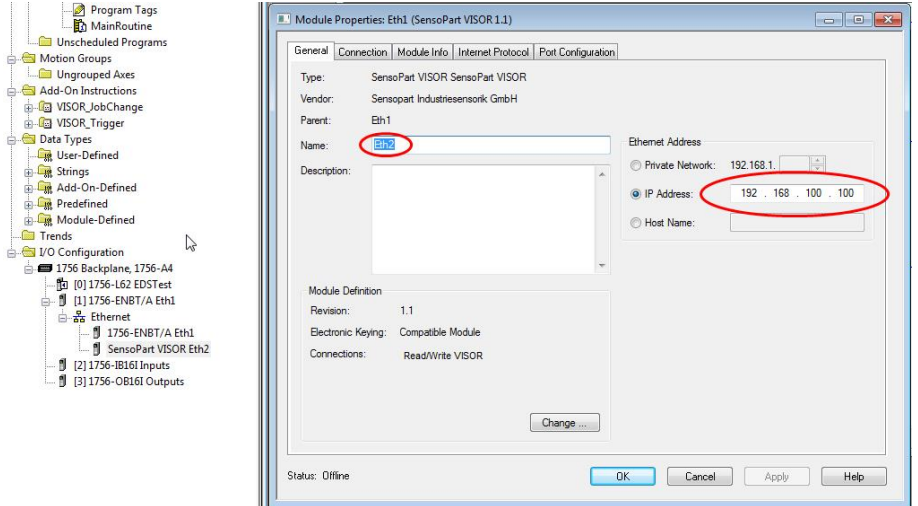

Fig. 313: EtherNet/IP, set IP address, EDS- file

### **5.7.6 Result data: assembly response**

User defined data output to be configured in the result telegram specification:

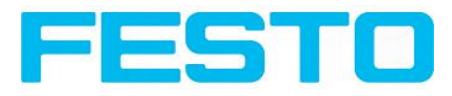

|                                                                   |                   |                                        |                                                                                                    | $ \Box$ $\times$         |
|-------------------------------------------------------------------|-------------------|----------------------------------------|----------------------------------------------------------------------------------------------------|--------------------------|
| File Options View Help                                            |                   |                                        |                                                                                                    |                          |
| $\frac{1}{2}$<br>$P$ $P$ $Q$ ?                                    |                   |                                        |                                                                                                    |                          |
| Setup                                                             |                   |                                        |                                                                                                    |                          |
| $\mathbf{1}$<br><b>Job</b><br>囩                                   |                   |                                        |                                                                                                    |                          |
| Alignment                                                         |                   |                                        | Prev<br>Next<br>Home                                                                                                    | Print.                   |
| Detector                                                          |                   |                                        |                                                                                                    | $\overline{\phantom{a}}$ |
| Output:                                                           |                   |                                        | Data output, Telegram                                                                                                    |                          |
| Result                                                            |                   |                                        | Configuration of data output via serial<br>interfaces RS 422 and Ethernet as well as                                                 |                          |
| Start sensor                                                      | 1.1               |                                        | for archiving in .cvs. files.                                                                                                    |                          |
|                                                                   |                   |                                        | <b>Description of ASCII telegram</b><br><b>Description of binary telegram</b><br><b>Description of Ethernet IP Response telegram</b> |                          |
| Trigger/Image update                                              |                   |                                        | <b>Description of Ethernet IP Request telegram</b>                                                                                   |                          |
| Single                                                            |                   |                                        | <b>Communication settings</b>                                                                                                    |                          |
| Trigger<br>Continuous                                             |                   |                                        |                                                                                                    |                          |
| Connection mode                                                   |                   |                                        | Communication<br><b>Ethernet RS422</b><br>To Sensor,<br>Selectable in Tab:                                                           |                          |
| O Offline<br>O Online<br>Fit<br>$\div$<br>$\epsilon$              | $+$               | Play.<br>$\lt$                         | <b>Command (SW-</b><br>Protocol (Binary or<br><b>Versionen later</b><br>ASCII)                                                       | $\overline{\phantom{0}}$ |
|                                                                   |                   | <b>Configure output</b>                |                                                                                                    |                          |
| Telegram<br>Digital output<br>Timina<br>I/O mapping<br>Interfaces |                   |                                        |                                                                                                    |                          |
| <b>ASCII</b><br>$\div$<br>Start                                   |                   | Payload                                |                                                                                                    |                          |
| Traier                                                            |                   | <b>Active Detector</b>                 | Value<br>Min. length<br>$\ddot{}$                                                                                                    |                          |
| Separator                                                         |                   | Detektor1<br>$1 \vee$                  | Datacode-1: String *                                                                                                    |                          |
| End of Telegram                                                   | ANSI              | $\div$                                 |                                                                                                    |                          |
| Save to file<br>Selected fields<br>Data length                    | Status            |                                        | Up                                                                                                    |                          |
| Detector result<br>V Digital outputs<br>Reset                     | Logical outputs   |                                        | Down                                                                                                    |                          |
| Execution time<br>Active job no.                                  | Checksum          |                                        |                                                                                                    |                          |
| Mode: Config   Name: mko   Active job: 1 Job1                     | Cycle time: (n/a) | Flash: 0.3 kB / 40.0 MB<br>X:0 Y:0 I:0 | DOUT                                                                                                    |                          |

Fig. 314: EtherNet/IP, Result data specification

Depending on the kind of output data they can be found in the assembly response at

- Boolean: byte 92 (pucBool)

| Controller Tags<br>Controller Fault Handler | Name             | Value | Force Mask | $\triangleq$ Style | 7 Data Type | Description |
|---------------------------------------------|------------------|-------|------------|--------------------|-------------|-------------|
| Power-Up Handler                            | + Eth21.Data[87] |       |            | Decimal            | SINT        |             |
| <b>El Tasks</b><br>e                        | + Eth21.Data[88] |       | n          | Decimal            | SINT        |             |
| <b>Fi-Ca</b> MainTask                       | + Eth21.Data(89) |       |            | Decimal            | SINT        |             |
| <b>B</b> MainProgram                        | + Eth21.Data[90] |       |            | Decimal            | SINT        |             |
| <b>Unscheduled Programs</b>                 | + Eth2+Datal911  |       |            | Decimal            | SINT        |             |
| <b>R. Motion Groups</b><br>Ungrouped Axes   | + Eth21.Data[92] |       |            | Decimal            | SINT        |             |
| Add-On Instructions<br>A                    | F Eth21.Data[93] |       |            | Decimal            | SINT        |             |
| F G SensoPart EtherNetIP                    | + Eth21.Data[94] |       |            | Decimal            | SINT        |             |
| <b>El Data Types</b>                        | + Eth21.Data[95] |       |            | Decimal            | SINT        |             |
| <b>User-Defined</b>                         | + Eth21.Data[96] |       |            | Decimal            | SINT        |             |
| <b>El Lue Strings</b><br>Add-On-Defined     | + Eth21.Data[97] |       |            | Decimal            | SINT        |             |
| <b>Figure Predefined</b>                    | + Eth21.Data[98] |       |            | Decimal            | SINT        |             |

Fig. 315: EtherNet/IP, Output data, Bool

- String: byte 116 (pcString)

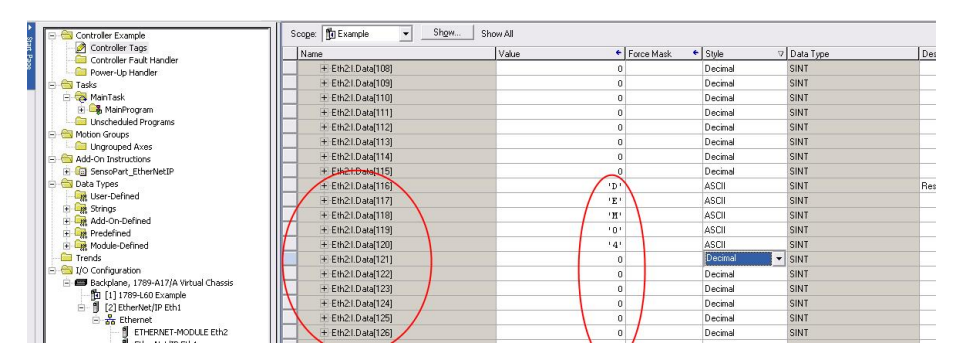

Fig. 316: EtherNet/IP, Output data, String

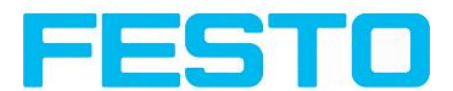

#### - Integer: byte 244 (pnInt)

| Controller Example                                                      | Scope: 19 Example<br>Show<br>$\mathbf{r}$<br>Show All |                    |  |                         |            |                    |           |             |  |
|-------------------------------------------------------------------------|-------------------------------------------------------|--------------------|--|-------------------------|------------|--------------------|-----------|-------------|--|
| Controller Tags<br>Controller Fault Handler                             |                                                       | Name               |  | Value                   | Force Mark | $\leftarrow$ Style | Data Type | Description |  |
| Power-Uo Handler                                                        |                                                       | 王 Eth21.Data[234]  |  |                         |            | Decimal            | SINT      |             |  |
| <b>FI-FET</b> Tasks                                                     |                                                       | + Eth21.Data[235]  |  |                         |            | Decimal            | SINT      |             |  |
| <b>Ex MainTask</b>                                                      |                                                       | + Eth21.Data[236]  |  |                         |            | Decimal            | SINT      |             |  |
| <b>H</b> Comp MainProgram                                               |                                                       | + Eth21.Data(237)  |  |                         |            | Decimal            | SINT      |             |  |
| Unscheduled Programs                                                    |                                                       | + Eth2.I.Data[238] |  |                         |            | Decimal            | SINT      |             |  |
| Motion Groups<br><b>Ungrouped Axes</b>                                  |                                                       | + Eth21.Data[239]  |  |                         |            | Decimal            | SINT      |             |  |
| Add-On Instructions                                                     |                                                       | + Eth21.Data[240]  |  |                         |            | Decimal            | SINT      |             |  |
| F La SensoPart EtherNetIP                                               |                                                       | + Eth21.Data[241]  |  |                         |            | Decimal            | SINT      |             |  |
| Data Types                                                              |                                                       | + Eth21.Data[242]  |  |                         |            | Decimal            | SINT      |             |  |
| <b>User-Defined</b>                                                     |                                                       | + Fth21 Data(243)  |  |                         |            | Decimal            | SINT      |             |  |
| <b>El Lui Strings</b><br><b>Eng</b> Add-On-Defined                      |                                                       | + Eth21.Data[244]  |  |                         |            | Decimal<br>$\cdot$ | SINT      | Int Data    |  |
| <b>Fight</b> Predefined                                                 |                                                       | + Ethal.Data(245)  |  | $\overline{\mathsf{n}}$ |            | Decimal            | SINT      |             |  |
| H Light Module-Defined                                                  |                                                       | + Eth21.Data[246]  |  |                         |            | Decimal            | SINT      |             |  |
| <b>Trends</b>                                                           |                                                       | + Eth21.Data[247]  |  |                         |            | Decimal            | SINT      |             |  |
| E & I/O Configuration                                                   |                                                       | + Eth21.Data[248]  |  |                         |            | Decimal            | SINT      |             |  |
| Backplane, 1789-A17/A Virtual Chassis<br><b>Bo</b> (111289-L60 Example) |                                                       | + Eth21.Data[249]  |  |                         |            | Decimal            | SINT      |             |  |
|                                                                         |                                                       |                    |  |                         |            |                    |           |             |  |

Fig. 317: EtherNet/IP, Output data, Int

To see boolean results of Q1 to Q3 you have to activate the transmission in Vision Sensor Configuration Studio-Software:

=> Output => Telegram => Digital Outputs

If this setting is correct, you get them on Q1 = Eth2:I.Data[60].01, Q2 = Eth2:I.Data[60].02, Q3 = Eth2:I.Data[60].03

### <span id="page-295-0"></span>**5.7.7 EtherNet/IP Appendix**

### **5.7.7.1 Assembly Request**

#### **Communication settings**

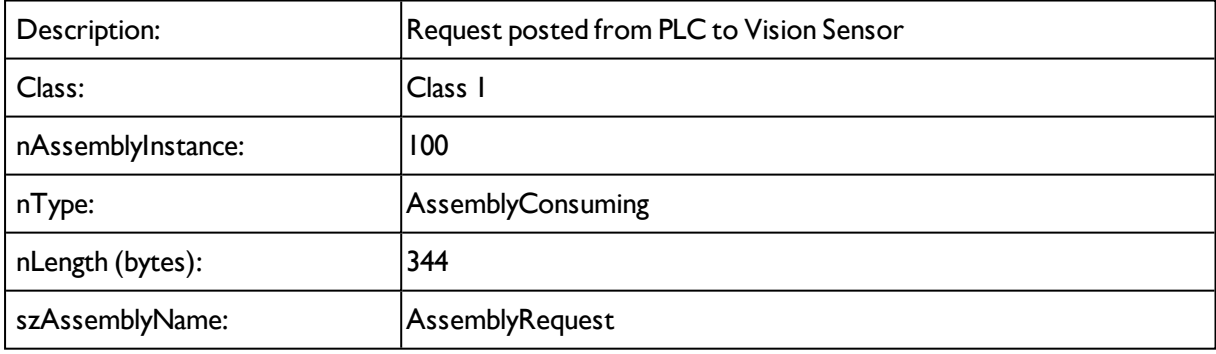

#### **Assembly request**

Vision Sensor receives a data frame of 344 bytes.

To release commands to the sensor, proceed as follow:

Each byte corresponds to values which are sent from the PLC to the sensor. The position defines the byte to use and the size defines the length of this command.

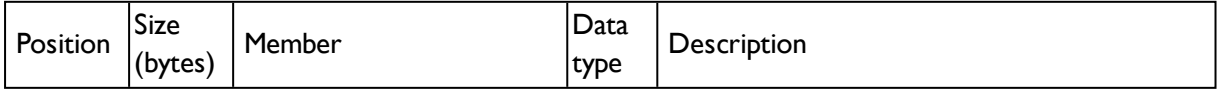

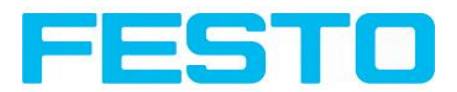

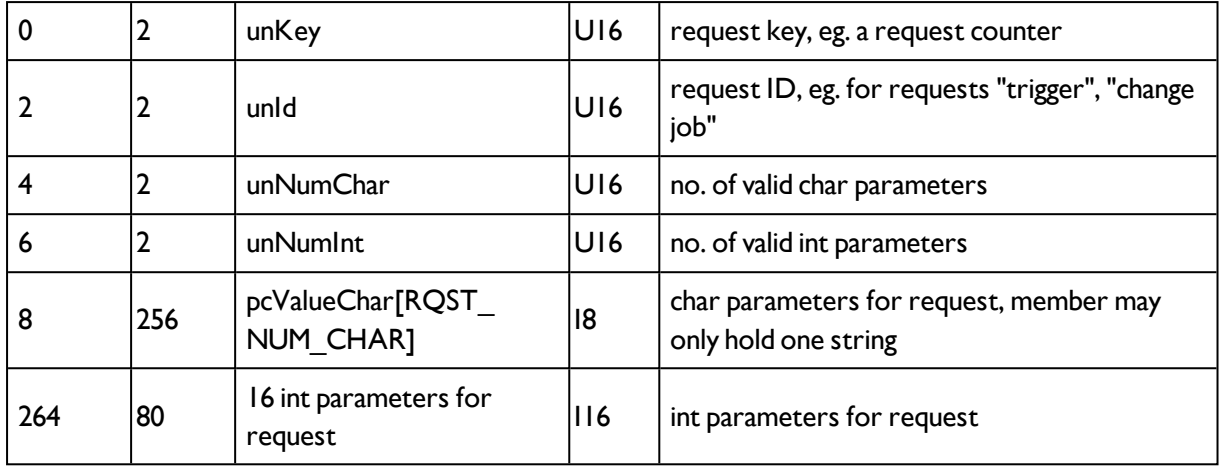

#### **The request key:**

The position 0 (Byte 0) with a size of 2 bytes, corresponds to the request key. It valid the modification of parameters sent. For that, you need to increment the request key bytes with a value of your choice to release a command.

#### **Example:**

I want to make a trigger on the Vision Sensor. The default code of the request key is 0x0 0x0. After Trigger configuration (description follows), I increment the request key to engage the trigger. The request key code is now: 0x0 0x2.

#### Position 0:

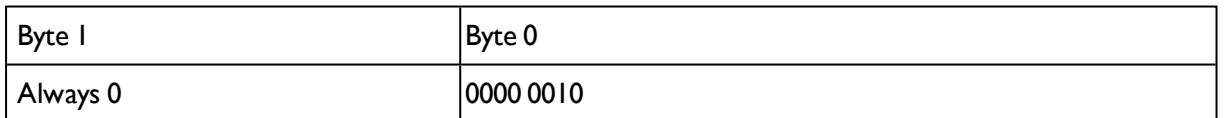

#### Command configuration:

The request key has a size of 2 bytes (at position 0 and 1), the command configuration will start on position 2 and has a size of 2 bytes. It is possible to choose a command called **Request ID**between: Trigger, Change job, statistics reset, auto shutter, permanent or temporary teach.

Position 2:

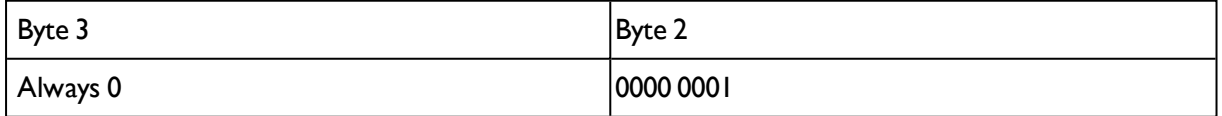

Change job: to send the the change job command, the code is: 0x0 0x2 in position 2. You have to set the LSB of position 6 to "1". (Standard version: job 1 or job 2; Advanced versions: 255 jobs available). For that, write the job number 4 bytes to position / byte 264 .

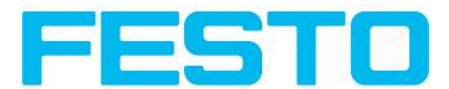

To validate your request, you have to increment the request key. After that you need to make a trigger to change the job (don't forget to set the LSB of position 6 to "0").

Position 2:

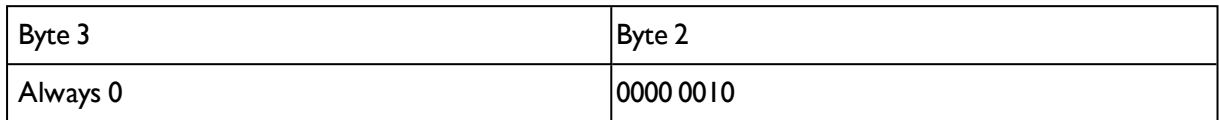

#### Position 6:

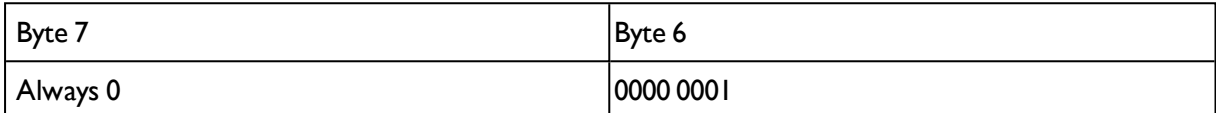

Position 264:

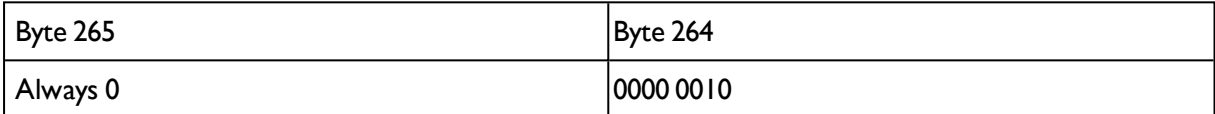

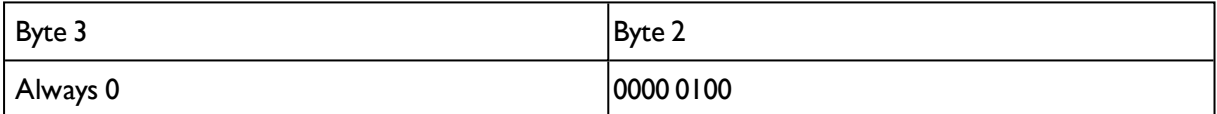

Auto Shutter: For function auto shutter you have to write the code: 0x0 0x7 on position 2.

Position 2:

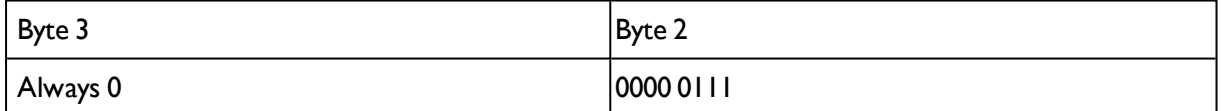

Permanent teach: The permanent teach allows to teach a new reference pattern / contour etc. with same tools and same settings. These teach is permanent, it means the new reference pattern / contour etc. is stored permanentely in the sensor memory, even if the sensor is reset. The code is: 0x0 0x8 on position 2. To activate this command, you have to launch a new trigger to catch a new picture and you have to increment the request key.

Position 2:

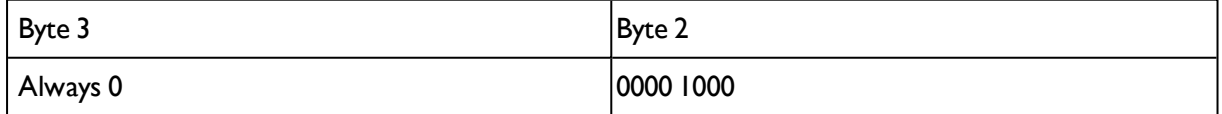

Temporary teach: The temporary teach allows a new reference pattern / contour etc.with same tools and same setting. These teach is temporary, it means the reference pattern / contour etc. is not available after a reset otf the sensor. The code is: 0x0 0x9 on position 2. To active this command, you have to launch two trigger to catch a new picture and you have to increment the request key.

Position 2:

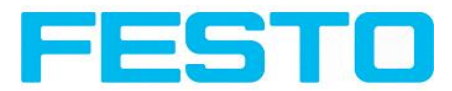

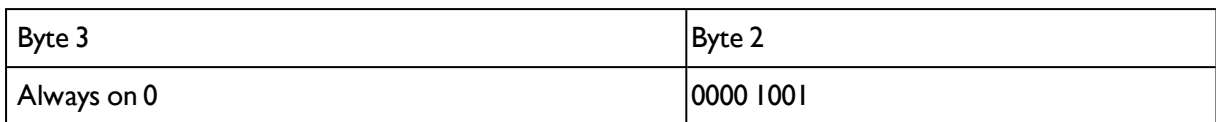

Summary of available commands:

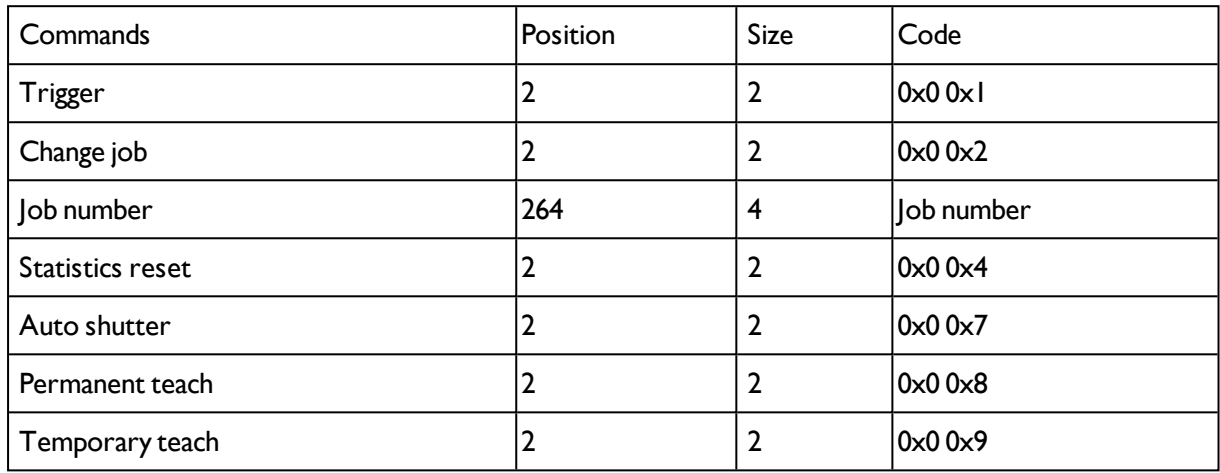

Example: I want to make a trigger, I write the code: 0x0 0x1 on position 2, I modify the request key on position 0: 0x0 0x2 => 0x0 0x4. The Vision Sensor take a new picture.

Attention: Don't forget to increment the request key to valid the commands.

### **5.7.7.2 Assembly Response**

#### **Communication settings**

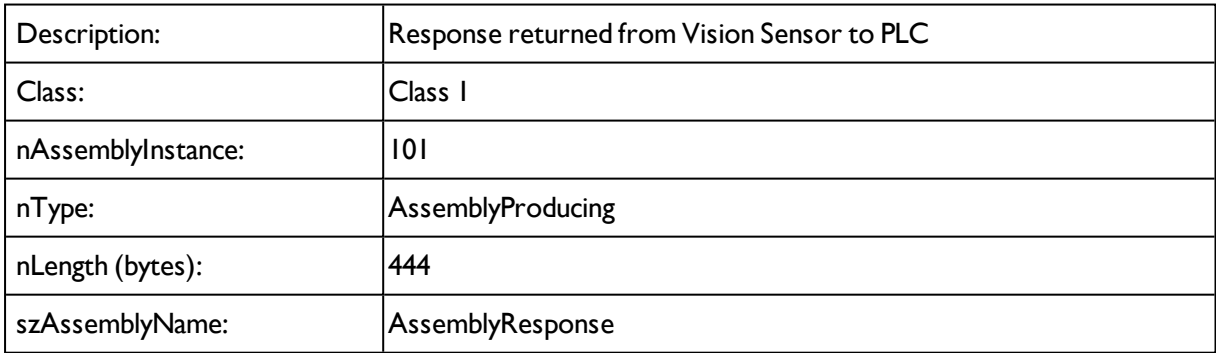

#### **Assembly response**

Assembly responses are data sent by the sensor after made some commands by the PLC or by the software.

For the commands by PLC, please see Ethernet / IP request file.

To set commands by the software with the Vision SensorConfig, proceed as follow:

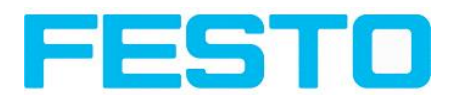

After PLC configuration and Vision SensorConfig configuration, the size of the frame assembly response is of 444 Bytes. Each of them corresponds to some values describe as follow:

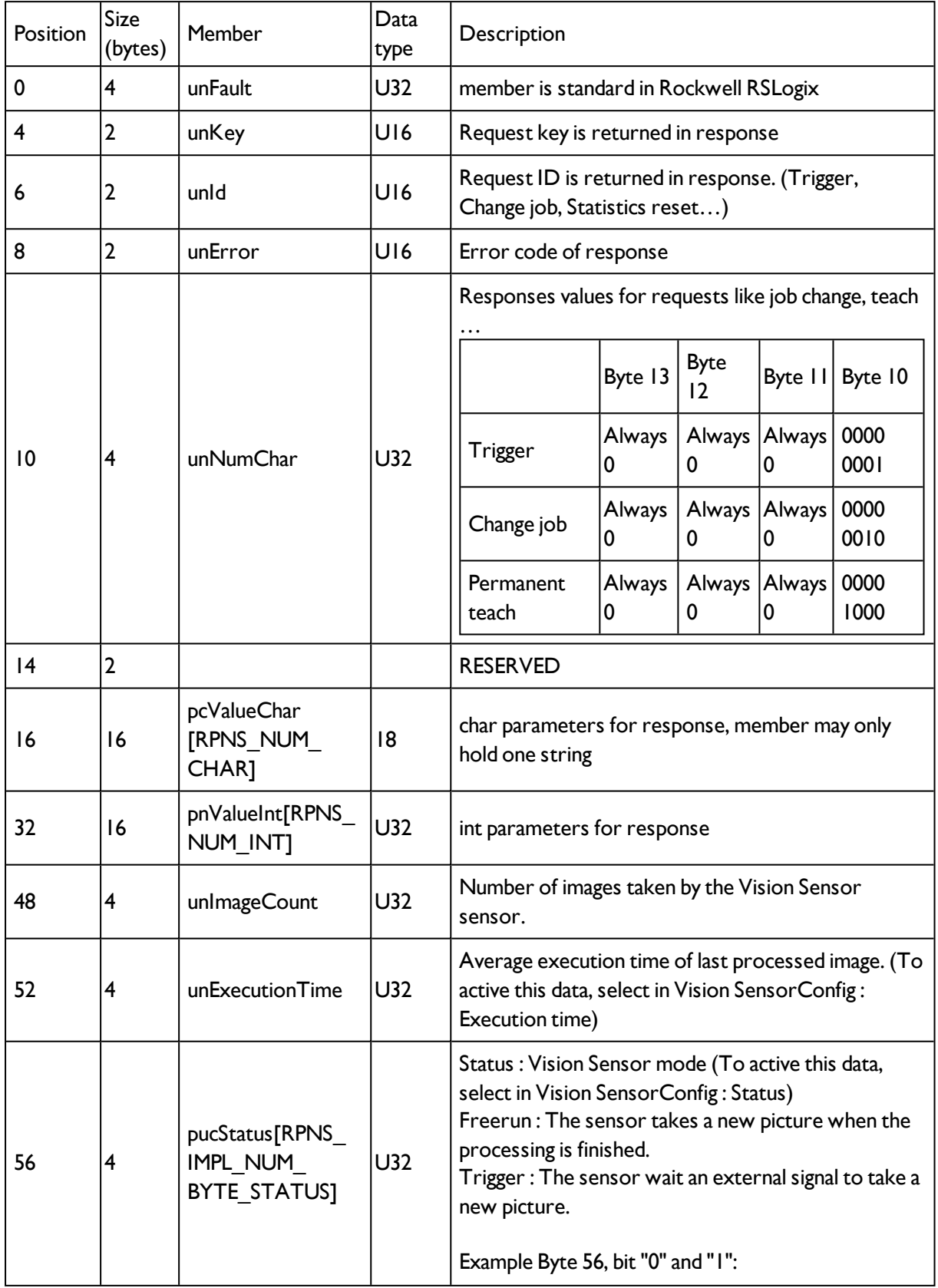

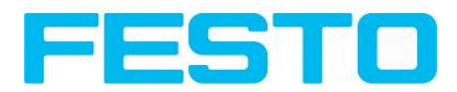

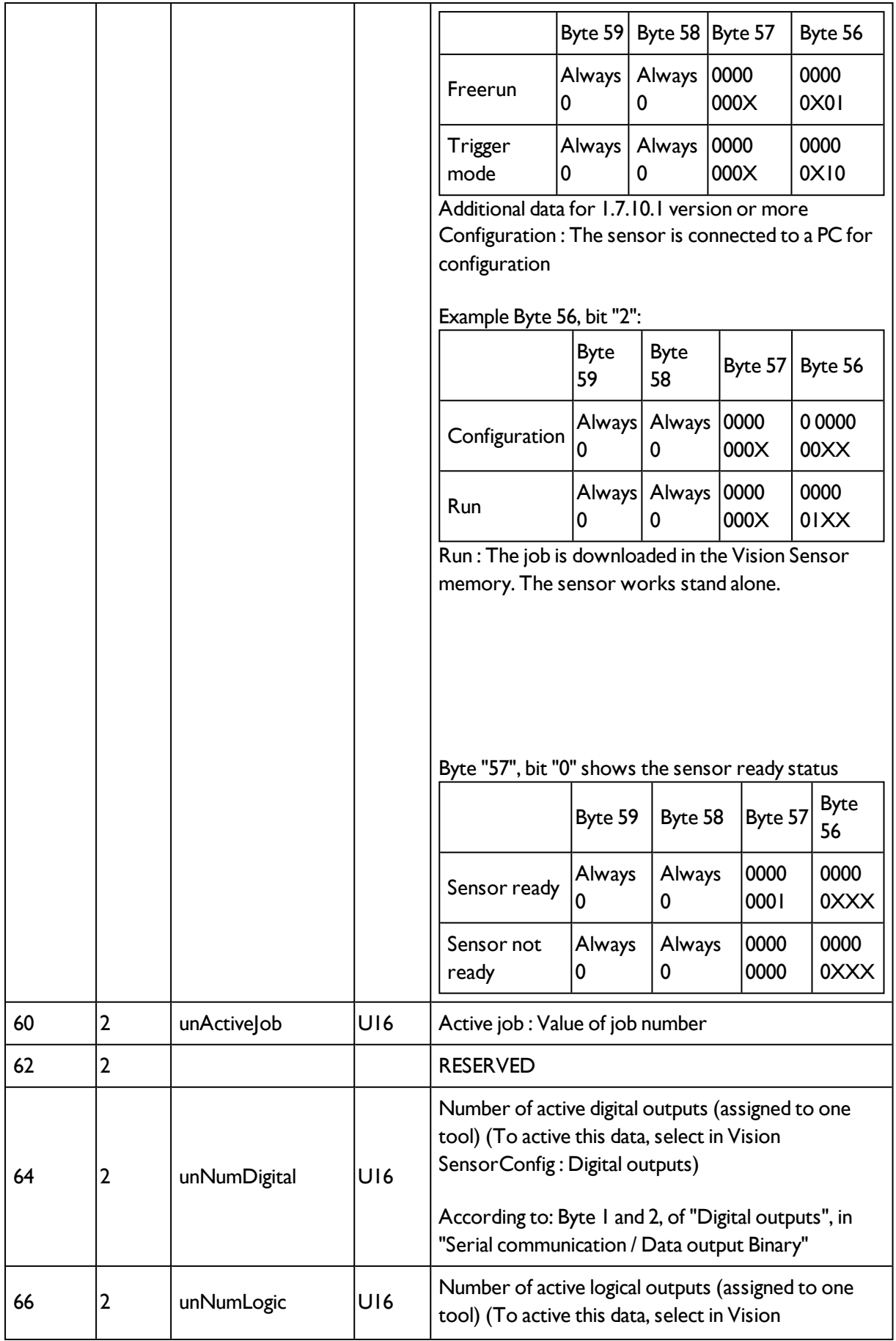

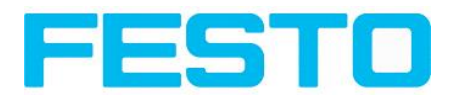

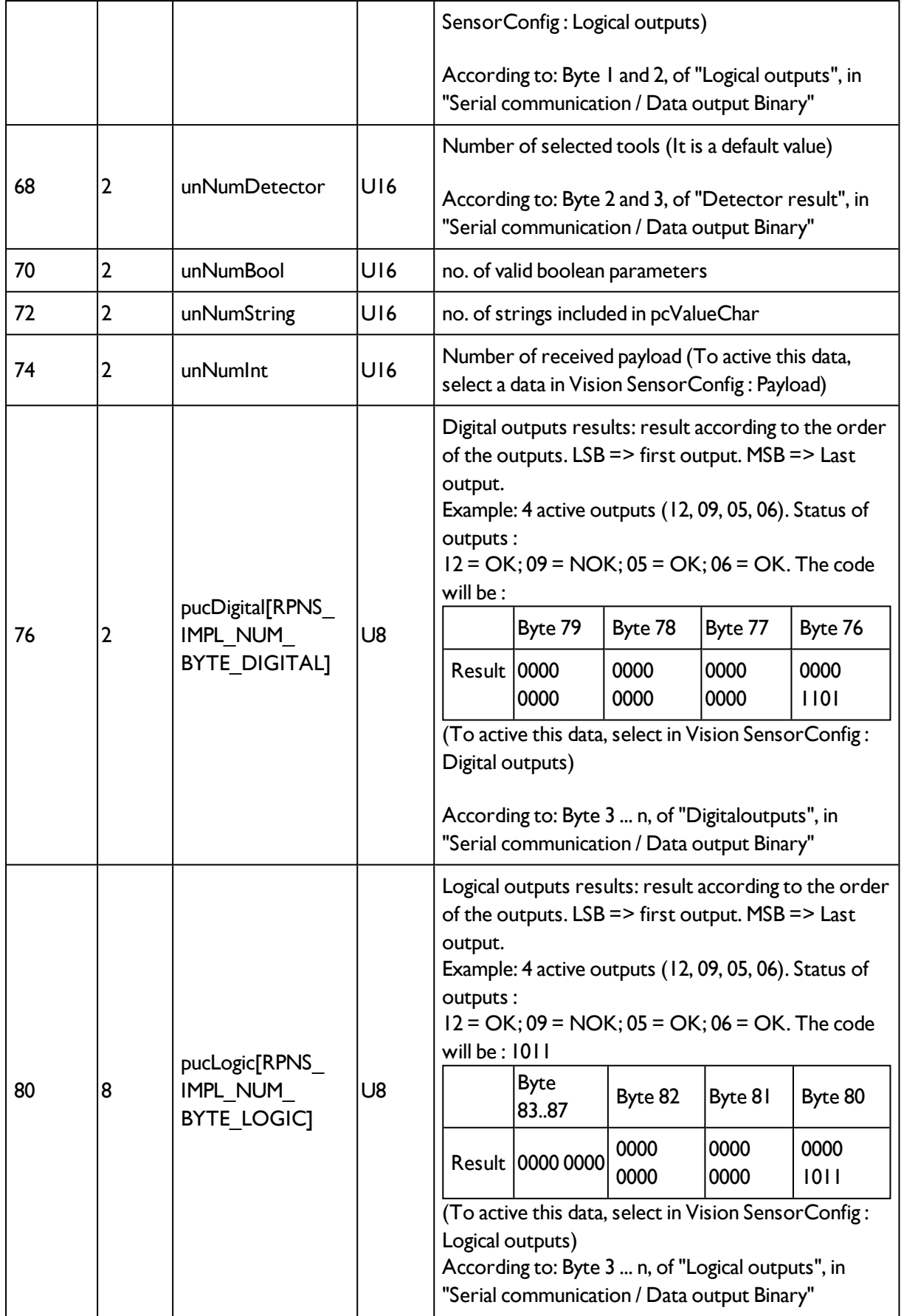

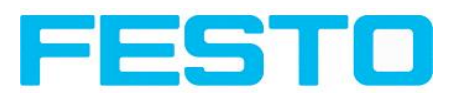

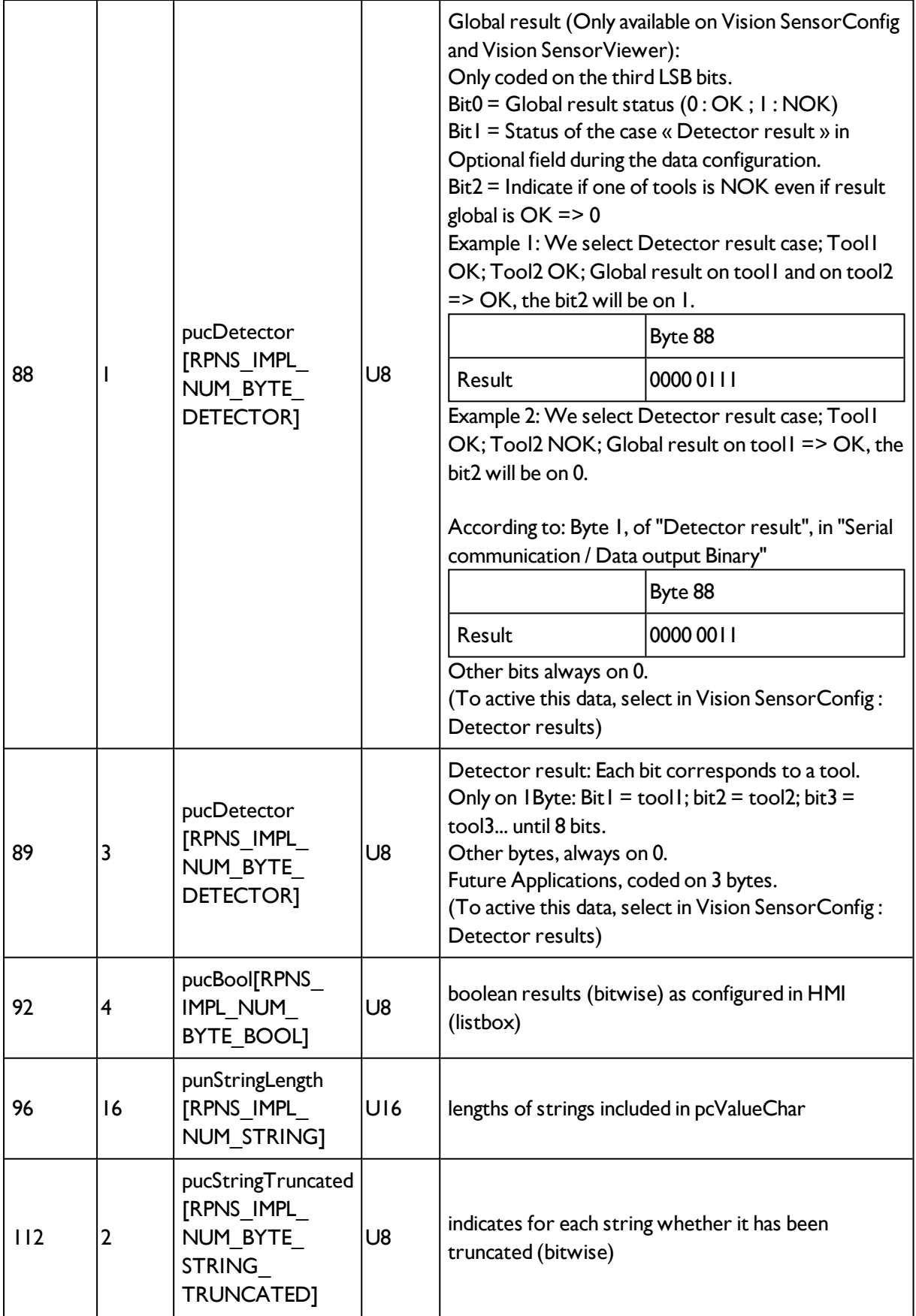

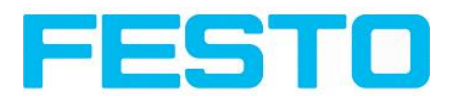

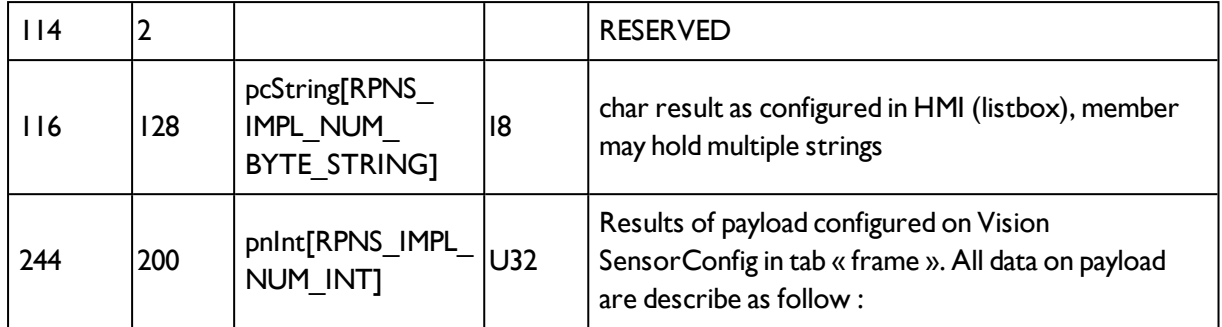

### **5.8 Rescue**

The utility "Rescue" is used to reset SBS sensors, which no longer can be found by Vision Sensor Device Manager, to a default status to be able to be accessed via Vision Sensor Device Manager and Vision Sensor Configuration Studio again.

- Start Rescue (leave empty field ,, Mac address of Sensor")
- Reset SBS, Power off/on or Vision Sensor Device Manager/File/Sensor soft reset (SBS must be connected via Ethernet and be located in the same network as the PC)
- In the field below "Received Data" now all settings of the SBS are displayed.

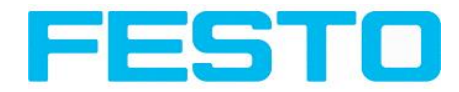

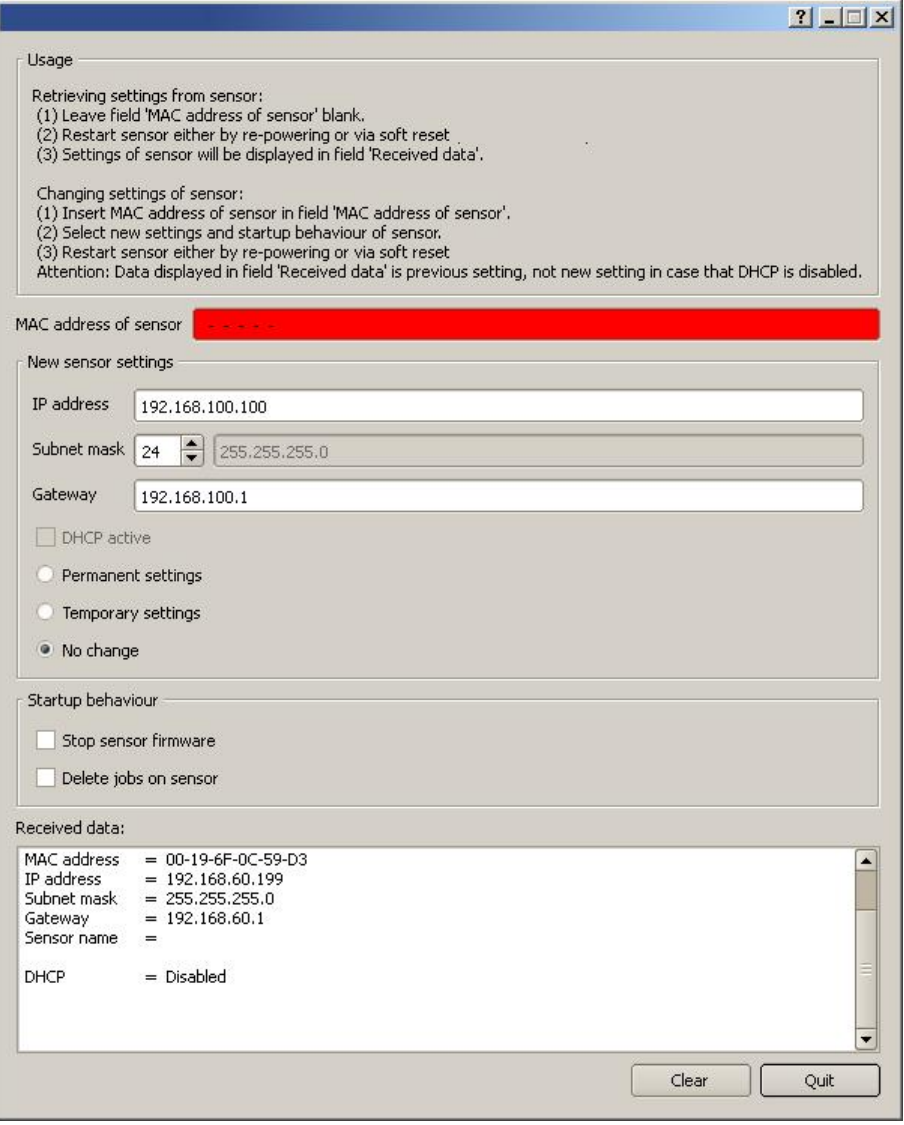

Fig. 318: Rescue /1

- Now the below shown Mac address can be entered into the field ,, Mac address of Sensor".
- Into the lines below, all the network settings like, IP address, Subnet Mask etc., which the SBS should have after the next Restart (Power off/on), can be entered.
- Restart SBS .

#### **Attention:**

The after the next restart displayed data are the old ones as they are not refreshed by sensor restart.

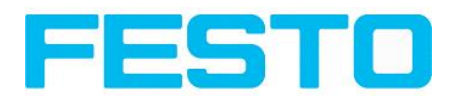

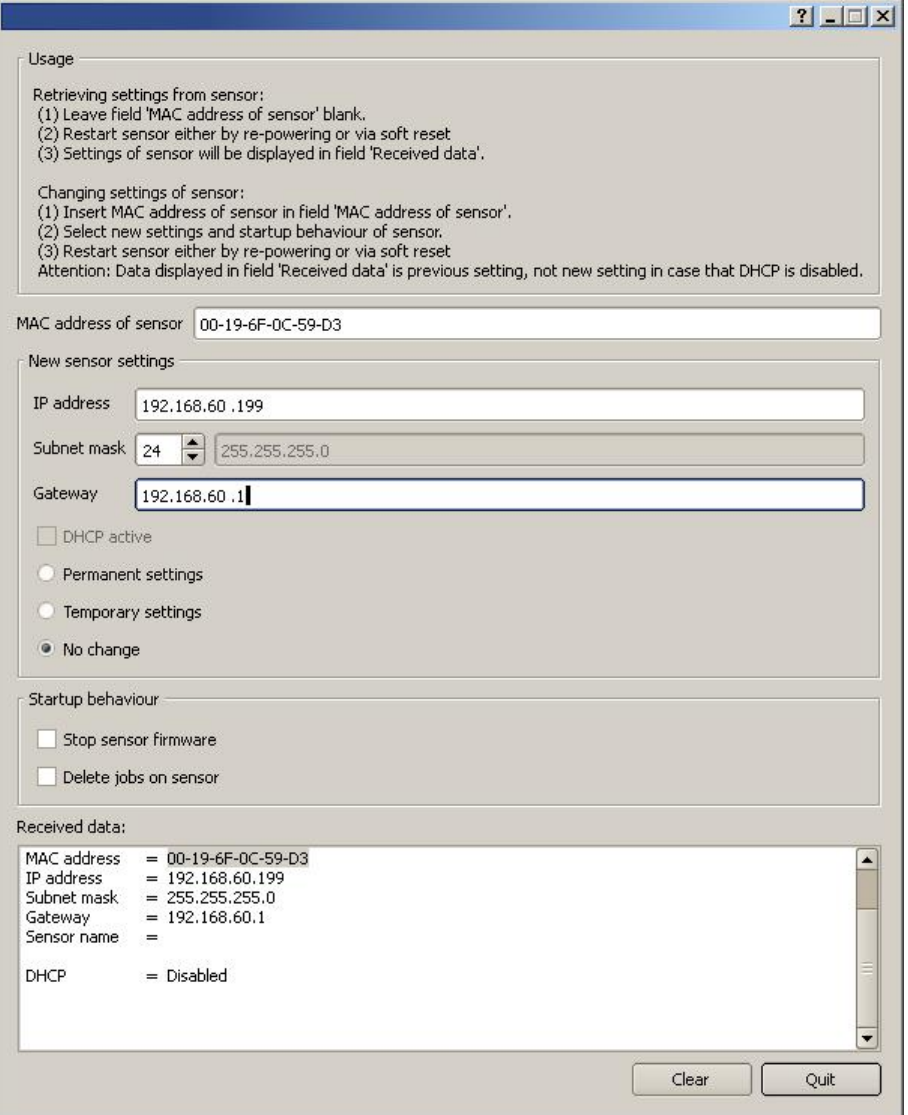

Fig. 319: Rescue / 2

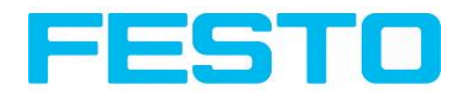

# **6 Image settings and accessories**

## **6.1 Good images**

To achieve good images follow these steps:

- Align the sensor to the desired field of view. Take care for stable mounting.
- For high contrast images adjust angles and illumination like described in chap. The most [important](#page-309-0) types of illumination are: Bright field, Dark field and Diffuse [illumination..](#page-309-0)
- Adjust a sharp image with the focus screw at the backside of the sensor housing.
- Adjust the brightness of the image with the parameter "Shutter speed" in Vision Sensor Configuration Studio/Job/Image acquisition. (Do not use parameter "Gain", not until you are not able to achieve desired brightness via "Shutter speed")

### **6.2 Environmental light, shrouding, IR- version**

#### **Mechanical shrouding**

In most cases it's much simpler and highly cost effective to protect the scene against disturbing light or sun beams, which e.g. shine temporary at a certain time of day or season from windows or roof lights, by mechanical shrouding like metal plates, than to create illumination conditions, e.g. by additional illumination which is strong enough not to be disturbed in any situation.

#### **Version with Infrared illumination**

A further elegant way to get independent from the environmental light is to use the according SBS version with Infrared illumination. Here the scene get´s illuminated with the built in powerful IRillumination. The receiver is equipped with the according filter. That means the sensor works in a narrow range of this specific wavelength, and for that as far as possible with its own light only.

Another advantage of the infrared light is, that the light flashes are not visible and do not disturb any human workers which are near the plant.

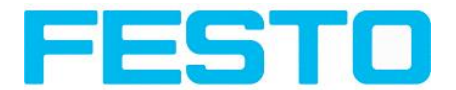

## **6.3 External illumination**

For the SBS a large range of accessories is available, which also covers a big range of external illuminations, which can be used additionally or instead of the internal illumination.

Further information on vision accessory: [http://www.Festo.com/de/download.](http://www.sensopart.com/de/download)

The both types LF45 xxx and LFR115 xxx can be connected directly to the sensor.

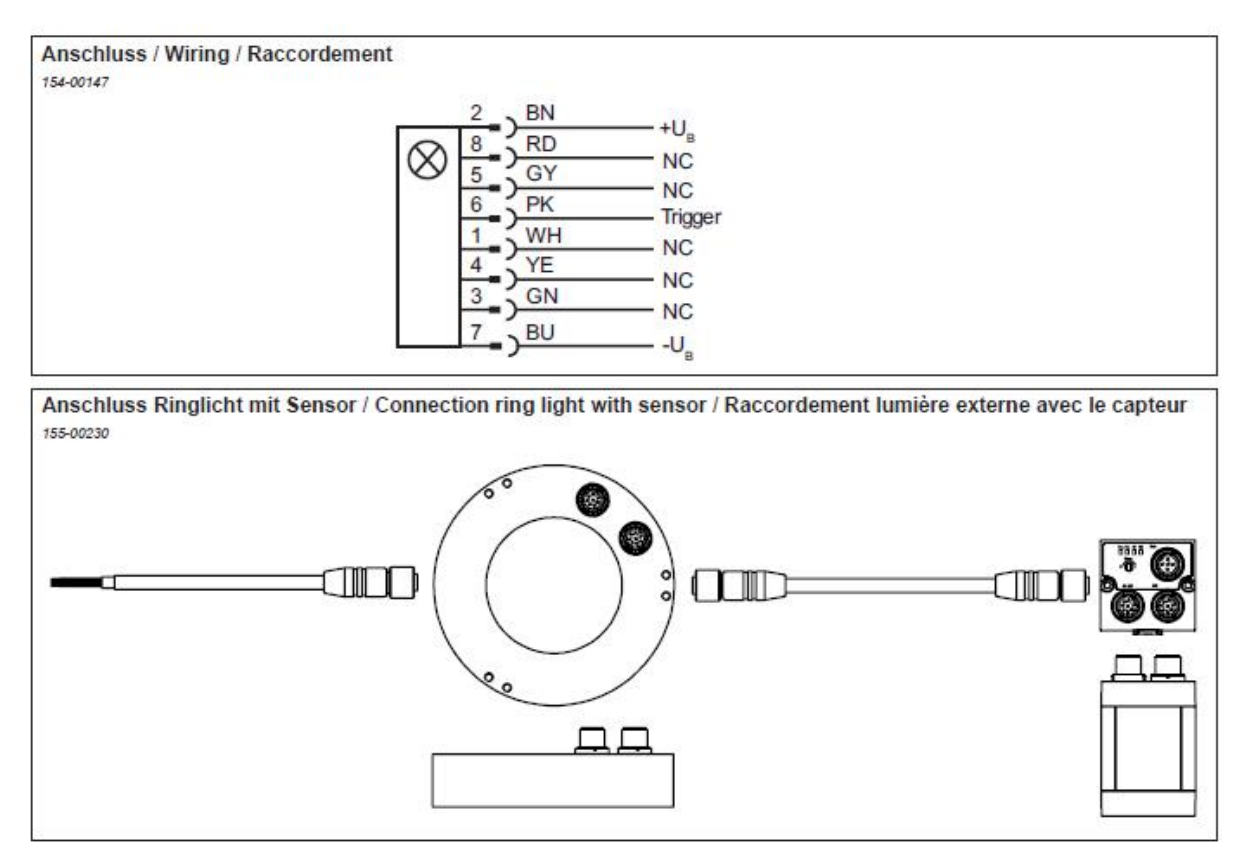

Fig. 320: Connection of external illumination LF45 xxx and LFR45 xxxAll other listed types are connected to the SBS as follows.

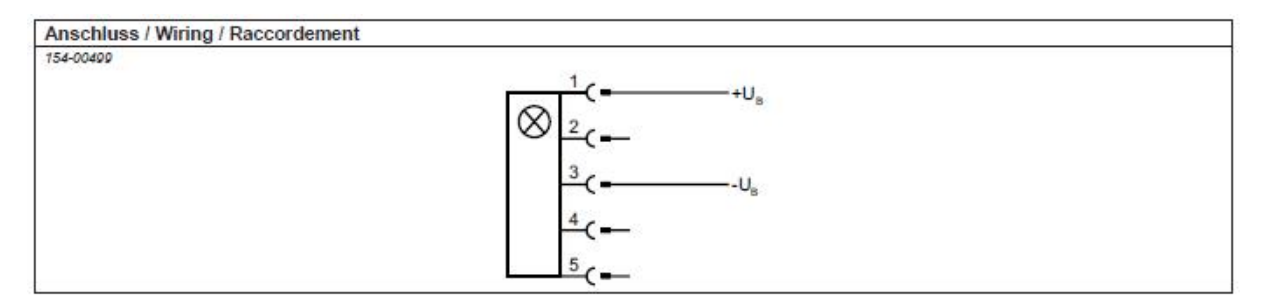

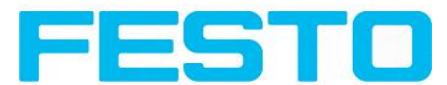

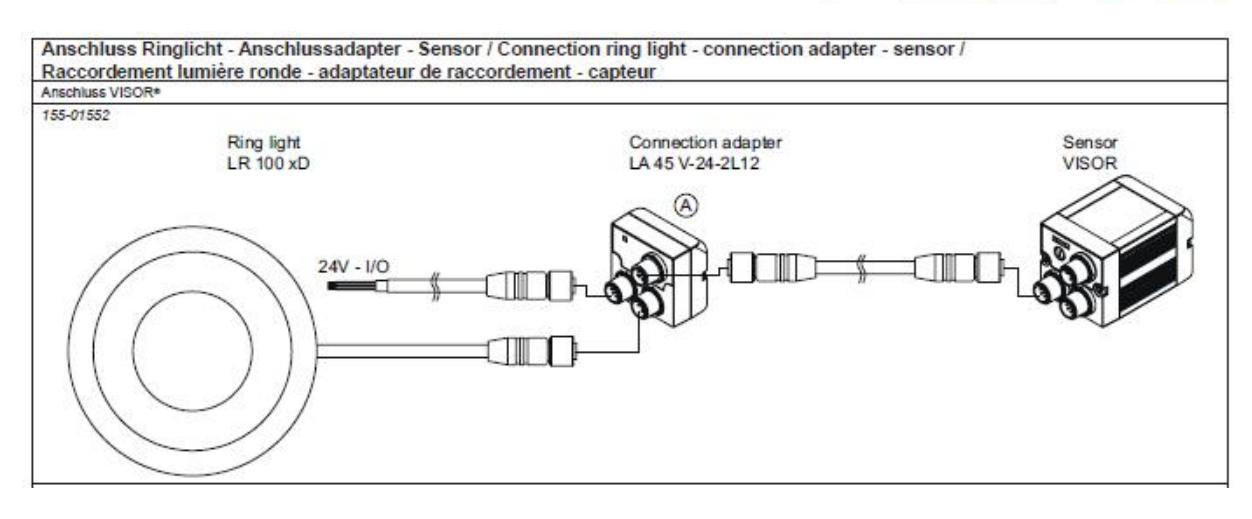

Fig. 321: Connection of external illumination, all types except LF45 xxx and LFR115 xxx.

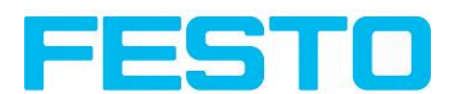

## <span id="page-309-0"></span>**6.4 The most important types of illumination are: Bright field, Dark field and Diffuse illumination.**

### **6.4.1 Bright field illumination**

Bright field internal / Bright field external

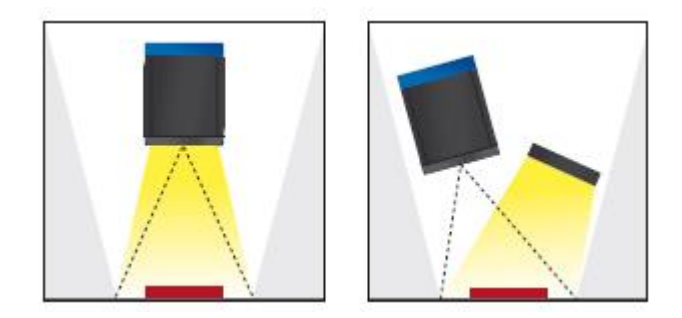

Fig. 322: Bright field illumination

With bright field lighting, the lighting, sensor and object are arranged so that the object's surface reflects the light directly into the sensor. The smooth surface of the object appears as a bright area and each indentation, bump or defect, such as e.g. scratches, are a dark edge.

Attention: With bright field lighting, the angle of alignment between the lighting, object and sensor and the object's surface is critical as direct reflection by the object's surface only works when the angle and surface characteristics (shiny, mat, oily ….) are constant!

With Bright field / With Dark field

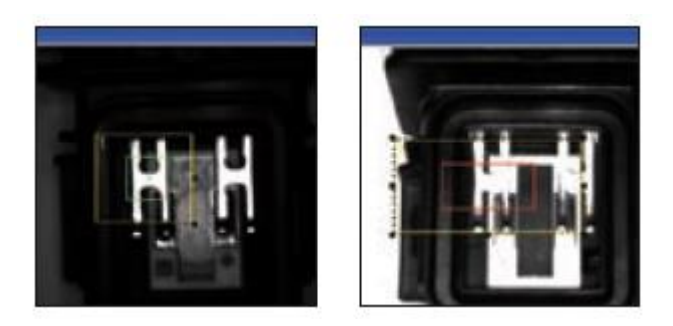

Fig. 323: Example Bright field illumination

By the direct reflection of the highly reflective (shiny) metal part, even before a white background, this is possible to be distinguished and recognized with Bright field illumination! With Dark field illumination it´s not possible to distinguish between shiny metal part and white background!

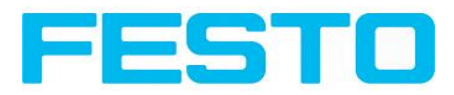

# **6.4.2 Dark field illumination**

Dark field internal / Dark field external

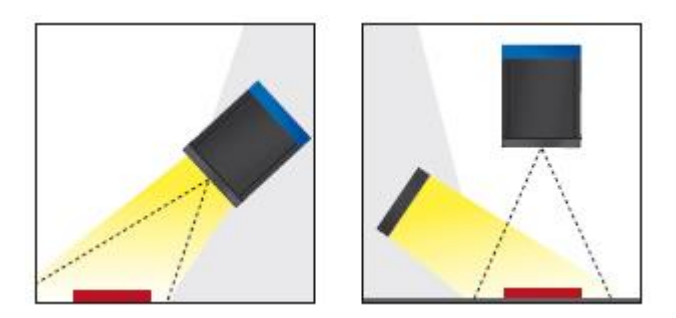

Fig. 324: Dark field illumination

With dark field illumination, the lighting, sensor and object are arranged so that the smooth surface of the object does not reflect the light directly into the sensor. Object edges (indentations and bumps) appear as bright areas, smooth object surfaces however are dark. This type of illumination functions with wide angle ranges and depends little on the object's surface.

With Bright field / With Dark field

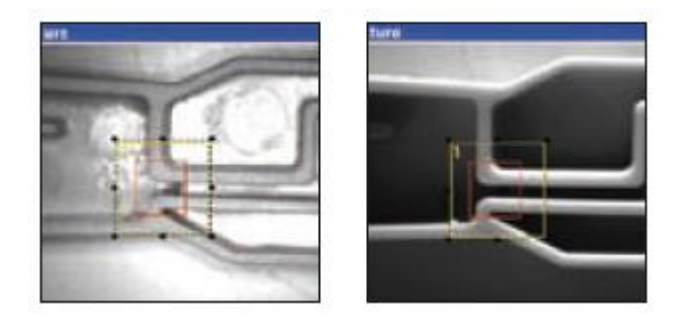

Fig. 325: Example, Dark field

Edges are clearly accentuated with Dark field illumination.

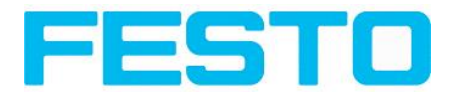

## **6.4.3 Diffuse illumination (external only)**

Diffuse external

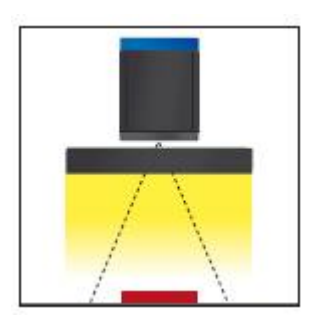

Fig. 326: Diffuse illumination

Diffuse lighting is used everywhere where highly-reflective, curved and above all irregularly-shaped object surfaces are concerned (e.g. aluminium foil on blister packs etc.). Such objects cannot be illuminated with spot-shaped lighting, but only with diffuse lighting (i.e. even lighting from all directions). Diffuse lighting is also known as "cloudy day" illumination, i.e. uniform light from behind the cover of clouds rather than from direct sunlight.

Spot illumination / Diffuse illumination

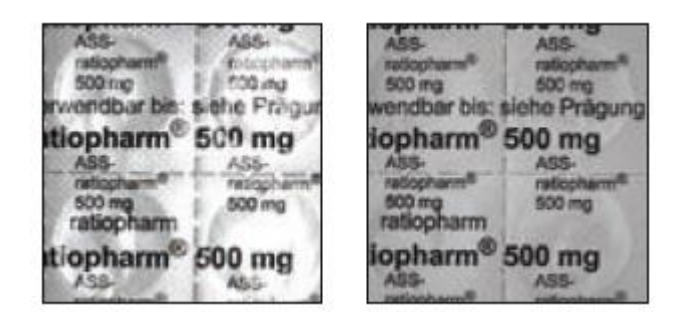

Fig. 327: Figure 218. Diffuse illumination

That means; clear homogeneous image with diffuse illumination! With any spot illumination the reflections of the aluminium foil from one part to another are always different.

## **6.5 IO-Box as IO-Extension (RS422)**

Via the IO-Box the digital in- and outputs can be extended (8 inputs, 32 outputs), or an encoder controlled ejector can be realized. The connection and parameter setting of the I/O-Box is described in document: "IO-Mounting and operating instructions" in:

Startmenue/Festo/SBS Vision Sensor/Documentation/...

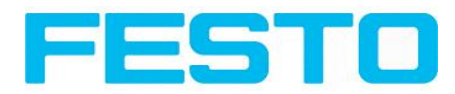

# **7 Technical Data**

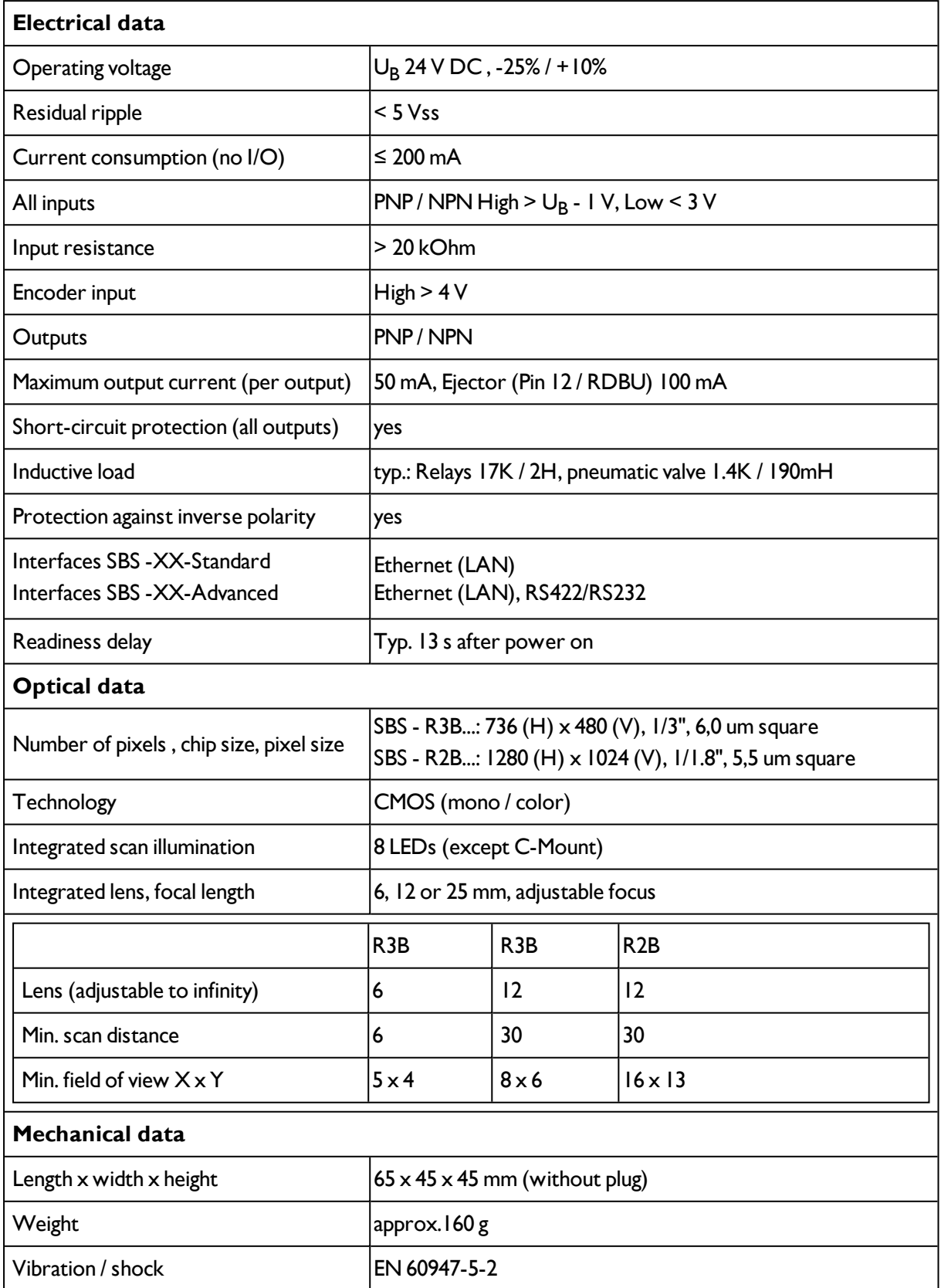

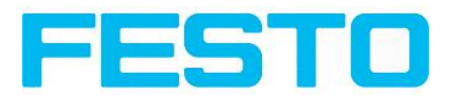

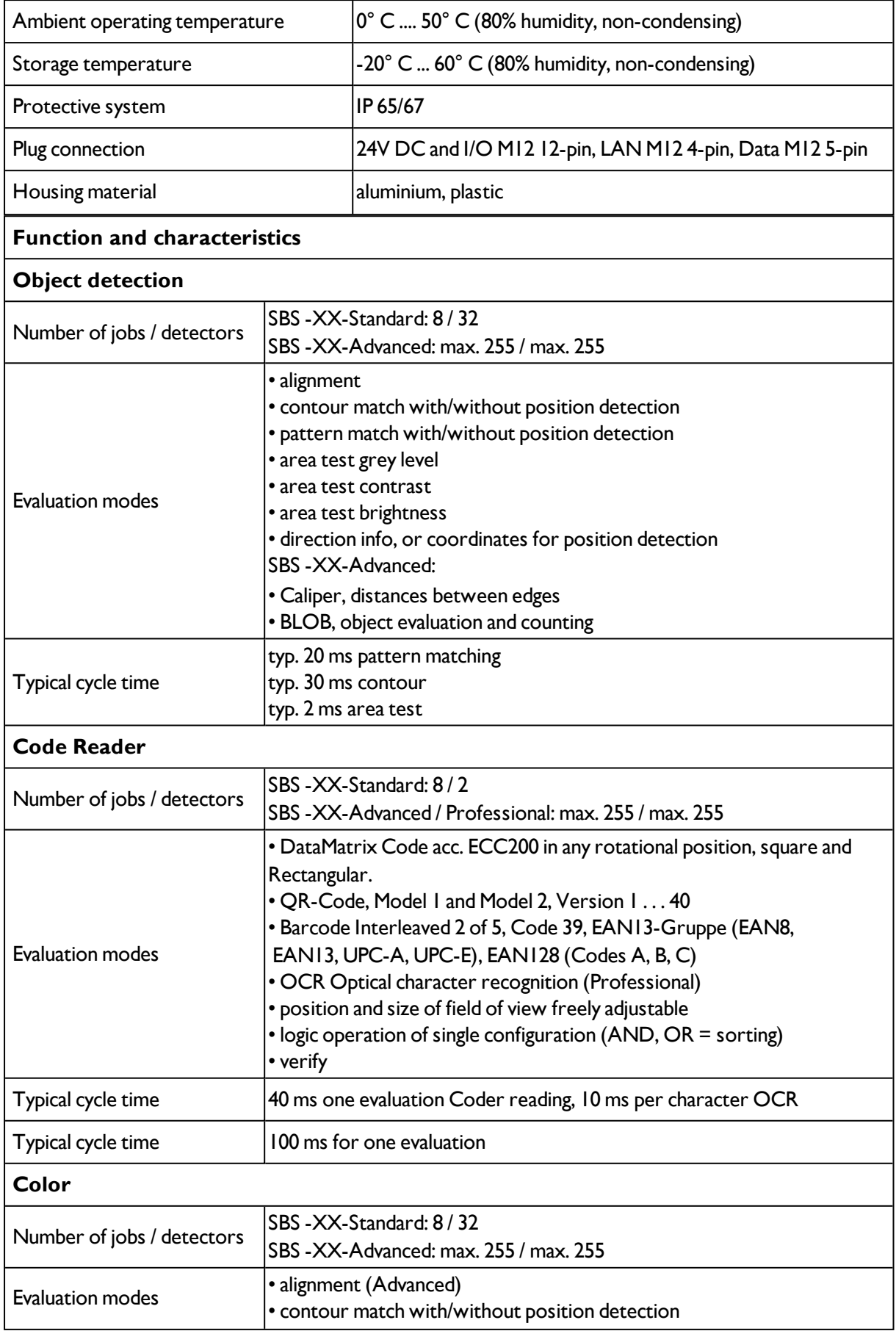

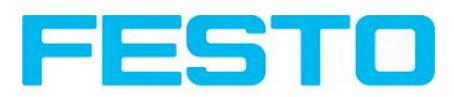

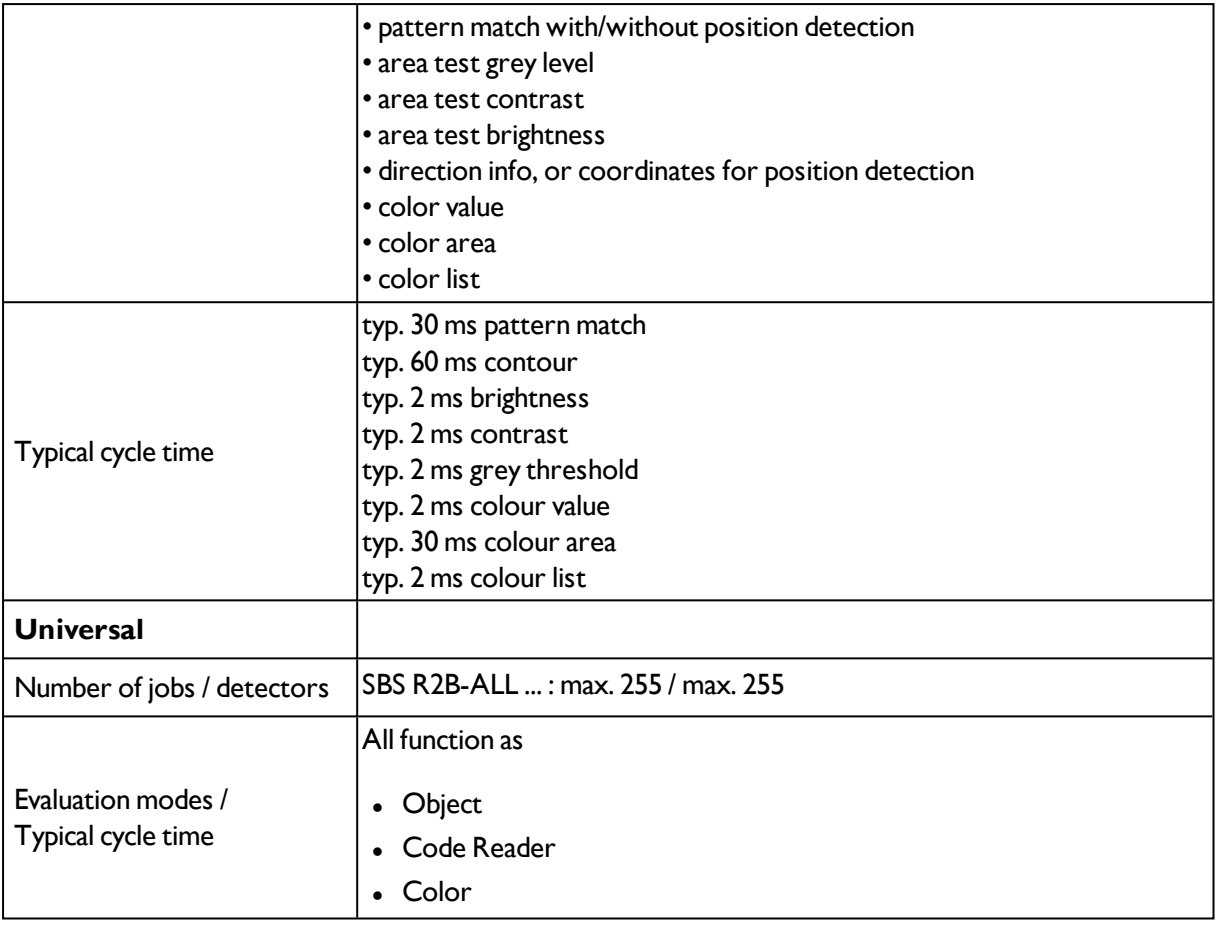

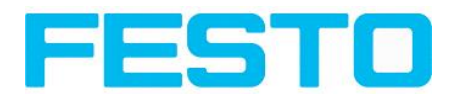

## **8 Addendum**

### **8.1 Telegram, Data output**

The following telegrams are available

Serial [Communication](#page-315-0) ASCII (Page 316)

Serial [communication](#page-337-0) BINARY (Page 338)

<span id="page-315-0"></span>[EtherNet/IP](#page-295-0) Appendix (Page 296)

### **8.1.1 Serial Communication ASCII**

#### **Data format of commands and data output**

#### **Communication settings**

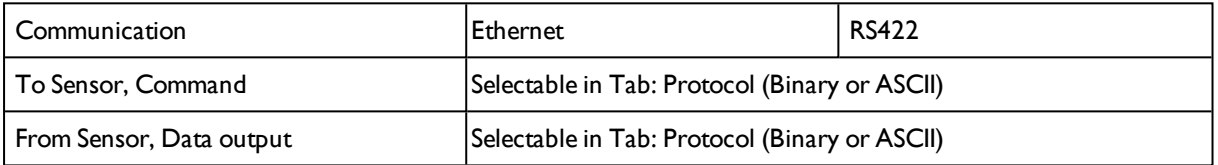

#### **Commands to sensor in ASCII**

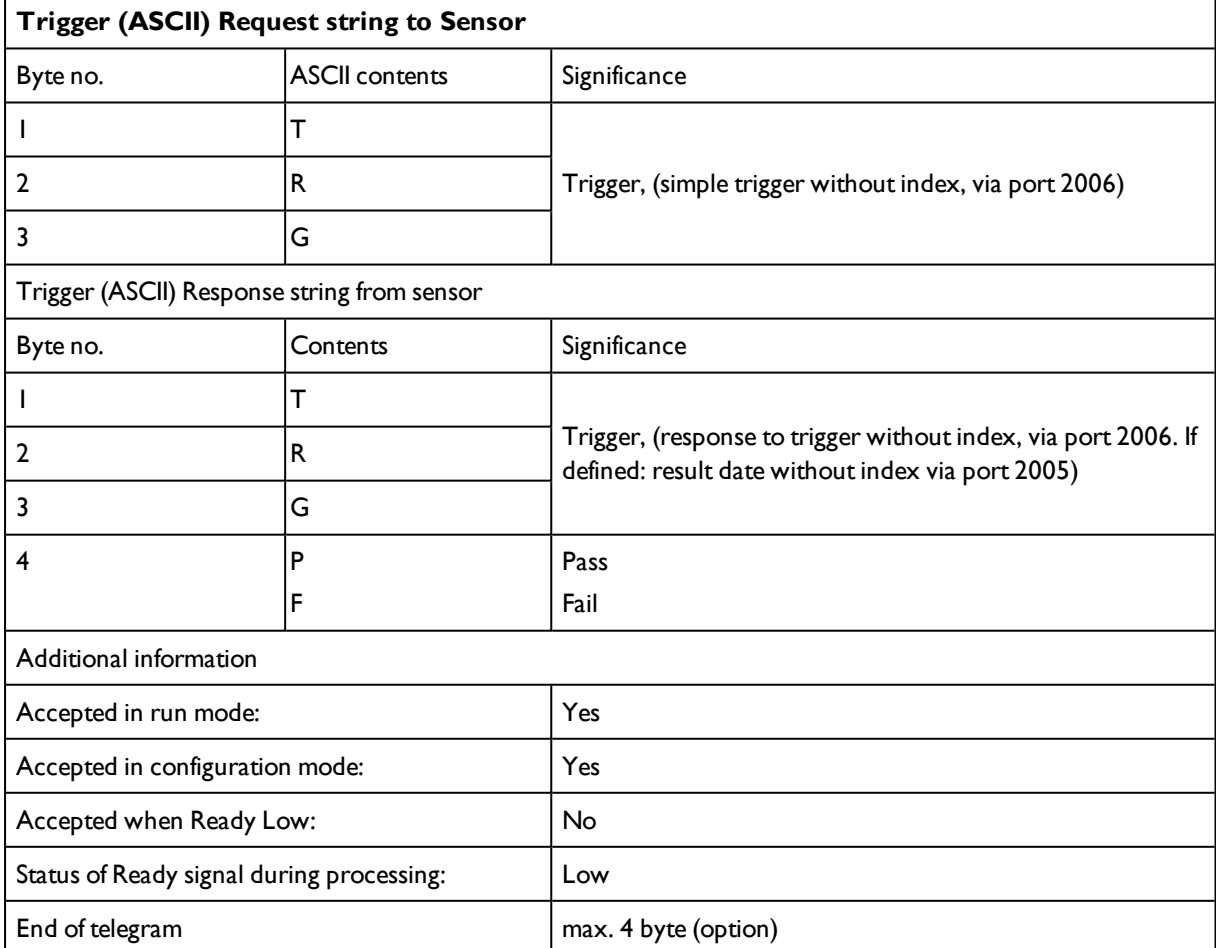

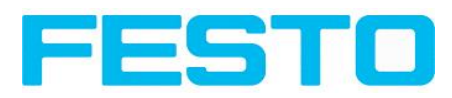

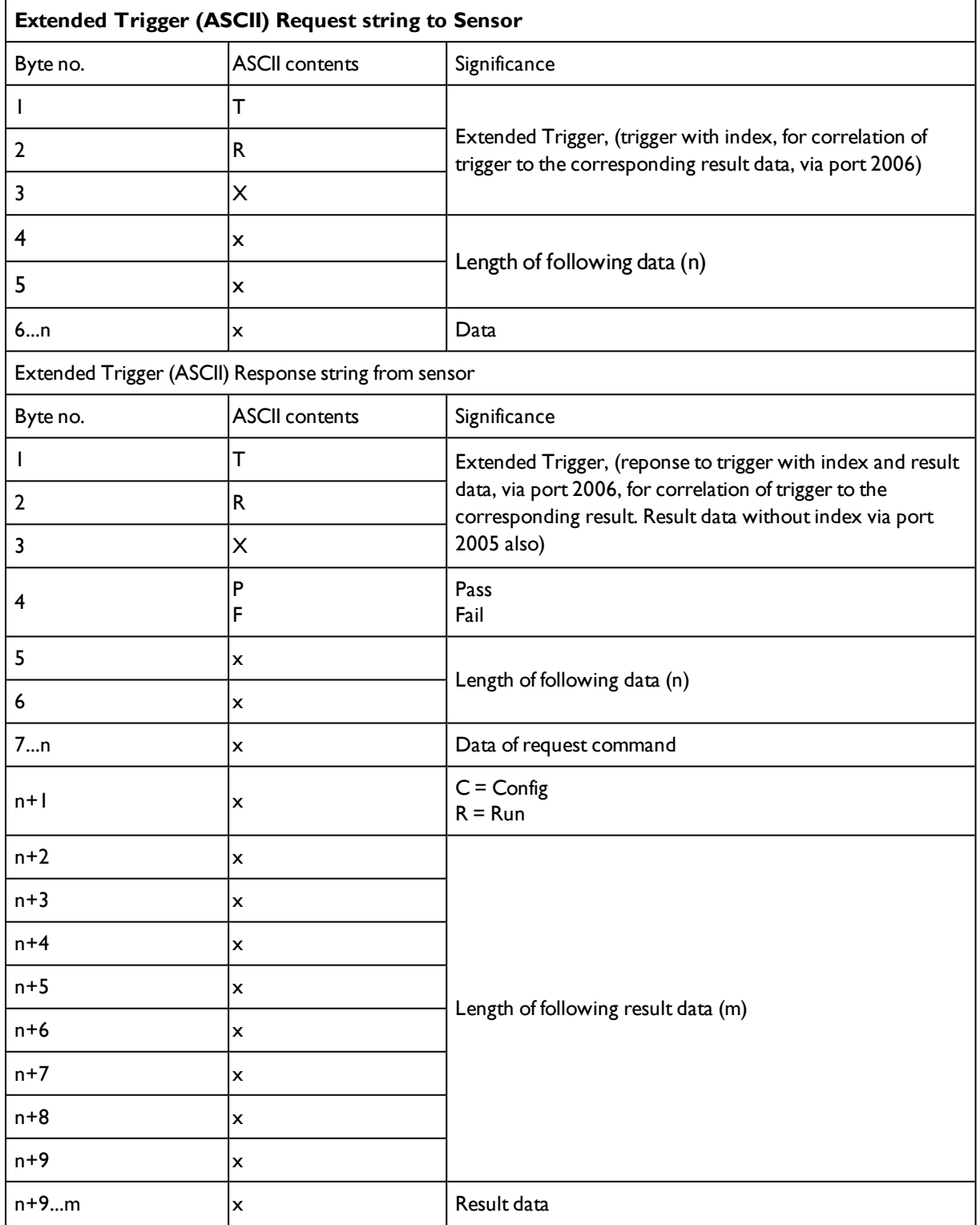

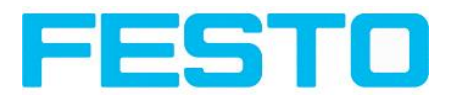

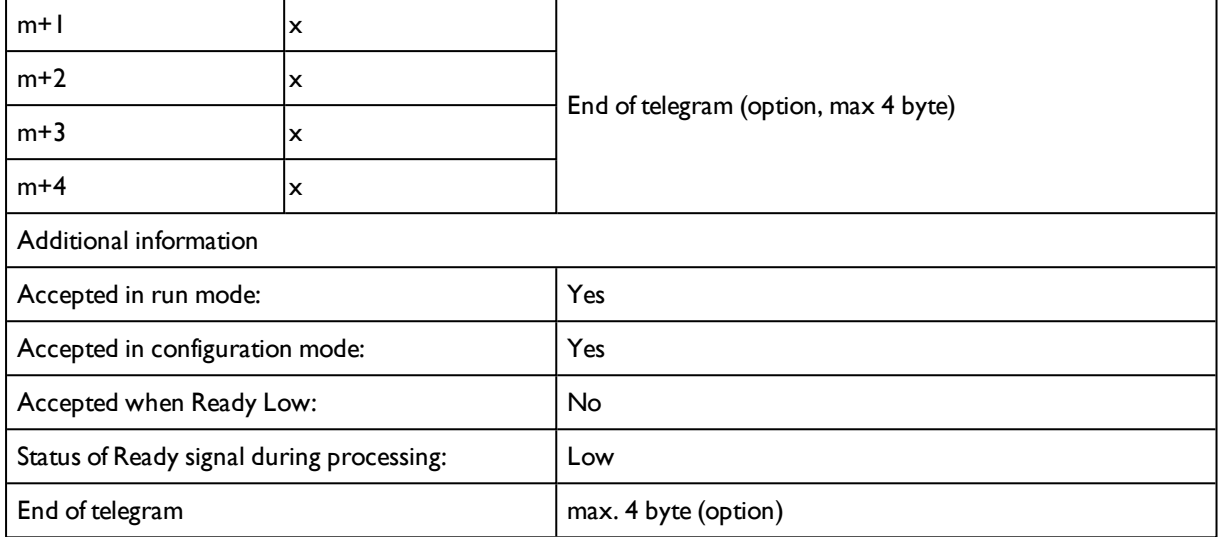

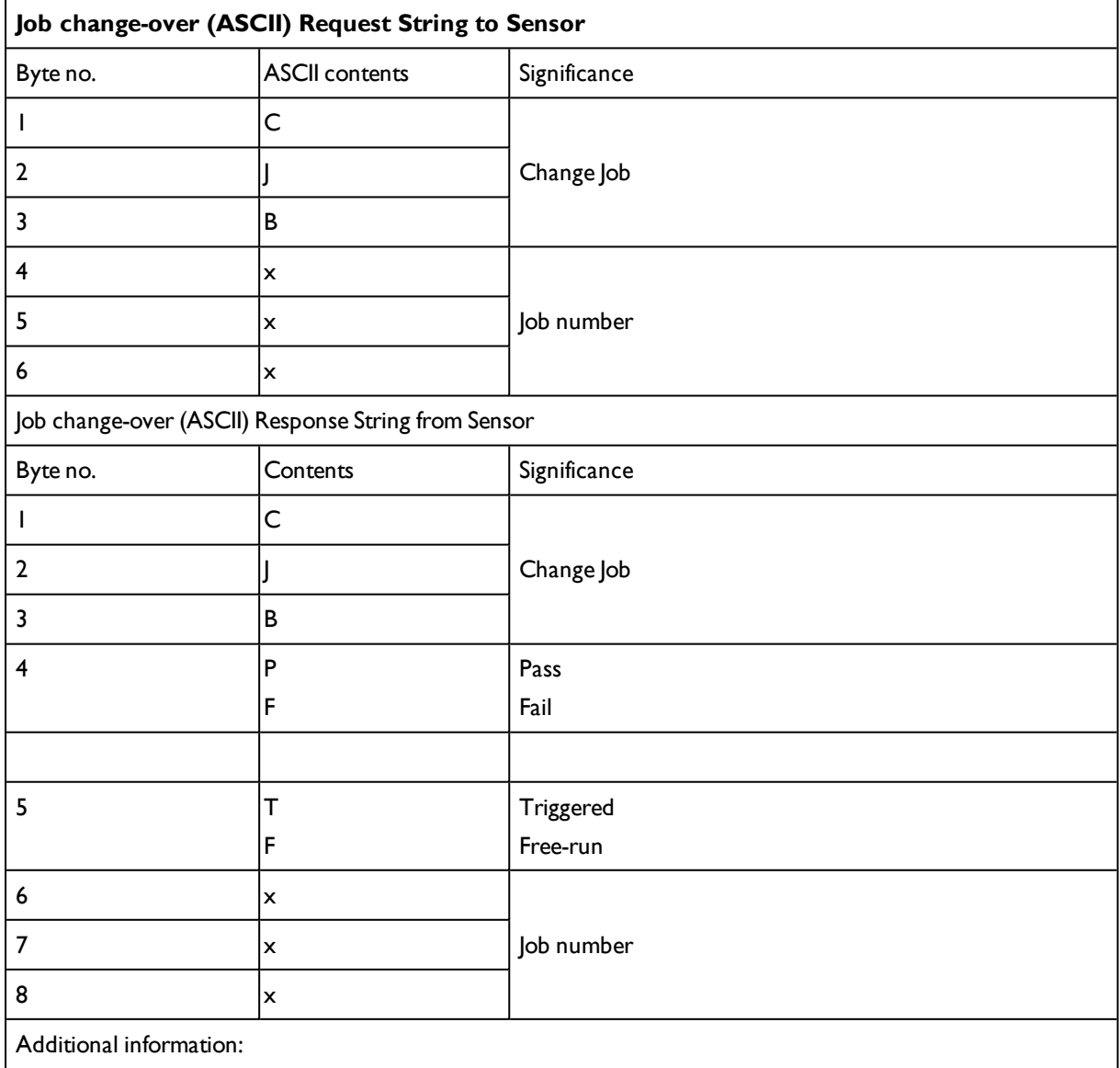

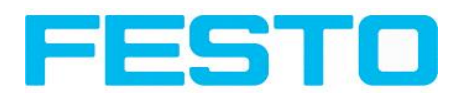

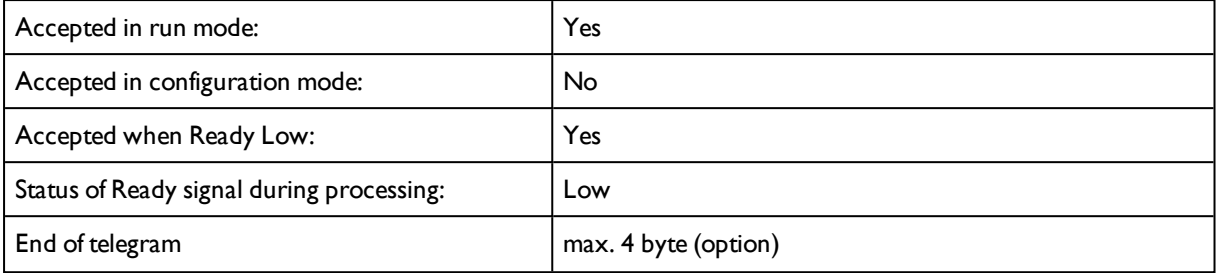

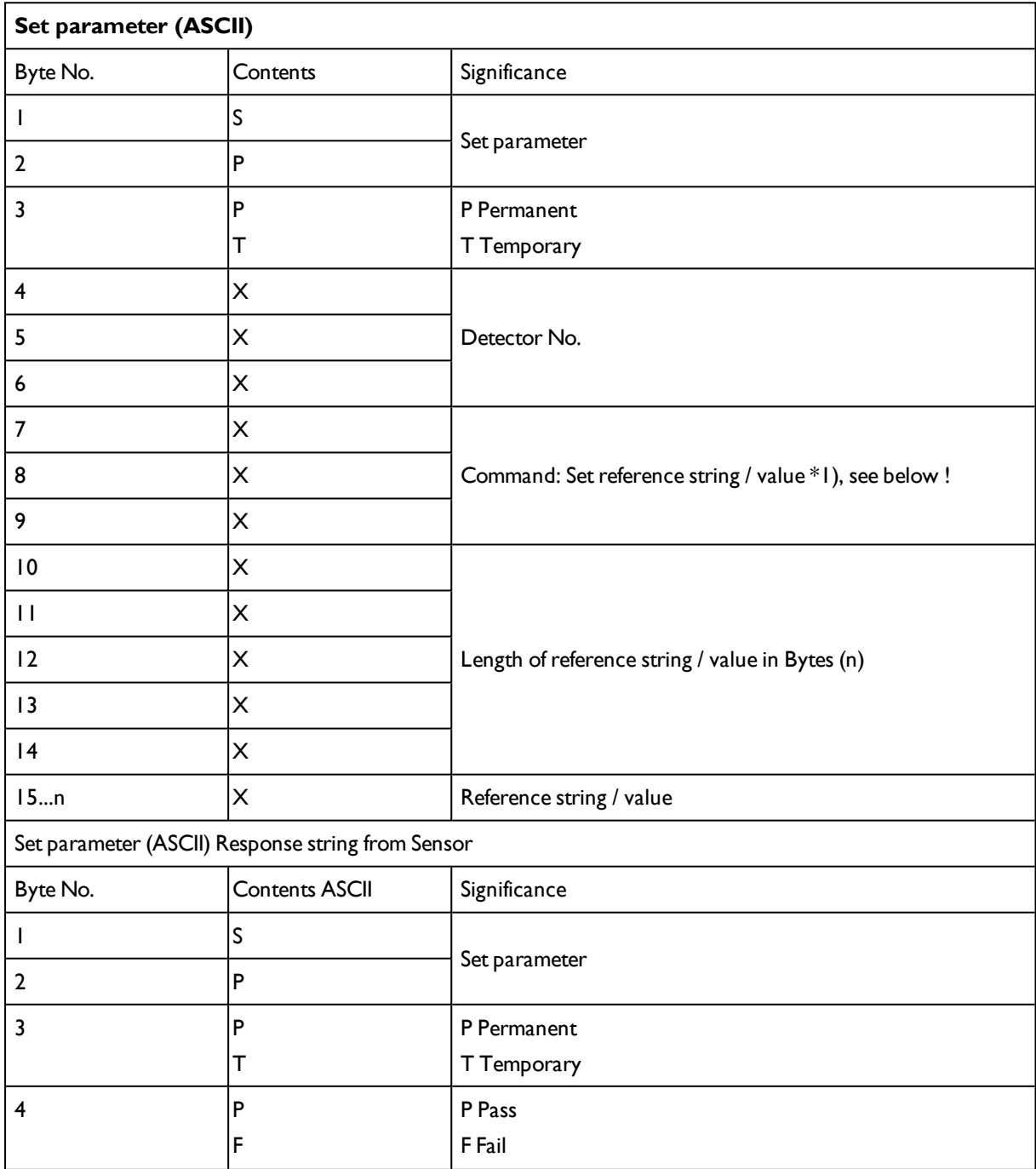

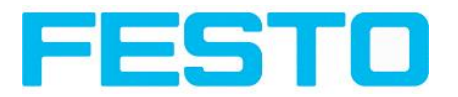

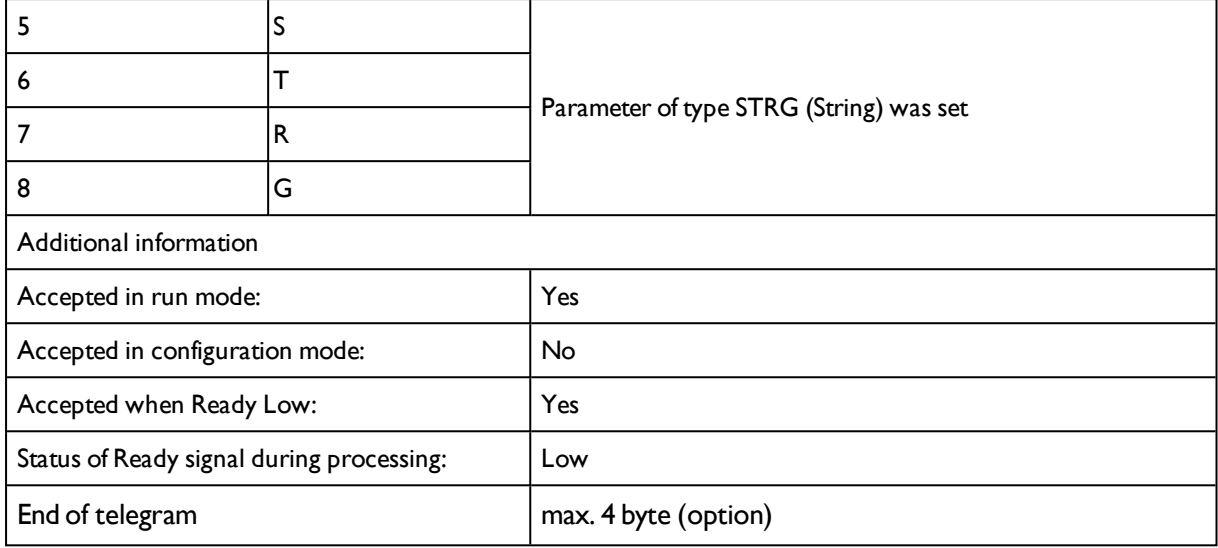

## **\*1) Byte No. 7: Command: set reference string / value:**

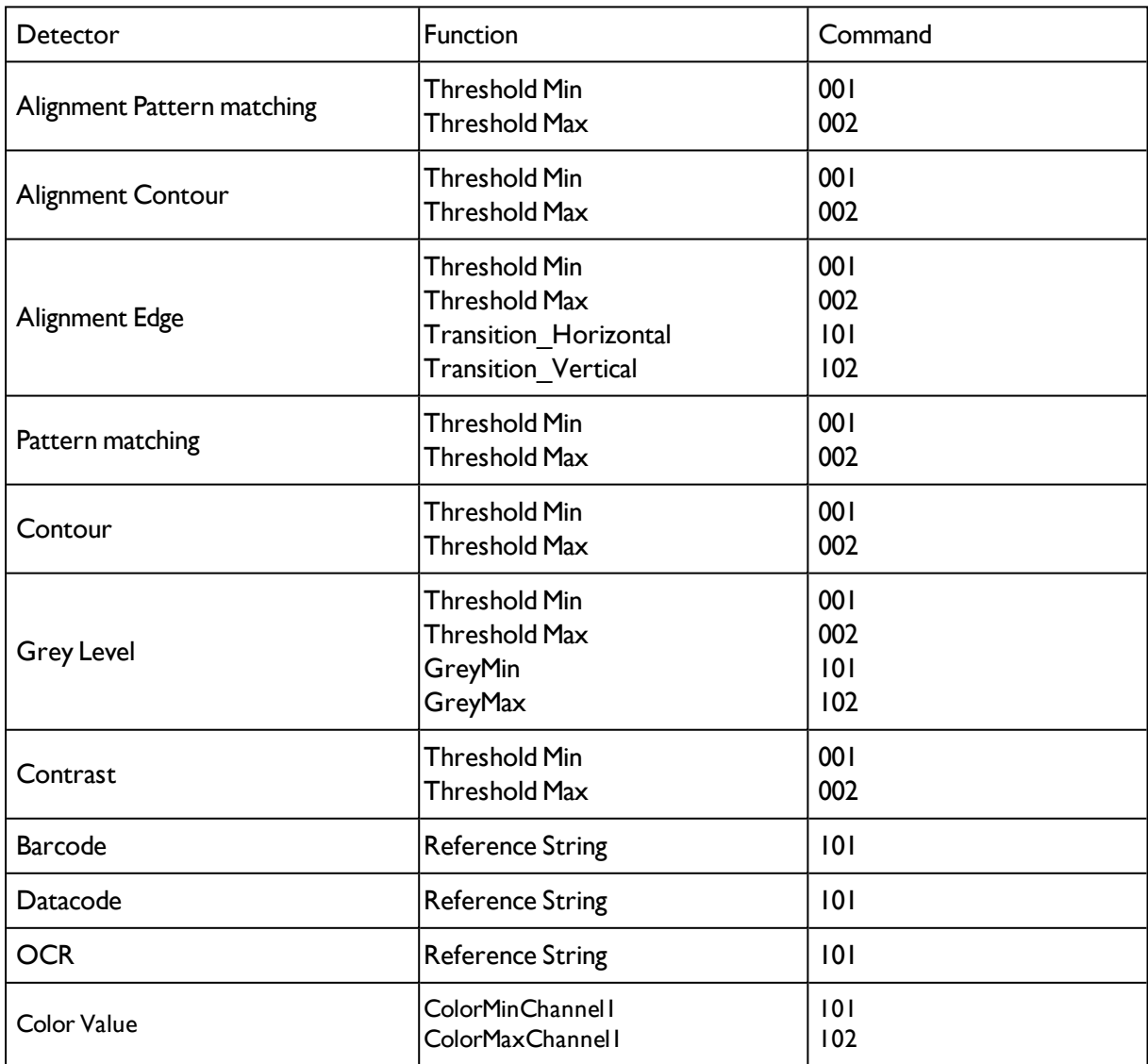

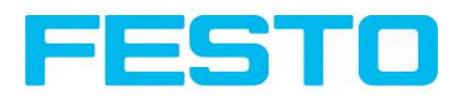

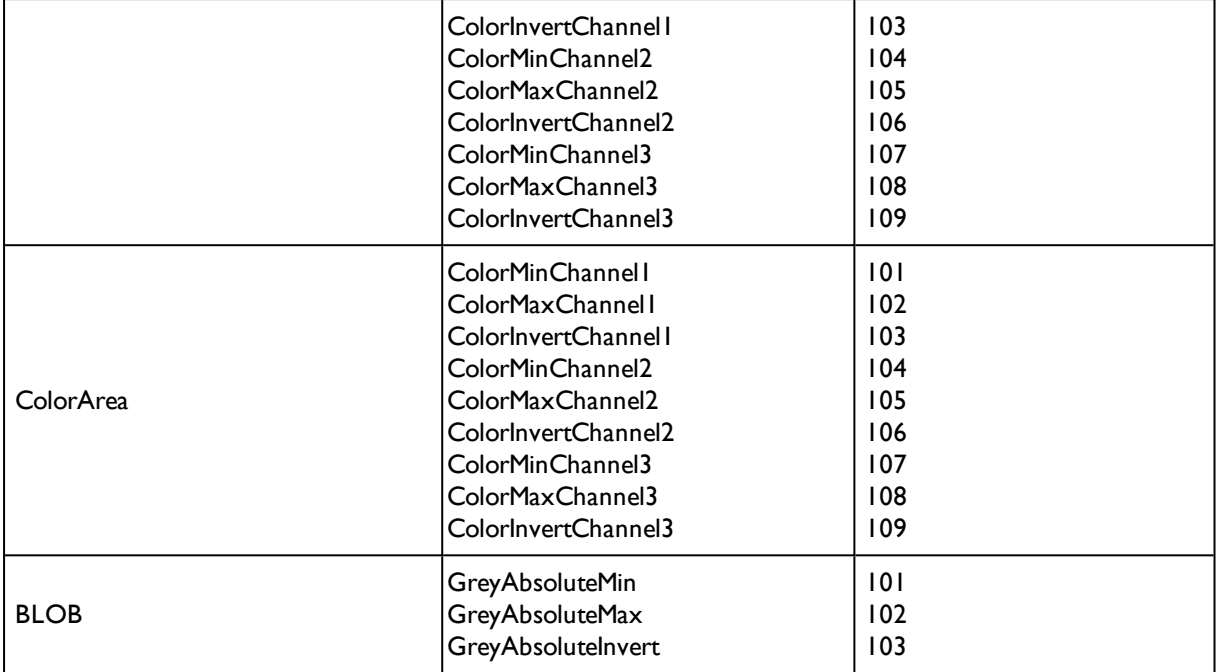

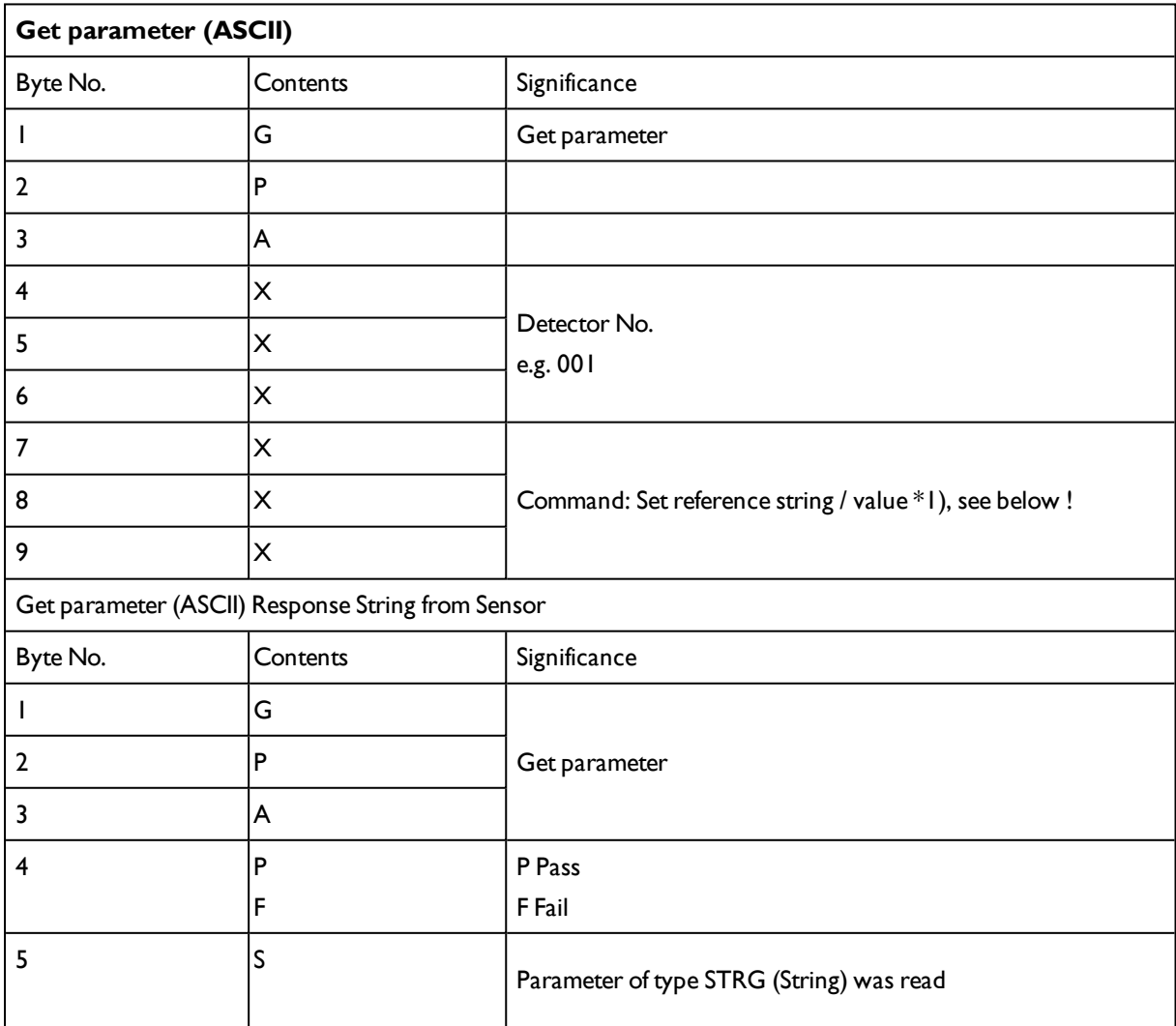

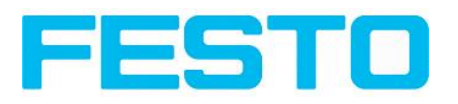

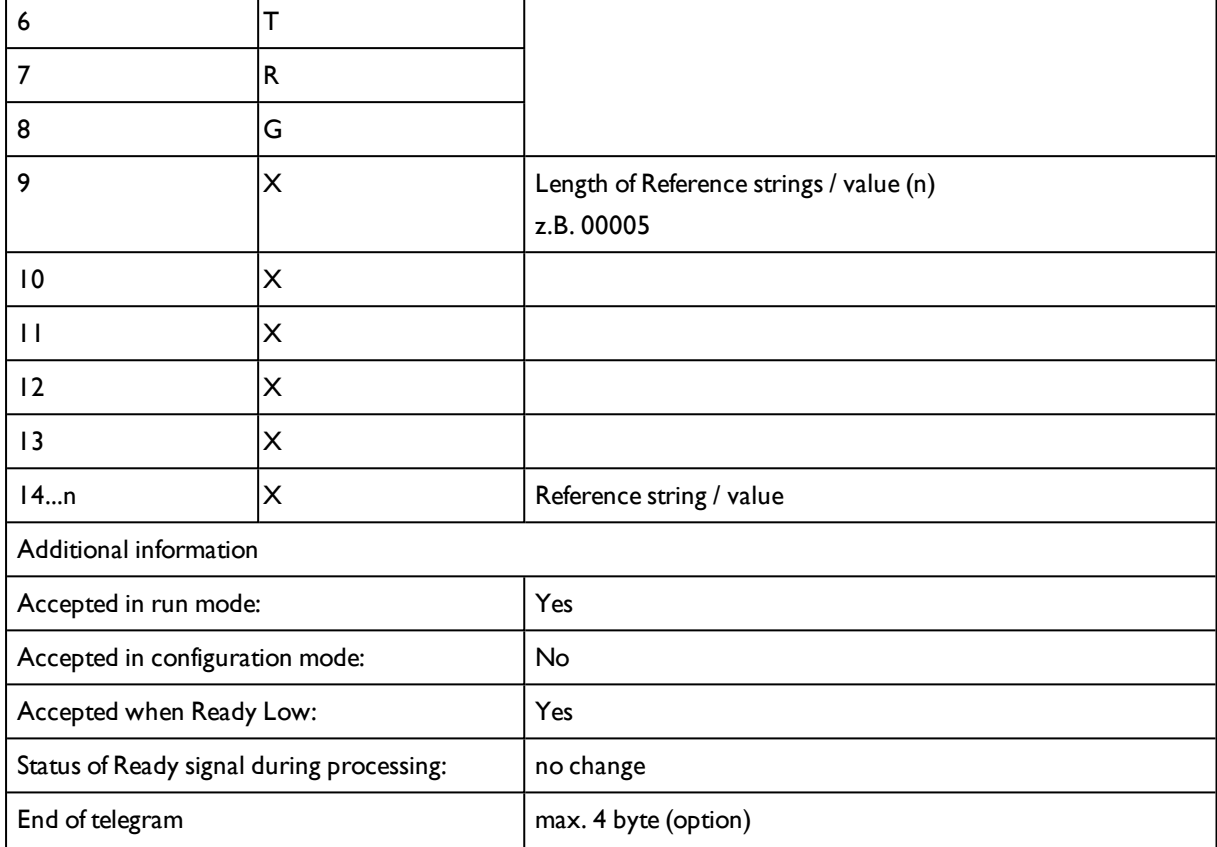

#### **\*1) Byte No. 7: Command: Get reference string / value:**

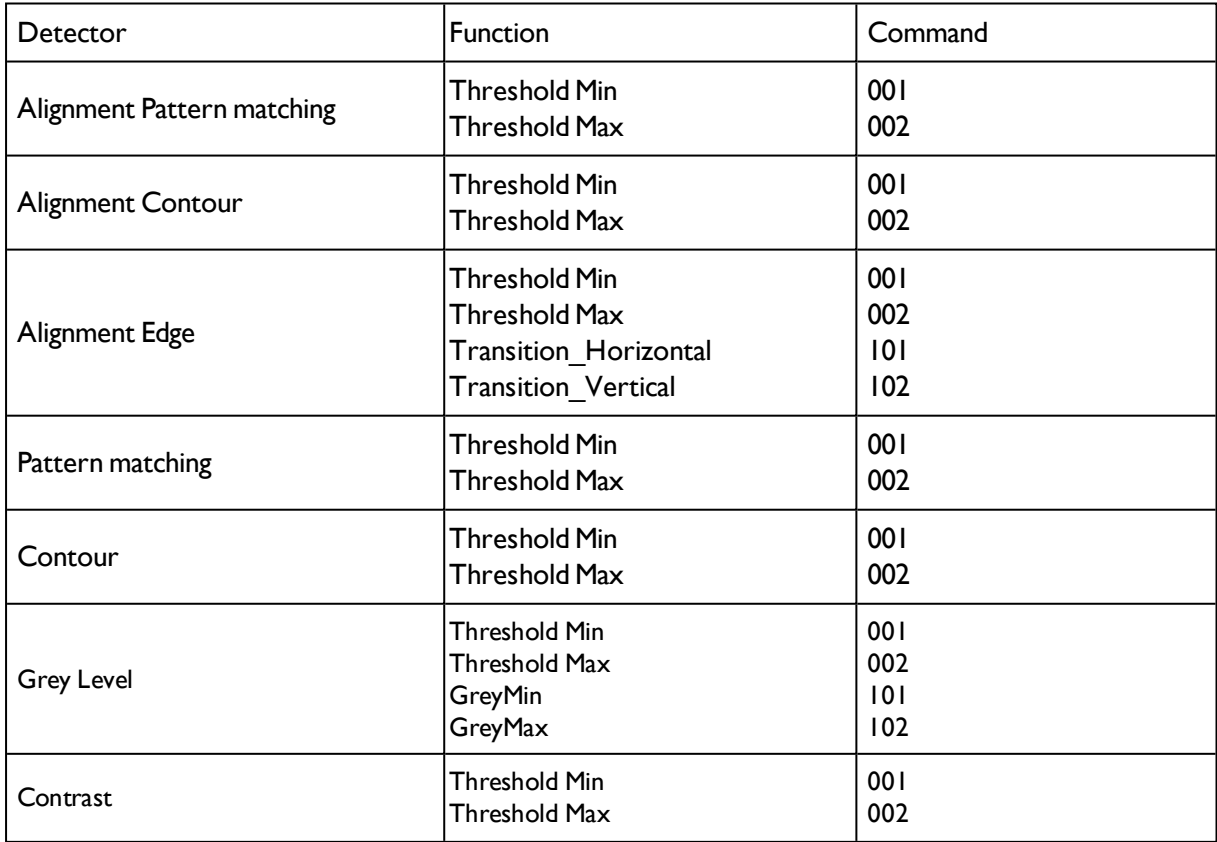

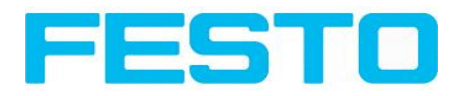

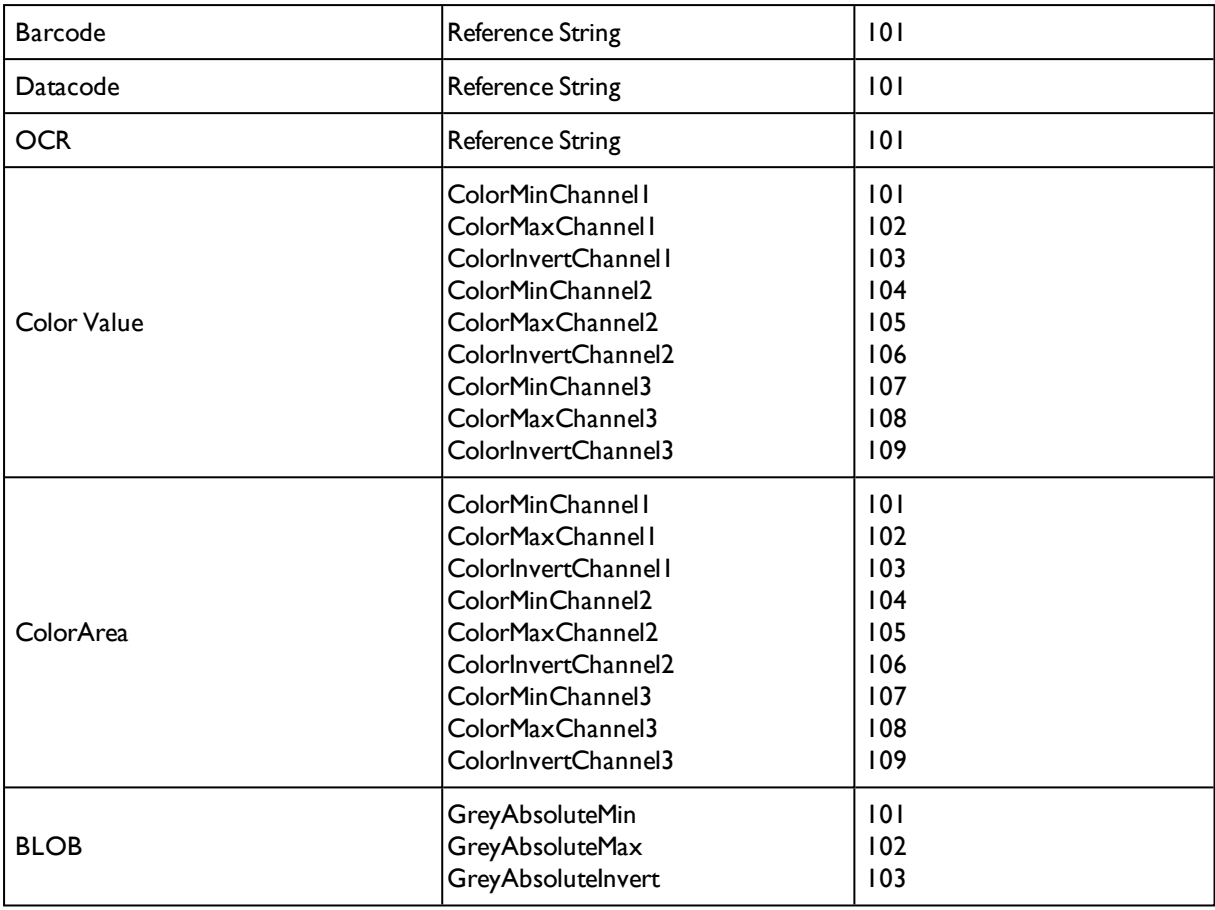

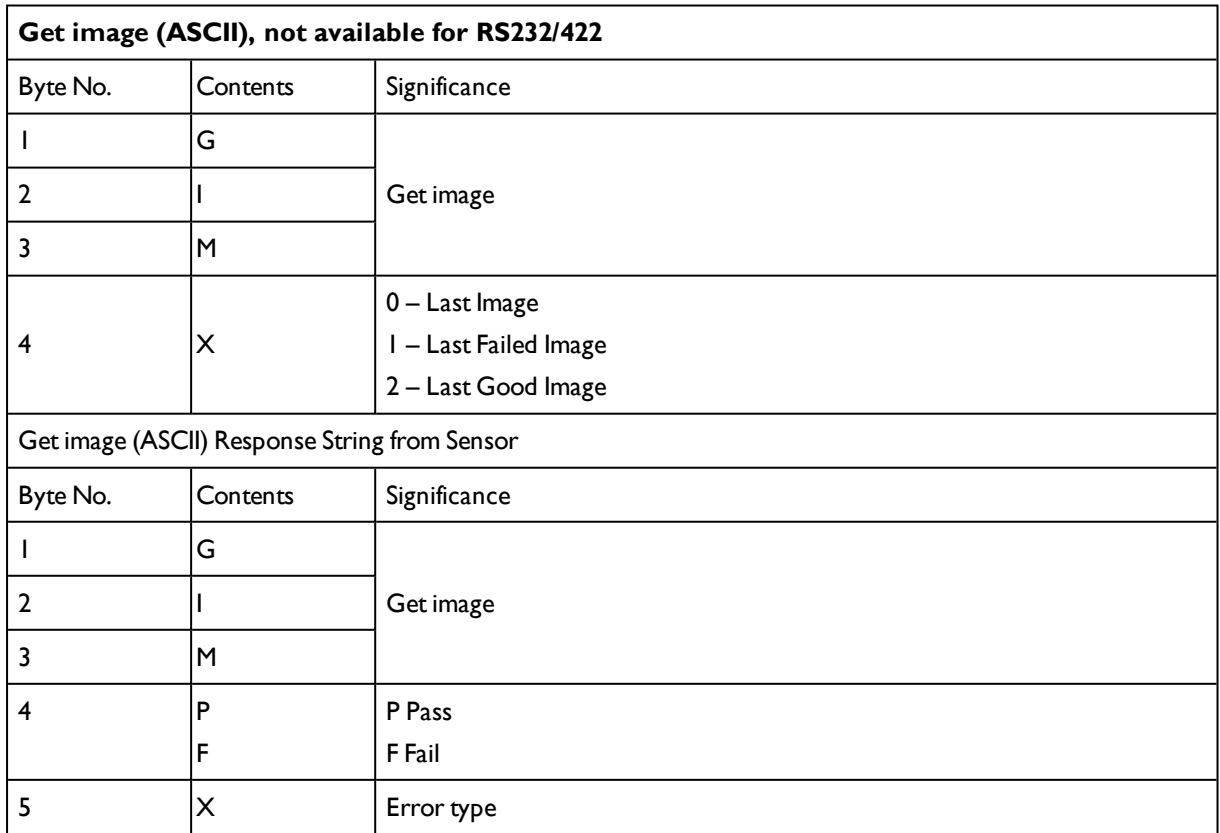

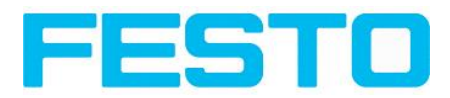

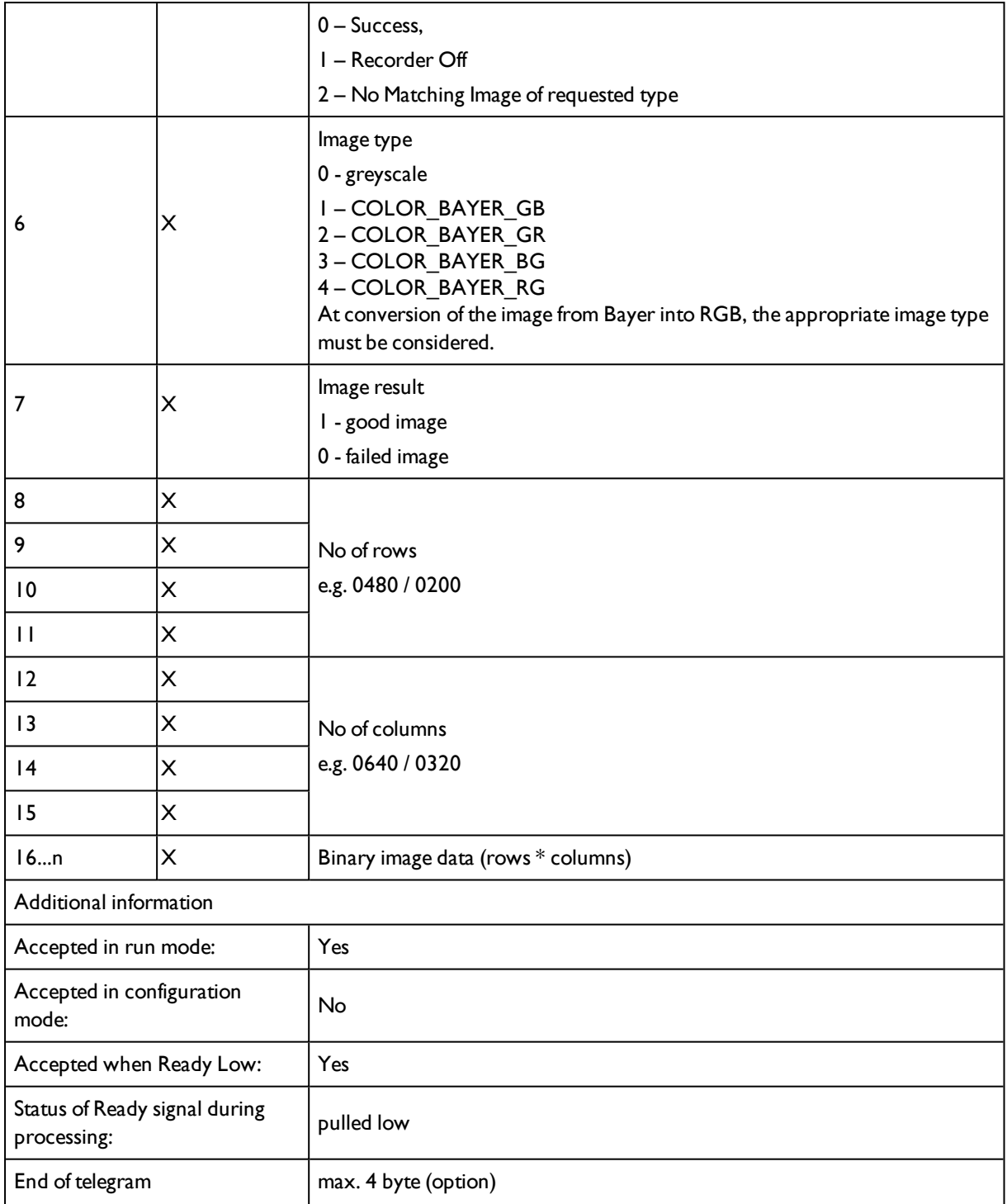

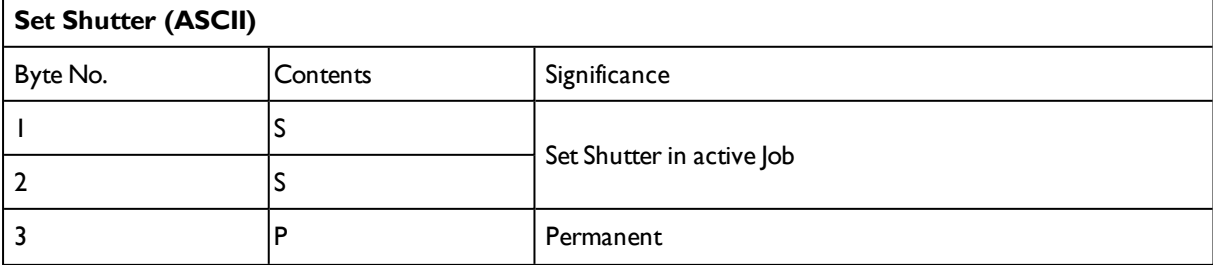
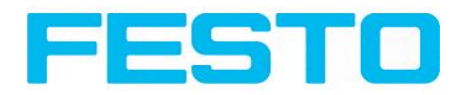

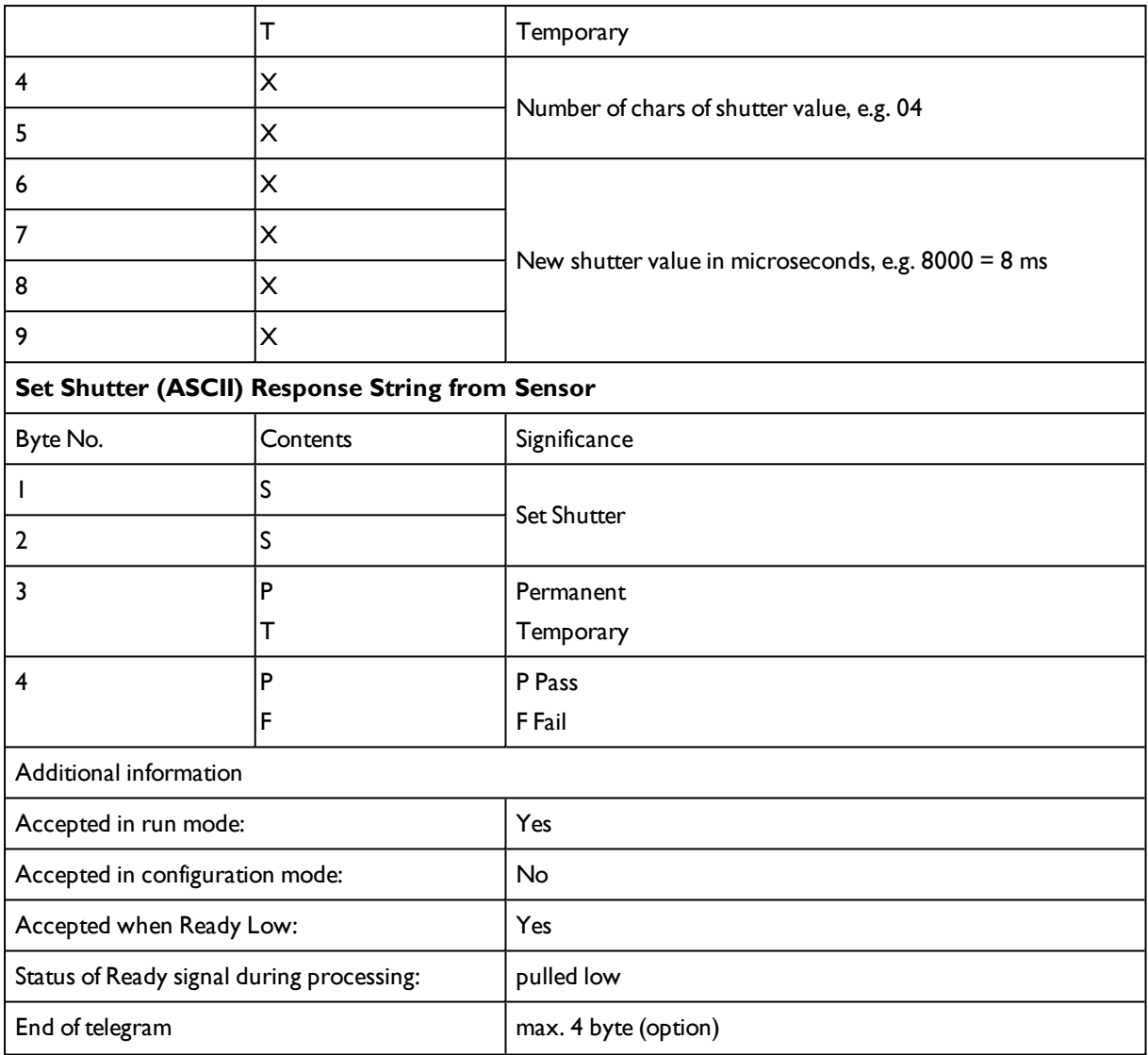

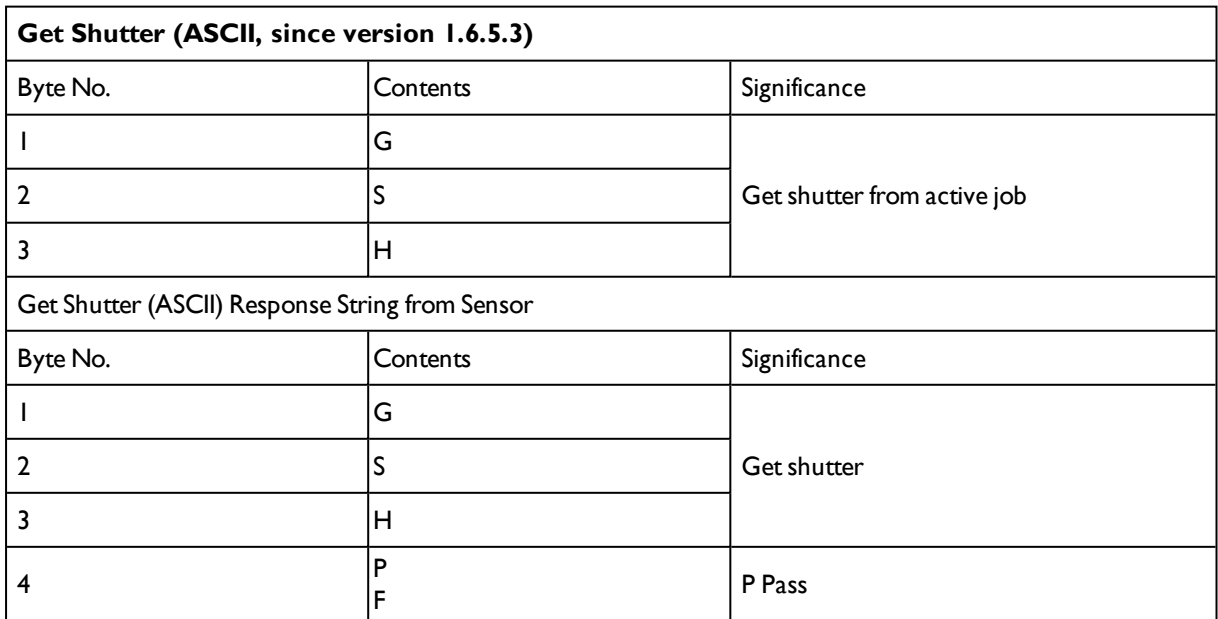

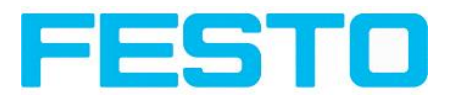

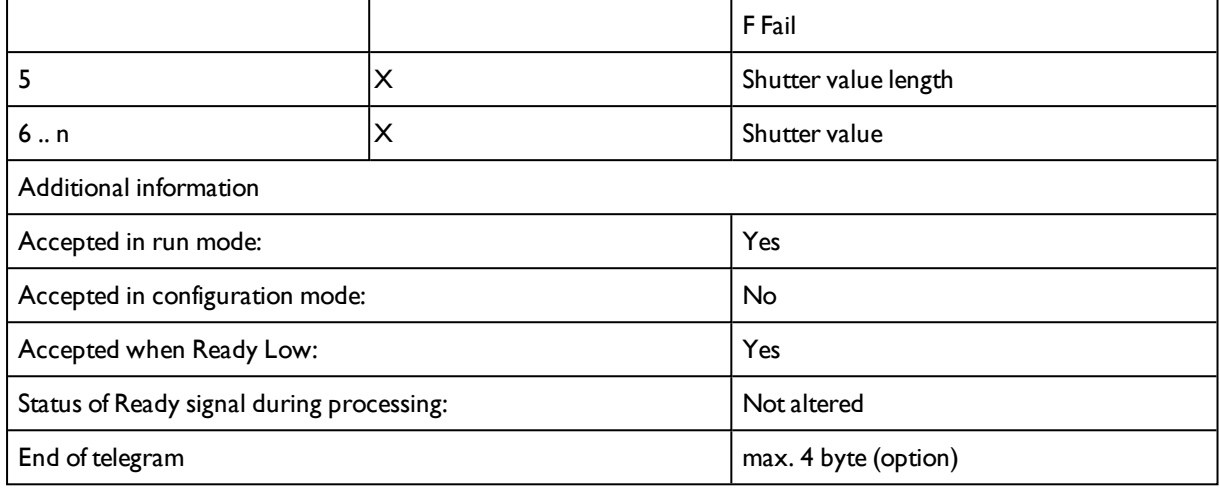

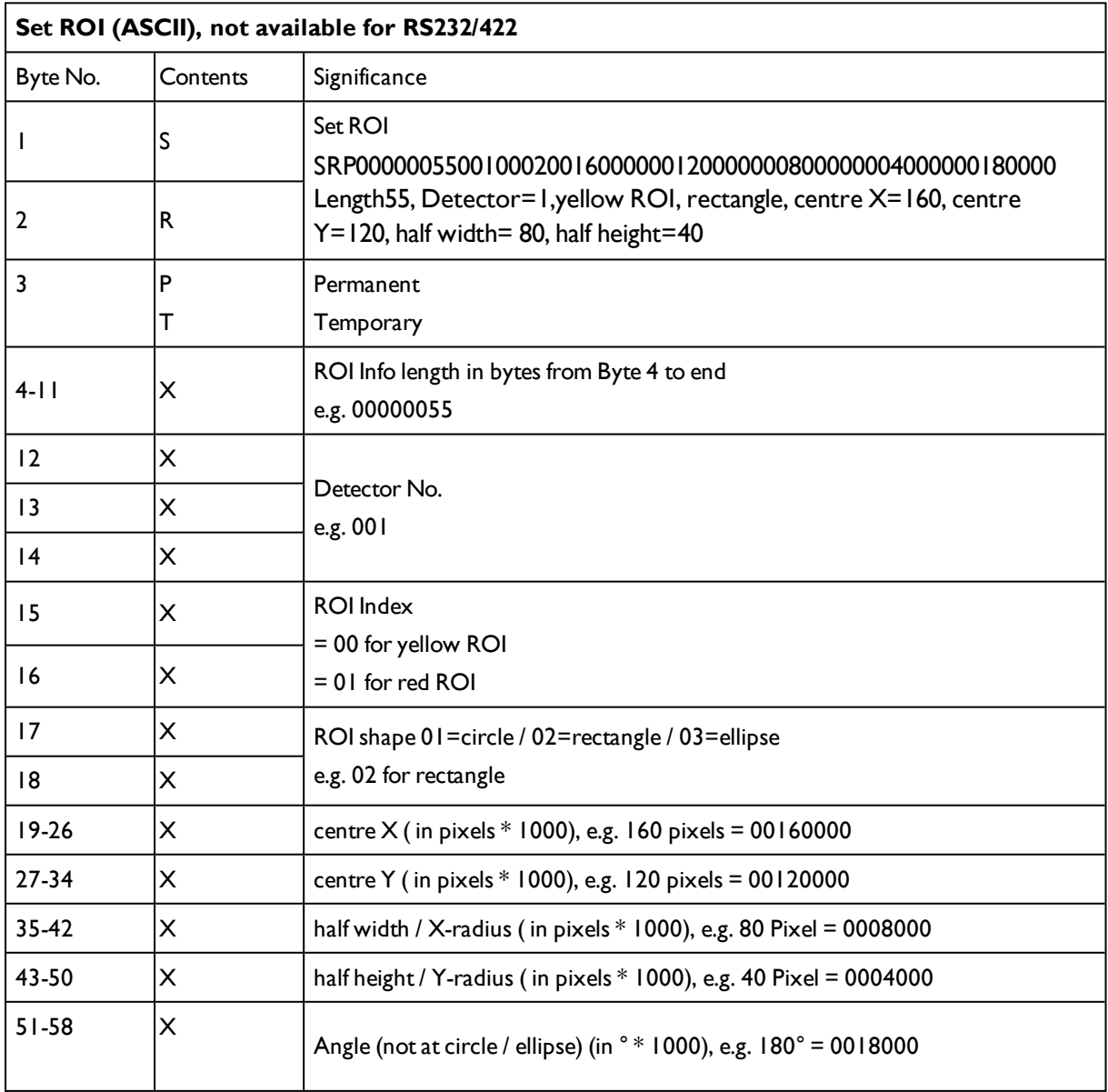

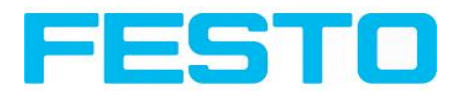

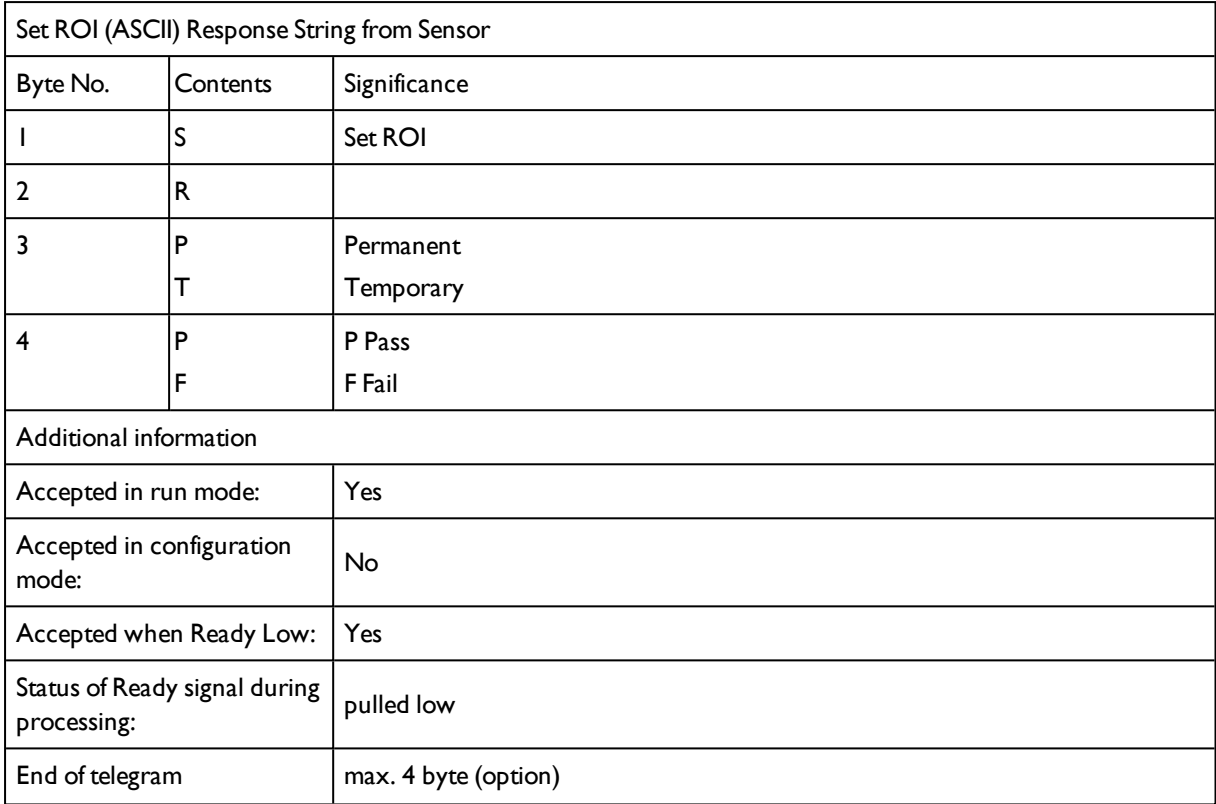

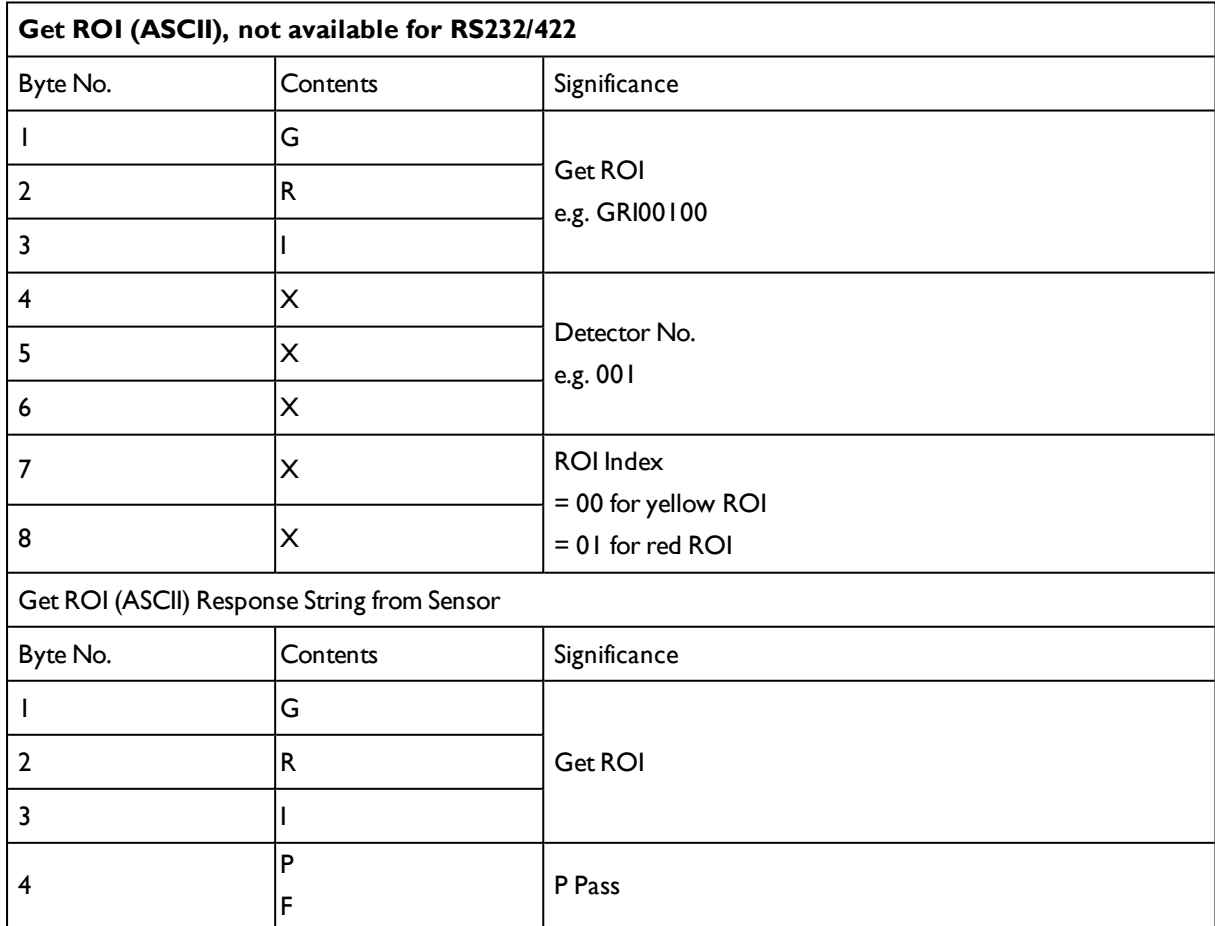

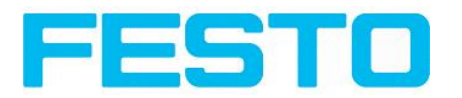

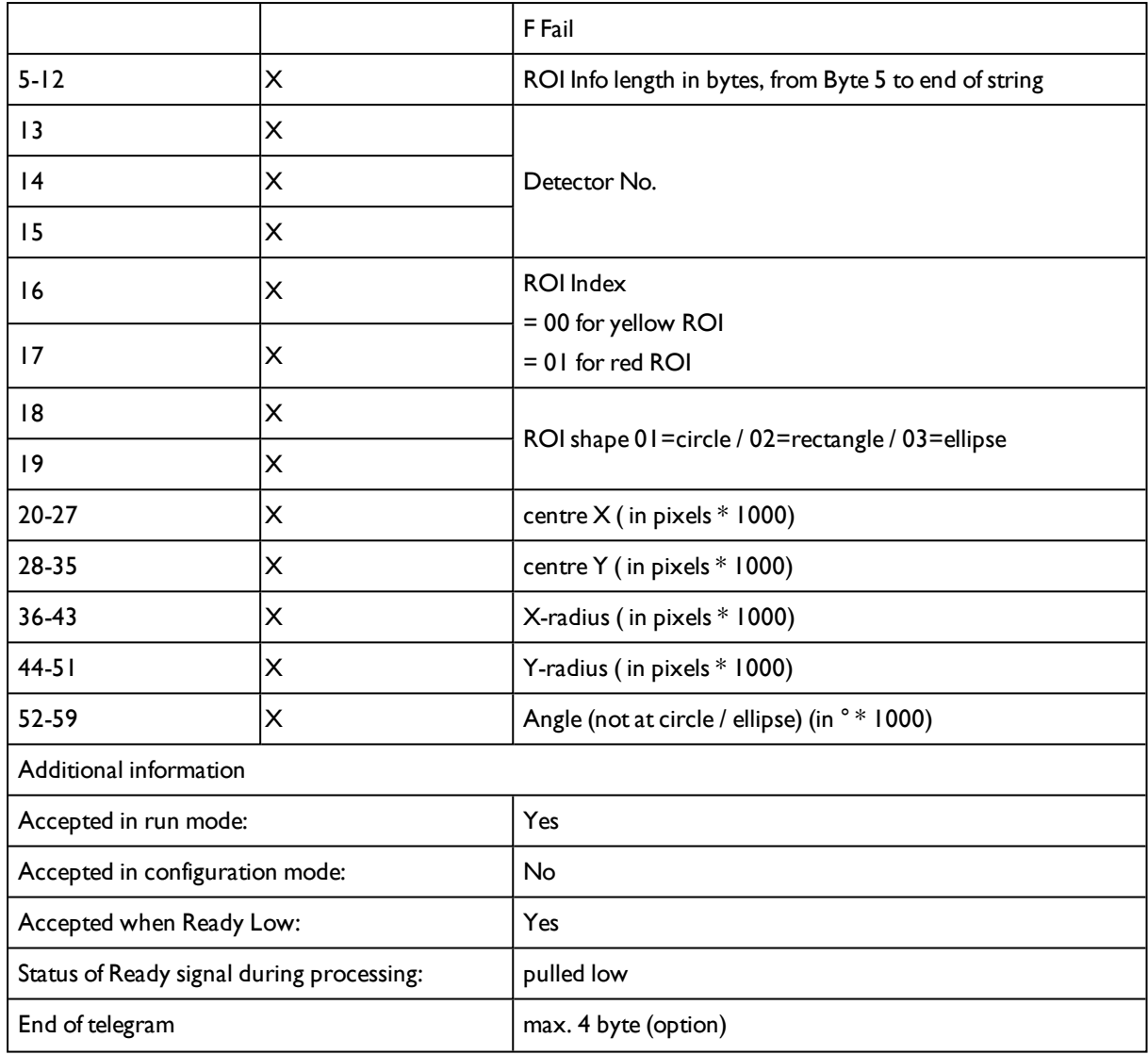

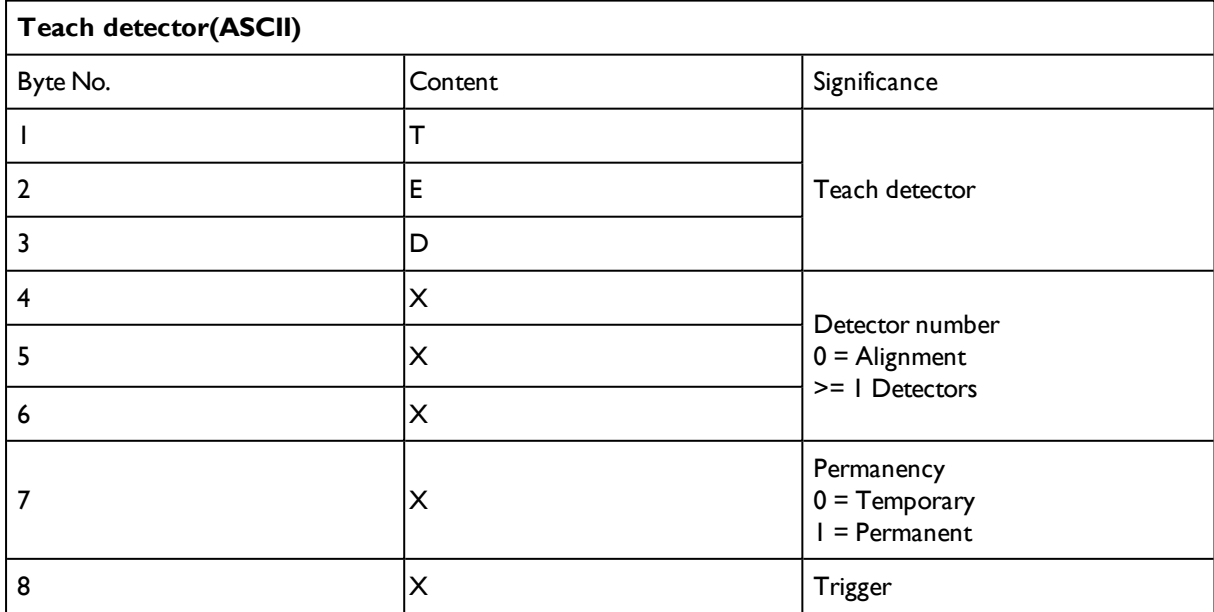

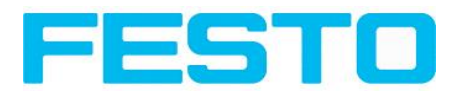

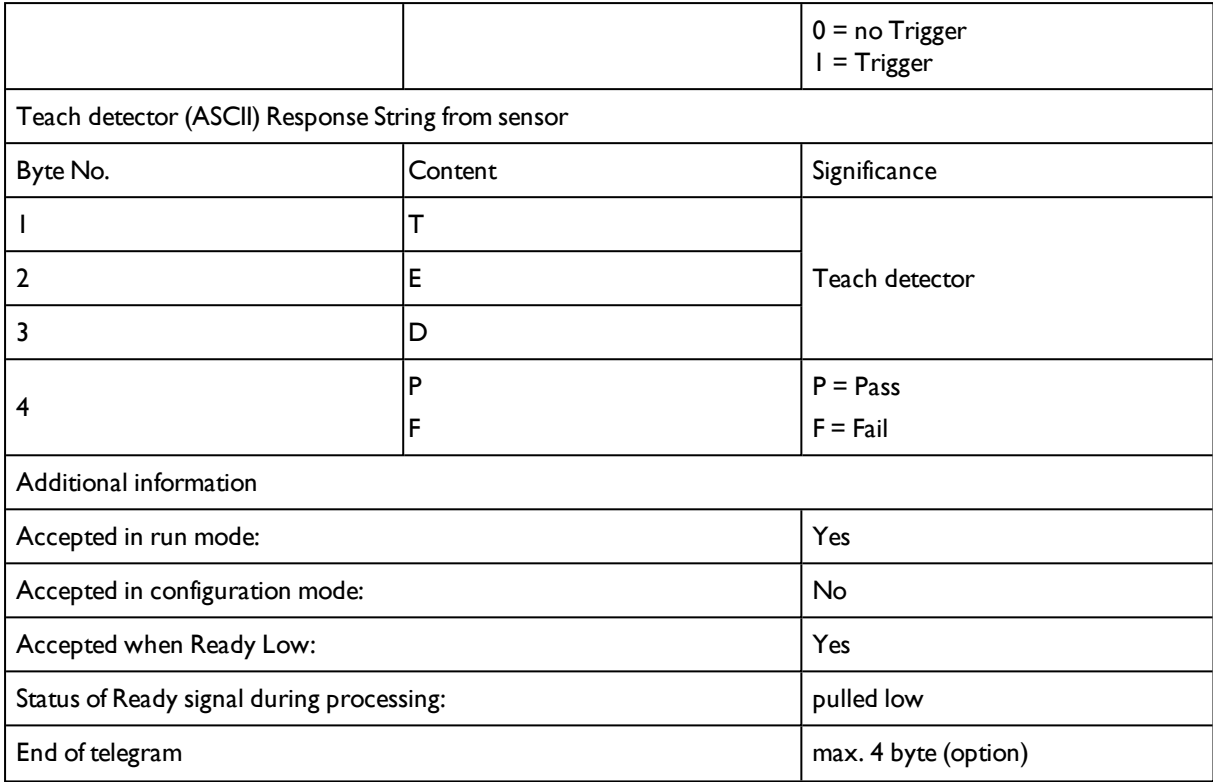

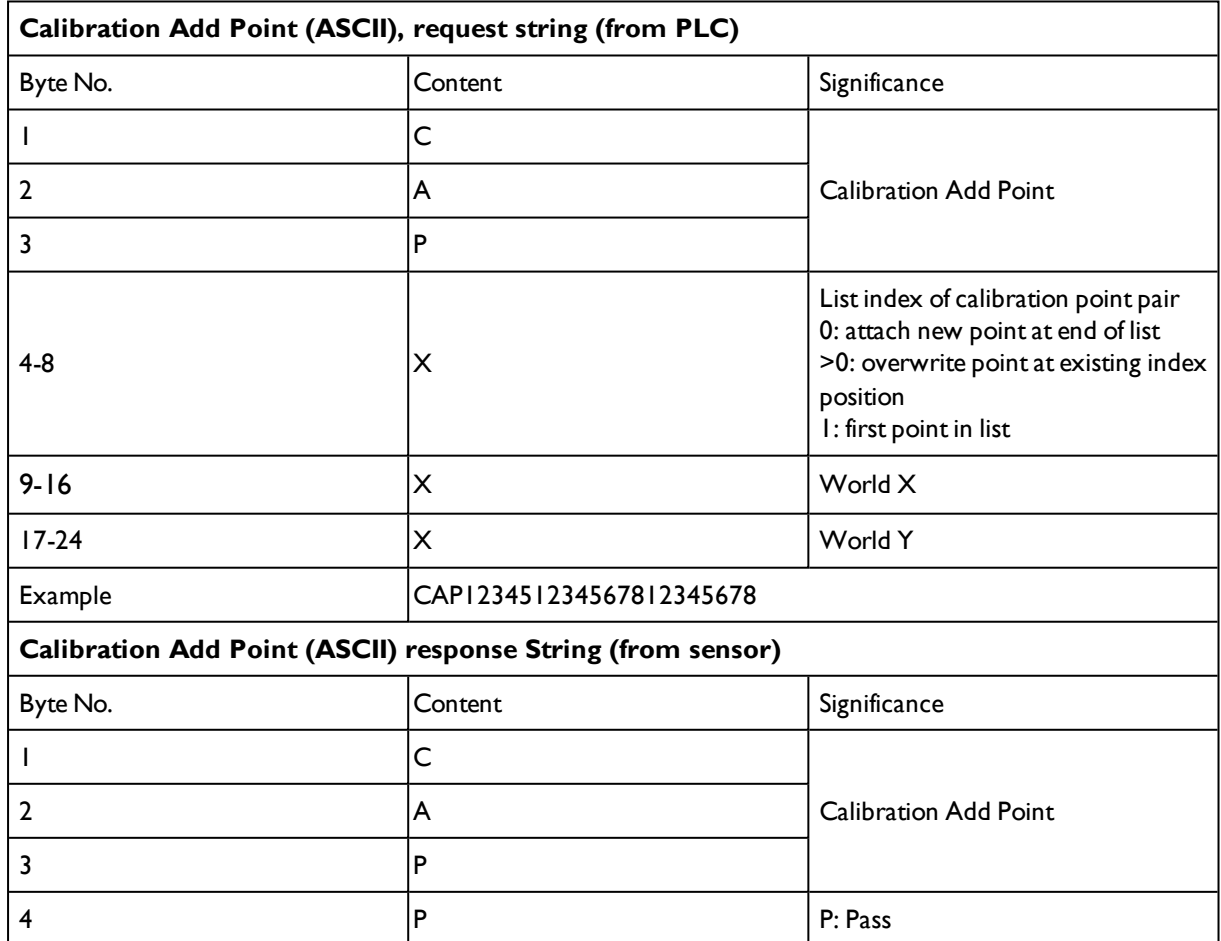

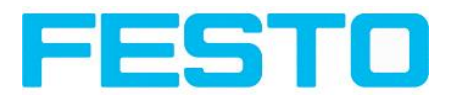

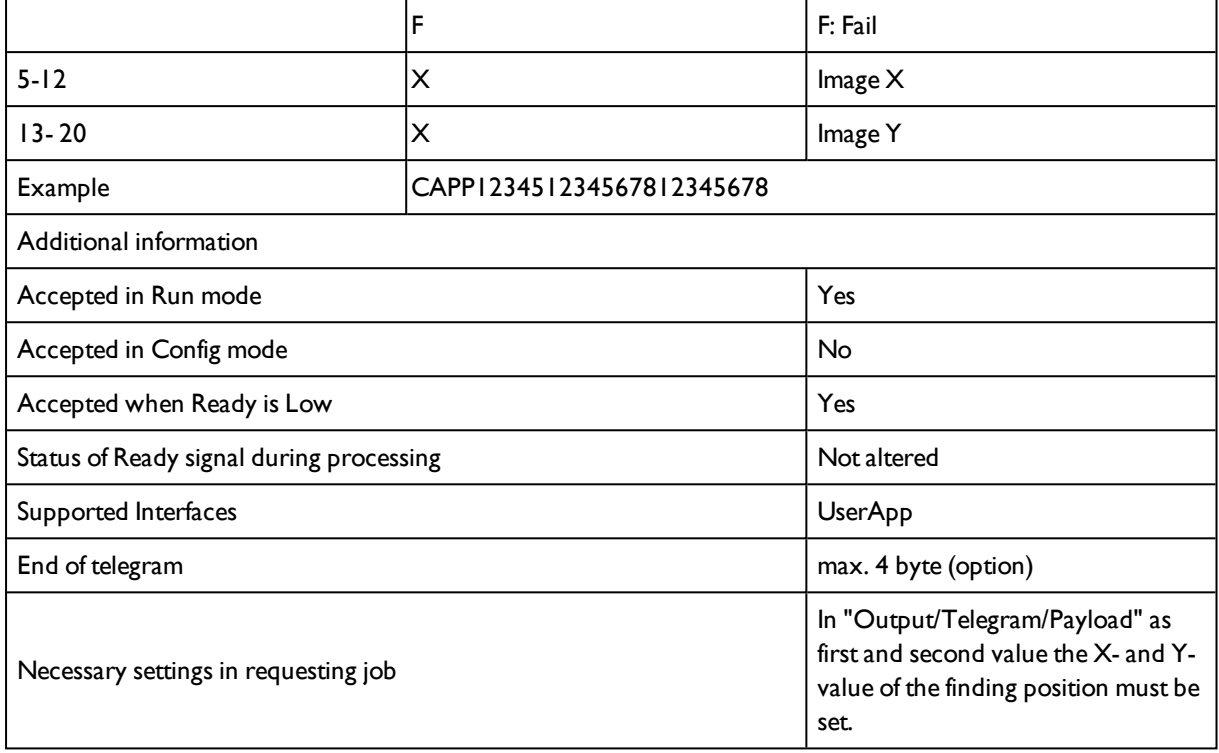

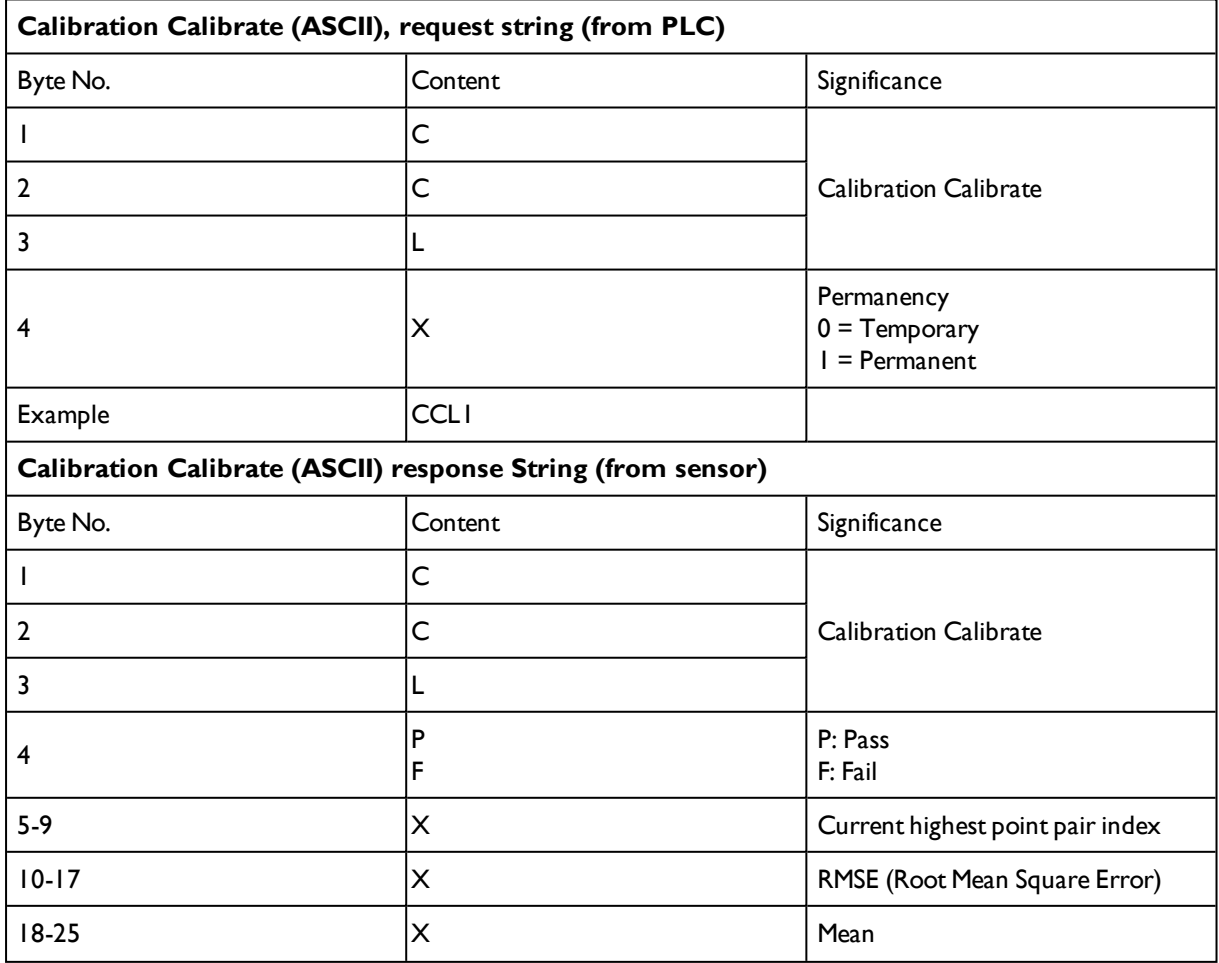

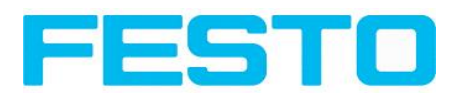

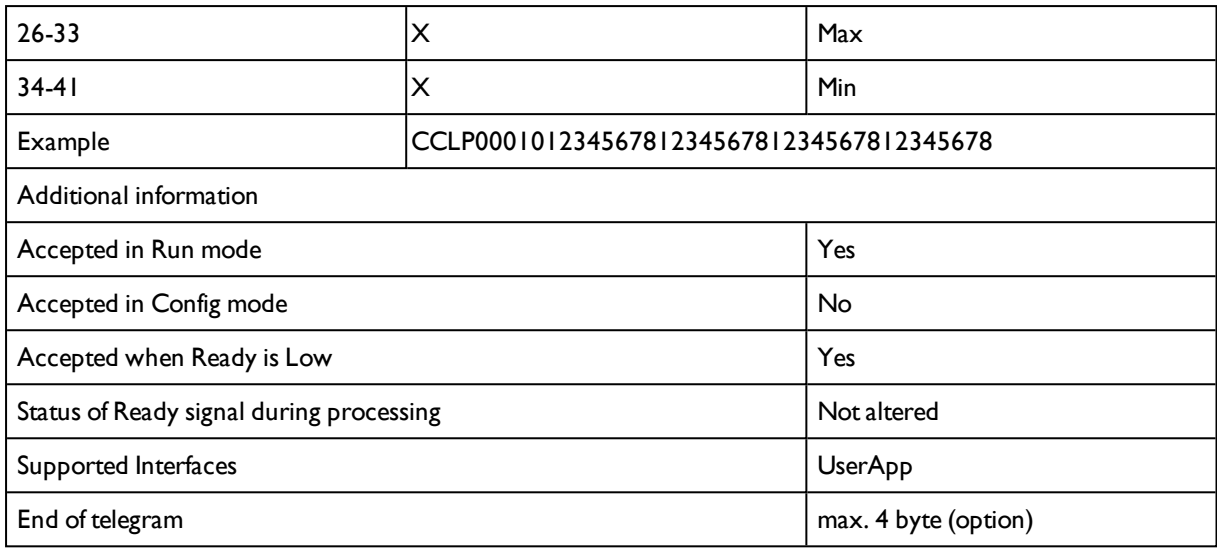

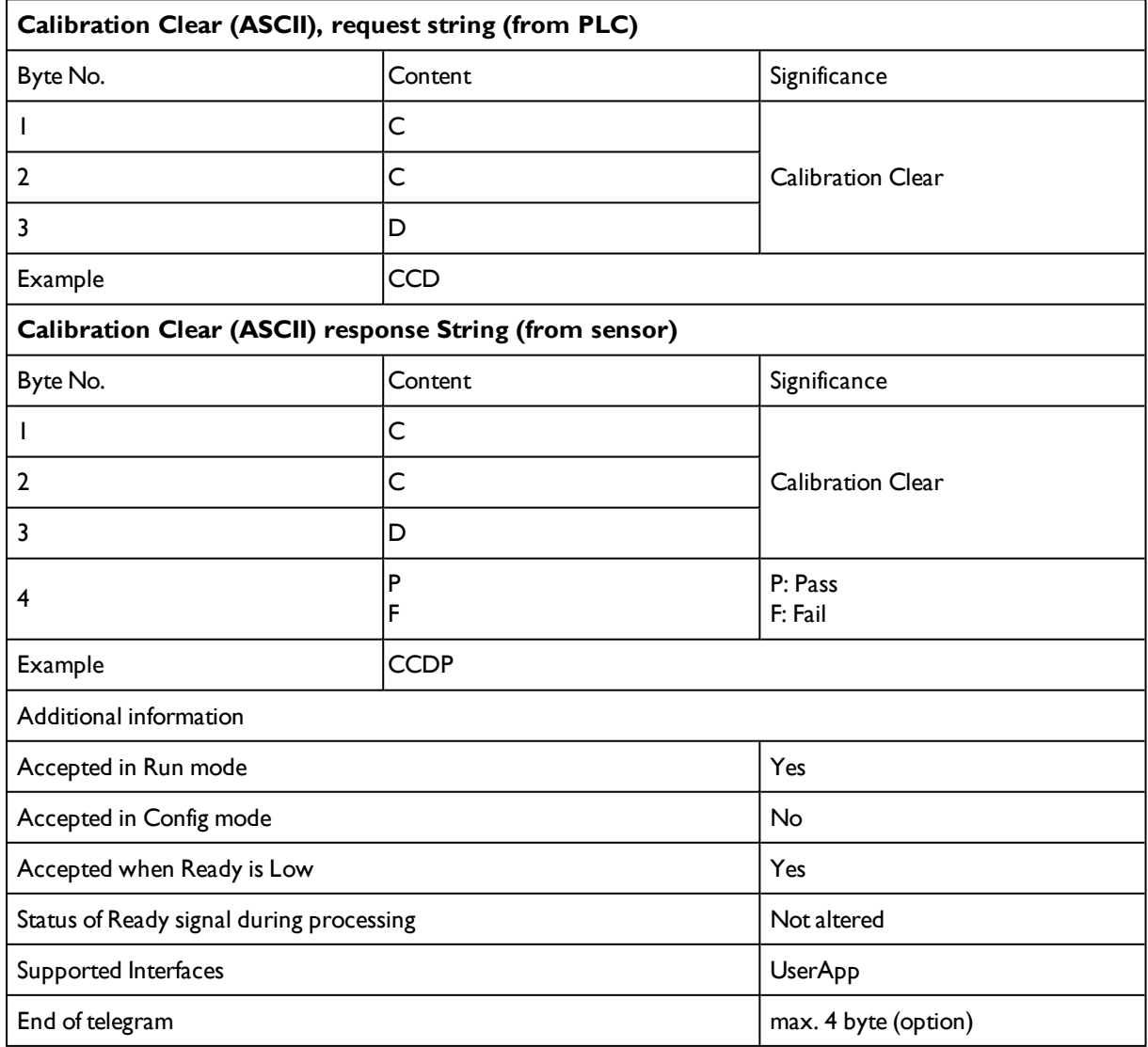

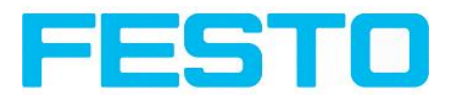

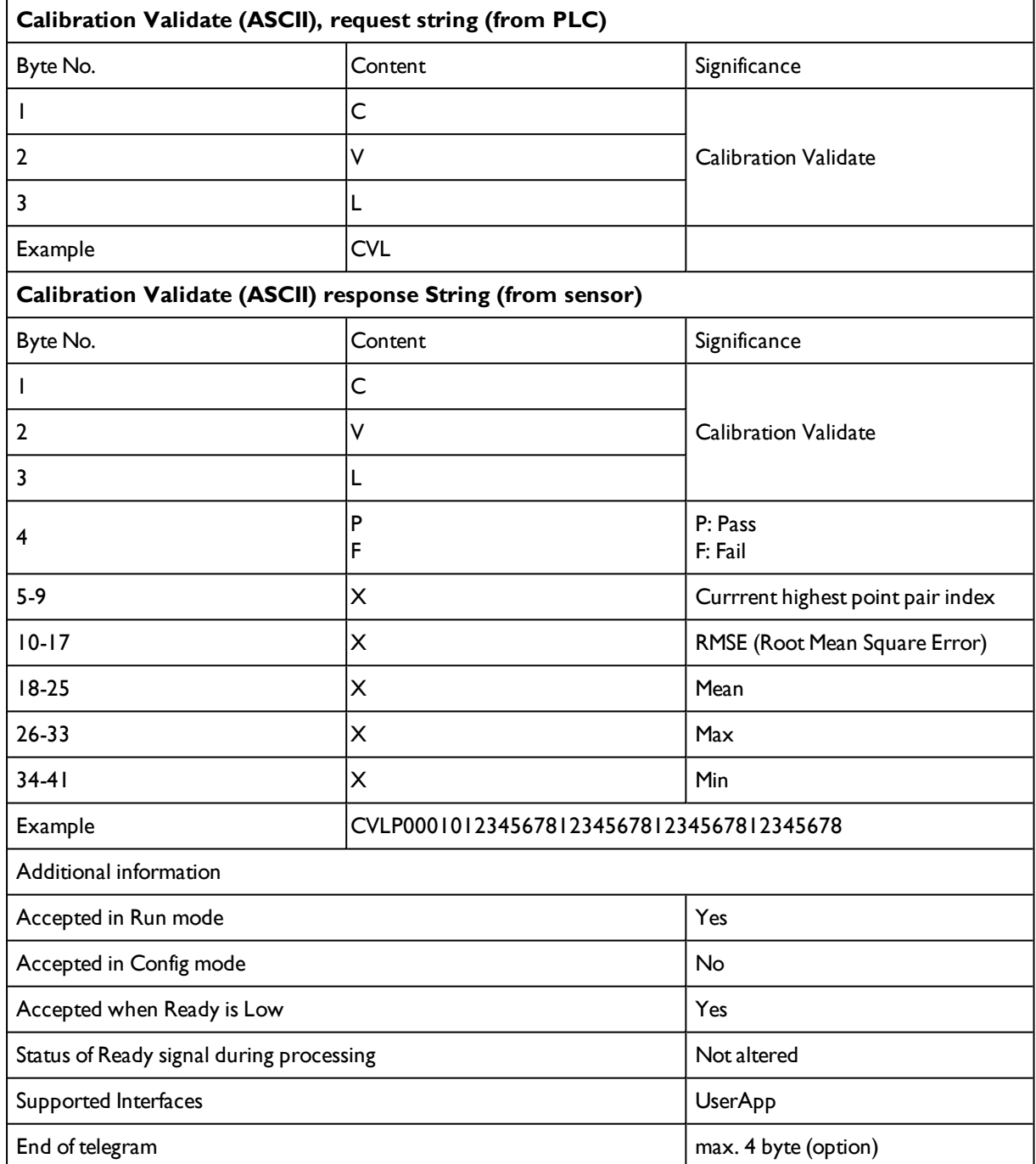

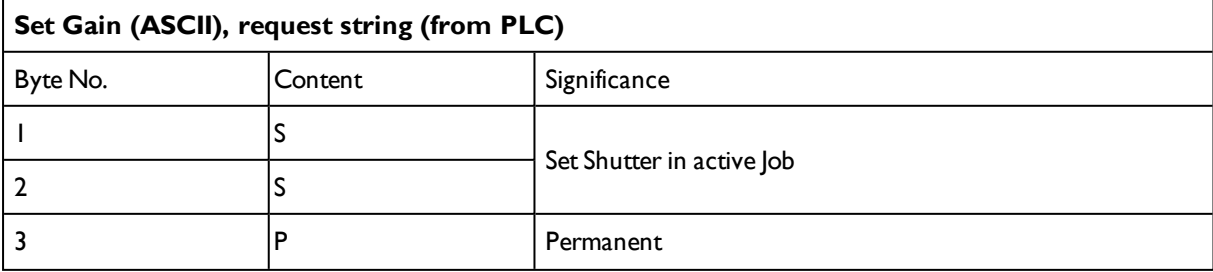

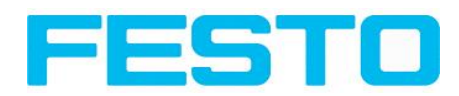

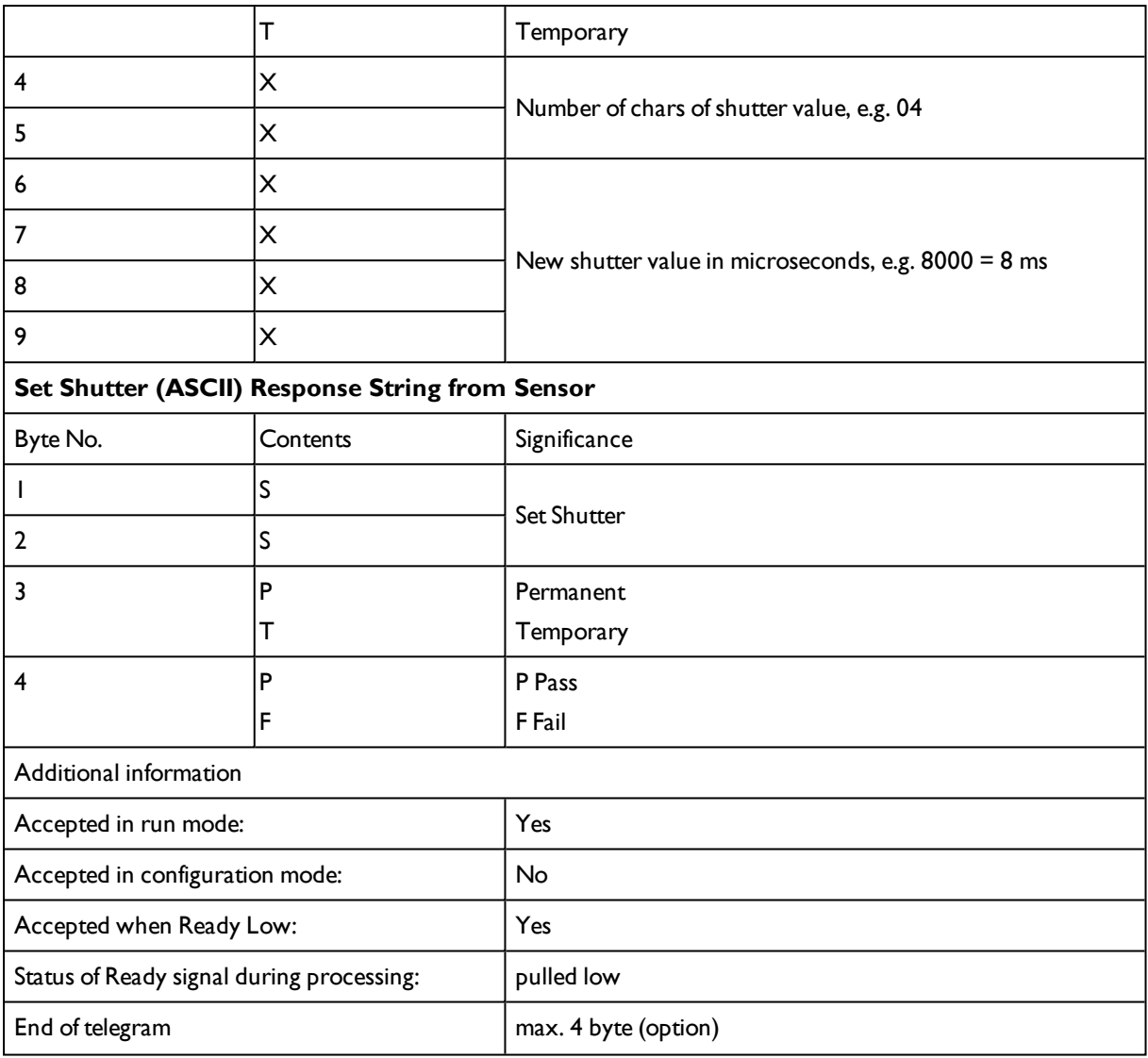

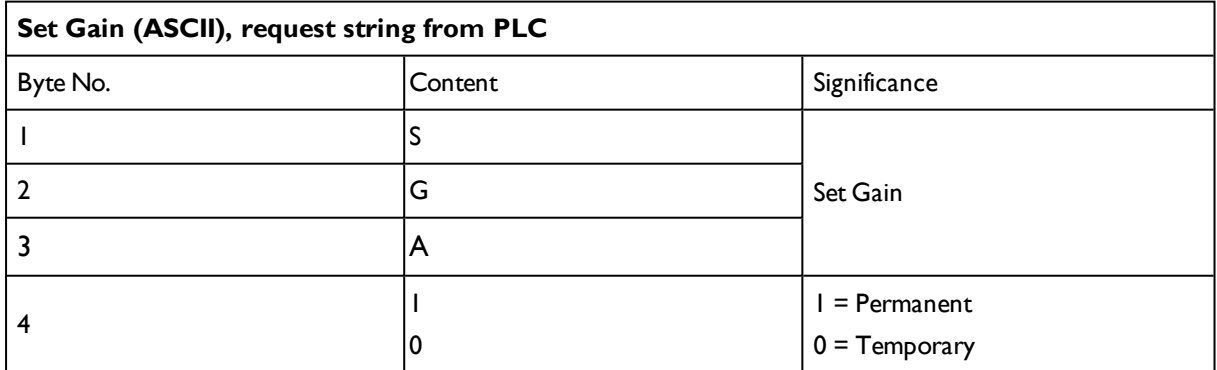

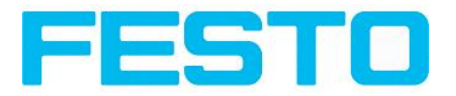

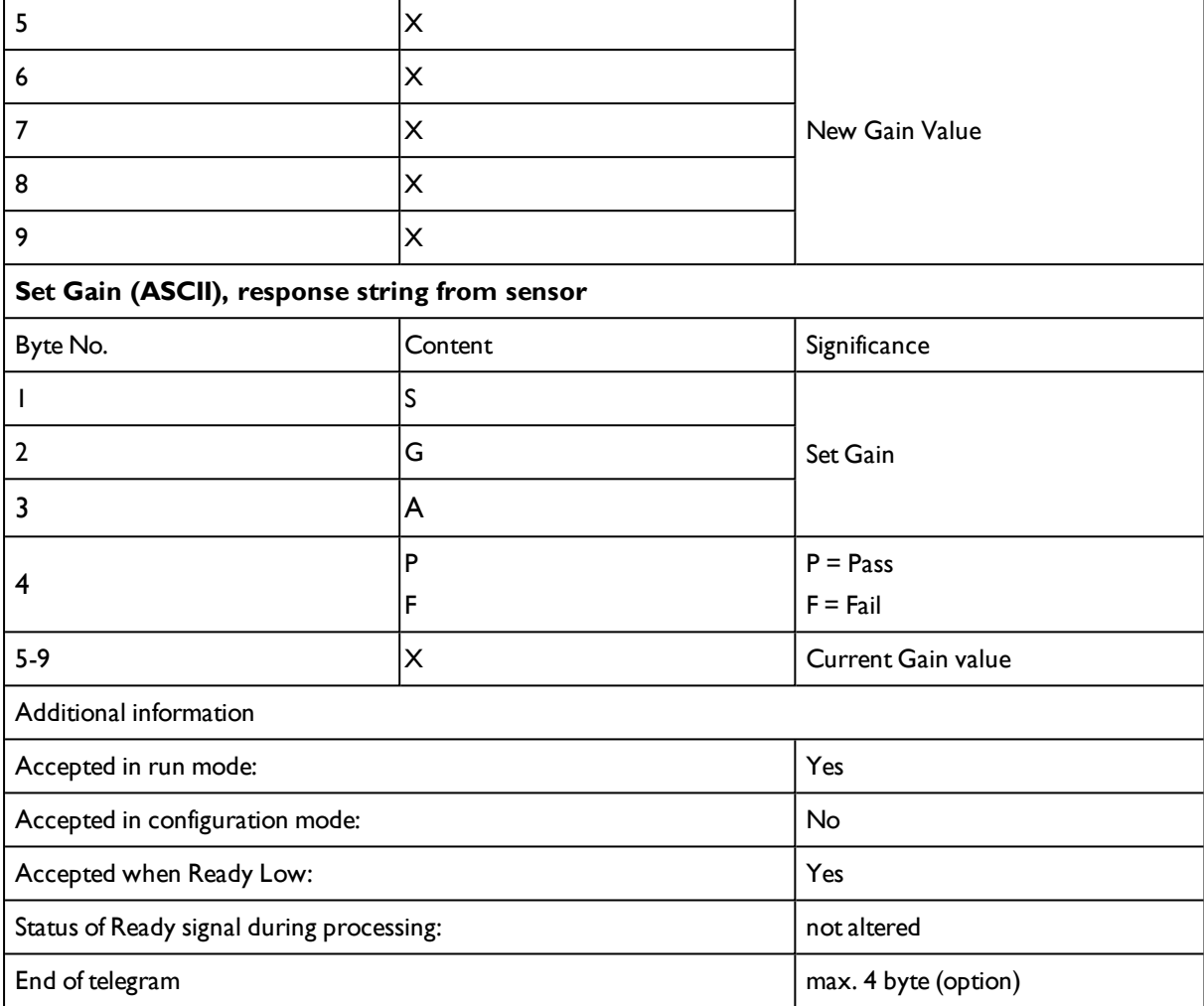

#### **Data output in ASCII**

**Dynamically composed from user settings in the software**

**For detailed informations to the file format see also:** [Telegram,](#page-188-0) Data output (Page 189)

# **<START> (((<OPTIONAL FIELDS> <SEPARATOR> <PAYLOAD>))) <CHKSUM> <TRAILER>**

**Output data (ASCII), dynamically composed from user settings in the software**

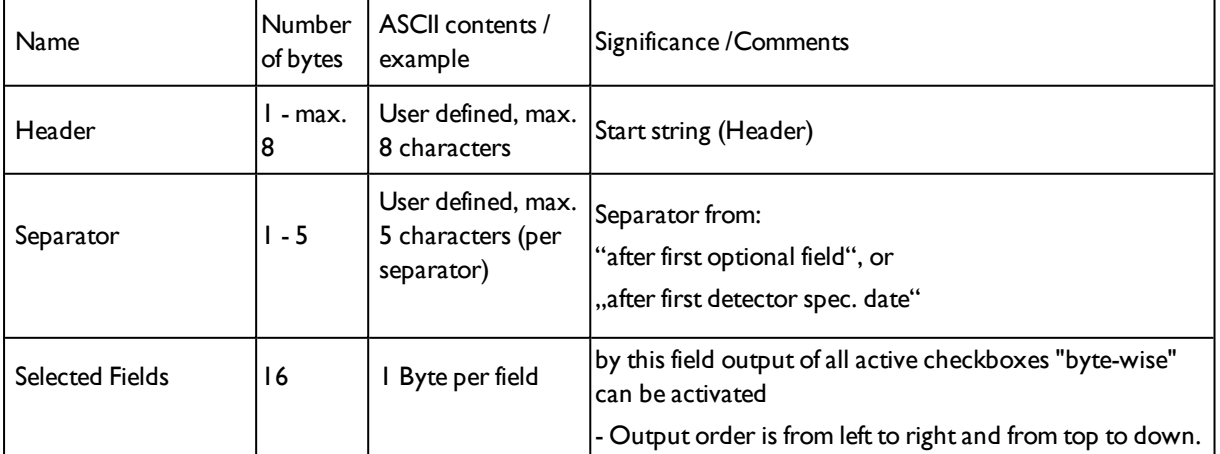

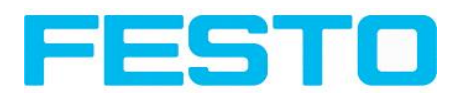

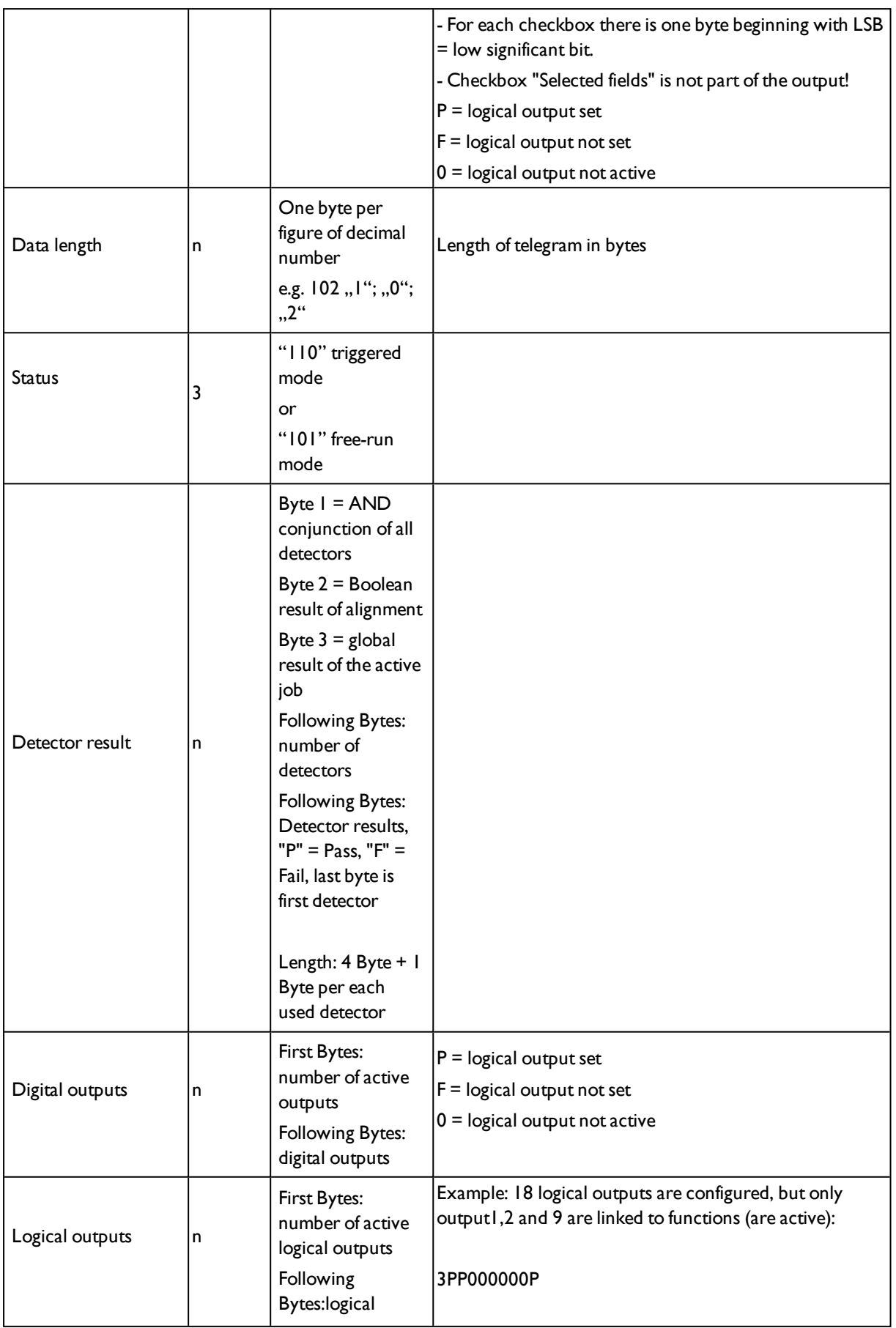

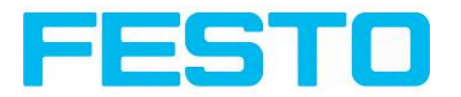

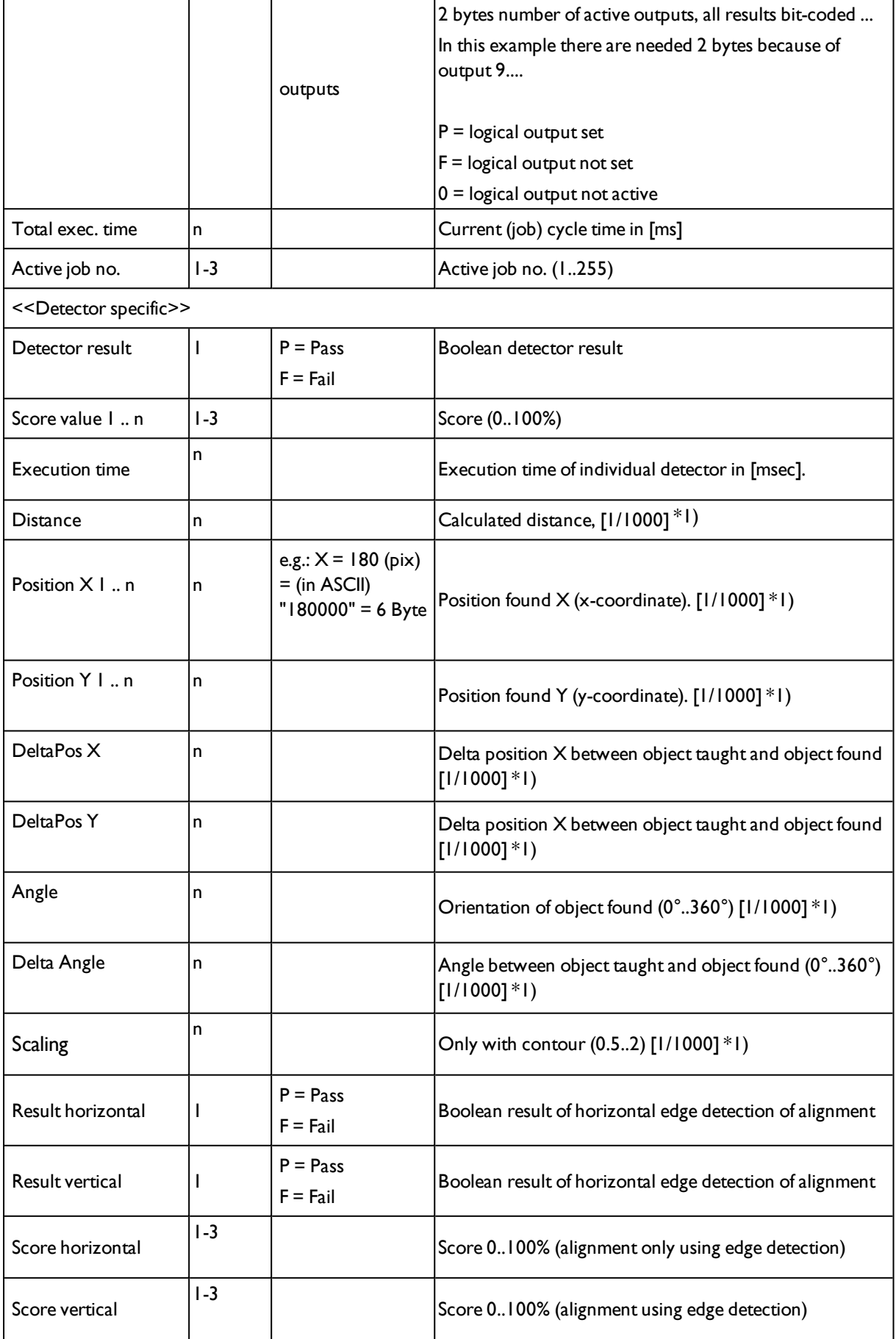

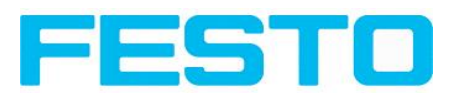

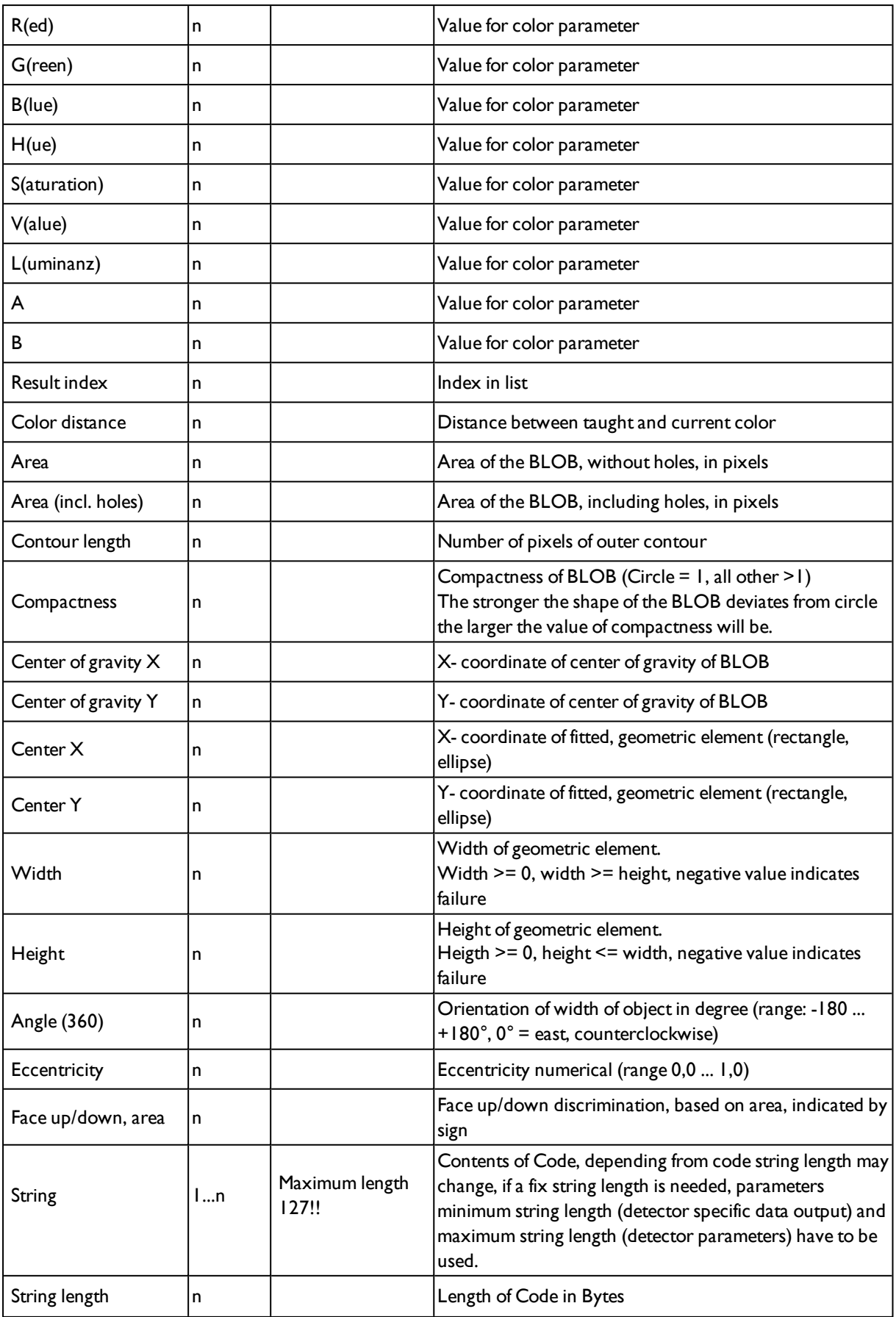

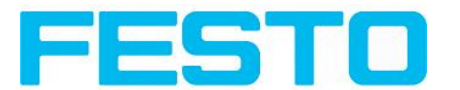

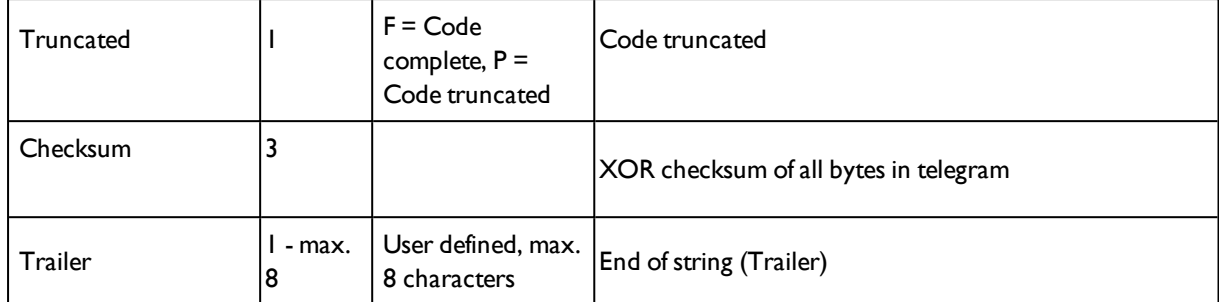

\*1) All detector-specific data with decimal places are transmitted as whole numbers (multiplied by 1000) and must therefore be divided by 1000 after receipt of data.

# **8.1.2 Serial communication BINARY**

#### **Data format of commands and data output**

#### **Communication settings**

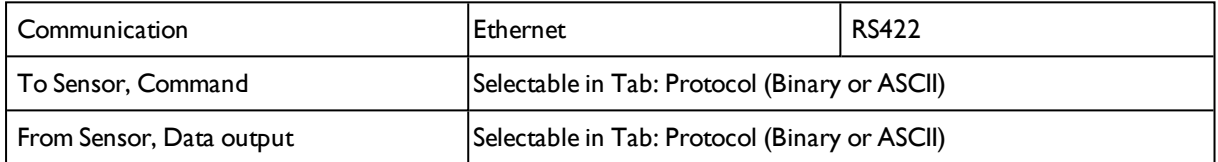

#### **Commands to sensor in BINARY**

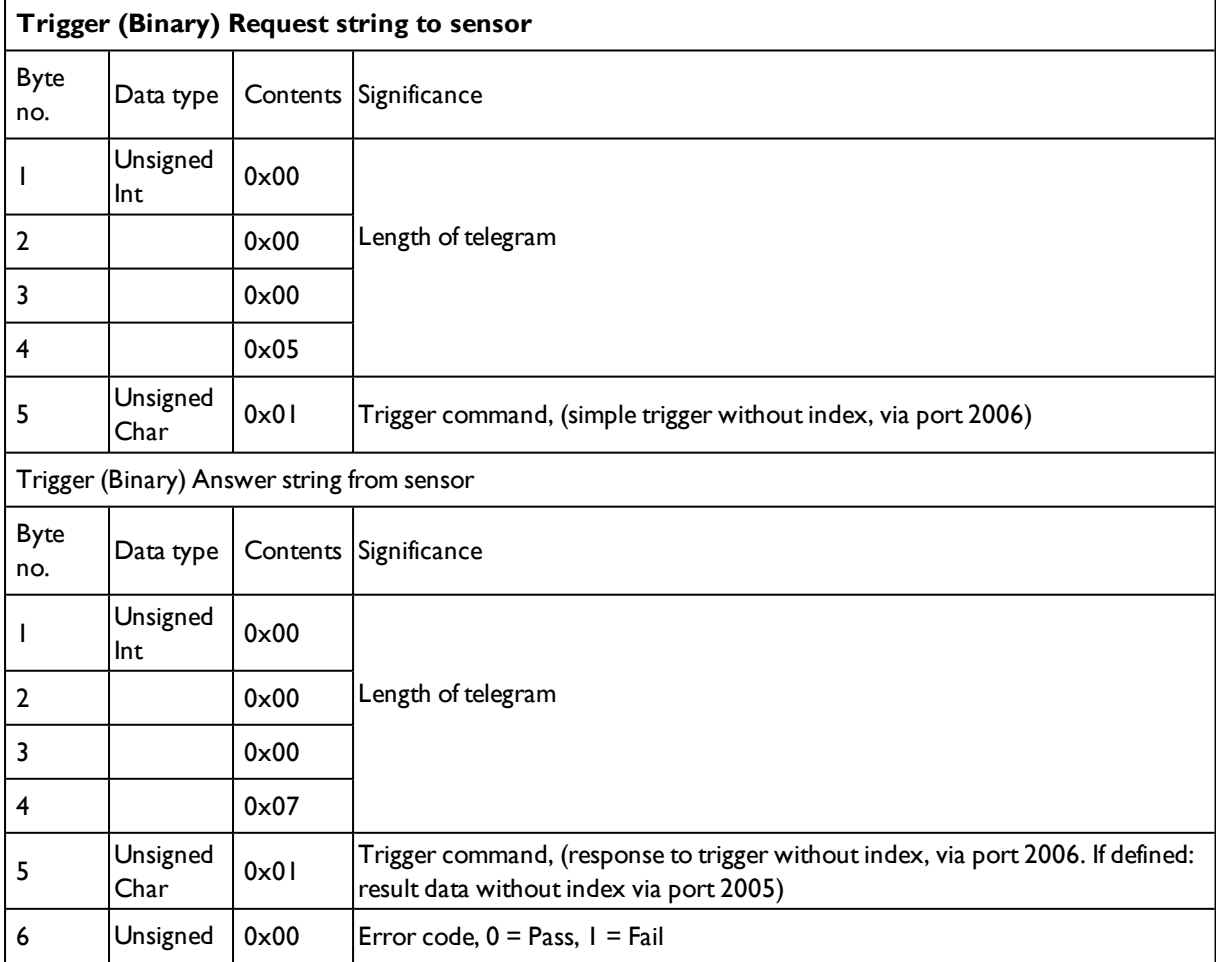

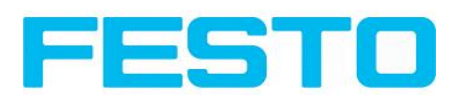

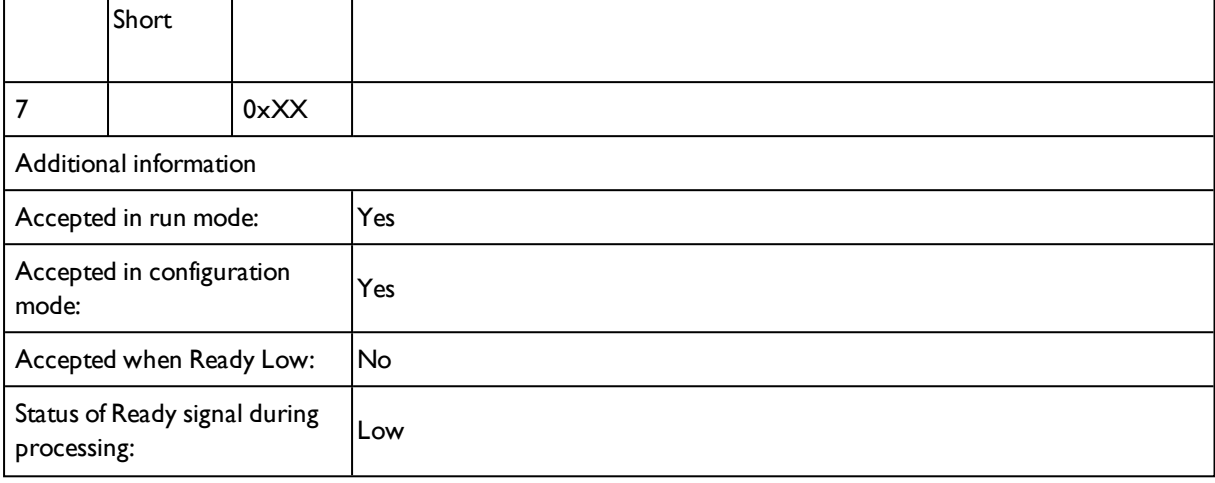

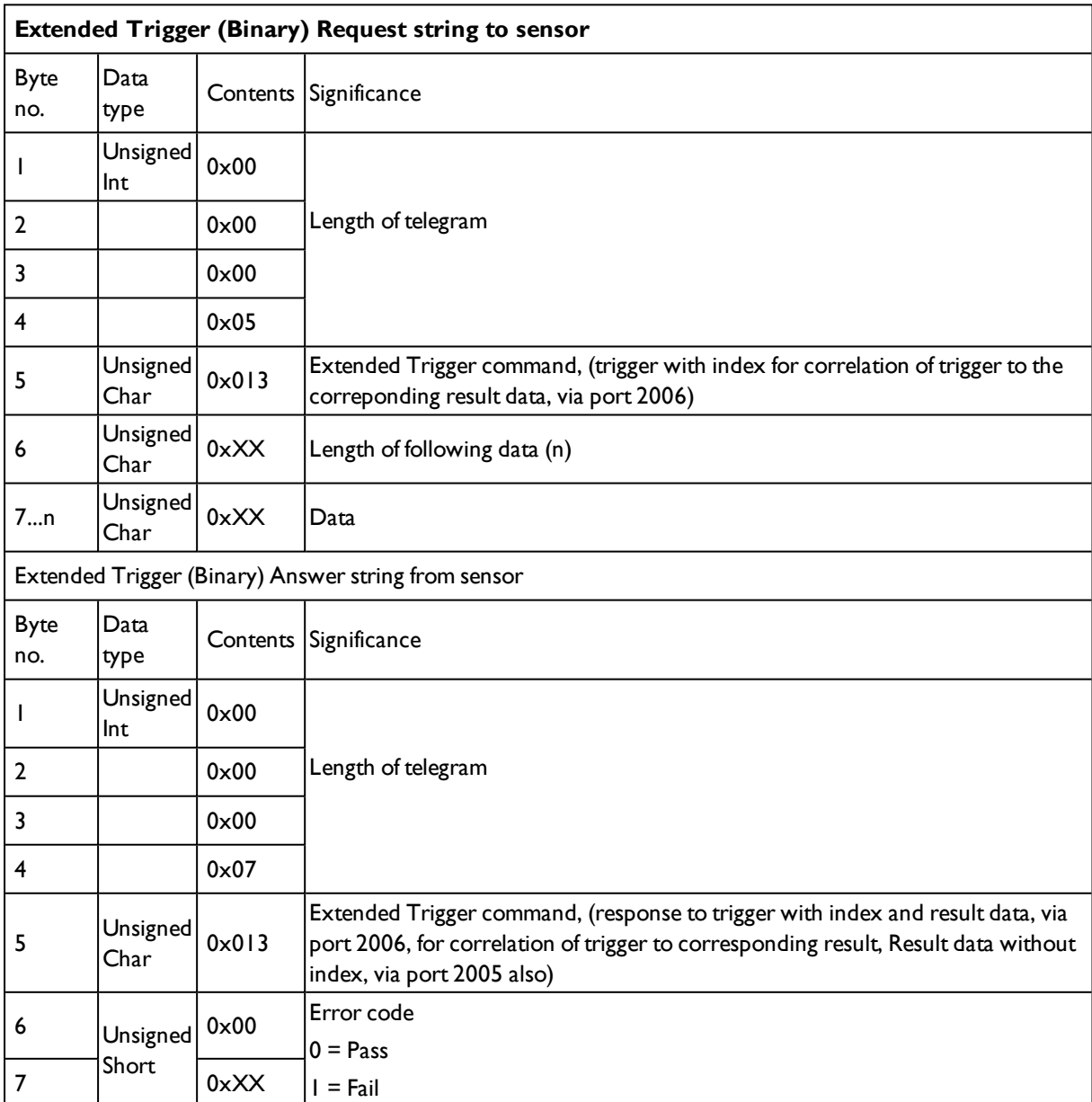

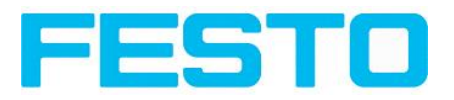

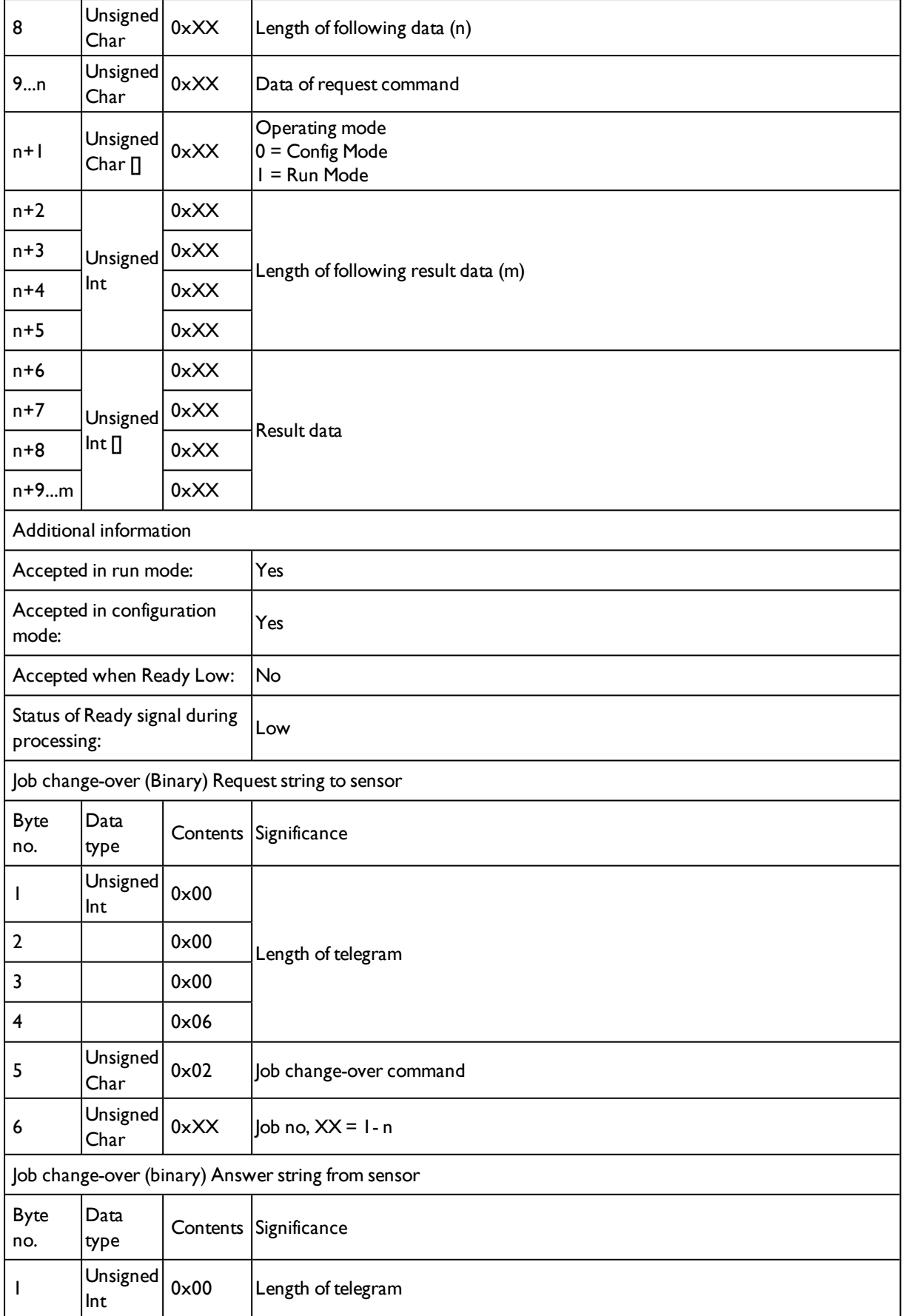

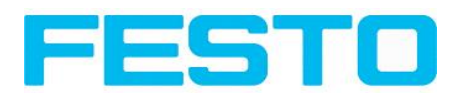

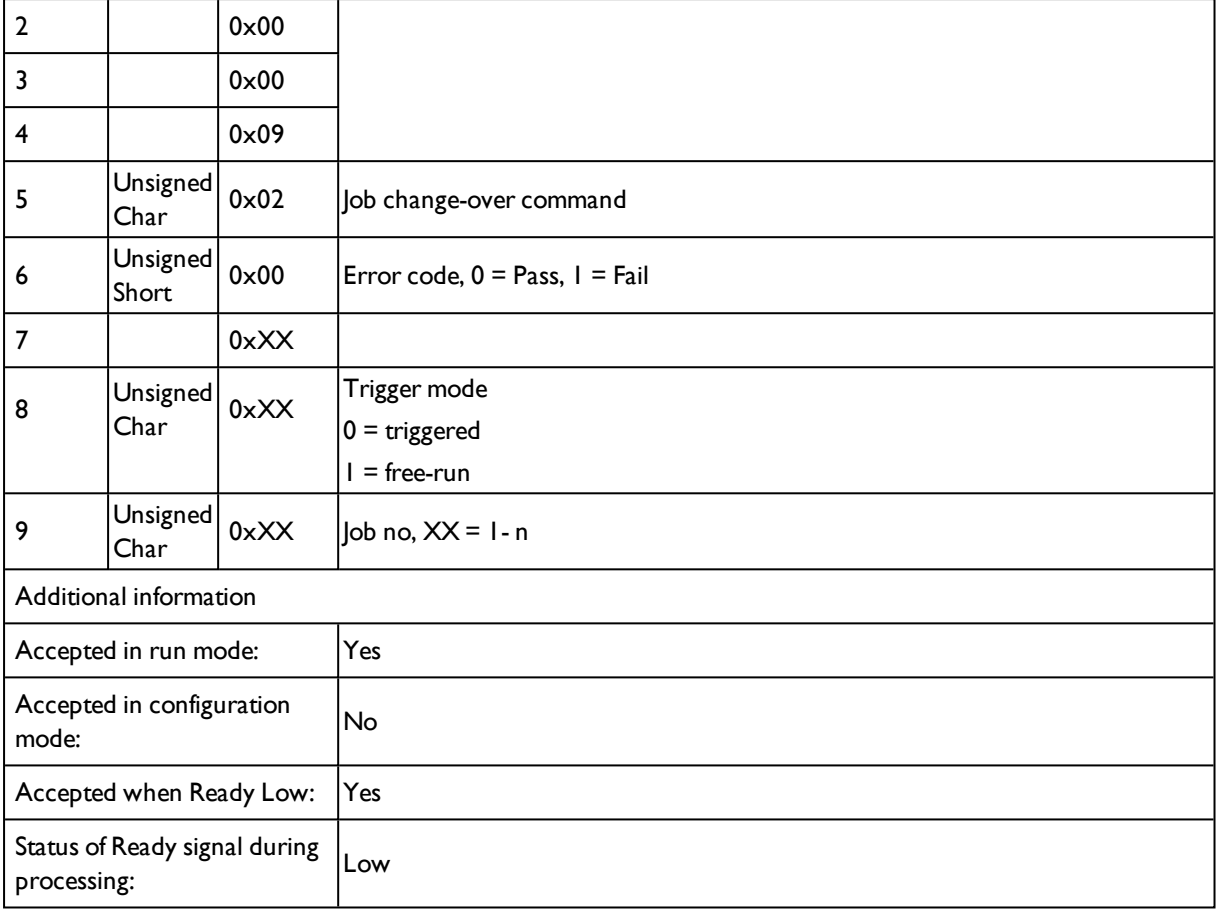

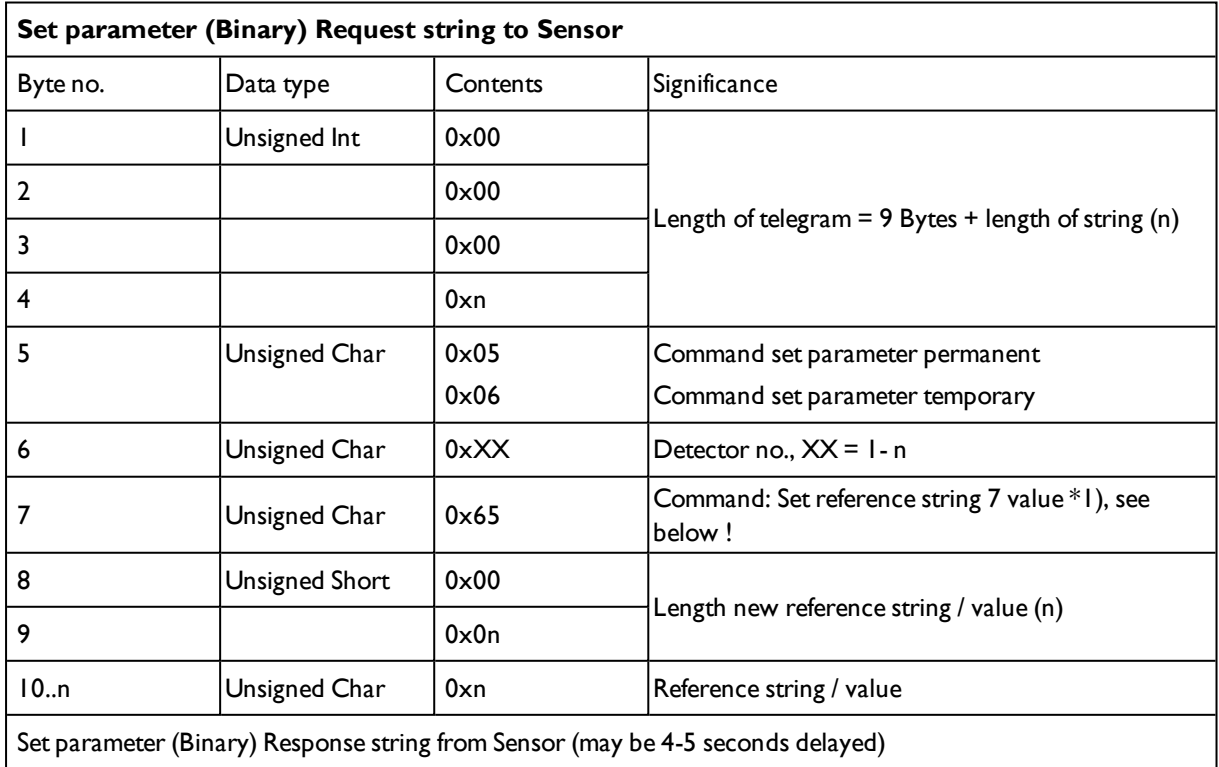

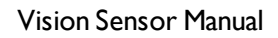

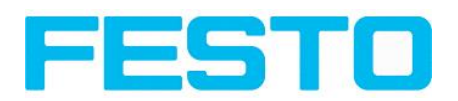

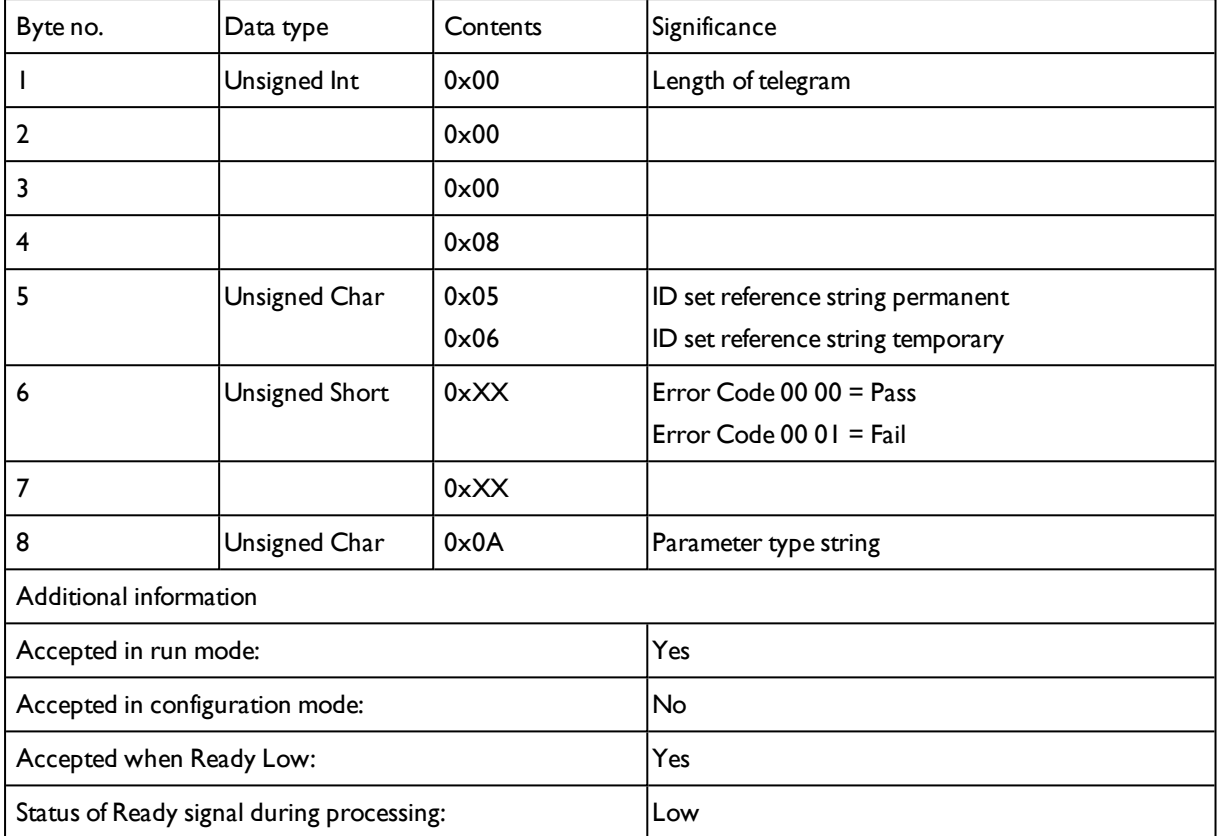

# **\*1) Byte No. 7: Command: set reference string / value:**

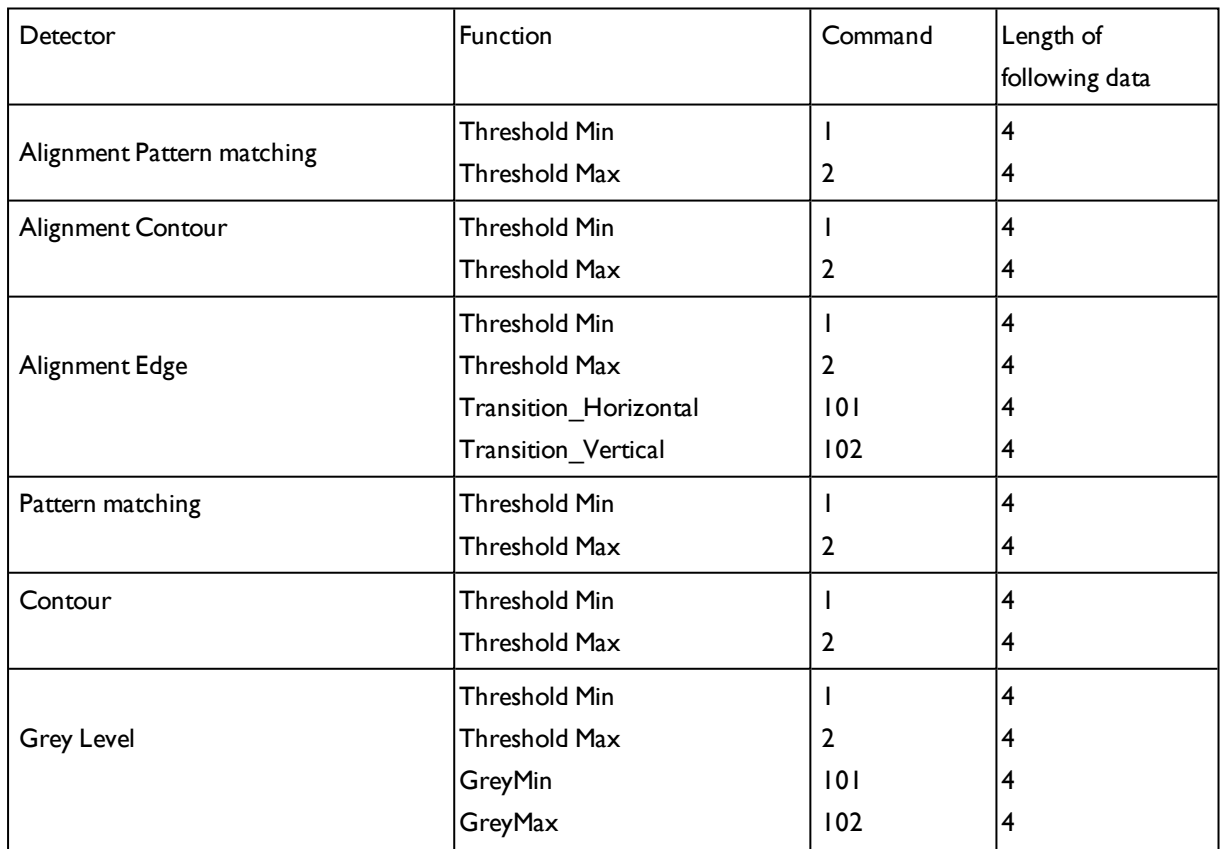

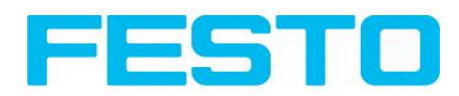

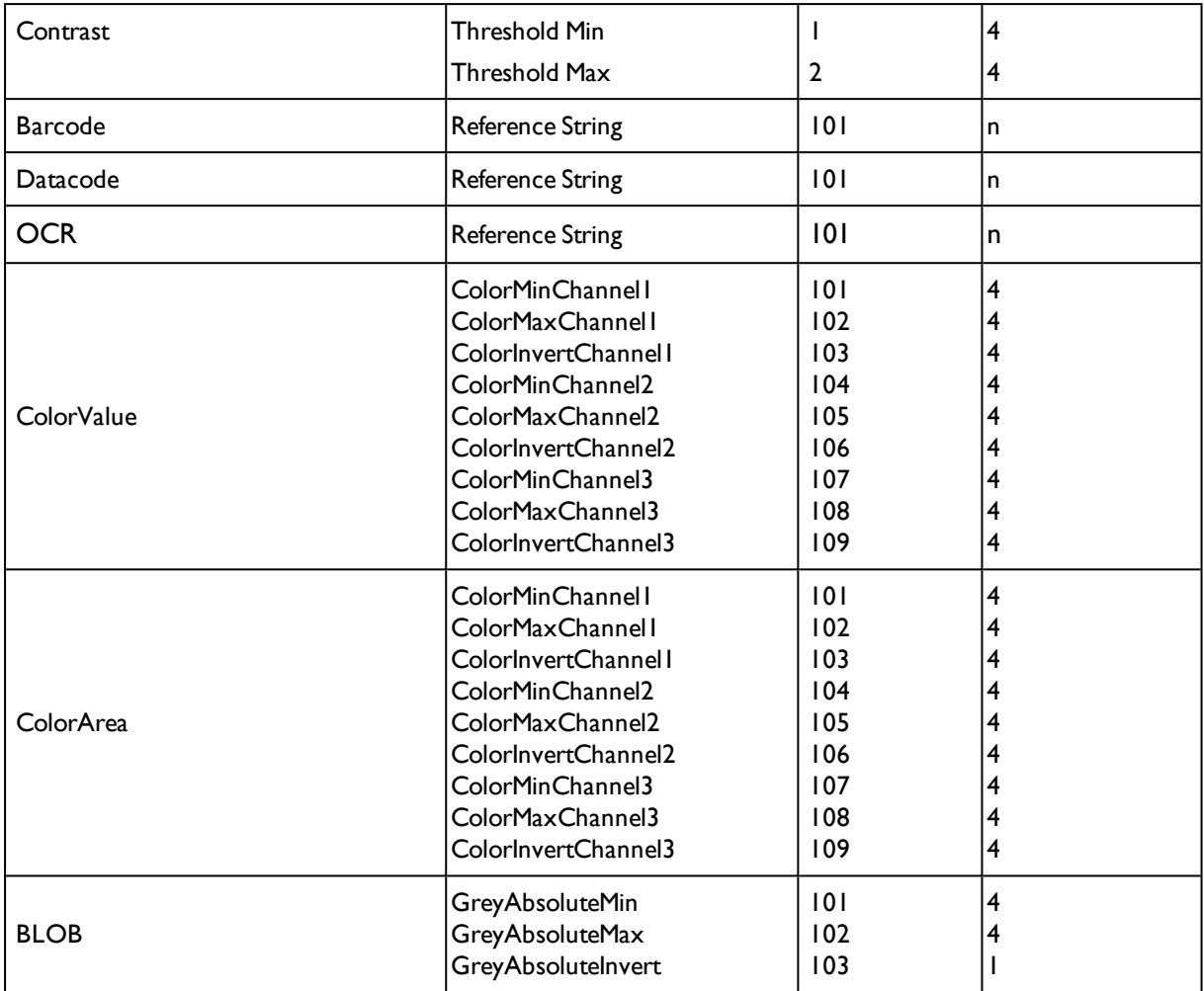

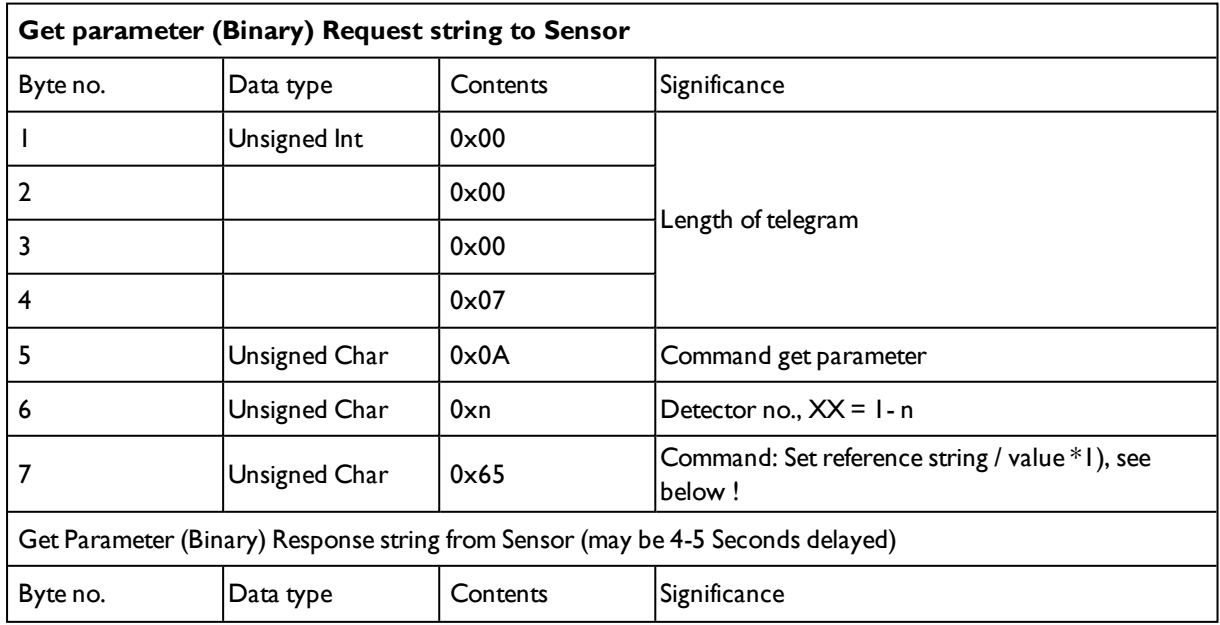

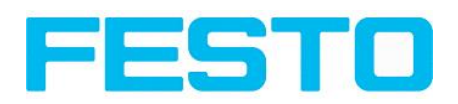

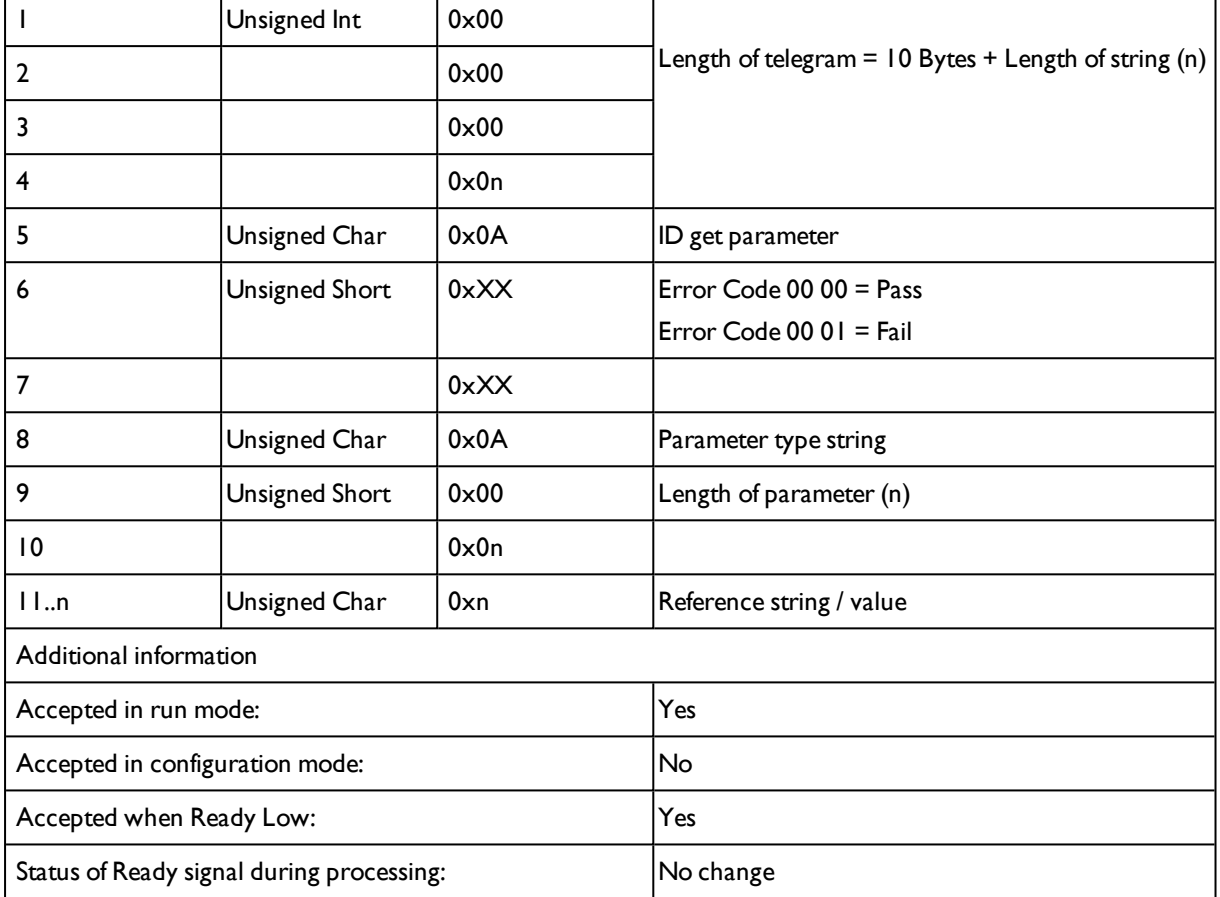

#### **\*1) Byte No. 7: Command: Get reference string / value:**

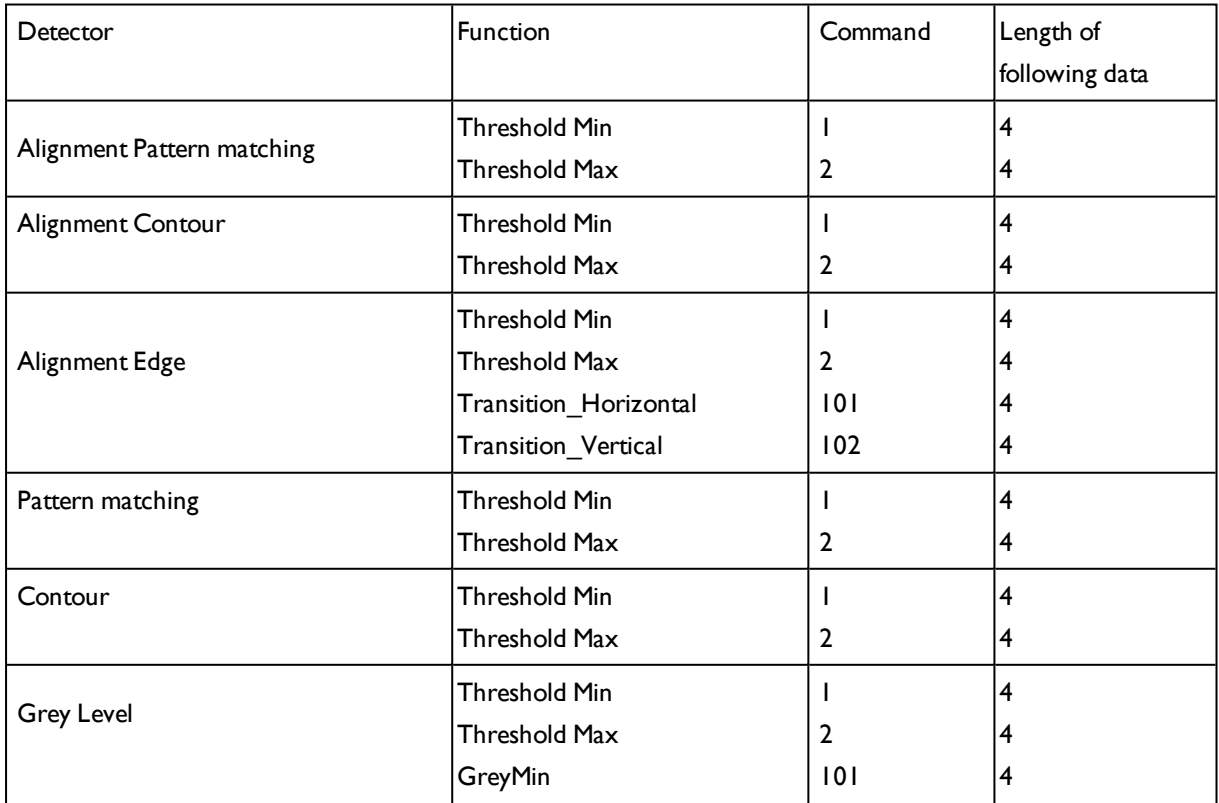

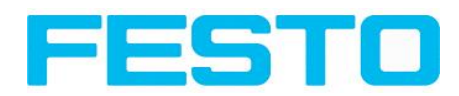

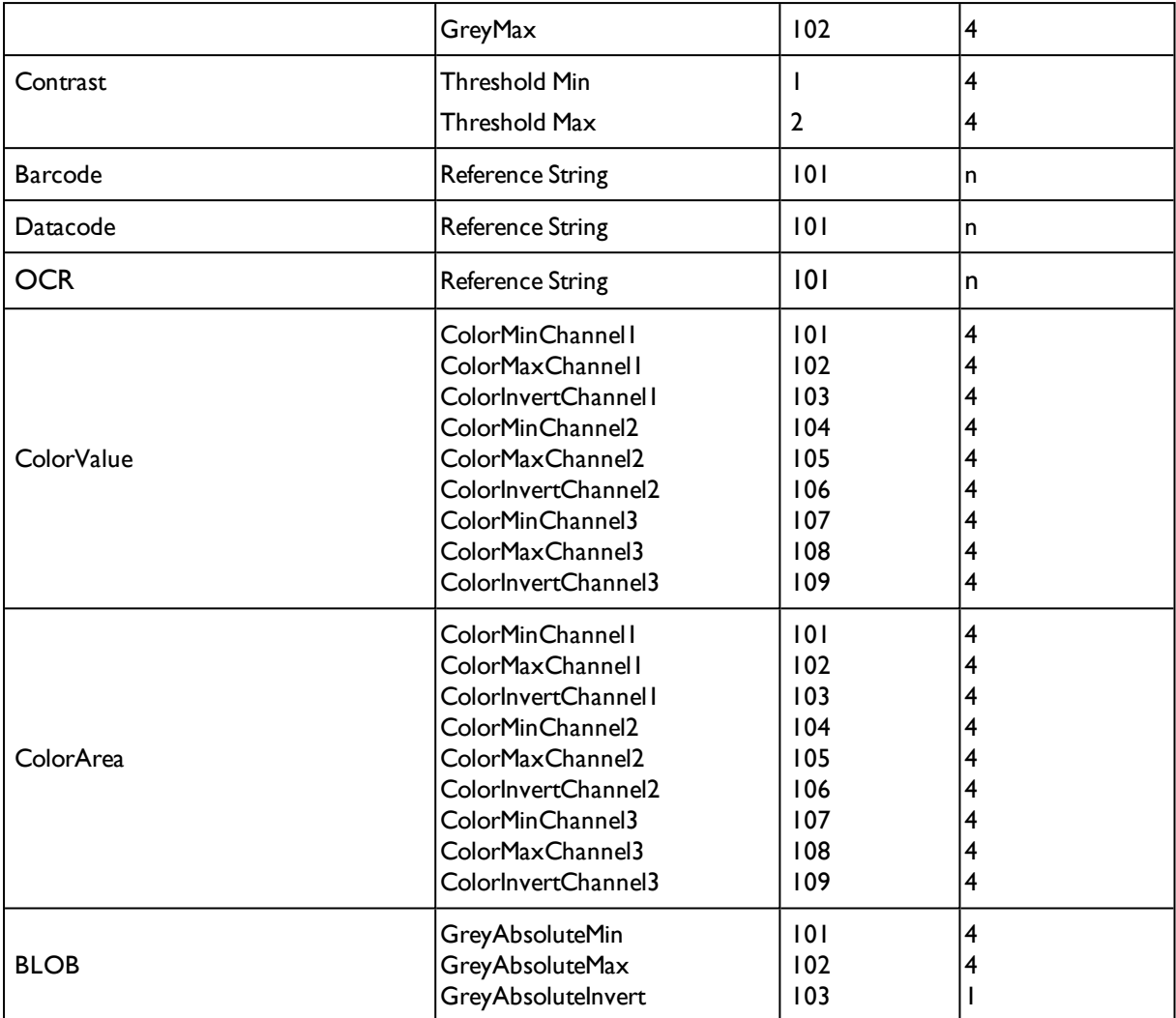

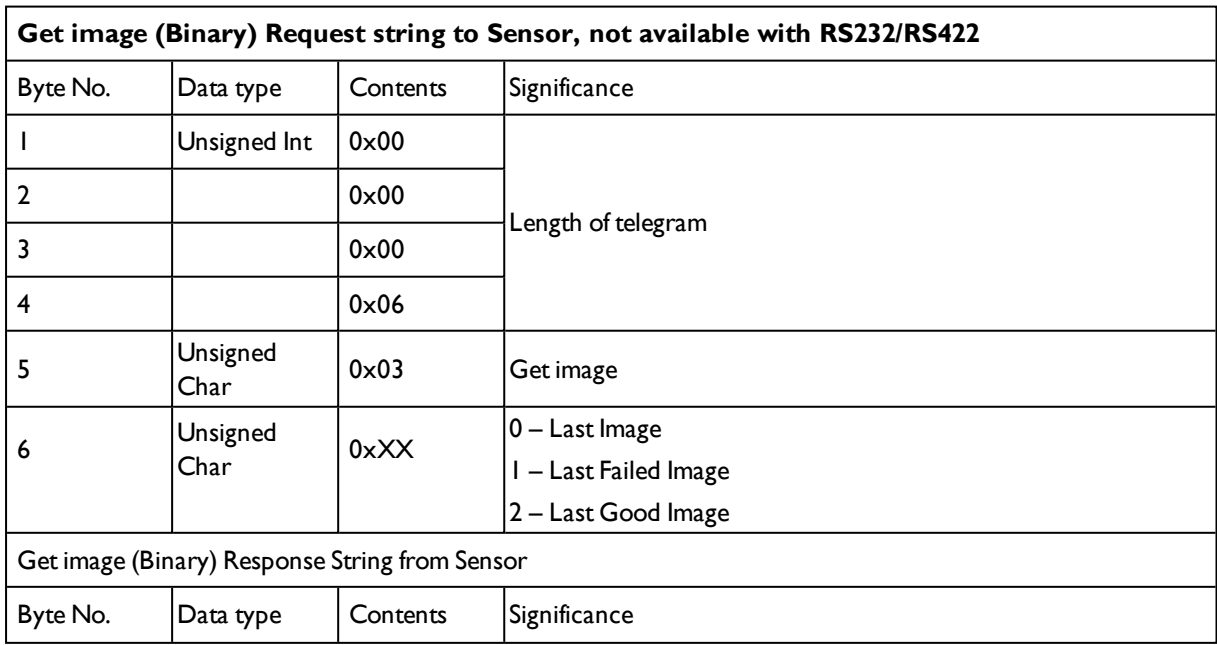

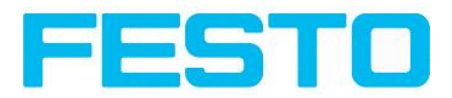

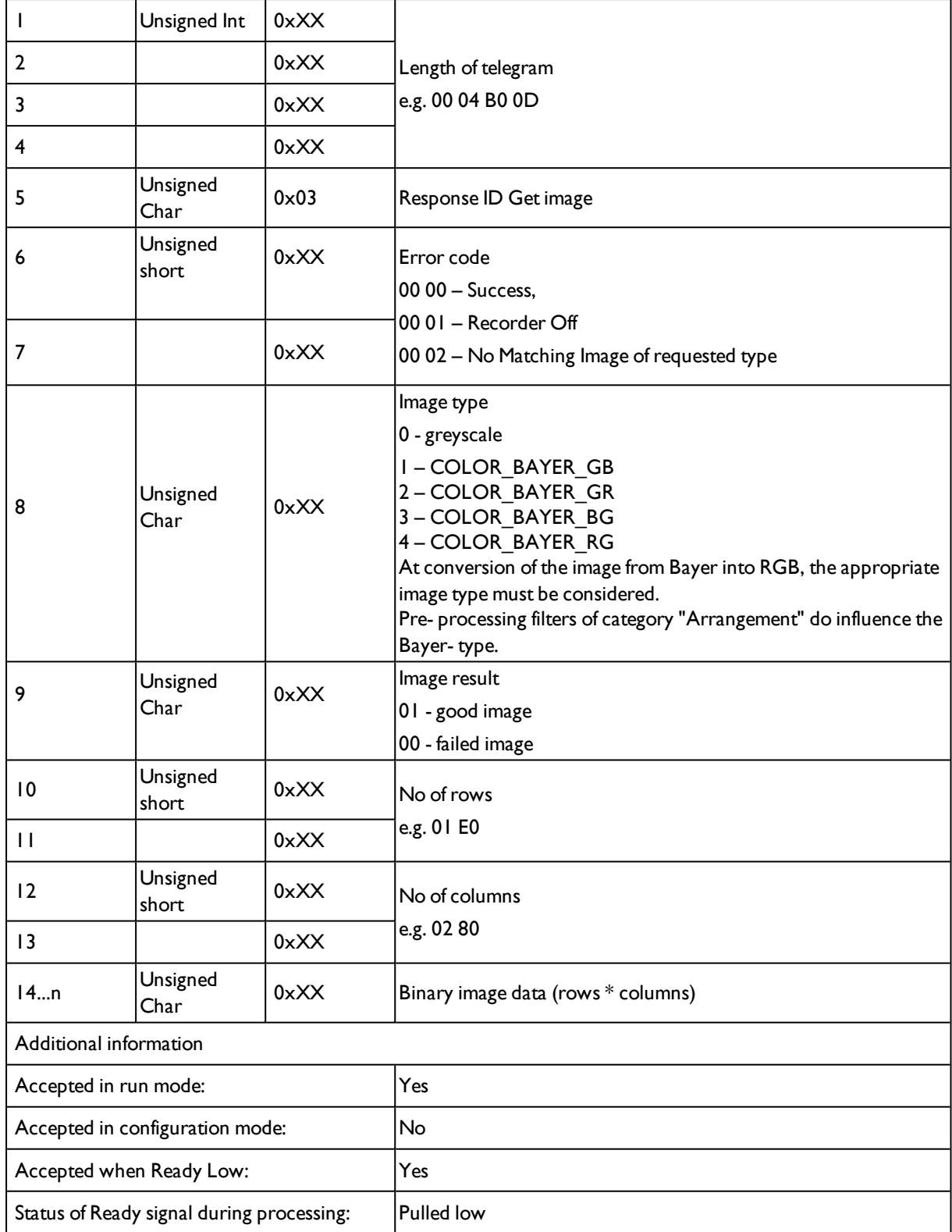

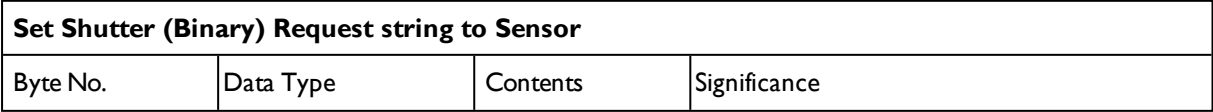

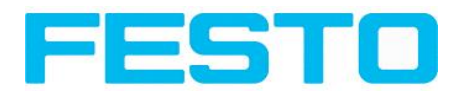

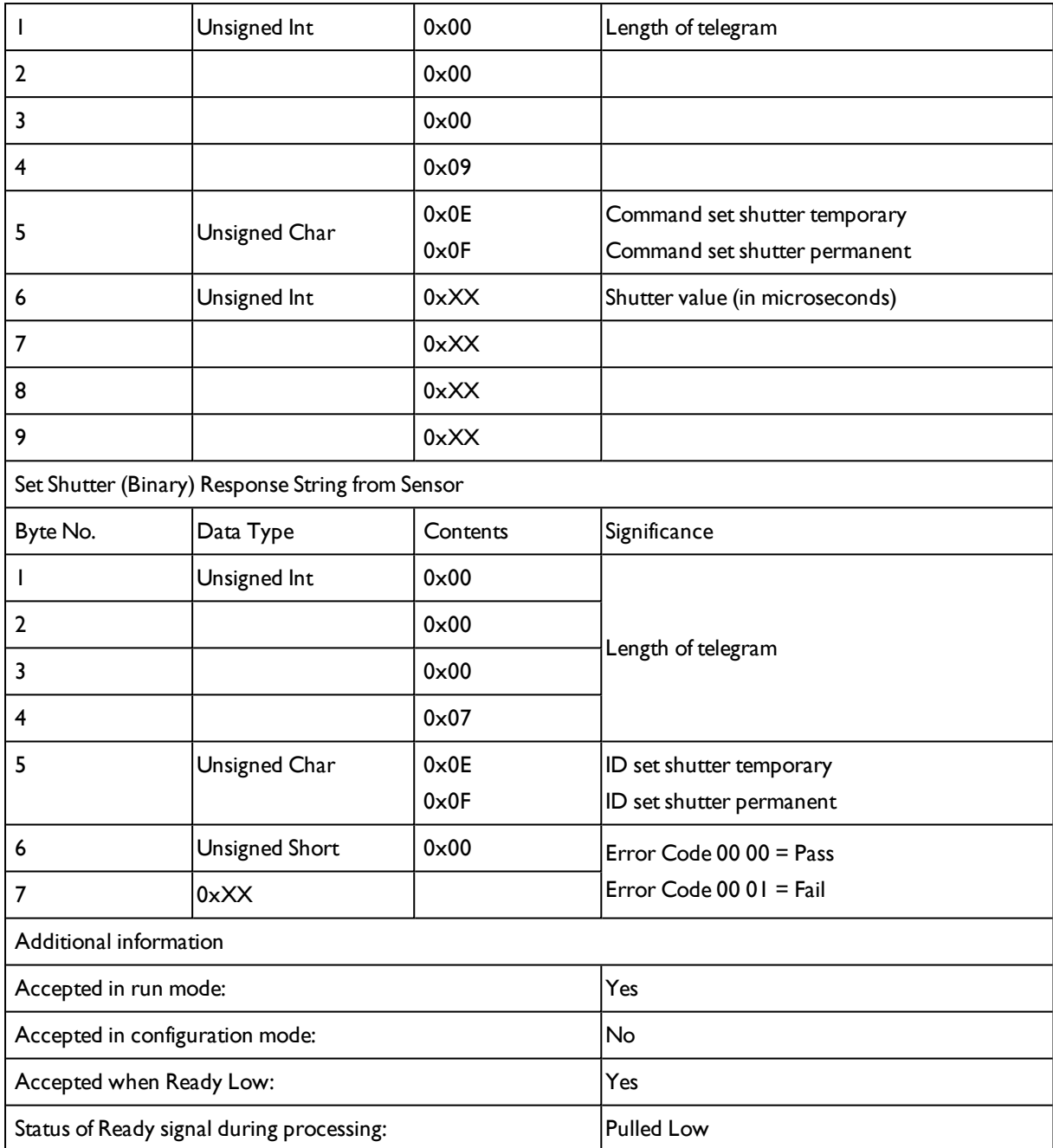

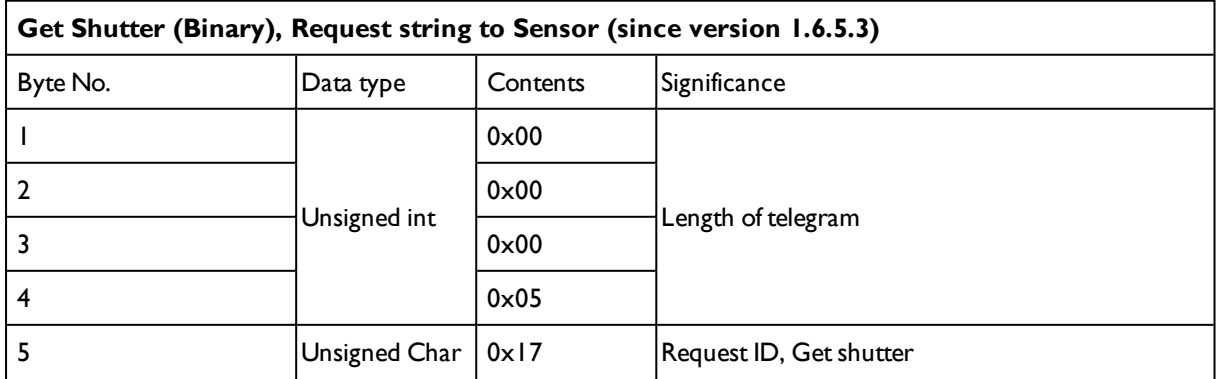

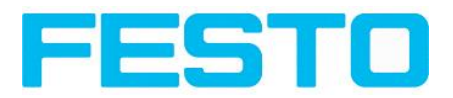

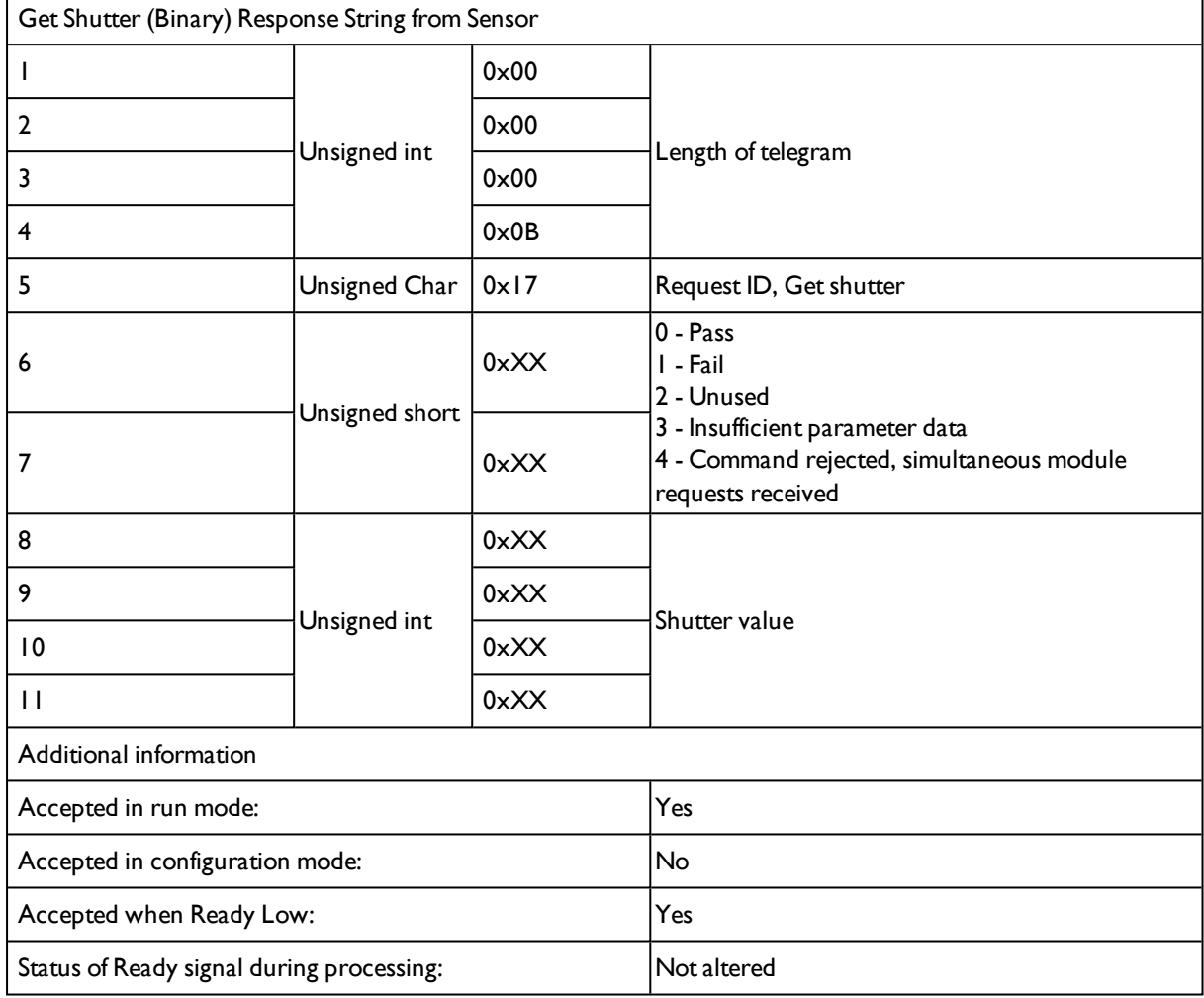

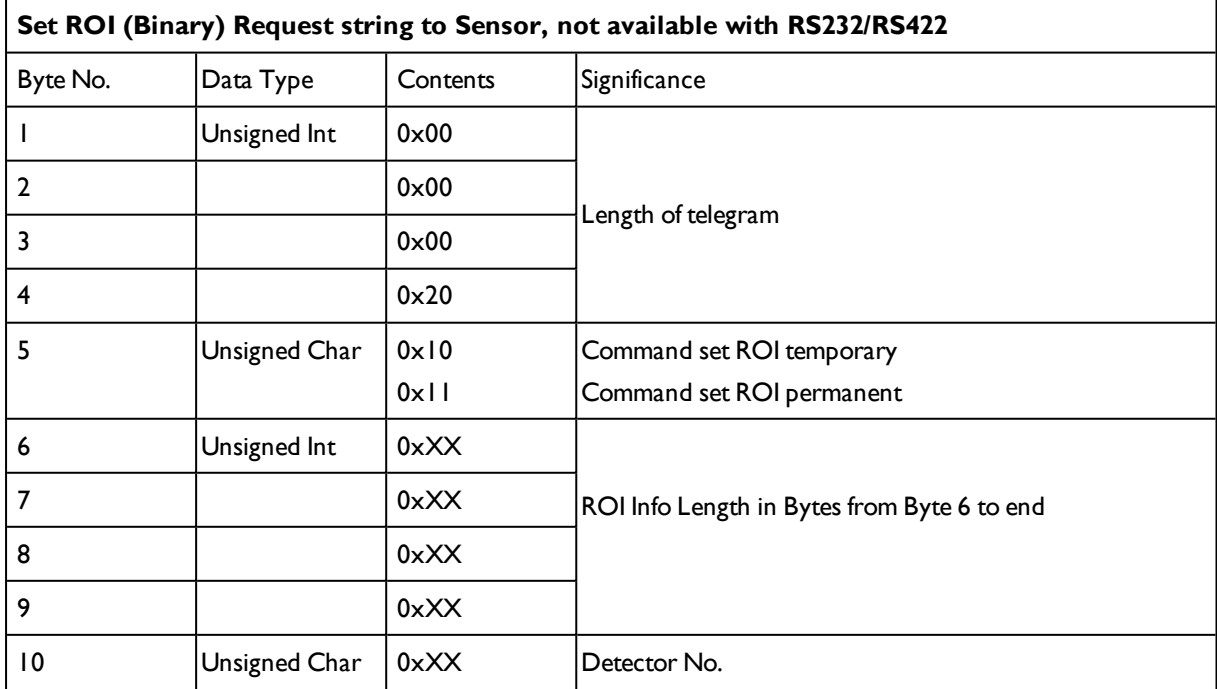

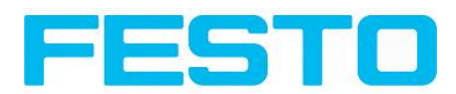

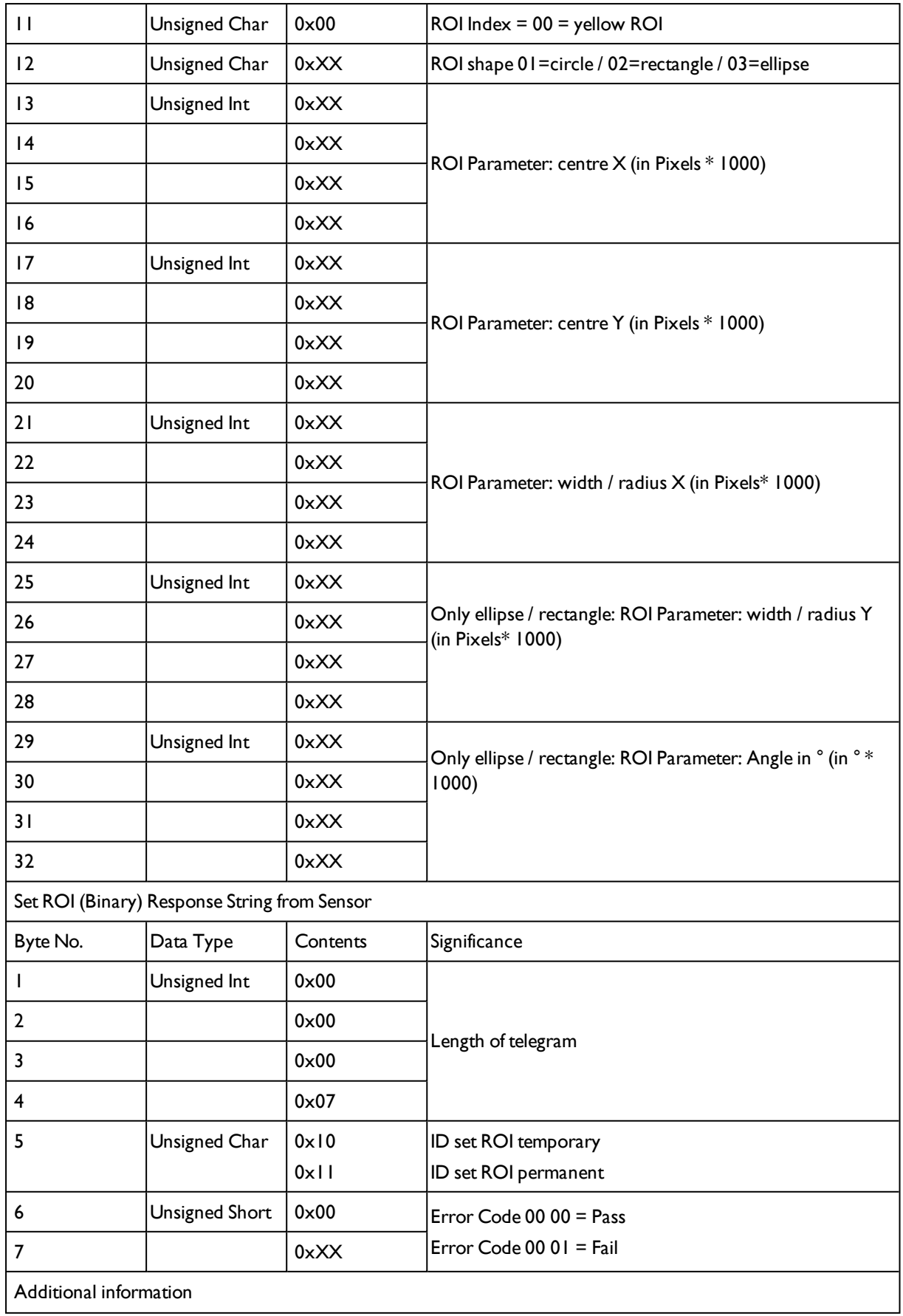

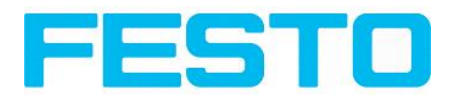

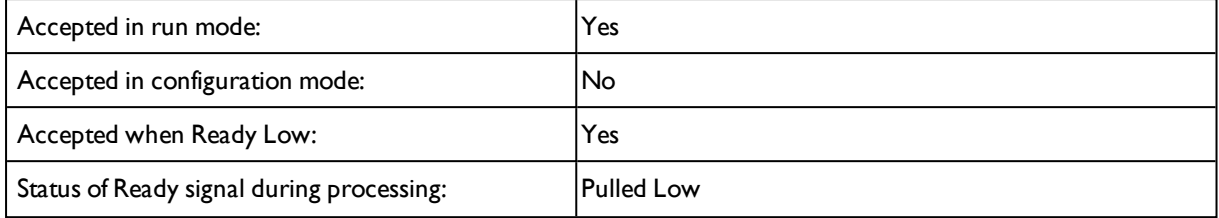

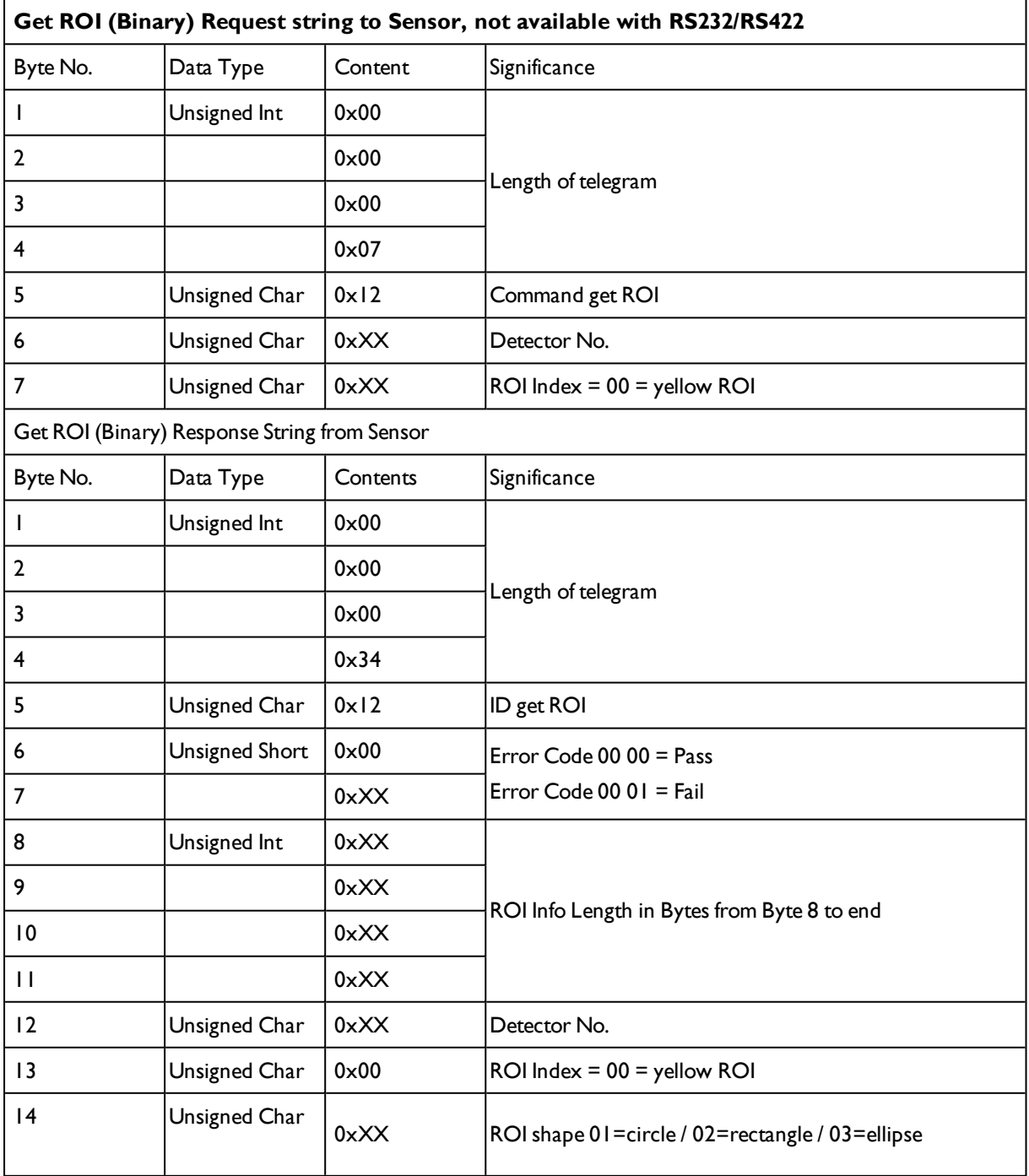

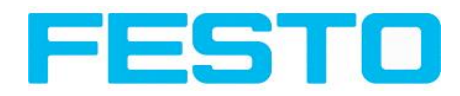

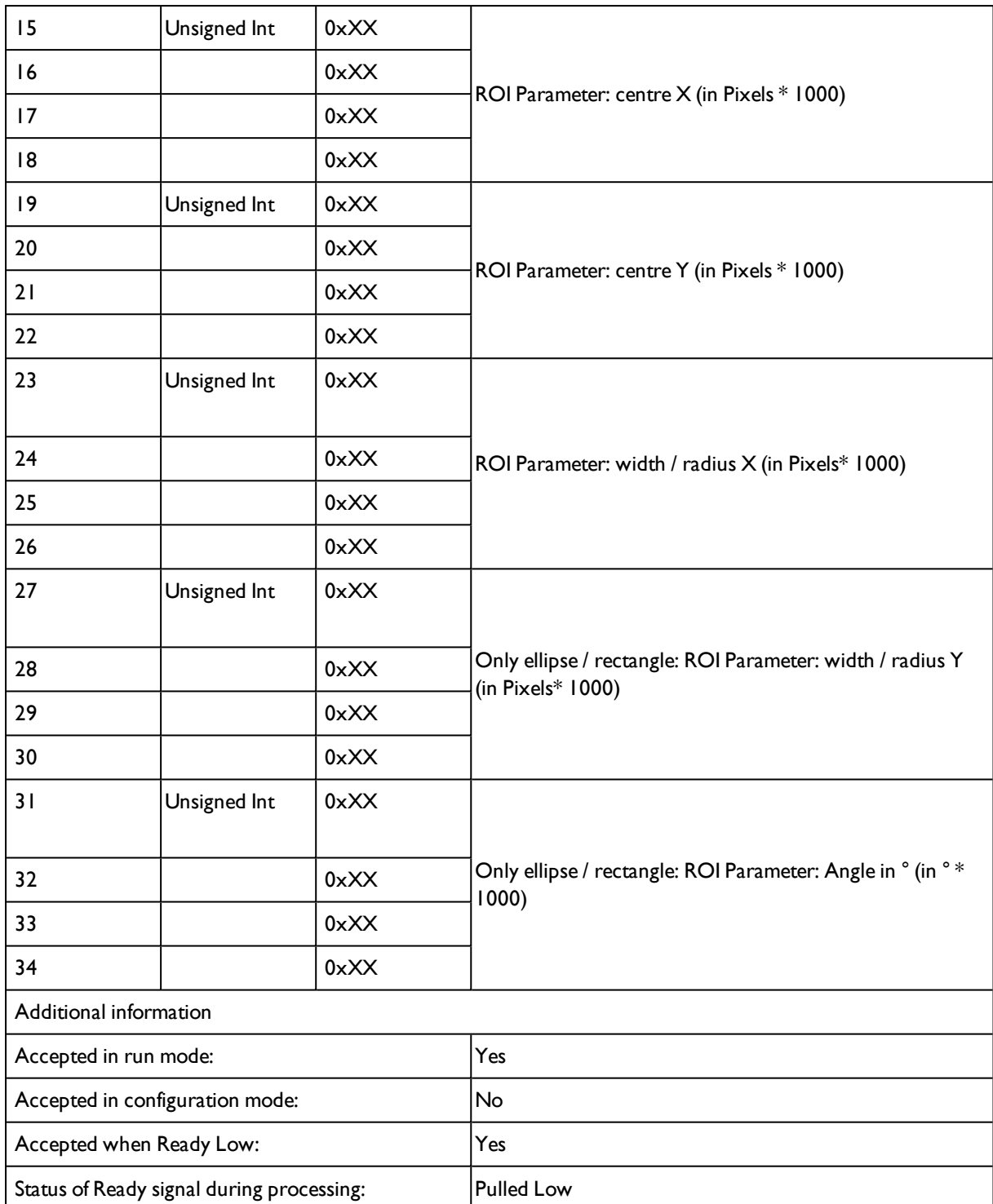

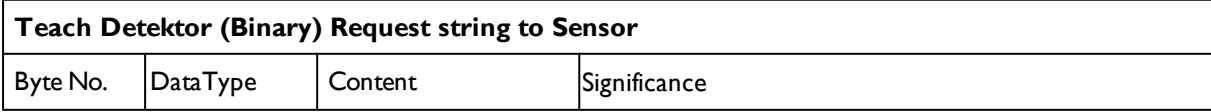

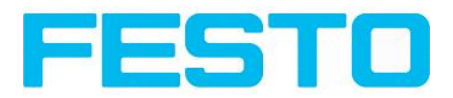

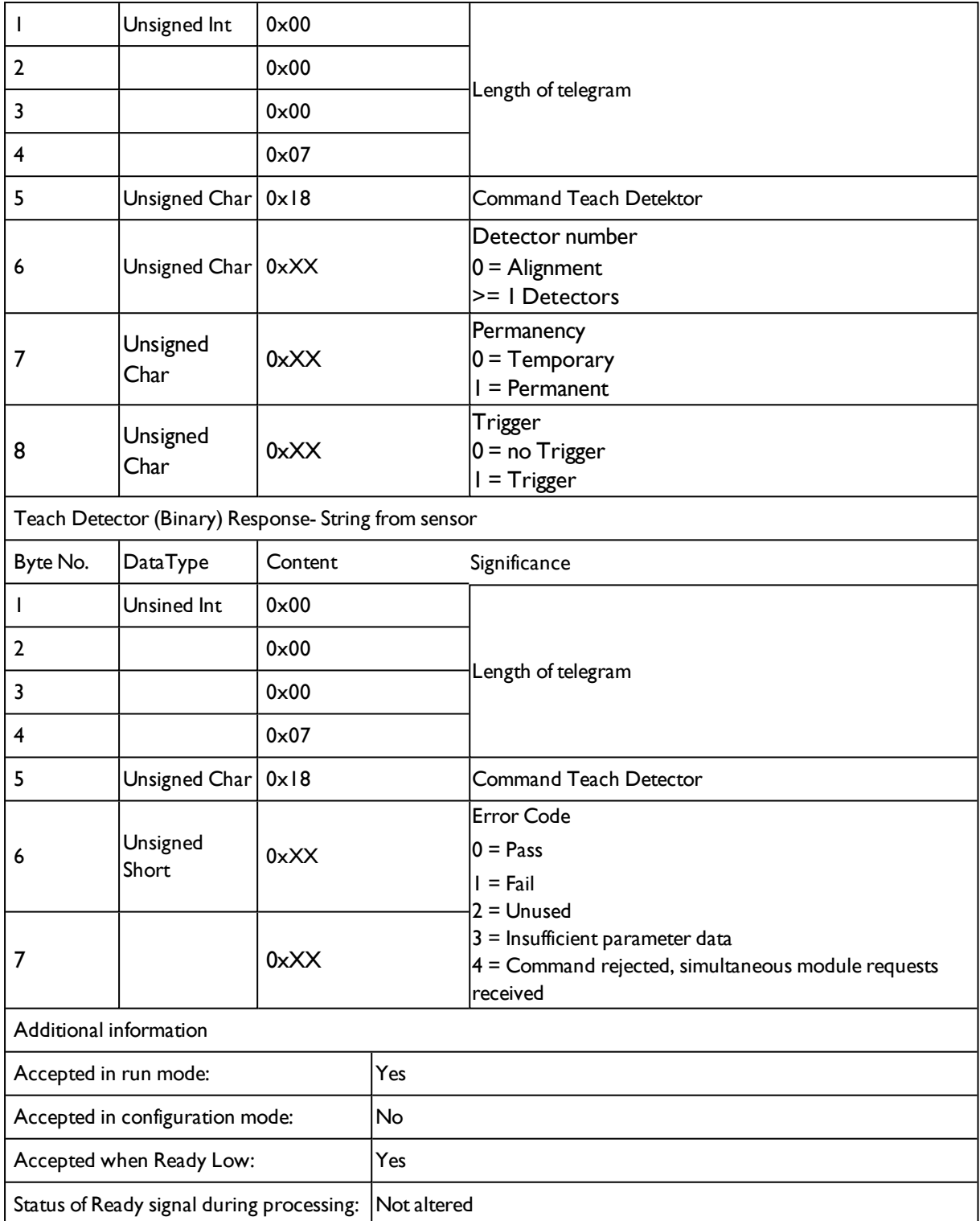

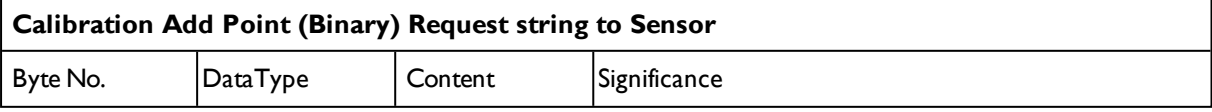

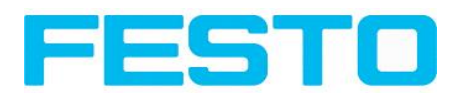

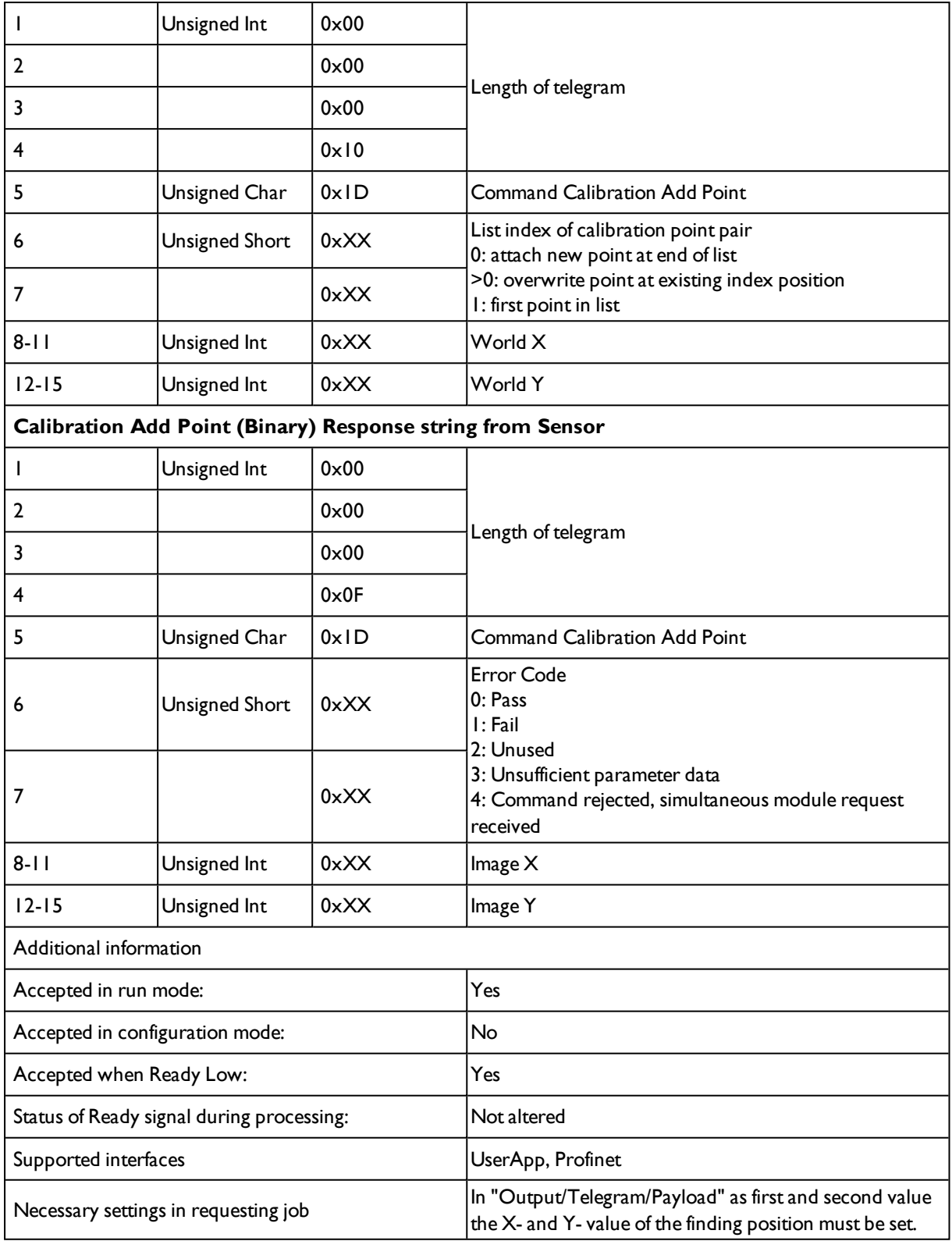

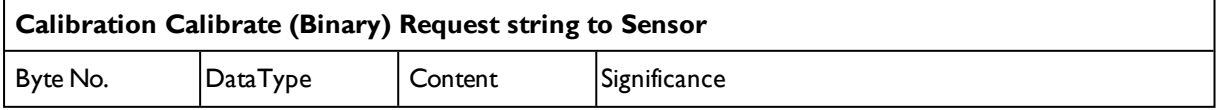

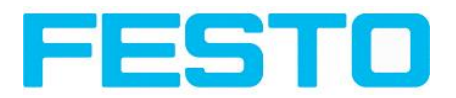

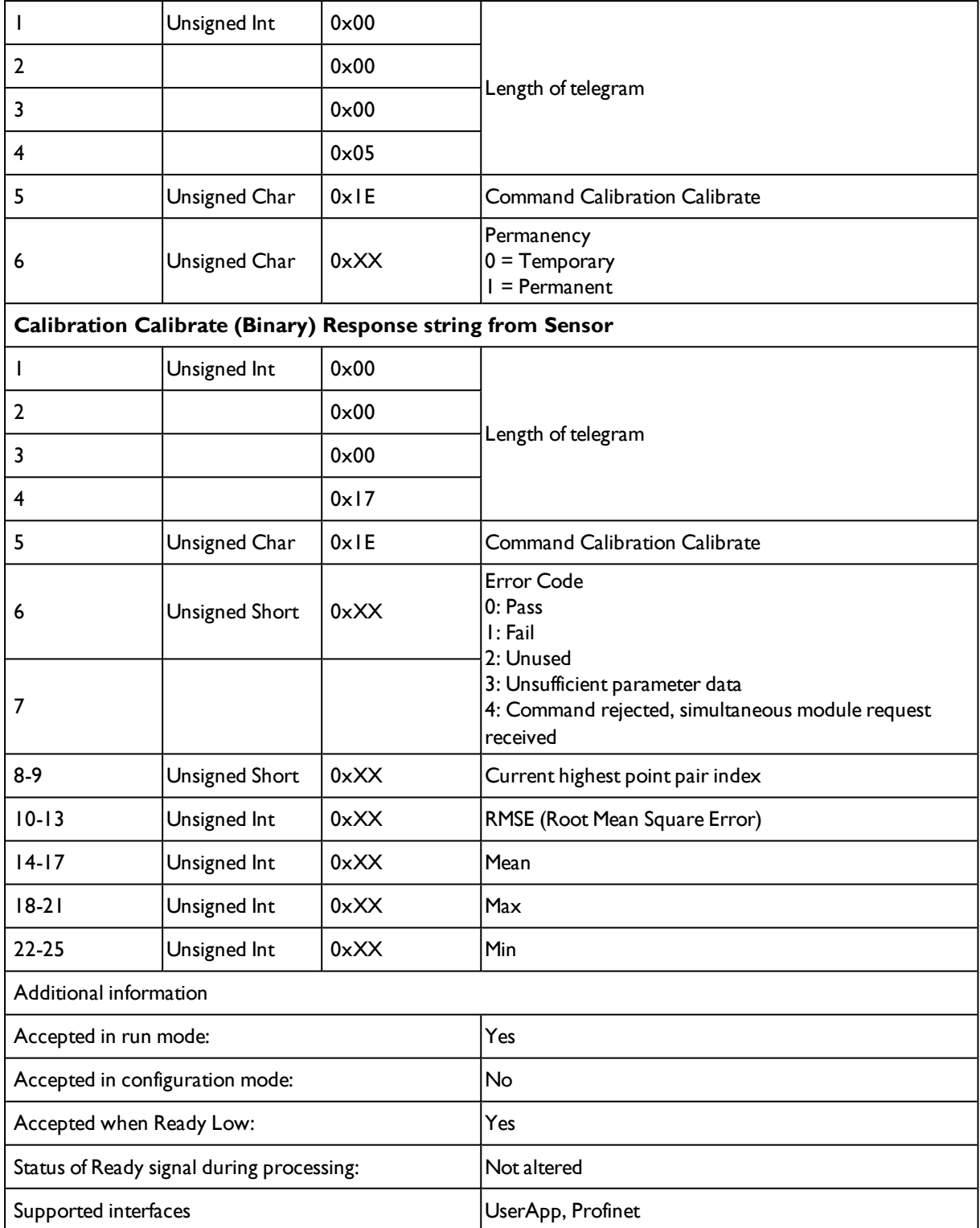

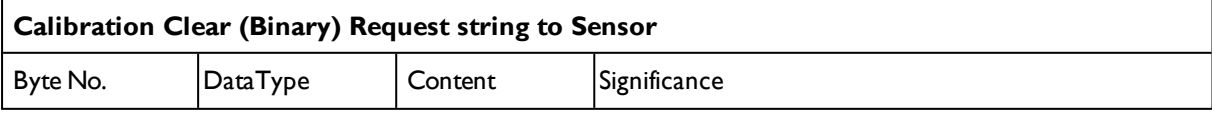

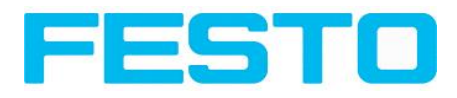

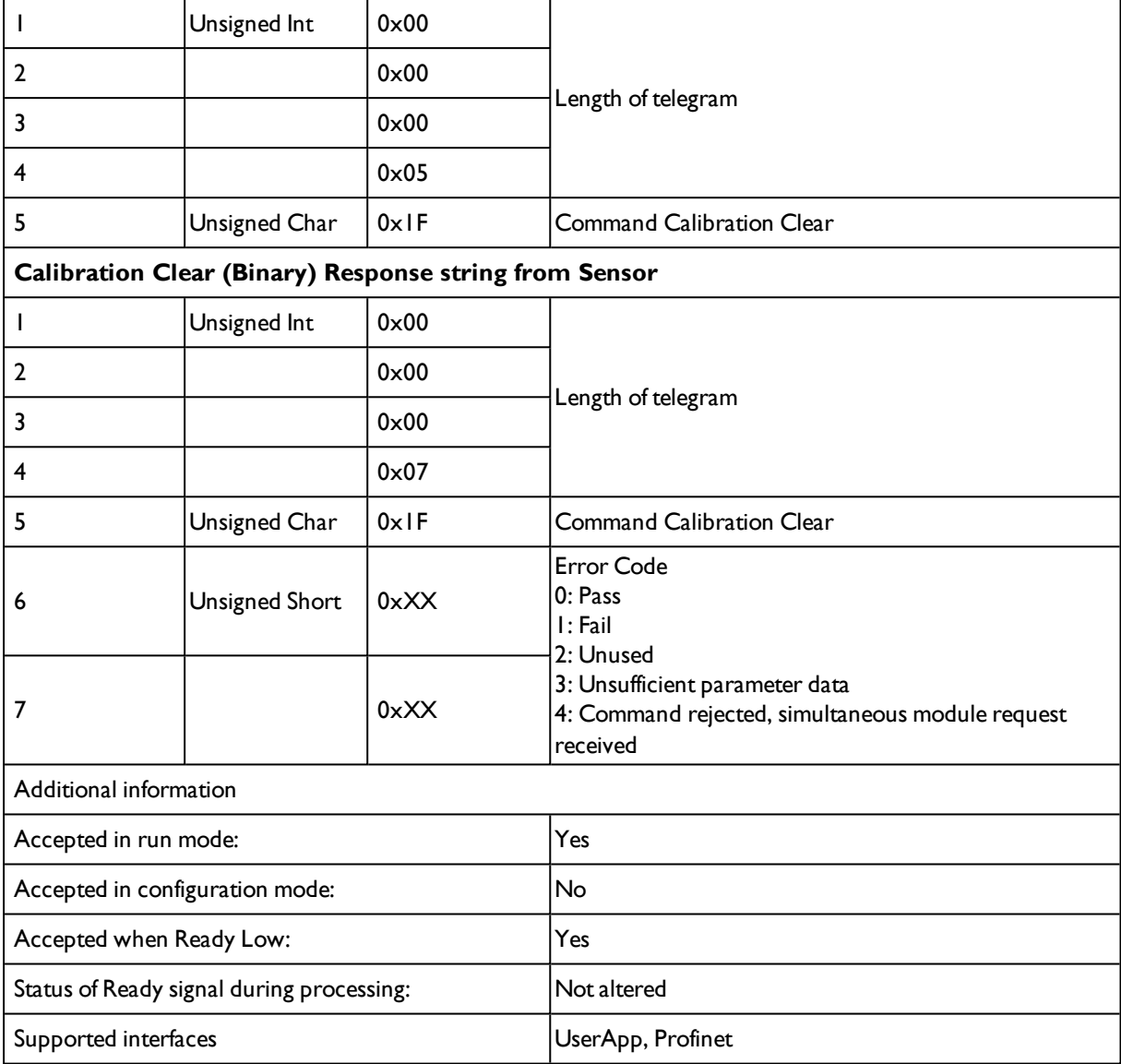

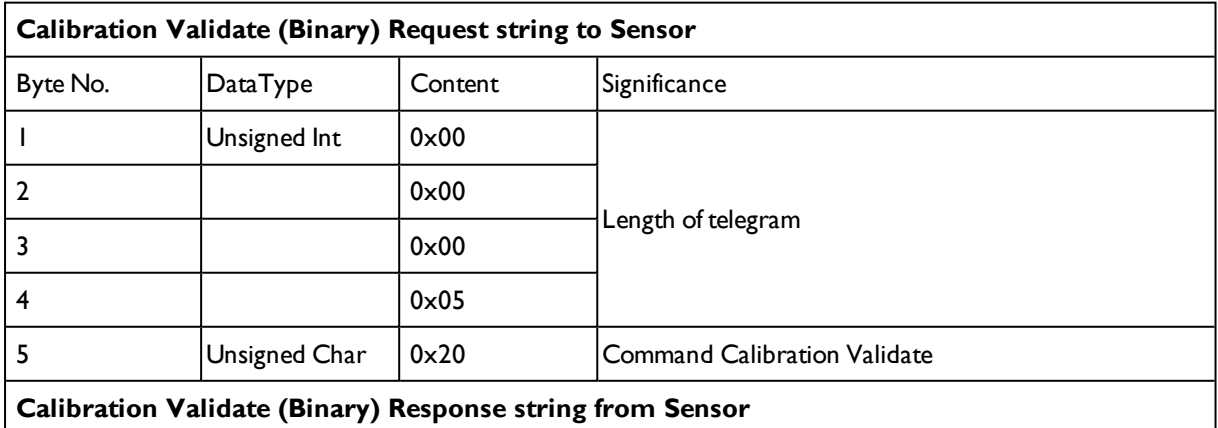

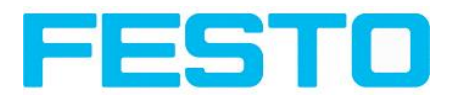

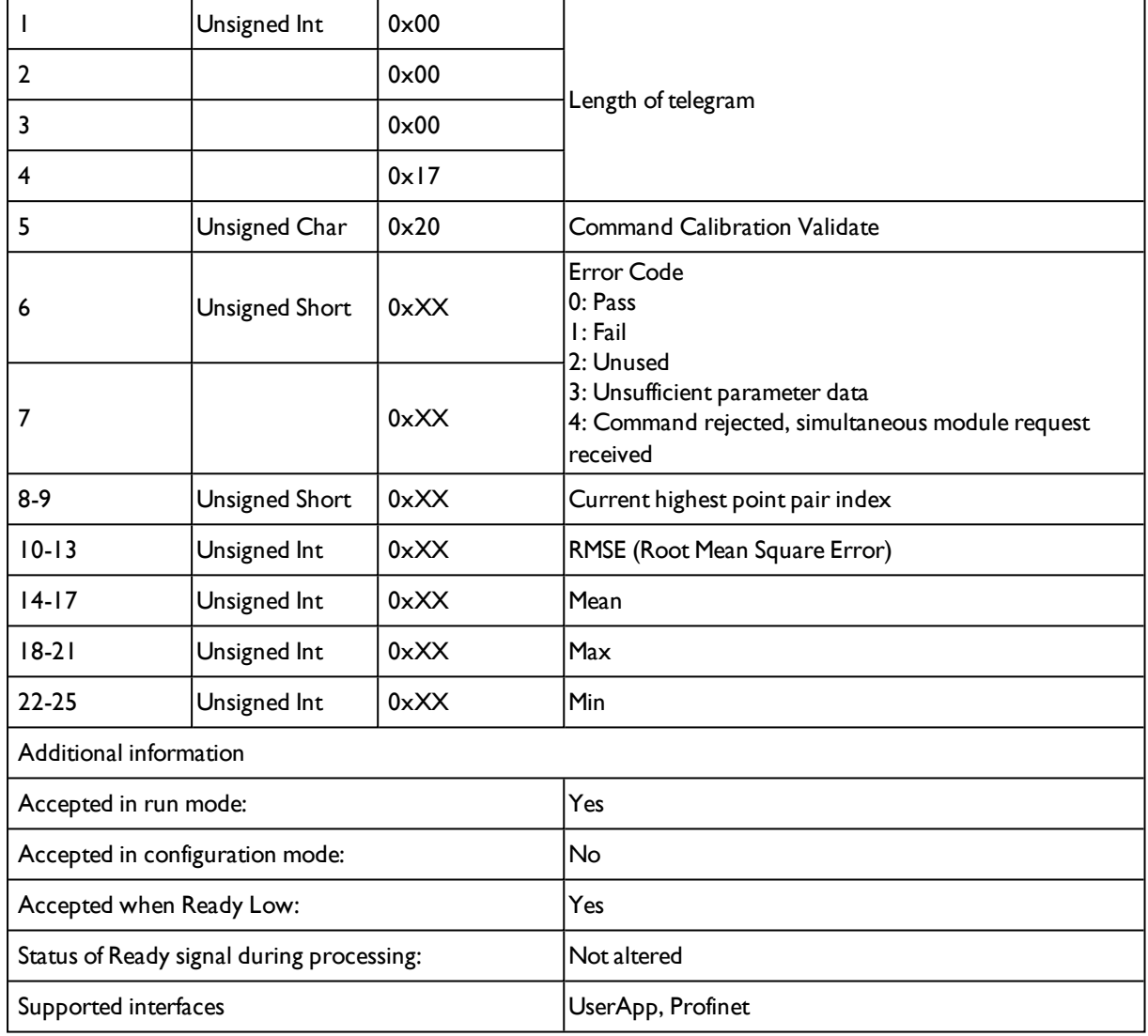

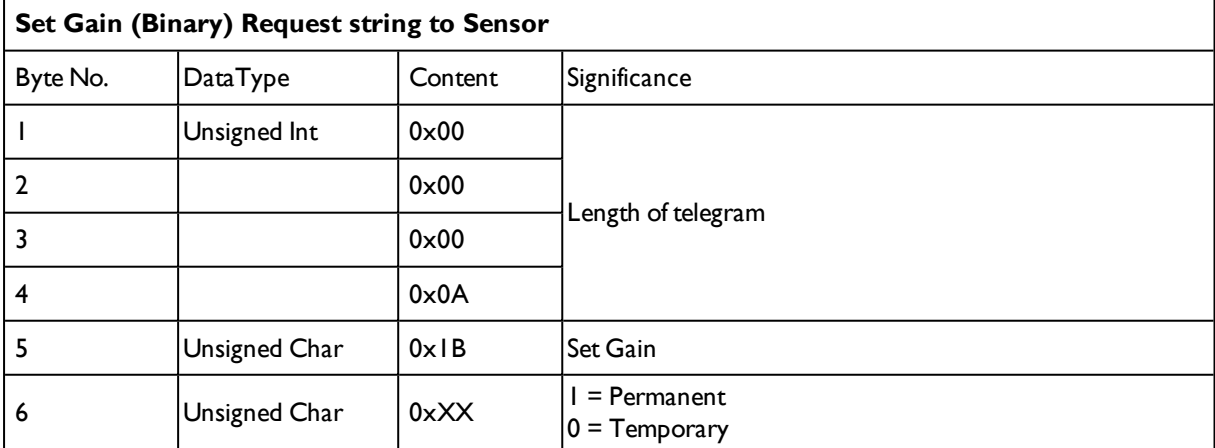

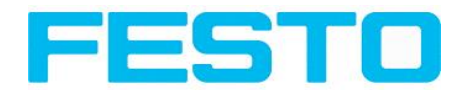

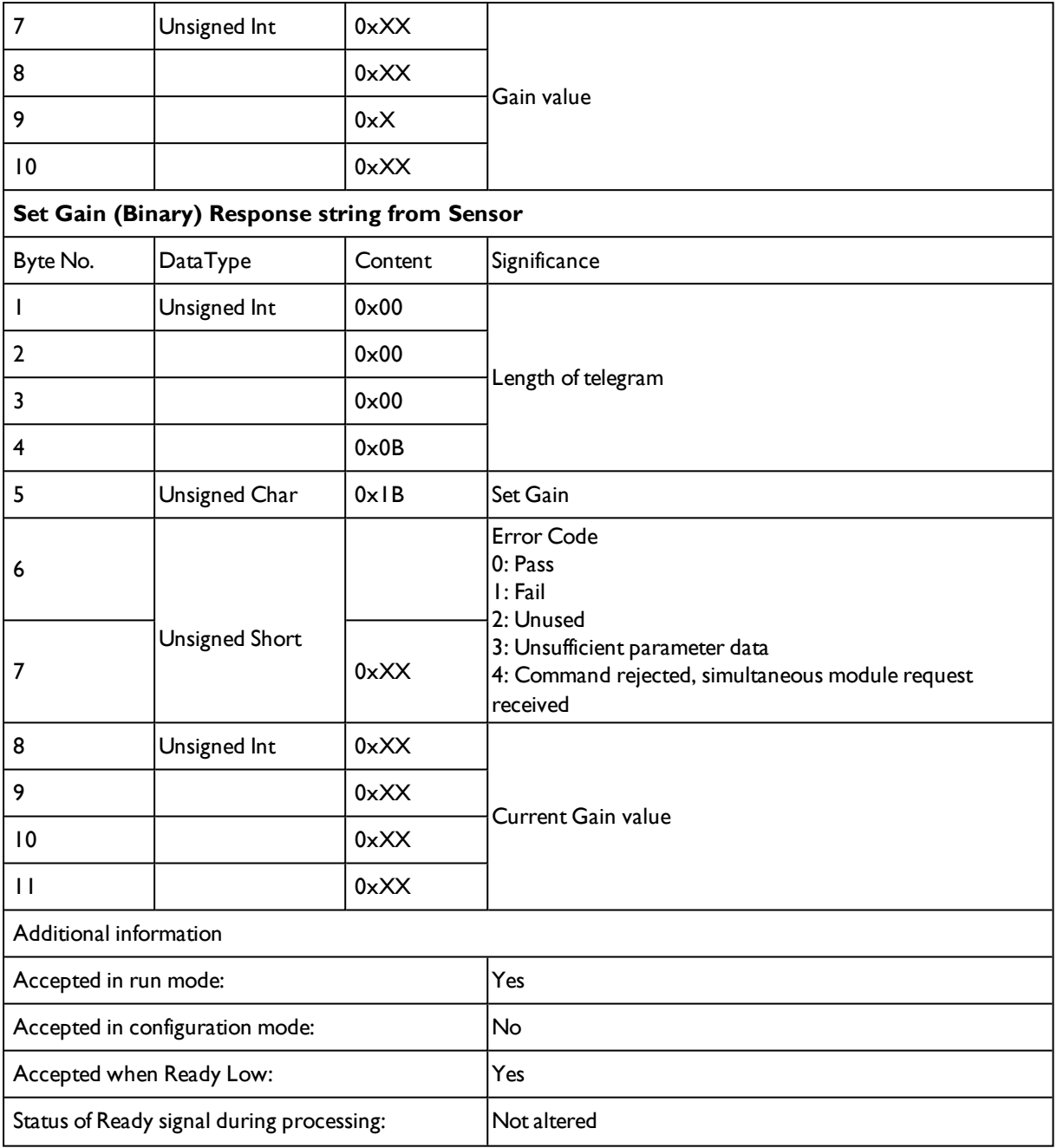

#### **Data output from sensor in BINARY**

#### **dynamically composed from user settings in the software**

#### **For detailed informations to the file format see also:** [Telegram,](#page-188-0) Data output (Page 189)

#### **Main string structure:<START> <OPTIONAL FIELDS> <PAYLOAD> <CHKSUM> <TRAILER>**

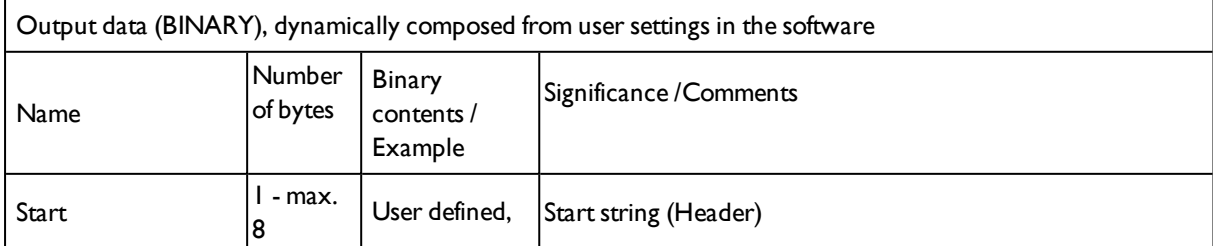

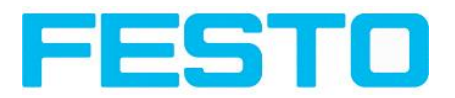

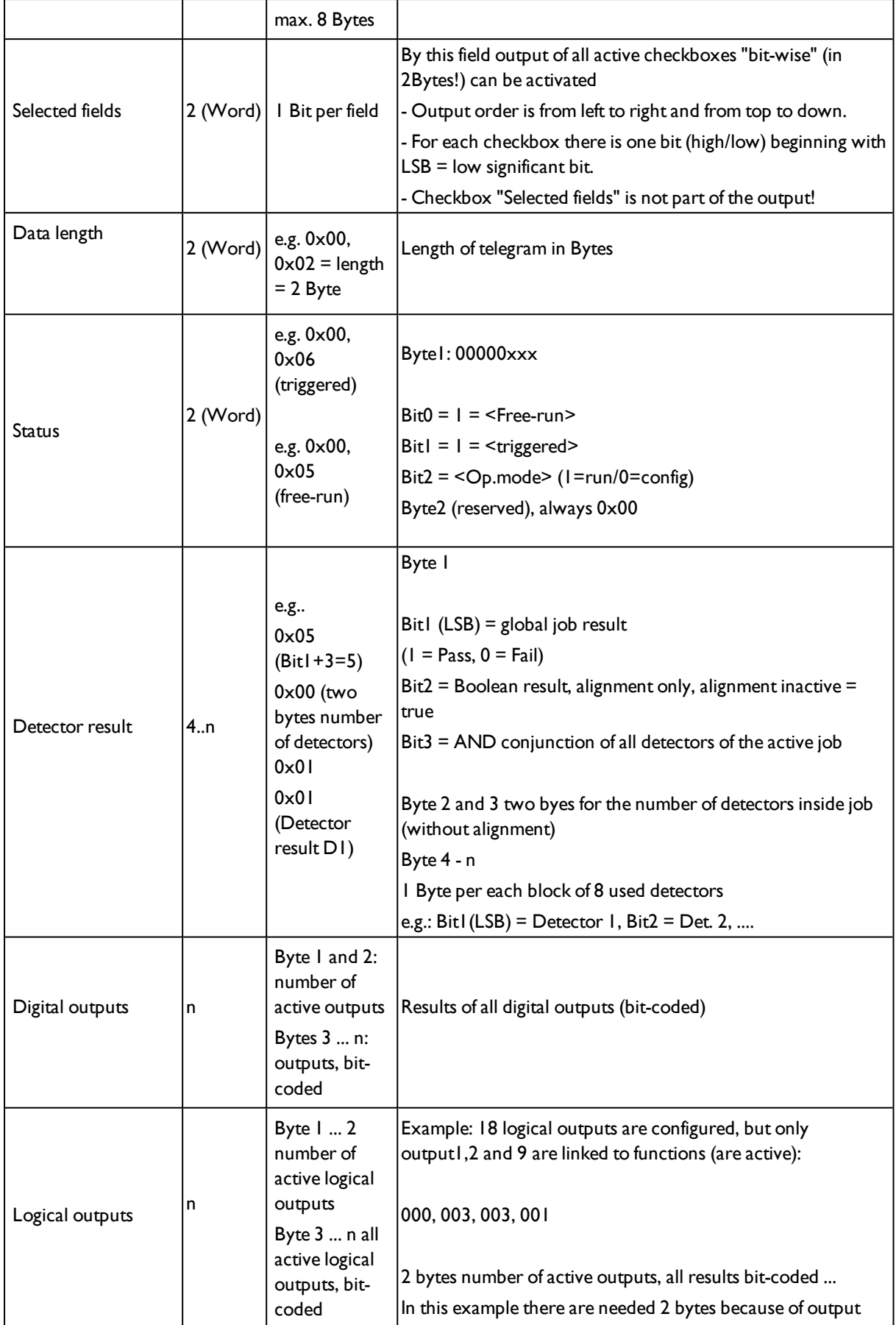

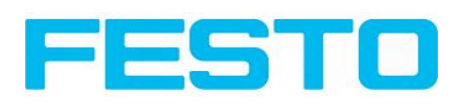

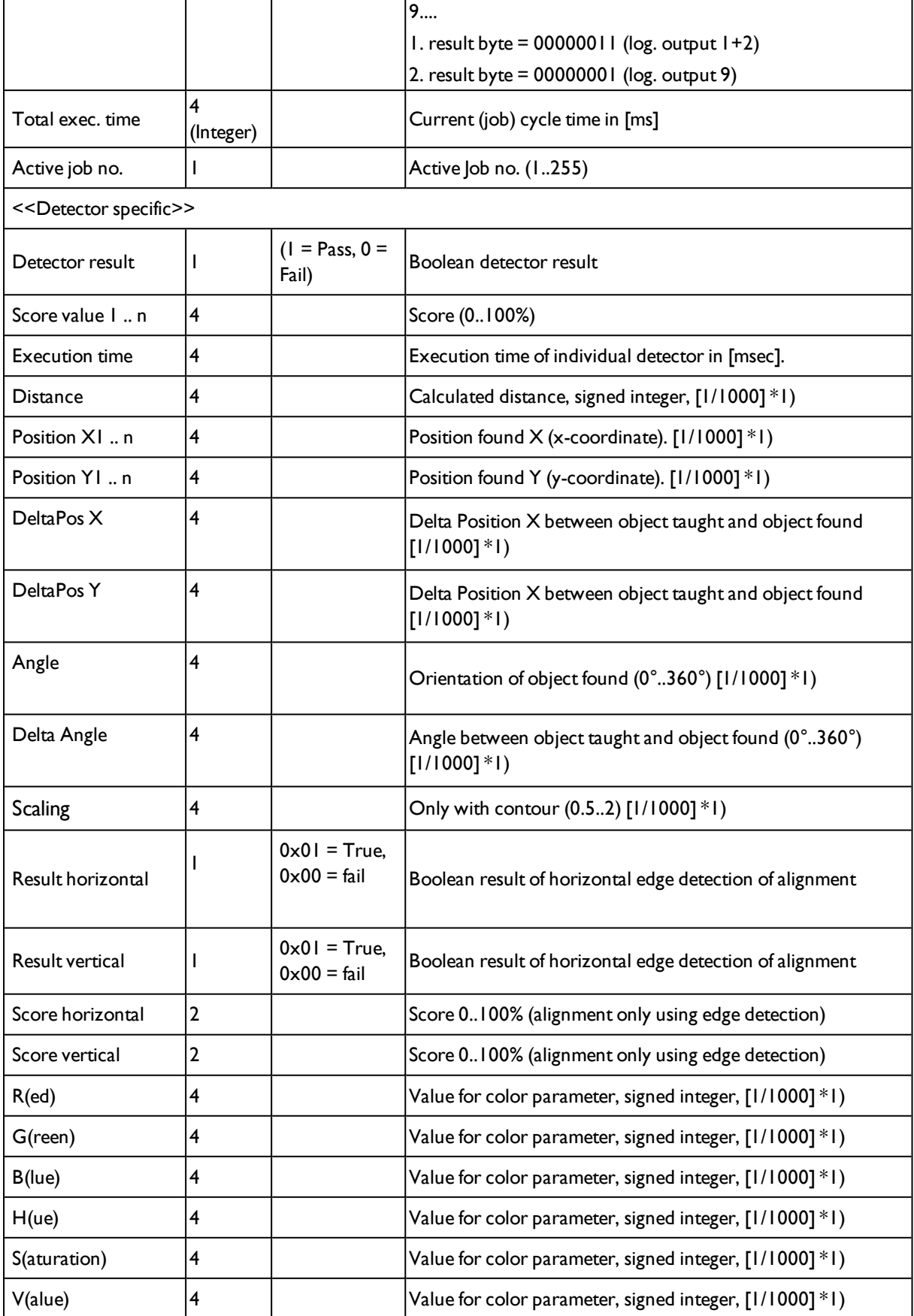

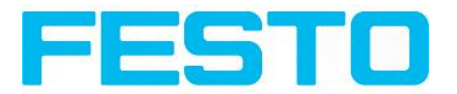

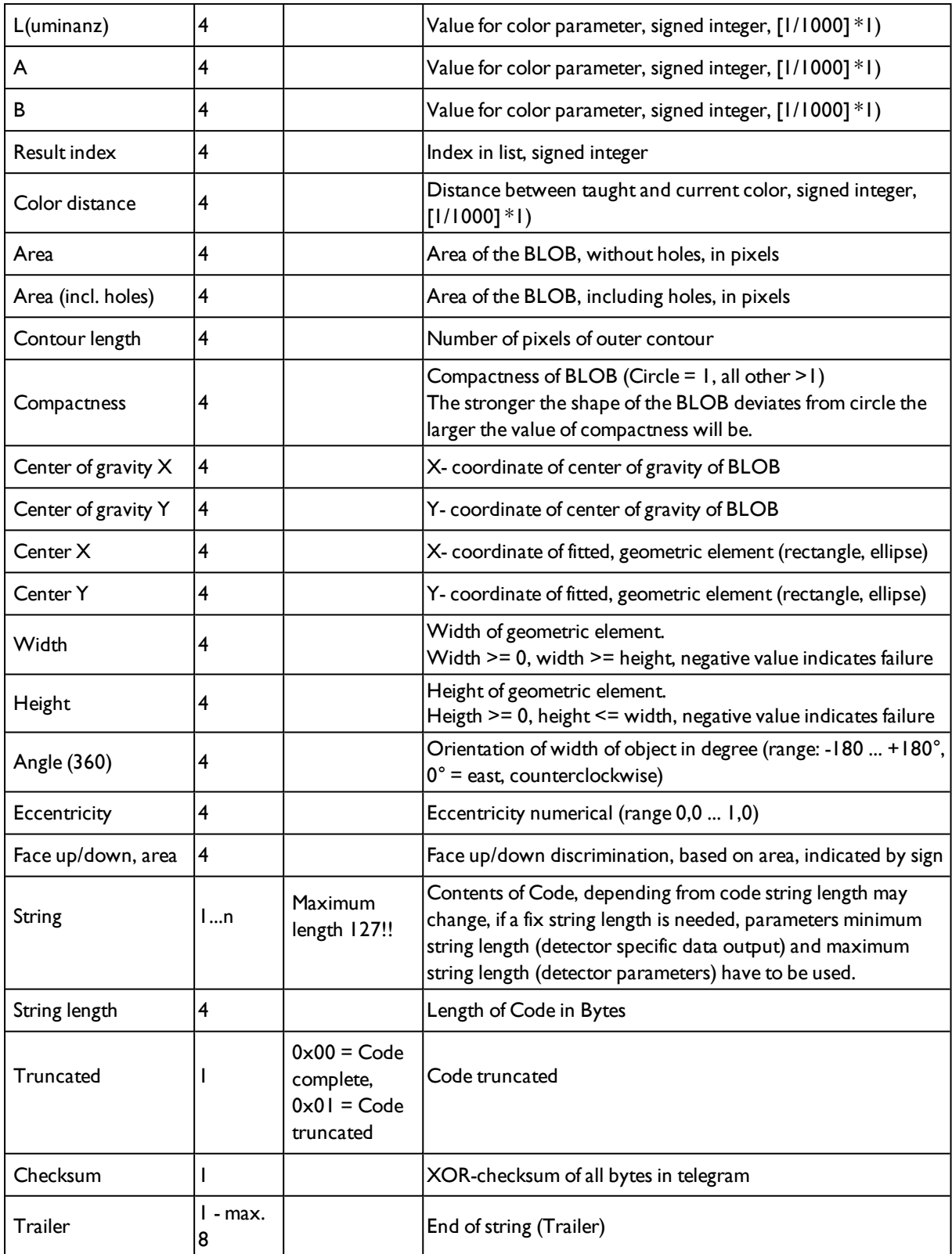

 $\overline{f}^{(k+1)}$  All detector-specific data with decimal places are transmitted as whole numbers (multiplied by 1000) and must therefore be divided by 1000 after receipt of data.Values are transferred in format "Big-endian". (there are two different architectures for handling memory storage. They are called Big Endian and Little Endian and refer to the order in which the bytes are stored in memory, in the case of the Vision Sensor architecture the data is stored Big End In first)
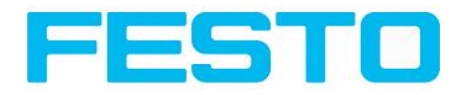

Example: "Score" Value (Binary protocol)

In Configuration Studio/Visualisation Studio"Score" = 35 is displayed. Over Ethernet there will be received the following four bytes: 000,000,139,115 Formula for recalculating: (HiWordByte\*256 + HiLowByte) \*65536 + HiByte\*256 + LoByte = Value

Because Big-endian (from Sensor) is sent calculation goes as following:  $000 = H iWordByte, 000 = H iLowByte, 139 = H iByte, 115 = LoByte$  $(0*256 + 0)*65536 + (139 * 256) + 115 = 35699 / 1000 = 35,699$  (real score value) Angles or other negative values are transferred in two's complement.

### **8.2 Further explanations to Edge detector (alignment) Function of "Number search rays"**

"Number search rays" parameter which defines in how many parallelsub- search regions the search area is divided. The edge detector searches in each sub region for the first edge separately.

Increasing the value of "Number search rays", increases the chance to find the very first edge in the search area..

By increasing "Number search rays" it may happen, that the threshold value fluctuates strongly, e.g. if just the half of the search area is covered by the edge. The reason therefore is, that the first, not the strongest, edge is detected, which is above the threshold limit in search direction.

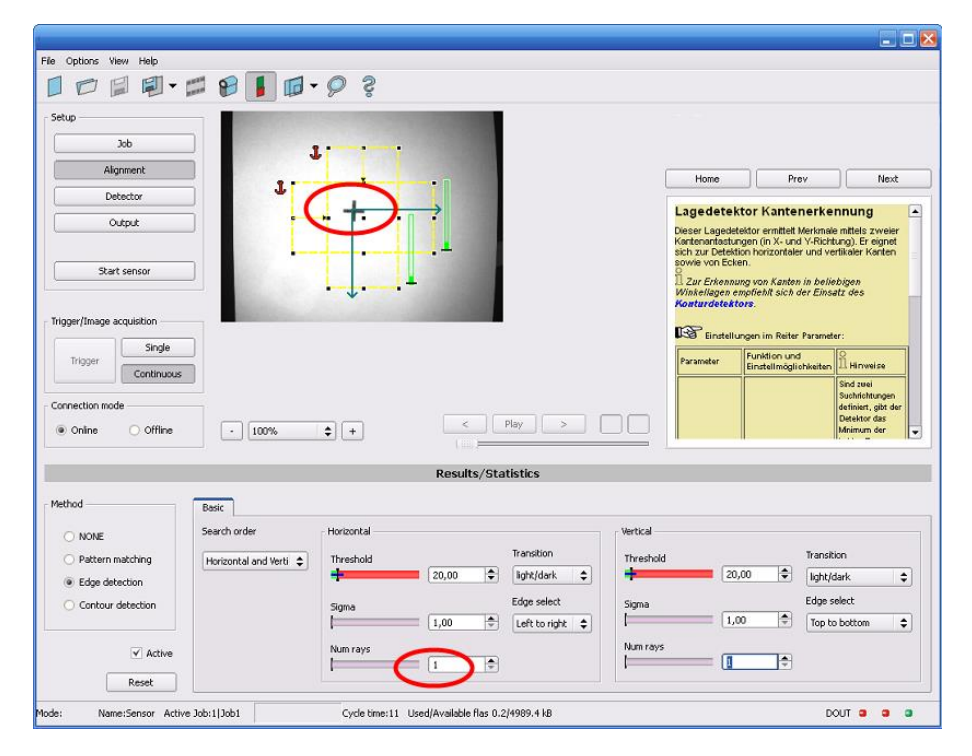

Fig. 328: Edge detection with "Number search rays" = 1. The dominating edge, perpendicular to the search direction is found.

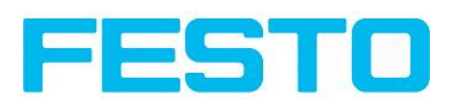

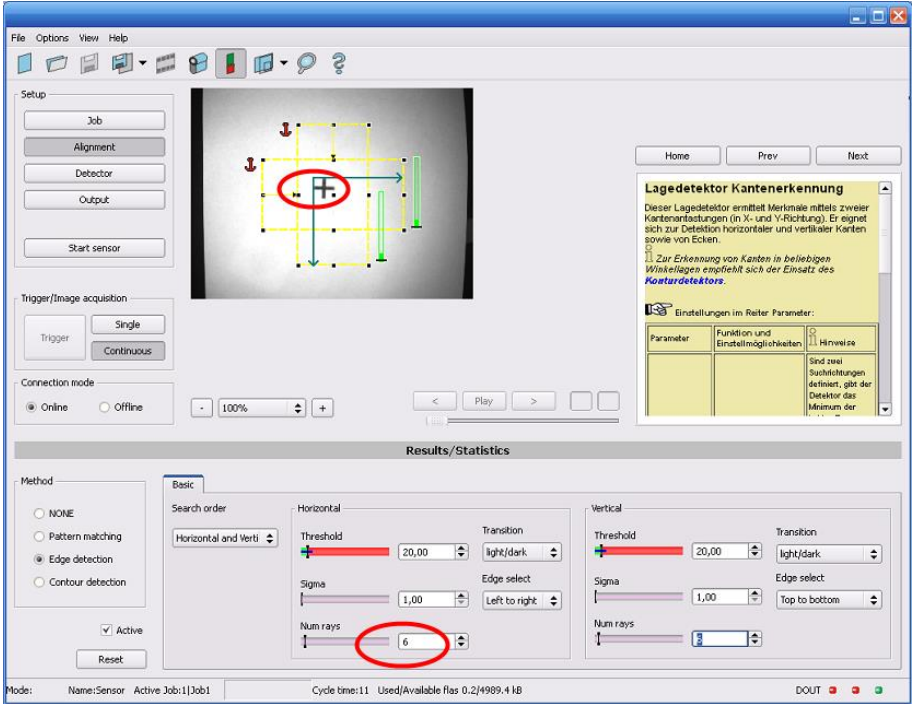

Fig. 329: Edge detection with "Number search rays" >> 1. The first edge perpendicular to the search direction is found.

### **Function of Sigma (smoothing) to sharp or blurred edges**

The edge strength represents the assumption of edge steps over a certain area in search direction, which is quantified in "Sigma" (smoothing). With sharp edges the edge strength is not increased with increasing sigma. But with blurred edges the edge strength is increased by increasing sigma value.

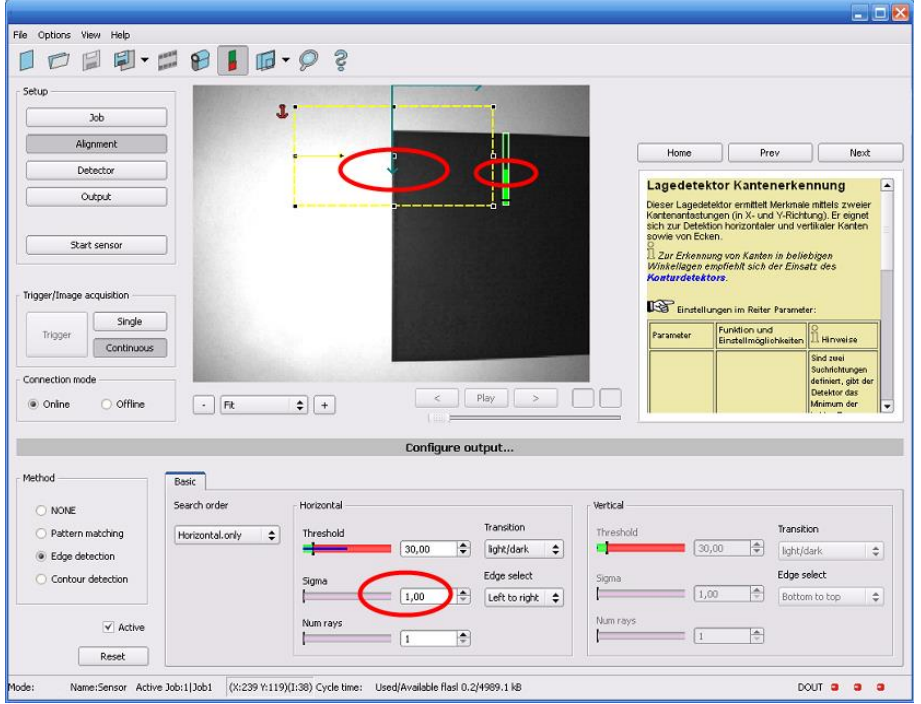

Fig. 330: Edge detection of sharp edge. High edge strength with low sigma value (smoothing).

#### Vision Sensor Manual

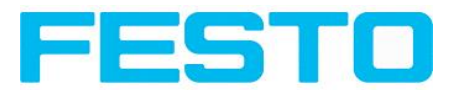

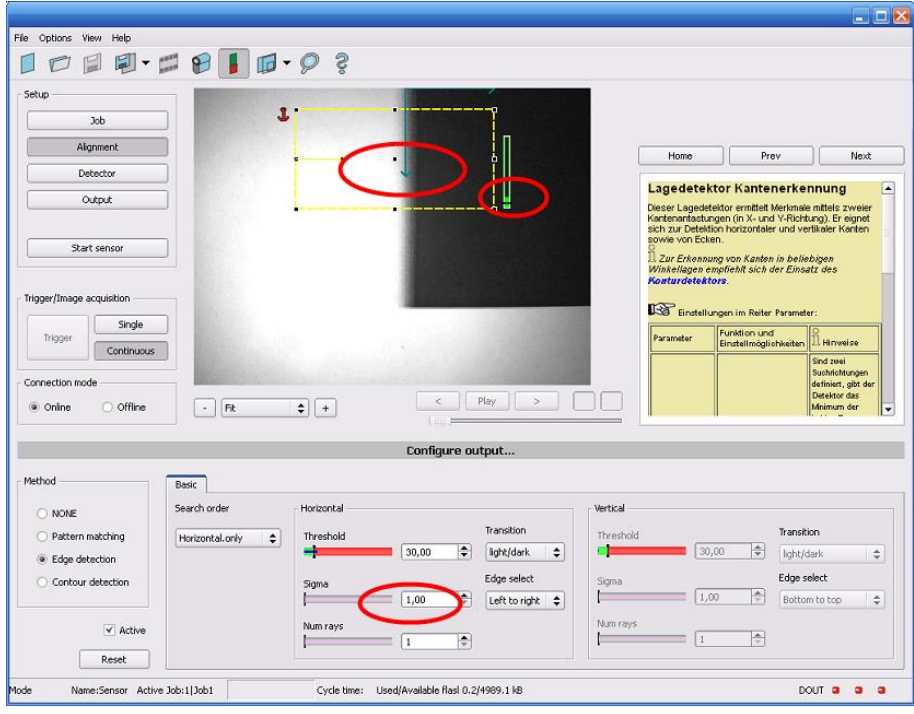

Fig. 331: Edge detection of blurred edge. Low edge strength with low sigma value.

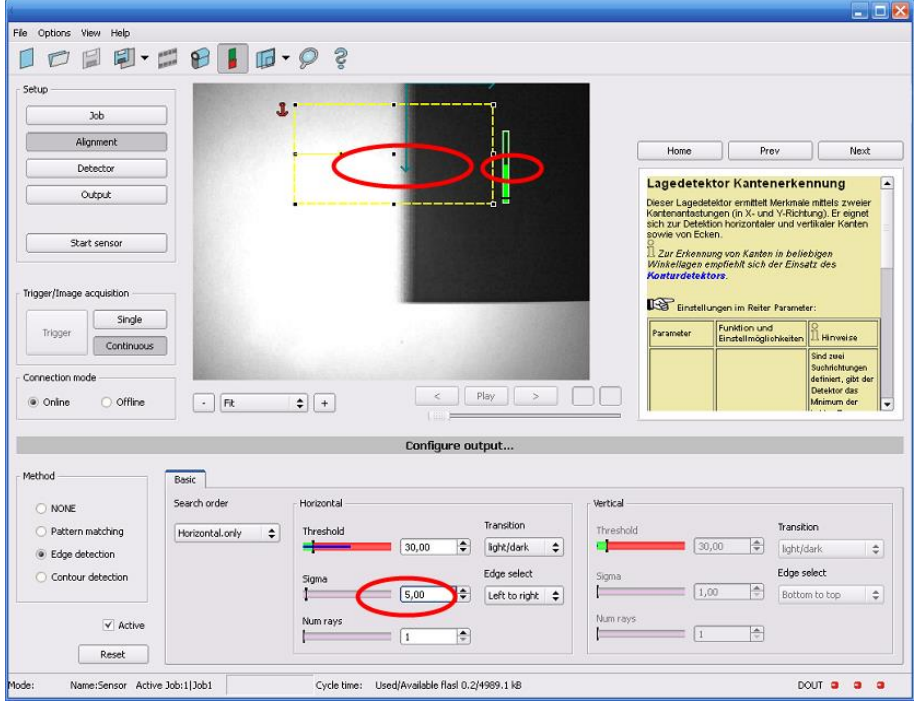

Fig. 332: Edge detection of blurred edge. High edge strength with high sigma value.

#### **Function of Sigma (Smoothing) to residual edges**

Like mentioned above, the edge strength represents the assumption of edge steps over a certain area in search direction, which is quantified in "Sigma" (smoothing).

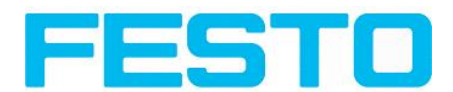

If in this area edges are found with different polarity (dark- bright: positive polarity, bright-dark: negative polarity) it´s edges steps can neutralize each other. This can be used to eliminate residual edges, by choosing a sigma value which is high enough.

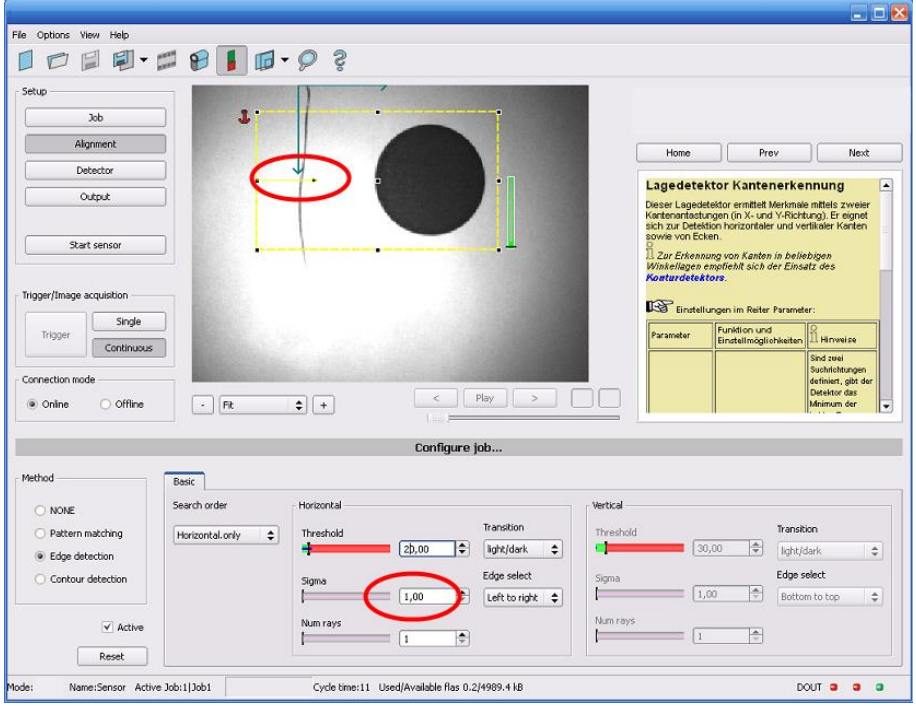

Fig. 333: Edge detection with sigma value = 1. Residual edge is not eliminated.

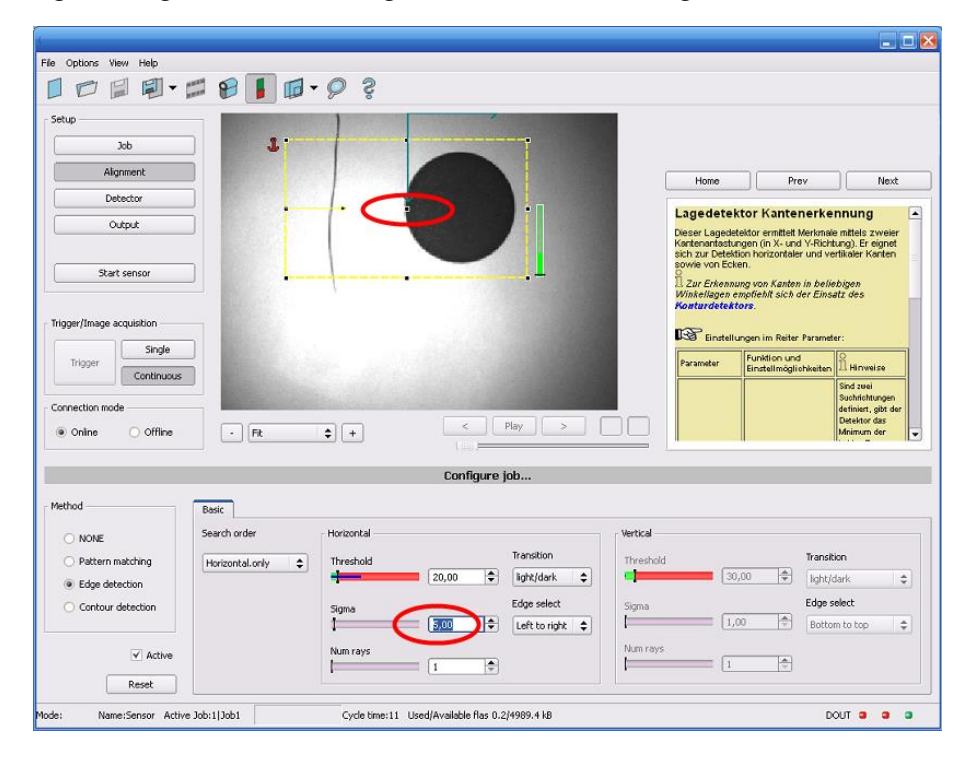

Fig. 334: Edge detection with sigma value >> 1. Residual edge is eliminated.

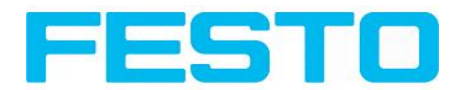

## **8.3 Starting Vision Sensor Visualisation Studio or Vision Sensor Configuration Studio via Autostart**

To start Vision Sensor Visualisation Studio or Vision Sensor Configuration Studio via Autostart please select in: Vision Sensor Device Manager/File/Auto start file, the module to autostart and save it.

After selecting the module to start and the user level, with "Save" store the Autostart- file in folder ..\Windows\Start Menu\Programs (exact path depends on Windows installation)

# **8.4 Care and maintainance**

### **8.4.1 Cleaning**

The SBS Vision Sensor is to be cleaned with a clean, dry cloth.

Dirt on the front panel is to be cleaned with a soft cloth and a small amount of plastic cleaner if necessary.

### **Attention**

Never use aggressive detergents such as solvents or benzine.

Never use sharp objects. Do not scratch!